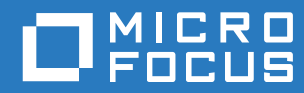

# PlateSpin® Migrate 12.2.1 Guide de l'utilisateur

**Janvier 2018**

#### **Mentions légales**

Pour plus d'informations sur les mentions légales, les marques, les exclusions de garantie, les garanties, les limitations en matière d'exportation et d'utilisation, les droits du gouvernement américain, la politique relative aux brevets et la compatibilité avec la norme FIPS, consultez le site <https://www.microfocus.com/about/legal/>.

#### **Copyright © 2017 NetIQ Corporation, une société Micro Focus. Tous droits réservés.**

#### **Octroi de licence**

La licence achetée pour PlateSpin Migrate 9.3 ou version ultérieure ne peut pas être utilisée avec PlateSpin Migrate 9.2 ou des versions antérieures.

# **Table des matières**

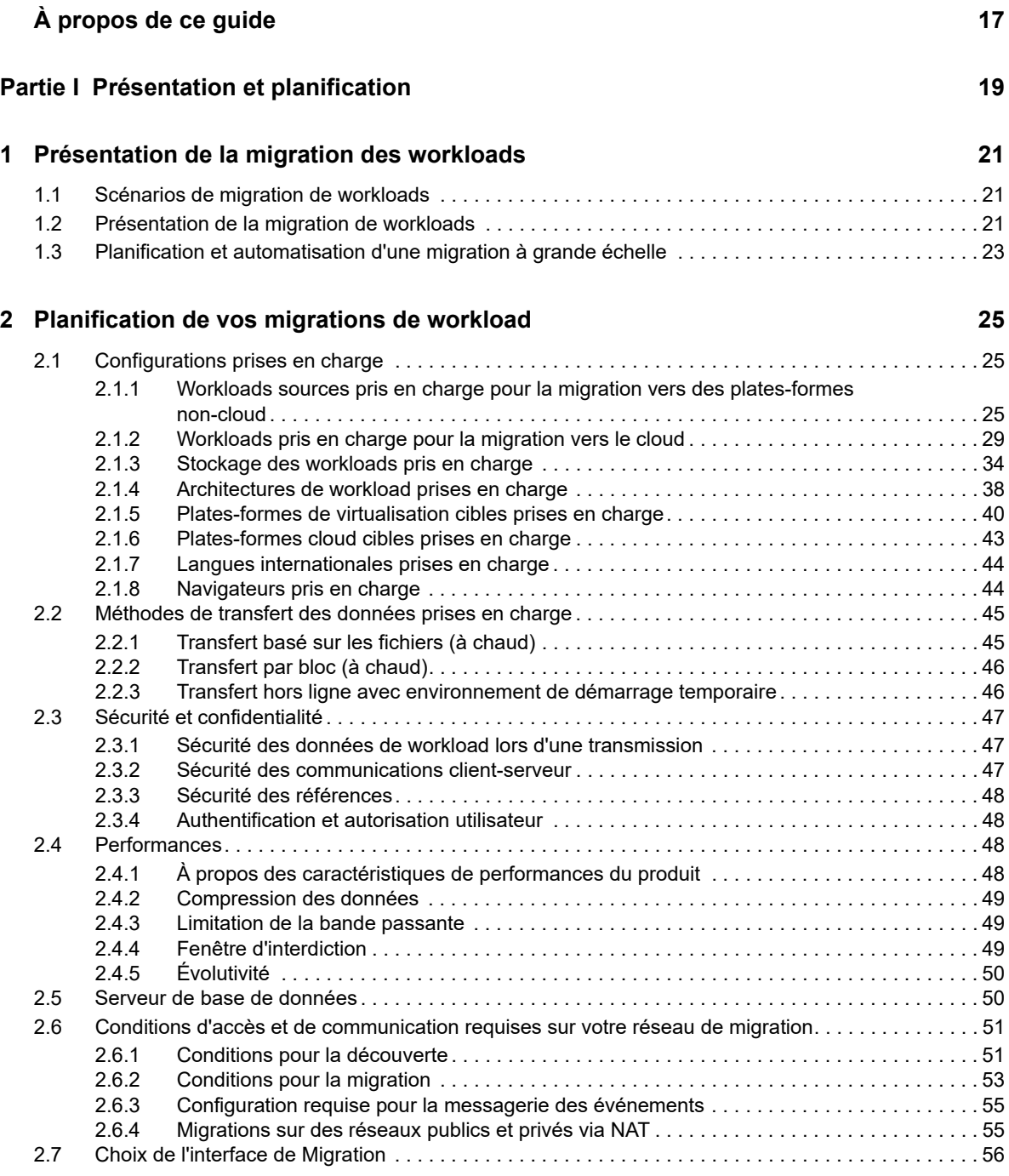

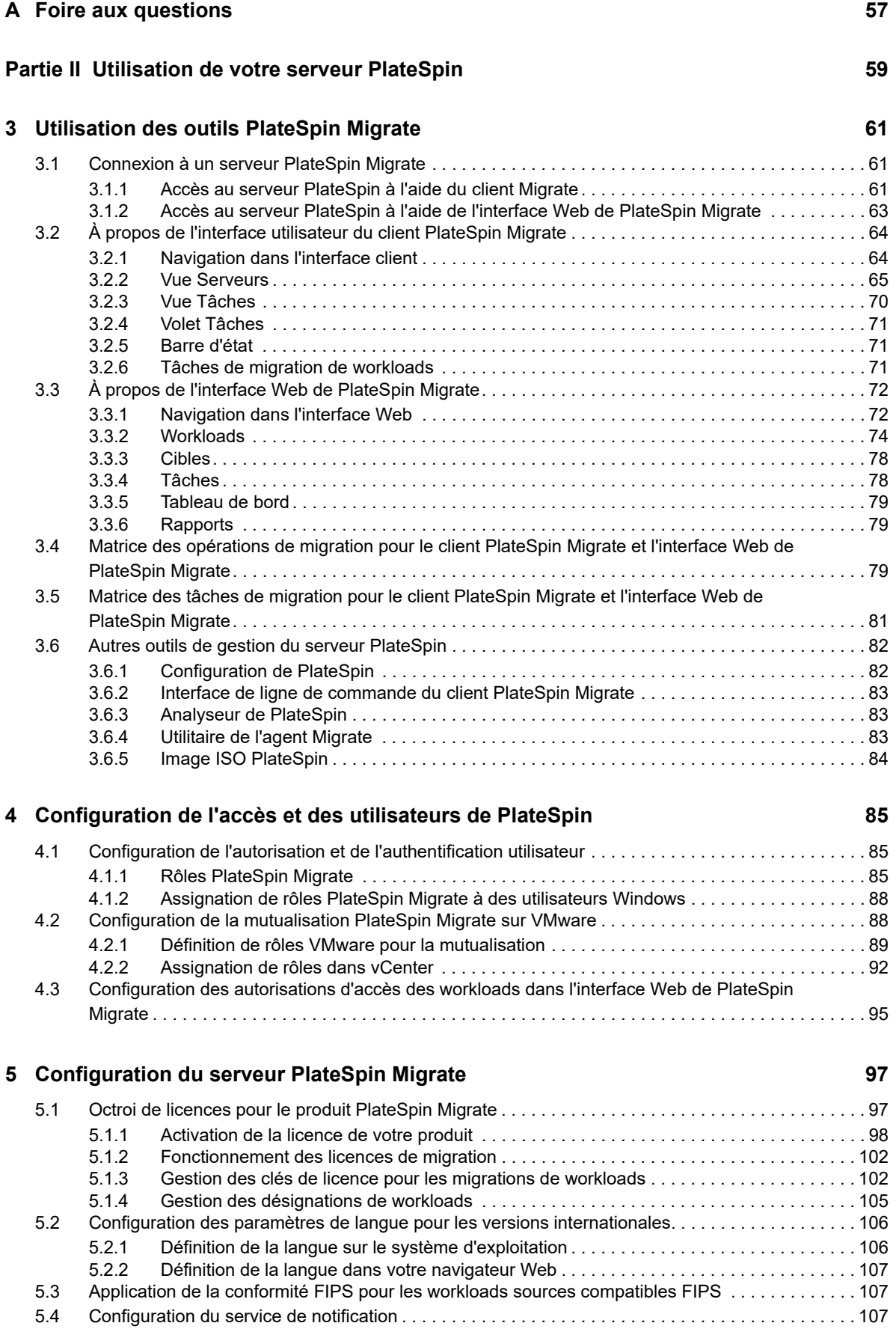

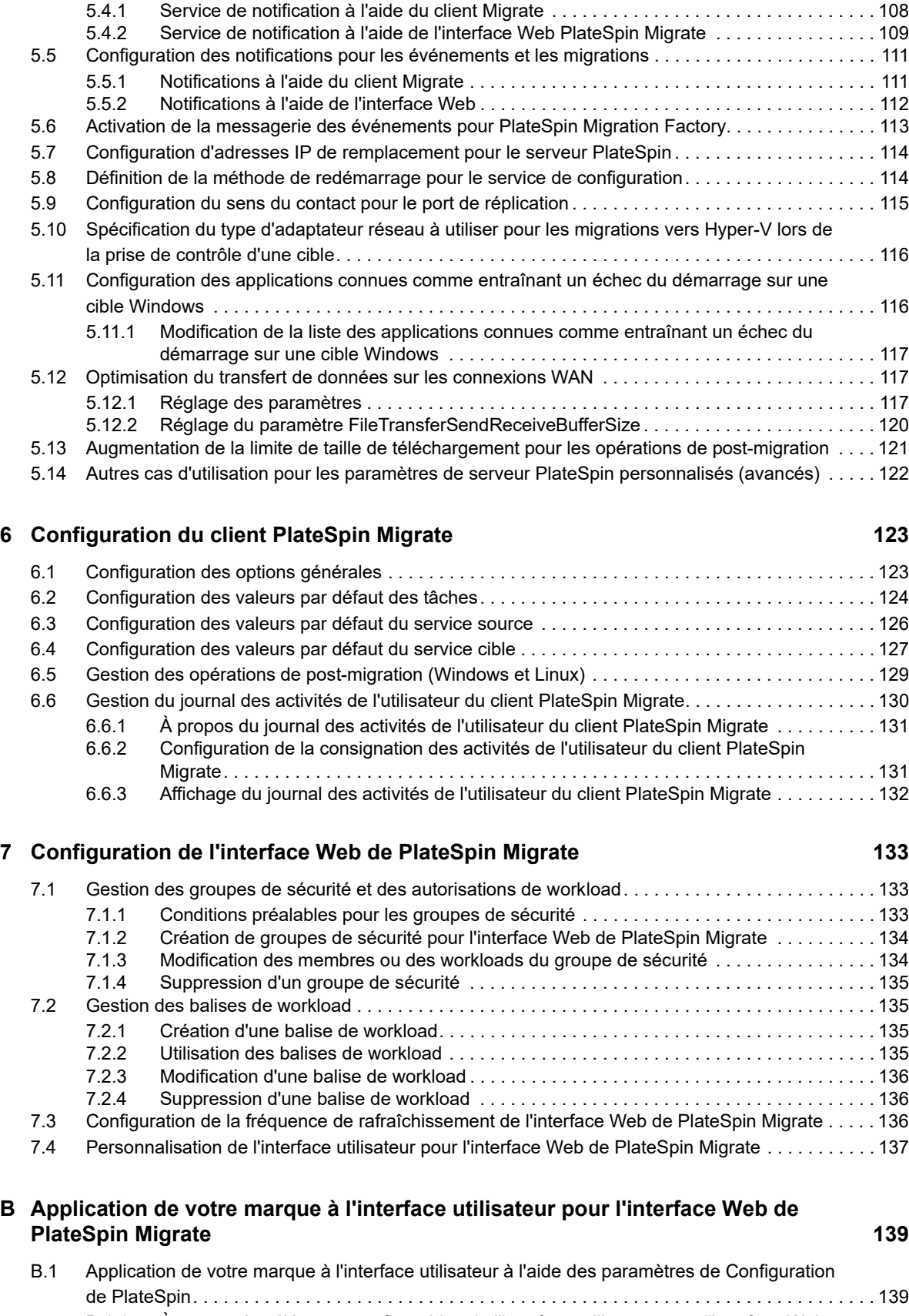

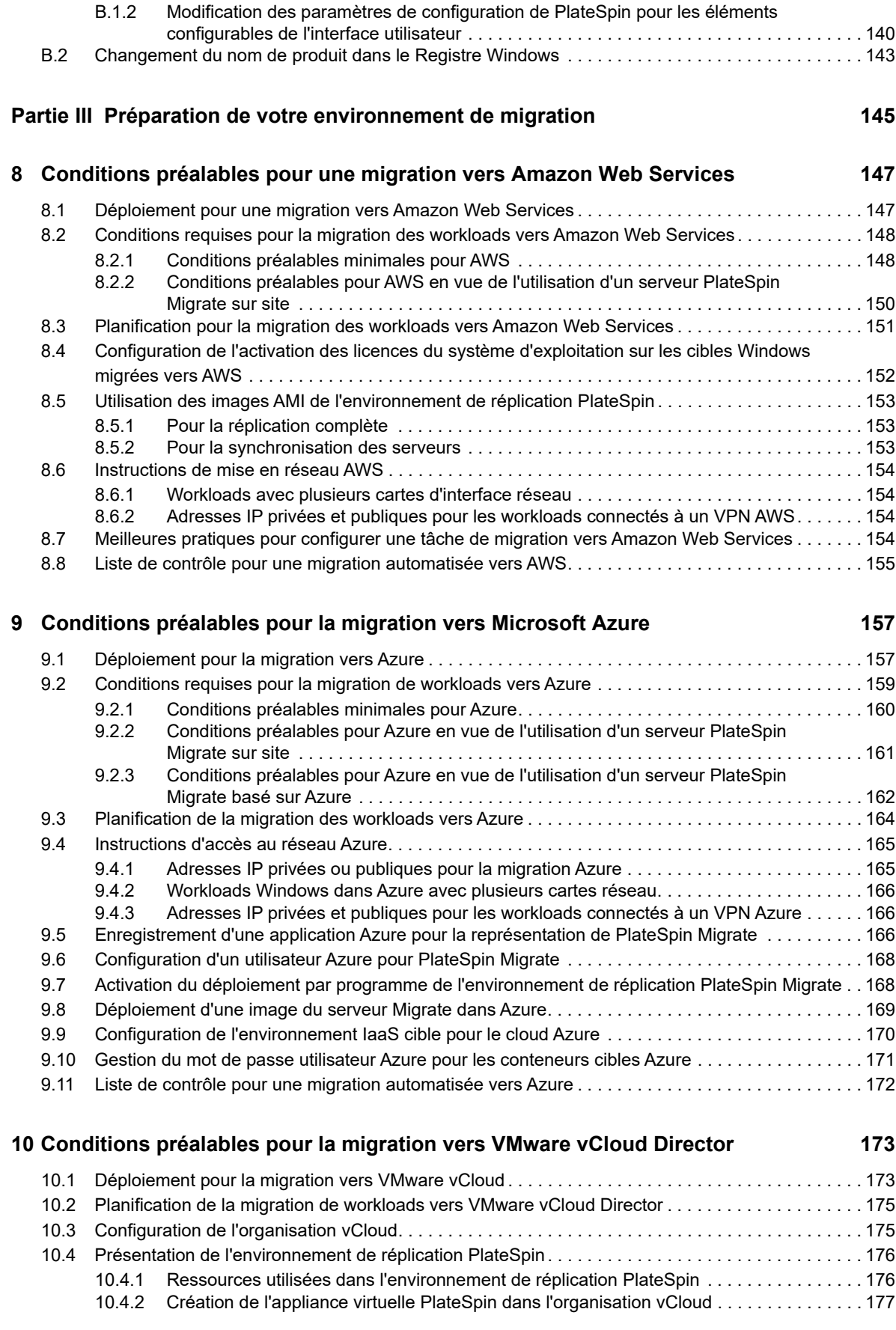

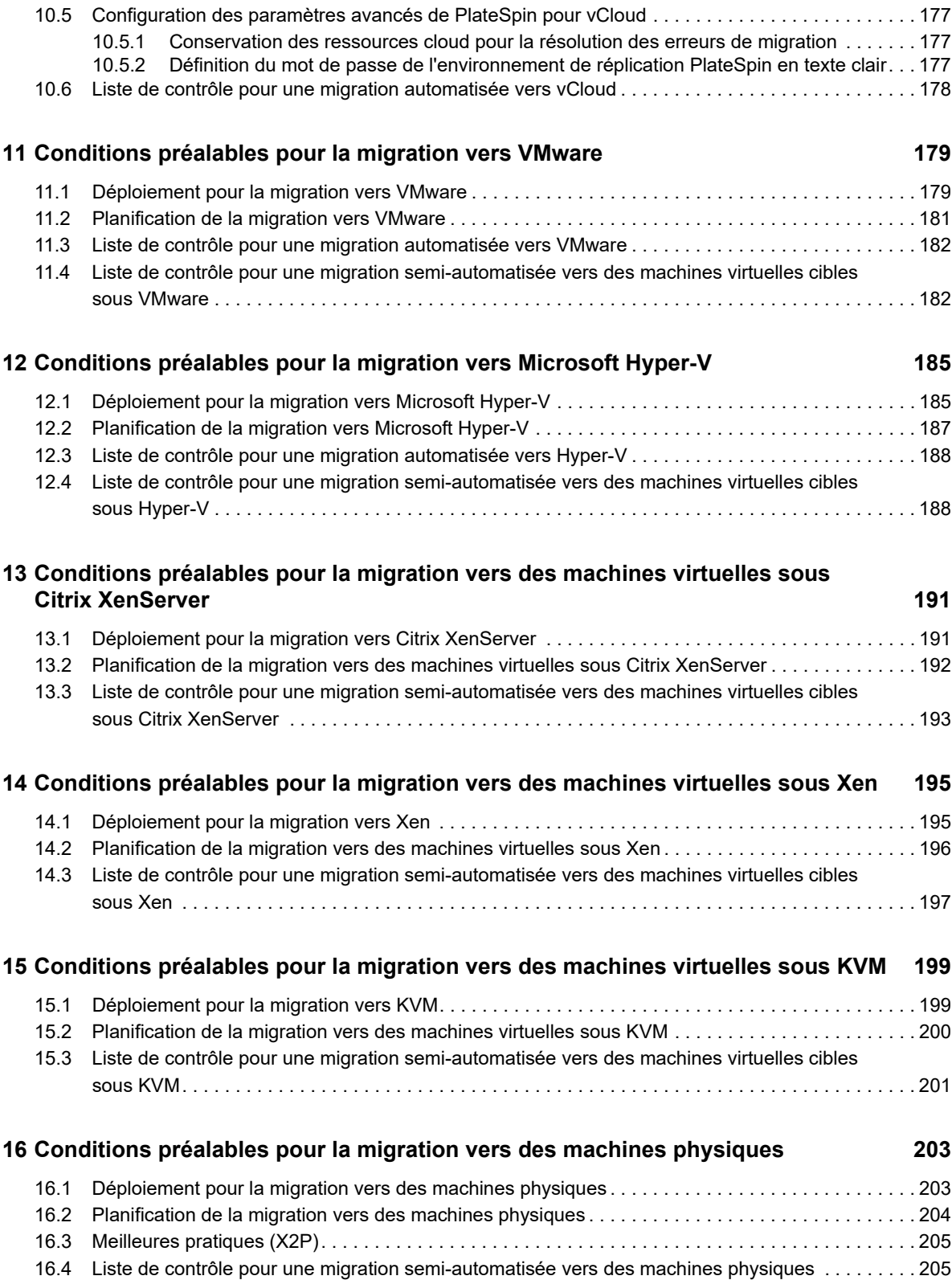

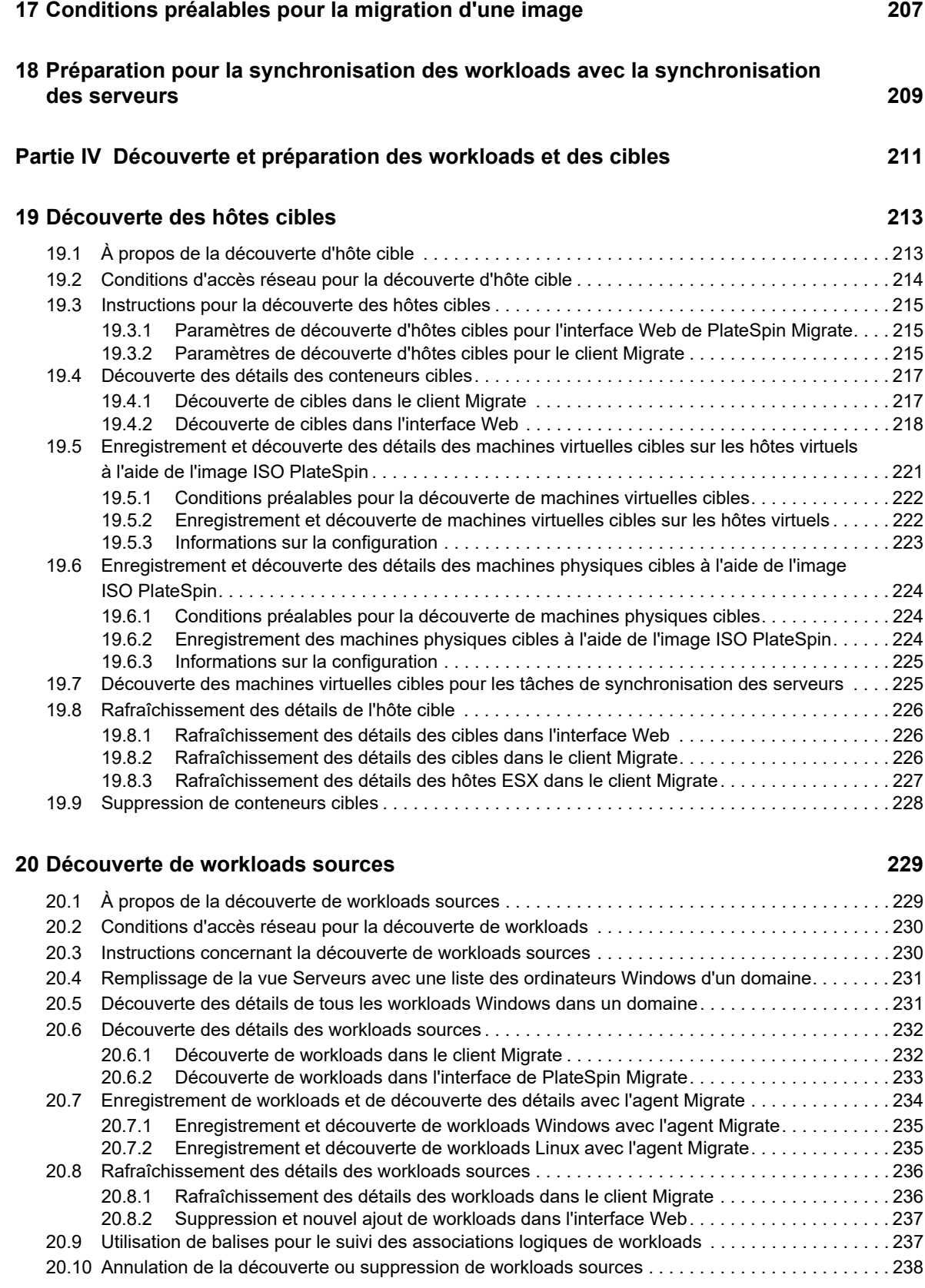

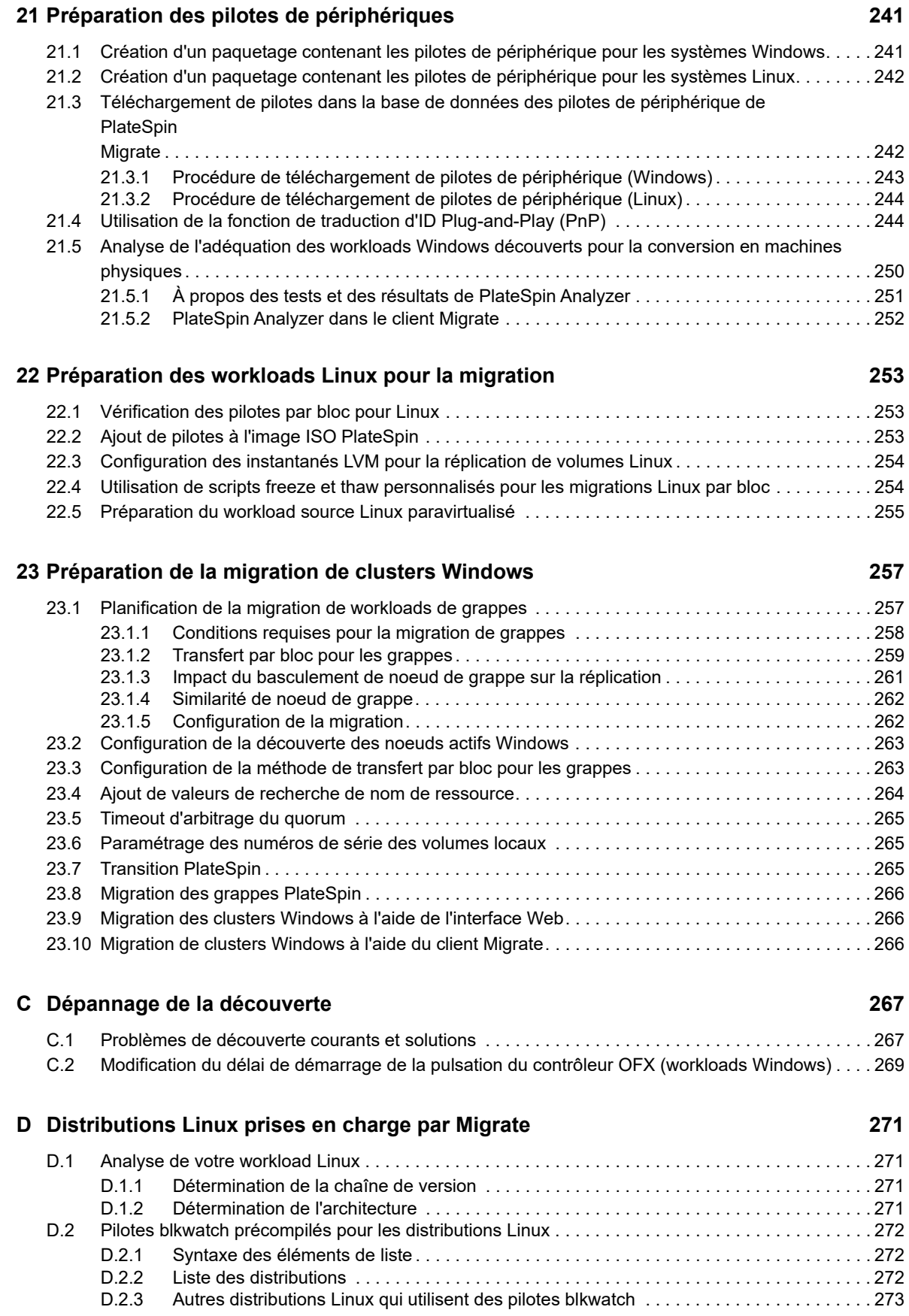

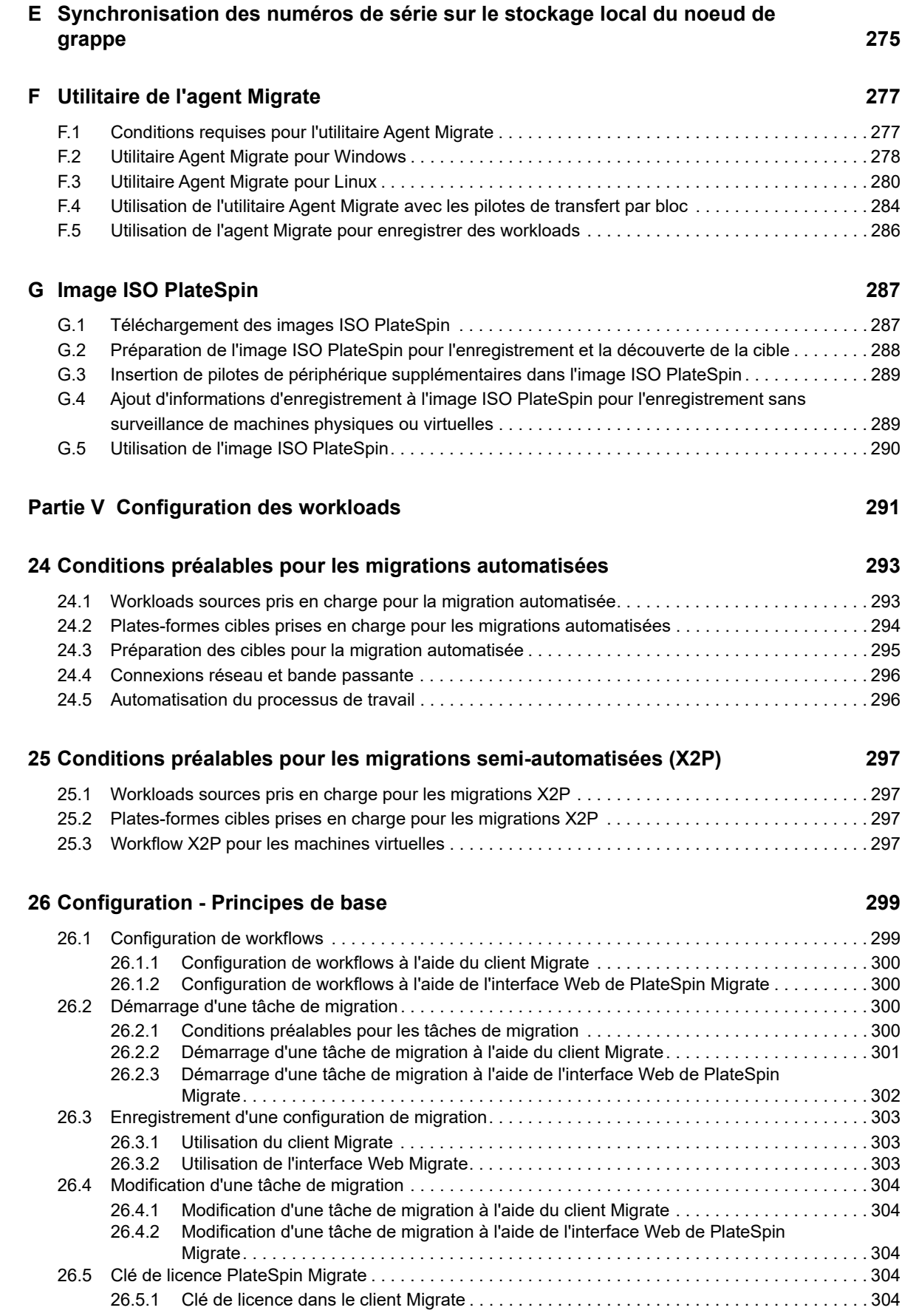

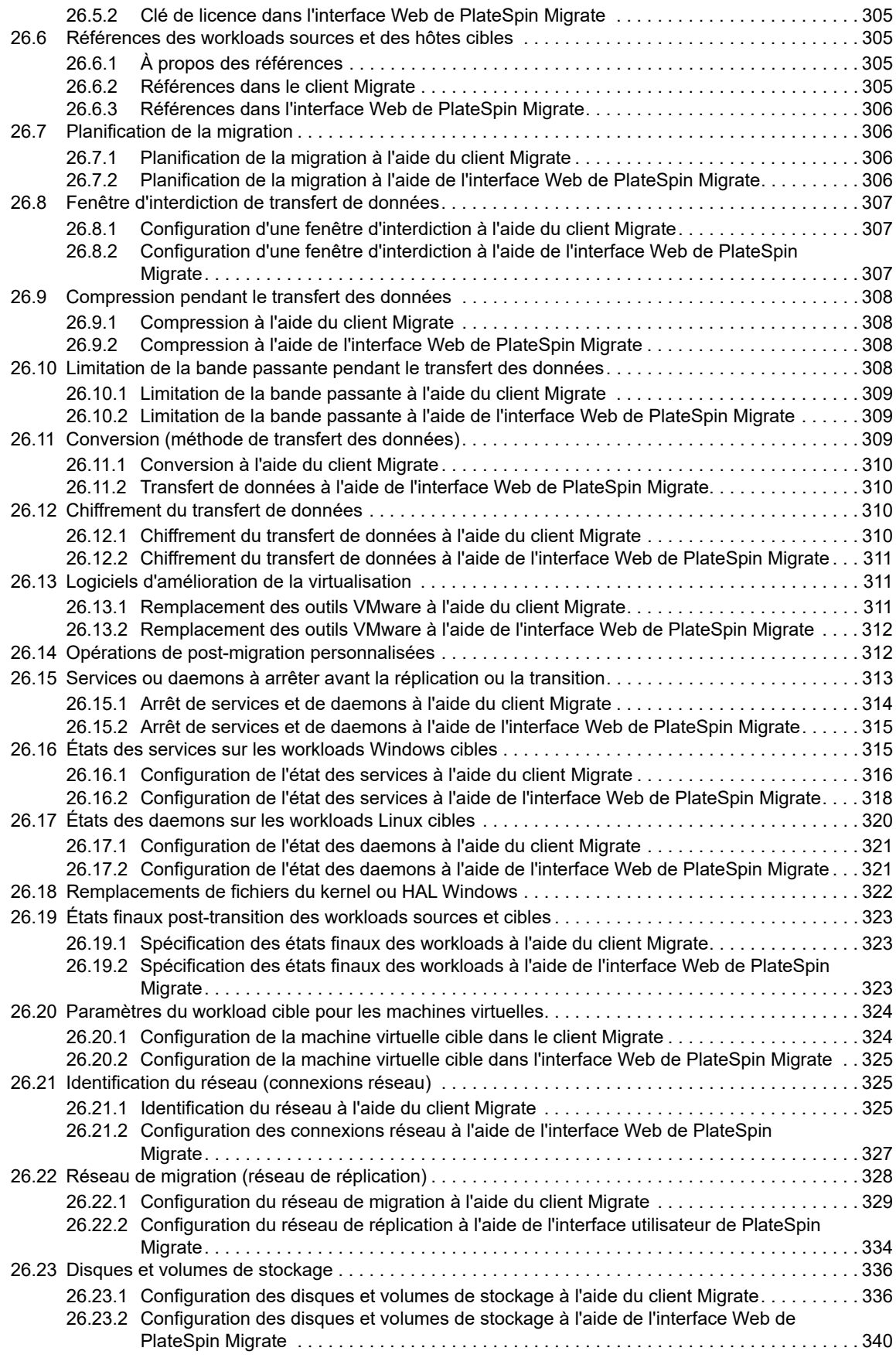

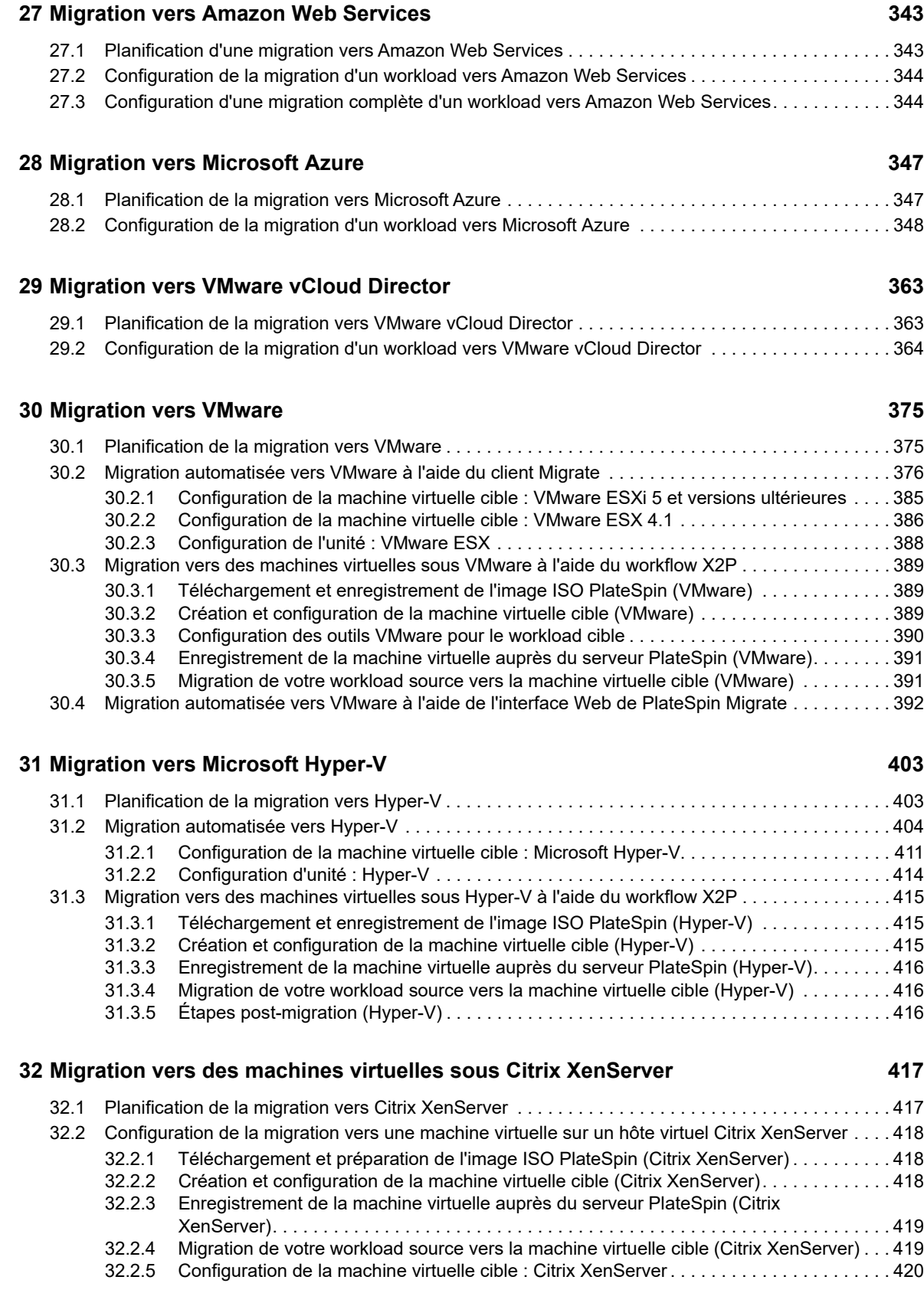

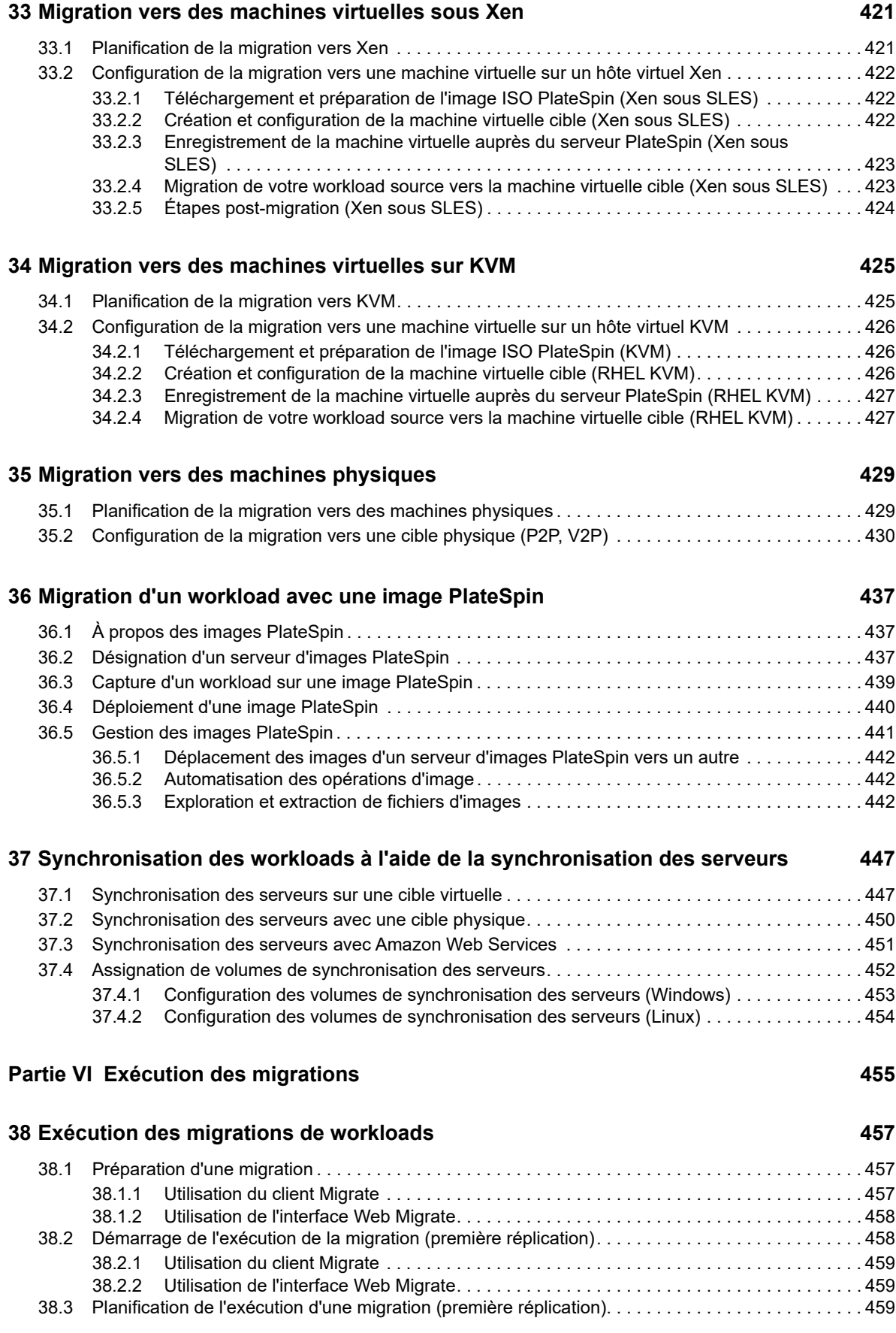

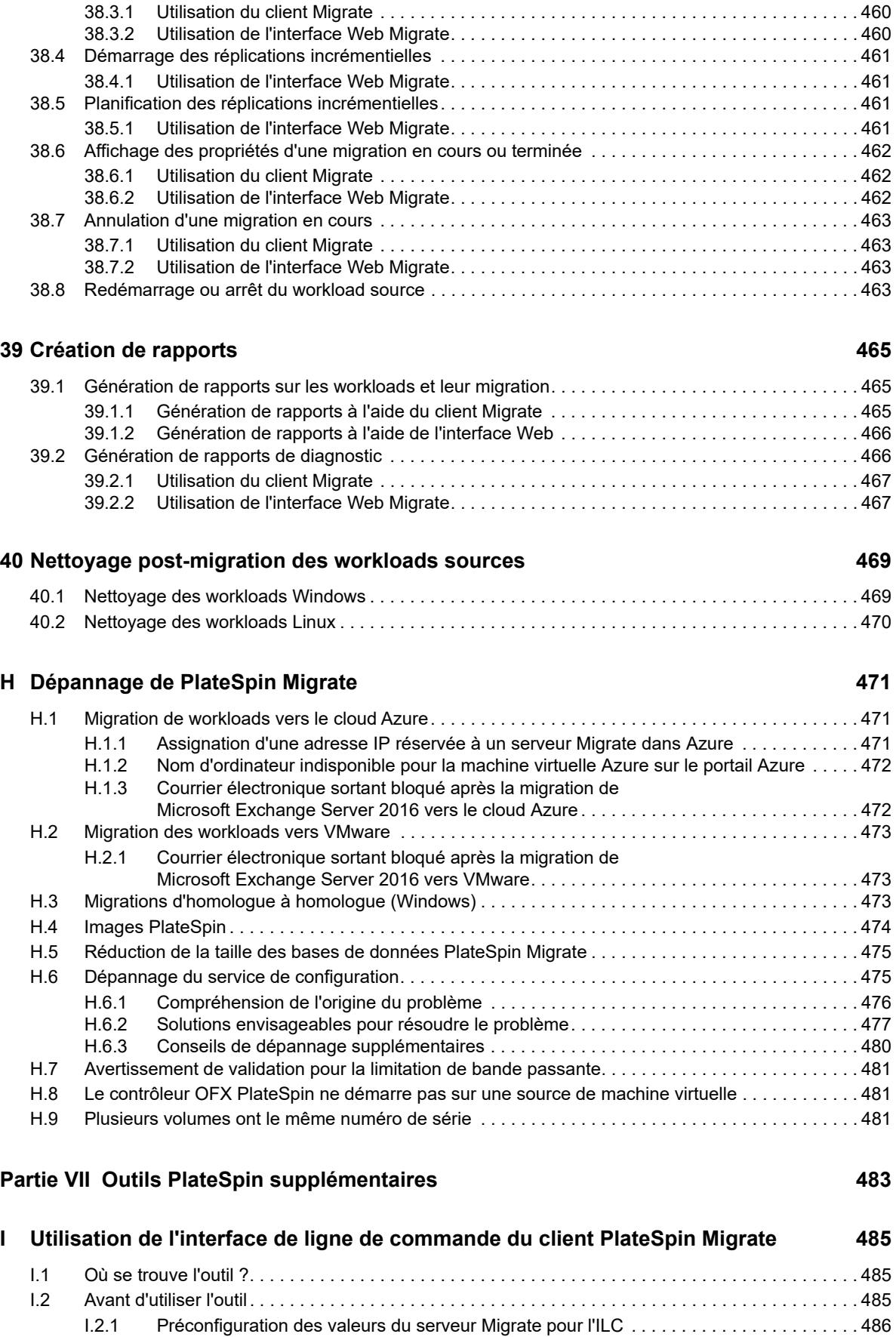

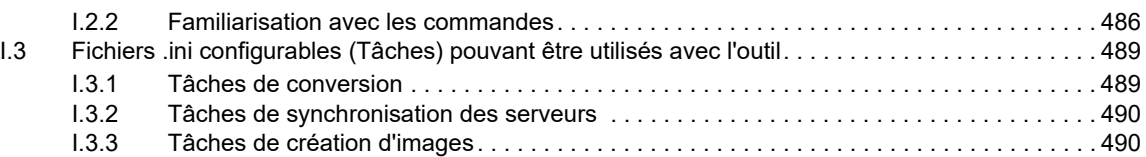

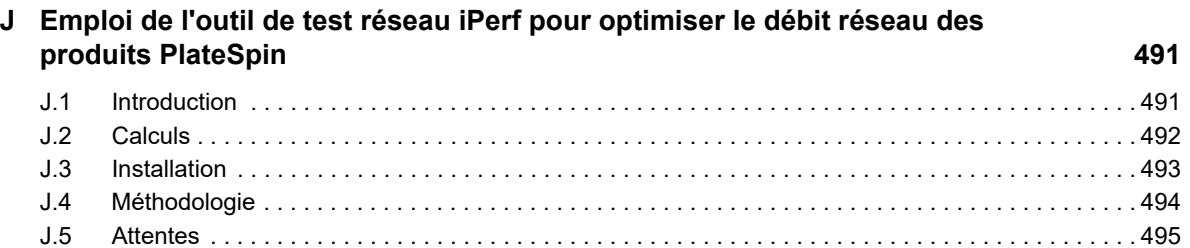

# <span id="page-16-0"></span>**À propos de ce guide**

Ce guide fournit des informations sur l'utilisation de PlateSpin Migrate.

- [Partie I, « Présentation et planification », page 19](#page-18-1)
- [Partie II, « Utilisation de votre serveur PlateSpin », page 59](#page-58-1)
- [Partie III, « Préparation de votre environnement de migration », page 145](#page-144-1)
- [Partie IV, « Découverte et préparation des workloads et des cibles », page 211](#page-210-1)
- [Partie V, « Configuration des workloads », page 291](#page-290-1)
- [Partie VI, « Exécution des migrations », page 455](#page-454-1)
- [Partie VII, « Outils PlateSpin supplémentaires », page 483](#page-482-1)

#### **Public**

Ce guide s'adresse au personnel informatique tel que les opérateurs et administrateurs de centres de données qui utilisent PlateSpin Migrate dans leurs projets de migration de workloads quotidiens.

#### **Documentation supplémentaire**

Ce guide fait partie de la documentation de PlateSpin Migrate. Pour obtenir la liste complète des publications relatives à cette version logicielle, visitez le [site Web de documentation de PlateSpin](https://www.netiq.com/documentation/platespin-migrate-12-2-1/)  [Migrate](https://www.netiq.com/documentation/platespin-migrate-12-2-1/) (https://www.netiq.com/documentation/platespin-migrate-12-2-1/).

#### **Mises à jour de la documentation**

La version la plus récente de ce guide est disponible sur le [site Web de documentation de](https://www.netiq.com/documentation/platespin-migrate-12-2-1/)  [PlateSpin Migrate](https://www.netiq.com/documentation/platespin-migrate-12-2-1/) (https://www.netiq.com/documentation/platespin-migrate-12-2-1/).

#### **Contacter Micro Focus**

Pour tout problème spécifique au produit, contactez l'équipe de support de Micro Focus à l'adresse [https://www.microfocus.com/support-and-services/.](https://www.microfocus.com/support-and-services/)

Pour obtenir des conseils ou un complément d'informations techniques, vous pouvez consulter les ressources suivantes :

- Documentation du produit, articles de la Base de connaissances et vidéos : [https://](https://www.microfocus.com/support-and-services/) [www.microfocus.com/support-and-services/](https://www.microfocus.com/support-and-services/)
- Pages de la communauté Micro Focus : <https://www.microfocus.com/communities/>

#### **Contacter le support en charge de la documentation**

Notre objectif est de vous proposer une documentation qui réponde à vos besoins. Si vous avez des suggestions d'amélioration de la documentation, envoyez un message électronique à l'adresse [Documentation-Feedback@netiq.com.](mailto:Documentation-Feedback@netiq.com) Nous accordons une grande importance à vos commentaires et sommes impatients de connaître vos impressions.

# <span id="page-18-1"></span><span id="page-18-0"></span><sup>I</sup>**Présentation et planification**

PlateSpin Migrate permet de migrer des workloads hétérogènes sur des infrastructures Cloud, d'image, physiques et virtuelles basées sur x86 dans votre datacenter. Il dissocie l'infrastructure de workload de son logiciel (système d'exploitation, applications et données) pour permettre des migrations de l'un à l'autre. Migrate propose des outils pour découvrir facilement les workloads et les hôtes dans votre environnement. Vous pouvez configurer, exécuter et tester le workload efficacement avant d'effectuer réellement la transition, mais aussi surveiller son état pendant la migration. Migrate vous permet d'améliorer considérablement la vitesse de migration et les taux de réussite, vous aidant ainsi à réduire les coûts de vos projets de migration.

- [Chapitre 1, « Présentation de la migration des workloads », page 21](#page-20-3)
- [Chapitre 2, « Planification de vos migrations de workload », page 25](#page-24-3)
- [Annexe A, « Foire aux questions », page 57](#page-56-1)

I

## <span id="page-20-0"></span>1 <sup>1</sup>**Présentation de la migration des workloads**

<span id="page-20-3"></span>Cette section présente des scénarios de migration de workloads et vous aide à comprendre en quoi consiste la migration de workloads.

- [Section 1.1, « Scénarios de migration de workloads », page 21](#page-20-1)
- [Section 1.2, « Présentation de la migration de workloads », page 21](#page-20-2)
- [Section 1.3, « Planification et automatisation d'une migration à grande échelle », page 23](#page-22-0)

## <span id="page-20-1"></span>**1.1 Scénarios de migration de workloads**

PlateSpin Migrate est conçu pour être utilisé dans les scénarios suivants :

- **Consolidation :** automatisation des migrations à grande échelle de machines physiques vers des machines virtuelles, accélération des projets de consolidation et réduction des erreurs et efforts administratifs.
- **Optimisation continue des workloads :** déplacement des workloads vers ou depuis toute zone géographique, sur toute plate-forme, dans n'importe quelle direction. Les workloads peuvent être virtualisés ou dévirtualisés lors de l'optimisation en cours et continue des ressources.
- **Migration :** déplacement des workloads entièrement configurés de l'ancien matériel vers le nouveau sans recréer l'intégralité de la pile logicielle.
- **Intégrité de l'accord de maintenance et de prise en charge :** dévirtualisation des workloads ainsi que des applications qui y sont installées et déplacement vers des machines physiques sur le réseau de manière à préserver la validité des accords de prise en charge.
- **Provisioning de la machine :** capture aisée de l'intégralité d'une bibliothèque d'images PlateSpin indépendantes du matériel et déploiement vers de nouvelles infrastructures sur le réseau sans configurer manuellement le matériel, les pilotes, etc.
- **Migration vers le cloud :** déplacement des workloads vers des plates-formes cloud telles que Microsoft Azure, VMware vCloud Director et Amazon Web Services (AWS).
- **Relocalisation des datacenters :** déplacement du datacenter d'un emplacement géographique vers un autre.
- **Déploiement dans des laboratoires de tests :** consolidation des workloads en laboratoire de test par le biais de l'exécution de plusieurs machines virtuelles sur un hôte de machines virtuelles unique, déploiement rapide et aisé d'environnements de test et réplication de tout un environnement de production en quelques heures ou jours.

## <span id="page-20-2"></span>**1.2 Présentation de la migration de workloads**

PlateSpin Migrate automatise la migration des workloads parmi les machines physiques et virtuelles, la création d'image de volume et le cloud. Les plates-formes cloud prises en charge incluent Microsoft Azure, VMware vCloud Director et Amazon Web Services (AWS).

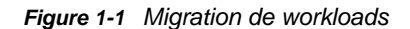

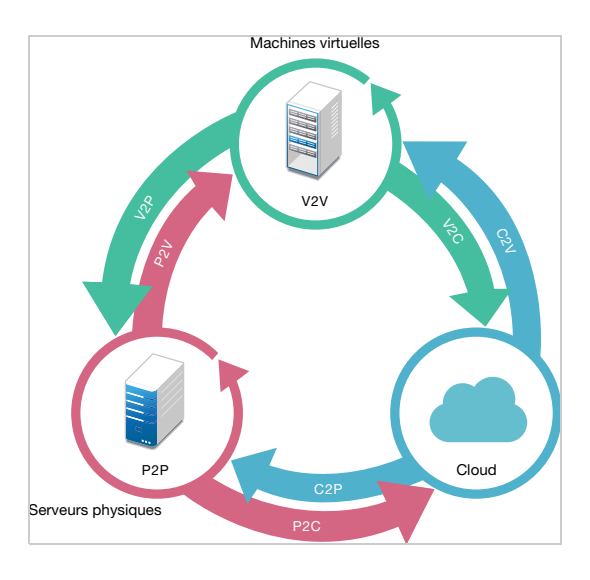

*Tableau 1-1 Opérations de migration de workloads*

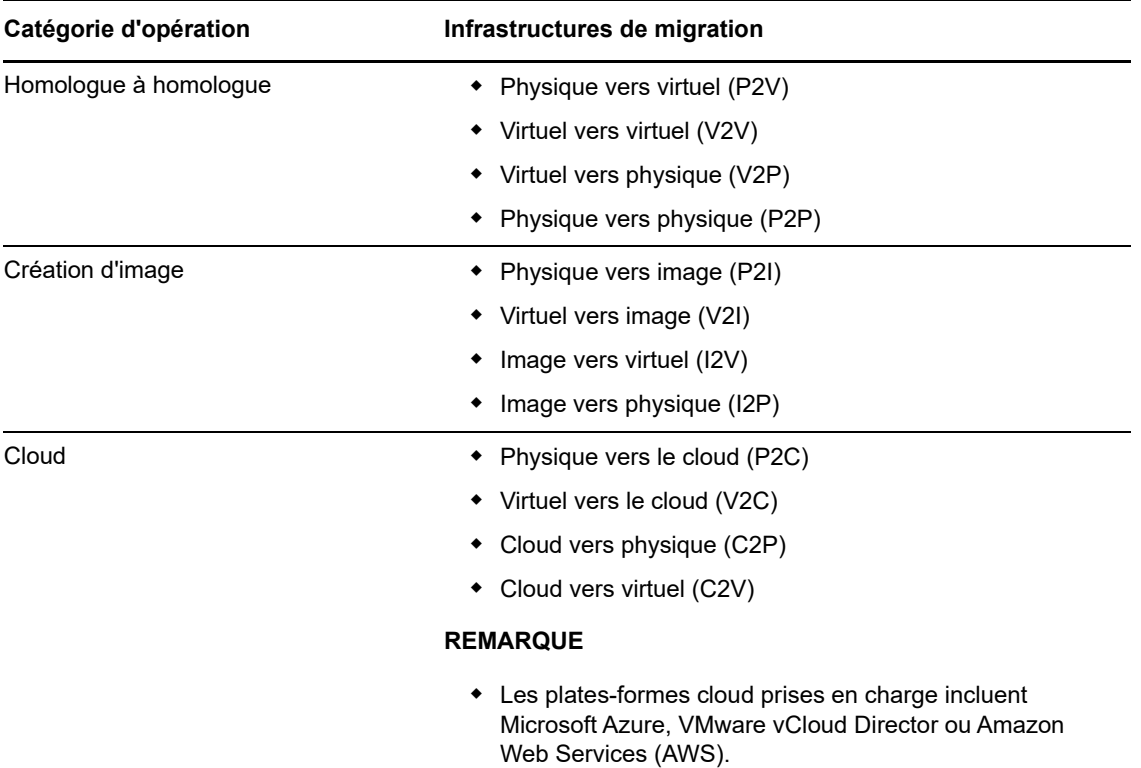

PlateSpin Migrate prend en charge divers types de workloads et de plates-formes de virtualisation. La création d'image est prise en charge pour les workloads dotés de systèmes d'exploitation Microsoft Windows. Pour une liste plus détaillée des workloads et infrastructures pris en charge, reportez-vous à la section [« Configurations prises en charge » page 25.](#page-24-4)

## <span id="page-22-0"></span>**1.3 Planification et automatisation d'une migration à grande échelle**

PlateSpin Migration Factory est une solution de planification, d'exécution de migration et de visualisation qui rationalise la mise en oeuvre de projets de migration de datacenter et de cloud à grande échelle. PlateSpin Transformation Manager et PlateSpin Migrate Connector fonctionnent avec plusieurs serveurs PlateSpin Migrate pour gérer tout le cycle de migration, depuis la planification jusqu'à la réussite de la transition, en passant par les activités de migration entièrement automatisées ou semi-automatisées.

PlateSpin Migration Factory offre plusieurs avantages :

- Elle aide les gestionnaires de projet à créer des plans de projet réalistes.
- Elle fournit aux architectes de projet des informations sur les défis environnementaux.
- Elle permet aux spécialistes de la migration d'exécuter des migrations de serveurs dans les temps, avec plus d'automatisation et moins de place à l'erreur humaine.

PlateSpin Transformation Manager utilise une fonctionnalité d'importation combinée à une découverte automatisée afin de simplifier et de standardiser la configuration des workloads de migration et des conteneurs cibles pour la planification. En mode automatisé, vous pouvez contrôler le workflow de transformation depuis l'importation jusqu'à la transition à partir d'un point de contrôle unique au sein de vastes batteries de serveurs PlateSpin Migrate. En mode manuel, vous pouvez planifier des migrations et surveiller les activités de migration semi-automatisées sur l'ensemble du projet. PlateSpin Migrate Connector prend en charge la découverte des hôtes et des workloads, assure l'équilibrage de charge lors de l'assignation de tâches de migration aux serveurs PlateSpin Migrate et gère les communications pour l'exécution et la surveillance des plans de transformation.

Les serveurs PlateSpin Migrate fournissent les fonctionnalités de migration nécessaires pour exécuter et surveiller les tâches de migration définies.

Pour plus d'informations sur PlateSpin Transformation Manager et PlateSpin Migrate Connector, reportez-vous au manuel *[PlateSpin Transformation Manager User Guide](https://www.netiq.com/documentation/platespin-transformation-manager-1-1/ptm_user/data/bookinfo.html)* (Guide de l'utilisateur de PlateSpin Transformation Manager) sur le [site Web de documentation](https://www.netiq.com/documentation/platespin-transformation-manager-1-1/) (https://www.netiq.com/ documentation/platespin-transformation-manager-1-1/).

# <span id="page-24-0"></span>2 <sup>2</sup>**Planification de vos migrations de workload**

<span id="page-24-3"></span>Cette section décrit la configuration requise ainsi que l'installation de PlateSpin Migrate. Utilisez les informations de cette section pour préparer votre environnement de migration.

- [Section 2.1, « Configurations prises en charge », page 25](#page-24-1)
- [Section 2.2, « Méthodes de transfert des données prises en charge](#page-44-0) », page 45
- [Section 2.3, « Sécurité et confidentialité », page 47](#page-46-0)
- [Section 2.4, « Performances », page 48](#page-47-2)
- [Section 2.5, « Serveur de base de données », page 50](#page-49-1)
- [Section 2.6, « Conditions d'accès et de communication requises sur votre réseau de migration »,](#page-50-0)  [page 51](#page-50-0)
- <span id="page-24-4"></span>[Section 2.7, « Choix de l'interface de Migration », page 56](#page-55-0)

## <span id="page-24-1"></span>**2.1 Configurations prises en charge**

- [Section 2.1.1, « Workloads sources pris en charge pour la migration vers des plates-formes non](#page-24-2)[cloud », page 25](#page-24-2)
- [Section 2.1.2, « Workloads pris en charge pour la migration vers le cloud », page 29](#page-28-0)
- [Section 2.1.3, « Stockage des workloads pris en charge », page 34](#page-33-0)
- [Section 2.1.4, « Architectures de workload prises en charge », page 38](#page-37-0)
- $\bullet$  [Section 2.1.5, « Plates-formes de virtualisation cibles prises en charge », page 40](#page-39-0)
- [Section 2.1.6, « Plates-formes cloud cibles prises en charge », page 43](#page-42-0)
- [Section 2.1.7, « Langues internationales prises en charge », page 44](#page-43-0)
- [Section 2.1.8, « Navigateurs pris en charge », page 44](#page-43-1)

## <span id="page-24-2"></span>**2.1.1 Workloads sources pris en charge pour la migration vers des plates-formes non-cloud**

PlateSpin Migrate prend en charge la migration des workloads Windows et Linux suivants vers des plates-formes non-cloud, telles que des machines physiques et des machines virtuelles sur des hyperviseurs compatibles. Reportez-vous à la section [« Plates-formes de virtualisation cibles prises](#page-39-0)  [en charge » page 40.](#page-39-0)

Les fonctionnalités de migration prises en charge pour la migration vers des plates-formes non-cloud sont les suivantes :

- Migrations homologue à homologue (P2V, V2V, V2P, P2P).
- Synchronisation des workloads homologue à homologue (P2V, V2V, P2P, V2P).

**REMARQUE :** tous les workloads ne sont pas pris en charge sur toutes les plates-formes de virtualisation cibles. La migration de workloads vers une plate-forme de virtualisation cible est soumise à la prise en charge du système d'exploitation invité sur l'hôte cible par le fournisseur de l'hôte.

Reportez-vous aux sections suivantes :

- [« Prise en charge de workloads Microsoft Windows pour la migration vers des plates-formes](#page-25-0)  [non-cloud » page 26](#page-25-0)
- [« Workloads Linux pris en charge pour la migration vers des plates-formes non-cloud » page 27](#page-26-0)

## <span id="page-25-0"></span>**Prise en charge de workloads Microsoft Windows pour la migration vers des plates-formes non-cloud**

PlateSpin Migrate prend en charge les plates-formes Microsoft Windows suivantes pour la migration vers des machines virtuelles sur des hôtes de virtualisation ou vers des machines physiques, sauf indication contraire dans le [Tableau 2-1.](#page-25-1) Reportez-vous également aux sections [« Stockage des](#page-33-0)  [workloads pris en charge » page 34](#page-33-0) et [« Architectures de workload prises en charge » page 38](#page-37-0).

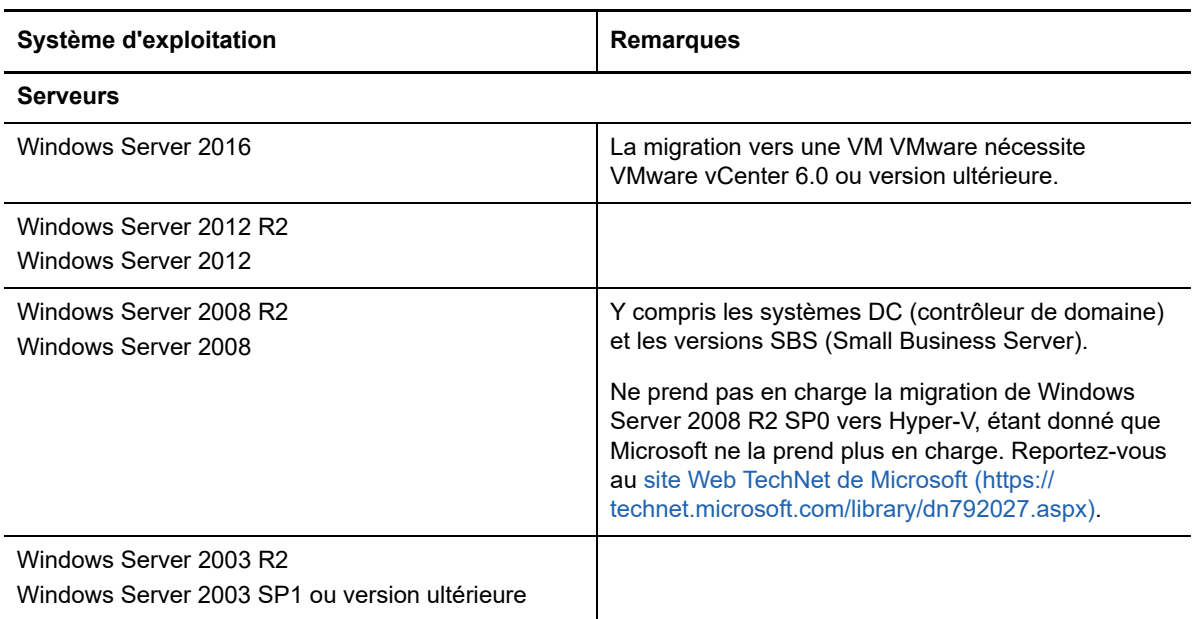

<span id="page-25-1"></span>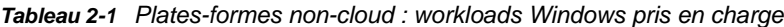

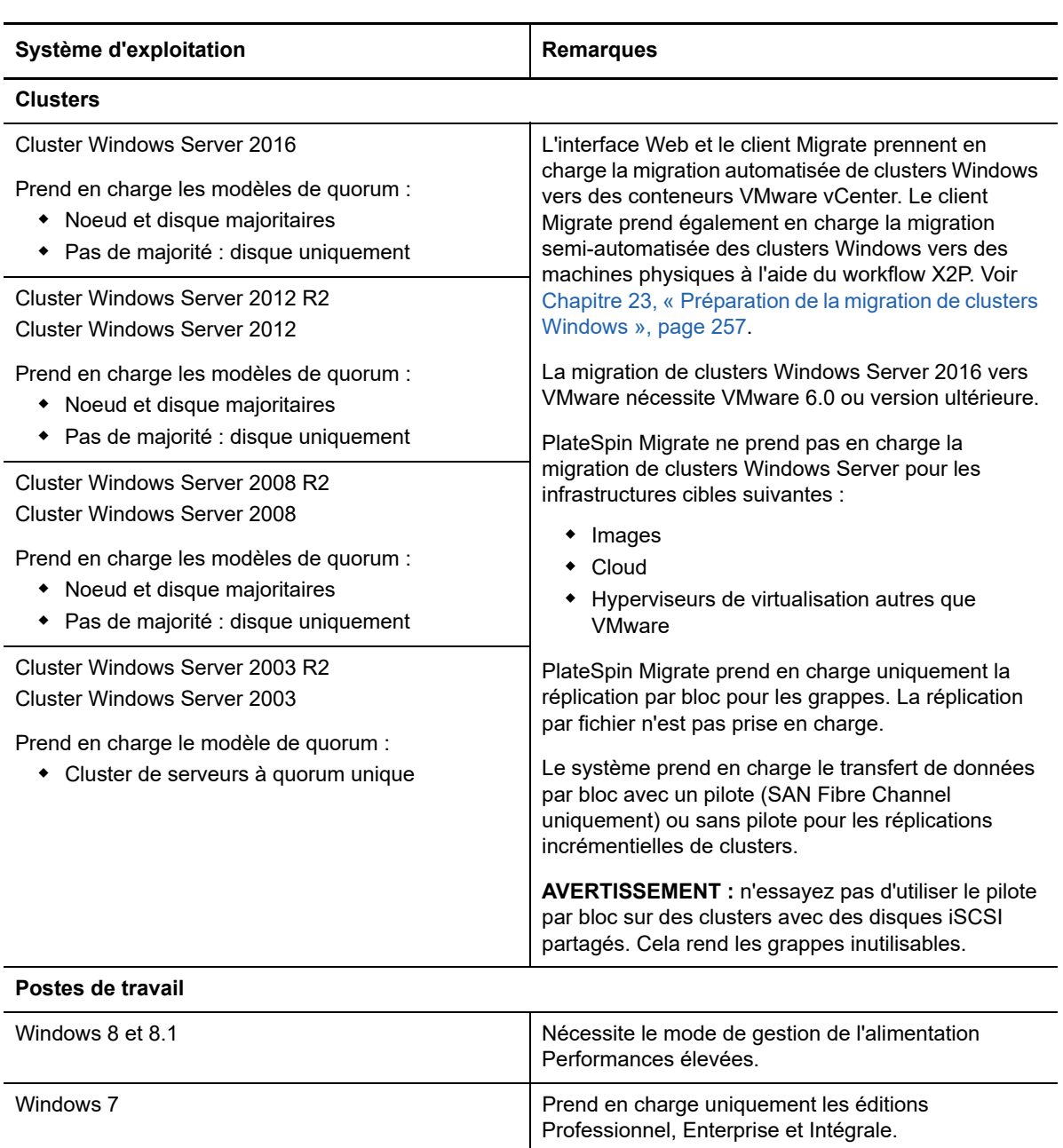

## <span id="page-26-0"></span>**Workloads Linux pris en charge pour la migration vers des platesformes non-cloud**

PlateSpin Migrate prend en charge les plates-formes Linux suivantes pour la migration vers des machines virtuelles sur des hôtes de virtualisation ou vers des machines physiques, sauf indication contraire dans le [Tableau 2-2.](#page-27-0) Reportez-vous également aux sections [« Stockage des workloads pris](#page-33-0)  [en charge » page 34](#page-33-0) et [« Architectures de workload prises en charge » page 38.](#page-37-0)

<span id="page-27-0"></span>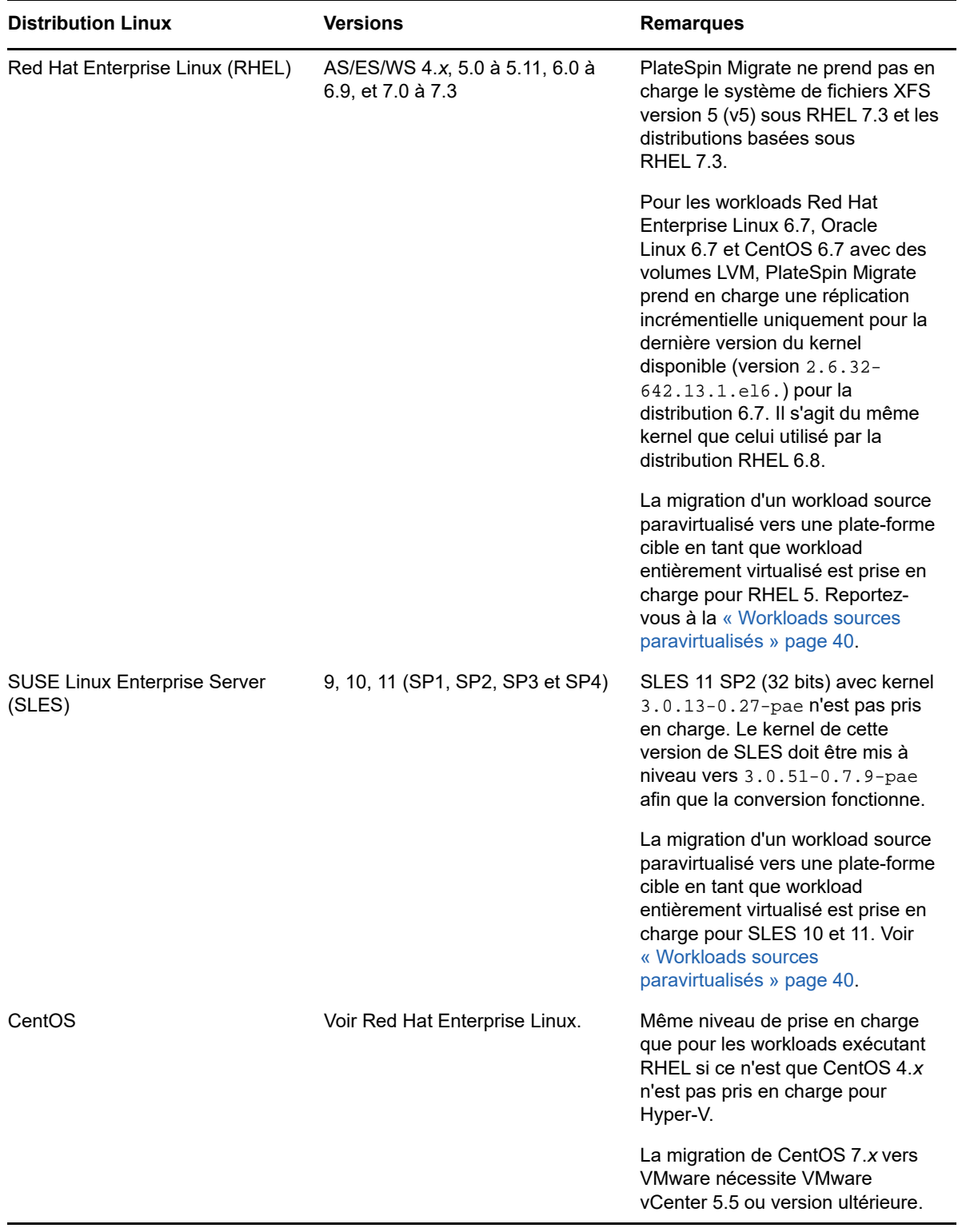

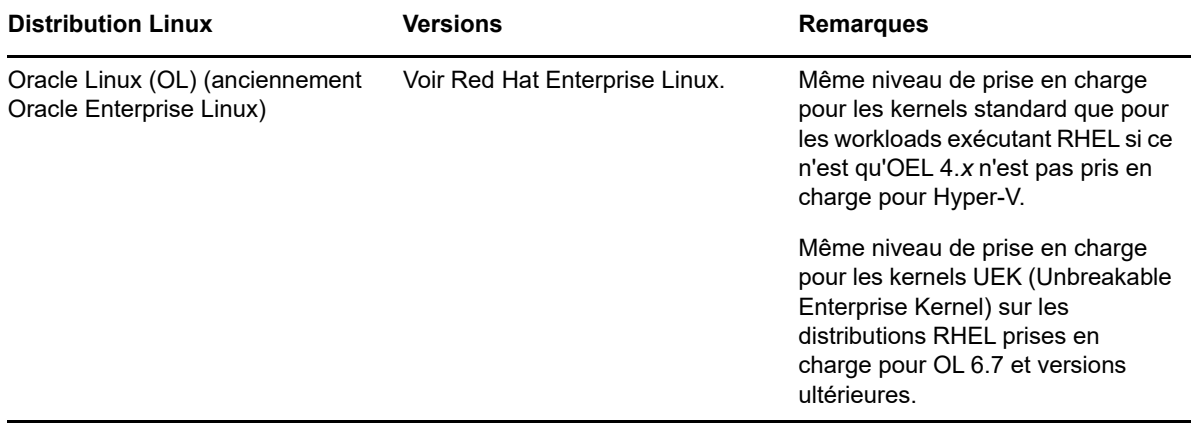

**REMARQUE :** les instructions suivantes s'appliquent aux migrations Linux vers des plates-formes cibles non-cloud :

- La création d'image de workload n'est pas prise en charge dans les workloads Linux.
- La conversion d'un système Linux BIOS vers UEFI n'est pas prise en charge.

## <span id="page-28-0"></span>**2.1.2 Workloads pris en charge pour la migration vers le cloud**

Pour migrer les workloads Microsoft Azure et VMware vCloud Director, utilisez l'interface Web de PlateSpin Migrate. Pour migrer les workloads vers Amazon Web Services, utilisez le client PlateSpin Migrate.

Seules les migrations P2C et V2C sont prises en charge.

#### **REMARQUE**

- Tous les workloads ne sont pas pris en charge sur toutes les plates-formes cloud cibles. La migration de workloads vers un conteneur cible est soumise à la prise en charge du système d'exploitation invité sur la plate-forme cloud cible par le fournisseur de services cloud.
- Les workloads UEFI Windows et Linux sont migrés en tant que workloads BIOS vers la plateforme cloud cible.
- Avant de migrer un workload source Linux paravirtualisé en cours d'exécution sous Citrix XenServer ou KVM vers une plate-forme cible en tant qu'invité entièrement virtualisé, consultez la section [« Workloads sources paravirtualisés » page 40.](#page-39-1)

Reportez-vous aux sections suivantes :

- [« Workloads pris en charge pour la migration vers Microsoft Azure » page 30](#page-29-0)
- [« Workloads pris en charge pour la migration vers VMware vCloud Director » page 31](#page-30-0)
- [« Workloads pris en charge pour la migration vers Amazon Web Services » page 33](#page-32-0)

### <span id="page-29-0"></span>**Workloads pris en charge pour la migration vers Microsoft Azure**

PlateSpin Migrate prend en charge les plates-formes suivantes pour la migration vers Microsoft Azure Cloud pour l'environnement global et l'environnement Azure Chine souverain. Reportez-vous également aux sections [« Stockage des workloads pris en charge » page 34](#page-33-0) et [« Architectures de](#page-37-0)  [workload prises en charge » page 38.](#page-37-0)

Pour plus d'informations sur la migration de workloads vers Microsoft Azure, reportez-vous aux sections [« Conditions préalables pour la migration vers Microsoft Azure » page 157](#page-156-2) et « Migration [vers Microsoft Azure » page 347](#page-346-2).

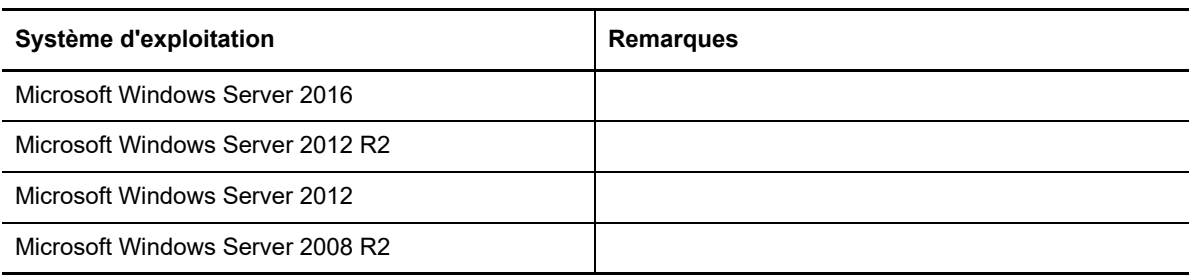

*Tableau 2-3 Azure : plates-formes Windows prises en charge*

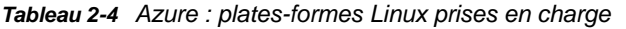

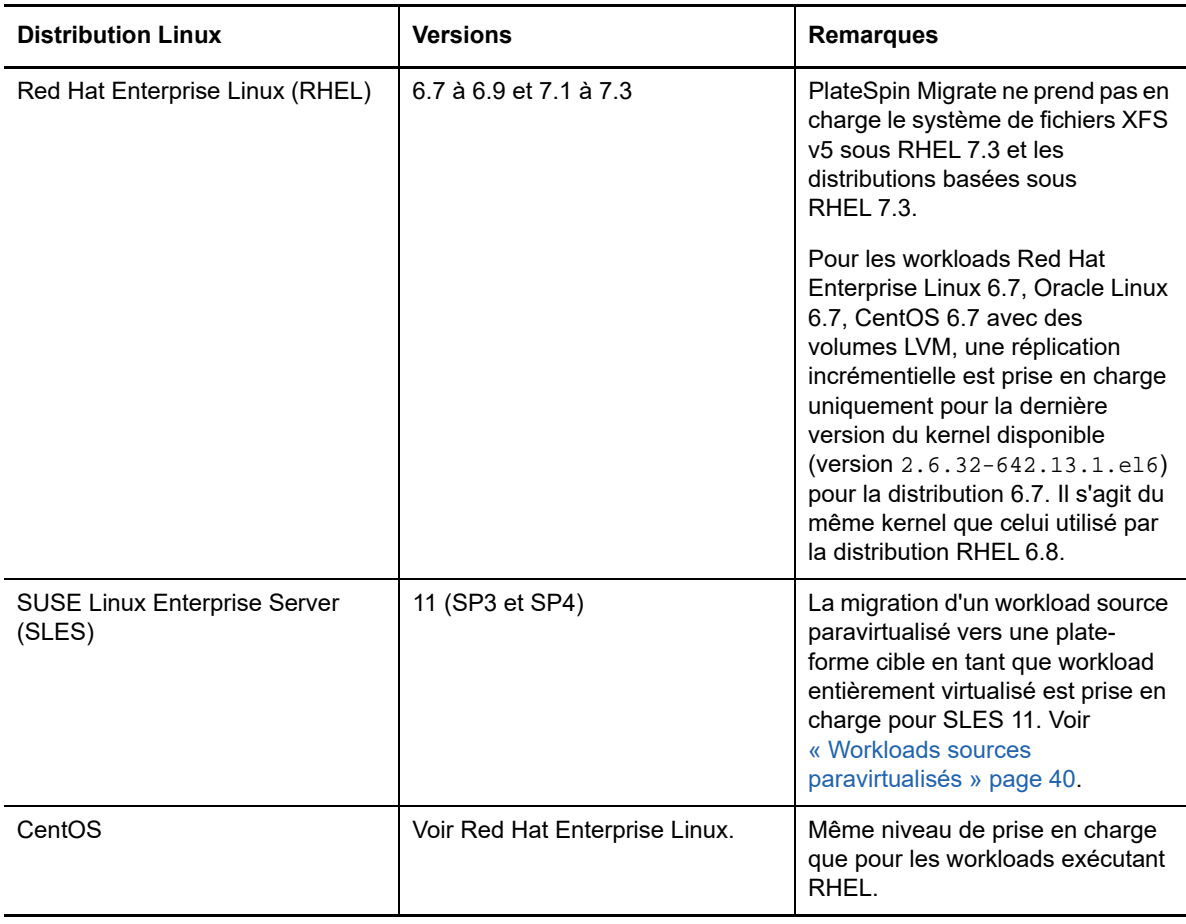

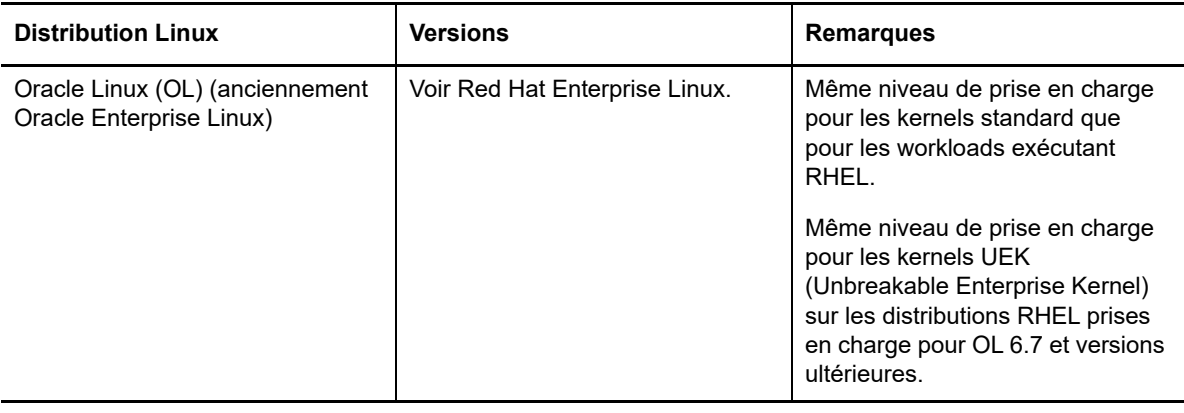

**REMARQUE :** PlateSpin Migrate ne prend pas en charge la migration des workloads Linux sources vers Azure si la partition de démarrage (/boot) se trouve sur un autre disque que la partition root (/).

### <span id="page-30-0"></span>**Workloads pris en charge pour la migration vers VMware vCloud Director**

PlateSpin Migrate prend en charge les plates-formes suivantes pour la migration vers VMware vCloud Director. Reportez-vous également à la [Section 2.1.3, « Stockage des workloads pris en](#page-33-0)  [charge », page 34](#page-33-0) et à la [Section 2.1.4, « Architectures de workload prises en charge », page 38](#page-37-0).

Pour plus d'informations sur la migration des workloads vers VMware Cloud Director, reportez-vous au [Chapitre 10, « Conditions préalables pour la migration vers VMware vCloud Director », page 173](#page-172-2) et au [Chapitre 29, « Migration vers VMware vCloud Director », page 363.](#page-362-2)

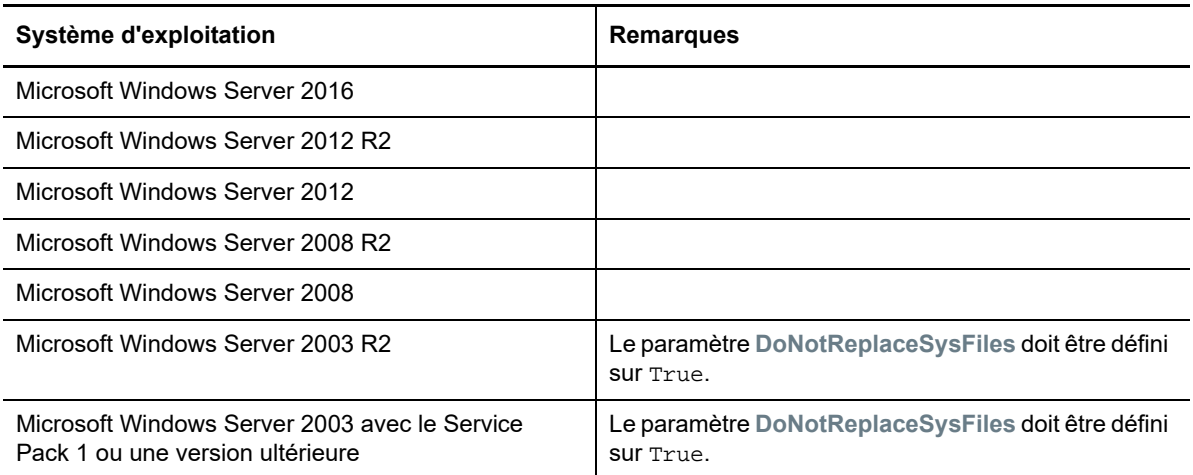

*Tableau 2-5 vCloud : plates-formes Windows prises en charge*

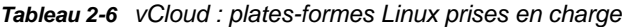

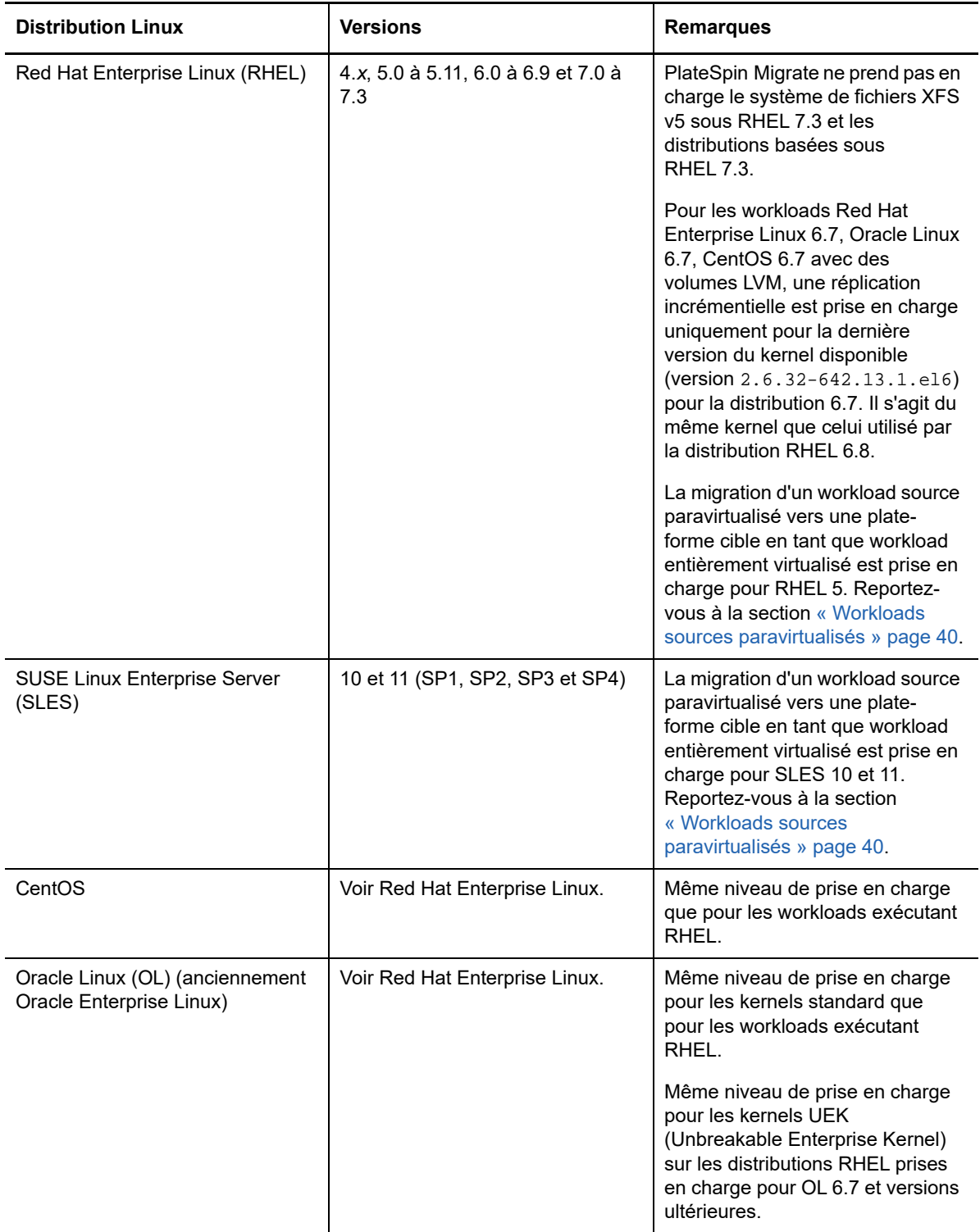

### <span id="page-32-0"></span>**Workloads pris en charge pour la migration vers Amazon Web Services**

PlateSpin Migrate prend en charge les plates-formes suivantes pour la migration vers Amazon Web Services. Reportez-vous également à la [Section 2.1.3, « Stockage des workloads pris en charge »,](#page-33-0)  [page 34](#page-33-0) et à la [Section 2.1.4, « Architectures de workload prises en charge », page 38.](#page-37-0)

Pour plus d'informations sur la migration de workloads vers Amazon Web Services, reportez-vous au [Chapitre 8, « Conditions préalables pour une migration vers Amazon Web Services », page 147](#page-146-2) et au [Chapitre 27, « Migration vers Amazon Web Services », page 343](#page-342-2).

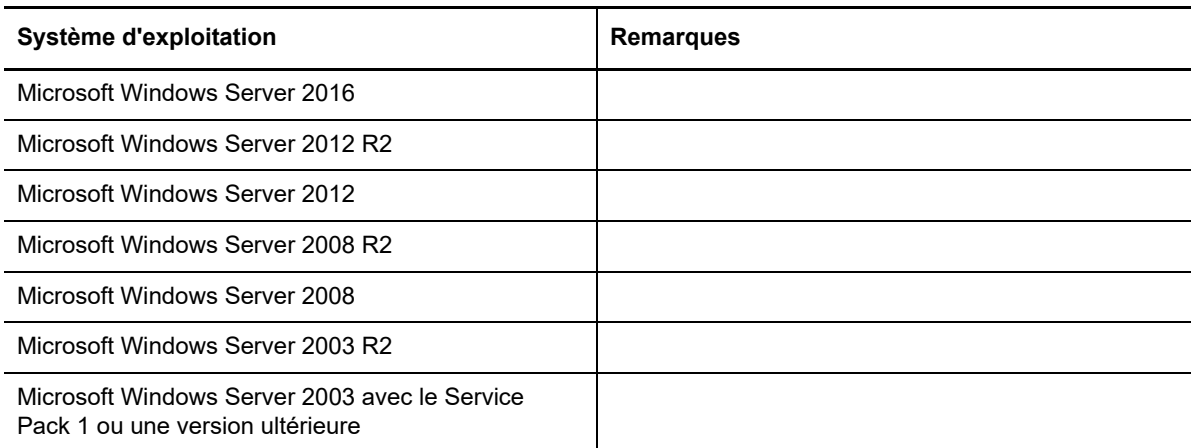

*Tableau 2-7 AWS : plates-formes Windows prises en charge*

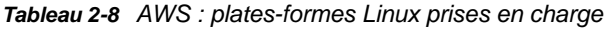

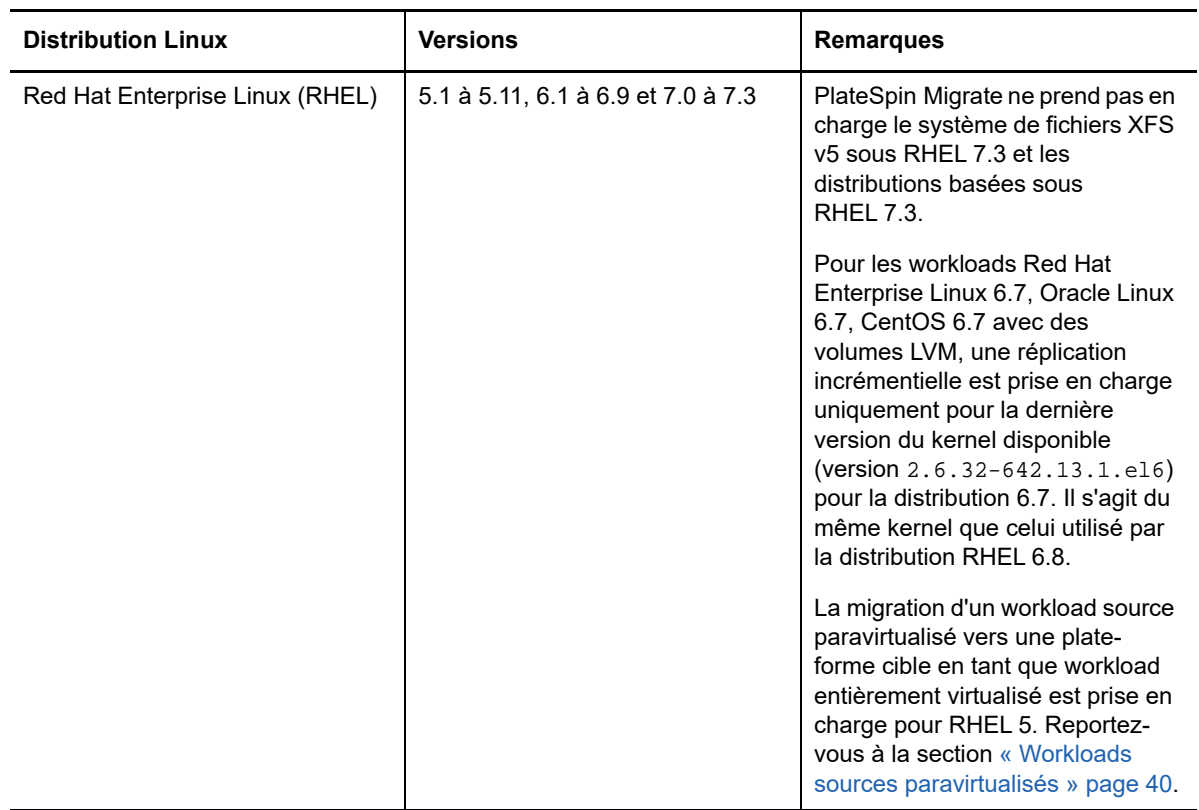

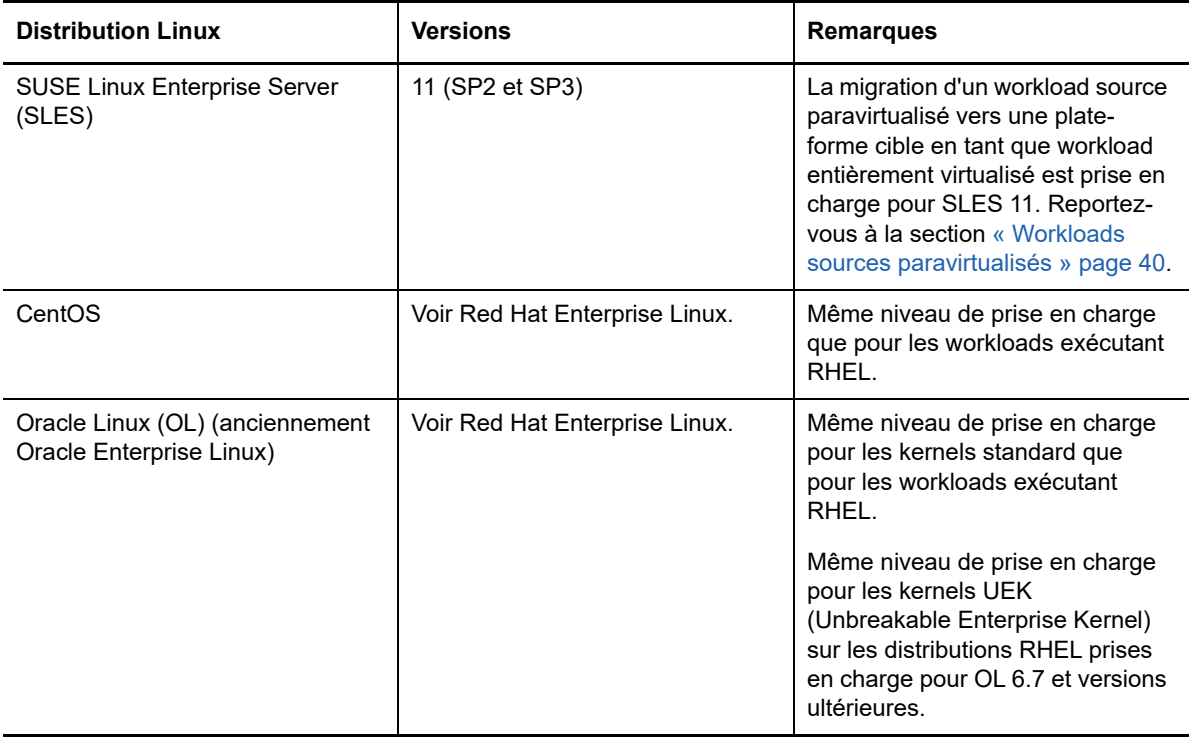

## <span id="page-33-0"></span>**2.1.3 Stockage des workloads pris en charge**

Les directives de stockage de workloads suivantes s'appliquent à toutes les migrations :

- [« Modèles de partitionnement » page 34](#page-33-1)
- [« Systèmes de fichiers Windows » page 34](#page-33-2)
- [« Systèmes de fichiers Linux » page 35](#page-34-0)
- [« Disques de données » page 35](#page-34-1)
- [« Disques, partitions et volumes Linux » page 35](#page-34-2)
- [« Transfert de données à chaud Linux » page 36](#page-35-0)
- [« Sous-réseaux de stockage \(SAN\) FC » page 36](#page-35-1)
- [« Sous-réseaux de stockage FCoE » page 36](#page-35-2)
- [« MPIO \(Multipath I/O E/S réparties sur plusieurs chemins d'accès\) » page 36](#page-35-3)

#### <span id="page-33-1"></span>**Modèles de partitionnement**

PlateSpin Migrate prend en charge les modèles de partitionnement MBR (Master Boot Record) et GPT (GUID Partition Table) pour les workloads Windows et Linux. Les workloads et le stockage pour la migration doivent être configurés sur des disques partitionnés avec le modèle MBR ou GPT. Bien que GPT autorise jusqu'à 128 partitions par disque, PlateSpin Migrate prend en charge un maximum de 57 partitions GPT par disque.

### <span id="page-33-2"></span>**Systèmes de fichiers Windows**

PlateSpin Migrate ne prend en charge le système de fichiers NTFS que sur les systèmes Windows compatibles. Il ne prend pas en charge les systèmes de fichiers Windows FAT ou ReFS pour la migration.

**REMARQUE :** si les volumes sont codés avec la fonctionnalité de chiffrement de disque BitLocker, ils doivent être déverrouillés (déchiffrés) pour la migration.

#### <span id="page-34-0"></span>**Systèmes de fichiers Linux**

PlateSpin Migrate prend en charge les systèmes de fichiers EXT2, EXT3, EXT4, REISERFS et XFS.

#### **REMARQUE**

- PlateSpin Migrate ne prend pas en charge le système de fichiers XFS v5 sous RHEL 7.3 et les distributions basées sous RHEL 7.3.
- La migration des volumes codés n'est pas prise en charge. Si les volumes sont chiffrés, ils doivent être déverrouillés (déchiffrés) pour la migration.

#### <span id="page-34-1"></span>**Disques de données**

PlateSpin Migrate prend en charge plusieurs types de disques de données, notamment des disques de base, des disques dynamiques Windows sources, mais aussi LVM2, RAID, NAS et SAN.

**REMARQUE :** les avertissements suivants s'appliquent pour les disques de stockage :

 **Disques dynamiques Windows :** PlateSpin Migrate ne prend pas en charge les disques dynamiques Windows sur la cible.

Pour les disques dynamiques, le stockage ne respecte pas la stratégie d'assignation Identique à la source. Tant les volumes dynamiques simples que les volumes dynamiques fractionnés résident sur le workload cible en tant que disques de volumes de base simples. Le disque cible est partitionné en tant que GPT si la taille totale combinée des disques membres du volume dynamique dépasse la limite de taille de partition MBR. Pour plus d'informations, reportez-vous au document *[Microsoft TechNet: Understanding the 2 TB limit in Windows Storage](https://blogs.technet.microsoft.com/askcore/2010/02/18/understanding-the-2-tb-limit-in-windows-storage/)* (https:// blogs.technet.microsoft.com/askcore/2010/02/18/understanding-the-2-tb-limit-in-windowsstorage/) (Microsoft TechNet : présentation de la limite de 2 To du stockage Windows).

 **RAID logiciel Linux :** PlateSpin Migrate ne prend pas en charge les workloads Linux dont des volumes sont sur le RAID logiciel.

#### <span id="page-34-2"></span>**Disques, partitions et volumes Linux**

- Migrate prend en charge les workloads Linux dont le volume /boot est situé sur le premier disque (sda).
- La partition de démarrage d'un workload Linux source doit disposer d'au moins 100 Mo d'espace libre. Au cours du processus de migration, PlateSpin Migrate utilise l'espace disponible pour créer une image initrd avec tous les pilotes requis afin que la machine soit prête pour le processus de démarrage initial.
- Une zone de stockage (autre qu'un volume), telle qu'une partition d'échange associée au workload source, est recréée dans le workload migré.
- La disposition des groupes de volumes et des volumes logiques pour LVM2 est conservée dans la stratégie d'assignation Identique à la source, de sorte que vous pouvez la recréer pendant la migration.
- Les volumes de disques bruts LVM sont pris en charge de la même manière que les configurations sources sur les workloads Linux.

### <span id="page-35-0"></span>**Transfert de données à chaud Linux**

- Pour les workloads Linux, Migrate prend uniquement en charge le transfert de données à chaud par bloc avec un pilote blkwatch. Pour obtenir une liste des pilotes blkwatch précompilés, reportez-vous à la [Section D.2.2, « Liste des distributions », page 272](#page-271-3).
- Certaines des versions de Linux prises en charge requièrent la compilation du module blkwatch PlateSpin pour votre kernel spécifique. Ces workloads sont appelés explicitement.

Les pilotes blkwatch précompilés sont disponibles pour le kernel standard et les kernels UEK (Unbreakable Enterprise Kernel) comme indiqué à la [Section D.2.2, « Liste des distributions »,](#page-271-3)  [page 272.](#page-271-3) Pour les autres distributions Linux d'Oracle, des pilotes précompilés sont disponibles uniquement pour le kernel Red Hat compatible correspondant (RHCK).

## <span id="page-35-1"></span>**Sous-réseaux de stockage (SAN) FC**

PlateSpin Migrate prend en charge le protocole de communication SAN FC (Fibre Channel).

#### <span id="page-35-2"></span>**Sous-réseaux de stockage FCoE**

FCoE (Fibre Channel over Ethernet) est pris en charge pour les migrations P2P et P2V pour les worloads répertoriés dans le [Tableau 2-9.](#page-35-4) La migration a été testée à l'aide de périphériques FCoE de Qlogic.

| <b>Workloads sources avec FCoE</b>  | <b>Version</b>                             | <b>Remarques</b>                                 |
|-------------------------------------|--------------------------------------------|--------------------------------------------------|
| <b>Windows Server</b>               | 2012 R <sub>2</sub><br>2008 R <sub>2</sub> | Serveurs autonomes uniquement;<br>aucune grappe. |
| <b>SUSE Linux Enterprise Server</b> | 11 SP4                                     |                                                  |

<span id="page-35-4"></span>*Tableau 2-9 Workloads sources pris en charge pour FCoE*

Les pilotes FCoE et les fonctionnalités de prise en charge sont disponibles dans l'image ISO PlateSpin. Reportez-vous à la section [« Téléchargement des images ISO PlateSpin » page 287](#page-286-2).

## <span id="page-35-3"></span>**MPIO (Multipath I/O - E/S réparties sur plusieurs chemins d'accès)**

PlateSpin Migrate prend en charge la migration d'un workload source configuré pour MPIO (Multipath I/O) dans un environnement SAN FC. Le workload cible peut se trouver dans le même environnement SAN ou dans un autre. Les workloads source et cible doivent disposer de tous les disques SAN.

**REMARQUE :** le workload doit démarrer à partir d'un disque SAN. Les workloads comportant un mélange de disques locaux et SAN ne sont pas pris en charge, sauf indication contraire dans le [Tableau 2-10.](#page-36-0)

La fonctionnalité de prise en charge de MPIO est disponible dans l'image ISO PlateSpin. Reportezvous à la section [« Téléchargement des images ISO PlateSpin » page 287](#page-286-2).
Reportez-vous au [Tableau 2-10](#page-36-0) pour obtenir la liste des plates-formes qui ont été testées pour les migrations dans des environnements MPIO.

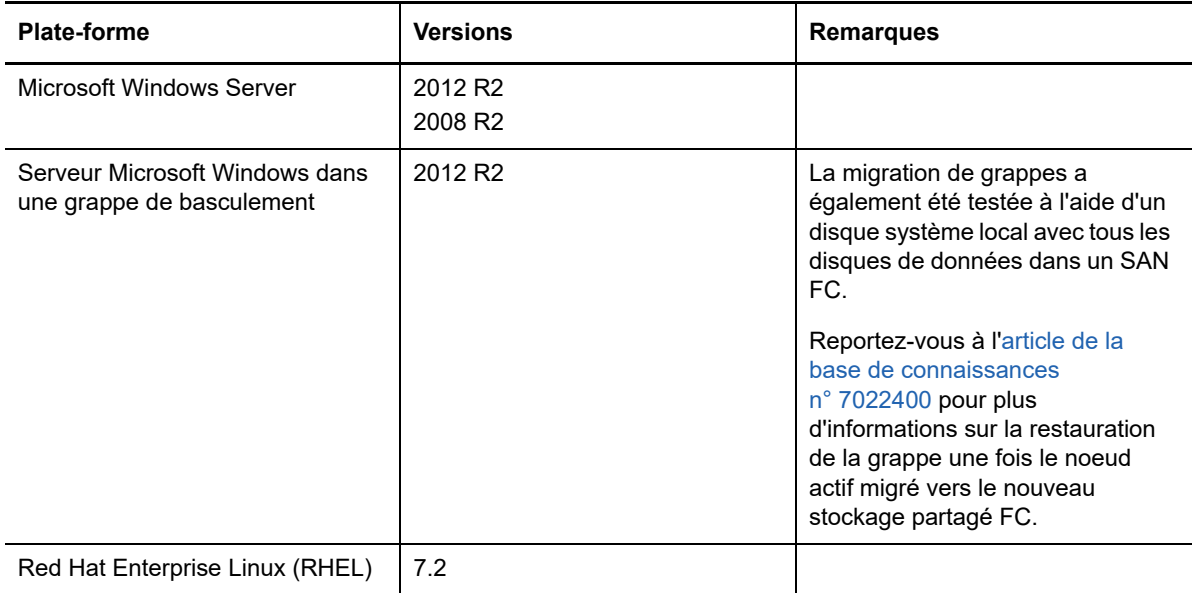

<span id="page-36-0"></span>*Tableau 2-10 Workloads sources pris en charge pour MPIO*

MPIO requiert l'installation d'un logiciel multipath supplémentaire sur le système d'exploitation, sous la forme d'une fonctionnalité Windows ou d'un paquetage ou module Linux. Les outils de gestion MPIO permettent d'activer MPIO et de configurer des stratégies MPIO pour les périphériques SAN avec plusieurs chemins d'accès. Reportez-vous à la documentation du fournisseur pour plus d'informations sur la configuration du matériel pour fournir plusieurs chemins d'accès à un périphérique de stockage et sur l'installation et la configuration de MPIO.

Reportez-vous au [Tableau 2-11](#page-36-1) pour plus d'informations sur les scénarios de migration MPIO pris en charge et les attentes relatives aux workloads cibles.

| <b>Workload source</b>                                             | <b>Workload cible</b>                                                                                                    |                                                                                                    |  |  |
|--------------------------------------------------------------------|----------------------------------------------------------------------------------------------------|----------------------------------------------------------------------------------------------------|--|--|
| <b>Logiciel MPIO</b>                                               | Plusieurs chemins de stockage<br>disponibles                                                                                                    | Un seul chemin de stockage<br>disponible                                                                                                    |  |  |
| Le logiciel MPIO est installé.<br>MPIO est activé et<br>configuré. | Le logiciel MPIO est<br>automatiquement reconfiguré sur le<br>workload cible pour l'environnement<br>MPIO cible.<br>Pour désactiver MPIO, vous devez le<br>reconfigurer manuellement sur le<br>workload. | Le logiciel MPIO est conservé et<br>reconfiguré pour un chemin d'accès<br>unique. Vous pouvez laisser le<br>logiciel ou le supprimer<br>manuellement, en fonction du réseau<br>prévu.<br>Si vous ajoutez du matériel MPIO<br>une fois la migration terminée, vous<br>devez reconfigurer manuellement<br>MPIO sur le workload. |  |  |

<span id="page-36-1"></span>*Tableau 2-11 Scénarios de migration MPIO pris en charge*

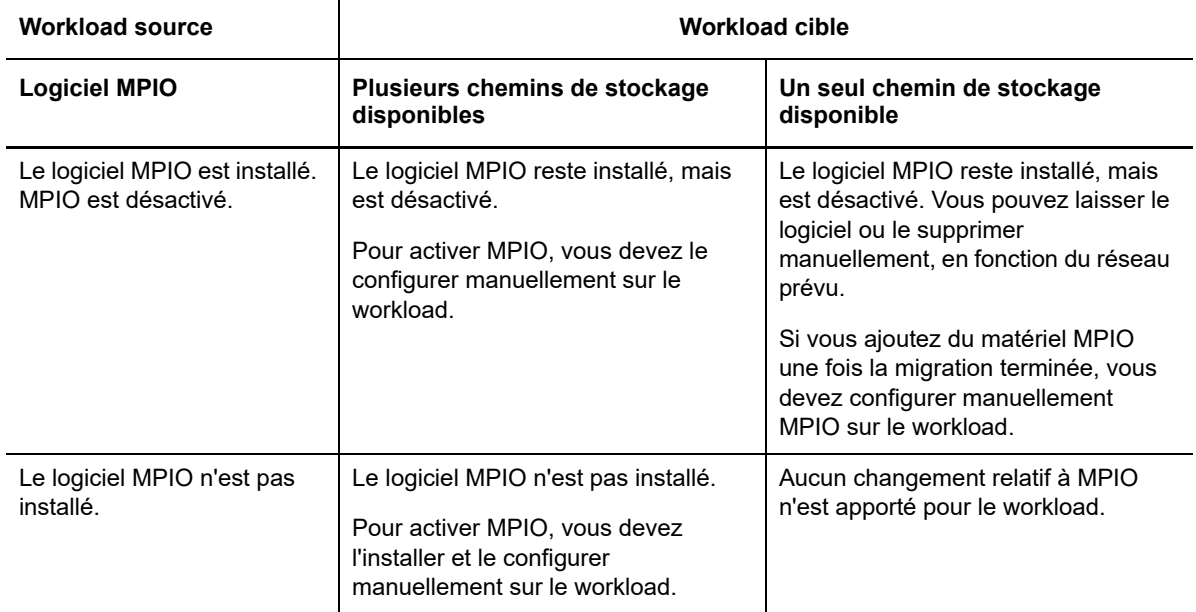

# **2.1.4 Architectures de workload prises en charge**

Les directives d'architecture de workloads suivantes s'appliquent à toutes les migrations :

- [« Protocoles » page 38](#page-37-0)
- [« Processeurs » page 38](#page-37-1)
- [« Noyaux et sockets pour les machines virtuelles cibles » page 38](#page-37-2)
- [« Processeurs virtuels pour les machines virtuelles cibles » page](#page-38-0) 39
- [« Microprogramme UEFI et BIOS » page 39](#page-38-1)
- [« Workloads sources paravirtualisés » page 40](#page-39-0)

#### <span id="page-37-0"></span>**Protocoles**

Les workloads sources Linux doivent exécuter un serveur Secure Shell (SSH).

#### <span id="page-37-1"></span>**Processeurs**

PlateSpin Migrate prend en charge la migration des workloads physiques et virtuels x86 dans votre datacenter :

- $\div$  64 bits
- $\div$  32 bits

#### <span id="page-37-2"></span>**Noyaux et sockets pour les machines virtuelles cibles**

Pour les conteneurs de machine virtuelle utilisant VMware 5.1, 5.5 et 6.0 avec un matériel de machine virtuelle de niveau 8 minimum, PlateSpin Migrate vous permet de spécifier le nombre de sockets, ainsi que le nombre de noyaux par socket pour le workload cible. Il calcule automatiquement le nombre total de noyaux. Ce paramètre s'applique lors de la configuration initiale d'un workload avec un paramètre de réplication initiale défini sur **Réplication complète**.

**REMARQUE :** le nombre maximal de noyaux que le workload peut utiliser est soumis à des facteurs externes tels que le système d'exploitation invité, la version du matériel de machine virtuelle, la licence VMware pour l'hôte ESXi et les ressources informatiques maximales de l'hôte ESXi pour vSphere (voir l'*[article de la base de connaissances VMware n° 1003497 «](https://kb.vmware.com/kb/1003497) [ESXi/ESX Configuration](https://kb.vmware.com/kb/1003497)  [Maximums »](https://kb.vmware.com/kb/1003497)* (https://kb.vmware.com/kb/1003497) (Configurations maximales pour ESXi/ESX).

Certaines distributions d'un système d'exploitation invité risquent de ne pas respecter la configuration des noyaux et des noyaux par socket. Par exemple, les systèmes d'exploitation invités utilisant SLES 10 SP4 conservent leurs paramètres de noyaux et de sockets d'origine, tels qu'à l'installation, tandis que d'autres distributions SLES et RHEL adoptent la nouvelle configuration.

#### <span id="page-38-0"></span>**Processeurs virtuels pour les machines virtuelles cibles**

Pour les conteneurs de machine virtuelle utilisant VMware 4.1, PlateSpin Migrate vous permet de spécifier le nombre requis de vCPU (processeurs virtuels) à assigner au workload cible. Ce paramètre s'applique lors de la configuration initiale d'un workload avec un paramètre de réplication initiale défini sur **Réplication complète**. Chaque vCPU est présentée au système d'exploitation invité sur le conteneur de machine virtuelle en tant que coeur unique, socket unique.

### <span id="page-38-1"></span>**Microprogramme UEFI et BIOS**

La migration des workloads sources Windows et Linux basés sur UEFI est prise en charge pour toutes les plates-formes cibles. Le workload cible est converti d'UEFI en BIOS pour les plates-formes cloud cibles : Amazon Web Services, Microsoft Azure et VMware vCloud Director. Pour d'autres plates-formes, le workload cible est configuré en tant qu'UEFI ou BIOS, tel que pris en charge par le fournisseur de la plate-forme cible.

Migrate transfère des workloads de la source vers la cible afin d'appliquer le microprogramme pris en charge pour les systèmes d'exploitation source et cible respectifs. Lorsqu'une migration a été lancée entre des systèmes UEFI et BIOS, PlateSpin Migrate analyse la transition et vous informe sur sa validité.

**REMARQUE :** si vous migrez un workload UEFI sur un conteneur cible vSphere et souhaitez continuer à utiliser le même mode de démarrage du microprogramme, vous devez cibler un conteneur vSphere 5.0 ou plus récent.

Vous trouverez, ci-dessous, des exemples du comportement de PlateSpin Migrate lors d'une conversion entre des systèmes UEFI et BIOS :

- Lors de la migration d'un workload UEFI vers un conteneur VMware vSphere 4.x ou cloud (qui ne prend pas en charge UEFI), PlateSpin Migrate fait migrer le microprogramme UEFI du workload vers le microprogramme BIOS.
- Lors de la migration d'une source UEFI sur une cible BIOS, PlateSpin Migrate convertit les disques de démarrage du système UEFI, qui étaient de type GPT, vers MBR.
- (Pour les workloads Windows) Lorsque vous migrez un workload BIOS vers une cible UEFI, PlateSpin Migrate convertit les disques de démarrage du système BIOS, qui sont de type MBR, vers GPT.

### <span id="page-39-0"></span>**Workloads sources paravirtualisés**

La conversion de workloads paravirtualisés en workloads entièrement virtualisés est prise en charge pour les workloads sources suivants s'exécutant sur un hôte virtuel Citrix XenServer ou KVM :

- Red Hat Enterprise Linux (RHEL) 6.0 et les distributions Linux basées sur RHEL 6.0
- Red Hat Enterprise Linux (RHEL) 5.*x* et distributions Linux basées sur RHEL 5.x
- SUSE Linux Enterprise Server 10 et 11

Seules les conversions par bloc sont prises en charge.

Avant de migrer un workload source Linux paravirtualisé en cours d'exécution sous Citrix XenServer ou KVM vers une plate-forme cible en tant qu'invité entièrement virtualisé, effectuez les tâches suivantes :

- Vérifiez que les kernels paravirtuel et standard sont installés sur le workload source paravirtualisé.
- Compilez manuellement les pilotes par bloc du kernel Xen.

## **2.1.5 Plates-formes de virtualisation cibles prises en charge**

PlateSpin Migrate prend en charge les plates-formes de virtualisation cibles suivantes.

- Le [Tableau 2-12](#page-40-0) liste les plates-formes VMware cibles prises en charge pour l'interface Web de PlateSpin Migrate et le client Migrate. Le client Migrate prend en charge la migration automatisée ou la migration semi-automatisée à l'aide du workflow X2P. L'interface Web prend en charge la migration automatisée. Voir :
	- [Migration automatisée vers VMware à l'aide du client Migrate](#page-375-0)
	- [Migration vers des machines virtuelles sous VMware à l'aide du workflow X2P](#page-388-0)
	- [Migration automatisée vers VMware à l'aide de l'interface Web de PlateSpin Migrate](#page-391-0)

Reportez-vous également à la section [Conditions préalables pour la migration vers VMware.](#page-178-0)

**REMARQUE :** pour plus d'informations sur la création du disque de machine virtuelle cible sur les conteneurs VMware à l'aide de l'option RDM (Raw Device Mapping), reportez-vous à la section [Migration vers VMware.](#page-374-0)

 Le [Tableau 2-13](#page-41-0) liste les plates-formes de virtualisation cibles prises en charge pour le client PlateSpin Migrate à l'aide du workflow X2P semi-automatisé.

#### **REMARQUE**

- La migration de workloads vers une plate-forme de virtualisation cible est soumise à la prise en charge du système d'exploitation invité sur l'hôte cible par le fournisseur de l'hôte.
- Une licence de système d'exploitation est nécessaire pour le workload cible migré.

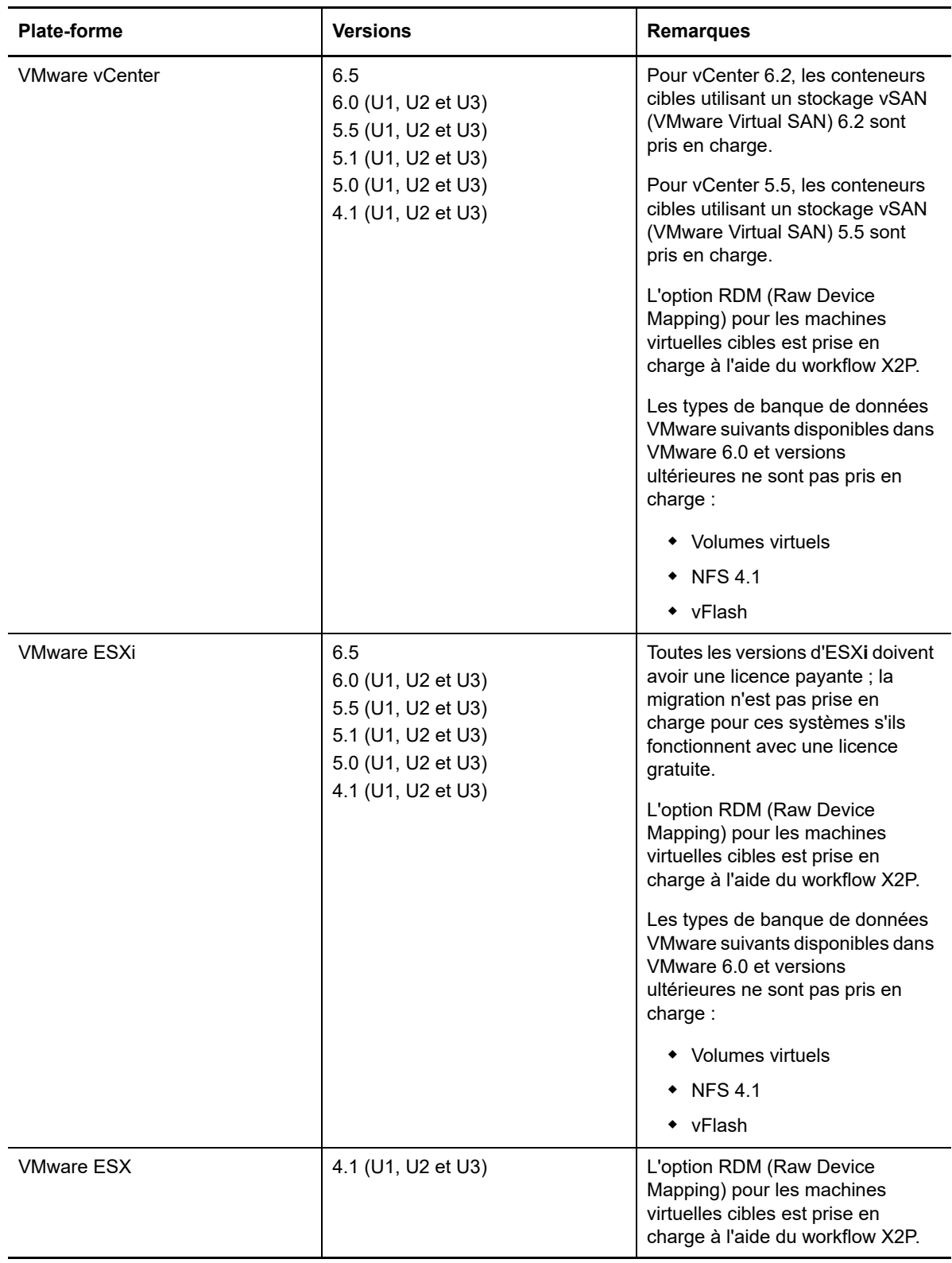

<span id="page-40-0"></span>*Tableau 2-12 Plates-formes VMware cibles prises en charge pour l'interface Web de PlateSpin Migrate et le client Migrate*

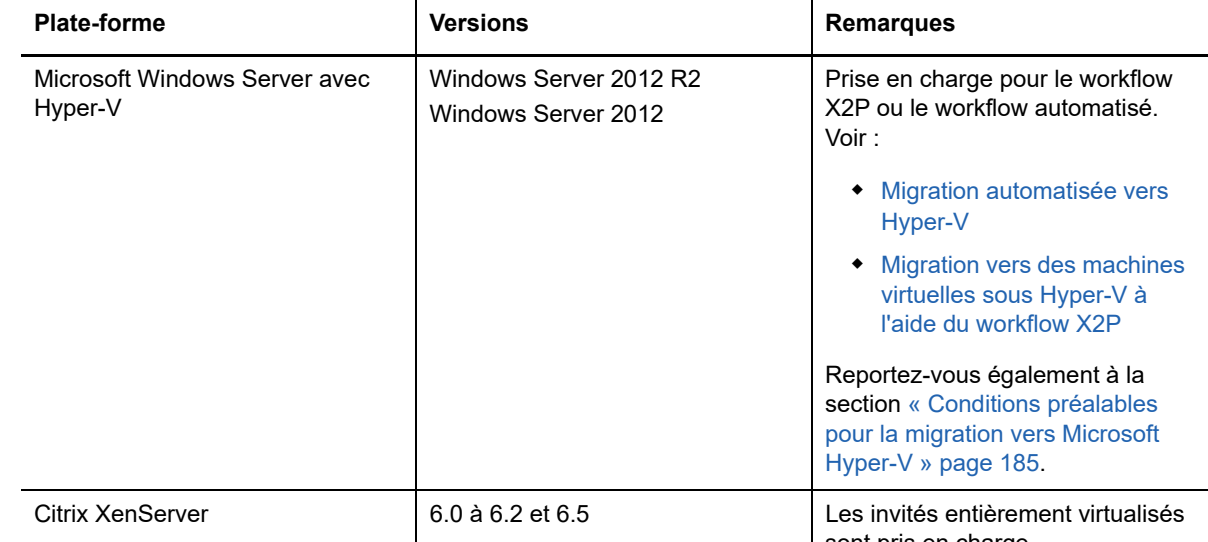

<span id="page-41-0"></span>*Tableau 2-13 Plates-formes de virtualisation cibles prises en charge pour le client Migrate uniquement*

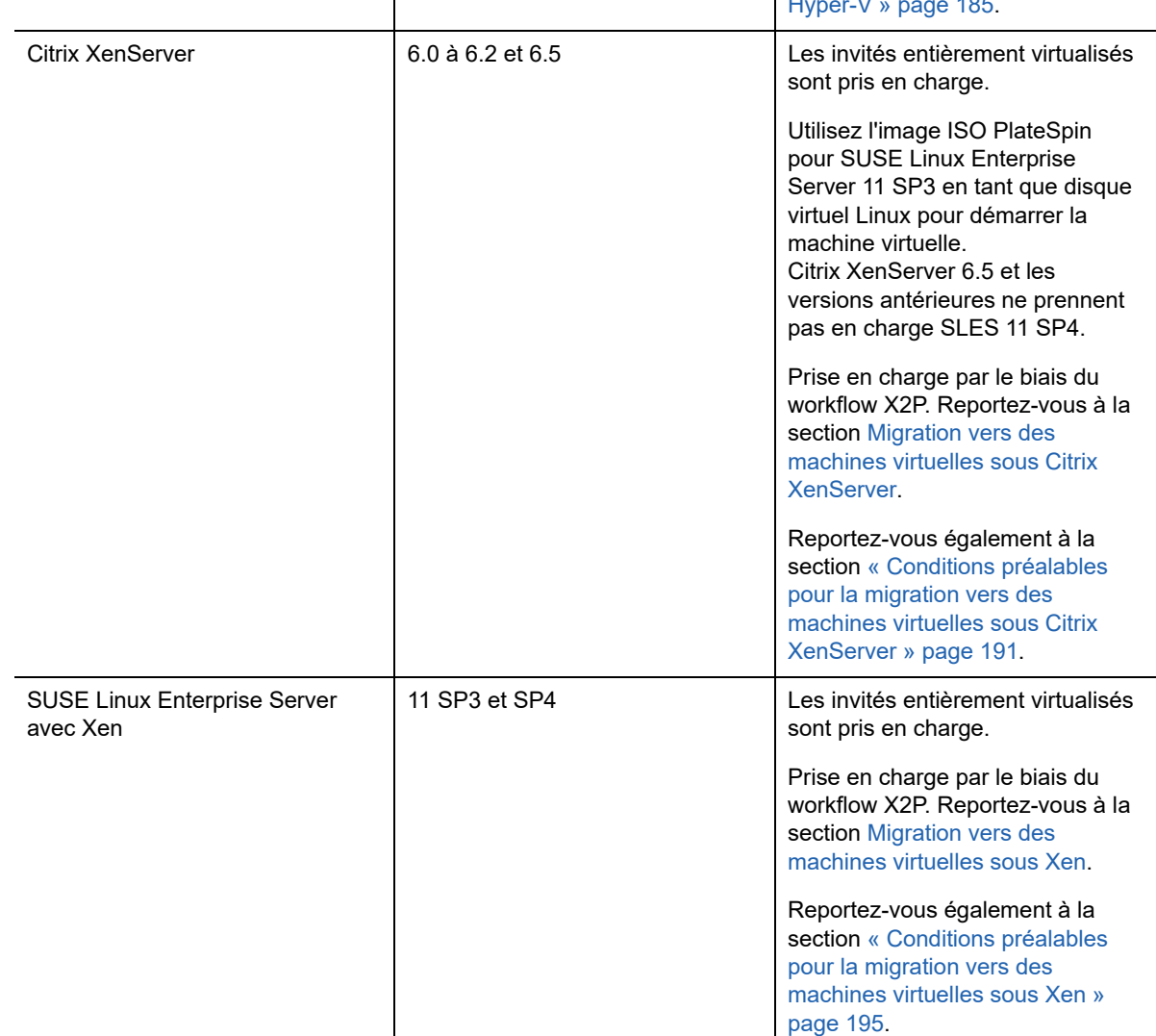

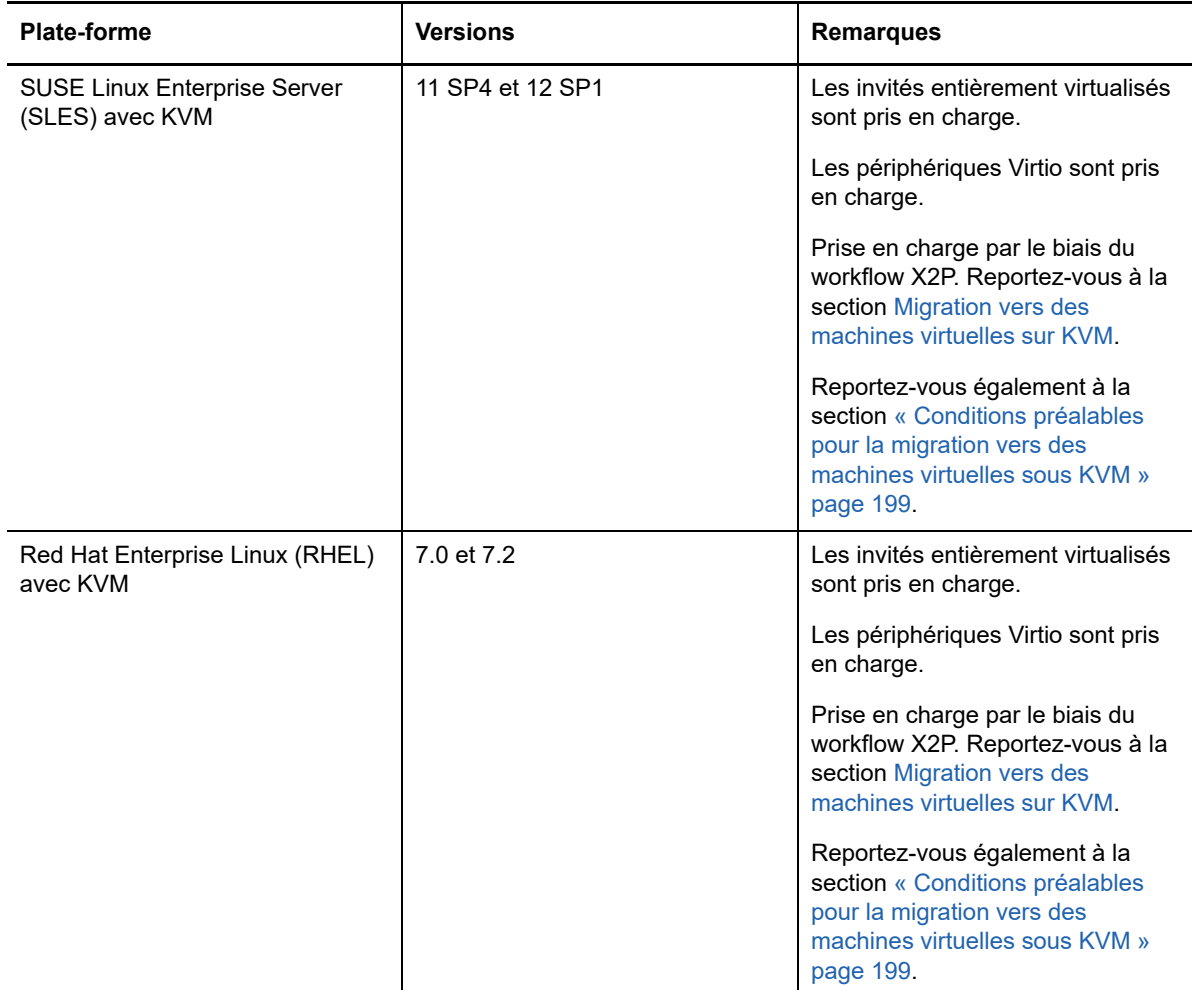

# **2.1.6 Plates-formes cloud cibles prises en charge**

PlateSpin Migrate prend en charge la migration de workloads vers les plates-formes cloud cibles. Microsoft Azure et VMware vCloud Director sont pris en charge dans l'interface Web de PlateSpin Migrate. Le client Migrate prend en charge Amazon Web Services. Reportez-vous au [Tableau 2-14](#page-43-0) et au [Tableau 2-15.](#page-43-1)

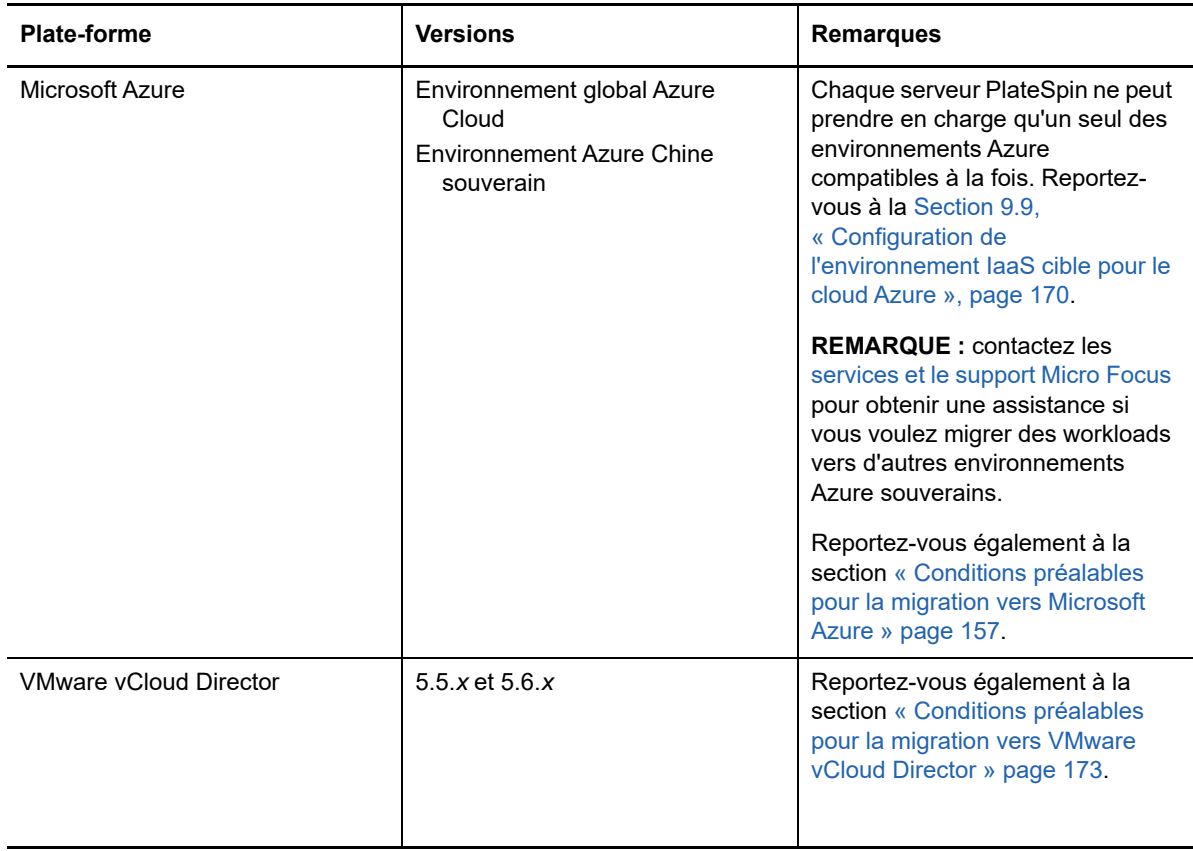

<span id="page-43-0"></span>*Tableau 2-14 Plates-formes cloud cibles prises en charge pour l'interface Web de PlateSpin Migrate*

<span id="page-43-1"></span>*Tableau 2-15 Plate-forme cloud cible prise en charge pour le client Migrate*

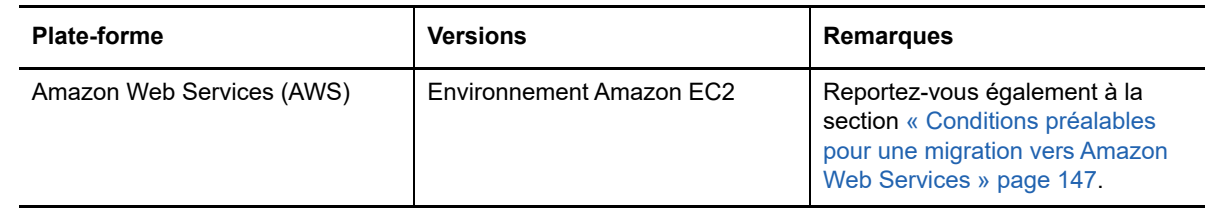

# **2.1.7 Langues internationales prises en charge**

En plus de l'anglais, PlateSpin Migrate prend en charge des langues nationales : chinois simplifié (ZH-CN), chinois traditionnel (ZH-TW), français (FR-FR), allemand (DE-DE) et japonais (JA-JP).

La documentation en ligne localisée est disponible dans ces langues, ainsi qu'en espagnol (ES-ES) et en portugais du Brésil (PT-BR).

# **2.1.8 Navigateurs pris en charge**

L'interface Web de PlateSpin Migrate et les options de configuration de PlateSpin sont disponibles à partir d'un navigateur Web pris en charge :

*Google Chrome* 34.0 et versions ultérieures

- *Microsoft Internet Explorer* 11.0 et versions ultérieures
- *Mozilla Firefox* 29.0 et versions ultérieures

**REMARQUE :** JavaScript (Active Scripting) doit être activé dans votre navigateur.

Pour utiliser l'interface Web dans une des langues internationales prises en charge, reportez-vous à la section [« Configuration des paramètres de langue pour les versions internationales » page 106.](#page-105-0)

# **2.2 Méthodes de transfert des données prises en charge**

Selon le workload sélectionné et le type de migration, PlateSpin Migrate permet de choisir différentes méthodes pour le transfert des données de workload de la source vers la cible.

Pour plus d'informations sur la procédure de sélection d'une méthode de transfert, reportez-vous à la section [« Conversion \(méthode de transfert des données\) » page 309.](#page-308-0)

- [Section 2.2.1, « Transfert basé sur les fichiers \(à chaud\) », page](#page-44-0) 45
- [Section 2.2.2, « Transfert par bloc \(à chaud\) », page 46](#page-45-0)
- [Section 2.2.3, « Transfert hors ligne avec environnement de démarrage temporaire », page 46](#page-45-1)

### <span id="page-44-0"></span>**2.2.1 Transfert basé sur les fichiers (à chaud)**

La méthode de transfert à chaud basé sur les fichiers, disponible pour les workloads Windows, copie les données et réplique les modifications au niveau des fichiers.

Pour garantir la cohérence des données, cette méthode exploite le service de cliché instantané de volumes Microsoft (VSS), le cas échéant. De nombreuses applications d'entreprise sont intégrées à VSS. Pour les autres, PlateSpin Migrate permet de mettre en pause les services un bref instant pendant la capture du cliché instantané VSS afin de garantir la saisie des données de ces applications dans un état cohérent.

Si VSS est indisponible (par exemple, dans les workloads exécutant Windows Server 2003 sans Service Pack), PlateSpin Migrate surveille les changements dans les volumes sources pendant le transfert des données. Lorsque le transfert initial est terminé, Migrate renvoie tous les fichiers qui ont changé. Si le taux de modification du système de fichiers est constamment élevé, le transfert de données est arrêté et un avertissement d'avancement de tâche s'affiche.

Vous pouvez configurer votre tâche de migration pour arrêter les services à forte activité transactionnelle, tels que Microsoft SQL Server ou Microsoft Exchange Server, pendant le transfert (reportez-vous à la section [« Services ou daemons à arrêter avant la réplication ou la transition »](#page-312-0)  [page 313\)](#page-312-0). Cela présente deux avantages :

- Cela permet le transfert des bases de données de ces applications dans un état plus cohérent.
- Cela réduit le taux de modifications du système de fichiers pour que PlateSpin Migrate puisse les suivre et effectuer le transfert.

Cette méthode peut s'avérer utile pour les systèmes modérément actifs et vous permet de redimensionner vos volumes sur le workload cible.

# <span id="page-45-0"></span>**2.2.2 Transfert par bloc (à chaud)**

Cette méthode de transfert à chaud, disponible pour les workloads Windows et Linux, permet à PlateSpin Migrate de transférer des données par bloc, en fournissant une copie exacte du workload source.

Pour les workloads Windows, PlateSpin Migrate utilise le service VSS (Volume Snapshot Service) de Microsoft (Windows 2003 SP1 et versions ultérieures) avec des applications et des services qui prennent en charge VSS.

Pour les workloads Linux, Migrate prend uniquement en charge le transfert de données par bloc avec un pilote blkwatch. La distribution Migrate inclut des pilotes blkwatch précompilés pour les workloads exécutant les kernels standard, sans débogage de distributions Linux prises en charge. Reportezvous à la [Section D.2, « Pilotes blkwatch précompilés pour les distributions Linux », page 272](#page-271-0).

Si vos workloads ont un kernel non standard, personnalisé ou plus récent, vous pouvez générer un pilote blkwatch personnalisé pour votre kernel spécifique. Reportez-vous à l'article 7005873 de la base de connaissances *[How to Build a Custom Block-Based Linux Kernel Driver \(Procédure pour](https://www.netiq.com/support/kb/doc.php?id=7005873)  [générer un pilote de kernel Linux personnalisé par bloc](https://www.netiq.com/support/kb/doc.php?id=7005873)* (https://www.netiq.com/support/kb/ doc.php?id=7005873).

**REMARQUE :** le déploiement ou la suppression du pilote blkwatch est transparent, n'a pas d'impact sur la continuité et ne nécessite aucune intervention ni redémarrage.

Le pilote blkwatch exploite les instantanés LVM s'ils sont disponibles. La copie de données à partir de l'instantané permet d'éviter d'éventuels conflits d'ouverture de fichiers. Reportez-vous à l['article de la](https://www.netiq.com/support/kb/doc.php?id=7005872)  [base de connaissances n° 7005872](https://www.netiq.com/support/kb/doc.php?id=7005872) *[Using LVM Snapshots for Migrating and Protecting Linux](https://www.netiq.com/support/kb/doc.php?id=7005872)  [Workloads](https://www.netiq.com/support/kb/doc.php?id=7005872)* (https://www.netiq.com/support/kb/doc.php?id=7005872) (Utilisation d'instantanés LVM pour la migration et la protection des workloads Linux). Si les instantanés LVM ne sont pas disponibles, Migrate verrouille et libère chaque bloc à tour de rôle pour le transfert de données.

Le transfert à chaud par bloc est la méthode de transfert de données privilégiée pour les workloads Windows et Linux.

# <span id="page-45-1"></span>**2.2.3 Transfert hors ligne avec environnement de démarrage temporaire**

Cette méthode permet à PlateSpin Migrate de démarrer votre machine source dans un environnement de pré-exécution temporaire et de transférer les données pendant que la source est hors ligne. Toutefois, cette méthode ne fonctionne pas avec l'interface Web PlateSpin Migrate.

**REMARQUE :** la méthode de transfert hors ligne vous permet de migrer les workloads Windows Server 2003 SP0 :

Avant d'utiliser la méthode de transfert hors ligne pour faire migrer un workload Windows Server 2003, vous devez effectuer les opérations suivantes :

- 1. Modifiez le fichier boot.ini présent sur le workload pour définir le paramètre /noexecute sur alwaysoff.
- 2. Redémarrez le workload.

L'environnement de pré-exécution sous-jacent à la méthode de transfert hors ligne fait appel à un disque virtuel Linux (LRD), lequel contient un jeu limité de fichiers système, de pilotes et d'exécutables, ce qui s'avère suffisant pour un démarrage temporaire initial. Pour que le système

d'exploitation source se charge et fonctionne correctement dans l'environnement de pré-exécution temporaire, PlateSpin Migrate modifie momentanément ses fichiers de démarrage et les restaure dans leur état initial, une fois l'environnement de pré-exécution chargé.

Le disque virtuel est également utilisé pour démarrer temporairement des machines physiques cibles dans des migrations X2P, ainsi que pour démarrer des machines virtuelles cibles dans des migrations semi-automatisées. Reportez-vous aux sections [« Enregistrement et découverte des détails des](#page-220-0)  [machines virtuelles cibles sur les hôtes virtuels à l'aide de l'image ISO PlateSpin » page 221](#page-220-0) et [« Enregistrement et découverte des détails des machines physiques cibles à l'aide de l'image ISO](#page-223-0)  [PlateSpin » page 224.](#page-223-0)

# **2.3 Sécurité et confidentialité**

<span id="page-46-2"></span>PlateSpin Migrate propose différentes fonctions qui vous aident à sauvegarder vos données et à accroître la sécurité.

- [Section 2.3.1, « Sécurité des données de workload lors d'une transmission », page 47](#page-46-0)
- [Section 2.3.2, « Sécurité des communications client-serveur », page 47](#page-46-1)
- [Section 2.3.3, « Sécurité des références », page 48](#page-47-0)
- [Section 2.3.4, « Authentification et autorisation utilisateur », page 48](#page-47-1)

# <span id="page-46-0"></span>**2.3.1 Sécurité des données de workload lors d'une transmission**

Pour sécuriser davantage le transfert de vos données de workload, vous pouvez configurer vos tâches de migration afin de coder les données en transit vers la cible. Lorsque le chiffrement est activé, le transfert de données sur le réseau à partir de la source vers la cible est codé à l'aide de la norme AES (Advanced Encryption Standard) 128 bits. Pour plus d'informations sur la procédure d'activation du codage pendant le transfert des données pour une tâche de migration, reportez-vous à la [Section 26.11, « Conversion \(méthode de transfert des données\) », page 309.](#page-308-0)

Vous pouvez configurer votre serveur PlateSpin pour qu'il utilise un algorithme de codage des données conforme à la norme FIPS (Federal Information Processing Standards) 140-2. Si la conformité à la norme FIPS est requise, elle doit être configurée sur votre système avant d'installer le serveur PlateSpin Reportez-vous à la section « Activation de la prise en charge des algorithmes de codage de données conformes à la norme FIPS (facultatif) » du *Guide d'installation*.

Si la norme FIPS est activée sur un workload source, vérifiez que le paramètre EnforceFIPSCompliance est activé sur le serveur PlateSpin Migrate avant de découvrir le workload source. Reportez-vous à la [Section 5.3, « Application de la conformité FIPS pour les workloads](#page-106-0)  [sources compatibles FIPS », page 107.](#page-106-0)

# <span id="page-46-1"></span>**2.3.2 Sécurité des communications client-serveur**

La transmission de données entre le serveur PlateSpin et le client PlateSpin Migrate peut être configurée pour utiliser le protocole HTTP (par défaut) ou HTTPS (protocole sécurisé). Pour sécuriser la transmission de données entre le client et le serveur, activez SSL sur l'hôte du serveur PlateSpin et utilisez le protocole HTTPS lorsque vous spécifiez l'URL du serveur. Reportez-vous à la section [« Connexion à un serveur PlateSpin Migrate » page 61.](#page-60-0)

# <span id="page-47-0"></span>**2.3.3 Sécurité des références**

Les références que vous utilisez pour accéder aux sources et aux cibles dans des tâches de migration de workload sont :

- mises en cache, codées et stockées en toute sécurité par le client PlateSpin Migrate à l'aide des API de système d'exploitation ;
- stockées dans la base de données PlateSpin et donc protégées par les mêmes dispositifs de sécurité que pour les hôtes du serveur PlateSpin Migrate ;
- incluses dans les diagnostics, qui sont accessibles aux utilisateurs autorisés. Vous devez vous assurer que les projets de migration de workload sont traités par du personnel habilité.

## <span id="page-47-1"></span>**2.3.4 Authentification et autorisation utilisateur**

PlateSpin Migrate propose un mécanisme d'autorisation et d'authentification utilisateur basé sur les rôles. Reportez-vous à la [Section 4.1, « Configuration de l'autorisation et de l'authentification](#page-84-0)  [utilisateur », page 85.](#page-84-0)

**REMARQUE :** si vous avez installé un serveur PlateSpin Migrate localisé pour une langue et un client PlateSpin Migrate localisé pour une autre langue, n'utilisez pas de références d'autorisation qui comprennent des caractères spécifiques à une langue. Cela entraînerait, en effet, un problème de communication entre le client et le serveur ; les références sont rejetées comme étant non valides.

# **2.4 Performances**

- <span id="page-47-3"></span> $\bullet$  [Section 2.4.1, « À propos des caractéristiques de performances du produit », page 48](#page-47-2)
- [Section 2.4.2, « Compression des données », page 49](#page-48-0)
- ◆ [Section 2.4.3, « Limitation de la bande passante », page 49](#page-48-1)
- [Section 2.4.4, « Fenêtre d'interdiction », page 49](#page-48-2)
- $\bullet$  [Section 2.4.5, « Évolutivité », page 50](#page-49-0)

### <span id="page-47-2"></span>**2.4.1 À propos des caractéristiques de performances du produit**

Les performances de votre produit PlateSpin Migrate dépendent de multiples facteurs, dont :

- les profils logiciels et matériels de votre source et de votre cible ;
- les profils logiciels et matériels de l'hôte du serveur PlateSpin ;
- les particularités de la bande passante, de la configuration et des conditions de votre réseau ;
- le nombre de volumes du workload source et leur taille :
- la densité de fichiers (nombre de fichiers par unité de capacité) dans vos volumes du workload source ;
- les niveaux E/S sources (taux d'occupation de votre workload) ;
- nombre de migrations simultanées ainsi que le nombre et le type des cibles ;
- l'activation/la désactivation du chiffrement des données ;
- activation/désactivation de la compression des données.

Pour planifier des migrations de workload à grande échelle, il est recommandé de procéder à un test de migration d'un workload moyen et d'utiliser les résultats comme référence, en optimisant vos mesures régulièrement tout au long du projet. Outre le processus de transfert des données, pensez à inclure dans votre projet les autres phases par lesquelles passe une tâche de migration :

- Préparation et configuration du réseau
- Découverte du workload source et de la machine cible
- Configuration de la cible

# <span id="page-48-0"></span>**2.4.2 Compression des données**

Si nécessaire, PlateSpin Migrate peut compresser les données de workload avant de les transférer sur le réseau. Cela permet de réduire le volume global de données transférées durant une tâche de migration de workload.

Les taux de compression dépendent des types de fichiers dans les volumes du workload source et peuvent varier d'environ 0,9 (100 Mo de données compressées à 90 Mo) à environ 0,5 (100 Mo de données compressées à 50 Mo).

**REMARQUE :** la compression des données utilise la puissance du processeur du workload source.

La compression des données peut être configurée par tâche de migration. Vous pouvez également utiliser le client PlateSpin Migrate pour spécifier une valeur de compression par défaut à appliquer globalement. Reportez-vous à la [Section 6.2, « Configuration des valeurs par défaut des tâches »,](#page-123-0)  [page 124.](#page-123-0)

Pour définir le niveau de compression des données pour la tâche de migration à l'aide de l'interface Web de PlateSpin Migrate, vérifiez le paramètre du niveau de compression à la [Section 26.1.1,](#page-299-0)  [« Configuration de workflows à l'aide du client Migrate », page 300](#page-299-0).

# <span id="page-48-1"></span>**2.4.3 Limitation de la bande passante**

PlateSpin Migrate permet de contrôler la consommation de la bande passante disponible grâce à une communication source-cible directe pendant une migration de workload. Vous pouvez définir un débit pour chaque tâche de migration. Vous pouvez spécifier s'il faut limiter le débit à tout moment ou juste certains jours et certaines heures. Cette méthode permet d'éviter la congestion de votre réseau de production à cause du trafic de migration, ainsi que de réduire la charge globale de votre serveur PlateSpin

La limitation de la bande passante est un paramètre des propriétés de configuration d'une tâche de migration de workload. Pour limiter la bande passante pour la tâche de migration, reportez-vous à la section [« Limitation de la bande passante pendant le transfert des données » page 308.](#page-307-0)

# <span id="page-48-2"></span>**2.4.4 Fenêtre d'interdiction**

L'interface Web de PlateSpin Migrate permet de spécifier une fenêtre d'interdiction pour la réplication. La fenêtre d'interdiction empêche le démarrage des réplications planifiées selon une période et un modèle déterminés. Elle vous permet de réserver de la bande passante réseau pour les utilisateurs ou les communications d'importance critique pendant les périodes de trafic intense. Vous pouvez également l'utiliser afin d'éviter des conflits pour d'autres activités de sauvegarde des données ou d'instantané.

# <span id="page-49-0"></span>**2.4.5 Évolutivité**

Vous pouvez configurer plusieurs migrations de workload et les exécuter simultanément. Les tests d'évolutivité réalisés avec des hôtes VMware ESX suggèrent les recommandations suivantes :

- Migrations multiples vers un même serveur de machines virtuelles : maximum 10
- $\bullet$  Migrations multiples vers plusieurs serveurs de machines virtuelles (ESX) : maximum 40

Dans une grappe VMware, veillez à équilibrer les migrations sur plusieurs hôtes de la grappe pour optimiser les performances.

Il est recommandé de ne pas conserver plus de 100 à 200 workloads simultanément dans l'inventaire. Au fur et à mesure que vous effectuez les migrations de workloads, vous pouvez supprimer des workloads et en ajouter d'autres.

Pour un serveur Migrate équipé de 8 Go de RAM et de 4 processeurs, vous pouvez utiliser le client Migrate ou l'interface Web pour découvrir jusqu'à environ 200 workloads pour votre inventaire. Les dates de début planifiées permettent de contrôler à quel moment les migrations commencent et le nombre de tâches de migration planifiées pour s'exécuter simultanément.

L'interface de ligne de commande (ILC) pour la découverte de masse permet de découvrir des workloads à partir d'un fichier CSV. Les tâches de migration associées démarrent en fonction des planifications que vous avez définies.

Les performances en cas de migrations simultanées dépendent des ressources sur le serveur PlateSpin Migrate et de l'environnement cible, ainsi que de la bande passante disponible. Il est recommandé de commencer avec une faible charge, puis de l'augmenter et d'observer comment les migrations s'effectuent dans votre environnement.

# **2.5 Serveur de base de données**

PlateSpin Migrate inclut l'édition Microsoft SQL Server Express. Les fonctionnalités de SQL Server Express sont suffisantes pour les caractéristiques d'évolutivité décrites à la [Section 2.4.5,](#page-49-0)  [« Évolutivité », page 50.](#page-49-0)

**REMARQUE :** Microsoft SQL Server Express présente une limite de taille de base de données de 10 Go et ne peut utiliser qu'un seul noyau de processeur à la fois et 1 Go de mémoire. Pour plus d'informations sur la configuration requise pour SQL Server Express et ses restrictions, consultez la [documentation de Microsoft SQL Server Express 2014](https://www.microsoft.com/en-us/download/details.aspx?id=42299) (https://www.microsoft.com/en-us/download/ details.aspx?id=42299).

Pour les migrations à grande échelle pour lesquelles vous souhaitez conserver les rapports de migration plus longtemps, il est recommandé d'utiliser la version Entreprise ou de conserver les données d'archivage pour faire de la place pour les nouvelles données de rapports.

Nous vous recommandons de configurer le serveur PlateSpin pour qu'il utilise une instance de base de données sur votre serveur de base de données existant utilisant l'édition standard ou entreprise de Microsoft SQL Server dans les environnements suivants :

- Déploiement de plusieurs serveurs PlateSpin qui utilisent le même serveur de base de données Microsoft SQL Server distant pour leurs instances de base de données
- Déploiements pour lesquels la conservation de tout l'historique des données de rapports est important

Bien que plusieurs serveurs PlateSpin Migrate puissent utiliser le même serveur de base de données distant, chaque serveur Migrate nécessite une instance de base de données séparée.

# **2.6 Conditions d'accès et de communication requises sur votre réseau de migration**

Assurez-vous que votre environnement réseau remplit les conditions suivantes pour l'accès, la découverte et la migration.

- [Section 2.6.1, « Conditions pour la découverte », page 51](#page-50-0)
- [Section 2.6.2, « Conditions pour la migration », page 53](#page-52-0)
- [Section 2.6.3, « Configuration requise pour la messagerie des événements », page 55](#page-54-0)
- [Section 2.6.4, « Migrations sur des réseaux publics et privés via NAT », page 55](#page-54-1)

### <span id="page-50-0"></span>**2.6.1 Conditions pour la découverte**

Le tableau suivant reprend les exigences auxquelles les systèmes de votre environnement doivent satisfaire en matière de logiciels, de réseau et de pare-feu pour le processus de découverte et d'inventaire. Pour plus d'informations sur les procédures de découverte, reportez-vous à la [Partie IV,](#page-210-0)  [« Découverte et préparation des workloads et des cibles », page 211.](#page-210-0)

*Tableau 2-16 Conditions préalables à la communication réseau pour les opérations de découverte*

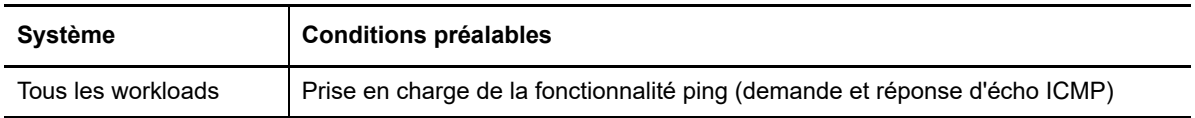

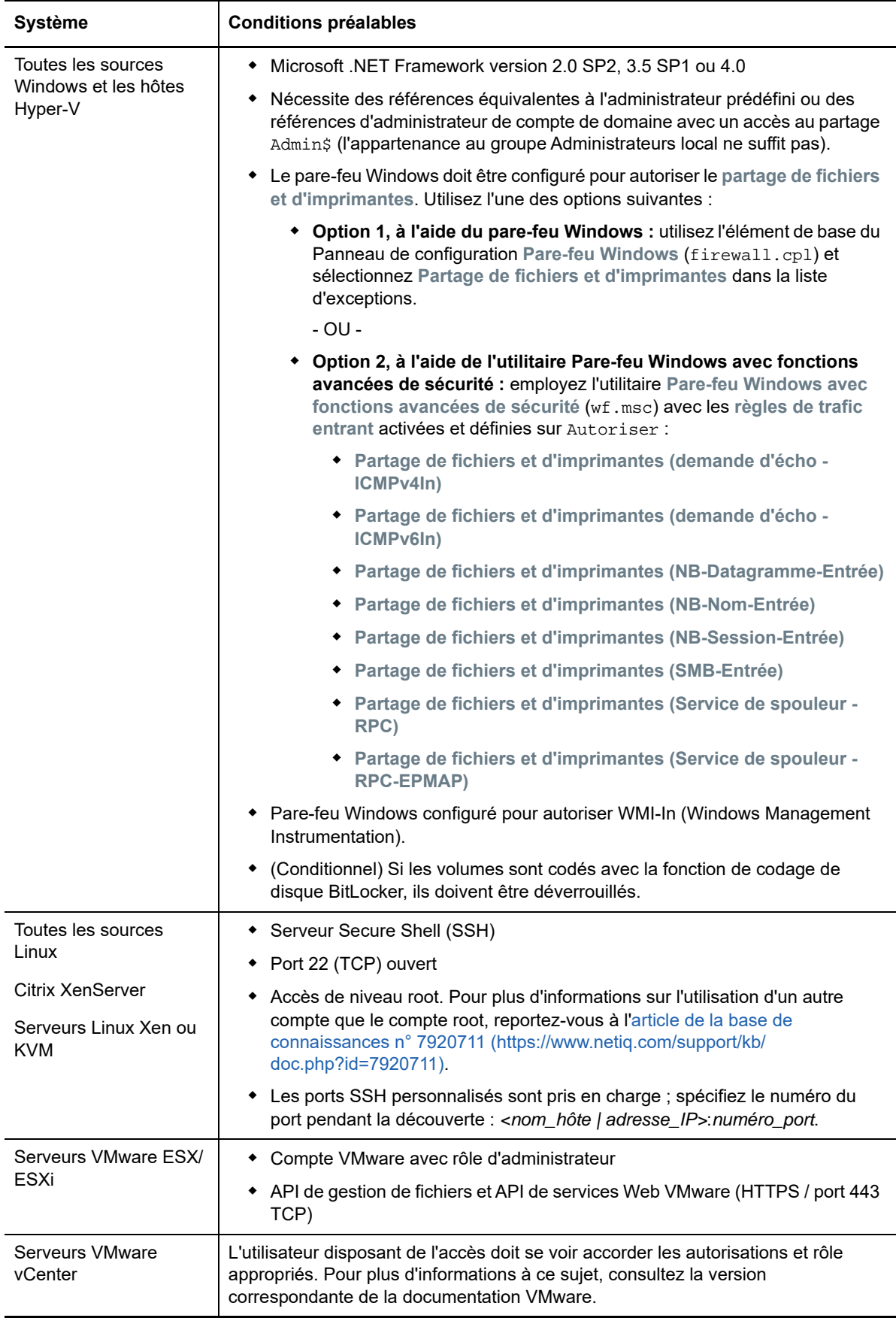

# <span id="page-52-0"></span>**2.6.2 Conditions pour la migration**

Le tableau suivant reprend les exigences de pare-feu auxquelles les systèmes de votre environnement doivent satisfaire pour fonctionner correctement lors des tâches de migration de workloads.

| <b>Système</b>                                                                                  | Port ouvert (par<br>défaut)     | <b>Remarques</b>                                                                                                    |  |
|-------------------------------------------------------------------------------------------------|---------------------------------|----------------------------------------------------------------------------------------------------|--|
| Hôtes du serveur PlateSpin                                                                      | TCP 80 ou TCP 443<br><b>TCP</b> | • Le port 80 (TCP) est requis pour la<br>communication HTTP entre le serveur<br>PlateSpin, les sources et les cibles.                                                                                                    |  |
|                                                                                                 |                                 | Le port 443 (TCP) est requis pour la<br>٠<br>communication HTTPS (en cas d'utilisation de<br>SSL) entre le serveur PlateSpin et les<br>machines sources ou cibles.                                                                                                    |  |
| Tous les workloads sources<br>sauf ceux impliqués dans des<br>tâches de déploiement<br>d'image. | <b>TCP 3725</b>                 | Requis pour que les cibles initient la communication<br>lors du transfert des données basé sur les fichiers,<br>excepté pour les tâches I2X au cours desquelles ce<br>port doit être ouvert uniquement sur la cible de la<br>migration. Ce port est requis à la fois pour les<br>sources et les cibles en cas de tâches de<br>synchronisation des serveurs. |  |
|                                                                                                 |                                 | Le numéro de port peut être configuré en définissant<br>le paramètre FileTransferPort dans les paramètres<br>de configuration de PlateSpin pour le serveur<br>Migrate.                                                                                                    |  |
|                                                                                                 |                                 | Lorsque le serveur PlateSpin Migrate est installé sur<br>site, par défaut, le workload cible se connecte au<br>workload source sur le port 3725 (TCP), bien que ce<br>paramètre puisse être inversé (pour que le workload<br>source se connecte au workload cible) en<br>remplaçant la valeur du paramètre<br>SourceListensForConnection True par False.    |  |
|                                                                                                 |                                 | Lorsque le serveur PlateSpin Migrate est déployé<br>dans le cloud à partir de l'image de serveur<br>PlateSpin Migrate basée sur le cloud fournie, le sens<br>par défaut de cette connexion est automatiquement<br>inversé : le workload source sur site se connecte<br>alors au workload cible dans le cloud sur le<br>port 3725 (TCP).                     |  |
| Toutes les cibles                                                                               | <b>TCP 3725</b>                 | Requis pour :                                                                                                    |  |
|                                                                                                 |                                 | • Synchronisation de serveurs basée sur les<br>fichiers                                                                                                    |  |
|                                                                                                 |                                 | Tâches de synchronisation d'images<br>٠                                                                                                    |  |
| Toutes les sources et les<br>cibles Windows                                                     | NetBIOS 137 - 139               | Requis pour les communications NetBIOS.                                                                                                    |  |

*Tableau 2-17 Conditions préalables à la communication réseau pour la migration de workloads*

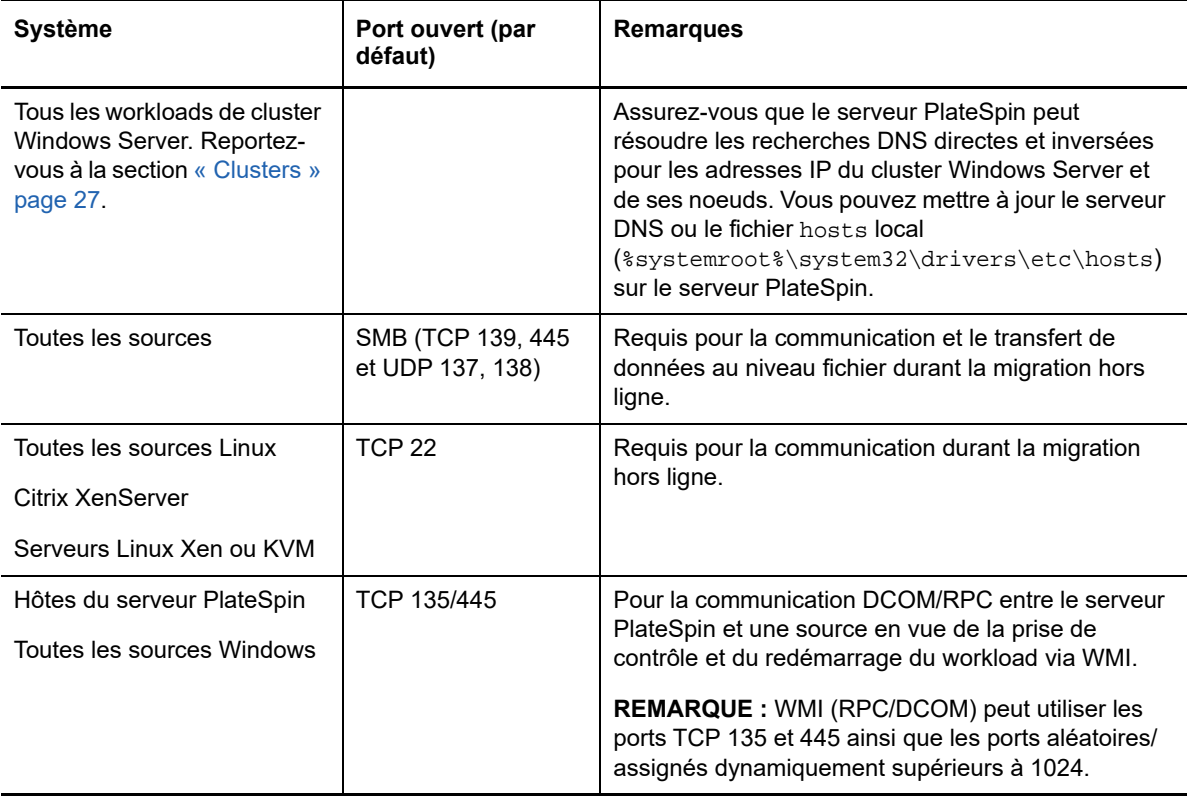

# <span id="page-54-0"></span>**2.6.3 Configuration requise pour la messagerie des événements**

Le [Tableau 2-18](#page-54-2) affiche le protocole et le port requis pour la messagerie des événements dans un environnement PlateSpin Migration Factory. Ces messages reflètent les changements d'état et les événements, et ne contiennent pas d'informations sensibles.

| <b>Trafic</b>             | Protocole et port<br>réseau                                | <b>Autres exigences</b>                                                                                                    |
|---------------------------|------------------------------------------------------------|----------------------------------------------------------------------------------------------------|
| Messagerie des événements | STOMP, port 61613,<br><b>TCP</b> entrant<br>(non sécurisé) | Ce port est ouvert par défaut sur l'applicatif PlateSpin<br>Transformation Manager, qui comprend une instance<br>préinstallée de PlateSpin Migrate Connector.<br>Vous devez ouvrir manuellement le port sur les<br>éléments suivants :<br>• Sur chaque serveur PlateSpin Migrate que vous<br>utilisez comme ressource de serveur de<br>migration dans un projet Transformation<br>Manager<br>Pour un serveur Migrate basé dans le cloud,<br>autorisez les connexions entrantes pour le trafic<br>STOMP dans son groupe de sécurité réseau.<br>• Sur chaque serveur hôte de PlateSpin Migrate<br>Connector pour les instances Connector<br>autonomes qui sont assignées à un projet<br><b>Transformation Manager</b><br>Sur les pare-feu situés entre chaque hôte<br>Migrate Connector et l'applicatif PlateSpin<br><b>Transformation Manager</b><br>• Sur les pare-feu situés entre chaque hôte<br>Migrate Connector et chaque serveur PlateSpin<br>Migrate que vous utilisez comme ressource de<br>serveur de migration dans un projet<br><b>Transformation Manager</b> |

<span id="page-54-2"></span>*Tableau 2-18 Configuration requise pour la messagerie des événements en termes de protocoles et de ports réseau*

# <span id="page-54-1"></span>**2.6.4 Migrations sur des réseaux publics et privés via NAT**

Dans certains cas, une source, une cible ou PlateSpin Migrate peut se trouver sur un réseau (privé) interne derrière un périphérique NAT (network address translator) et être incapable de communiquer avec son homologue durant la migration.

PlateSpin Migrate vous permet de résoudre ce problème, en fonction de l'hôte qui se trouve derrière le périphérique NAT :

- **Serveur PlateSpin :** dans l'outil de *configuration de votre serveur PlateSpin*, indiquez les adresses IP supplémentaires assignées à cet hôte :
	- 1. Connectez-vous en tant qu'administrateur à l'interface Web de PlateSpin Migrate, puis ouvrez la page de configuration du serveur PlateSpin :

https://*votre\_serveur\_PlateSpin*/PlateSpinConfiguration/

2. Recherchez le paramètre serveur **AlternateServerAddresses**, cliquez sur **Modifier**, puis ajoutez des adresses IP en les séparant par un point-virgule (;), par exemple :

<span id="page-55-0"></span>10.50.186.147;10.50.186.148

- **Source :** dans le cadre de la tâche spécifique de migration, enregistrez les adresses IP supplémentaires assignées à ce workload. Reportez-vous à la [« Identification du réseau](#page-324-0)  [\(connexions réseau\) » page 325](#page-324-0).
- **Cible :** lorsque vous essayez de découvrir une cible, telle que VMware ESX, spécifiez l'adresse IP publique (ou externe) dans les paramètres de découverte.

# **2.7 Choix de l'interface de Migration**

PlateSpin Migrate inclut le client et l'interface Web PlateSpin Migrate pour vous permettre de planifier, configurer, exécuter et tester efficacement les migrations. L'interface Web PlateSpin Migrate prend en charge la migration à grande échelle des workloads vers des conteneurs VMware et des platesformes cloud comme Microsoft Azure et VMware vCloud Director. Le client PlateSpin Migrate prend en charge la migration des workloads vers des conteneurs VMware, la plate-forme cloud Amazon Web Services, des machines physiques et des machines virtuelles situées sur d'autres hôtes virtuels.

Utilisez l'interface Web de PlateSpin Migrate lorsque vous souhaitez migrer simultanément une grande quantité de workloads.

La décision d'utiliser une interface de migration en particulier dépend des opérations de migration ou des tâches de migration que vous devez effectuer.

Par exemple :

- Les conversions X2P, la migration vers des hôtes non-VMware et la migration vers Amazon Web Services ne peuvent être effectuées qu'à partir du client PlateSpin Migrate.
- La migration vers Microsoft Azure et VMware vCloud Director est uniquement possible à partir de l'interface Web de PlateSpin Migrate.
- La migration vers VMware est possible à partir du client et de l'interface Web PlateSpin Migrate.

Pour obtenir une liste des opérations de migration que vous pouvez effectuer à l'aide du client PlateSpin Migrate et de l'interface Web de PlateSpin Migrate, reportez-vous à la [Section 3.4,](#page-78-0)  [« Matrice des opérations de migration pour le client PlateSpin Migrate et l'interface Web de](#page-78-0)  [PlateSpin Migrate », page 79.](#page-78-0)

Pour obtenir une liste des tâches de migration que vous pouvez effectuer à l'aide du client PlateSpin Migrate et de l'interface Web de PlateSpin Migrate, reportez-vous à la [Section 3.5,](#page-80-0)  [« Matrice des tâches de migration pour le client PlateSpin Migrate et l'interface Web de](#page-80-0)  [PlateSpin Migrate », page 81.](#page-80-0)

**IMPORTANT :** n'utilisez pas en alternance le client PlateSpin Migrate et l'interface Web de PlateSpin Migrate pour effectuer des tâches de migration au cours de la procédure de migration d'un workload. Sélectionnez l'outil approprié pour le workload et utilisez-le tout au long du cycle de migration.

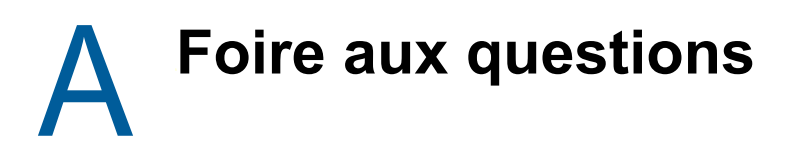

Cette section fournit des réponses aux questions fréquemment posées.

#### **Quelles sont les caractéristiques de performance et d'évolutivité de mon produit PlateSpin Migrate ?**

Les performances globales de votre produit PlateSpin Migrate, notamment les vitesses de transfert des données et l'évolutivité, dépendent de divers facteurs de votre environnement spécifique. Reportez-vous à la section [« Performances » page 48.](#page-47-3)

#### **Quel niveau de sécurité mon produit PlateSpin Migrate m'offre-t-il ?**

PlateSpin Migrate propose différentes fonctions qui vous aident à sauvegarder vos données et à accroître la sécurité. Reportez-vous à la section [« Sécurité et confidentialité » page 47](#page-46-2).

#### **PlateSpin Migrate prend-il en charge la technologie de stockage des données de mon workload ?**

Les produits PlateSpin Migrate prennent en charge plusieurs technologies de stockage et de gestion de données, notamment les disques dynamiques Windows, les volumes logiques Linux, les systèmes RAID et les systèmes SAN.

#### **Puis-je utiliser les ports SSH pour communiquer avec mes workloads ?**

Oui. Reportez-vous à la section [« Découverte de cibles dans le client Migrate » page 217.](#page-216-0)

#### **Plusieurs migrations peuvent-elles s'exécuter simultanément ?**

Oui. Reportez-vous à la section [« Performances » page 48.](#page-47-3)

# **II Utilisation de votre serveur<br>
PlateSpin PlateSpin**

Cette section contient des informations sur les tâches de configuration généralement effectuées une seule fois après l'installation du produit. Pour plus d'informations sur l'installation, reportez-vous au *Guide d'installation et de mise à niveau de PlateSpin Migrate 12.2.1*.

- [Chapitre 3, « Utilisation des outils PlateSpin Migrate », page 61](#page-60-1)
- [Chapitre 4, « Configuration de l'accès et des utilisateurs de PlateSpin », page 85](#page-84-1)
- [Chapitre 5, « Configuration du serveur PlateSpin Migrate », page 97](#page-96-0)
- [Chapitre 6, « Configuration du client PlateSpin Migrate », page 123](#page-122-0)
- [Chapitre 7, « Configuration de l'interface Web de PlateSpin Migrate », page 133](#page-132-0)
- [Annexe B, « Application de votre marque à l'interface utilisateur pour l'interface Web de](#page-138-0)  [PlateSpin Migrate », page 139](#page-138-0)

3

# <span id="page-60-1"></span><sup>3</sup>**Utilisation des outils PlateSpin Migrate**

Cette section présente les outils PlateSpin Migrate et la façon de les utiliser pour effectuer des tâches de gestion et de migration des workloads. Pour interagir avec le produit et effectuer des tâches telles que découvrir des workloads sources et des hôtes cibles, configurer, exécuter et surveiller des tâches, gérer des clés de licence ou configurer le comportement par défaut du serveur, utilisez le client PlateSpin Migrate ou l'interface Web de PlateSpin Migrate basée sur un navigateur. Pour choisir l'interface à utiliser, reportez-vous à la [Section 2.7, « Choix de l'interface de Migration »,](#page-55-0)  [page 56](#page-55-0).

**IMPORTANT :** pour migrer un workload, vous devez utiliser soit le client PlateSpin Migrate, soit l'interface Web de PlateSpin Migrate pendant tout le cycle de migration du workload.

- [Section 3.1, « Connexion à un serveur PlateSpin Migrate », page 61](#page-60-2)
- [Section 3.2, « À propos de l'interface utilisateur du client PlateSpin Migrate », page 64](#page-63-0)
- ◆ [Section 3.3, « À propos de l'interface Web de PlateSpin Migrate », page 72](#page-71-0)
- [Section 3.4, « Matrice des opérations de migration pour le client PlateSpin Migrate et l'interface](#page-78-1)  [Web de PlateSpin Migrate », page 79](#page-78-1)
- [Section 3.5, « Matrice des tâches de migration pour le client PlateSpin Migrate et l'interface Web](#page-80-1)  [de PlateSpin Migrate », page 81](#page-80-1)
- <span id="page-60-0"></span>[Section 3.6, « Autres outils de gestion du serveur PlateSpin », page 82](#page-81-0)

# <span id="page-60-2"></span>**3.1 Connexion à un serveur PlateSpin Migrate**

- [Section 3.1.1, « Accès au serveur PlateSpin à l'aide du client Migrate », page 61](#page-60-3)
- [Section 3.1.2, « Accès au serveur PlateSpin à l'aide de l'interface Web de PlateSpin Migrate »,](#page-62-0)  [page 63](#page-62-0)

# <span id="page-60-3"></span>**3.1.1 Accès au serveur PlateSpin à l'aide du client Migrate**

À chaque démarrage, le client PlateSpin Migrate :

Effectue une authentification du compte utilisateur spécifié auprès du serveur PlateSpin

Reportez-vous à la [Section 4.1, « Configuration de l'autorisation et de l'authentification](#page-84-0)  [utilisateur », page 85.](#page-84-0)

- Se connecte à un serveur PlateSpin spécifié.
- Charge un réseau PlateSpin Migrate spécifié, qui représente une collection de workloads sources et de cibles découverts que vous utilisez à un moment donné.

Spécifiez vos références de connexion, l'instance du serveur PlateSpin et le réseau PlateSpin requis dans les paramètres du serveur PlateSpin Migrate.

**1** Dans le client PlateSpin, cliquez sur **Outils** > **Paramètres du serveur PlateSpin Migrate**.

ou

Double-cliquez sur l'une des trois zones suivantes dans la barre d'état du client PlateSpin Migrate située au bas de la fenêtre : **Serveur**, **Réseau** ou **Utilisateur**.

Serveur : http://localhost/PlateSpin Migrate Réseau : Sample Environment Utilisateur : devdomain\john.smith

La boîte de dialogue Paramètres du serveur PlateSpin s'ouvre.

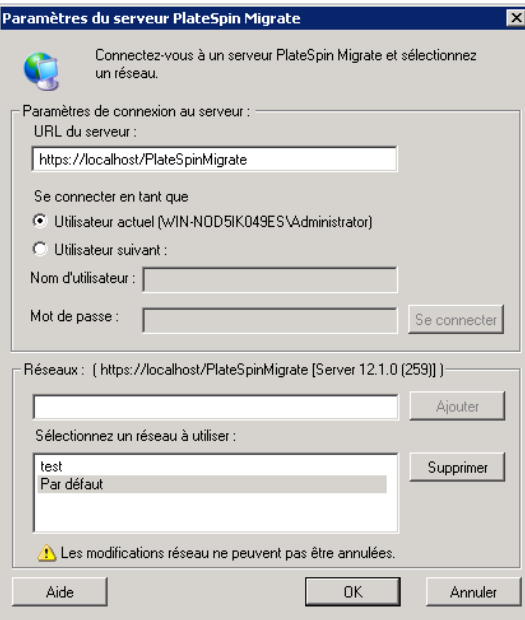

**2** Spécifiez l'URL du serveur PlateSpin, l'utilisateur et les paramètres réseau requis :

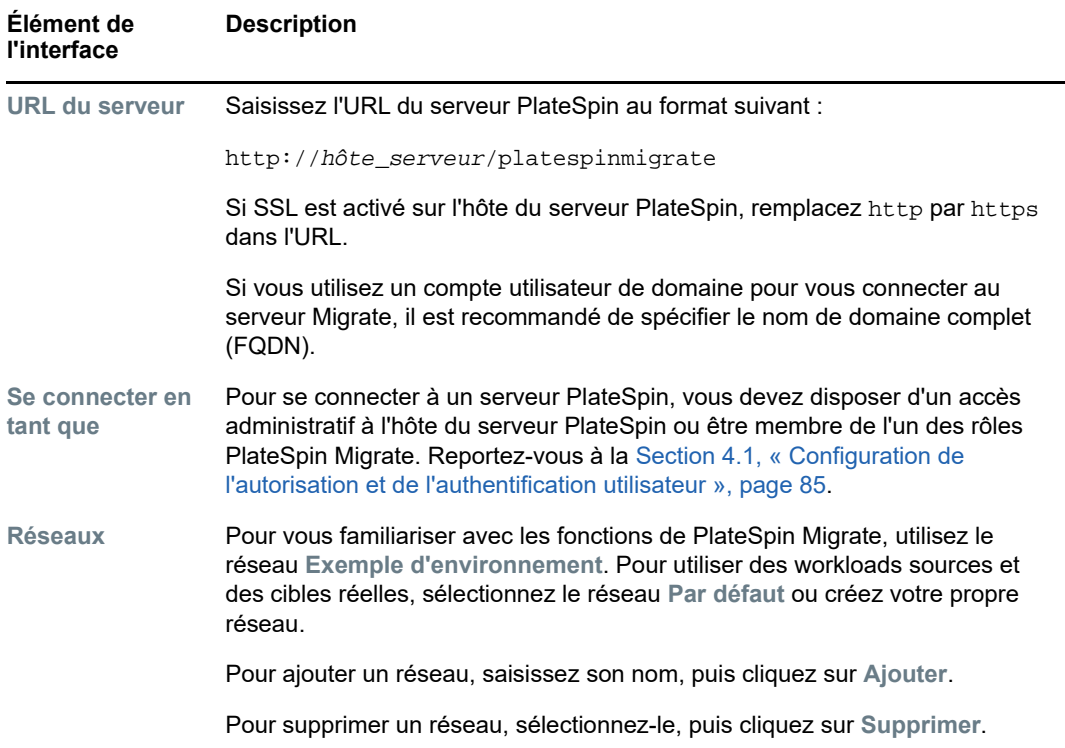

**3** Lorsque vous avez terminé, cliquez sur **OK**.

# <span id="page-62-0"></span>**3.1.2 Accès au serveur PlateSpin à l'aide de l'interface Web de PlateSpin Migrate**

Pour accéder à l'interface Web de PlateSpin Migrate, utilisez l'un des navigateurs Web ci-dessous :

- **Google Chrome :** version 34.0 ou ultérieure
- **Microsoft Internet Explorer :** version 11.0 ou ultérieure
- **Mozilla Firefox :** version 29.0 ou ultérieure

**REMARQUE :** Vous devez vous assurer que JavaScript (Active Scripting) est activé dans le navigateur.

#### **Pour lancer l'interface Web de PlateSpin Migrate :**

**1** Connectez-vous en tant qu'administrateur à l'interface Web de PlateSpin Migrate, puis ouvrez la page de configuration du serveur PlateSpin :

https://*votre\_serveur\_PlateSpin*/PlateSpinConfiguration/

Remplacez *votre\_serveur\_PlateSpin* par le nom d'hôte DNS ou l'adresse IP de votre serveur PlateSpin Migrate.

**2** Connectez-vous à l'aide des références de l'administrateur local de l'hôte du serveur PlateSpin ou en tant qu'utilisateur autorisé.

Pour plus d'informations sur la configuration des utilisateurs supplémentaires de PlateSpin, reportez-vous à la [Section 4.1, « Configuration de l'autorisation et de l'authentification](#page-84-0)  [utilisateur », page 85.](#page-84-0)

# <span id="page-63-0"></span>**3.2 À propos de l'interface utilisateur du client PlateSpin Migrate**

Le client PlateSpin Migrate fournit un outil pour la gestion de nombreux éléments : migrations, diverses cibles d'hôtes virtuels, cibles cloud Amazon Web Services, cibles physiques, cibles du serveur d'images PlateSpin et synchronisation des serveurs.

Pour plus d'informations sur l'installation du client Migrate, reportez-vous à la section « Configuration système requise (client PlateSpin Migrate) » et « Installation du client PlateSpin Migrate » du *Guide d'installation et de mise à niveau de PlateSpin Migrate 12.2.1*.

Pour plus d'informations sur les options de configuration du client Migrate, reportez-vous au [Chapitre 6, « Configuration du client PlateSpin Migrate », page 123.](#page-122-0)

Utilisez les informations de cette section pour vous familiariser avec le client Migrate.

- [Section 3.2.1, « Navigation dans l'interface client », page 64](#page-63-1)
- [Section 3.2.2, « Vue Serveurs », page 65](#page-64-0)
- [Section 3.2.3, « Vue Tâches », page 70](#page-69-0)
- [Section 3.2.4, « Volet Tâches », page 71](#page-70-0)
- [Section 3.2.5, « Barre d'état », page 71](#page-70-1)
- [Section 3.2.6, « Tâches de migration de workloads », page 71](#page-70-2)

# <span id="page-63-1"></span>**3.2.1 Navigation dans l'interface client**

La fenêtre du client PlateSpin Migrate comporte les éléments suivants :

- **Barre de menus :** reflète la vue actuelle et présente les groupes de commandes permettant d'accéder aux opérations et aux fonctions du programme.
- **Barre d'outils :** reflète la vue actuelle et propose des raccourcis visuels des opérations et fonctions du programme.
- **Vue Serveurs :** la vue Serveurs est la principale interface visuelle pour les cibles et les workloads sources découverts. Reportez-vous à la [Section 3.2.2, « Vue Serveurs », page 65](#page-64-0).
- **Vue des tâches :** la vue des tâches affiche toutes les tâches, notamment de découverte, de migration et de capture d'image. Reportez-vous à la [Section 3.2.3, « Vue Tâches », page 70.](#page-69-0)
- **Vue actuelle :** zone de travail de l'interface ; répertorie les machines (en mode Vue des serveurs) ou les tâches (en mode Vue des tâches).
- **Volets :** alignés verticalement à gauche de la fenêtre, les volets facilitent la sélection de la vue actuelle (volet Vue) ou d'une tâche de migration (volet Tâches). Le volet Détails reflète la vue actuelle et fournit des informations récapitulatives sur un élément sélectionné dans la vue actuelle.
- **Volet Tâches :** le volet Tâches de la fenêtre du client PlateSpin Migrate contient les principales opérations de migration. Cliquez sur une tâche pour ouvrir la fenêtre Opération qui permet de sélectionner la source et la cible de migration ainsi que la méthode de configuration.
- **Barre d'état :** dans la partie inférieure de la fenêtre du client PlateSpin, la barre d'état affiche le serveur PlateSpin Migrate auquel le client est actuellement connecté, le réseau PlateSpin Migrate que vous utilisez, le nom et le rôle de l'utilisateur actuellement connecté, et l'état de la fonction de découverte automatique du réseau. Reportez-vous à la [Section 3.2.5, « Barre](#page-70-1)  [d'état », page 71](#page-70-1).

# <span id="page-64-0"></span>**3.2.2 Vue Serveurs**

La vue Serveurs est la principale interface visuelle pour les cibles et les workloads sources découverts.

Elle se compose de deux volets que vous pouvez personnaliser en fonction de vos besoins.

| Client PlateSpin Migrate - Sample Environment<br>$\Box$ D $\Box$ |                                 |                                      |                                          |                                         |                                                                    |  |  |
|------------------------------------------------------------------|---------------------------------|--------------------------------------|------------------------------------------|-----------------------------------------|--------------------------------------------------------------------|--|--|
| Affichage<br><b>Outils</b><br>Fichier                            | Opérations                      | Aide                                 |                                          |                                         |                                                                    |  |  |
|                                                                  |                                 |                                      | $\left( 3\right)$                        |                                         |                                                                    |  |  |
|                                                                  |                                 | Afficher<br>Regrouper par<br>٠       |                                          | Afficher<br>Regrouper par               | $\overline{\mathbf{v}}$                                            |  |  |
| <b>Afficher</b>                                                  | $\boldsymbol{\hat{\mathsf{x}}}$ | Nom d'hôte                           | Système d'exploitation                   | Nom d'hôte                              | Système d'exploitation                                             |  |  |
|                                                                  |                                 | xenserver-4.1.0<br>$\overline{+}$    |                                          | AH-SLES10-VM                            | SLES <sub>10</sub>                                                 |  |  |
| Serveurs                                                         |                                 | platespin<br>$\overline{\mathbf{H}}$ |                                          | AMNPDC1                                 | Windows 2003 x64 Standard                                          |  |  |
| Tâches                                                           |                                 | workgroup<br>$\boxdot$               |                                          | <b>BAREMETAL</b>                        | Windows (sous contrôle)                                            |  |  |
|                                                                  |                                 | W2K3-Xen-Trq                         | Windows 2003 Enterpr                     | DEMO-RHEL5U1                            | <b>RHEL 5 Serveur</b>                                              |  |  |
|                                                                  |                                 | LA-VISTA-64                          | Windows Vista x64 Bu                     | DT-TEST                                 | Windows 2003 Enterprise                                            |  |  |
| <b>Tâches</b>                                                    | $\hat{\mathbf{x}}$              | W2K3x64-Xen-VM                       | Windows 2003 x64 St                      | LA-BLADE-ESX3-04<br>$\overline{+}$      | VMware ESX Server                                                  |  |  |
| Copier le workload                                               |                                 | W2K3-Xen-Src                         | Windows 2003 Enterpr                     | LA-DR-ESX<br>$\overline{+}$             | VMware ESX Server                                                  |  |  |
|                                                                  |                                 | WINXP64BIT                           | Windows XP x64 Prof                      | LA-ESX25<br>$\boxed{+}$                 | VMware ESX Server                                                  |  |  |
| Déplacer le workload                                             |                                 | VM-2003-64-DE                        | Windows 2003 x64 St                      | LA-ESX3-01<br>$\overline{+}$            | <b>VMware ESX Server</b>                                           |  |  |
| Capturer une image<br>ы                                          |                                 | NY-WIN2K8E                           | Windows 2008 Enterpr                     | LA-ESX3-64Bit                           | VMware ESX Server (64 bit                                          |  |  |
| Déployer l'image<br>Q                                            |                                 | DT-TEST                              | Windows 2003 Enterpr                     | LA-IMAGEREPO<br>$\overline{\textbf{+}}$ | Serveur d'images                                                   |  |  |
| Importer l'image<br>ಿತಿ                                          |                                 | WinX2PServerSy                       | Windows 2003 Enterpr                     | LA-SUSE-Linux                           | SLES <sub>9</sub>                                                  |  |  |
|                                                                  |                                 | localdomain<br>E.                    |                                          | LA-VISTA-64                             | Windows Vista x64 Business                                         |  |  |
| <b>Détails</b>                                                   | $\hat{\mathbf{z}}$              | NY-RHEL4-LVM                         | <b>RHELES4</b>                           |                                         | LINX2P-MEKWUA [ RHEL AS 4 [x64] [Sous co                           |  |  |
| Serveurs                                                         |                                 | demo<br>$\overline{+}$               |                                          | LINX2P-MZ9YSA                           | Linux (sous contrôle) (64 bit                                      |  |  |
|                                                                  |                                 | non affilié<br>$\overline{+}$        |                                          | LINX2PServerSync- RHELAS 4 (x64)        |                                                                    |  |  |
| Aucune sélection                                                 |                                 | amn1.amnroot.tmp<br>⊞                |                                          | LINX2P-TARGET                           | Linux (sous contrôle)                                              |  |  |
|                                                                  |                                 | tmpx64.tmp<br>$\overline{+}$         |                                          | MININT-QPF59MR                          | Windows 2003 (Sous contr                                           |  |  |
|                                                                  |                                 |                                      |                                          | MININT-SFR2M48R                         | Windows (sous contrôle) (6                                         |  |  |
|                                                                  |                                 |                                      |                                          | NY-AD-01                                | Windows 2003 Enterprise                                            |  |  |
|                                                                  |                                 |                                      |                                          | NY-FILE-01-DR                           | Windows 2000 Serveur                                               |  |  |
| Serveur : http://localhost/PlateSpinMigrate                      |                                 | Réseau : Sample Environment          | Utilisateur: N161-2K3FRV1\Administrateur | <b>A. NY-FILEVM-01</b>                  | Windows 2000 Advanced S.<br> F  Vue des tâches : prêt ∥D écouverte |  |  |
|                                                                  |                                 |                                      |                                          |                                         |                                                                    |  |  |

*Figure 3-1 Vue Serveurs du client PlateSpin Migrate*

L'affichage hiérarchique des éléments dans la vue Serveurs reflète leur organisation sur leurs platesformes respectives. Par exemple, les machines virtuelles apparaissent imbriquées en dessous de leur hôte de machine virtuelle et les images PlateSpin figurent sous leur serveur d'images.

En outre, la barre **Regrouper par** permet de rassembler les machines par affiliation à un domaine ou un serveur vCenter (pour les systèmes de serveur VMware ESX). Reportez-vous à la section [« Organisation de la vue Serveurs » page 67](#page-66-0).

**REMARQUE :** la hiérarchie de la vue Serveur ne représente pas les structures et hiérarchies avancées de gestion des ressources des machines virtuelles, telles que l'appartenance à des réserves de ressources ou l'affiliation à des clusters ESX DRS (Distributed Resource Scheduler). Pour afficher ce type d'informations, consultez les propriétés d'un élément. Reportez-vous à la section [« Affichage des propriétés des workloads sources et des cibles » page 68](#page-67-0).

- [« Distinction des machines cibles pour le workflow semi-automatisé \(X2P\) » page 66](#page-65-0)
- [« Organisation de la vue Serveurs » page 67](#page-66-0)
- [« Affichage des propriétés des workloads sources et des cibles » page 68](#page-67-0)
- [« Liste des icônes spécifiques aux machines dans la vue Serveurs](#page-68-0) » page 69

### <span id="page-65-0"></span>**Distinction des machines cibles pour le workflow semi-automatisé (X2P)**

Lorsque vous utilisez le workflow semi-automatisé (X2P), le nom d'hôte affiché pour le workload cible dans la vue Serveurs est le nom d'enregistrement que vous avez fourni lors de la découverte avec l'[image ISO OFX de démarrage de PlateSpin](#page-286-0). Des informations supplémentaires vous aident à le distinguer du workload source :

- **Si aucun système d'exploitation n'est présent :** la colonne **Nom d'hôte** affiche uniquement le nom d'hôte enregistré. La colonne **Système d'exploitation** affiche des informations du disque LRD, avec l'annotation **Sous contrôle**.
- **Si un système d'exploitation est présent :** la colonne **Nom d'hôte** affiche le nom d'hôte enregistré suivi du nom d'hôte de son système d'exploitation. La colonne **Système d'exploitation** affiche les informations du système d'exploitation, avec l'annotation **Sous contrôle**.

La [Figure 3-2](#page-65-1) fournit un exemple de noms d'hôte X2P des workloads cibles avec et sans système d'exploitation. Les workloads X2P-HV-LX-VM3 et X2P-HV-WIN-VM1 n'ont pas de système d'exploitation sous-jacent. Les informations du LRD s'affichent en tant que système d'exploitation.

<span id="page-65-1"></span>*Figure 3-2 Nom d'hôte et système d'exploitation affichés dans la liste des hôtes pour le workflow X2P*

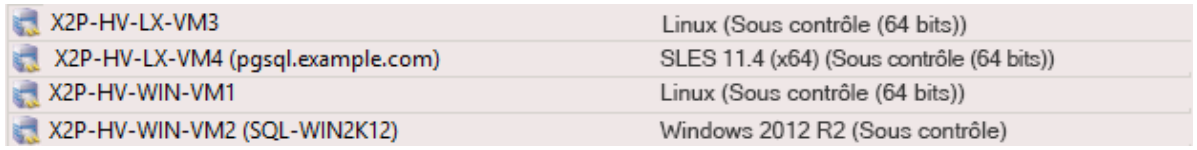

Dans la boîte de dialogue Propriétés du workload cible, le nom d'hôte affiché correspond à celui du système d'exploitation. Le nom d'hôte enregistré s'affiche au bas de l'onglet Général en tant que valeur **\*Nom d'hôte**, comme indiqué dans la [Figure 3-3](#page-66-1). La valeur relative au système d'exploitation affiche l'annotation **Sous contrôle**.

<span id="page-66-1"></span>*Figure 3-3 Boîte de dialogue Propriétés pour un workload cible X2P*

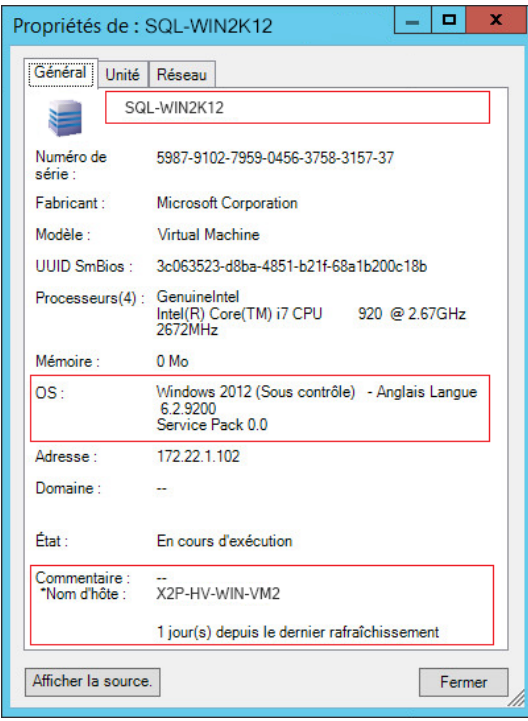

#### <span id="page-66-0"></span>**Organisation de la vue Serveurs**

Vous pouvez filtrer les workloads sources et les cibles en fonction du système d'exploitation, du domaine, du nom et du type à l'aide des menus déroulants **Regrouper par** et **Afficher**. Le menu déroulant **Regrouper par** permet de rassembler les éléments dans la vue Serveurs selon les caractéristiques suivantes :

- Affiliation à un domaine
- Nom d'hôte
- Affiliation à un serveur VMware vCenter

Pour contrôler davantage le nombre d'éléments affichés dans l'un des deux volets de la vue, vous pouvez également utiliser le menu déroulant **Afficher** afin de filtrer les machines par type de workload, tel que Windows Server 2008 R2, Red Hat Linux, etc., comme illustré dans la figure cidessous :

*Figure 3-4 Options de la vue Serveurs pour le tri des éléments par type*

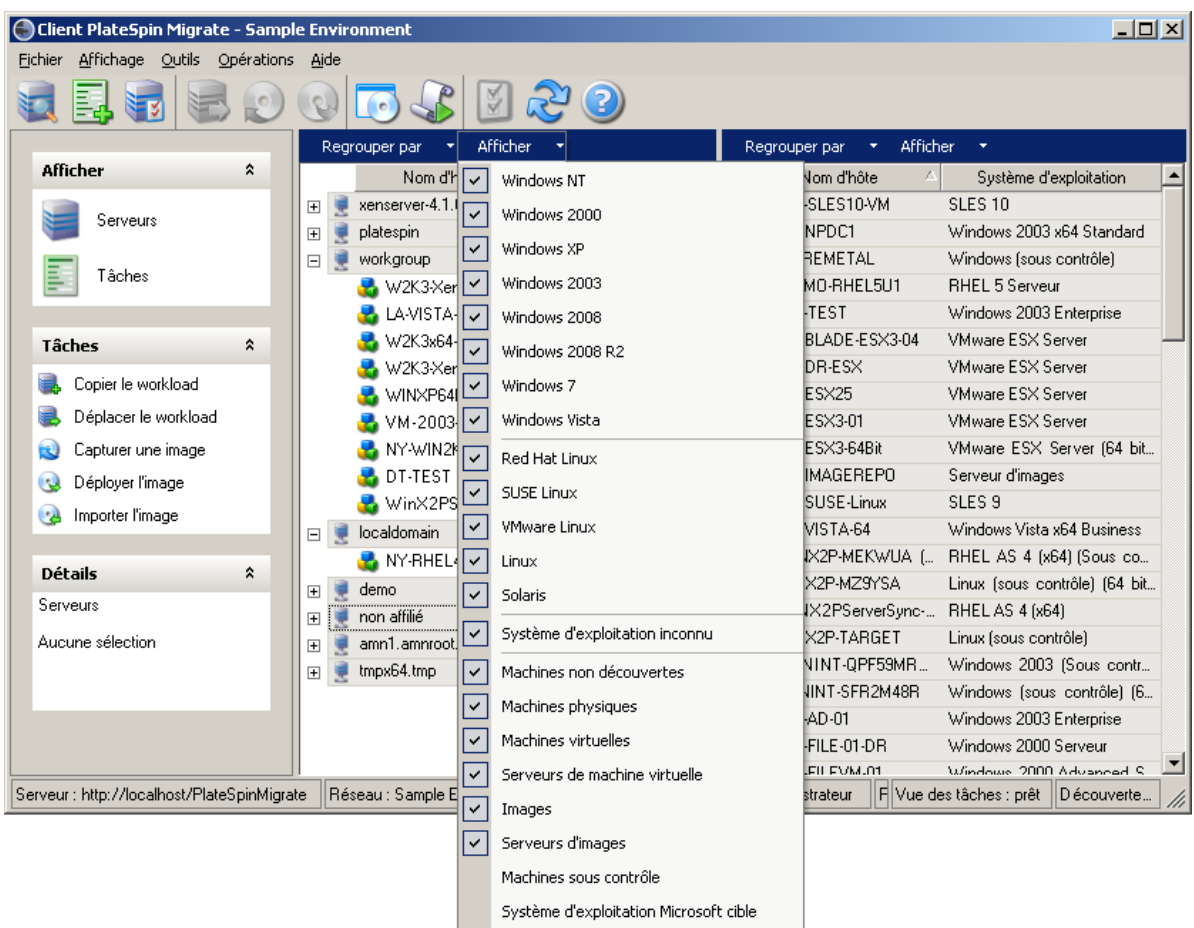

#### <span id="page-67-0"></span>**Affichage des propriétés des workloads sources et des cibles**

La vue Serveurs vous permet d'accéder aux principales propriétés des workloads sources et des cibles découverts. Pour ce faire, cliquez avec le bouton droit sur un élément et sélectionnez **Propriétés**.

Pour chaque machine, le système fournit des informations concernant les aspects suivants de l'élément sélectionné :

- Profil réseau, matériel et du système d'exploitation
- Volumes, partitions et utilisation des disques
- Programmes et services

Les propriétés d'une machine virtuelle fournissent des informations concernant l'environnement de cette dernière sur sa plate-forme de virtualisation correspondante, y compris des renseignements sur l'hôte et la quantité de mémoire allouée ainsi que la capacité de traitement.

Les propriétés des hôtes de machines virtuelles fournissent des informations spécifiques au système sélectionné. Par exemple, vous pouvez afficher les machines virtuelles s'exécutant sur un serveur VMware ESX sélectionné, les adaptateurs réseau virtuels en cours d'utilisation, ou encore les réserves de ressources qui sont configurés sur ceux-ci.

Les serveurs VMware ESX qui sont assignés à une grappe DRS (Distributed Resource Scheduler) fournissent des informations sur le nom de cette dernière et le niveau d'automatisation DRS (entièrement ou partiellement automatisé, ou encore manuel). Ces informations sont également renseignées dans les propriétés des serveurs VMware ESX faisant partie de plates-formes VMware vCenter.

**Contract Contract** 

La figure suivante affiche les propriétés d'un serveur VMware ESX découvert.

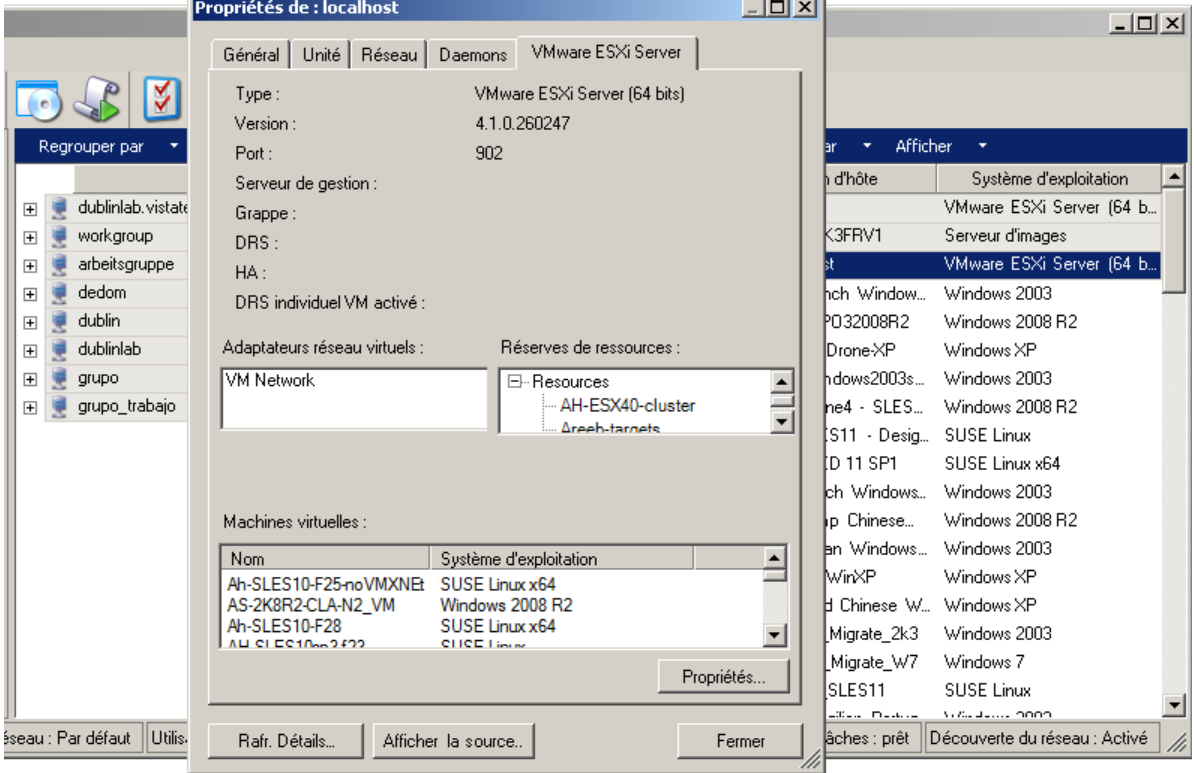

*Figure 3-5 Informations spécifiques aux serveurs VMware ESX dans les propriétés du système*

### <span id="page-68-0"></span>**Liste des icônes spécifiques aux machines dans la vue Serveurs**

Les workloads sources et les cibles découverts sont associés à des icônes uniques qui permettent d'identifier le type de workload ou d'hôte de workload.

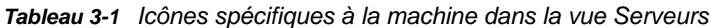

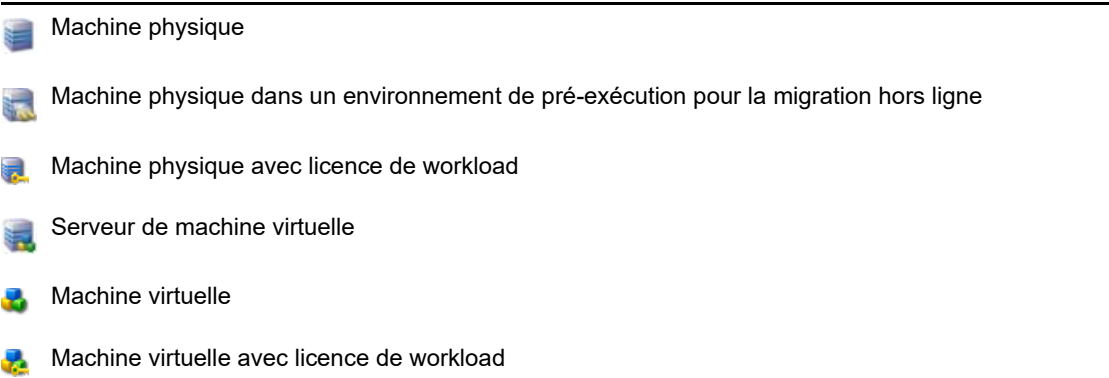

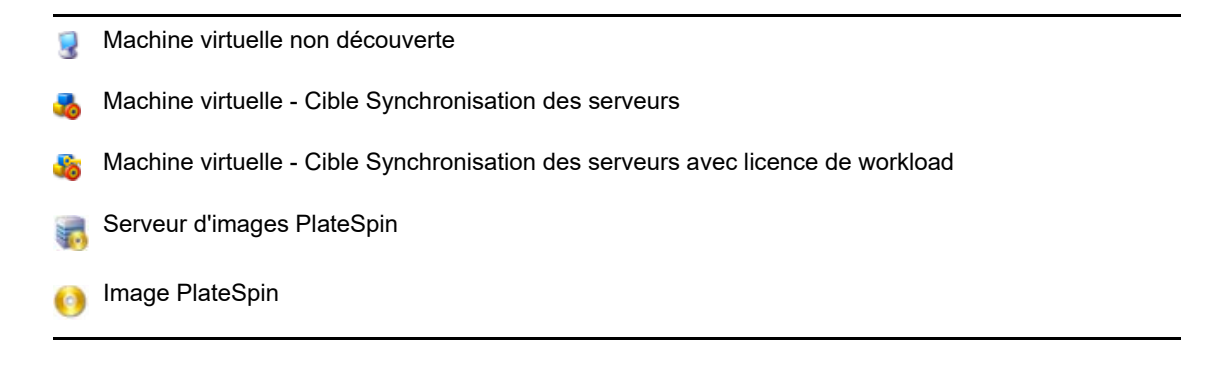

# <span id="page-69-0"></span>**3.2.3 Vue Tâches**

La vue Tâches affiche toutes les tâches, notamment de découverte, de migration et de capture d'image, organisées sous deux onglets :

- **Travaux :** toutes les tâches soumises pour exécution.
- **Tâches enregistrées :** toutes les tâches enregistrées qui n'ont pas encore été soumises pour exécution. Reportez-vous à la [Section 38.2.1, « Utilisation du client Migrate », page 459.](#page-458-0)

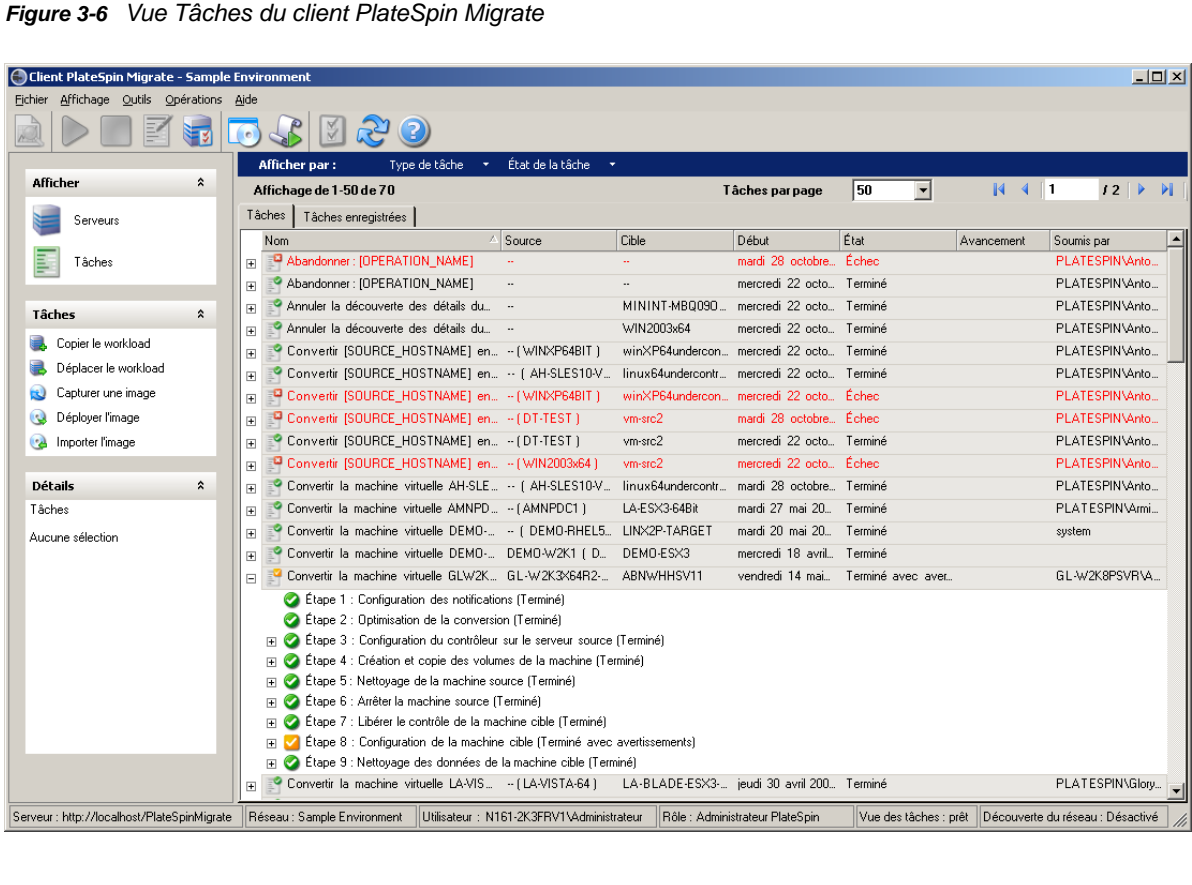

Vous pouvez filtrer les tâches affichées dans la vue. Utilisez les menus **Type de tâche** et **État de la tâche** pour appliquer des filtres à la vue :

- **Type de tâche :** permet d'afficher les tâches de découverte, de migration ou de tout autre type.
- **État de la tâche :** permet d'afficher les tâches ayant échoué, en cours d'exécution et terminées.

### <span id="page-70-0"></span>**3.2.4 Volet Tâches**

Le volet Tâches de la fenêtre du client PlateSpin Migrate contient les principales opérations de migration. Cliquez sur une tâche pour ouvrir la fenêtre Opération qui permet de sélectionner la source et la cible de migration ainsi que la méthode de configuration.

## <span id="page-70-1"></span>**3.2.5 Barre d'état**

La barre d'état de la fenêtre du client PlateSpin Migrate affiche des informations sur les éléments suivants :

- Le serveur PlateSpin auquel vous êtes actuellement connecté.
- Le réseau PlateSpin Migrate actuellement utilisé.
- Le nom d'utilisateur avec lequel vous êtes connecté et le rôle PlateSpin Migrate assigné à votre compte utilisateur.
- L'état de la fonction de découverte automatique du réseau.

*Figure 3-7 Barre d'état de la fenêtre du client PlateSpin Migrate*

Serveur : http://localhost/PlateSpinMigrate | Réseau : Sample Environment | Utilisateur : N161-2K3FRV1VAdministrateur | Rôle : Administrateur PlateSpin | Vue des tâches : prêt | Découverte du réseau : Désactivé | //

Double-cliquez sur l'un des trois premiers éléments d'état pour ouvrir la fenêtre Paramètres du serveur PlateSpin Reportez-vous à la [Section 3.1, « Connexion à un serveur PlateSpin Migrate »,](#page-60-2)  [page 61](#page-60-2).

Double-cliquez sur l'élément d'état Découverte du réseau pour activer ou désactiver la découverte automatique du réseau Windows. Reportez-vous à la [Section 19.7, « Découverte des machines](#page-224-0)  [virtuelles cibles pour les tâches de synchronisation des serveurs », page 225.](#page-224-0)

# <span id="page-70-2"></span>**3.2.6 Tâches de migration de workloads**

Le client PlateSpin Migrate permet de définir, d'enregistrer, de planifier, d'exécuter et de surveiller les tâches de migration suivantes.

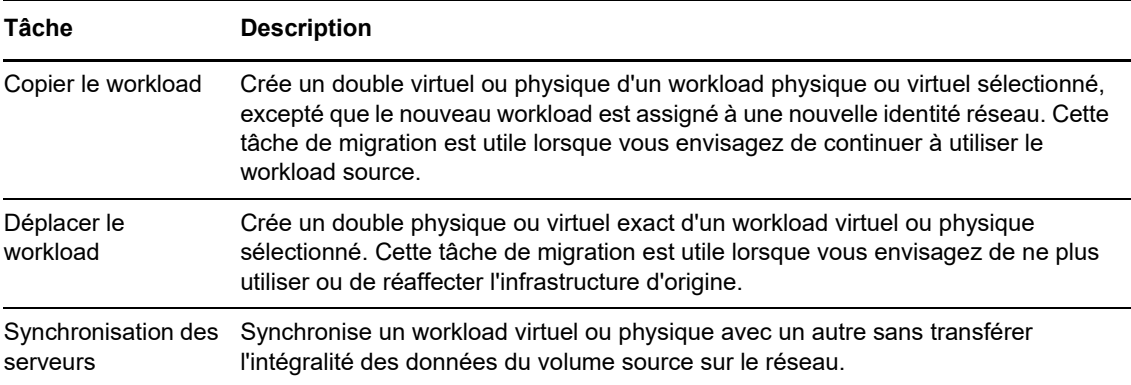

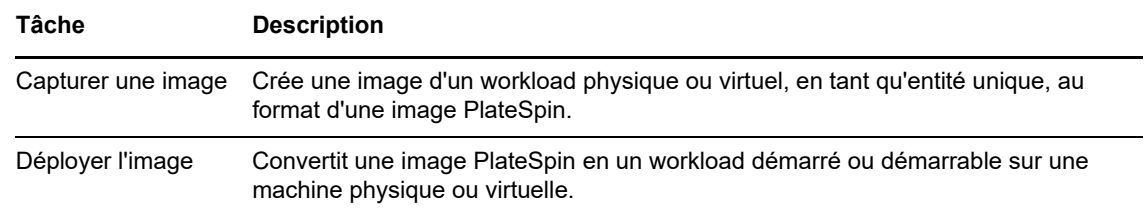

# <span id="page-71-0"></span>**3.3 À propos de l'interface Web de PlateSpin Migrate**

L'interface Web de PlateSpin Migrate fournit un outil de gestion basé sur navigateur Web pour gérer les migrations automatisées vers des machines virtuelles cibles situées sur des cibles d'hôtes VMware et des cibles cloud. Aucune installation de client n'est nécessaire. Pour plus d'informations sur les options de configuration de l'interface Web, reportez-vous au [Chapitre 7, « Configuration de](#page-132-0)  [l'interface Web de PlateSpin Migrate », page 133.](#page-132-0)

L'interface Web offre les niveaux les plus élevés d'automatisation, avec des réplications incrémentielles planifiées, le suivi des modifications par bloc, une configuration unique ainsi que des tests préalables aux transitions et des transitions de workloads en un seul clic.

Utilisez les informations de cette section pour vous familiariser avec l'interface Web de PlateSpin Migrate.

- [Section 3.3.1, « Navigation dans l'interface Web », page 72](#page-71-1)
- [Section 3.3.2, « Workloads », page 74](#page-73-0)
- [Section 3.3.3, « Cibles », page 78](#page-77-0)
- [Section 3.3.4, « Tâches », page 78](#page-77-1)
- [Section 3.3.5, « Tableau de bord », page 79](#page-78-2)
- [Section 3.3.6, « Rapports », page 79](#page-78-3)

### <span id="page-71-1"></span>**3.3.1 Navigation dans l'interface Web**

L'interface Web affiche une barre de navigation comprenant les options suivantes :

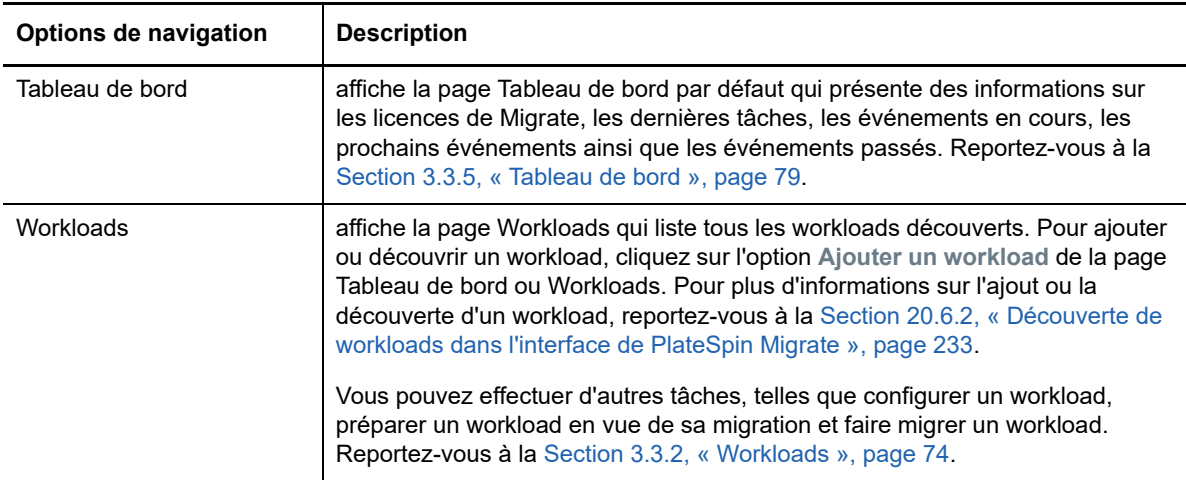

*Tableau 3-2 Options de navigation dans l'interface Web de PlateSpin Migrate*
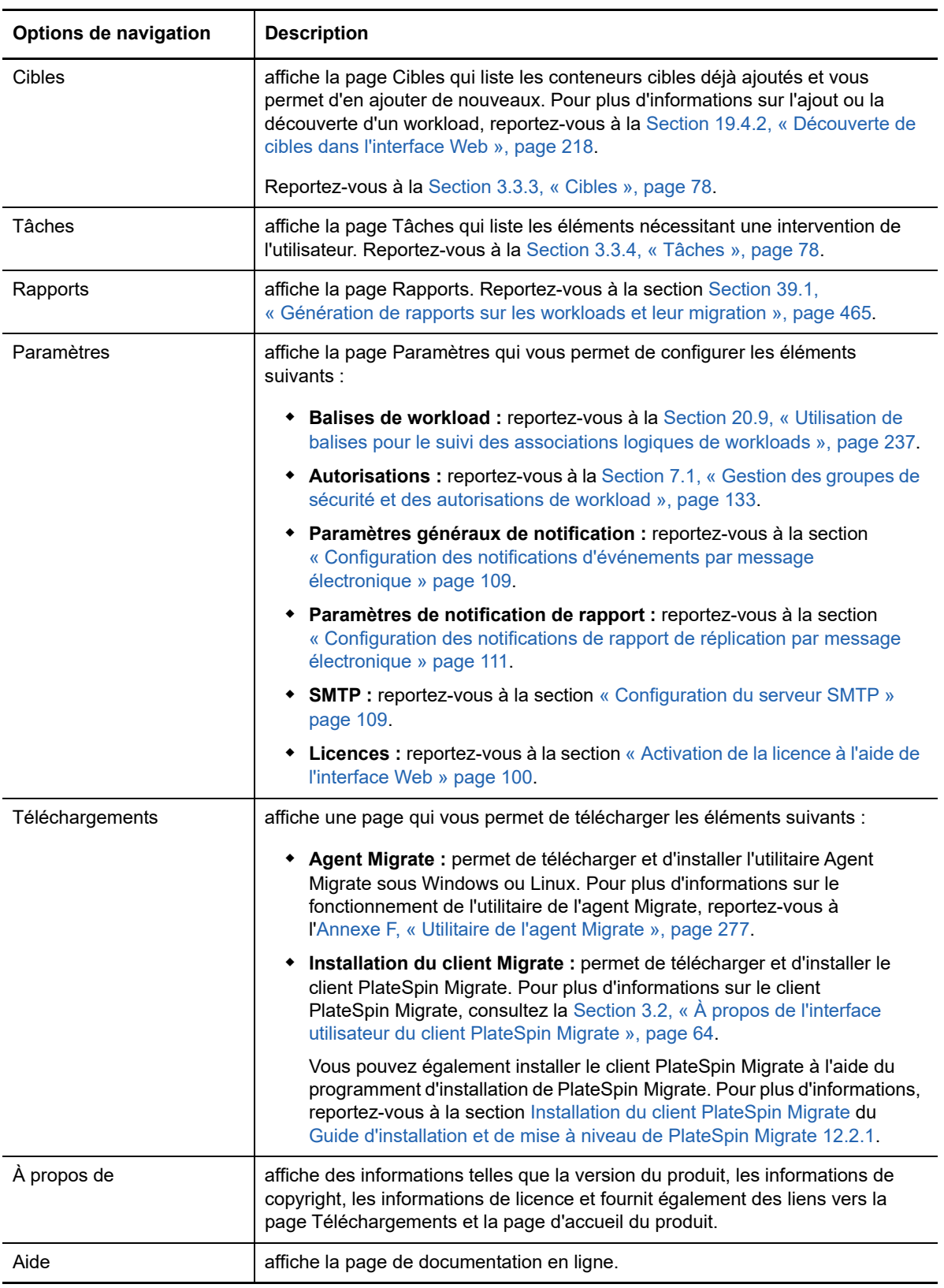

## **3.3.2 Workloads**

La page Workloads affiche des informations sur les workloads Windows et Linux. Vous pouvez également ajouter (découvrir) un workload, supprimer (annuler la découverte) une migration de workload gérée dans l'interface Web et configurer des tâches de migration pour les workloads découverts.

- [« État des workloads gérés dans l'interface Web de PlateSpin Migrate » page 74](#page-73-0)
- [« État des workloads gérés dans le client Migrate » page 75](#page-74-0)
- [« Filtrage ou organisation des workloads dans la vue Workloads » page 76](#page-75-0)
- [« Affichage des détails d'un workload source » page 77](#page-76-0)
- [« Affichage des détails de la commande d'un workload source » page 77](#page-76-1)
- [« Icônes du système d'exploitation dans la vue Workloads » page 77](#page-76-2)

#### <span id="page-73-0"></span>**État des workloads gérés dans l'interface Web de PlateSpin Migrate**

La page Workloads affiche les informations suivantes pour chaque workload que vous gérez dans l'interface Web de PlateSpin Migrate :

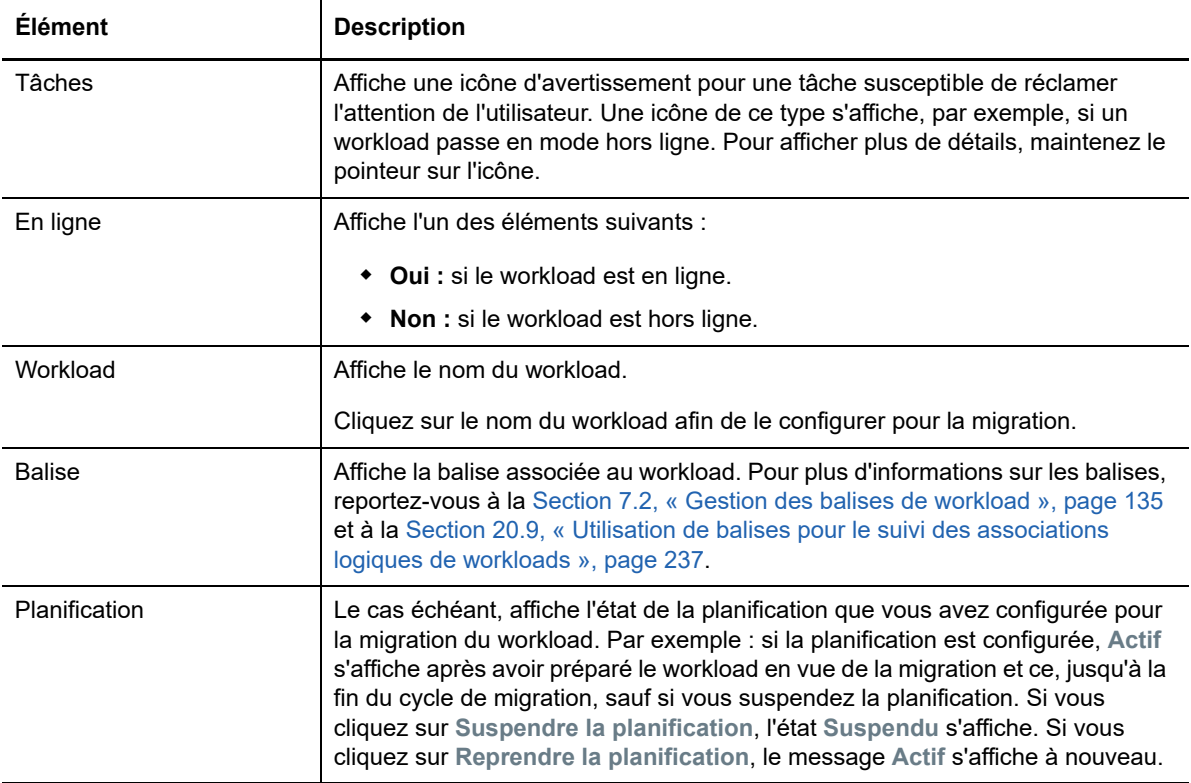

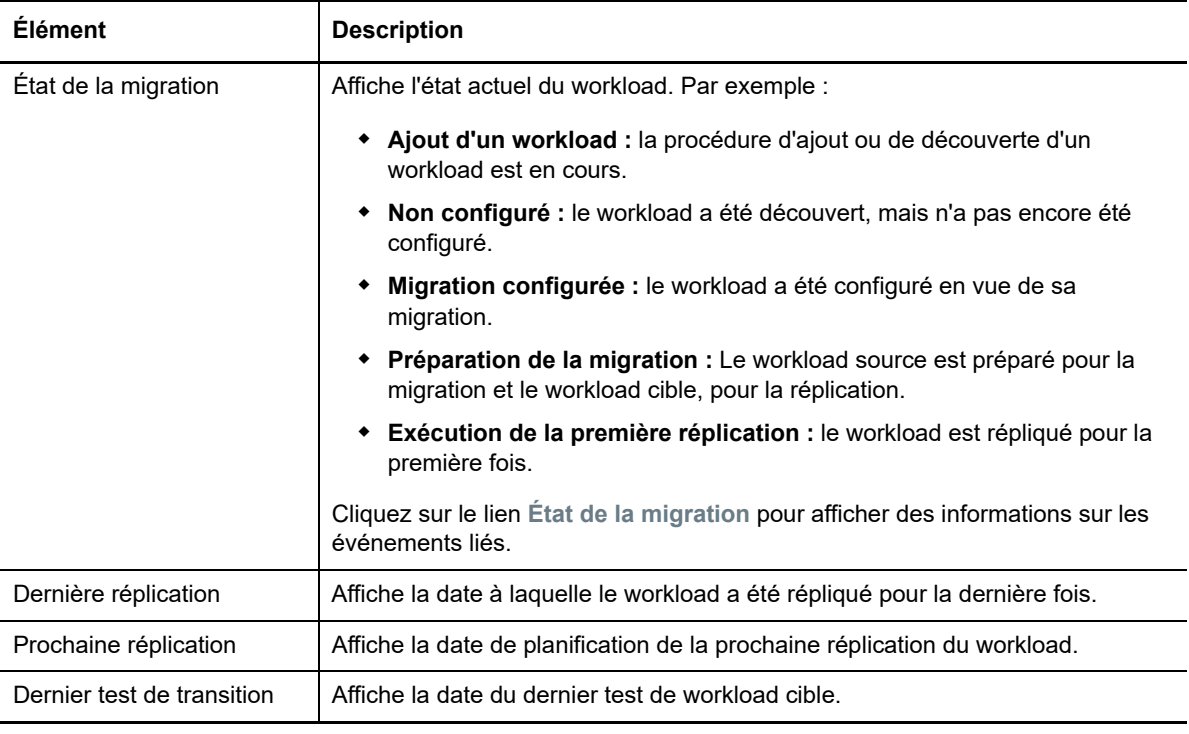

**REMARQUE :** tous les tampons horaire reflètent le fuseau horaire de l'hôte du serveur PlateSpin, lequel peut être différent du fuseau horaire du workload source ou de celui de l'hôte sur lequel vous exécutez l'interface Web de PlateSpin Migrate. La date et l'heure du serveur s'affichent en bas en droite de la fenêtre de l'interface Web.

### <span id="page-74-0"></span>**État des workloads gérés dans le client Migrate**

La page Workloads affiche l'état en lecture seule pour les tâches de migration gérées dans le client Migrate. Les messages d'événements pour ces conditions sont également signalés à PlateSpin Transformation Manager, lequel suit la tâche connexe en tant que migration de workload externe.

Une fois que vous découvrez des détails d'un workload dans le client Migrate, l'interface Web l'affiche dans la liste Workloads avec un état Non configuré. À ce stade, vous pouvez continuer à gérer la migration de workload dans le client Migrate ou dans l'interface Web, en fonction de vos objectifs de migration. Reportez-vous à la [Section 3.4, « Matrice des opérations de migration pour le client](#page-78-0) [PlateSpin Migrate et l'interface Web de PlateSpin Migrate », page 79.](#page-78-0)

Après avoir lancé une tâche de copie ou de migration dans le client Migrate, l'interface Web affiche l'état en lecture seule pour le client Migrate, comme décrit dans le [Tableau 3-3](#page-75-1). Vous pouvez utiliser le filtre sur la page Workloads pour afficher les **workloads gérés par le client**.

| État de la tâche du client Migrate | <b>Description</b>                                                                                                    |  |  |  |
|------------------------------------|----------------------------------------------------------------------------------------------------|--|--|--|
| Non configuré                      | Le workload source a été ajouté et les détails ont été découverts,<br>mais aucune configuration n'a été tentée. Le workload peut être<br>géré par n'importe quel client à ce stade.             |  |  |  |
| Migration du client en cours       | Une tâche de migration Copier ou Déplacer a été lancée pour le<br>workload source dans le client Migrate. La migration est en cours.                                                            |  |  |  |
| Migration du client bloquée        | Une erreur récupérable s'est produite lors de la réplication pour<br>une tâche de migration Copier ou Déplacer. L'intervention de<br>l'utilisateur est requise dans le client Migrate.          |  |  |  |
| Échec de la migration du client    | Une erreur irrécupérable s'est produite lors de la réplication pour<br>une tâche de migration Copier ou Déplacer. L'intervention de<br>l'utilisateur est requise dans le client Migrate.        |  |  |  |
| Copie du client terminée           | Une tâche de migration Copier s'est terminée avec succès. Après<br>une tâche de migration Copier classique, le workload source et le<br>workload cible sont en cours d'exécution.               |  |  |  |
| Migration du client terminée       | Une tâche de migration Déplacer s'est terminée avec succès.<br>Après une tâche de migration Déplacer classique, le workload<br>source est arrêté et le workload cible est en cours d'exécution. |  |  |  |

<span id="page-75-1"></span>*Tableau 3-3 État en lecture seule pour les tâches de migration Copier ou Déplacer du client Migrate*

#### <span id="page-75-0"></span>**Filtrage ou organisation des workloads dans la vue Workloads**

La page Workloads vous permet de filtrer l'affichage des workloads découverts. Par exemple :

- Pour afficher tous les workloads qui n'ont pas encore été configurés, sélectionnez **Non configuré** pour l'option **État du workload** et **Tout** pour l'option **Balise**.
- Pour afficher tous les workloads Windows qui ont échoué, sélectionnez **Workloads ayant échoué** pour l'option **État du workload** et **Windows** pour l'option **Balise**.

Pour savoir comment créer des balises et les associer à des workloads, reportez-vous à la [Section 20.9, « Utilisation de balises pour le suivi des associations logiques de workloads »,](#page-236-0)  [page 237.](#page-236-0)

Vous pouvez effectuer un tri selon les valeurs de n'importe quelle colonne en cliquant sur l'en-tête de colonne souhaité.

#### **Pour filtrer la liste des workloads :**

- **1** Dans le menu **État du workload**, sélectionnez l'un des éléments suivants :
	- Tous les workloads
	- Répliqués
	- Planifié
	- Exécution de la transition
	- Exécution du test de transition
	- Exécution de la réplication
- Workloads ayant échoué
- Exécution de workloads
- Non configuré
- Prêt pour la réplication
- Mise en service
- **2** (Facultatif) Dans le menu **Balise**, sélectionnez la balise associée aux workloads que vous souhaitez répertorier ou sélectionnez **Tout**.

Pour savoir comment créer des balises et les associer à des workloads, voir [Section 20.9,](#page-236-0)  [« Utilisation de balises pour le suivi des associations logiques de workloads », page 237](#page-236-0).

#### <span id="page-76-0"></span>**Affichage des détails d'un workload source**

Après avoir découvert un workload source, vous pouvez afficher les détails de sa découverte. Après avoir commencé à configurer la migration du workload, vous pouvez afficher les détails de sa migration.

- **1** Sur la page Workloads, cliquez sur le lien **Nom** du workload qui vous intéresse.
- **2** Affichez les détails de la découverte ou les détails de la migration, selon le stade du cycle de migration auquel le workload se trouve.
- **3** (Facultatif) Sélectionnez l'onglet Détails de la commande pour afficher les informations relatives aux événements de la dernière commande exécutée sur le workload.

#### <span id="page-76-1"></span>**Affichage des détails de la commande d'un workload source**

Une fois un workload source découvert, vous pouvez en afficher les détails de la commande pour en savoir plus sur les événements liés.

- **1** Sur la page Workloads, cliquez sur le lien **État de la Migration** du workload qui vous intéresse.
- **2** Sur la page Détails de la commande, affichez les informations relatives aux événements de la dernière commande exécutée sur le workload.
- **3** (Facultatif) Si les commandes de workload sont actives pour le workload, vous pouvez lancer une opération de suivi de la migration en cliquant sur l'opération appropriée.

#### <span id="page-76-2"></span>**Icônes du système d'exploitation dans la vue Workloads**

L'interface Web de PlateSpin Migrate ne fait pas de distinction entre les workloads sources selon l'origine de la source (physique, virtuelle ou cloud). Les workloads sources découverts sont associés à des icônes uniques qui permettent d'identifier le type de système d'exploitation du workload.

*Tableau 3-4 Icônes du système d'exploitation dans la vue Workloads*

- Systèmes d'exploitation Windows
- Systèmes d'exploitation Linux

## <span id="page-77-0"></span>**3.3.3 Cibles**

La page Cibles affiche les conteneurs cibles disponibles pour les tâches de migration vers des cibles VMware et cloud. Vous pouvez ajouter une cible pour le conteneur dans l'interface Web pour les conteneurs VMware et les conteneurs IaaS cloud. Voir :

- $\bullet$  [Section 2.1.5, « Plates-formes de virtualisation cibles prises en charge », page 40](#page-39-0)
- [Section 2.1.6, « Plates-formes cloud cibles prises en charge », page 43](#page-42-0)

Chaque plate-forme est identifiée par le fournisseur de services cloud ou le système d'exploitation installé sur le serveur hôte VMware. Pour plus d'informations, reportez-vous au [Chapitre 19,](#page-212-0)  [« Découverte des hôtes cibles », page 213](#page-212-0).

### <span id="page-77-1"></span>**3.3.4 Tâches**

La page Tâches affiche les tâches et événements les plus récents, ainsi que les prochains événements.

Des événements sont consignés à chaque fois qu'une opération en rapport avec le système ou le workload se produit. Par exemple, l'ajout d'un nouveau workload, le démarrage ou l'échec de la réplication d'un workload, ou encore la détection d'un échec de workload migré constituent des événements. Certains événements envoient également des notifications automatiques par courrier électronique si SMTP est configuré. Pour plus d'informations, reportez-vous à la [Section 5.4.2,](#page-108-2)  [« Service de notification à l'aide de l'interface Web PlateSpin Migrate », page 109.](#page-108-2)

Les tâches sont des opérations spéciales qui sont liées à des événements exigeant l'intervention de l'utilisateur. Par exemple, à la fin de l'exécution d'une commande Tester la transition, le système génère un événement associé à deux tâches : **Marquer le test comme réussi** et **Marquer le test comme échoué**. Lorsque vous cliquez sur l'une de ces tâches, l'opération Tester la transition est annulée et un événement correspondant est consigné.

Le panneau Tâches et événements du tableau de bord affiche au maximum trois entrées. Pour voir toutes les tâches ou tous les événements passés et à venir, cliquez sur **Afficher tout** dans la section appropriée.

## **3.3.5 Tableau de bord**

La page Tableau de bord affiche des informations sur les licences de Migrate, les tâches, les événements en cours, les prochains événements ainsi que les événements passés.

Le volet de gauche de la page Tableau de bord fournit une vue récapitulative de l'état global de l'inventaire de workload PlateSpin Migrate, un résumé des informations de licence et vous permet également d'ajouter ou de découvrir un nouveau workload. Pour plus d'informations sur l'ajout ou la découverte d'un workload, reportez-vous à la [Section 20.6.2, « Découverte de workloads dans](#page-232-0)  [l'interface de PlateSpin Migrate », page 233.](#page-232-0)

Le volet droit de la page Tableau de bord fournit des informations sur les événements et tâches qui nécessitent l'attention de l'utilisateur.

### **3.3.6 Rapports**

Vous pouvez générer des rapports qui fournissent un aperçu analytique de vos contrats de migration de workload au fil du temps.

Les types de rapport suivants sont pris en charge :

- **Migration des workloads :** reprend les événements de réplication pour tous les workloads, dans une plage de temps sélectionnable.
- **Historique de migration :** affiche la taille et l'heure de réplication ainsi que la vitesse de transfert pour chaque workload disponible au cours d'une plage de temps possible.
- **Statistiques de réplication :** reprend la dynamique des réplications complètes et incrémentielles, lesquelles peuvent être résumées selon les critères **Moyenne**, **Dernier/dernière**, **Somme** et **Pointe**.
- **État de la migration en cours ::** affiche l'état de migration tel que le dernier test de transition, la date de la dernière réplication et l'âge du test (temps écoulé depuis le dernier test de transition).
- **Événements :** reprend les événements système pour tous les workloads, dans une plage de temps sélectionnable.
- **Événements planifiés :** reprend uniquement les prochains événements de migration de workload.
- **Événements en cours d'exécution :** reprend uniquement les événements de migration de workloads qui sont actuellement en cours.
- **Utilisation des ressources :** affiche les ressources configurées pour le workload cible.

## <span id="page-78-0"></span>**3.4 Matrice des opérations de migration pour le client PlateSpin Migrate et l'interface Web de PlateSpin Migrate**

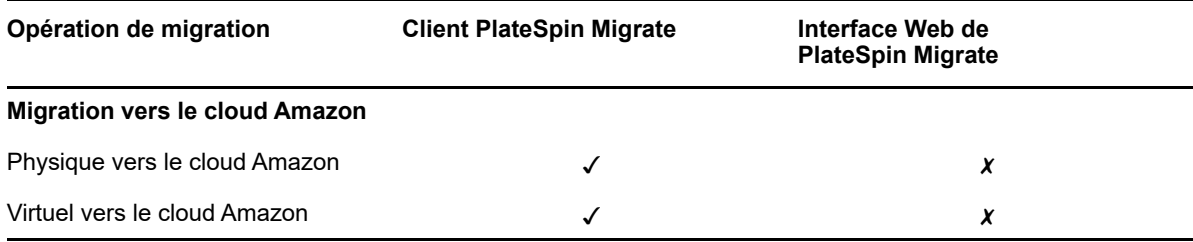

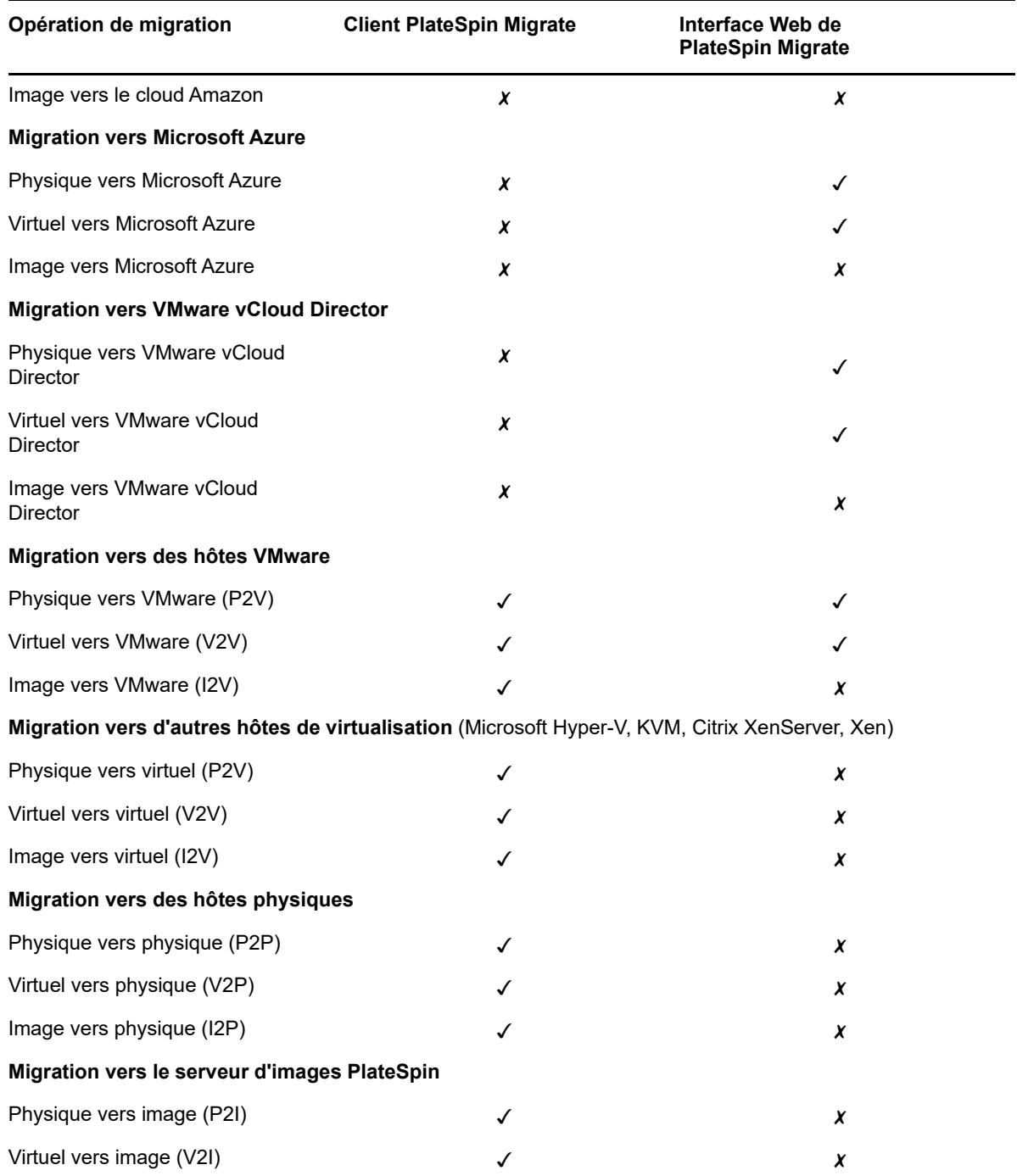

## **3.5 Matrice des tâches de migration pour le client PlateSpin Migrate et l'interface Web de PlateSpin Migrate**

pour migrer un workload, vous devez utiliser soit le client PlateSpin Migrate, soit l'interface Web de PlateSpin Migrate pendant tout le cycle de migration du workload.

Le tableau suivant répertorie les tâches qu'il est possible d'effectuer à l'aide du client PlateSpin Migrate et de l'interface Web de PlateSpin Migrate :

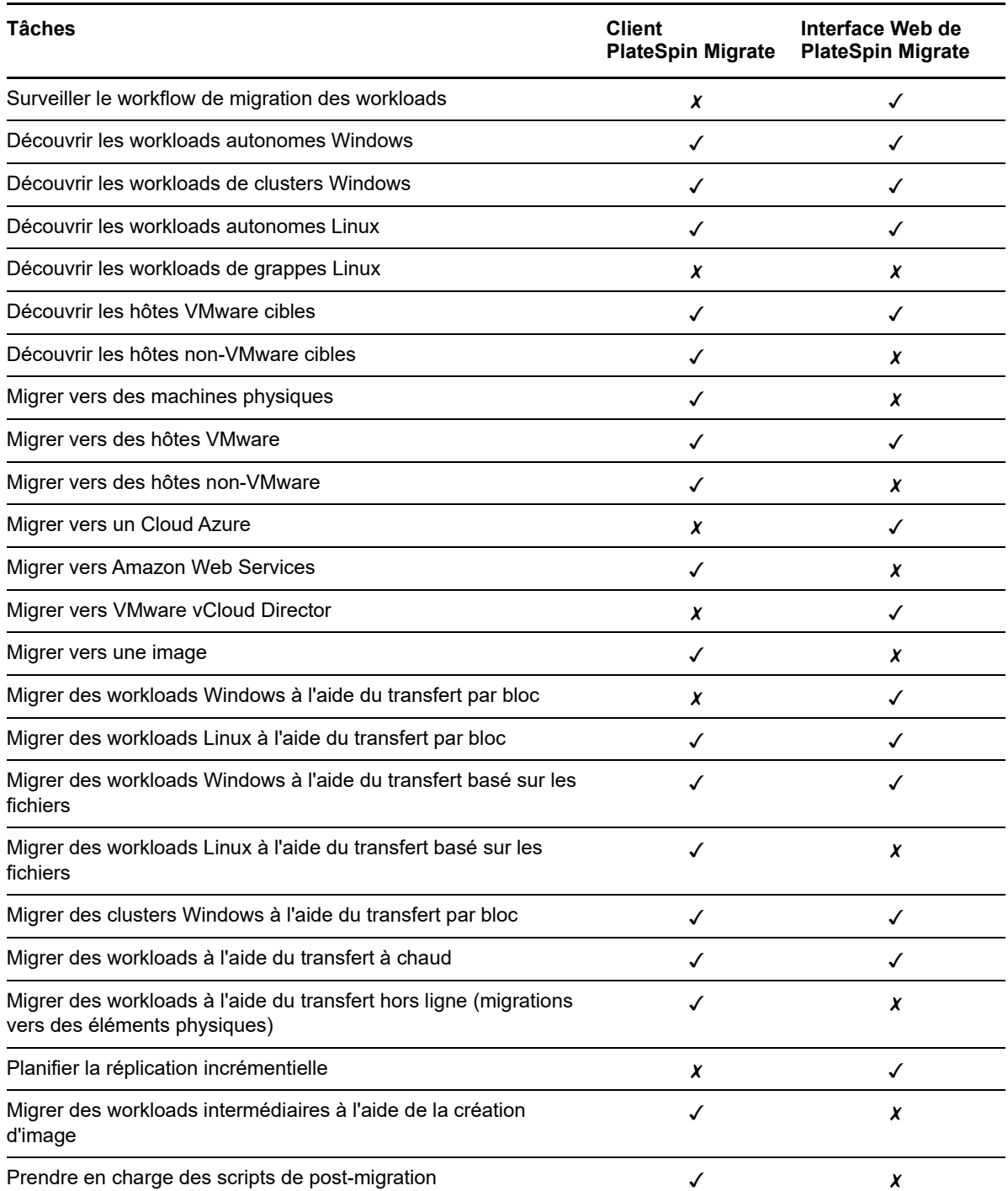

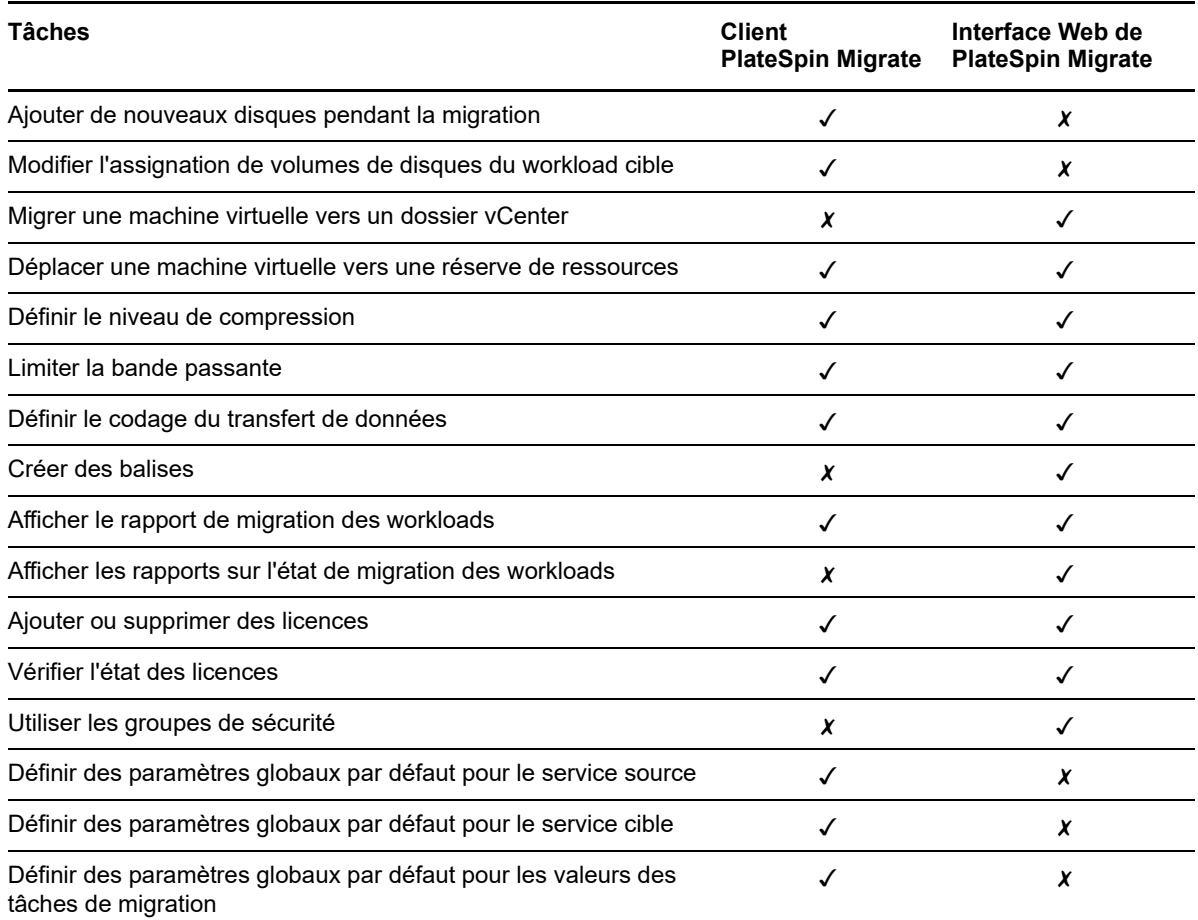

## **3.6 Autres outils de gestion du serveur PlateSpin**

PlateSpin Migrate fournit des outils supplémentaires que vous pouvez utiliser pour personnaliser vos efforts de migration.

- [Section 3.6.1, « Configuration de PlateSpin », page 82](#page-81-0)
- [Section 3.6.2, « Interface de ligne de commande du client PlateSpin Migrate », page 83](#page-82-0)
- [Section 3.6.3, « Analyseur de PlateSpin », page 83](#page-82-1)
- [Section 3.6.4, « Utilitaire de l'agent Migrate », page 83](#page-82-2)
- ◆ [Section 3.6.5, « Image ISO PlateSpin », page 84](#page-83-0)

## <span id="page-81-0"></span>**3.6.1 Configuration de PlateSpin**

Certains aspects du comportement de votre serveur PlateSpin sont déterminés par les paramètres de configuration définis sur une page Web de configuration résidant sur l'hôte de votre serveur PlateSpin :

https://*votre\_serveur\_PlateSpin*/PlateSpinConfiguration/

Dans des circonstances normales, il est inutile de modifier ces paramètres, sauf si le support PlateSpin vous le recommande.

Procédez comme suit pour modifier et appliquer des paramètres de configuration :

**1** Connectez-vous en tant qu'administrateur à l'interface Web de PlateSpin Migrate, puis ouvrez la page de configuration du serveur PlateSpin :

https://*votre\_serveur\_PlateSpin*/PlateSpinConfiguration/

- **2** Recherchez le paramètre de serveur requis et modifiez sa valeur.
- **3** Enregistrez vos paramètres et quittez la page.

Aucun redémarrage des services n'est nécessaire après avoir modifié l'outil de configuration.

Pour plus d'informations sur la modification du type d'adaptateur utilisé lors du processus de prise de contrôle cible dans le cadre de la migration de workloads vers une machine virtuelle cible située sur un hôte Hyper-V, reportez-vous à la [Section 5.10, « Spécification du type d'adaptateur réseau à](#page-115-0)  [utiliser pour les migrations vers Hyper-V lors de la prise de contrôle d'une cible », page 116](#page-115-0).

Pour plus d'informations sur l'augmentation de la limite de taille du téléchargement lors des opérations de post-migration, reportez-vous à la [Section 5.13, « Augmentation de la limite de taille de](#page-120-0)  [téléchargement pour les opérations de post-migration », page 121](#page-120-0).

Pour plus d'informations sur l'optimisation du transfert des données par le biais de connexions WAN, consultez la [Section 5.13, « Augmentation de la limite de taille de téléchargement pour les opérations](#page-120-0)  [de post-migration », page 121.](#page-120-0)

### <span id="page-82-0"></span>**3.6.2 Interface de ligne de commande du client PlateSpin Migrate**

L'installation du client PlateSpin Migrate inclut un outil d'interface de ligne de commande (ILC) pour vous aider à effectuer les tâches de migration courante. Les tâches de conversion utilisant des fichiers .ini sont prises en charge sur les cibles VMware et Hyper-V uniquement. Reportez-vous à l'[Annexe I, « Utilisation de l'interface de ligne de commande du client PlateSpin Migrate », page 485](#page-484-0)

### <span id="page-82-1"></span>**3.6.3 Analyseur de PlateSpin**

Le client PlateSpin Migrate fournit l'outil PlateSpin Analyzer pour déterminer si les machines Windows découvertes conviennent pour les tâches de migration. Avant de commencer des projets de migration à grande échelle, vous devez identifier les problèmes de migration potentiels et les résoudre. Reportez-vous à la [Section 21.5, « Analyse de l'adéquation des workloads Windows](#page-249-0)  [découverts pour la conversion en machines physiques », page 250](#page-249-0).

### <span id="page-82-2"></span>**3.6.4 Utilitaire de l'agent Migrate**

L'agent Migrate est un utilitaire de ligne de commande que vous pouvez utiliser pour installer, mettre à niveau, interroger ou désinstaller les pilotes de transfert par bloc. Il vous permet également d'enregistrer des workloads sources auprès de serveurs PlateSpin Migrate et d'envoyer des informations sur les workloads au serveur via HTTPS (TCP/443). L'inscription vous permet d'ajouter des workloads ne pouvant pas être découverts, par exemple, pour les serveurs Migrate de Microsoft Azure pour lesquels aucun réseau privé virtuel n'est configuré entre le serveur Migrate et les workloads sources.

Bien qu'un redémarrage soit toujours requis lors de l'installation, de la désinstallation ou de la mise à niveau des pilotes, cet utilitaire vous permet de mieux contrôler le moment où se produit l'opération et, par conséquent, le moment du redémarrage du serveur. Vous pouvez, par exemple, employer l'utilitaire de l'agent Migrate pour installer les pilotes pendant le temps hors service planifié, au lieu de le faire lors de la première réplication. Reportez-vous à l'[Annexe F, « Utilitaire de l'agent Migrate »,](#page-276-0)  [page 277.](#page-276-0)

## <span id="page-83-0"></span>**3.6.5 Image ISO PlateSpin**

Le fichier ISO PlateSpin permet d'enregistrer des machines physiques cibles et des machines virtuelles cibles auprès de serveurs PlateSpin Migrate, et d'envoyer les informations sur ces machines au serveur via HTTPS (TCP/443). L'enregistrement permet d'ajouter des machines cibles qui ne peuvent pas être découvertes étant donné qu'aucun système d'exploitation n'est installé sur celles-ci. Reportez-vous à l'[Annexe G, « Image ISO PlateSpin », page 287](#page-286-0).

## 4 <sup>4</sup>**Configuration de l'accès et des utilisateurs de PlateSpin**

Les utilisateurs disposent de privilèges pour effectuer des tâches dans PlateSpin Migrate en fonction des rôles utilisateur PlateSpin qui leur sont assignés : Administrateur, Utilisateur avec pouvoir et Opérateur. Dans votre environnement VMware, vous pouvez configurer les rôles utilisateur PlateSpin pour prendre en charge la mutualisation : Gestionnaire de machines virtuelles, Gestionnaire d'infrastructure et Utilisateur. Cette section explique les différents rôles utilisateur PlateSpin, les privilèges basés sur le rôle et la procédure d'assignation d'utilisateurs aux rôles.

- [Section 4.1, « Configuration de l'autorisation et de l'authentification utilisateur », page 85](#page-84-0)
- [Section 4.2, « Configuration de la mutualisation PlateSpin Migrate sur VMware », page 88](#page-87-0)
- [Section 4.3, « Configuration des autorisations d'accès des workloads dans l'interface Web de](#page-94-0)  [PlateSpin Migrate », page 95](#page-94-0)

## <span id="page-84-0"></span>**4.1 Configuration de l'autorisation et de l'authentification utilisateur**

Le mécanisme d'authentification et d'autorisation utilisateur de PlateSpin Migrate est basé sur les rôles des utilisateurs et contrôle l'accès aux applications ainsi que les opérations pouvant être exécutées par les utilisateurs. Ce mécanisme est basé sur l'authentification Windows intégrée (IWA) et son interaction avec les services IIS (Internet Information Services).

**REMARQUE :** si vous avez installé un serveur PlateSpin Migrate localisé pour une langue et un client PlateSpin Migrate localisé pour une autre langue, n'utilisez pas de références d'autorisation qui comprennent des caractères spécifiques à une langue. Cela entraînerait, en effet, un problème de communication entre le client et le serveur ; les références sont rejetées comme étant non valides.

La fonctionnalité d'audit utilisateur de PlateSpin Migrate est fournie via la fonction de consignation des opérations des utilisateurs. Reportez-vous à la [Section 6.6, « Gestion du journal des activités de](#page-129-0)  [l'utilisateur du client PlateSpin Migrate », page 130](#page-129-0).

- [Section 4.1.1, « Rôles PlateSpin Migrate », page 85](#page-84-1)
- [Section 4.1.2, « Assignation de rôles PlateSpin Migrate à des utilisateurs Windows », page 88](#page-87-1)

### <span id="page-84-1"></span>**4.1.1 Rôles PlateSpin Migrate**

Un rôle PlateSpin Migrate est un ensemble de privilèges PlateSpin Migrate qui permettent à un utilisateur particulier d'exécuter certaines opérations. Lors de l'installation, le programme d'installation PlateSpin Migrate crée trois groupes Windows locaux sur l'hôte du serveur PlateSpin :

- Administrateurs PlateSpin Migrate
- Utilisateurs avec pouvoir PlateSpin Migrate
- Opérateurs PlateSpin Migrate

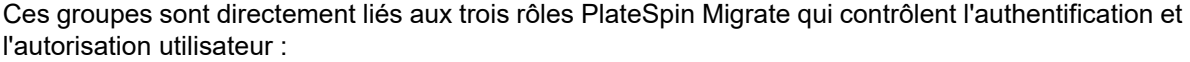

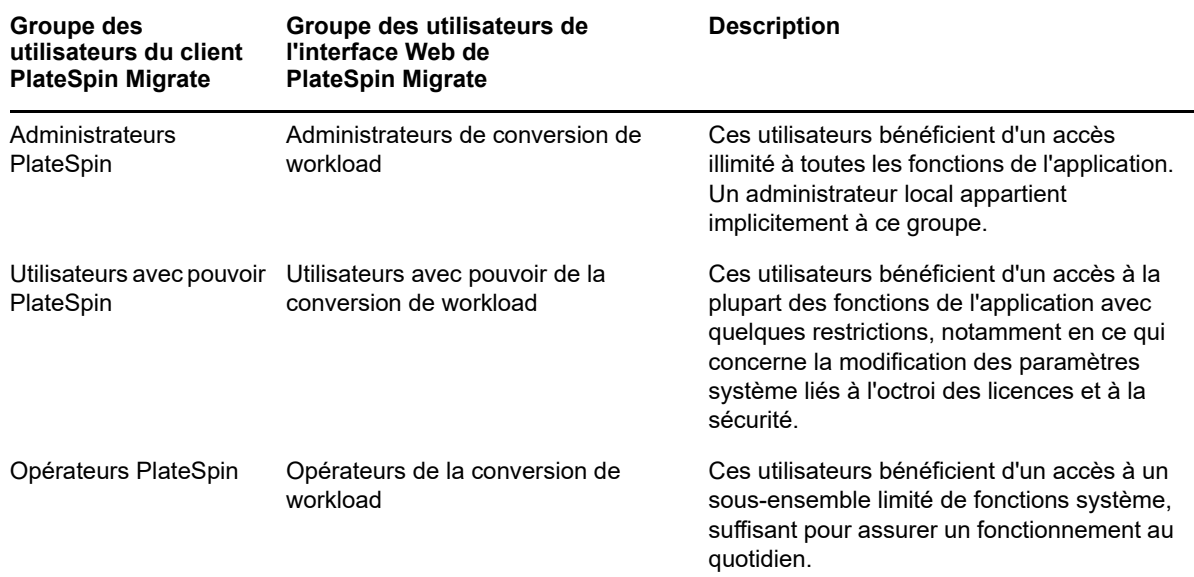

Lorsqu'un utilisateur tente de se connecter à un serveur PlateSpin, les références fournies par le client PlateSpin Migrate sont validées par les services IIS. Si l'utilisateur n'est pas membre de l'un des rôles PlateSpin Migrate, la connexion est refusée. Si l'utilisateur est un administrateur local sur l'hôte du serveur PlateSpin, ce compte est implicitement considéré comme celui d'un administrateur PlateSpin Migrate.

Les détails des autorisations pour les rôles PlateSpin Migrate dépendent de l'outil utilisé pour migrer les workloads, à savoir le client PlateSpin Migrate ou l'interface Web PlateSpin Migrate :

- Pour plus d'informations sur les rôles PlateSpin Migrate ainsi que les détails des autorisations lorsque vous utilisez le client PlateSpin Migrate pour la migration des workloads, reportez-vous au [Tableau 4-1 page 86](#page-85-0).
- Pour plus d'informations sur les rôles PlateSpin Migrate ainsi que les détails des autorisations lorsque vous utilisez l'interface Web PlateSpin Migrate pour la migration des workloads, reportez-vous au [Tableau 4-2 page 88.](#page-87-2)

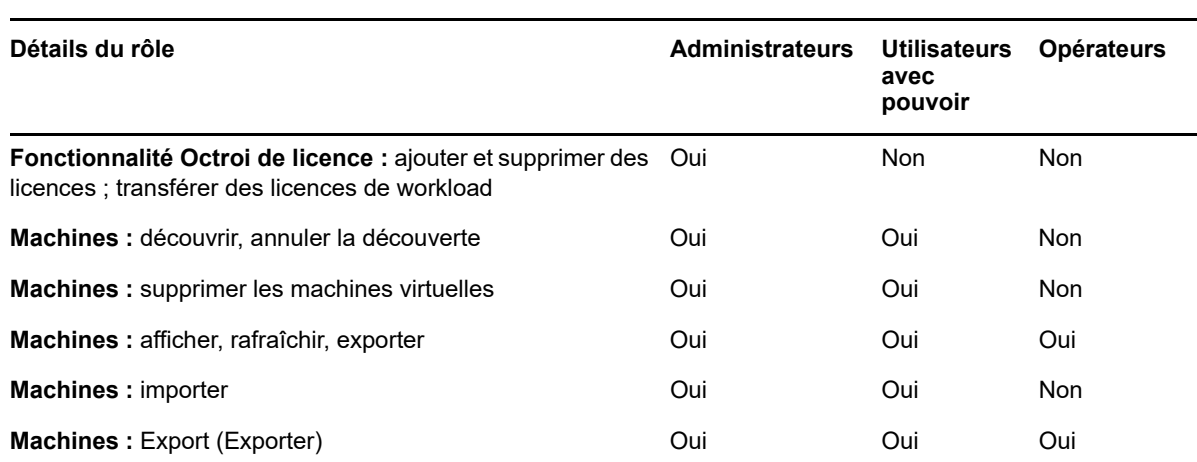

<span id="page-85-0"></span>*Tableau 4-1 Rôles PlateSpin Migrate et détails des autorisations pour les utilisateurs du client PlateSpin Migrate*

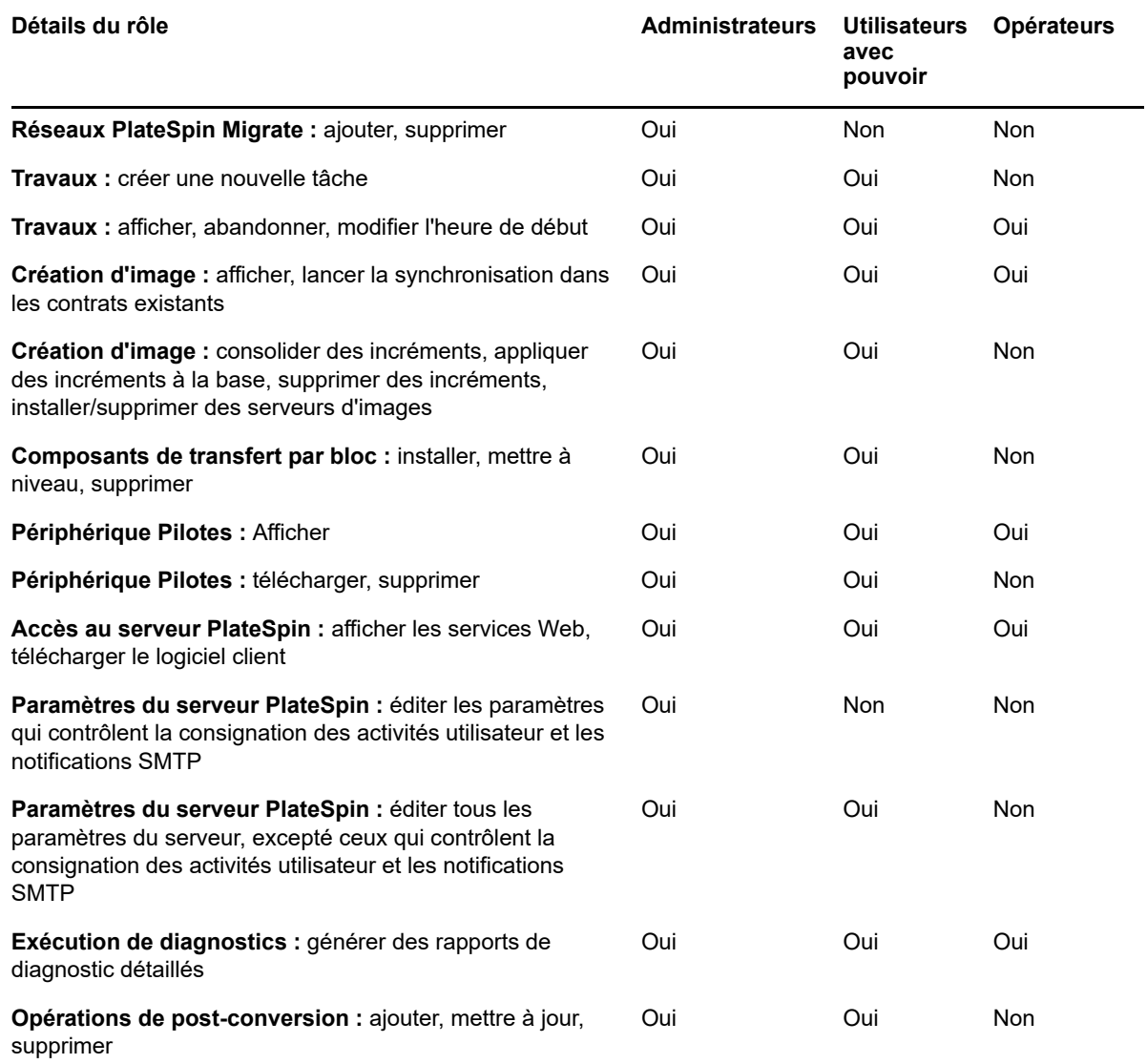

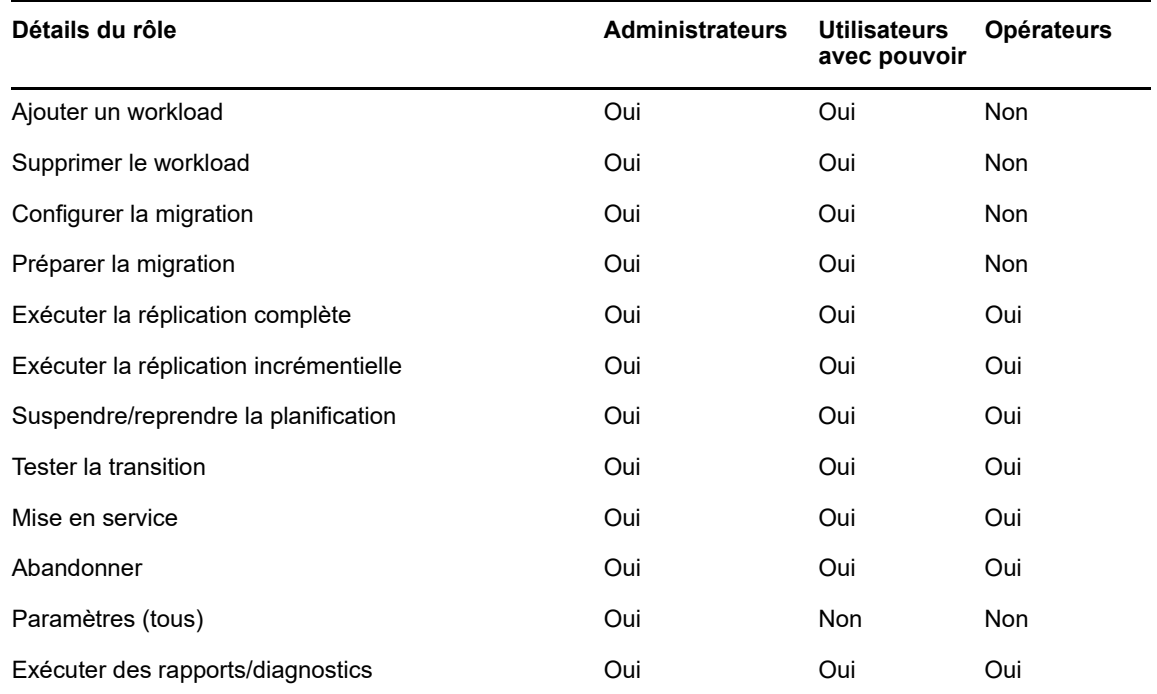

<span id="page-87-2"></span>*Tableau 4-2 Rôles PlateSpin Migrate et détails des autorisations pour les utilisateurs de l'interface Web PlateSpin Migrate*

## <span id="page-87-1"></span>**4.1.2 Assignation de rôles PlateSpin Migrate à des utilisateurs Windows**

Pour permettre à un domaine Windows donné ou à certains utilisateurs locaux d'exécuter des opérations PlateSpin spécifiques en fonction du rôle désigné, ajoutez le compte utilisateur ou le domaine Windows requis au groupe local Windows concerné (Administrateurs PlateSpin, Utilisateurs avec pouvoir PlateSpin ou Opérateurs PlateSpin) sur l'hôte du serveur PlateSpin Migrate. Pour plus d'informations, reportez-vous à la documentation Windows.

## <span id="page-87-0"></span>**4.2 Configuration de la mutualisation PlateSpin Migrate sur VMware**

PlateSpin Migrate s'accompagne de rôles utilisateur uniques (et d'un outil pour les créer dans un datacenter VMware) qui permettent à des utilisateurs de VMware ne disposant pas de privilèges d'administration (ou « utilisateurs habilités ») d'effectuer des opérations sur le cycle de vie Migrate dans l'environnement VMware. En votre qualité de fournisseur de service, ces rôles vous offrent la possibilité de segmenter votre grappe VMware pour permettre la mutualisation : cela signifie que plusieurs conteneurs Migrate sont instanciés dans votre datacenter afin de prendre en charge les clients ou « locataires » Migrate qui souhaitent que leurs données, et la preuve même de leur existence, soient séparées des autres clients qui utilisent également le datacenter.

Cette section présente les informations suivantes :

- [Section 4.2.1, « Définition de rôles VMware pour la mutualisation](#page-88-0) », page 89
- [Section 4.2.2, « Assignation de rôles dans vCenter », page 92](#page-91-0)

## <span id="page-88-0"></span>**4.2.1 Définition de rôles VMware pour la mutualisation**

PlateSpin Migrate requiert certains privilèges pour accéder à des tâches de l'infrastructure VMware (c'est-à-dire des « conteneurs » VMware) et les exécuter. De cette manière, le workflow et les fonctionnalités Migrate sont disponibles dans cet environnement. Le fichier PlateSpinRole.xml définit les privilèges minimums requis et les rassemble respectivement dans trois rôles VMware personnalisés :

- Gestionnaire de machines virtuelles PlateSpin
- Gestionnaire d'infrastructure PlateSpin
- Utilisateur PlateSpin

Ce fichier est inclus dans l'installation du serveur PlateSpin Migrate. Un fichier exécutable inclus (PlateSpin.VMwareRoleTool.exe), accède au fichier pour permettre la création de ces rôles PlateSpin personnalisés dans un environnement vCenter cible.

Par défaut, le fichier de définition de rôle (PlateSpinRole.xml) et l'outil de définition de rôle (PlateSpin.VMwareRoleTool.exe) sont situés dans le dossier *Répertoire\_installation*\PlateSpin Migrate Server\bin\VMwareRolesTool.

Cette section présente les informations suivantes :

- [« Syntaxe de ligne de commande de base » page 89](#page-88-1)
- [« Drapeaux et paramètres de ligne de commande supplémentaires » page 89](#page-88-2)
- [« Exemple d'utilisation de l'outil » page 90](#page-89-0)
- [« \(Option\) Définition manuelle de rôles PlateSpin dans vCenter » page 90](#page-89-1)
- [« Utilisation de vCenter pour afficher les privilèges pour les rôles personnalisés PlateSpin »](#page-90-0)  [page 91](#page-90-0)

#### <span id="page-88-1"></span>**Syntaxe de ligne de commande de base**

À partir de l'emplacement d'installation de l'outil de rôle, exécutez ce dernier à partir de la ligne de commande en utilisant la syntaxe de base suivante :

PlateSpin.VMwareRoleTool.exe /host=[hostname/IP] /user=[user name] /role=[the role definition file name and location] /create

#### <span id="page-88-2"></span>**Drapeaux et paramètres de ligne de commande supplémentaires**

Appliquez les paramètres suivants en fonction des besoins lorsque vous utilisez PlateSpin.VMwareRoleTool.exe pour créer ou mettre à jour des rôles dans vCenter :

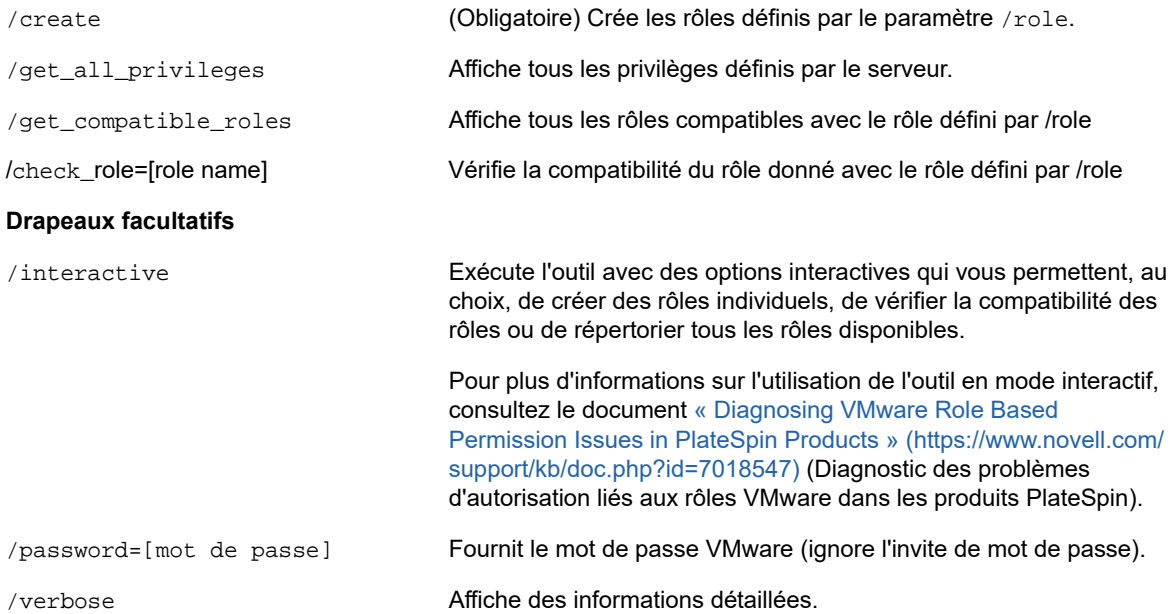

### <span id="page-89-0"></span>**Exemple d'utilisation de l'outil**

*Syntaxe* : PlateSpin.VMwareRoleTool.exe /host=houston\_sales /user=pedrom / role=PlateSpinRole.xml /create

#### *Actions consécutives :*

- 1. L'outil de définition de rôle s'exécute sur le serveur vCenter houston\_sales, dont un administrateur porte le nom d'utilisateur pedrom.
- 2. En l'absence du paramètre /password, l'outil demande la saisie du mot de passe utilisateur que vous spécifiez alors.
- 3. L'outil accède au fichier de définition de rôles, PlateSpinRole.xml, situé dans le même répertoire que l'exécutable (il n'était pas nécessaire de définir son chemin d'accès de manière plus détaillée).
- 4. L'outil localise le fichier de définition et est invité à créer (/create) les rôles définis dans le contenu de ce fichier dans l'environnement vCenter.
- 5. L'outil accède au fichier de définition et crée les rôles (y compris les privilèges minimums requis pour l'accès limité défini) dans vCenter.

Les nouveaux rôles personnalisés devront être [assignés ultérieurement à des utilisateurs dans](#page-91-0)  [vCenter.](#page-91-0)

Pour plus d'informations sur l'utilisation de l'outil, consultez le document [« Diagnosing VMware Role](https://www.novell.com/support/kb/doc.php?id=7018547)  [Based Permission Issues in PlateSpin Products »](https://www.novell.com/support/kb/doc.php?id=7018547) (https://www.novell.com/support/kb/ doc.php?id=7018547) (Diagnostiquer les problèmes d'autorisation liés au rôle VMware dans les produits PlateSpin).

#### <span id="page-89-1"></span>**(Option) Définition manuelle de rôles PlateSpin dans vCenter**

Utilisez le client vCenter pour créer et assigner manuellement les rôles PlateSpin personnalisés. Cela suppose la création des rôles avec les privilèges énumérés, tels qu'ils sont définis dans le fichier PlateSpinRole.xml. Lorsque vous optez pour une création manuelle, il n'existe aucune restriction

quant au nom du rôle. La seule limite est la suivante : les noms de rôle que vous créez comme équivalents des rôles du fichier de définition ont tous les privilèges minimums appropriés du fichier de définition.

Pour plus d'informations sur la création de rôles personnalisés dans vCenter, consultez le document *[Managing VMWare VirtualCenter Roles and Permissions](http://www.vmware.com/pdf/vi3_vc_roles.pdf)* (http://www.vmware.com/pdf/ vi3\_vc\_roles.pdf) (Gestion de rôles et d'autorisations VMWare VirtualCenter) dans le Centre des ressources techniques VMware.

### <span id="page-90-0"></span>**Utilisation de vCenter pour afficher les privilèges pour les rôles personnalisés PlateSpin**

Le client vCenter permet de visualiser les privilèges minimaux définis pour les rôles personnalisés PlateSpin.

- **1** Dans vCenter, sélectionnez un rôle personnalisé :
	- Gestionnaire de machines virtuelles PlateSpin
	- Gestionnaire d'infrastructure PlateSpin
	- Utilisateur PlateSpin
- **2** Cliquez sur **Éditer** pour afficher les paramètres de privilèges dans la boîte de dialogue Modifier le rôle.

Par exemple, la figure suivante montre certains des privilèges définis pour le rôle PlateSpin Virtual Machine Manager.

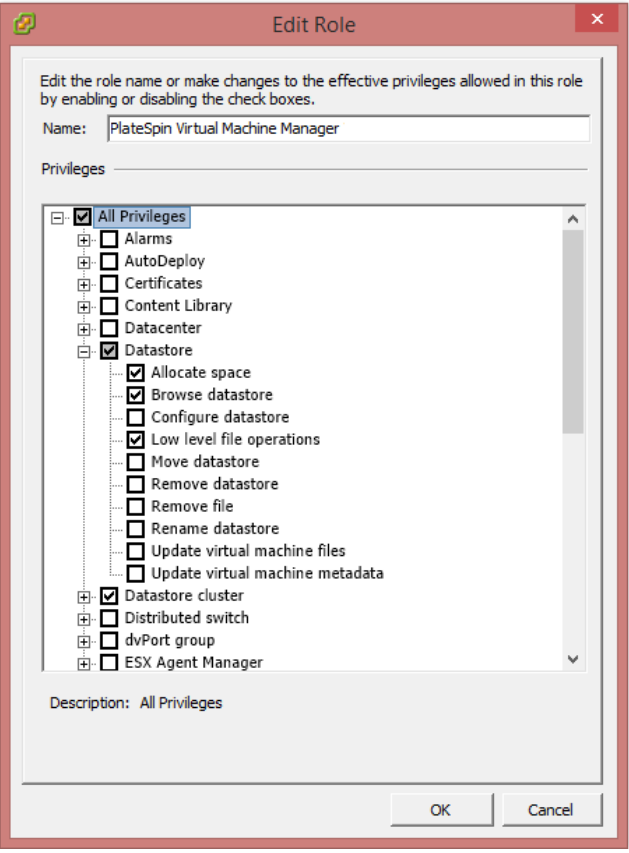

## <span id="page-91-0"></span>**4.2.2 Assignation de rôles dans vCenter**

Lorsque vous configurez un environnement de mutualisation, vous devez provisionner un seul serveur Migrate par client ou « locataire ». Vous assignez à ce serveur Migrate un utilisateur habilité avec des rôles VMware Migrate particuliers. Cet utilisateur est celui qui crée le conteneur Migrate. En tant que fournisseur de service, vous conservez les références de cet utilisateur et vous ne les divulguez pas à votre client locataire.

Le tableau ci-dessous répertorie les rôles que vous devez définir pour l'utilisateur habilité. Il contient également des informations supplémentaires sur la finalité du rôle :

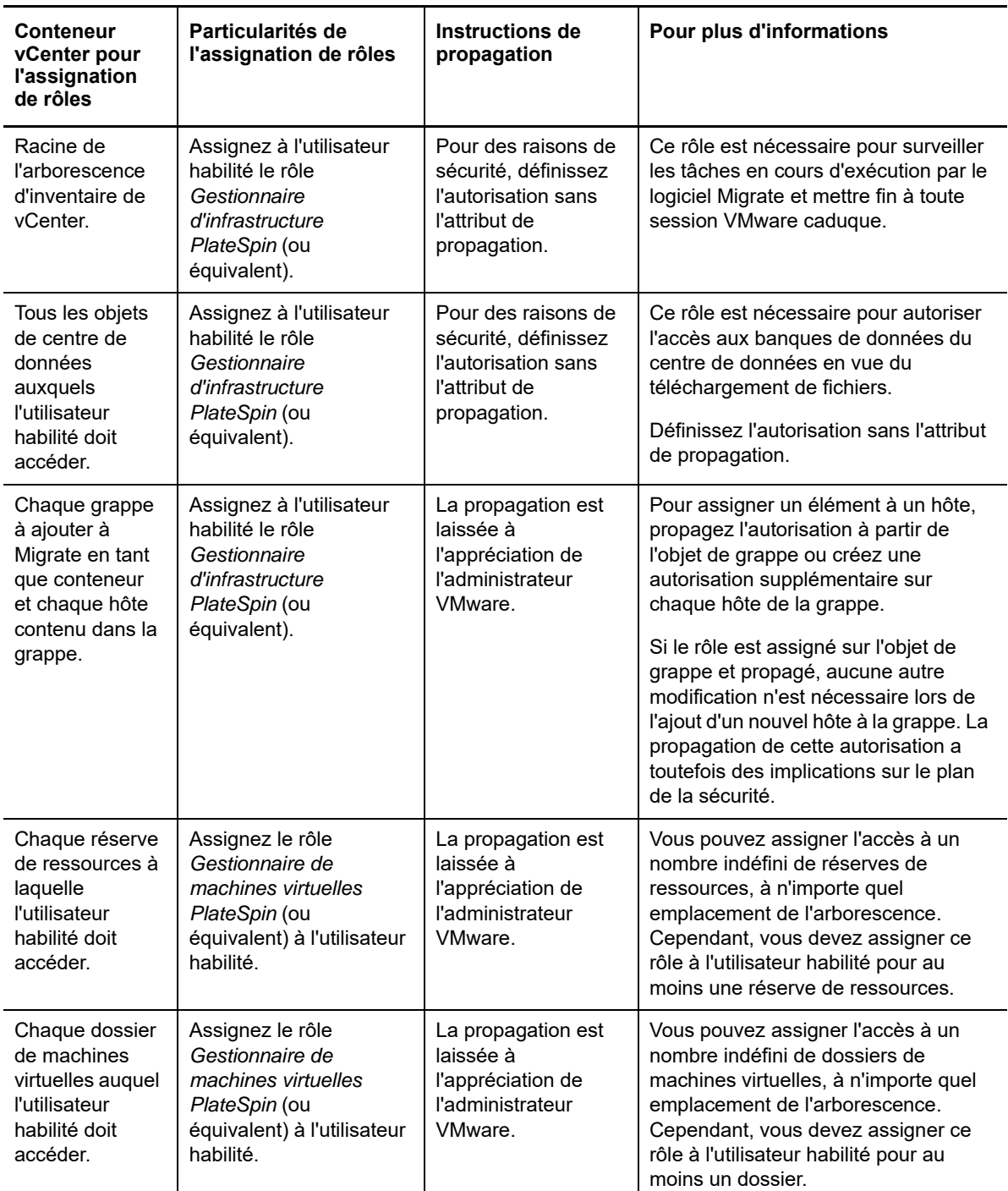

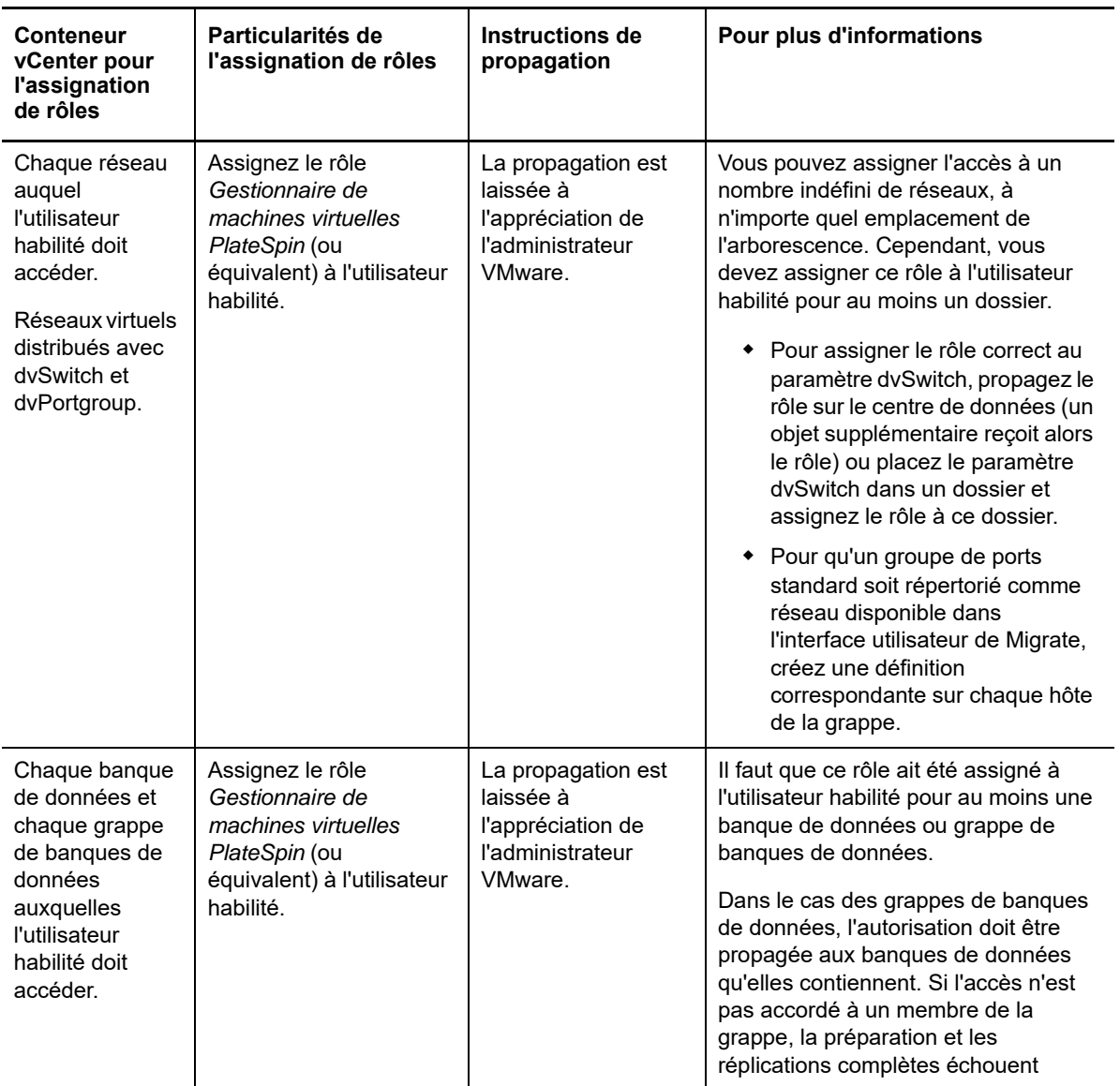

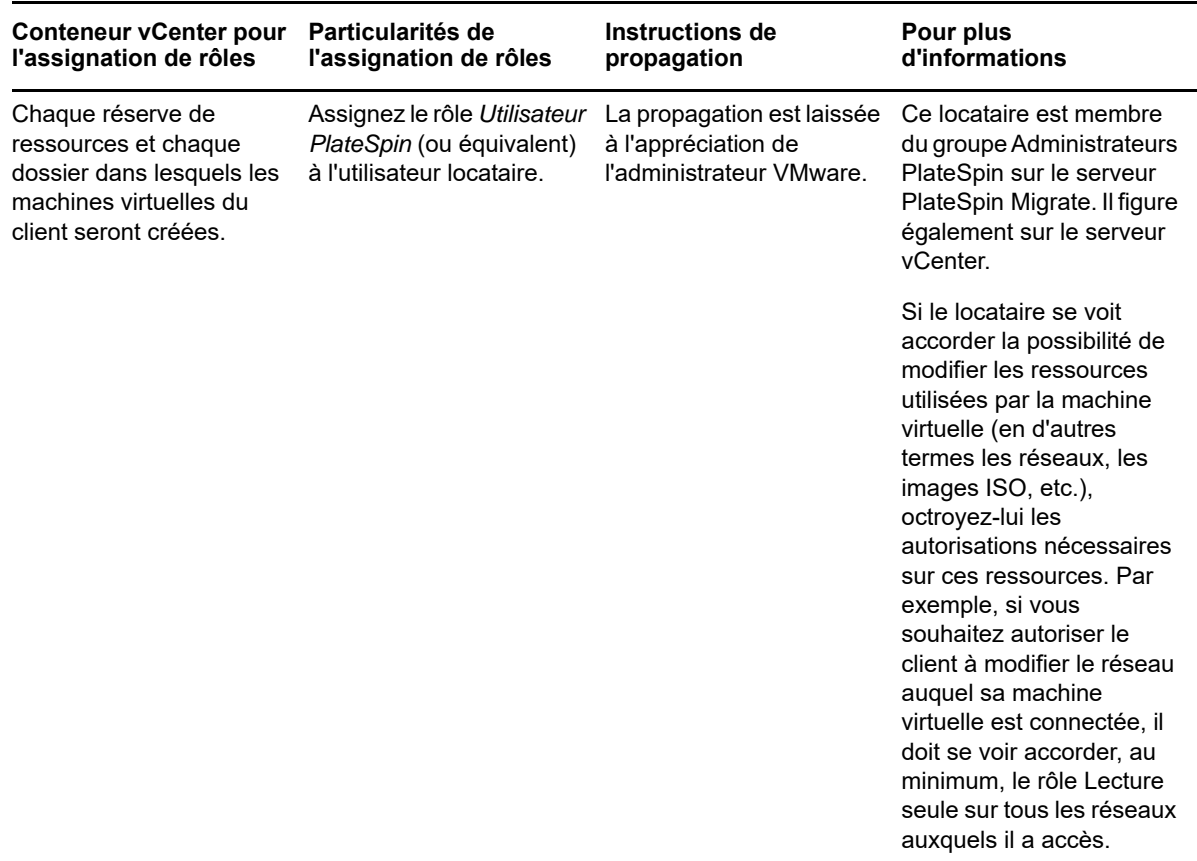

Le tableau ci-dessous indique le rôle que vous pouvez assigner au client ou à l'utilisateur locataire.

La figure ci-dessous illustre une infrastructure virtuelle dans la console vCenter. Le rôle Gestionnaire d'infrastructure est assigné aux objets avec un libellé bleu. Le libellé vert indique les objets auxquels le rôle Gestionnaire de machines virtuelles a été assigné. Les dossiers de machines virtuelles, les réseaux et les banques de données ne sont pas affichés dans l'arborescence. Ces objets se voient assigner le rôle *Gestionnaire de machines virtuelles PlateSpin*.

*Figure 4-1 Rôles assignés dans vCenter*

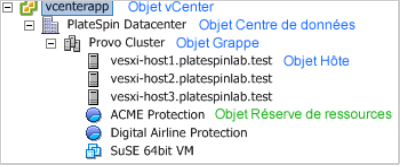

#### **Implications de l'assignation de rôles VMware sur le plan de la sécurité**

Dans le logiciel PlateSpin, seul un utilisateur habilité peut effectuer des opérations relatives au cycle de vie de protection. Du point de vue d'un fournisseur de service, un utilisateur final n'a jamais accès aux références de l'utilisateur habilité et n'est pas en mesure d'accéder au même ensemble de

ressources VMware. Dans un environnement où plusieurs serveurs Migrate sont configurés de manière à utiliser le même environnement vCenter, Migrate empêche tout accès inter-clients. Les principales implications sur le plan de la sécurité sont les suivantes :

- Lorsque le rôle *Gestionnaire d'infrastructure PlateSpin* est assigné à l'objet vCenter, chaque utilisateur habilité peut voir les tâches effectuées par tous les autres, mais pas les influencer.
- Compte tenu de l'impossibilité de définir des autorisations sur les dossiers/sous-dossiers d'une banque de données, tous les utilisateurs habilités disposant d'autorisations sur la banque de données ont accès aux disques de tous leurs homologues stockés dans cette banque de données.
- Lorsque le rôle *Gestionnaire d'infrastructure PlateSpin* est assigné à l'objet Grappe, chaque utilisateur habilité est en mesure d'activer ou de désactiver HA ou DRS sur l'ensemble de la grappe.
- Lorsque le rôle *Utilisateur PlateSpin* est assigné au niveau de l'objet Grappe de stockage, chaque utilisateur habilité est en mesure d'activer ou de désactiver SDRS sur l'ensemble de la grappe.
- La définition du rôle *Gestionnaire d'infrastructure PlateSpin* sur l'objet Grappe DRS et la propagation de ce rôle permettent à l'utilisateur habilité de voir toutes les machines virtuelles placées dans la réserve de ressources et/ou le dossier de machines virtuelles par défaut. La propagation exige, en outre, que l'administrateur configure explicitement l'utilisateur habilité de telle sorte qu'il dispose d'un rôle de type « sans accès » sur les réserves de ressources/dossiers de machines virtuelles auxquels il ne doit pas accéder.
- La définition du rôle *Gestionnaire d'infrastructure PlateSpin* sur l'objet vCenter permet à l'utilisateur habilité de mettre fin aux sessions de tout autre utilisateur connecté à vCenter.

**REMARQUE :** pour rappel, dans ces scénarios, les différents utilisateurs habilités représentent, en réalité, des instances différentes du logiciel PlateSpin.

## <span id="page-94-0"></span>**4.3 Configuration des autorisations d'accès des workloads dans l'interface Web de PlateSpin Migrate**

L'interface Web de PlateSpin Migrate permet de définir des autorisations pour la gestion des migrations de workloads. Vous configurez des groupes de sécurité et lui assignez des utilisateurs et des workloads. Seuls les membres du groupe de sécurité sont autorisés à gérer les workloads membres de ce groupe. Reportez-vous à la [Section 7.1, « Gestion des groupes de sécurité et des](#page-132-0)  [autorisations de workload », page 133.](#page-132-0)

# 5 <sup>5</sup>**Configuration du serveur PlateSpin Migrate**

Utilisez les informations de cette section pour configurer votre serveur PlateSpin Migrate.

- [Section 5.1, « Octroi de licences pour le produit PlateSpin Migrate », page 97](#page-96-0)
- [Section 5.2, « Configuration des paramètres de langue pour les versions internationales »,](#page-105-0)  [page 106](#page-105-0)
- Section 5.3, « Application de la conformité FIPS pour les workloads sources compatibles [FIPS », page 107](#page-106-0)
- [Section 5.4, « Configuration du service de notification », page 107](#page-106-1)
- [Section 5.5, « Configuration des notifications pour les événements et les migrations », page 111](#page-110-1)
- Section 5.6, « Activation de la messagerie des événements pour PlateSpin Migration Factory », [page 113](#page-112-0)
- [Section 5.7, « Configuration d'adresses IP de remplacement pour le serveur PlateSpin »,](#page-113-0)  [page 114](#page-113-0)
- [Section 5.8, « Définition de la méthode de redémarrage pour le service de configuration »,](#page-113-1)  [page 114](#page-113-1)
- [Section 5.9, « Configuration du sens du contact pour le port de réplication », page 115](#page-114-0)
- [Section 5.10, « Spécification du type d'adaptateur réseau à utiliser pour les migrations vers](#page-115-1)  [Hyper-V lors de la prise de contrôle d'une cible », page 116](#page-115-1)
- [Section 5.11, « Configuration des applications connues comme entraînant un échec du](#page-115-2)  [démarrage sur une cible Windows », page 116](#page-115-2)
- [Section 5.12, « Optimisation du transfert de données sur les connexions WAN », page 117](#page-116-0)
- [Section 5.13, « Augmentation de la limite de taille de téléchargement pour les opérations de](#page-120-1)  [post-migration », page 121](#page-120-1)
- [Section 5.14, « Autres cas d'utilisation pour les paramètres de serveur PlateSpin personnalisés](#page-121-0)  [\(avancés\) », page 122](#page-121-0)

## <span id="page-96-0"></span>**5.1 Octroi de licences pour le produit PlateSpin Migrate**

Cette section fournit des informations sur l'acquisition de licences pour votre produit PlateSpin Migrate et l'activation de ce dernier, ainsi que sur la gestion de vos clés de licence.

**REMARQUE :** vous ne pouvez pas utiliser les licences que vous avez achetées pour PlateSpin Migrate 9.3 et versions ultérieures avec PlateSpin Migrate 9.2 ou version antérieure.

- [Section 5.1.1, « Activation de la licence de votre produit », page](#page-97-0) 98
- [Section 5.1.2, « Fonctionnement des licences de migration », page 102](#page-101-0)
- [Section 5.1.3, « Gestion des clés de licence pour les migrations de workloads », page 102](#page-101-1)
- [Section 5.1.4, « Gestion des désignations de workloads », page 105](#page-104-0)

## <span id="page-97-0"></span>**5.1.1 Activation de la licence de votre produit**

Pour activer la licence du produit , vous devez disposer d'un code d'activation. Si ce n'est pas le cas, demandez-en un via le [Novell Customer Center](https://www.netiq.com/center/) (https://www.netiq.com/center/). Un représentant de Micro Focus vous recontactera et vous indiquera le code d'activation de la licence.

**REMARQUE :** si vous êtes déjà client PlateSpin, mais ne disposez pas encore de compte Novell Customer Center, commencez par en créer un à l'aide de l'adresse électronique indiquée sur votre bon de commande. Pour plus d'informations, reportez-vous à la section [Création d'un compte](https://www.netiq.com/selfreg/jsp/createAccount.jsp)  (https://www.netiq.com/selfreg/jsp/createAccount.jsp).

Avant d'activer une licence, réfléchissez si vous souhaitez diviser la licence pour différents scénarios de migration.

- [« Répartition d'une licence » page 98](#page-97-1)
- [« Activation de la licence à l'aide du client Migrate » page 98](#page-97-2)
- [« Activation de la licence à l'aide de l'interface Web » page 100](#page-99-1)

#### <span id="page-97-1"></span>**Répartition d'une licence**

Une licence vous donne droit à une instance de PlateSpin Migrate par workload. Selon la licence achetée, vous pouvez la répartir par migration ou par workload.

Vous ne pouvez toutefois répartir que des licences qui n'ont pas encore été activées. Vous pouvez, par exemple, répartir une licence par workload acquise pour 1 000 unités en une licence couvrant 400 workloads et une autre en couvrant 600. Vous pouvez répartir une licence par migration achetée pour 3 000 unités en une licence pour 1200 migrations et une autre pour 1 800.

Pour obtenir de l'aide concernant les scénarios multi-licences, en particulier si vous vous interrogez sur l'utilisation des licences dans votre environnement réseau, reportez-vous à l'[article de la base de](https://www.netiq.com/support/kb/doc.php?id=7920876)  [connaissances n° 7920876](https://www.netiq.com/support/kb/doc.php?id=7920876) (https://www.netiq.com/support/kb/doc.php?id=7920876).

#### <span id="page-97-2"></span>**Activation de la licence à l'aide du client Migrate**

Lorsque vous lancez le client PlateSpin Migrate pour la première fois après l'installation, l'assistant Activation de la licence s'ouvre et vous invite à activer la licence de votre produit.

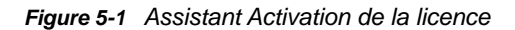

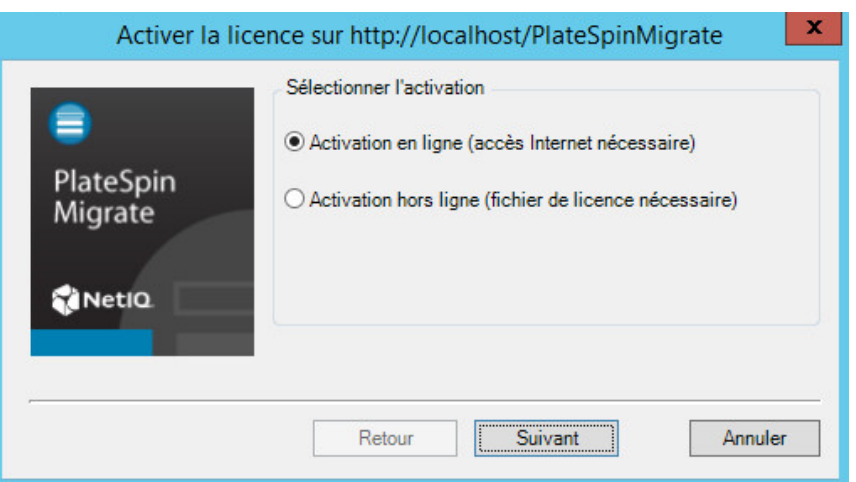

Vous pouvez activer votre produit en ligne ou hors ligne.

- [« Activation en ligne de la licence » page 99](#page-98-0)
- [« Activation hors ligne de la licence » page 99](#page-98-1)

#### <span id="page-98-0"></span>**Activation en ligne de la licence**

Pour une activation en ligne, votre client PlateSpin Migrate doit disposer d'un accès Internet.

**REMARQUE :** les proxys HTTP peuvent être à l'origine d'échecs au cours de l'activation en ligne. Si vous utilisez un serveur proxy HTTP et rencontrez des difficultés avec la méthode en ligne, essayez l'activation hors ligne.

- **1** Dans l'assistant Licence, sélectionnez l'option **Activation en ligne**, puis cliquez sur **Suivant**.
- **2** Entrez l'adresse électronique spécifiée lors de la commande et le code d'activation que vous avez reçu.

Le client PlateSpin Migrate obtient la licence requise via Internet et active le produit.

#### <span id="page-98-1"></span>**Activation hors ligne de la licence**

Pour une activation hors ligne, vous obtenez une clé de licence via Internet à l'aide d'une machine disposant d'un accès Internet.

**1** Dans l'assistant Licence, sélectionnez l'option **Activation hors ligne**, puis cliquez sur **Suivant**. La boîte de dialogue Activer la licence s'affiche :

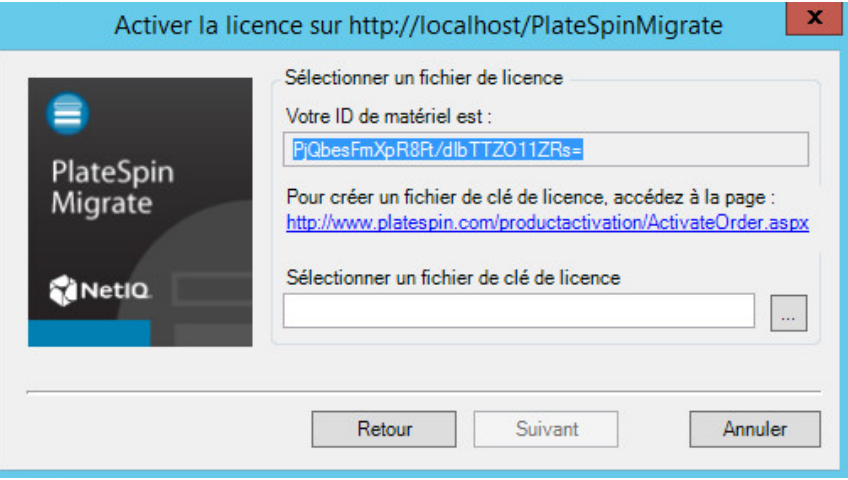

- **2** Enregistrez l'ID de votre matériel pour pouvoir l'utiliser dans les étapes suivantes.
- **3** Utilisez un ordinateur avec accès Internet afin d'obtenir une clé de licence par le biais de l'[utilitaire d'activation de licence basé sur le Web](http://www.platespin.com/productactivation/ActivateOrder.aspx) (http://www.platespin.com/productactivation/ ActivateOrder.aspx).

Pour obtenir une clé de licence, vous devez posséder un compte Customer Center. Si vous êtes déjà un client PlateSpin mais ne disposez pas encore d'un compte Novell Customer Center, commencez par en créer un. (Pour plus d'informations, reportez-vous à la section [Création d'un](https://www.netiq.com/selfreg/jsp/createAccount.jsp)  [compte.](https://www.netiq.com/selfreg/jsp/createAccount.jsp)) Utilisez votre nom d'utilisateur PlateSpin existant (adresse électronique valide enregistrée auprès de PlateSpin) comme nom d'utilisateur pour votre compte Novell Customer Center.

- **4** Enregistrez votre nouvelle clé de licence à un emplacement accessible par votre client PlateSpin Migrate.
- **5** Dans l'assistant Licence, tapez le chemin complet du fichier de licence PlateSpin Migrate ou recherchez ce dernier et sélectionnez-le, puis cliquez sur **Suivant**.

<span id="page-99-0"></span>Le produit est activé sur la base de la licence sélectionnée.

#### <span id="page-99-1"></span>**Activation de la licence à l'aide de l'interface Web**

Vous pouvez activer votre produit en ligne ou hors ligne.

#### *Figure 5-2 Activation de la licence à l'aide de l'interface Web PlateSpin Migrate*

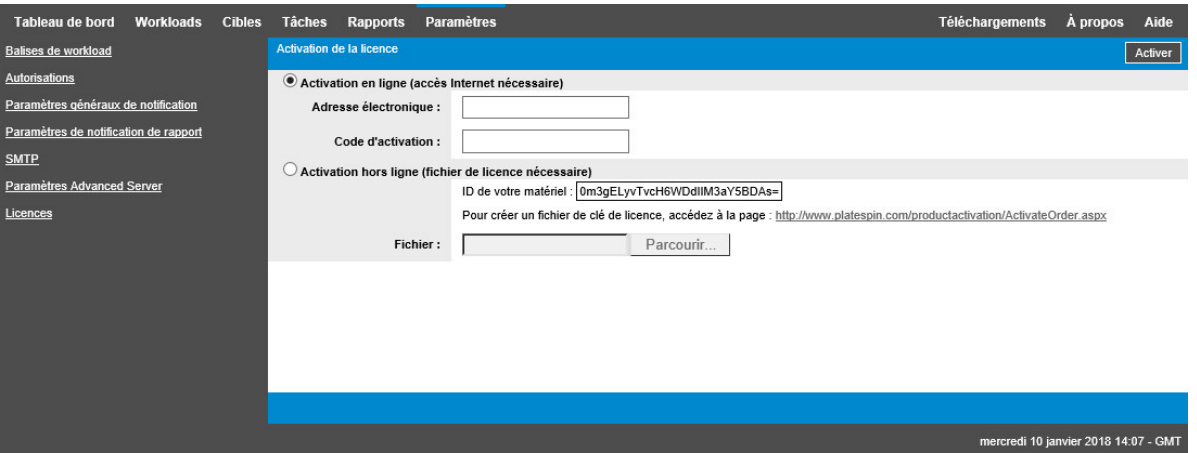

- [« Activation en ligne de la licence » page 101](#page-100-0)
- [« Activation hors ligne de la licence » page 101](#page-100-1)

#### <span id="page-100-0"></span>**Activation en ligne de la licence**

Pour une activation en ligne, votre interface Web PlateSpin Migrate doit disposer d'un accès Internet.

**REMARQUE :** les proxys HTTP peuvent être à l'origine d'échecs au cours de l'activation en ligne. L'activation hors ligne est recommandée pour les utilisateurs d'environnements employant un proxy HTTP.

#### **Pour configurer l'activation de licence en ligne :**

- **1** Dans l'interface Web de PlateSpin Migrate, cliquez sur **Paramètres** > **Licences** > **Ajouter une licence**.
- **2** Cliquez sur **Activation en ligne**.
- **3** Indiquez l'adresse électronique spécifiée lorsque vous avez passé votre commande, ainsi que le code d'activation reçu, puis cliquez sur **Activer**.

Le système obtient la licence requise via Internet et active le produit.

#### <span id="page-100-1"></span>**Activation hors ligne de la licence**

Pour une activation hors ligne, vous devez d'abord utiliser un ordinateur connecté à Internet afin d'obtenir une clé de licence PlateSpin Migrate.

- **1** Dans l'interface Web de PlateSpin Migrate, cliquez sur **Paramètres** > **Licences** > **Ajouter une licence**.
- <span id="page-100-2"></span>**2** Cliquez sur **Activation hors ligne** et copiez l'ID de matériel affiché dans l'interface.
- **3** Utilisez un navigateur Web sur un ordinateur disposant d'un accès Internet pour accéder au [site](http://www.platespin.com/productactivation/ActivateOrder.aspx)  [Web d'activation des produits PlateSpin](http://www.platespin.com/productactivation/ActivateOrder.aspx) (http://www.platespin.com/productactivation/ ActivateOrder.aspx). Connectez-vous en utilisant votre nom d'utilisateur et votre mot de passe Customer Center.
- **4** Ouvrez la page [Commande d'activation de PlateSpin](http://www.platespin.com/productactivation/ActivateOrder.aspx) pour générer un fichier de clé de licence. Vous devez fournir les informations suivantes :
	- le code d'activation reçu ;
- l'adresse électronique indiquée lors du passage de la commande ;
- $\cdot$  l'ID de matériel copié à l'[Étape 2.](#page-100-2)
- **5** Enregistrez le fichier de clé de licence, transférez-le sur l'hôte du produit qui ne dispose pas d'une connexion Internet et utilisez-le pour activer le produit.
- **6** Dans l'interface Web de PlateSpin Migrate, sur la page Activation de la licence, accédez à l'emplacement du fichier de clé de licence, puis cliquez sur **Activer**.

Le fichier de clé de licence est enregistré et le produit est activé sur la base de ce fichier.

## <span id="page-101-0"></span>**5.1.2 Fonctionnement des licences de migration**

Les licences PlateSpin Migrate sont vendues en fonction du nombre de workloads. Une licence permet d'effectuer un nombre illimité de migrations sur un certain nombre de charges de workloads. À chaque migration, une unité de workload de la licence est assignée à la source ou à la cible. La machine à laquelle l'unité de workload est assignée peut ensuite être migrée autant de fois que souhaité. Chaque fois qu'un workload est assigné, la valeur **workloads restants** diminue.

Voici un résumé du comportement d'assignation des workloads selon la tâche de portabilité.

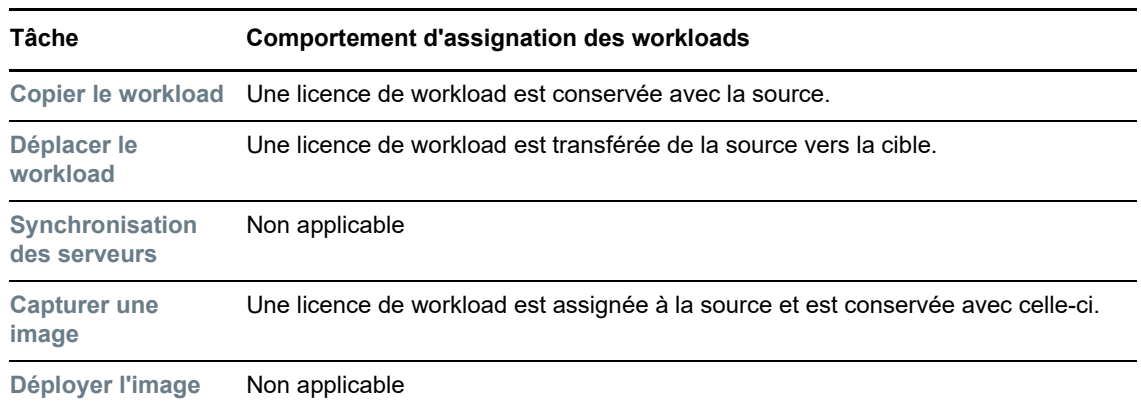

*Tableau 5-1 Assignation des licences de workload PlateSpin Migrate par type de migration*

## <span id="page-101-1"></span>**5.1.3 Gestion des clés de licence pour les migrations de workloads**

Vous pouvez ajouter, supprimer et surveiller vos licences PlateSpin dans le client Migrate ou l'interface Web. Vous pouvez utiliser des licences provenant de migrations gérées dans l'un ou l'autre outil.

- [« Gestion des clés de licence avec le client Migrate » page 103](#page-102-0)
- [« Gestion des clés de licence à l'aide de l'interface Web PlateSpin Migrate » page 104](#page-103-0)

#### <span id="page-102-0"></span>**Gestion des clés de licence avec le client Migrate**

Vous pouvez gérer les clés de licence disponibles sous l'onglet **Clés de licence disponibles** du Gestionnaire de licences.

**1** Dans le client PlateSpin Migrate, cliquez sur **Outils > Gestionnaire de licences** > **Clés de licence disponibles**.

*Figure 5-3 Clés de licence disponibles*

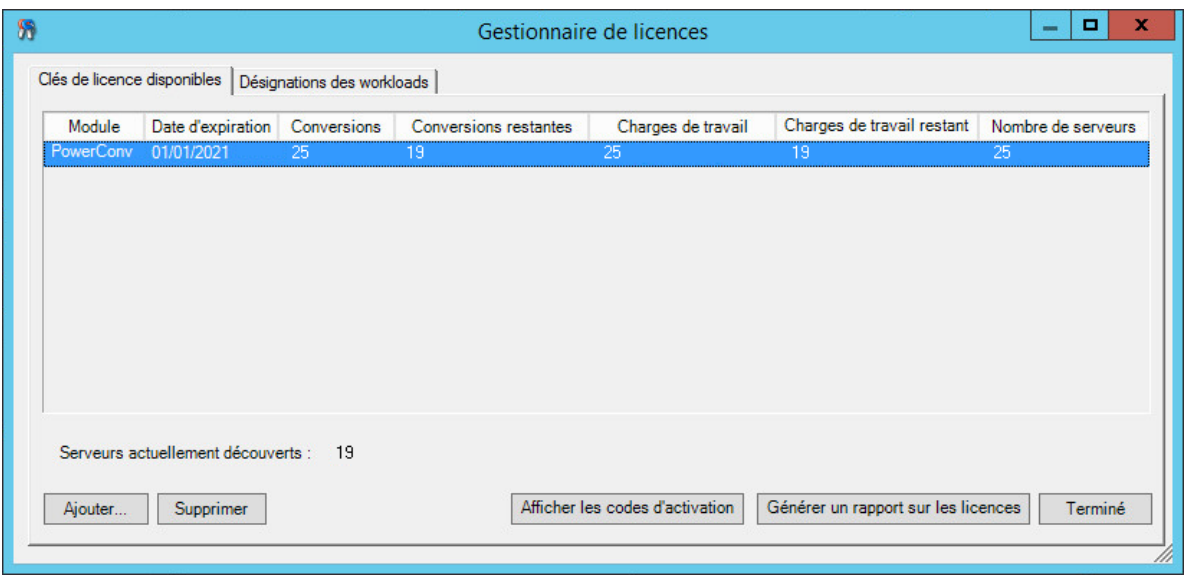

L'onglet affiche le nom de la licence (**Module**) ainsi que sa date d'expiration et ses droits. Ceux-ci dépendent du type de licence.

La colonne **Nombre de serveurs** indique le nombre de machines que vous pouvez découvrir. Il correspond généralement au nombre de machines que vous pouvez migrer.

Utilisez les boutons dans le bas pour les tâches de gestion de licences associées :

| Commande                               | <b>Description</b>                                                                                                    |
|----------------------------------------|----------------------------------------------------------------------------------------------------|
| <b>Ajouter</b>                         | Ajoute des licences.                                                                                                    |
| <b>Supprimer</b>                       | Supprime les licences expirées.                                                                                                   |
| Afficher les codes d'activation        | Sélectionnez une licence et cliquez sur ce bouton pour afficher le<br>code d'activation et la date à laquelle elle a été activée. |
| Générer un rapport sur les<br>licences | Crée un fichier *.ps1 utilisé par le support technique pour résoudre<br>les problèmes de licence.                                 |

*Tableau 5-2 Boutons de commande du gestionnaire de licences*

### <span id="page-103-0"></span>**Gestion des clés de licence à l'aide de l'interface Web PlateSpin Migrate**

Vous pouvez gérer les clés de licence disponibles sous l'onglet **Licences** dans les paramètres de l'interface Web. En outre, le résumé des licences dans le tableau de bord de l'interface Web affiche le nombre total de licences et le nombre actuellement disponible.

**1** Dans l'interface Web de PlateSpin Migrate, cliquez sur **Paramètres > Licences**.

*Figure 5-4 Clés de licence disponibles*

| Tableau de bord                       | <b>Workloads</b> | <b>Cibles</b> | <b>Tâches</b> | Rapports | Paramètres                            |                                  | Téléchargements   | A propos                               | Aide |
|---------------------------------------|------------------|---------------|---------------|----------|---------------------------------------|----------------------------------|-------------------|----------------------------------------|------|
| <b>Balises de workload</b>            |                  |               | Licences      |          |                                       |                                  |                   | Ajouter une licence                    |      |
| Autorisations                         |                  |               |               | Module   |                                       | <b>Code d'activation</b>         | Date d'expiration | <b>Workloads</b>                       |      |
| Paramètres généraux de notification   |                  |               | Supprimer     |          | PowerConvert Testing license for I18N | 1076284                          | 01/01/2021 14:05  | 25                                     |      |
| Paramètres de notification de rapport |                  |               |               |          |                                       |                                  |                   | Générer le rapport d'octroi de licence |      |
| <b>SMTP</b>                           |                  |               |               |          |                                       |                                  |                   |                                        |      |
| Paramètres Advanced Server            |                  |               |               |          |                                       |                                  |                   |                                        |      |
| Licences                              |                  |               |               |          |                                       |                                  |                   |                                        |      |
|                                       |                  |               |               |          |                                       |                                  |                   |                                        |      |
|                                       |                  |               |               |          |                                       |                                  |                   |                                        |      |
|                                       |                  |               |               |          |                                       |                                  |                   |                                        |      |
|                                       |                  |               |               |          | Workloads disponibles : 25            | Workloads restants : 24          |                   |                                        |      |
|                                       |                  |               |               |          | <b>Conversions disponibles: 25</b>    | <b>Conversions restantes: 24</b> |                   |                                        |      |
|                                       |                  |               |               |          |                                       |                                  |                   | mercredi 10 janvier 2018 14:05 - GMT   |      |

L'onglet Licences affiche le nom des licences (**Module**), ainsi que leur code d'activation, la date d'expiration et les droits de nombre pour la migration de workloads.

Vous pouvez voir le nombre de licences de workload disponibles et restantes au bas de la fenêtre.

Utilisez les options pour les tâches de gestion des licences associées :

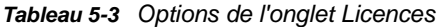

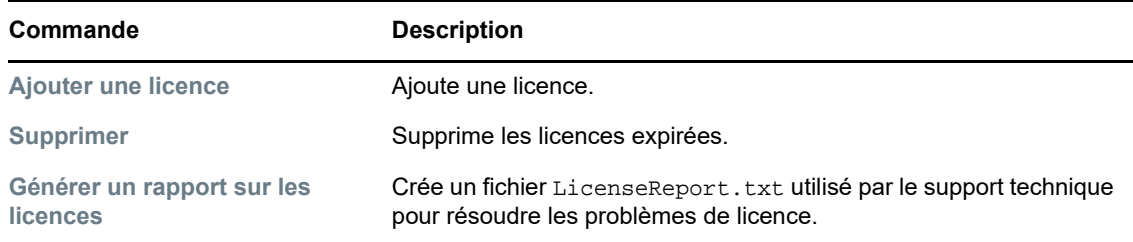

## <span id="page-104-0"></span>**5.1.4 Gestion des désignations de workloads**

Dans le client PlateSpin Migrate, vous pouvez gérer les allocations de licences sous l'onglet **Désignations des workloads** du gestionnaire de licences.

**1** Dans le client PlateSpin Migrate, cliquez sur **Outils > Gestionnaire de licences** > **Désignations des workloads**.

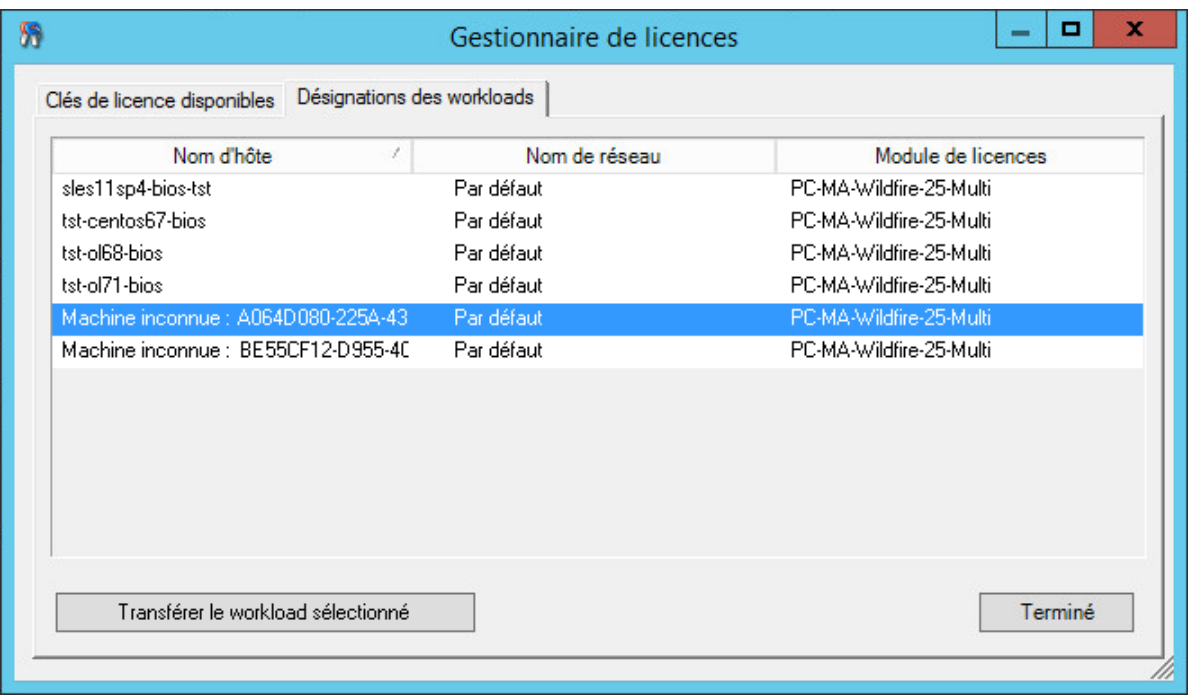

*Figure 5-5 Désignations des workloads du gestionnaire de licences*

L'onglet répertorie les workloads avec les licences qui leur sont assignées. Dans la vue Serveurs clients PlateSpin Migrate, une icône de clé apparaît en regard de chacun de ces serveurs.

Vous pouvez réinitialiser l'octroi de licences de workload de manière à ce qu'une licence ne soit plus assignée à une machine spécifique. Vous pouvez par exemple effectuer cette opération lorsque vous désactivez des serveurs qui figurent déjà dans l'inventaire du serveur PlateSpin.

Pour réinitialiser l'octroi de licences de workload :

**1** Sous l'onglet **Désignations des workloads** du gestionnaire de licences, sélectionnez le workload requis, puis cliquez sur **Transférer le workload sélectionné**.

La boîte de dialogue Transférer la licence s'affiche.

**2** Utilisez la chaîne de **demande de transfert de workload** affichée pour obtenir un code de transfert de workload via le [portail Web License Entitlement](http://www.platespin.com/entitlementmgr/) (http://www.platespin.com/ entitlementmgr/) (Droit de licence). Connectez-vous avec les références associées à votre commande.

Vous devez disposer d'un compte Customer Center. Si vous êtes déjà un client PlateSpin mais ne disposez pas encore d'un compte Novell Customer Center, commencez par en créer un. (Pour plus d'informations, reportez-vous à la section [Création d'un compte.](https://www.netiq.com/selfreg/jsp/createAccount.jsp)) Utilisez votre nom d'utilisateur PlateSpin existant (adresse électronique valide enregistrée auprès de PlateSpin) comme nom d'utilisateur pour votre compte Novell Customer Center.

**3** Retournez dans le gestionnaire de licences et spécifiez le code de transfert que vous venez d'obtenir. Cliquez sur **Suivant**.

PlateSpin Migrate réinitialise le workload sélectionné.

## <span id="page-105-0"></span>**5.2 Configuration des paramètres de langue pour les versions internationales**

Outre l'anglais, PlateSpin Migrate fournit une prise en charge dans la langue nationale (National Language Support, NLS) pour les langues internationales suivantes :

- Chinois simplifié
- Chinois traditionnel
- Français
- Allemand
- Japonais

Pour gérer votre serveur PlateSpin dans une de ces langues prises en charge, configurez le code de langue du système d'exploitation sur l'hôte du serveur PlateSpin Migrate et dans votre navigateur Web. Si vous installez le client PlateSpin Migrate sur une machine hôte différente, configurez le système d'exploitation sur cette machine.

- [Section 5.2.1, « Définition de la langue sur le système d'exploitation », page 106](#page-105-1)
- [Section 5.2.2, « Définition de la langue dans votre navigateur Web », page 107](#page-106-2)

## <span id="page-105-1"></span>**5.2.1 Définition de la langue sur le système d'exploitation**

La langue de certains messages système générés par le serveur PlateSpin Migrate dépend de la langue d'interface du système d'exploitation sélectionnée sur votre hôte du serveur PlateSpin Migrate.

#### **Pour changer la langue du système d'exploitation :**

- **1** Connectez-vous tant qu'administrateur sur l'hôte du serveur PlateSpin Migrate ou l'hôte du client Migrate.
- **2** Lancez l'applet Options régionales et linguistiques (cliquez sur **Démarrer > Exécuter**, saisissez intl.cpl et appuyez sur Entrée), puis cliquez sur l'onglet **Langues** (Windows Server 2003) ou **Claviers et langues** (Windows Server 2008 et versions ultérieures).
- **3** S'il n'est pas encore installé, installez le module linguistique requis. Vous devrez peut-être accéder au support d'installation du système d'exploitation.
- **4** Sélectionnez la langue souhaitée comme langue d'interface du système d'exploitation. Lorsque vous y être invité, déconnectez-vous et redémarrez le système.

## <span id="page-106-2"></span>**5.2.2 Définition de la langue dans votre navigateur Web**

Pour utiliser l'interface Web de PlateSpin Migrate dans l'une des langues internationales prises en charge, vous devez ajouter la langue correspondante dans votre navigateur Web et la déplacer vers le haut de la liste de préférence :

- **1** Accédez au paramètre Langues dans votre navigateur Web.
- **2** Ajoutez la langue souhaitée et déplacez-la vers le haut de la liste.
- **3** Enregistrez les paramètres, puis démarrez l'application client en vous connectant à votre serveur PlateSpin Migrate.

**REMARQUE :** (pour les utilisateurs des langues Chinois traditionnel et Chinois simplifié) les tentatives de connexion au serveur PlateSpin Migrate avec un navigateur n'intégrant pas une version spécifique du chinois peuvent entraîner l'affichage de messages d'erreur du serveur Web. Afin d'obtenir un fonctionnement correct, ajoutez, par l'intermédiaire des paramètres de configuration du navigateur, une langue chinoise spécifique (par exemple, Chinois/Chine [zh-cn] ou Chinois/ Taïwan [zh-tw]). N'utilisez pas la langue culturellement neutre Chinois [zh].

## <span id="page-106-0"></span>**5.3 Application de la conformité FIPS pour les workloads sources compatibles FIPS**

Si FIPS est activé dans le workload source, vous devez activer le paramètre EnforceFIPSCompliance avant de découvrir le workload source :

**1** Connectez-vous en tant qu'administrateur à l'interface Web de PlateSpin Migrate, puis ouvrez la page de configuration du serveur PlateSpin :

https://*votre\_serveur\_PlateSpin*/PlateSpinConfiguration/

- **2** Recherchez le paramètre EnforceFIPSCompliance, puis cliquez sur **Éditer** pour définir sa valeur sur true.
- **3** Cliquez sur **Enregistrer**.

Après avoir modifié les paramètres dans l'outil de configuration, il peut s'écouler jusqu'à 30 secondes avant que la modification ne soit prise en compte dans l'interface. Vous ne devez pas redémarrer les services.

**4** Découvrez le workload source activé pour FIPS.

## <span id="page-106-1"></span>**5.4 Configuration du service de notification**

Vous pouvez configurer PlateSpin Migrate pour envoyer automatiquement des notifications d'événements et de rapports de réplication aux adresses électroniques spécifiées. Pour activer cette fonctionnalité, vous devez d'abord spécifier un serveur SMTP valide pouvant être utilisé par PlateSpin Migrate.

- [Section 5.4.1, « Service de notification à l'aide du client Migrate », page 108](#page-107-0)
- [Section 5.4.2, « Service de notification à l'aide de l'interface Web PlateSpin Migrate », page 109](#page-108-3)

## <span id="page-107-0"></span>**5.4.1 Service de notification à l'aide du client Migrate**

Le client PlateSpin Migrate vous permet de spécifier les paramètres du serveur SMTP pour les notifications de progression des événements et des tâches.

#### **Pour configurer les paramètres SMTP du service de notification :**

- **1** Lancez le client PlateSpin Migrate.
- **2** Cliquez sur **Outils > Options**.
- **3** Cliquez sur l'onglet **Service de notification**.

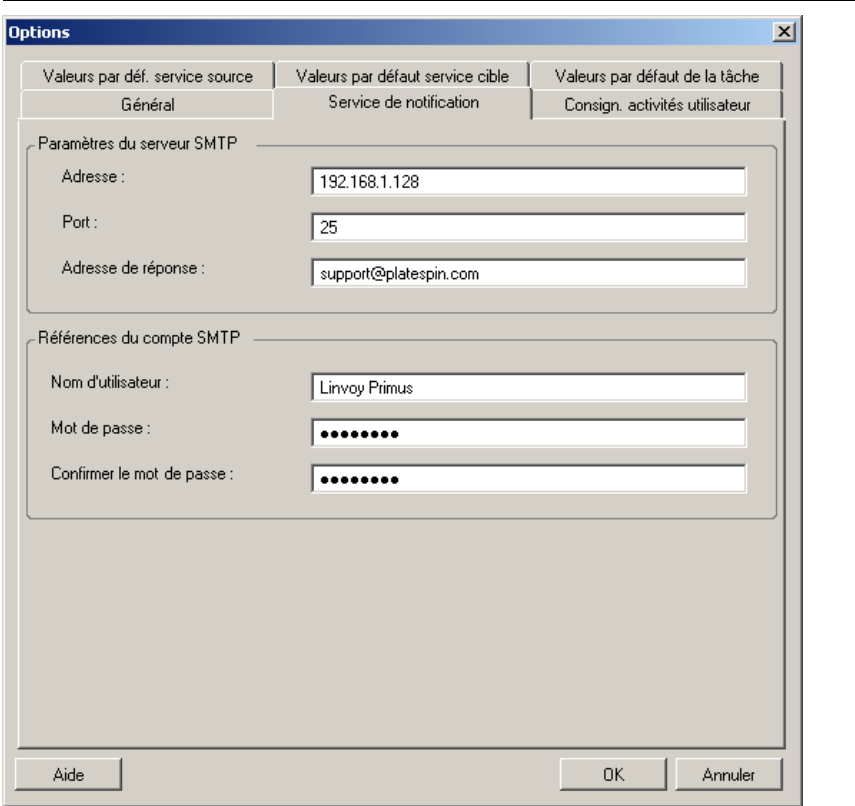

**Paramètres du serveur SMTP** : spécifiez l'adresse IP de votre serveur SMTP, son port et une adresse de réponse pour les notifications électroniques de progression et d'événement.

**Références du compte SMTP** : fournissez des références valides si votre serveur SMTP nécessite une authentification.

Vous pouvez aussi configurer les notifications de progression de migration par migration. Reportezvous à la [Section 5.5.1, « Notifications à l'aide du client Migrate », page 111.](#page-110-2)
### **5.4.2 Service de notification à l'aide de l'interface Web PlateSpin Migrate**

Vous pouvez configurer PlateSpin Migrate pour envoyer automatiquement des notifications d'événements et de rapports de réplication aux adresses électroniques spécifiées. Pour activer cette fonctionnalité, vous devez d'abord spécifier un serveur SMTP valide pouvant être utilisé par PlateSpin Migrate.

- [« Configuration du serveur SMTP » page 109](#page-108-0)
- [« Configuration des notifications d'événements par message électronique » page 109](#page-108-1)
- [« Configuration des notifications de rapport de réplication par message électronique » page 111](#page-110-0)

### <span id="page-108-0"></span>**Configuration du serveur SMTP**

- **1** Dans l'interface Web de PlateSpin Migrate, cliquez sur **Paramètres** > **SMTP**.
- **2** Spécifiez les informations suivantes :
	- **Adresse du serveur SMTP :** adresse du serveur SMTP.
	- **Port :** port sur lequel écoute le serveur SMTP. Par défaut, il est de 25.
	- **Adresse de réponse :** adresse à partir de laquelle vous souhaitez envoyer des notifications d'avancement et d'événement par courrier électronique.
	- **Nom d'utilisateur et mot de passe :** fournissez des références valides si votre serveur SMTP nécessite une authentification.
- **3** Cliquez sur **Enregistrer**.

### <span id="page-108-1"></span>**Configuration des notifications d'événements par message électronique**

#### **Pour configurer les notifications d'événements :**

- **1** Configurez le serveur SMTP que PlateSpin Migrate doit utiliser. Reportez-vous à la [« Configuration du serveur SMTP » page 109.](#page-108-0)
- **2** Dans l'interface Web de PlateSpin Migrate, sélectionnez **Paramètres** > **Paramètres généraux de notification**.
- **3** Cochez la case **Activer les notifications**.
- **4** Cliquez sur **Éditer les destinataires**, indiquez les adresses électroniques souhaitées en les séparant par des virgules, puis cliquez sur **OK**.
- **5** Cliquez sur **Enregistrer**.

Pour supprimer une adresse électronique, cliquez sur **Supprimer** en regard de l'adresse à supprimer.

Les types d'événements suivants déclenchent des notifications par message électronique si celles-ci sont configurées. Les événements sont toujours ajoutés au journal des événements de l'application système, selon les types d'entrée de journal, comme Avertissement, Erreur et Information.

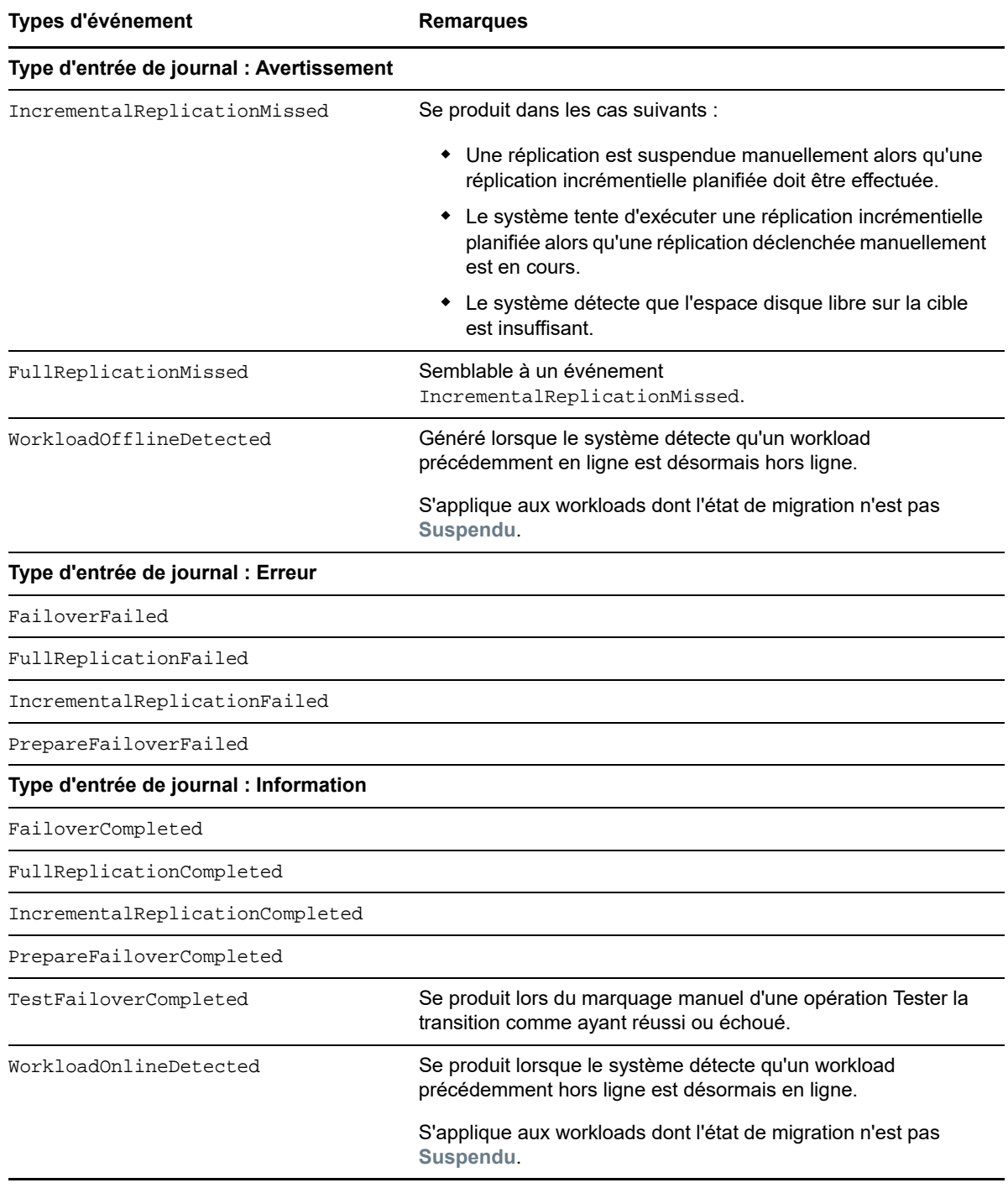

**REMARQUE :** même si les entrées de journal des événements ont des identifiants uniques, ces derniers sont susceptibles de changer dans de futures versions.

### <span id="page-110-0"></span>**Configuration des notifications de rapport de réplication par message électronique**

- **1** Configurez le serveur SMTP que PlateSpin Migrate doit utiliser. Reportez-vous à la [« Configuration du serveur SMTP » page 109.](#page-108-0)
- **2** Dans l'interface Web de PlateSpin Migrate, sélectionnez **Paramètres** > **Paramètres de notification de rapport**.
- **3** Cochez la case **Activer les notifications de rapport**.
- **4** Dans la section **Signaler la récurrence**, cliquez sur **Éditer** et spécifiez le schéma de récurrence souhaité pour les rapports.
- **5** Dans la section **Destinataires**, cliquez sur **Éditer les destinataires** pour spécifier les adresses électroniques souhaitées en les séparant par des virgules, puis cliquez sur **OK**.
- **6** (Facultatif) Dans la section **Migrer l'URL d'accès**, indiquez une URL personnalisée pour votre serveur PlateSpin.

Par exemple, si l'hôte du serveur PlateSpin comporte plusieurs cartes réseau ou est situé derrière un serveur NAT. Cette URL influe sur le titre du rapport et la fonctionnalité d'accès à du contenu approprié sur le serveur via des liens hypertexte dans des rapports envoyés par message électronique.

**7** Cliquez sur **Enregistrer**.

Pour plus d'informations sur les autres types de rapports que vous pouvez générer et consulter à la demande, reportez-vous à la section [« Génération de rapports sur les workloads et leur migration »](#page-464-0)  [page 465.](#page-464-0)

# **5.5 Configuration des notifications pour les événements et les migrations**

Après avoir spécifié un serveur SMTP (Simple Mail Transfer Protocol) valide pour PlateSpin Migrate, vous pouvez configurer PlateSpin Migrate pour qu'il envoie automatiquement des notifications d'événements et des rapports de réplication aux adresses électroniques spécifiées.

- [Section 5.5.1, « Notifications à l'aide du client Migrate », page 111](#page-110-1)
- [Section 5.5.2, « Notifications à l'aide de l'interface Web », page](#page-111-0) 112

### <span id="page-110-1"></span>**5.5.1 Notifications à l'aide du client Migrate**

Vous pouvez configurer une tâche de migration de manière à ce qu'elle envoie automatiquement à une adresse spécifiée des notifications par message électronique concernant l'état et la progression des tâches :

- **Les événements de tâche :** messages concernant l'état de la tâche, tel que Terminé, Erreur récupérable et Échec.
- **L'avancement de la tâche :** messages détaillés sur l'avancement de la tâche, envoyés à des intervalles configurables.

Vous spécifiez les détails du compte de messagerie et du serveur SMTP globalement. Vous pouvez également spécifier des adresses électroniques spécifiques à des tâches. Reportez-vous à la [Section 5.4, « Configuration du service de notification », page 107.](#page-106-0)

#### **Pour configurer les notifications par message électronique :**

- **1** Dans le client PlateSpin Migrate, configurez les informations du serveur SMTP que PlateSpin Migrate doit utiliser. Reportez-vous à la [Section 5.4.1, « Service de notification à l'aide du client](#page-107-0)  [Migrate », page 108.](#page-107-0)
- **2** Démarrez la tâche de migration. Pour plus d'informations sur le démarrage d'une tâche de migration, reportez-vous à la [Section 26.2, « Démarrage d'une tâche de migration », page 300](#page-299-0).
- **3** Dans la section Configuration de tâche de la fenêtre Tâche de migration, cliquez sur **Alertes** et configurez les options requises.
	- **3a** Sélectionnez **Recevoir les notifications d'événement** afin de recevoir des notifications pour les conditions Terminé, Erreur récupérable et Échec concernant les tâches de migration.
	- **3b** Sélectionnez **Recevoir les notifications d'avancement** pour recevoir des notifications de progression par message électronique. Spécifiez la fréquence selon laquelle vous voulez recevoir des notifications pour la tâche.
	- **3c** (Facultatif) Dans le champ **Adresses des destinataires**, ajoutez ou supprimez des adresses électroniques spécifiques à la tâche pour la réception des notifications.
- **4** Cliquez sur **OK**.

### <span id="page-111-0"></span>**5.5.2 Notifications à l'aide de l'interface Web**

**Pour configurer la liste des destinataires des notifications d'événements :**

- **1** Dans l'interface Web de PlateSpin Migrate, configurez les informations du serveur SMTP que PlateSpin Migrate doit utiliser. Reportez-vous à la section [« Configuration du serveur SMTP »](#page-108-0)  [page 109.](#page-108-0)
- **2** Sélectionnez **Paramètres > Paramètres généraux de notification**.
- **3** Cochez la case **Activer les notifications**.
- **4** Dans la section **Destinataires**, cliquez sur **Éditer les destinataires** pour spécifier les adresses électroniques souhaitées en les séparant par des virgules, puis cliquez sur **OK**.
- **5** Cliquez sur **Enregistrer**.

#### **Pour configurer la liste des destinataires des notifications de rapport :**

- **1** Dans l'interface Web de PlateSpin Migrate, configurez le serveur SMTP que PlateSpin Migrate doit utiliser. Reportez-vous à la section [« Configuration du serveur SMTP » page 109.](#page-108-0)
- **2** Sélectionnez **Paramètres > Paramètres de notification de rapport**.
- **3** Cochez la case **Activer les notifications de rapport**.
- **4** Dans la section **Signaler la récurrence**, cliquez sur **Éditer** et spécifiez le schéma de récurrence souhaité pour les rapports.
- **5** Dans la section **Destinataires**, cliquez sur **Éditer les destinataires** pour spécifier les adresses électroniques souhaitées en les séparant par des virgules, puis cliquez sur **OK**.
- **6** (Facultatif) Dans la section **Migrer l'URL d'accès**, indiquez une URL personnalisée pour votre serveur PlateSpin.

Par exemple, si l'hôte du serveur PlateSpin comporte plusieurs cartes réseau ou est situé derrière un serveur NAT. Cette URL influe sur le titre du rapport et la fonctionnalité d'accès à du contenu approprié sur le serveur via des liens hypertexte dans des rapports envoyés par message électronique.

**7** Cliquez sur **Enregistrer**.

Pour plus d'informations sur les autres types de rapports que vous pouvez générer et consulter à la demande, reportez-vous à la section [« Génération de rapports sur les workloads et leur migration »](#page-464-0)  [page 465.](#page-464-0)

# **5.6 Activation de la messagerie des événements pour PlateSpin Migration Factory**

PlateSpin Migrate fournit un service de messagerie des événements basé sur RabbitMQ à utiliser dans l'environnement PlateSpin Migration Factory. Chaque serveur PlateSpin Migrate peut publier des messages de changement d'état des migrations de workloads vers les instances de PlateSpin Migrate Connector qui s'abonnent au service pour le compte des projets PlateSpin Transformation Manager. Pour plus d'informations sur le fonctionnement des communications pour PlateSpin Migration Factory, reportez-vous à la section « *PlateSpin Migration Factory Environment* » (Environnement PlateSpin Migration Factory) du manuel *PlateSpin Transformation Manager User Guide* (Guide de l'utilisateur de PlateSpin Transformation Manager).

Les files d'attente de messages RabbitMQ sont préconfigurées et démarrent automatiquement lorsque vous lancez le service PlateSpin pour un serveur PlateSpin Migrate. Aucun message n'est publié, sauf si vous ouvrez le port 61613 sur le serveur PlateSpin Migrate pour permettre l'enregistrement d'abonnés et qu'une instance PlateSpin Migrate Connector s'abonne.

**REMARQUE :** la fonction de messagerie démarre, s'arrête et redémarre automatiquement avec son service de serveur PlateSpin Migrate parent. Ne modifiez pas les paramètres par défaut de la messagerie des événements.

Dans PlateSpin Transformation Manager, vous configurez le serveur PlateSpin Migrate comme ressource de serveur de migration pour un projet. L'instance PlateSpin Migrate Connector assignée au projet s'abonne à la messagerie des événements RabbitMQ. Une fois que RabbitMQ a un abonné actif et qu'il existe des activités de migration de workload à signaler, RabbitMQ commence la publication de messages d'événements et les abonnés enregistrés peuvent les recevoir. PlateSpin Migrate Connector transmet des messages à PlateSpin Transformation Manager uniquement pour les workloads du projet approprié.

#### **Pour activer la messagerie des événements pour les tâches de migration sur le serveur PlateSpin Migrate :**

**1** Configurez votre environnement PlateSpin Migration Factory.

Reportez-vous à la section « PlateSpin Migration Factory Environment » (Environnement PlateSpin Migration Factory) du manuel *PlateSpin Transformation Manager User Guide* (Guide de l'utilisateur de PlateSpin Transformation Manager).

- **2** En tant qu'administrateur, ouvrez le port TCP 61613 pour le trafic STOMP entrant sur l'hôte du serveur PlateSpin Migrate.
- **3** (Azure) Pour un serveur PlateSpin Migrate cloud dans Azure, autorisez les connexions entrantes pour le trafic STOMP (port TCP 61613) dans le groupe de sécurité réseau du serveur PlateSpin Migrate.
- **4** Ouvrez le port TCP 61613 sur votre réseau.

Reportez-vous à la [Section 2.6.3, « Configuration requise pour la messagerie des](#page-54-0)  [événements », page 55](#page-54-0).

**5** Dans PlateSpin Transformation Manager, configurez le serveur PlateSpin Migrate comme ressource de serveur de migration pour un projet de transformation.

Le composant abonné de PlateSpin Migrate Connector s'enregistre automatiquement auprès de RabbitMQ sur le serveur PlateSpin Migrate.

Reportez-vous à la section « Managing Migration Server Resources » (Gestion des ressources du serveur de migration) du manuel *PlateSpin Transformation Manager User Guide* (Guide de l'utilisateur de PlateSpin Transformation Manager).

- **6** (Mode automatisé de PTM) Dans PlateSpin Transformation Manager, configurez un ou plusieurs plans de transformation de workloads pour qu'ils utilisent la ressource du serveur de migration que vous avez créée, ou employez l'option d'assignation automatique pour que la ressource puisse être prise en compte parmi la réserve de serveurs Migrate que vous avez configurés de la même manière.
- **7** (Mode de planification de PTM) Dans PlateSpin Transformation Manager, importez les workloads que vous configurez pour les migrations manuellement dans PlateSpin Migrate. PlateSpin Migrate Connector effectue régulièrement une analyse pour faire correspondre les migrations externes avec les workloads importés et assure un suivi des informations d'état.
- **8** Commencez les migrations de workloads.

Que l'exécution soit automatique ou manuelle, le serveur PlateSpin Migrate génère des messages d'événements pour les opérations de migration de workloads exécutées sur ce serveur. RabbitMQ publie les messages. PlateSpin Migrate Connector reçoit les messages et les transmet au projet approprié dans PlateSpin Transformation Manager où ils sont affichés pour le suivi de l'avancement et le signalement de l'état.

### **5.7 Configuration d'adresses IP de remplacement pour le serveur PlateSpin**

Vous pouvez ajouter des adresses IP de remplacement pour le paramètre AlternateServerAddresses de la configuration de PlateSpin afin de permettre au serveur PlateSpin de fonctionner au sein d'environnements NAT.

#### **Pour ajouter des adresses IP de remplacement pour le serveur PlateSpin :**

**1** Connectez-vous en tant qu'administrateur à l'interface Web de PlateSpin Migrate, puis ouvrez la page de configuration du serveur PlateSpin :

https://*votre\_serveur\_PlateSpin*/PlateSpinConfiguration/

- **2** Recherchez le paramètre AlternateServerAddresses et ajoutez des adresses IP pour le serveur PlateSpin.
- **3** Enregistrez vos paramètres et quittez la page.

Un redémarrage des services PlateSpin n'est pas nécessaire pour appliquer les modifications.

### **5.8 Définition de la méthode de redémarrage pour le service de configuration**

Lors d'une opération de transition, le service de configuration optimise les redémarrages en réduisant au maximum le nombre de redémarrages et en contrôlant le moment auquel ils se produisent. Si le service de configuration se bloque lors de la transition d'un workload Windows en indiquant l'erreur

Configuration Service Not Started (Service de configuration non démarré), vous devrez peutêtre autoriser que les redémarrages se produisent comme indiqué lors de la configuration. Vous pouvez configurer le seul workload affecté pour ignorer l'optimisation du redémarrage, ou configurer un paramètre global SkipRebootOptimization sur le serveur PlateSpin pour ignorer l'optimisation du redémarrage pour tous les workloads Windows.

#### **Pour ignorer l'optimisation du redémarrage pour un seul workload Windows, procédez comme suit :**

- **1** Connectez-vous en tant qu'administrateur au workload source.
- **2** Ajoutez un fichier à la racine du lecteur système (généralement C:) appelé PlateSpin.ConfigService.LegacyReboot sans extension de fichier. À partir d'une invite de commande, entrez

echo \$null >> %SYSTEMDRIVE%\PlateSpin.ConfigService.LegacyReboot

**3** Exécutez le test de transition ayant échoué ou réexécutez la transition.

#### **Pour ignorer l'optimisation de redémarrage pour tous les workloads Windows, procédez comme suit :**

**1** Connectez-vous en tant qu'administrateur à l'interface Web de PlateSpin Migrate, puis ouvrez la page de configuration du serveur PlateSpin :

https://*votre\_serveur\_PlateSpin*/PlateSpinConfiguration/

- **2** Recherchez le paramètre de configuration ConfigurationServiceValues, puis cliquez sur **Éditer** pour ce paramètre.
- **3** Pour le paramètre SkipRebootOptimization, remplacez la valeur false par true.
- **4** Cliquez sur **Enregistrer**.
- **5** Exécutez le test de transition ayant échoué ou réexécutez la transition pour les workloads Windows affectés.

# **5.9 Configuration du sens du contact pour le port de réplication**

Par défaut, le workload cible contacte le workload source pour lancer le transfert de données de réplication. Lorsque vous utilisez l'agent Migrate sur le workload source, ce dernier contacte le workload cible pour les transferts de données. Le sens est contrôlé au niveau du serveur. Vous devez reconfigurer le sens du port de réplication sur le serveur Migrate (SourceListensForConnection=False).

#### **Pour configurer le sens du contact pour le trafic de réplication :**

**1** Connectez-vous en tant qu'administrateur à l'interface Web de PlateSpin Migrate, puis ouvrez la page de configuration du serveur PlateSpin :

https://*votre\_serveur\_PlateSpin*/PlateSpinConfiguration/

- **2** Recherchez le paramètre SourceListensForConnection et définissez sa valeur sur **True** ou **False**, selon votre environnement de migration.
	- **True (vrai) :** (par défaut) le workload cible contacte le workload source pour lancer la réplication. La source écoute le trafic sur le port de réplication (TCP/3725 par défaut). Le port de réplication doit être ouvert pour le trafic entrant sur le workload source.
- **False (faux) :** le workload source contacte le workload cible pour lancer la réplication. La cible écoute le trafic sur le port de réplication (TCP/3725 par défaut). Le port de réplication doit être ouvert pour le trafic entrant sur le workload cible.
- **3** Enregistrez vos paramètres et quittez la page.

# **5.10 Spécification du type d'adaptateur réseau à utiliser pour les migrations vers Hyper-V lors de la prise de contrôle d'une cible**

Au cours du processus de prise de contrôle d'une cible pour les migrations de workloads, PlateSpin Migrate sélectionne le type d'adaptateur utilisé en fonction du type de système d'exploitation du workload et du type de la machine virtuelle cible. Pour les migrations vers Microsoft Hyper-V, vous pouvez laisser PlateSpin Migrate décider du type d'adaptateur ou vous pouvez spécifier un type préféré à utiliser comme Synthétique ou Hérité.

#### **Pour spécifier le type d'adaptateur réseau préféré pour les cibles Hyper-V :**

**1** Connectez-vous en tant qu'administrateur à l'interface Web de PlateSpin Migrate, puis ouvrez la page de configuration du serveur PlateSpin :

https://*votre\_serveur\_PlateSpin*/PlateSpinConfiguration/

- **2** Recherchez le paramètre PreferredHyperVNetworkAdapter et définissez sa valeur sur **Synthétique** ou **Hérité**, selon vos besoins Hyper-V.
- **3** Enregistrez vos paramètres et quittez la page.

### **5.11 Configuration des applications connues comme entraînant un échec du démarrage sur une cible Windows**

Certaines applications, telles que des logiciels antivirus et de sauvegarde, lorsqu'elles sont installées sur un workload source sont susceptibles d'entraîner un échec du démarrage sur le workload cible si les services d'applications correspondants ne sont pas désactivés pendant la conversion.

Les paramètres suivants sur la page de configuration du serveur PlateSpin vous aident à configurer les applications reconnues comme faisant échouer le démarrage sur la cible :

- **ApplicationsKnownForBootFailuresOnTarget :** répertorie certaines applications courantes, telles que Symantec, Kaspersky Antivirus, Backup Assist et Carbon Black, connues comme entraînant l'échec du démarrage sur la cible. Pour modifier la liste des applications, reportezvous à la [Section 5.11.1, « Modification de la liste des applications connues comme entraînant](#page-116-0)  [un échec du démarrage sur une cible Windows », page 117](#page-116-0).
- **ApplicationsKnownForBootFailuresOnTargetDefaultValue :** définit si toutes les applications sur la source Windows qui sont connues comme provoquant un échec du démarrage sur la cible doivent être automatiquement sélectionnées pour une désactivation lors de la conversion ou non. La valeur par défaut est **false**, ce qui signifie que les applications ne sont pas sélectionnées par défaut.

Lorsque vous configurez le mode de démarrage des services Windows sur la cible, PlateSpin Migrate vérifie les applications existantes sur la source pour déterminer si des applications répertoriées dans le paramètre de configuration **ApplicationsKnownForBootFailuresOnTarget** sont installées sur la source. PlateSpin Migrate répertorie toutes les applications du workload source connues comme

entraînant un échec du démarrage sur la cible lors de la conversion, sur l'interface utilisateur que vous utilisez pour configurer le mode de démarrage. Ces applications sont sélectionnées par défaut si la valeur du paramètre **ApplicationsKnownForBootFailuresOnTargetDefaultValue** est définie sur true. Toutefois, vous pouvez vérifier les applications listées et désélectionnez celles que vous ne souhaitez pas désactiver sur la cible au cours de la conversion.

Pour plus d'informations sur la configuration du mode de démarrage des services Windows sur la cible, reportez-vous à la [Section 26.16, « États des services sur les workloads Windows cibles »,](#page-314-0)  [page 315.](#page-314-0)

### <span id="page-116-0"></span>**5.11.1 Modification de la liste des applications connues comme entraînant un échec du démarrage sur une cible Windows**

**1** Connectez-vous en tant qu'administrateur à l'interface Web de PlateSpin Migrate, puis ouvrez la page de configuration du serveur PlateSpin :

https://*votre\_serveur\_PlateSpin*/PlateSpinConfiguration/

- **2** Recherchez le paramètre **ApplicationsKnownForBootFailuresOnTarget**, puis cliquez sur **Éditer**.
- **3** L'option **Valeurs** répertorie les applications connues comme entraînant un échec du démarrage sur la cible. Vous pouvez, en fonction de vos besoins, ajouter des applications ou, au contraire, supprimer des applications existantes dont vous ne souhaitez pas désactiver les services de démarrage au cours de la conversion.
- **4** Enregistrez vos paramètres et quittez la page.

### **5.12 Optimisation du transfert de données sur les connexions WAN**

Vous pouvez optimiser les performances de transfert de données et les ajuster pour les connexions WAN. Pour ce faire, modifiez les paramètres de configuration lus par le système à partir des réglages effectués dans un outil de configuration résidant sur l'hôte de votre serveur PlateSpin. Pour la procédure générique, reportez-vous à la section [« Configuration de PlateSpin » page 82](#page-81-0).

- [Section 5.12.1, « Réglage des paramètres », page 117](#page-116-1)
- [Section 5.12.2, « Réglage du paramètre FileTransferSendReceiveBufferSize », page 120](#page-119-0)

### <span id="page-116-1"></span>**5.12.1 Réglage des paramètres**

Les paramètres de configuration du transfert de fichier permettent d'optimiser les transferts de données via un réseau étendu (WAN). Ces paramètres sont globaux et affectent l'ensemble des réplications basées sur les fichiers et VSS.

**REMARQUE :** si ces valeurs sont modifiées, le temps de réplication sur les réseaux à haute vitesse, comme Gigabit Ethernet, risque d'être allongé. Avant de modifier l'un de ces paramètres, demandez d'abord conseil au support PlateSpin.

Le [Tableau 5-4](#page-117-0) répertorie les paramètres de la page de configuration de PlateSpin (https:// *votre\_serveur\_PlateSpin*/PlateSpinConfiguration/) qui contrôlent les vitesses des transferts de fichiers avec les valeurs par défaut et les valeurs maximales. Vous pouvez modifier ces valeurs en procédant par essais-erreurs afin d'optimiser le fonctionnement dans un environnement WAN à latence élevée.

<span id="page-117-0"></span>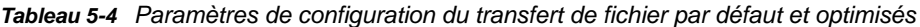

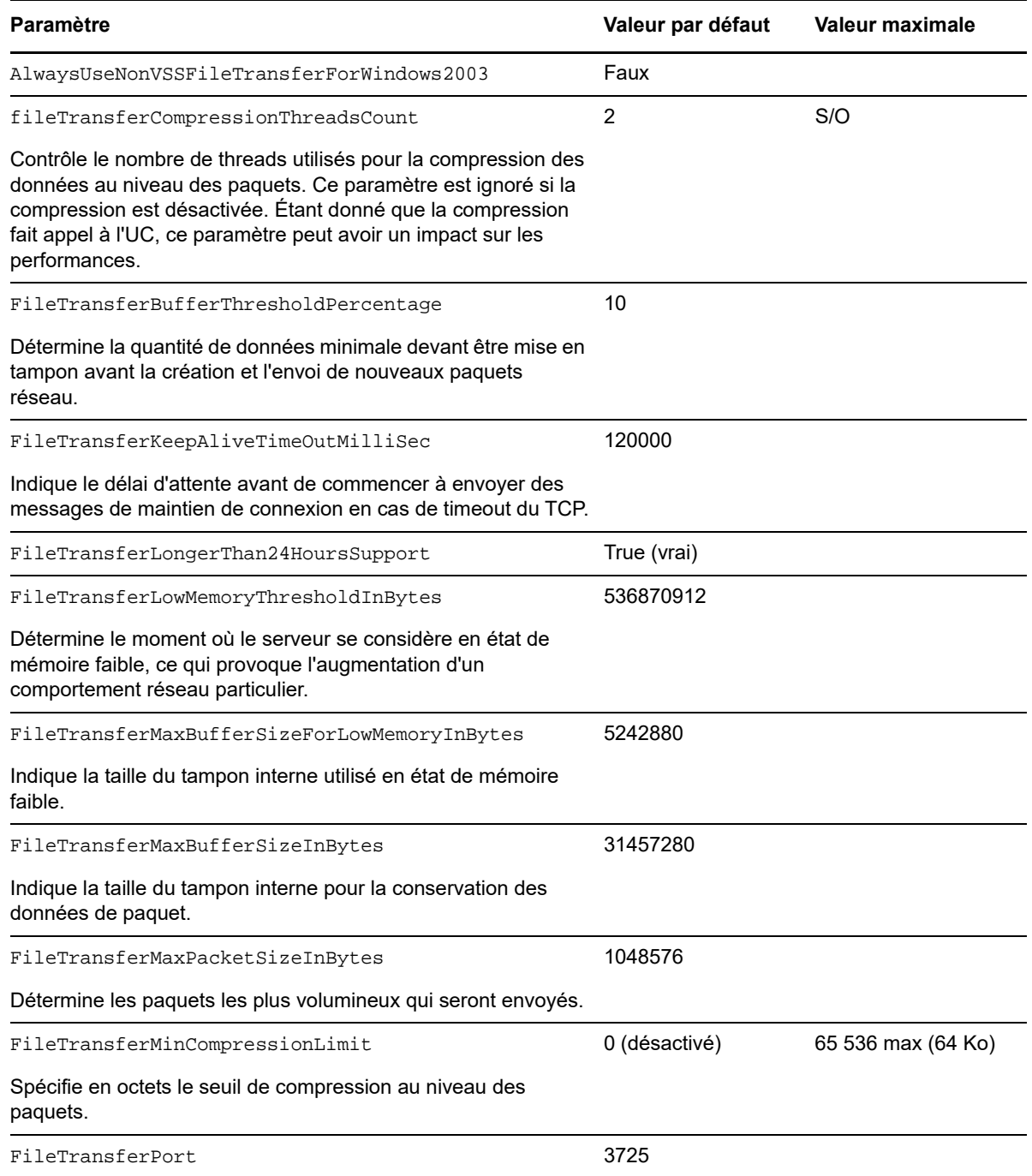

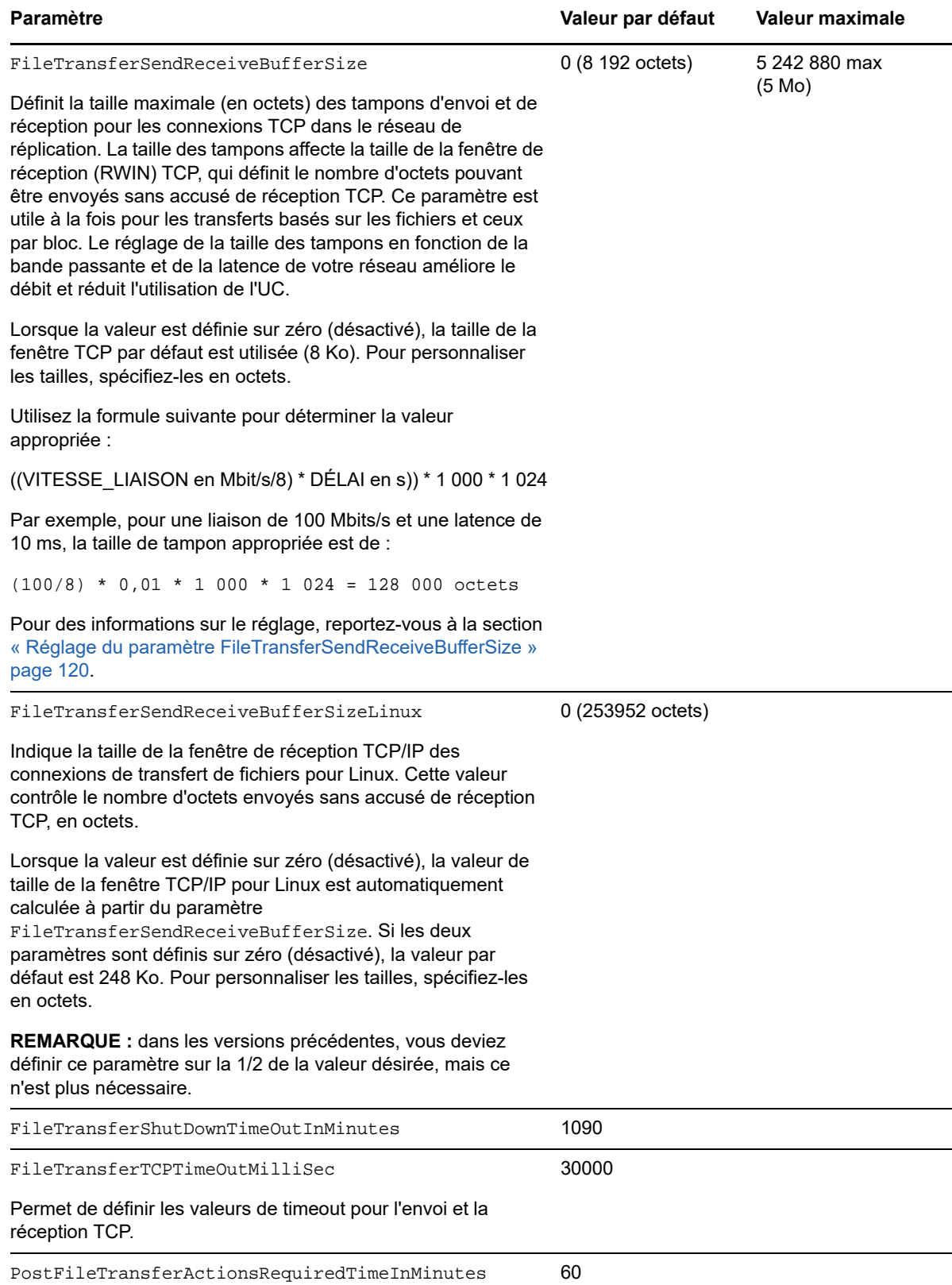

### <span id="page-119-0"></span>**5.12.2 Réglage du paramètre FileTransferSendReceiveBufferSize**

Le paramètre FileTransferSendReceiveBufferSize définit la taille maximale (en octets) des tampons d'envoi et de réception pour les connexions TCP dans le réseau de réplication. La taille des tampons affecte la taille de la fenêtre de réception (RWIN) TCP, qui définit le nombre d'octets pouvant être envoyés sans accusé de réception TCP. Ce paramètre est utile à la fois pour les transferts basés sur les fichiers et ceux par bloc. Le réglage de la taille des tampons en fonction de la bande passante et de la latence de votre réseau améliore le débit et réduit l'utilisation de l'UC.

Vous pouvez régler le paramètre FileTransferSendReceiveBufferSize de manière à optimiser le transfert de fichiers ou de blocs à partir des serveurs sources vers les serveurs cibles au sein de votre environnement de réplication. Définissez le paramètre sur la page de configuration de PlateSpin (https://*votre\_serveur\_PlateSpin*/PlateSpinConfiguration/).

#### **Pour calculer la taille optimale des tampons :**

**1** Déterminez le temps de latence (délai) entre le serveur source et le serveur cible.

L'objectif est de découvrir le temps de latence pour une taille de paquet qui se rapproche le plus de l'unité de transmission maximale (Maximum Transmission Unit, MTU).

- **1a** Connectez-vous au serveur source en tant qu'administrateur.
- <span id="page-119-1"></span>**1b** À l'invite, entrez la commande suivante :

```
# ping <target-server-ip-address> -f -l <MTU_minus_28> -n 10
```
Généralement, l'option  $-1$  de la commande  $\frac{1}{2}$ ng ajoute 28 octets dans les en-têtes de la charge utile spécifiée pour *adresse\_IP\_serveur\_cible*. Par conséquent, une bonne valeur initiale pour essayer correspond à la taille en octets de la MTU moins 28.

**1c** Modifiez à plusieurs reprises la charge utile et entrez à nouveau la commande de l'[Étape 1b](#page-119-1) jusqu'à ce que vous obteniez le message suivant :

Le paquet doit être fragmenté.

**1d** Notez la latence en secondes.

Par exemple, si la latence est de 35 ms (millisecondes), notez 0,035.

**2** Calculez une valeur (en octets) pour la taille de tampon initiale :

```
Taille de tampon = (bande passante en Mbit/s / 8) * latence en secondes * 1 000 
* 1 024
```
Utilisez des valeurs binaires pour la bande passante réseau. Autrement dit, 10 Gbit/s = 10 240 Mbit/s et 1 Gbit/s = 1 024 Mbit/s.

Par exemple, le calcul pour un réseau de 10 Gbit/s avec une latence de 35 ms serait le suivant :

Taille de tampon =  $(10\ 240\ / \ 8)$  \*  $0.035$  \* 1 000 \* 1 024 = 45 875 200 octets

- **3** (Facultatif) Calculez une taille de tampon optimale en arrondissant à un multiple de la taille de segment maximale (Maximum Segment Size, MSS).
	- **3a** Déterminez la MSS :

```
MSS = taille de la MTU en octets - (taille de l'en-tête IP + taille de l'en-
tête TCP)
```
La taille de l'en-tête IP est de 20 octets. La taille de l'en-tête TCP est de 20 octets plus les octets des options comme le tampon horaire.

Par exemple, si la taille de la MTU est de 1 470, votre MSS est généralement de 1 430.

 $MSS = 1$  470 octets - (20 octets + 20 octets) = 1 430 octets

**3b** Calculez la taille de tampon optimale :

Taille de tampon optimale = (arrondissement (taille du tampon / MSS)) \* MSS Si nous continuons avec l'exemple, cela donne ceci :

```
Taille de tampon optimale = (arrondissement (45 875 200 / 1 430)) * 1 430
                    = 32 081 * 1 430= 45, 875, 830
```
Vous devez arrondir vers l'unité supérieure car si vous arrondissez à l'unité inférieure, vous obtenez un multiple de la MSS qui est plus petit que la taille du tampon de 45 875 200 :

<span id="page-120-0"></span>Taille de tampon non optimale = 32 080 \* 1 430 = 45 874 400

### **5.13 Augmentation de la limite de taille de téléchargement pour les opérations de postmigration**

PlateSpin Migrate vous permet de créer des scripts personnalisés pour les opérations de postmigration et de les télécharger dans la bibliothèque PlateSpin. Vous pouvez ensuite les associer à certaines tâches de migration que vous configurez dans le client PlateSpin Migrate. Reportez-vous à la [Section 6.5, « Gestion des opérations de post-migration \(Windows et Linux\) », page 129.](#page-128-0)

Par défaut, PlateSpin Migrate définit une limite de taille de téléchargement de 64 Mo pour chaque opération de post-migration, y compris ses dépendances.

Vous pouvez augmenter la taille limite de téléchargement en modifiant la valeur de l'attribut de l'élément httpRuntime maxRequestLength dans le fichier web.config du répertoire ...\Program Files\PlateSpin migrer Server\Web\ sur l'hôte du serveur PlateSpin.

**IMPORTANT :** diminuer la limite de taille maximale de téléchargement en dessous de la valeur par défaut de 64 Mo peut nuire à la stabilité de votre serveur PlateSpin.

**Pour modifier la limite de taille de téléchargement pour les opérations de post-migration du client Migrate :**

- **1** Fermez le client PlateSpin Migrate.
- **2** Connectez-vous en tant qu'administrateur à l'hôte du serveur PlateSpin Migrate.
- **3** Accédez au répertoire ..\Program Files\PlateSpin Migrate Server\Web\.
- **4** Ouvrez le fichier web.config dans un éditeur de texte.
- **5** Recherchez le paramètre de l'élément httpRuntime avec l'attribut maxRequestLength :

<httpRuntime maxRequestLength="65536" />

**6** Remplacez la valeur existante de la taille maximale de téléchargement de 65536 par la nouvelle valeur requise (en kilo-octets).

Par exemple, pour augmenter la taille maximale de 64 Mo à 128 Mo, remplacez 65536 par 131072.

<httpRuntime maxRequestLength="131072" />

**7** Enregistrez le fichier, puis redémarrez le client Migrate.

# **5.14 Autres cas d'utilisation pour les paramètres de serveur PlateSpin personnalisés (avancés)**

Le [Tableau 5-5](#page-121-0) liste les clés de configuration et les valeurs susceptibles de résoudre divers problèmes fonctionnels ou environnementaux.

**IMPORTANT :** n'utilisez pas les paramètres du [Tableau 5-5](#page-121-0) sans y avoir été invité par l'équipe d'assistance de PlateSpin.

<span id="page-121-0"></span>*Tableau 5-5 Liste des cas d'utilisation courants dans lesquels les paramètres doivent être modifiés dans l'outil de configuration Web*

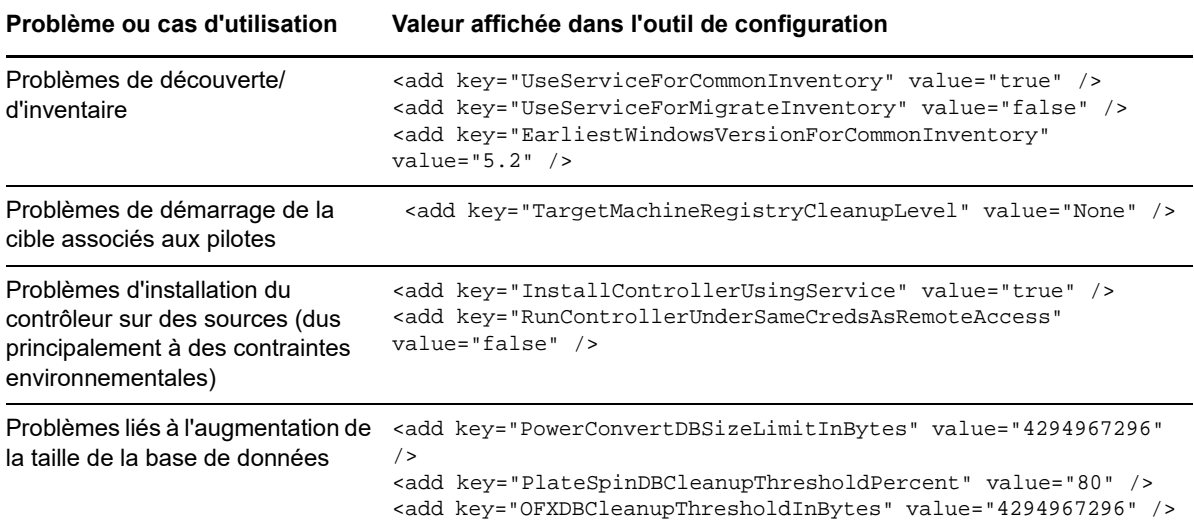

# **6** Configuration du client<br>**6** PlateSpin Migrate **PlateSpin Migrate**

Le client PlateSpin Migrate permet de configurer les paramètres globaux par défaut que le client utilise pour les tâches de migration, le service source et le service cible. En outre, vous pouvez configurer des opérations de post-migration. Ces fonctionnalités sont disponibles uniquement pour les tâches de migration configurées et exécutées à l'aide du client PlateSpin Migrate. Utilisez les informations de cette section pour configurer votre client PlateSpin Migrate.

- [Section 6.1, « Configuration des options générales », page 123](#page-122-0)
- [Section 6.2, « Configuration des valeurs par défaut des tâches », page 124](#page-123-0)
- [Section 6.3, « Configuration des valeurs par défaut du service source », page 126](#page-125-0)
- [Section 6.4, « Configuration des valeurs par défaut du service cible », page 127](#page-126-0)
- [Section 6.5, « Gestion des opérations de post-migration \(Windows et Linux\) », page 129](#page-128-1)
- [Section 6.6, « Gestion du journal des activités de l'utilisateur du client PlateSpin Migrate »,](#page-129-0)  [page 130](#page-129-0)

# <span id="page-122-0"></span>**6.1 Configuration des options générales**

Le client PlateSpin Migrate vous permet de restaurer les paramètres par défaut, d'effacer les références enregistrées et de spécifier les emplacements des fichiers exécutables des applications externes que vous pouvez lancer à partir du client.

Pour configurer ces options générales, procédez comme suit :

- **1** Lancez le client PlateSpin Migrate.
- **2** Cliquez sur **Outils > Options**.
- **3** Cliquez sur l'onglet **Général**.

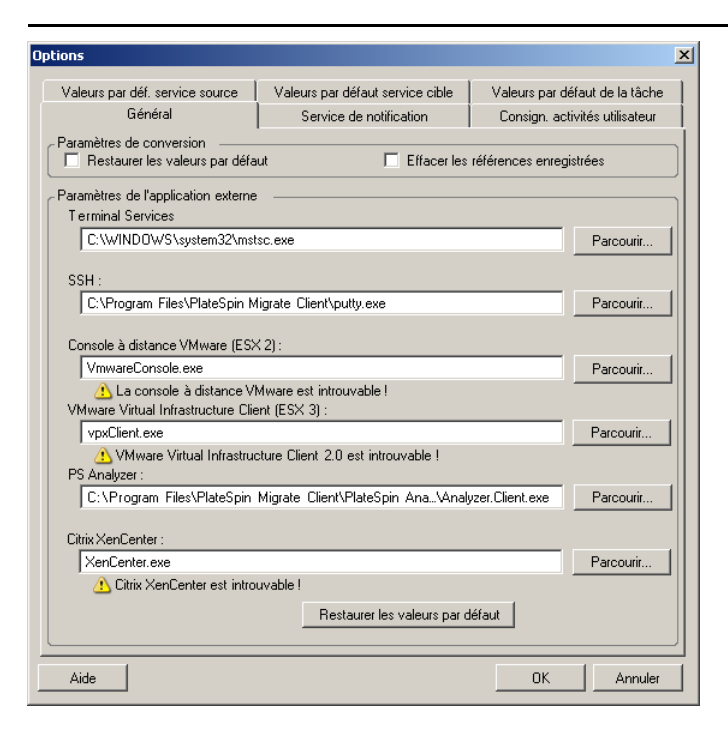

**Restaurer les valeurs par défaut** : si cette option est sélectionnée, PlateSpin Migrate réinitialise la méthode de configuration des tâches (lance la boîte de dialogue Opérations après un glisser-déplacer) et reprend la vérification des mises à jour logicielles lors du démarrage du client.

**Effacer les références enregistrées** : supprime les mots de passe et noms d'utilisateur enregistrés des machines source et cible.

**Paramètres de l'application externe** : utilisez les boutons adjacents **Parcourir** pour localiser les exécutables de l'application.

**Restaurer les valeurs par défaut** : rétablit les paramètres par défaut des chemins d'accès.

# <span id="page-123-0"></span>**6.2 Configuration des valeurs par défaut des tâches**

Le client PlateSpin Migrate vous permet de spécifier les valeurs de la tâche de migration par défaut spécifiques à la plate-forme de virtualisation cible.

Pour configurer les valeurs par défaut de la tâche, procédez comme suit :

- **1** Lancez le client PlateSpin Migrate.
- **2** Cliquez sur **Outils > Options**.
- **3** Cliquez sur l'onglet **Valeurs par défaut de la tâche**.

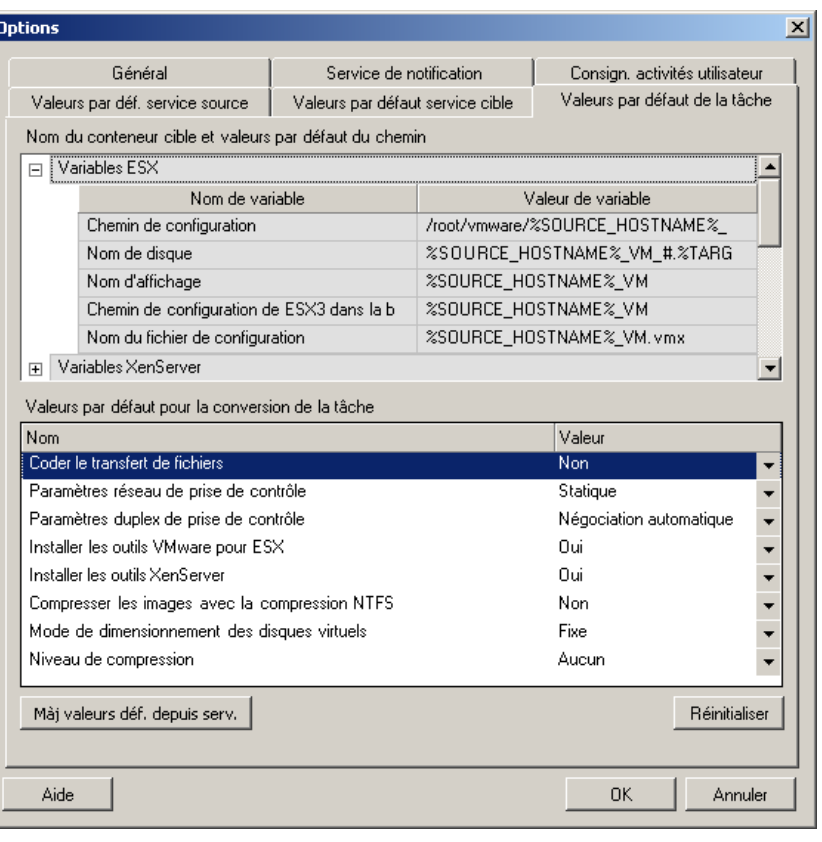

**Nom du conteneur cible et valeurs par défaut du chemin** : ces variables contrôlent les conventions de dénomination des chemins et conteneurs cibles. Développez un ensemble de variables et cliquez sur une variable pour éditer sa valeur. Vous pouvez modifier les variables suivantes :

- **NOM\_HÔTE\_SOURCE** : nom d'hôte de l'ordinateur source.
- **EMPLACEMENT\_SERVEUR\_IMAGES** : utile pour les paramètres du serveur d'images ; indiquez cette variable dans la section **Variables de serveur d'images**.
- **NUMÉRO\_SÉRIE\_VOLUME\_SOURCE** : numéro de série du volume de l'ordinateur source.

**Valeurs par défaut pour la tâche de conversion** : cette zone permet de définir les valeurs par défaut qui affectent toutes les tâches de migration. Vous pouvez écraser ces valeurs par défaut lors de la configuration de tâches de migration réelles.

- **Coder le transfert de fichiers** : voir la section [Sécurité et confidentialité.](#page-46-0)
- **Installer les outils VMware pour ESX**/XenServer : voir [Logiciels d'amélioration de la virtualisation](#page-310-0).
- **Compresser les images avec la compression NTFS** : voir [Section 36.3, « Capture d'un workload](#page-438-0)  [sur une image PlateSpin », page 439.](#page-438-0) Sans rapport avec la compression des données pour le transfert sur le réseau.
- **Mode de dimensionnement des disques virtuels** : (ESX uniquement)
	- **Fixe** : l'espace est préalloué au disque virtuel.
	- **Dynamique** : le disque virtuel se voit assigner une quantité minimale d'espace, qui augmente si nécessaire.
- **Niveau de compression** : voir [Compression des données](#page-48-0).

**Réinitialiser** : rétablit les valeurs par défaut des tâches.

**Mettre à jour les valeurs par défaut à partir du serveur** : cliquez pour récupérer les valeurs par défaut du serveur PlateSpin, si disponibles.

### <span id="page-125-0"></span>**6.3 Configuration des valeurs par défaut du service source**

Le client PlateSpin Migrate permet de sélectionner les services Windows et les daemons Linux à arrêter sur le workload source pendant une migration de transfert à chaud. Reportez-vous à la [Section 26.15, « Services ou daemons à arrêter avant la réplication ou la transition », page 313](#page-312-0).

Pour configurer les services par défaut sur la source, procédez comme suit :

- **1** Lancez le client PlateSpin Migrate.
- **2** Cliquez sur **Outils > Options**.
- **3** Cliquez sur l'onglet **Valeurs par déf. service source**.

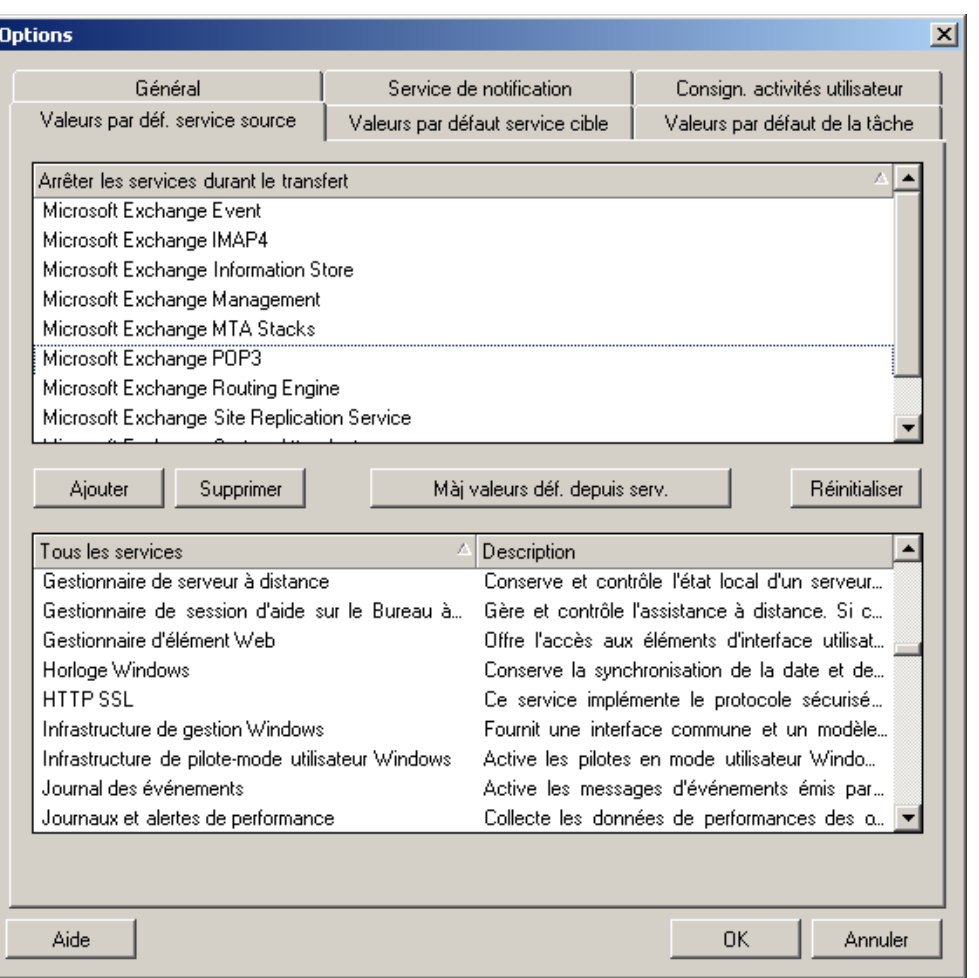

Section **Arrêter les services durant le transfert** : répertorie les services arrêtés par défaut. Pour arrêter un service lors d'un transfert de données qui utilise une méthode spécifique par défaut, cochez la case correspondante. Si une case n'est pas cochée, cela signifie que le service reste actif pendant le transfert à chaud.

Section **Tous les services** : répertorie les services uniques sur toutes les machines découvertes. Cliquez sur **Ajouter** pour ajouter à la section supérieure un service sélectionné dans la section inférieure et configurez-le pour qu'il s'arrête lors de la migration.

**Mettre à jour les valeurs par défaut à partir du serveur** : récupère les valeurs par défaut à partir du serveur PlateSpin

# <span id="page-126-0"></span>**6.4 Configuration des valeurs par défaut du service cible**

Le client PlateSpin Migrate vous permet de sélectionner les services Windows dont le mode sur la cible doit être différent de celui de la source. Reportez-vous à la rubrique [États des services sur les](#page-314-0)  [workloads Windows cibles.](#page-314-0)

#### **Pour configurer les services par défaut sur la cible, procédez comme suit :**

**1** Lancez le client PlateSpin Migrate.

- **2** Cliquez sur **Outils > Options**.
- **3** Cliquez sur l'onglet **Valeurs par défaut service cible**.

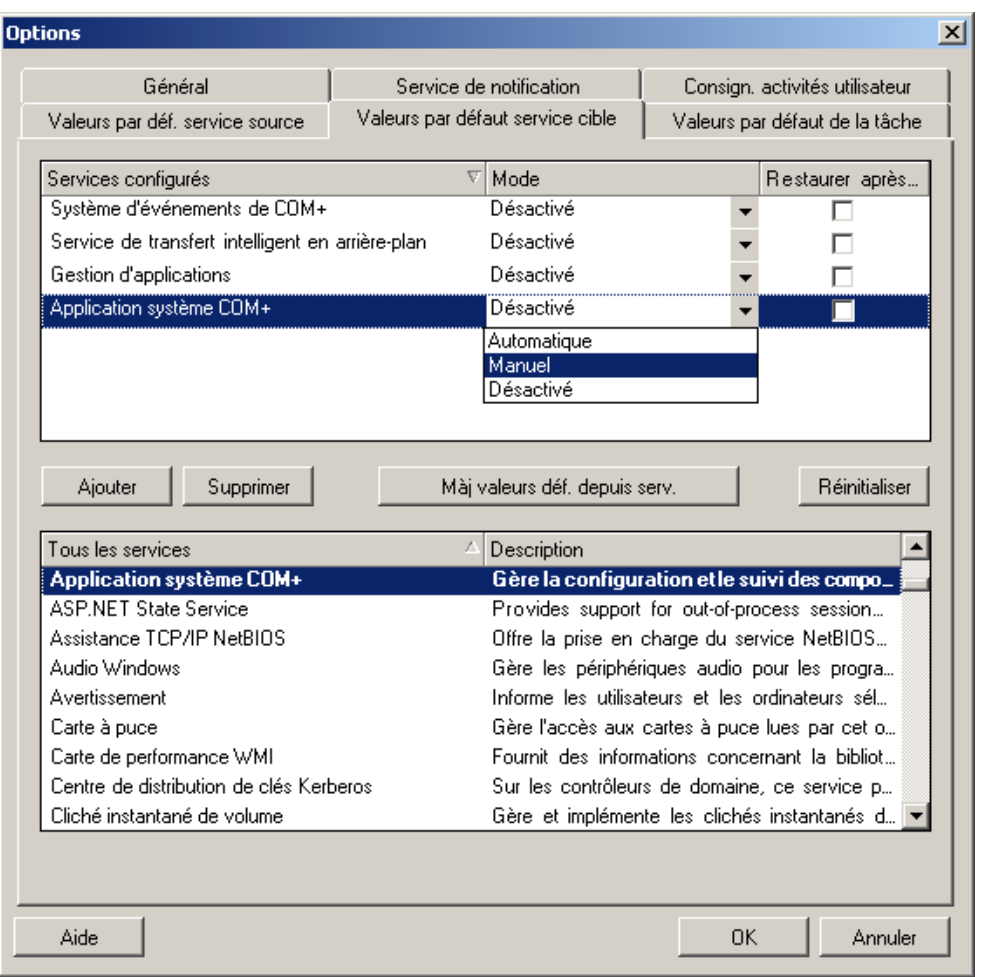

Section **Services configurés** : répertorie les services et leurs modes de démarrage cibles. Cochez la case **Restaurer après conversion** pour utiliser le mode sélectionné pendant la migration. Le service est ensuite restauré pour correspondre à la source une fois la migration effectuée et la machine cible est prête à s'exécuter.

Section **Tous les services** : répertorie les services uniques sur toutes les machines découvertes. Cliquez sur **Ajouter** pour ajouter un service à la section supérieure. Utilisez la liste déroulante **Mode** pour sélectionner l'état du service pour la cible. Ce mode est défini pendant l'étape de configuration de la tâche.

**Supprimer** : supprime un service.

**Réinitialiser** : efface la section supérieure. Les modes de tous les services sur la cible correspondront à ceux de la source.

# <span id="page-128-1"></span>**6.5 Gestion des opérations de post-migration (Windows et Linux)**

<span id="page-128-0"></span>PlateSpin Migrate prend en charge l'utilisation de scripts afin d'exécuter automatiquement des tâches personnalisées de post-migration sur le workload cible pour certaines tâches de migration effectuées à l'aide du client PlateSpin Migrate. Les opérations de post-migration personnalisées sont prises en charge pour les types de tâche suivants :

- Synchronisation unique des serveurs
- Migration de workload homologue à homologue

Vous configurez l'opération dans un fichier de traitement par lots, un script shell ou un fichier exécutable de programme, puis vous la téléchargez dans la bibliothèque d'opérations personnalisées du serveur PlateSpin. Vous pouvez ensuite l'associer aux tâches de migration que vous configurez dans le client PlateSpin Migrate. Une fois le processus de migration terminé, PlateSpin Migrate télécharge l'opération spécifiée, ainsi que ses dépendances, sur la cible et l'exécute.

Pour pouvoir sélectionner une opération de post-migration à exécuter dans le cadre d'une tâche de migration, vous devez d'abord enregistrer l'opération et ses dépendances dans un répertoire dédié, puis l'ajouter à la bibliothèque du serveur PlateSpin. La taille maximale du répertoire à télécharger ne peut pas dépasser 64 Mo. Pour plus d'informations sur l'augmentation de cette limite, reportez-vous à la [Section 5.13, « Augmentation de la limite de taille de téléchargement pour les opérations de post](#page-120-0)[migration », page 121.](#page-120-0)

#### **Pour ajouter une opération de post-migration à la bibliothèque d'opérations personnalisées du serveur PlateSpin :**

**1** Créez l'opération, testez-la sur un workload simple et enregistrez-la avec ses dépendances dans un répertoire auquel le serveur PlateSpin a accès.

Soyez particulièrement attentif lors du développement des opérations de post-migration pour les workloads Linux, lesquels autorisent des caractères différents dans les noms de fichier et prennent en charge différentes autorisations de liste de contrôle d'accès (Access Control List - ACL).

Pour les systèmes d'exploitation Linux, utilisez tar (ou un outil similaire) pour rassembler la structure de répertoires de l'opération en un seul fichier. Reportez-vous à l'[article n° 7970214 de](https://www.netiq.com/support/kb/doc.php?id=7970214)  [la base de connaissances](https://www.netiq.com/support/kb/doc.php?id=7970214) (https://www.netiq.com/support/kb/doc.php?id=7970214).

- **2** Dans le client PlateSpin Migrate, cliquez sur **Outils > Gérer les opérations**.
- **3** Cliquez sur **Ajouter**.

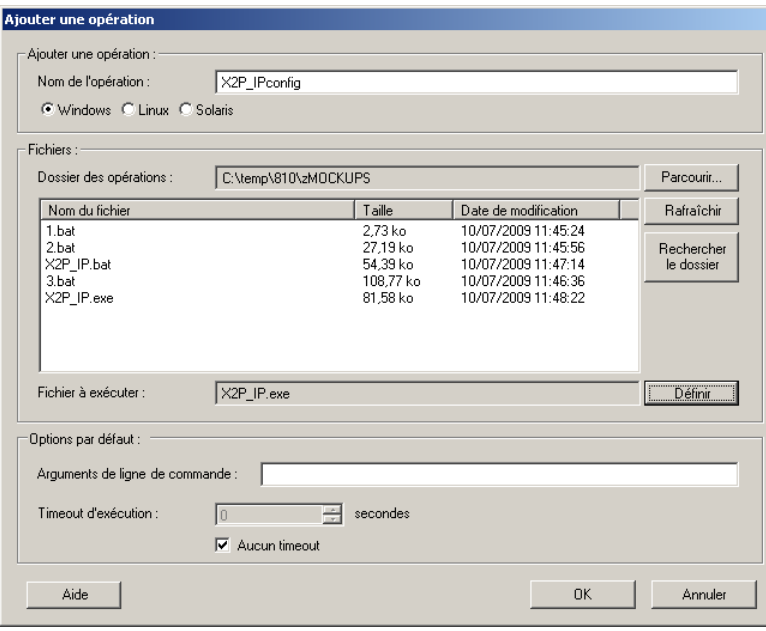

**4** Dans la fenêtre Ajouter une opération, tapez un nom pour votre opération personnalisée, sélectionnez le type de système d'exploitation cible, puis recherchez le répertoire qui contient l'opération requise et ses dépendances et sélectionnez-le.

PlateSpin Migrate complète la liste avec le contenu du dossier sélectionné.

- **5** Dans la colonne **Nom du fichier**, sélectionnez l'exécutable requis, puis cliquez sur **Définir**.
- **6** Dans la section **Options par défaut**, spécifiez les arguments de ligne de commande nécessaires et un timeout d'exécution, puis cliquez sur **OK**.

PlateSpin Migrate crée un paquetage avec la bibliothèque et la télécharge.

L'opération est désormais disponible pour sélection dans les tâches de migration. Reportez-vous à la [Section 26.14, « Opérations de post-migration personnalisées », page 312](#page-311-0).

# <span id="page-129-0"></span>**6.6 Gestion du journal des activités de l'utilisateur du client PlateSpin Migrate**

Par défaut, le client PlateSpin Migrate consigne toutes les activités utilisateur effectuées dans le client. Les opérations consignées concernent la sécurité, la gestion des licences, la découverte de workloads et de cibles, et la migration de workloads.

- [Section 6.6.1, « À propos du journal des activités de l'utilisateur du client PlateSpin Migrate »,](#page-130-0)  [page 131](#page-130-0)
- [Section 6.6.2, « Configuration de la consignation des activités de l'utilisateur du client PlateSpin](#page-130-1)  [Migrate », page 131](#page-130-1)
- [Section 6.6.3, « Affichage du journal des activités de l'utilisateur du client PlateSpin Migrate »,](#page-131-0)  [page 132](#page-131-0)

# <span id="page-130-0"></span>**6.6.1 À propos du journal des activités de l'utilisateur du client PlateSpin Migrate**

Lorsque la consignation des activités de l'utilisateur est activée dans le client PlateSpin Migrate, les opérations utilisateur effectuées dans le client Migrate sont inscrites dans un fichier journal des activités de l'utilisateur (PlateSpin.UserActivityLogging.log), situé sur l'hôte du serveur PlateSpin, dans le répertoire ... \PlateSpin Migrate Server\logs.

Le format d'une entrée de journal individuelle est le suivant :

date|Catégorie|description|utilisateur|détails1|détails2

L'élément Catégorie décrit la zone fonctionnelle applicable à une opération particulière :

- Sécurité
- Gestion des licences
- Inventaire (opérations de découverte pour les workloads et les cibles)
- $\bullet$  Migration (opérations de migration de workload)

Les éléments détails1 et détails2 dépendent de la catégorie et fournissent des informations supplémentaires, le cas échéant.

Voici un exemple d'entrée de journal qui consigne l'opération de connexion d'un utilisateur au compte de domaine MyDomain\John.Smith. Elle ne comporte aucun détail.

```
2017-09-02 14:14:47|Security|User logged in|MyDomain\John.Smith
```
Lorsque la taille d'un fichier journal atteint une limite maximale spécifiée, son contenu est reporté dans un nouveau fichier. La taille de fichier maximale par défaut pour PlateSpin.UserActivityLogging.log est de 2 Mo.

Un numéro séquentiel est ajouté au nom de fichier journal du fichier de rollover. Vous pouvez spécifier le nombre maximal de fichiers de rollover à conserver. La valeur par défaut est 5.

PlateSpin.UserActivityLogging.log.1 PlateSpin.UserActivityLogging.log.2 PlateSpin.UserActivityLogging.log.3

### <span id="page-130-1"></span>**6.6.2 Configuration de la consignation des activités de l'utilisateur du client PlateSpin Migrate**

Le client PlateSpin Migrate permet de désactiver ou d'activer (par défaut) la consignation des activités de l'utilisateur. Vous pouvez configurer la taille maximale autorisée pour le fichier journal des activités utilisateur et le nombre de fichiers de rollover à conserver pour la consignation des activités de l'utilisateur.

#### **Pour configurer la consignation des activités de l'utilisateur :**

- **1** Lancez le client PlateSpin Migrate.
- **2** Cliquez sur **Outils > Options**.

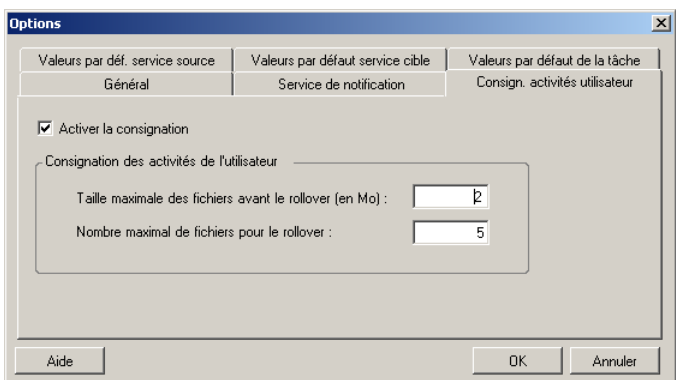

- **3** Cliquez sur l'onglet **Consignation des activités de l'utilisateur**.
- **4** Spécifiez les options suivantes :

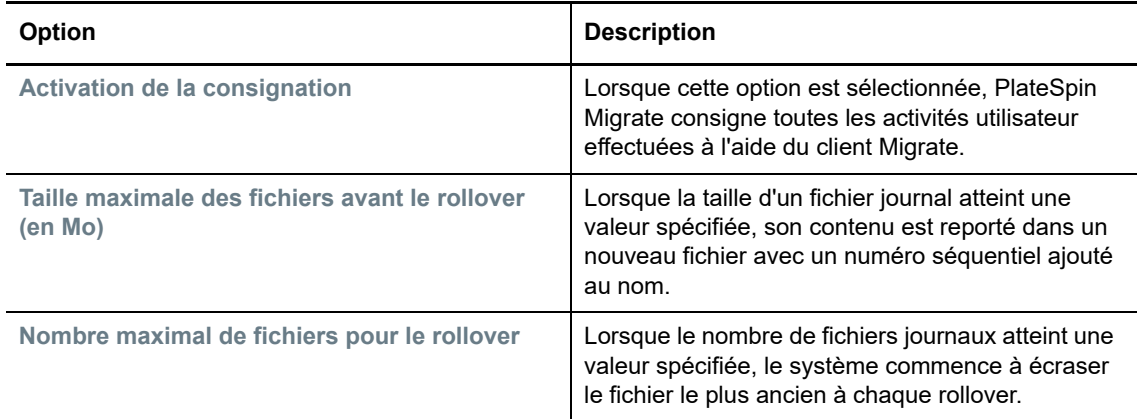

**5** Cliquez sur **OK**.

### <span id="page-131-0"></span>**6.6.3 Affichage du journal des activités de l'utilisateur du client PlateSpin Migrate**

- **1** Connectez-vous à l'hôte du serveur PlateSpin Migrate en tant qu'administrateur.
- **2** Accédez au répertoire ..\PlateSpin Migrate Server\logs.
- **3** Faites une copie du fichier PlateSpin.UserActivityLogging.log, puis ouvrez la copie dans un éditeur de texte.

Vous pouvez également ouvrir n'importe lequel de ses fichiers de rollover dans un éditeur de texte.

# 7 **PlateSpin Migrate** <sup>7</sup>**Configuration de l'interface Web de**

L'interface Web de PlateSpin Migrate permet de configurer des balises à utiliser pour assurer le suivi des associés logiques parmi les workloads. En outre, vous pouvez contrôler les fréquences de rafraîchissement d'écran pour plusieurs pages. Ces fonctionnalités sont disponibles uniquement pour les tâches de migration configurées et exécutées à l'aide de l'interface Web de PlateSpin Migrate. Utilisez les informations de cette section pour configurer votre interface Web de PlateSpin Migrate.

- [Section 7.1, « Gestion des groupes de sécurité et des autorisations de workload », page 133](#page-132-0)
- [Section 7.2, « Gestion des balises de workload », page 135](#page-134-0)
- [Section 7.3, « Configuration de la fréquence de rafraîchissement de l'interface Web de PlateSpin](#page-135-0)  [Migrate », page 136](#page-135-0)
- [Section 7.4, « Personnalisation de l'interface utilisateur pour l'interface Web de PlateSpin](#page-136-0)  [Migrate », page 137](#page-136-0)

# <span id="page-132-0"></span>**7.1 Gestion des groupes de sécurité et des autorisations de workload**

L'interface Web de PlateSpin Migrate intègre un mécanisme d'accès de niveau application granulaire qui permet uniquement à certains utilisateurs d'exécuter des tâches de migration de workload sur des workloads spécifiques. Cela est possible grâce à la configuration de *groupes de sécurité* et à l'assignation d'utilisateurs et de workloads à ces groupes.

**REMARQUE :** les autorisations de groupe de sécurité s'appliquent uniquement aux migrations effectuées à l'aide de l'interface Web.

- [Section 7.1.1, « Conditions préalables pour les groupes de sécurité », page 133](#page-132-1)
- [Section 7.1.2, « Création de groupes de sécurité pour l'interface Web de PlateSpin Migrate »,](#page-133-0)  [page 134](#page-133-0)
- [Section 7.1.3, « Modification des membres ou des workloads du groupe de sécurité », page 134](#page-133-1)
- [Section 7.1.4, « Suppression d'un groupe de sécurité », page 135](#page-134-1)

### <span id="page-132-1"></span>**7.1.1 Conditions préalables pour les groupes de sécurité**

Par défaut, les utilisateurs par défaut créés au cours de l'installation de PlateSpin Migrate sont ajoutés à chaque groupe de sécurité que vous créez. Pour une séparation efficace des autorisations, vous devez créer des utilisateurs supplémentaires et les assigner à des rôles de migration de workload appropriés (Administrateur, Utilisateur avec pouvoir ou Opérateur) avec les autorisations

convenant le mieux à leur rôle dans votre entreprise. Pour plus d'informations sur les rôles de migration de workload et leur procédure de configuration, reportez-vous à la [Section 4.1.1, « Rôles](#page-84-0)  [PlateSpin Migrate », page 85.](#page-84-0)

Vous devez également découvrir les workloads à migrer à l'aide de l'interface Web de PlateSpin Migrate. Après la découverte, vous pouvez ajouter les workloads à un groupe de sécurité approprié pour que ses membres les traitent en vue de la configuration et de l'exécution de la migration, en fonction des autorisations accordées par les rôles assignés à chaque utilisateur. Reportez-vous à la [Section 20.6.2, « Découverte de workloads dans l'interface de PlateSpin Migrate », page 233](#page-232-0).

- **1** Assignez un ou plusieurs utilisateurs PlateSpin Migrate à un rôle de migration de workload dont les autorisations sont les plus adaptées à ce rôle au sein de votre organisation.
- **2** Découvrez les workloads pour la migration.

### <span id="page-133-0"></span>**7.1.2 Création de groupes de sécurité pour l'interface Web de PlateSpin Migrate**

- **1** Dans l'interface Web de PlateSpin Migrate, cliquez sur **Paramètres** > **Autorisations**.
- **2** Sur la page Groupes de sécurité, cliquez sur **Créer gpe sécurité**.
- **3** Dans le champ **Nom du groupe de sécurité**, indiquez le nom du groupe.
- **4** (Facultatif) Cliquez sur **Ajouter des utilisateurs** pour sélectionner les utilisateurs auxquels vous souhaitez octroyer l'accès à ce groupe de sécurité, puis cliquez sur **OK**.

Il se peut qu'un utilisateur PlateSpin Migrate récemment ajouté à l'hôte du serveur PlateSpin ne soit pas immédiatement repris dans l'interface utilisateur. Pour que les utilisateurs récemment ajoutés s'affichent dans la liste, cliquez sur **Rafraîchir les comptes utilisateur**.

**5** (Facultatif) Dans l'interface Web de PlateSpin Migrate, ajoutez à PlateSpin Migrate les workloads que vous souhaitez ajouter au groupe de sécurité.

Reportez-vous à la [Section 20.6, « Découverte des détails des workloads sources », page 232.](#page-231-0)

**6** (Facultatif) Cliquez sur **Assigner des workloads**, sélectionnez les workloads à inclure dans ce groupe, puis cliquez sur **OK**.

Seuls les utilisateurs qui sont membres de ce groupe de sécurité ont accès à ces workloads.

**7** Cliquez sur **Créer** pour ajouter le nouveau groupe à la liste des groupes de sécurité de la page Groupes de sécurité.

### <span id="page-133-1"></span>**7.1.3 Modification des membres ou des workloads du groupe de sécurité**

- **1** Dans l'interface Web de PlateSpin Migrate, cliquez sur **Paramètres** > **Autorisations**.
- **2** Sur la page Groupes de sécurité, cliquez sur le nom de groupe de sécurité, puis modifiez les informations selon vos besoins :
	- **Ajouter des utilisateurs**
	- **Supprimer** des utilisateurs assignés

Vous ne pouvez pas supprimer les utilisateurs par défaut qui ont été créés au cours de l'installation de PlateSpin Migrate.

**Rafraîchir les comptes utilisateur**

- **Assigner des workloads**
- **Supprimer** des workloads assignés
- **3** Cliquez sur **Enregistrer**.

### <span id="page-134-1"></span>**7.1.4 Suppression d'un groupe de sécurité**

- **1** Dans l'interface Web de PlateSpin Migrate, cliquez sur **Paramètres** > **Autorisations**.
- **2** Sur la page Groupes de sécurité, cliquez sur **Supprimer** en regard du nom du groupe de sécurité à supprimer.

Vous ne pouvez pas supprimer le groupe de sécurité par défaut Tous les workloads avec les utilisateurs par défaut de PlateSpin Migrate.

**3** Cliquez sur **OK** pour confirmer la suppression.

# <span id="page-134-0"></span>**7.2 Gestion des balises de workload**

Dans l'interface Web de PlateSpin Migrate, il se peut que la page Workloads affiche une longue liste de workloads. Parcourir ces workloads afin de gérer des opérations pour des workloads similaires peut prendre beaucoup de temps. Afin de résoudre ce problème, vous pouvez créer des balises pour les différentes catégories de workloads, des services distincts ou d'autres associations logiques appropriées à votre environnement. Les balises que vous créez peuvent être associées à n'importe quel workload que vous gérez dans l'interface Web.

- [Section 7.2.1, « Création d'une balise de workload », page 135](#page-134-2)
- [Section 7.2.2, « Utilisation des balises de workload », page 135](#page-134-3)
- [Section 7.2.3, « Modification d'une balise de workload », page 136](#page-135-1)
- [Section 7.2.4, « Suppression d'une balise de workload », page 136](#page-135-2)

### <span id="page-134-2"></span>**7.2.1 Création d'une balise de workload**

La page Balises de workload (**Paramètres** > **Balises de workload**) affiche toutes les balises disponibles. Vous pouvez modifier ou supprimer des balises existantes et en créer de nouvelles.

#### **Pour créer des balises de workload :**

- **1** Dans l'interface Web de PlateSpin Migrate, cliquez sur **Paramètres** > **Balises de workload** > **Créer une balise de workload**.
- **2** Sur la page de création d'une balise de workload, indiquez un nom (de maximum 25 caractères) pour la balise et sélectionnez ensuite la couleur à lui associer.
- **3** Cliquez sur **Enregistrer** pour lister la balise sur la page Balises de workload.

### <span id="page-134-3"></span>**7.2.2 Utilisation des balises de workload**

Une fois des balises créées, elles sont disponibles sur la page de modification des détails cibles où vous pouvez associer une balise avec les workloads appropriés. Utilisez la colonne Balises dans la vue Workloads pour regrouper visuellement les workloads similaires afin de gérer facilement les opérations sur ces derniers. Pour plus d'informations concernant l'association de balises à des workloads, reportez-vous à la [Section 20.9, « Utilisation de balises pour le suivi des associations](#page-236-0)  [logiques de workloads », page 237](#page-236-0).

### <span id="page-135-1"></span>**7.2.3 Modification d'une balise de workload**

Vous pouvez modifier le nom ou la couleur associés à une balise de workload. Ses associations avec des workloads n'en seront pas affectées.

#### **Pour modifier une balise de workload :**

- **1** Dans l'interface Web de PlateSpin Migrate, cliquez sur **Paramètres** > **Balises de workload**.
- **2** Sur la page Créer une balise de workload, spécifiez un autre nom de balise ou une couleur différente.
- **3** Cliquez sur **Enregistrer** pour lister la balise sur la page Balises de workload.

### <span id="page-135-2"></span>**7.2.4 Suppression d'une balise de workload**

Vous pouvez supprimer les balises lorsque vous n'en avez plus besoin, par exemple, lorsque la transition des workloads qui leur étaient logiquement associés est terminée et que les tâches de migration ont été nettoyées. Vous pouvez également modifier la configuration de la migration afin de supprimer ou de modifier les balises associées à des workloads. Vous ne pouvez pas supprimer une balise qui est associée à un workload de la liste.

#### **Pour supprimer une balise de workload :**

- **1** Dans l'interface Web de PlateSpin Migrate, cliquez sur **Paramètres** > **Balises de workload**.
- **2** Recherchez la balise souhaitée, puis cliquez sur Supprimer en regard du nom de la balise.
- **3** Cliquez sur **OK** pour confirmer la suppression.

# <span id="page-135-0"></span>**7.3 Configuration de la fréquence de rafraîchissement de l'interface Web de PlateSpin Migrate**

L'intervalle de rafraîchissement peut être configuré sur plusieurs pages de l'interface Web de PlateSpin Migrate, comme l'indique le [Tableau 7-1](#page-135-3). Vous pouvez modifier le paramètre d'intervalle en fonction des besoins de votre environnement PlateSpin.

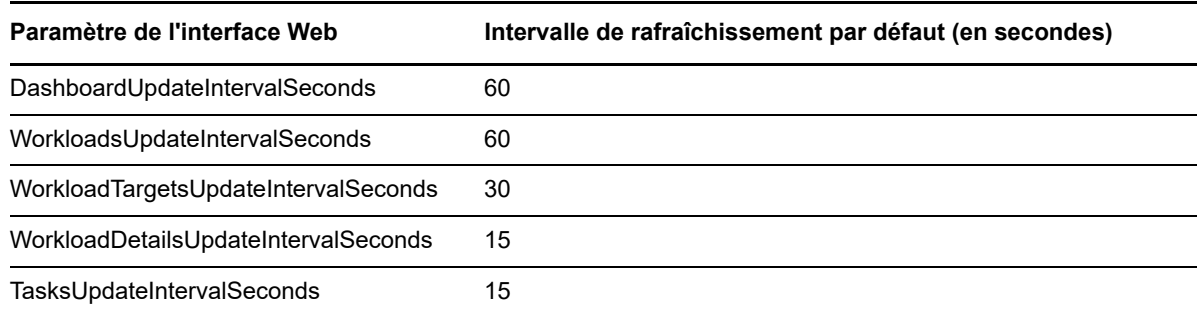

<span id="page-135-3"></span>*Tableau 7-1 Intervalles de rafraîchissement par défaut de l'interface Web*

**1** Ouvrez le fichier suivant dans un éditeur de texte :

..\Program Files\PlateSpin Migrate Server\Platespin Forge\web\web.config

**2** Modifiez la valeur des paramètres d'intervalle suivants en fonction des besoins de votre environnement PlateSpin :

```
<add key="DashboardUpdateIntervalSeconds" value="60" /> 
<add key="WorkloadsUpdateIntervalSeconds" value="60" /> 
<add key="WorkloadTargetsUpdateIntervalSeconds" value="30" /> 
<add key="WorkloadDetailsUpdateIntervalSeconds" value="15" /> 
<add key="TasksUpdateIntervalSeconds" value="15" />
```
**3** Enregistrez le fichier.

Les nouveaux paramètres prendront effet lors de votre prochaine session de l'interface Web. Il n'est pas nécessaire de redémarrer le serveur ni le service PlateSpin Server.

# <span id="page-136-0"></span>**7.4 Personnalisation de l'interface utilisateur pour l'interface Web de PlateSpin Migrate**

Vous pouvez modifier l'apparence de l'interface Web de PlateSpin Migrate pour qu'elle reflète l'identité de votre entreprise. Vous pouvez ainsi changer les couleurs, le logo ou encore le nom du produit. Pour plus d'informations, reportez-vous à l'[Annexe B, « Application de votre marque à](#page-138-0)  [l'interface utilisateur pour l'interface Web de PlateSpin Migrate », page 139](#page-138-0).

# **B** Application de votre marque à<br>**B** l'interface utilisateur pour l'inte **l'interface utilisateur pour l'interface Web de PlateSpin Migrate**

<span id="page-138-0"></span>Vous pouvez modifier l'apparence de l'interface Web de PlateSpin Migrate pour qu'elle reflète l'identité de votre entreprise. Vous pouvez ainsi changer les couleurs, le logo ou encore le nom du produit. Vous pouvez même supprimer les liens vers les onglets **À propos de** et **Aide** dans l'interface du produit. Utilisez les informations de cette section pour personnaliser des éléments de l'interface Web de PlateSpin Migrate en fonction de votre marque.

- [Section B.1, « Application de votre marque à l'interface utilisateur à l'aide des paramètres de](#page-138-1)  [Configuration de PlateSpin », page 139](#page-138-1)
- [Section B.2, « Changement du nom de produit dans le Registre Windows », page 143](#page-142-0)

# <span id="page-138-1"></span>**B.1 Application de votre marque à l'interface utilisateur à l'aide des paramètres de Configuration de PlateSpin**

Vous pouvez modifier l'apparence de l'interface Web pour qu'elle corresponde à celle des sites Web de l'entreprise.

Pour personnaliser la marque de l'interface Web, modifiez les éléments configurables de l'interface utilisateur de l'hôte de votre serveur PlateSpin :

**1** Connectez-vous en tant qu'administrateur à l'interface Web de PlateSpin Migrate, puis ouvrez la page de configuration du serveur PlateSpin :

https://*votre\_serveur\_PlateSpin*/PlateSpinConfiguration/

- **2** Recherchez le paramètre de configuration du serveur PlateSpin requis, puis cliquez sur **Éditer** pour modifier sa valeur.
- **3** Cliquez sur **Enregistrer**.

Après avoir modifié les paramètres dans l'outil de configuration, il peut s'écouler jusqu'à 30 secondes avant que la modification ne soit prise en compte dans l'interface. Vous ne devez pas redémarrer les services.

Les sections suivantes fournissent des informations sur les éléments configurables de l'interface utilisateur pour l'interface Web de PlateSpin Migrate.

- [Section B.1.1, « À propos des éléments configurables de l'interface utilisateur pour l'interface](#page-139-0)  [Web de PlateSpin Migrate », page 140](#page-139-0)
- [Section B.1.2, « Modification des paramètres de configuration de PlateSpin pour les éléments](#page-139-1)  [configurables de l'interface utilisateur », page 140](#page-139-1)

### <span id="page-139-0"></span>**B.1.1 À propos des éléments configurables de l'interface utilisateur pour l'interface Web de PlateSpin Migrate**

L'apparence de l'interface Web de PlateSpin Migrate est cohérente sur toutes les pages. La représentation du tableau de bord de PlateSpin Migrate dans la [Figure B-1](#page-139-2) identifie les éléments que vous pouvez modifier dans l'interface utilisateur de l'interface Web au moyen d'une légende numérotée. Pour plus d'informations sur le paramètre associé à chaque élément, reportez-vous à la [Section B.1.2, « Modification des paramètres de configuration de PlateSpin pour les éléments](#page-139-1)  [configurables de l'interface utilisateur », page 140.](#page-139-1)

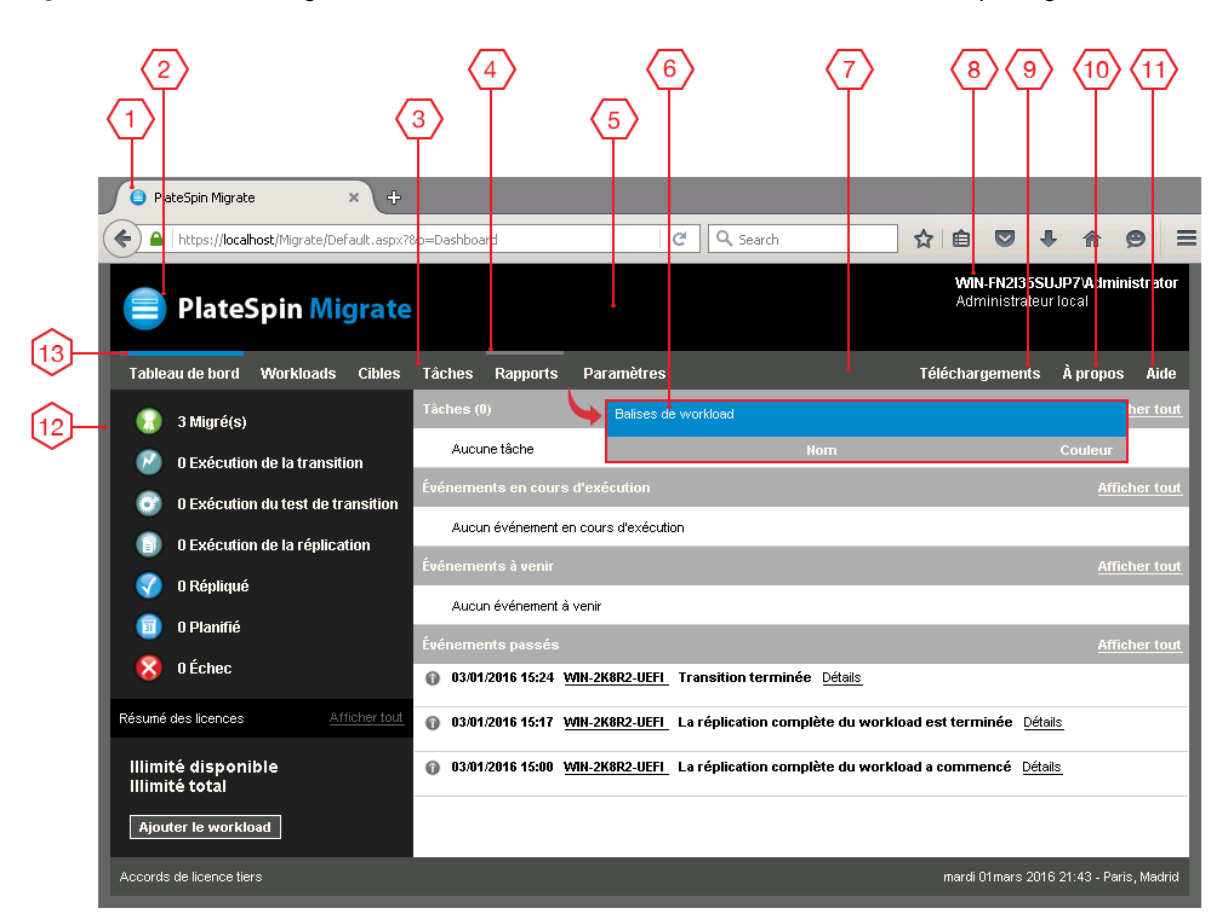

<span id="page-139-2"></span>*Figure B-1 Éléments configurables de l'interface utilisateur dans l'interface Web de PlateSpin Migrate*

### <span id="page-139-1"></span>**B.1.2 Modification des paramètres de configuration de PlateSpin pour les éléments configurables de l'interface utilisateur**

Le [Tableau B-1](#page-140-0) fournit des informations sur le paramètre à utiliser pour modifier l'élément d'interface correspondant. La colonne ID du tableau indique l'ID de l'élément d'interface identifié dans la [Figure](#page-139-2)  [B-1](#page-139-2) de la [Section B.1.1, « À propos des éléments configurables de l'interface utilisateur pour](#page-139-0)  [l'interface Web de PlateSpin Migrate », page 140.](#page-139-0)

<span id="page-140-0"></span>*Tableau B-1 Paramètres des éléments configurables de l'interface utilisateur dans l'interface Web de PlateSpin Migrate*

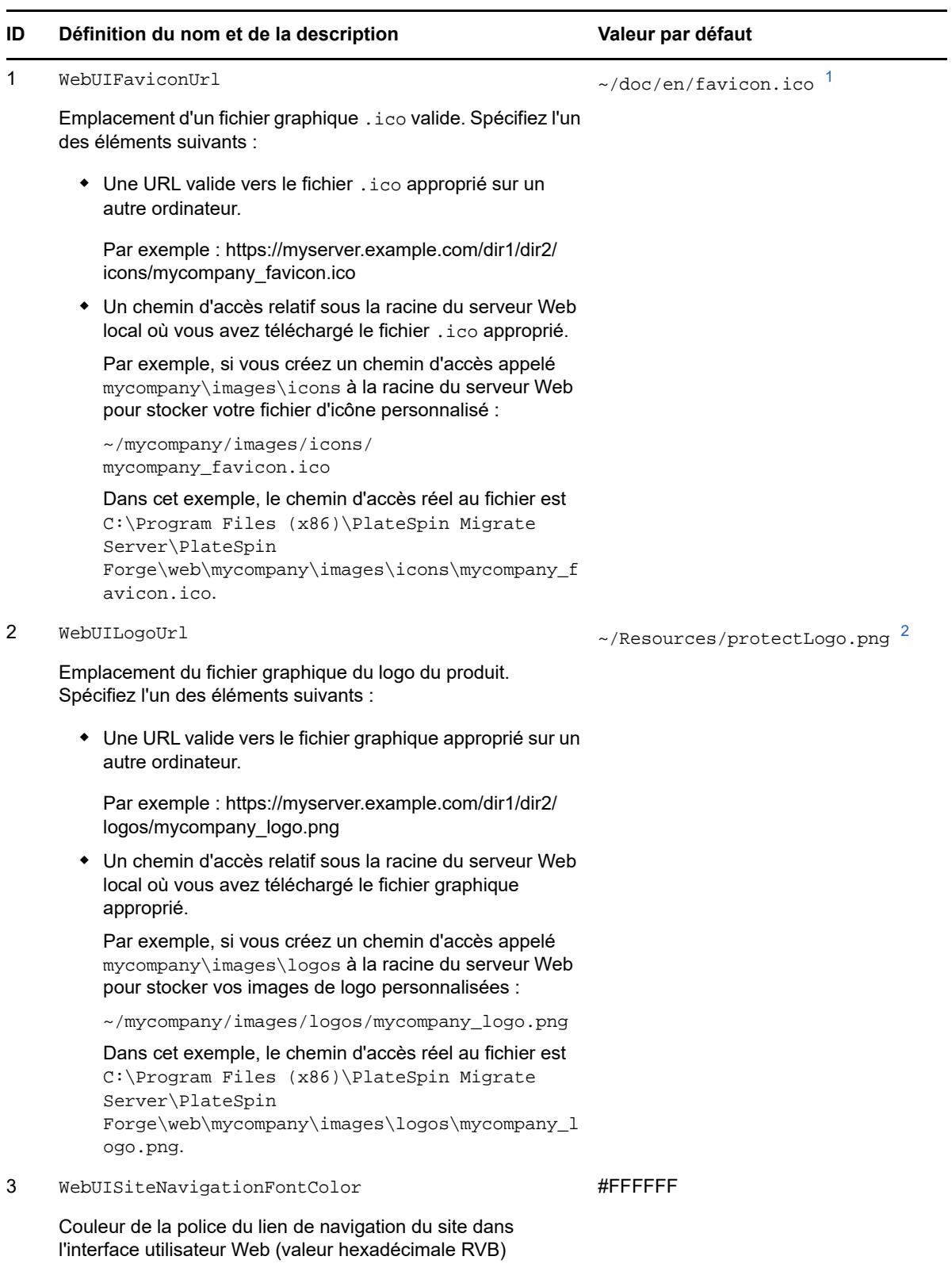

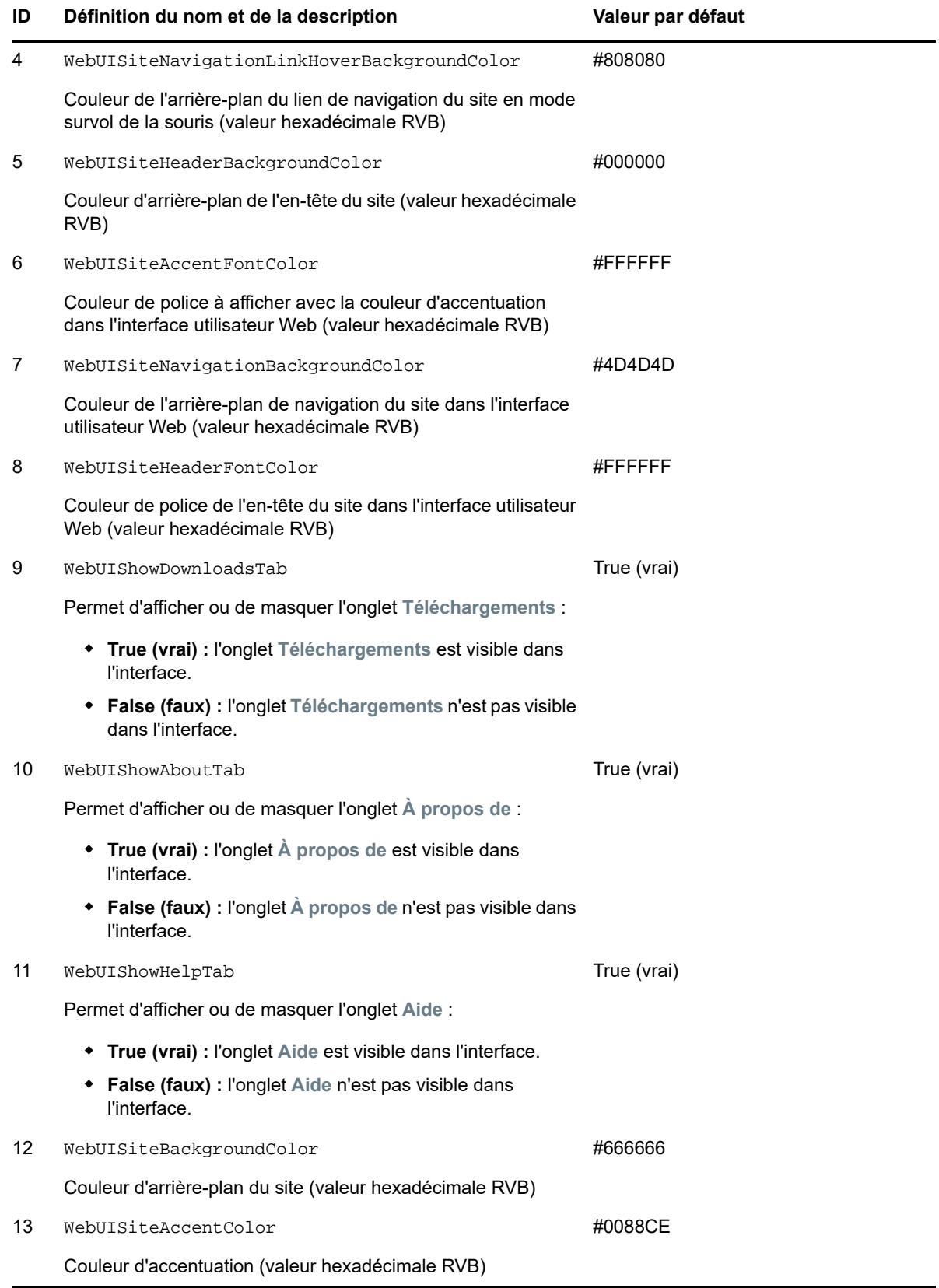

<span id="page-141-0"></span>**<sup>1</sup>** Le chemin d'accès réel au fichier est C:\Program Files (x86)\PlateSpin Migrate Server\PlateSpin Forge\web\doc\en\favicon.ico.

<span id="page-142-1"></span>**<sup>2</sup>** Le chemin d'accès réel au fichier est C:\Program Files (x86)\PlateSpin Migrate Server\PlateSpin Forge\web\Resources\protectLogo.png.

### <span id="page-142-0"></span>**B.2 Changement du nom de produit dans le Registre Windows**

Le titre situé dans la partie supérieure de l'interface du produit offre suffisamment d'espace pour le logo de l'entreprise et le nom du produit. Pour modifier le logo, qui inclut généralement le nom du produit, reportez-vous à la [Section B.1, « Application de votre marque à l'interface utilisateur à l'aide](#page-138-1)  [des paramètres de Configuration de PlateSpin », page 139.](#page-138-1)

Pour modifier ou supprimer le nom du produit dans un onglet du navigateur, procédez comme suit :

- **1** Connectez-vous à l'hôte du serveur PlateSpin Migrate en tant qu'administrateur.
- **2** Exécutez regedit sur l'hôte du serveur PlateSpin Migrate.
- **3** Dans l'Éditeur du Registre Windows, accédez à la clé de Registre suivante :

HKEY\_LOCAL\_MACHINE\SOFTWARE\PlateSpin\MigrateServer\ProductName

**REMARQUE :** dans certains cas, la clé de Registre se trouve à l'emplacement suivant :

HKEY\_LOCAL\_MACHINE\SOFTWARE\Wow6432Node\PlateSpin\MigrateServer

- **4** Double-cliquez sur la clé ProductName, entrez le nom de votre choix dans le champ **Données de la valeur**, puis cliquez sur **OK**.
- **5** Redémarrez le serveur IIS.

Application de votre marque à l'interface utilisateur pour l'interface Web de PlateSpin Migrate
# **III Préparation de votre environnement<br>III de migration de migration**

Avant de découvrir des workloads et des cibles, vous devez préparer votre environnement de migration cible. Chaque section décrit les scénarios de déploiement courants, les paramètres requis et une liste de contrôle pour la migration vers la plate-forme cible.

- [Chapitre 8, « Conditions préalables pour une migration vers Amazon Web Services », page 147](#page-146-0)
- [Chapitre 9, « Conditions préalables pour la migration vers Microsoft Azure », page 157](#page-156-0)
- [Chapitre 10, « Conditions préalables pour la migration vers VMware vCloud Director »,](#page-172-0)  [page 173](#page-172-0)
- [Chapitre 11, « Conditions préalables pour la migration vers VMware », page 179](#page-178-0)
- [Chapitre 12, « Conditions préalables pour la migration vers Microsoft Hyper-V », page 185](#page-184-0)
- [Chapitre 13, « Conditions préalables pour la migration vers des machines virtuelles sous Citrix](#page-190-0)  [XenServer », page 191](#page-190-0)
- [Chapitre 14, « Conditions préalables pour la migration vers des machines virtuelles sous Xen »,](#page-194-0)  [page 195](#page-194-0)
- [Chapitre 15, « Conditions préalables pour la migration vers des machines virtuelles sous KVM »,](#page-198-0)  [page 199](#page-198-0)
- [Chapitre 16, « Conditions préalables pour la migration vers des machines physiques »,](#page-202-0)  [page 203](#page-202-0)
- [Chapitre 17, « Conditions préalables pour la migration d'une image », page 207](#page-206-0)
- [Chapitre 18, « Préparation pour la synchronisation des workloads avec la synchronisation des](#page-208-0)  [serveurs », page 209](#page-208-0)

### 8 <sup>8</sup>**Conditions préalables pour une migration vers Amazon Web Services**

<span id="page-146-0"></span>Le client PlateSpin Migrate prend en charge la migration semi-automatisée vers votre environnement AWS (Amazon Web Services). Cette section décrit la configuration AWS que vous devez prévoir, par exemple, un compte AWS, avant de pouvoir découvrir des machines virtuelles cibles AWS et configurer les migrations vers ces dernières.

- [Section 8.1, « Déploiement pour une migration vers Amazon Web Services », page 147](#page-146-1)
- **Section 8.2, « Conditions requises pour la migration des workloads vers Amazon Web** [Services », page 148](#page-147-0)
- Section 8.3, « Planification pour la migration des workloads vers Amazon Web Services », [page 151](#page-150-0)
- [Section 8.4, « Configuration de l'activation des licences du système d'exploitation sur les cibles](#page-151-0)  [Windows migrées vers AWS », page 152](#page-151-0)
- [Section 8.5, « Utilisation des images AMI de l'environnement de réplication PlateSpin »,](#page-152-0)  [page 153](#page-152-0)
- [Section 8.6, « Instructions de mise en réseau AWS », page 154](#page-153-0)
- Section 8.7, « Meilleures pratiques pour configurer une tâche de migration vers Amazon Web [Services », page 154](#page-153-1)
- [Section 8.8, « Liste de contrôle pour une migration automatisée vers AWS », page 155](#page-154-0)

### <span id="page-146-1"></span>**8.1 Déploiement pour une migration vers Amazon Web Services**

Vous pouvez déployer un serveur PlateSpin Migrate sur site dans votre datacenter avec les workloads sources. Une connexion VPN site à site est requise entre le datacenter et votre compte dans le cloud AWS. La [Figure 8-1](#page-147-1) illustre l'emplacement de différents composants dans votre environnement de migration AWS et les communications entre ces derniers. Reportez-vous à la [Section 8.3, « Planification pour la migration des workloads vers Amazon Web Services », page 151.](#page-150-0)

**REMARQUE :** la [Figure 8-1](#page-147-1) représente une découverte automatisée et les exigences réseau pour les workloads Windows et Linux. Vous pouvez également utiliser l'agent Migrate sur le workload source pour enregistrer le workload et envoyer les détails de son inventaire au serveur PlateSpin Migrate à l'aide de HTTPS (TCP/443).

<span id="page-147-1"></span>*Figure 8-1 Serveur PlateSpin Migrate sur site pour une migration semi-automatisée vers AWS*

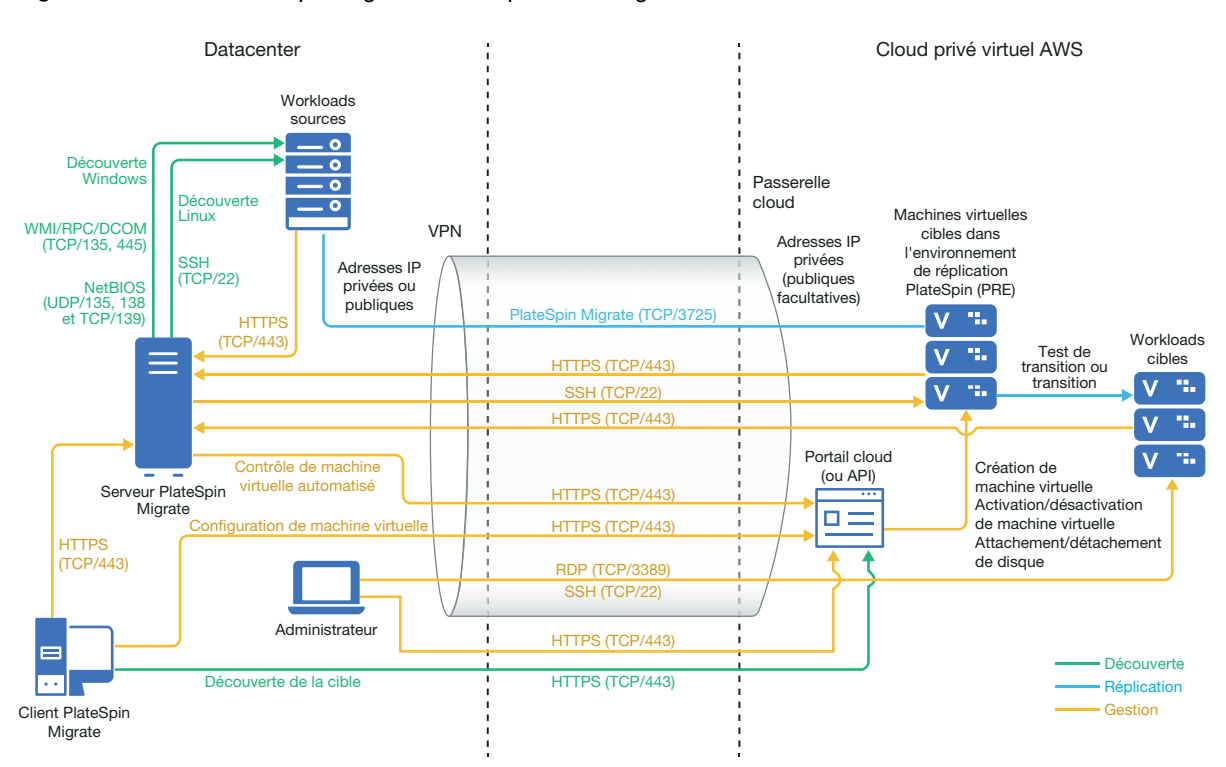

# <span id="page-147-0"></span>**8.2 Conditions requises pour la migration des workloads vers Amazon Web Services**

Avant de pouvoir migrer des workloads vers AWS avec PlateSpin Migrate, vous devez configurer votre environnement cloud. Le serveur PlateSpin Migrate peut être installé sur site, autrement dit, à l'emplacement des workloads sources.

- [Section 8.2.1, « Conditions préalables minimales pour AWS », page 148](#page-147-2)
- [Section 8.2.2, « Conditions préalables pour AWS en vue de l'utilisation d'un serveur PlateSpin](#page-149-0)  [Migrate sur site », page 150](#page-149-0)

#### <span id="page-147-2"></span>**8.2.1 Conditions préalables minimales pour AWS**

Avant d'utiliser PlateSpin Migrate pour migrer des workloads vers AWS, assurez-vous que vous remplissez les conditions préalables suivantes pour accéder au cloud et que la configuration est bien correcte :

| <b>Configuration AWS</b> | <b>Description</b>                                                                             |
|--------------------------|------------------------------------------------------------------------------------------------|
| Compte AWS               | Pour créer un compte AWS, accédez à la Console Amazon Web<br>Services (http://aws.amazon.com). |
| Abonnement AWS EC2       | PlateSpin prend en charge uniquement Amazon Virtual Private<br>Cloud (VPC).                    |

*Tableau 8-1 Configuration minimale requise pour votre compte AWS*

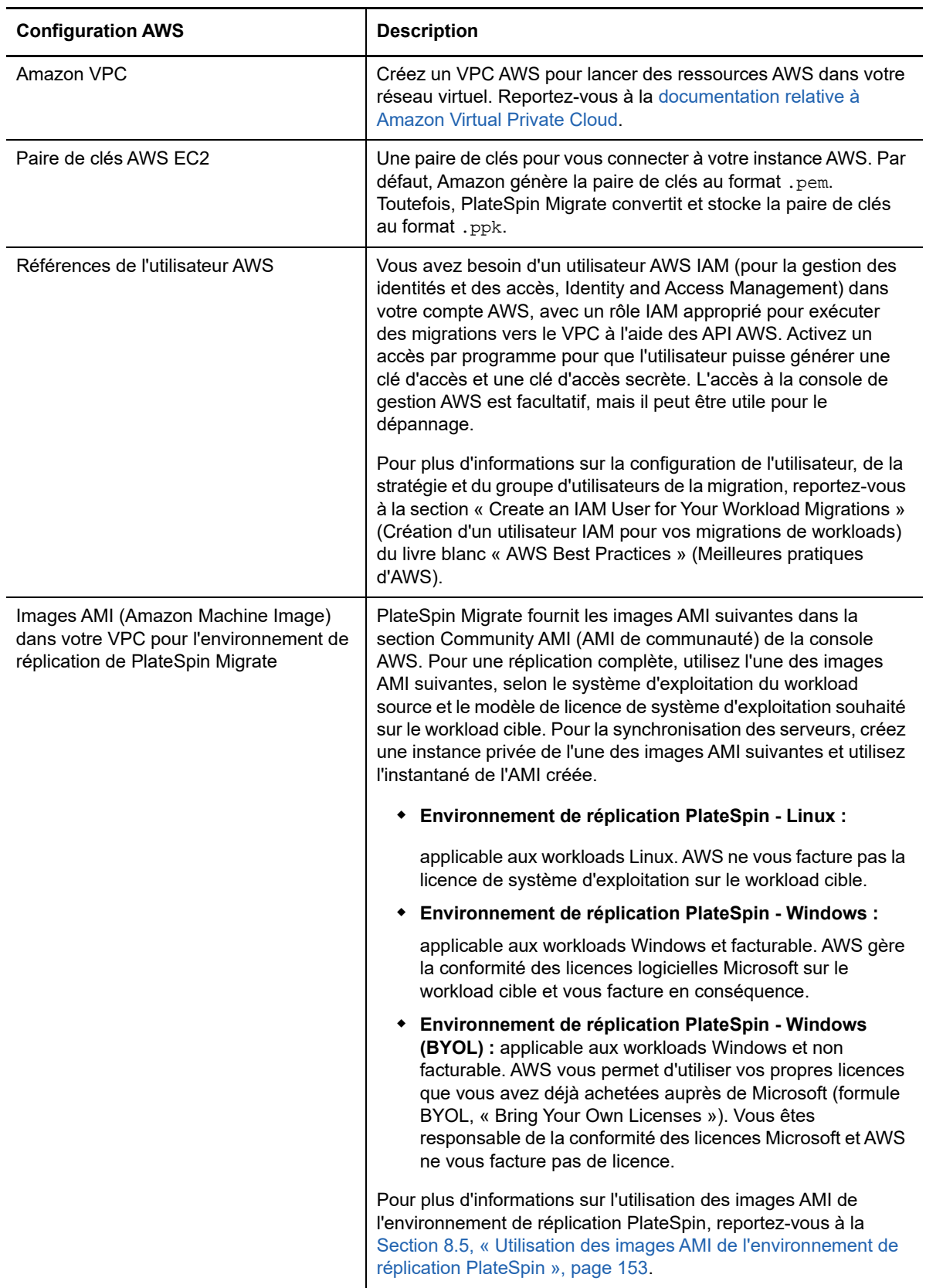

Pour plus d'informations sur la configuration de votre compte de cloud AWS afin qu'il fonctionne avec PlateSpin Migrate, consultez le livre blanc « Best Practices for Migrating Servers to Amazon Web Services with PlateSpin Migrate » (Meilleures pratiques pour la migration de serveurs vers Amazon Web Services avec PlateSpin Migrate) sur la [page Web PlateSpin Migrate Resources](https://www.microfocus.com/products/migrate/resources/) (https:// www.microfocus.com/products/migrate/resources/) (Ressources de PlateSpin Migrate).

### <span id="page-149-0"></span>**8.2.2 Conditions préalables pour AWS en vue de l'utilisation d'un serveur PlateSpin Migrate sur site**

- Vous devez disposer d'une licence PlateSpin Migrate.
- Le serveur PlateSpin Migrate doit être installé sur site dans un réseau qui bénéficie d'un bon accès aux workloads sources.
- Le client PlateSpin Migrate est installé sur le serveur PlateSpin Migrate ou sur une autre machine dans le même réseau que le serveur PlateSpin Migrate. Le client PlateSpin Migrate doit être en mesure de se connecter au serveur PlateSpin Migrate et au portail AWS.
- Vous devez disposer d'une connexion VPN site à site entre la passerelle AWS et votre passerelle sur site.

Pour plus d'informations, consultez les ressources AWS suivantes :

- *[Connexions VPN](http://docs.aws.amazon.com/AmazonVPC/latest/UserGuide/vpn-connections.html) (http://docs.aws.amazon.com/AmazonVPC/latest/UserGuide/vpnconnections.html)*
- *[Connexions VPN gérées par AWS](http://docs.aws.amazon.com/AmazonVPC/latest/UserGuide/VPC_VPN.html)* (http://docs.aws.amazon.com/AmazonVPC/latest/ UserGuide/VPC\_VPN.html)
- Pour qu'un workload Windows migré vers AWS fasse partie d'un domaine, vous devez configurer les détails du serveur DNS du domaine dans le sous-réseau AWS.
- Vous devez avoir un groupe de sécurité AWS et la passerelle VPC qui fournit les règles de trafic entrant et sortant suivantes. Pour obtenir des instructions, reportez-vous à la section « Create a Security Group » (Créer un groupe de sécurité) dans le livre blanc « Best Practices » (Meilleures pratiques).

#### **Règles de trafic entrant**

TCP, port 3725, personnalisé

Indiquez une plage d'adresses couvrant tous les workloads sources.

SSH, port 22

Indiquez l'adresse IP du serveur PlateSpin Migrate.

 $\bullet$  RDP, port 3389

Indiquez l'adresse IP de la machine que vous envisagez d'utiliser pour lancer une connexion RDP vers les workloads cibles.

#### **Règles de trafic sortant**

TCP, port 3725, personnalisé

Indiquez une plage d'adresses couvrant tous les workloads sources.

HTTPS, port 443

Indiquez l'adresse IP du serveur PlateSpin Migrate.

Le port 3725 est le numéro de port par défaut pour le transfert de données. Par défaut, le transfert de données est initié depuis le workload cible vers le workload source. Le numéro de port et le sens pour le lancement de la connexion sont configurables.

- Pour réussir une migration, les conditions préalables minimales relatives au réseau sont les suivantes :
	- Les workloads source et cible doivent pouvoir communiquer avec le serveur PlateSpin Migrate sur le port 443. Le workload cible est la réplique du workload source qui résidera dans AWS.
	- Le serveur PlateSpin Migrate doit pouvoir communiquer avec le noeud d'extrémité de l'API AWS sur le port 443.
	- Le serveur PlateSpin Migrate doit pouvoir communiquer avec les workloads sources sur les ports utilisés pour la découverte. Reportez-vous à la section [« Conditions pour la](#page-50-0)  [découverte » page 51](#page-50-0) et à la [Section 20.6, « Découverte des détails des workloads](#page-231-0)  [sources », page 232.](#page-231-0)

Vous pouvez également employer l'utilitaire Agent Migrate pour enregistrer des workloads sources sur le serveur Migrate à l'aide de HTTPS (TCP/port 443). Reportez-vous à la [Section 20.7, « Enregistrement de workloads et de découverte des détails avec l'agent](#page-233-0)  [Migrate », page 234.](#page-233-0)

 Le workload cible basé sur le cloud doit être en mesure de communiquer (de la cible vers la source) avec le workload source sur site sur le port 3725 (TCP) via la connexion VPN site à site.

Le numéro de port est configurable. Reportez-vous à la rubrique relative au port 3725 dans la [Section 2.6.2, « Conditions pour la migration », page 53](#page-52-0).

Si vous utilisez l'agent Migrate pour l'enregistrement et la découverte, le sens par défaut de la connexion de réplication doit être inversé (de la source vers la cible) en modifiant les paramètres avancés sur le serveur PlateSpin Migrate. Reportez-vous à la [Section 5.9,](#page-114-0)  [« Configuration du sens du contact pour le port de réplication », page 115.](#page-114-0)

Pour connaître en détail les exigences d'accès et de communication sur votre réseau de migration, reportez-vous à la section [« Conditions d'accès et de communication requises sur](#page-50-1)  [votre réseau de migration » page 51.](#page-50-1)

- Les exigences Microsoft.NET Framework pour les workloads sources sont les suivantes :
	- .NET Framework 4.5 ou version ultérieure est requis pour la migration des workloads Windows Server 2008 R2.
	- .NET Framework 3.5 ou version ultérieure est requis pour la migration des workloads Windows Server 2003, Windows Server 2003 R2 ou Windows Server 2008.
- Les étiquettes de volume sur les workloads sources ne doivent contenir aucun caractère spécial.
- Sur les workloads Windows que vous souhaitez migrer, vous devez définir la stratégie SAN sur OnlineAll pour être certain que les volumes sur le workload cible soient montés de la même manière que sur le workload source.

### <span id="page-150-0"></span>**8.3 Planification pour la migration des workloads vers Amazon Web Services**

PlateSpin Migrate vous permet d'utiliser le client PlateSpin Migrate pour migrer des workloads Windows et Linux vers AWS. Pour obtenir la liste des workloads pris en charge, reportez-vous à la section [« Workloads pris en charge pour la migration vers Amazon Web Services » page 33](#page-32-0).

**REMARQUE :** la migration des workloads sources AWS vers des conteneurs cibles AWS n'est pas prise en charge.

Tenez compte des points suivants avant d'utiliser le client PlateSpin Migrate pour migrer des workloads vers AWS :

- La migration de workloads de clusters Windows n'est pas prise en charge.
- Les workloads Windows et Linux UEFI sont migrés en tant que workloads BIOS.
- Le client PlateSpin Migrate permet de migrer des workloads vers AWS. L'interface Web PlateSpin Migrate ne prend pas en charge la migration des workloads vers AWS.
- PlateSpin Migrate fournit un paramètre de configuration nommé AWSActivateWindows sur la page de configuration de PlateSpin. Par défaut, ce paramètre est défini sur **True** pour permettre à AWS d'activer une licence Windows sur un workload cible Windows. Toutefois, si vous souhaitez utiliser votre propre système de licence Microsoft pour lequel vous êtes vous-même responsable d'en assurer la conformité, définissez ce paramètre sur **False**. Pour plus d'informations sur AWSActivateWindows et ses paramètres associés, reportez-vous à la [Section 5.7, « Configuration d'adresses IP de remplacement pour le serveur PlateSpin »,](#page-113-0)  [page 114.](#page-113-0)
- PlateSpin Migrate prend en charge les instances AWS cibles avec un maximum de 26 volumes (volumes EBS) pour Windows et 40 volumes (volumes EBS) pour Linux pour autant que chaque disque ne dépasse pas 15 volumes.
- Migrate recommande une taille d'instance AWS qui atteint ou dépasse les paramètres de workload source pour les noyaux, la mémoire, les volumes et les cartes d'interface réseau. Toutefois, vous pouvez choisir une taille d'instance inférieure ou supérieure en fonction de vos besoins pour le workload cible en respectant néanmoins les limites maximales de taille d'instance disponibles pour la région AWS.
- La taille de disque créée sur l'instance AWS est la taille de la partition du disque source plus environ 1 Go.

### <span id="page-151-0"></span>**8.4 Configuration de l'activation des licences du système d'exploitation sur les cibles Windows migrées vers AWS**

PlateSpin Migrate fournit les paramètres suivants pour configurer si AWS doit gérer ou non la conformité des licences logicielles Microsoft sur le workload cible :

- **AWSActivateWindows :** ce paramètre vous permet de définir si vous souhaitez que AWS active la licence de système d'exploitation Windows sur un workload cible Windows ou si vous préférez utiliser vos propres licences Microsoft dont vous êtes responsable de la conformité. La valeur par défaut de ce paramètre est **True**, ce qui implique que AWS active la licence de système d'exploitation Windows sur le workload cible pour autant que vous spécifiiez l'ID correct de la copie privée de l'AMI facturable lorsque vous préparez la cible AWS pour la migration. Reportez-vous à la [Section 27.2, « Configuration de la migration d'un workload vers Amazon](#page-343-0)  [Web Services », page 344](#page-343-0).
- **AWSKMSServers :** ce paramètre vous permet de définir les informations du serveur AWS KMS que les instances Windows utilisent pour l'activation ; il s'applique uniquement si la valeur du paramètre AWSActivateWindows est définie sur True. Le serveur KMS cible doit être situé dans la même région AWS que celle où s'exécute l'instance Windows.
- **KMSClientSetupKeys :** ce paramètre répertorie les clés de configuration du client KMS Microsoft utilisées pour l'activation de Windows via le serveur KMS en fonction des versions de système d'exploitation couramment utilisées. Ce paramètre s'applique uniquement si la valeur de AWSActivateWindows est définie sur true. Si la clé pour un système d'exploitation particulier n'est pas répertoriée, vous pouvez ajouter une entrée au format suivant :

OperatingSystemTypeandBranding="Clé KMS fournie par Microsoft"

Exemple : pour un serveur Windows avec le type de système d'exploitation Windows 2016 et l'édition Standard Server, le format est Windows2016StandardServer="WC2BQ-8NRM3-FDDYY-2BFGV-KHKQY".

#### **Pour modifier la valeur des paramètres AWS :**

**1** Connectez-vous en tant qu'administrateur à l'interface Web de PlateSpin Migrate, puis ouvrez la page de configuration du serveur PlateSpin :

https://*votre\_serveur\_PlateSpin*/PlateSpinConfiguration/

- **2** Recherchez le paramètre que vous voulez modifier et apportez les changements nécessaires.
- **3** Enregistrez vos paramètres et quittez la page.

## <span id="page-152-0"></span>**8.5 Utilisation des images AMI de l'environnement de réplication PlateSpin**

PlateSpin Migrate fournit les images AMI de l'environnement de réplication PlateSpin (PlateSpin Replication Environment, PRE) suivantes dans la section Community AMI (AMI de communauté) de la console AWS :

- **Environnement de réplication PlateSpin Linux :** applicable aux workloads Linux. AWS ne vous facture pas la licence de système d'exploitation sur le workload cible.
- **Environnement de réplication PlateSpin Windows :** applicable aux workloads Windows et facturable. AWS gère la conformité des licences logicielles Microsoft sur le workload cible et vous facture en conséquence.
- **Environnement de réplication PlateSpin Windows (BYOL) :** applicable aux workloads Windows et non facturable. AWS vous permet d'utiliser vos propres licences que vous avez déjà achetées auprès de Microsoft (formule BYOL, « Bring Your Own Licenses »). Vous êtes responsable de la conformité des licences Microsoft et AWS ne vous facture pas de licence.

Pour plus d'informations sur l'utilisation des AMI PRE, reportez-vous aux sections suivantes :

- [Section 8.5.1, « Pour la réplication complète », page 153](#page-152-1)
- ◆ [Section 8.5.2, « Pour la synchronisation des serveurs », page 153](#page-152-2)

#### <span id="page-152-1"></span>**8.5.1 Pour la réplication complète**

PlateSpin Migrate requiert l'ID de l'image AMI PRE basée sur le système d'exploitation du workload source (Windows ou Linux) et le modèle de licence de système d'exploitation de votre choix (facturable ou non facturable) sur le workload cible.

#### <span id="page-152-2"></span>**8.5.2 Pour la synchronisation des serveurs**

PlateSpin Migrate requiert un instantané de chaque AMI PRE. Vous devez créer une instance privée de chaque AMI PRE, puis vous devez créer un instantané de cette AMI.

#### **Pour créer un instantané à l'aide de l'AMI PRE :**

- **1** Accédez à la console AWS (Amazon Web Services) et connectez-vous à votre console AWS.
- **2** Lancez une instance de n'importe laquelle des AMI.
- <span id="page-153-2"></span>**3** Examinez et configurez les détails de lancement de l'instance comme souhaité. Cliquez ensuite sur **Lancer** pour assigner la paire de clés à votre instance et créer l'instance.
- **4** Cliquez sur l'ID d'instance affiché dans la console pour accéder à l'instance lancée.
- <span id="page-153-3"></span>**5** Sélectionnez l'instance, cliquez sur **Opérations** > **Image** > **Créer une image** pour créer une AMI.
- **6** Notez l'ID de l'AMI affiché dans la console.
- **7** Accédez à l'AMI et notez l'ID d'instantané correspondant du périphérique racine.
- **8** Mettez fin à l'instance créée à l'[Étape 3](#page-153-2).
- **9** Annulez l'enregistrement de l'AMI créée à l'[Étape 5.](#page-153-3)

## <span id="page-153-0"></span>**8.6 Instructions de mise en réseau AWS**

Respectez les directives suivantes lorsque vous migrez des workloads vers AWS :

- [Section 8.6.1, « Workloads avec plusieurs cartes d'interface réseau », page 154](#page-153-4)
- [Section 8.6.2, « Adresses IP privées et publiques pour les workloads connectés à un VPN](#page-153-5)  [AWS », page 154](#page-153-5)

#### <span id="page-153-4"></span>**8.6.1 Workloads avec plusieurs cartes d'interface réseau**

Pour les workloads ayant plusieurs cartes d'interface réseau, AWS ne fournit d'adresses IP privées que pour l'instance cible. Par conséquent, vous pouvez vous connecter à l'instance cible uniquement à l'aide d'adresses IP privées.

### <span id="page-153-5"></span>**8.6.2 Adresses IP privées et publiques pour les workloads connectés à un VPN AWS**

Chaque machine virtuelle AWS dispose d'une adresse IP publique et d'une adresse IP privée pour les communications à partir de machines situées en dehors de l'environnement AWS. AWS associe automatiquement ces adresses IP à l'interface réseau principale de la machine virtuelle.

Vous pouvez utiliser le client Bureau à distance de Microsoft ou SSH pour vous connecter à distance à la machine virtuelle AWS. Spécifiez l'adresse IP comme suit :

- **Adresse IP privée :** utilisez l'adresse IP privée de la machine virtuelle si votre machine fait partie de l'espace d'adressage du VPN AWS.
- **Adresse IP publique :** utilisez l'adresse IP publique de la machine virtuelle si votre machine ne fait pas partie de l'espace d'adressage du VPN AWS. L'adresse IP publique n'est pas définie sur le workload cible qui possède plusieurs cartes d'interface réseau.

# <span id="page-153-1"></span>**8.7 Meilleures pratiques pour configurer une tâche de migration vers Amazon Web Services**

Pour éviter l'échec d'une tâche de migration vers AWS, vous devez adopter les meilleures pratiques suivantes lors de la configuration des tâches de migration :

 Si vous utilisez une adresse IP statique pour le réseau, vérifiez que l'adresse est unique dans la plage de sous-réseau prise en charge.

 Le nombre d'instances cibles en cours d'exécution à tout moment ne doit pas dépasser la limite d'instance applicable à votre abonnement.

**REMARQUE :** chaque tâche de migration utilise une instance AWS temporaire pour la migration.

## <span id="page-154-0"></span>**8.8 Liste de contrôle pour une migration automatisée vers AWS**

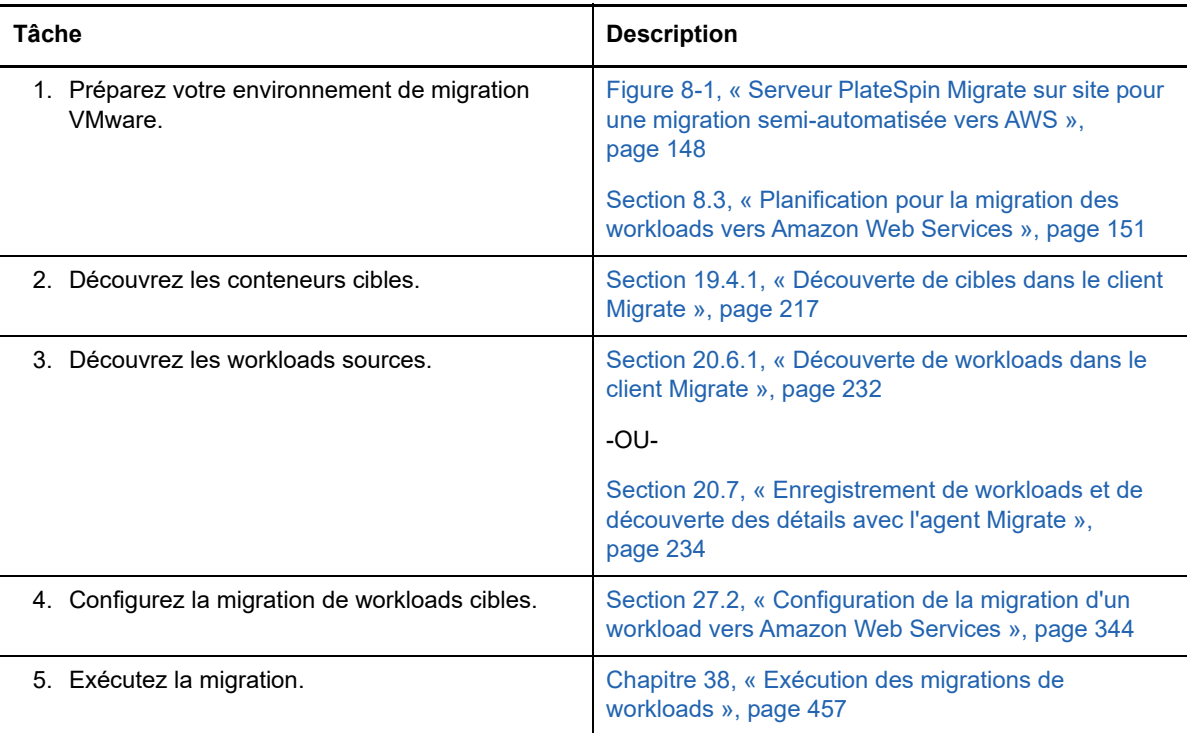

### 9 <sup>9</sup>**Conditions préalables pour la migration vers Microsoft Azure**

<span id="page-156-0"></span>L'interface Web de PlateSpin Migrate prend en charge la migration automatisée vers les environnements Microsoft Azure Cloud basés sur vos objectifs de migration : environnement global Azure ou Azure Chine souverain. Cette section décrit la configuration Azure requise que vous devez préparer dans l'environnement approprié, par exemple un compte Azure, des abonnements et des services, avant de pouvoir découvrir des conteneurs cibles Azure et configurer les migrations vers ces derniers.

- [Section 9.1, « Déploiement pour la migration vers Azure », page 157](#page-156-1)
- [Section 9.2, « Conditions requises pour la migration de workloads vers Azure », page 159](#page-158-0)
- [Section 9.3, « Planification de la migration des workloads vers Azure », page 164](#page-163-0)
- [Section 9.4, « Instructions d'accès au réseau Azure », page 165](#page-164-0)
- [Section 9.5, « Enregistrement d'une application Azure pour la représentation de PlateSpin](#page-165-0)  [Migrate », page 166](#page-165-0)
- [Section 9.6, « Configuration d'un utilisateur Azure pour PlateSpin Migrate », page 168](#page-167-0)
- [Section 9.7, « Activation du déploiement par programme de l'environnement de réplication](#page-167-1)  [PlateSpin Migrate », page 168](#page-167-1)
- [Section 9.8, « Déploiement d'une image du serveur Migrate dans Azure », page 169](#page-168-0)
- [Section 9.9, « Configuration de l'environnement IaaS cible pour le cloud Azure », page 170](#page-169-0)
- [Section 9.10, « Gestion du mot de passe utilisateur Azure pour les conteneurs cibles Azure »,](#page-170-0)  [page 171](#page-170-0)
- [Section 9.11, « Liste de contrôle pour une migration automatisée vers Azure », page 172](#page-171-0)

# <span id="page-156-1"></span>**9.1 Déploiement pour la migration vers Azure**

Vous pouvez déployer un serveur PlateSpin Migrate sur site dans votre datacenter avec les workloads sources ou dans l'environnement Microsoft Azure Cloud approprié : Azure global ou Azure Chine souverain.

Pour un déploiement de serveur PlateSpin Migrate sur site, vous pouvez configurer un serveur PlateSpin Migrate afin qu'il fonctionne avec l'environnement IaaS Azure global ou l'environnement IaaS Azure Chine souverain, mais pas les deux environnements en même temps. Une connexion VPN site à site est requise entre le datacenter et votre compte dans le cloud Azure. La [Figure 9-1](#page-157-0) illustre l'emplacement de différents composants dans votre environnement de migration Azure et les communications entre ces derniers. Reportez-vous à la [Section 9.2.2, « Conditions préalables pour](#page-160-0)  [Azure en vue de l'utilisation d'un serveur PlateSpin Migrate sur site », page 161](#page-160-0).

**REMARQUE :** la [Figure 9-1](#page-157-0) représente une découverte automatisée et les exigences réseau pour les workloads Windows et Linux. Vous pouvez également utiliser l'agent Migrate sur le workload source pour enregistrer le workload et envoyer les détails de son inventaire au serveur PlateSpin Migrate à l'aide de HTTPS (TCP/443).

<span id="page-157-0"></span>*Figure 9-1 Serveur PlateSpin Migrate sur site pour une migration automatisée vers Azure*

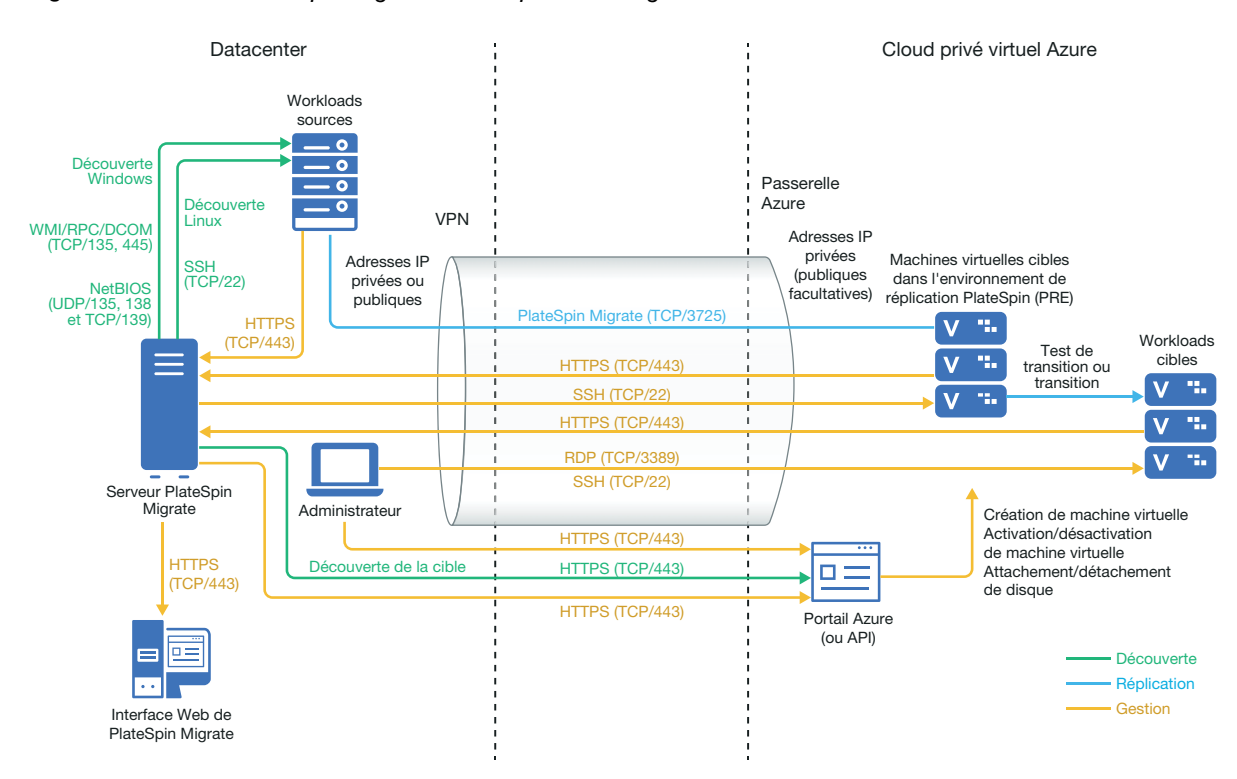

Pour un déploiement de serveur Migrate basé sur le cloud, l'instance Azure Marketplace dans l'environnement Azure cible offre une image du serveur PlateSpin Migrate qui est préconfigurée pour prendre en charge son environnement IaaS hôte. La [Figure 9-2](#page-158-1) illustre l'emplacement de différents composants dans votre environnement de migration Azure et les communications entre ces derniers. Reportez-vous à la [Section 9.2.3, « Conditions préalables pour Azure en vue de l'utilisation d'un](#page-161-0)  [serveur PlateSpin Migrate basé sur Azure », page 162.](#page-161-0)

<span id="page-158-1"></span>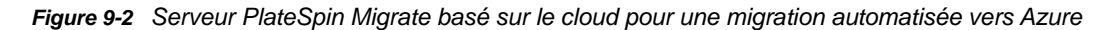

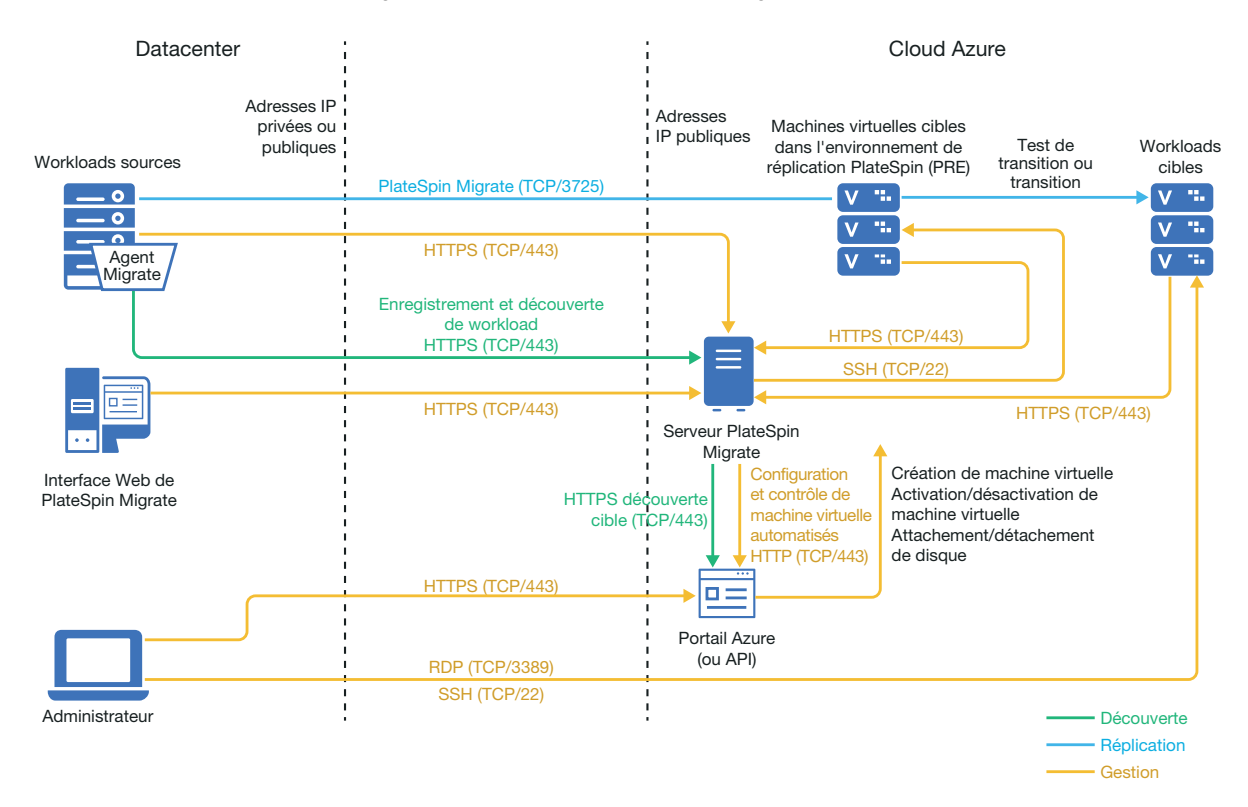

### <span id="page-158-0"></span>**9.2 Conditions requises pour la migration de workloads vers Azure**

En fonction de l'emplacement sur votre serveur PlateSpin Migrate, consultez les sections suivantes :

- [Section 9.2.1, « Conditions préalables minimales pour Azure », page 160](#page-159-0)
- [Section 9.2.2, « Conditions préalables pour Azure en vue de l'utilisation d'un serveur PlateSpin](#page-160-0)  [Migrate sur site », page 161](#page-160-0)
- [Section 9.2.3, « Conditions préalables pour Azure en vue de l'utilisation d'un serveur PlateSpin](#page-161-0)  [Migrate basé sur Azure », page 162](#page-161-0)

### <span id="page-159-0"></span>**9.2.1 Conditions préalables minimales pour Azure**

PlateSpin Migrate requiert l'utilisation de la gestion des ressources Microsoft Azure pour migrer des workloads dans le cloud Microsoft Azure. Pour les migrations vers le cloud Microsoft Azure, vous devez préparer votre compte Azure ainsi que vos abonnements et services dans l'environnement global Azure ou dans l'environnement Azure Chine souverain, selon vos objectifs de migration.

Le [Tableau 9-1](#page-159-1) décrit la configuration minimale requise que vous devez effectuer dans l'environnement Azure approprié avant de pouvoir migrer des workloads vers Azure.

| <b>Configuration Azure</b>                                                                                               | <b>Description</b>                                                                                                    |
|----------------------------------------------------------------------------------------------------|----------------------------------------------------------------------------------------------------|
| Compte Microsoft Azure                                                                                                   | Créez un compte dans l'environnement Azure dans lequel vous<br>allez migrer les workloads.                                                                                                    |
|                                                                                                    | Utilisez le portail Azure (http://www.azure.com/) pour un compte à<br>utiliser dans l'environnement global.                                                                                                    |
|                                                                                                    | Utilisez le portail Azure Chine (http://www.azure.cn/) pour créer<br>un compte à utiliser dans cet environnement souverain.                                                                                                    |
|                                                                                                    | Dans PlateSpin Migrate, vous devez spécifier une combinaison<br>nom d'utilisateur et mot de passe de niveau Administrateur pour<br>le compte Azure. Il peut s'agir du propriétaire du compte ou d'un<br>utilisateur dans le rôle Collaborateur de l'abonnement spécifié. |
| ID de l'abonnement Azure                                                                                                 | ID de l'abonnement Azure dans le compte Azure spécifié que<br>vous souhaitez facturer pour les coûts liés à Azure. Un compte<br>peut avoir plusieurs abonnements.                                                                                                    |
| Collaborateur de l'abonnement créé dans<br><b>Azure Active Directory</b>                                                 | Utilisateur créé comme Collaborateur de l'abonnement spécifié<br>dans votre instance Azure Active Directory.                                                                                                    |
| Utilisateur non-administrateur pour les<br>interactions PlateSpin Migrate avec<br>Azure créé dans Azure Active Directory | Reportez-vous à la Section 9.6, « Configuration d'un utilisateur<br>Azure pour PlateSpin Migrate », page 168.                                                                                                    |
| ID application                                                                                                    | ID représentant PlateSpin Migrate utilisant l'API Microsoft Azure<br>lorsqu'il réplique ou migre des workloads pour vous vers des<br>machines virtuelles dans le compte Azure cible.                                                                                     |
|                                                                                                    | Reportez-vous à la Section 9.5, « Enregistrement d'une<br>application Azure pour la représentation de PlateSpin Migrate »,<br>page 166.                                                                                                    |
| Autorisation Azure Marketplace pour les<br>images d'environnement de réplication<br>PlateSpin Migrate                    | Pour chaque abonnement que vous utilisez comme conteneur<br>cible, vous devez autoriser les déploiements par programme pour<br>les images d'environnement de réplication PlateSpin Migrate du<br>compte.                                                                 |
|                                                                                                    | Reportez-vous à la section « Activation du déploiement par<br>programme de l'environnement de réplication PlateSpin<br>Migrate » page 168.                                                                                                    |

<span id="page-159-1"></span>*Tableau 9-1 Configuration minimale requise pour votre compte Azure*

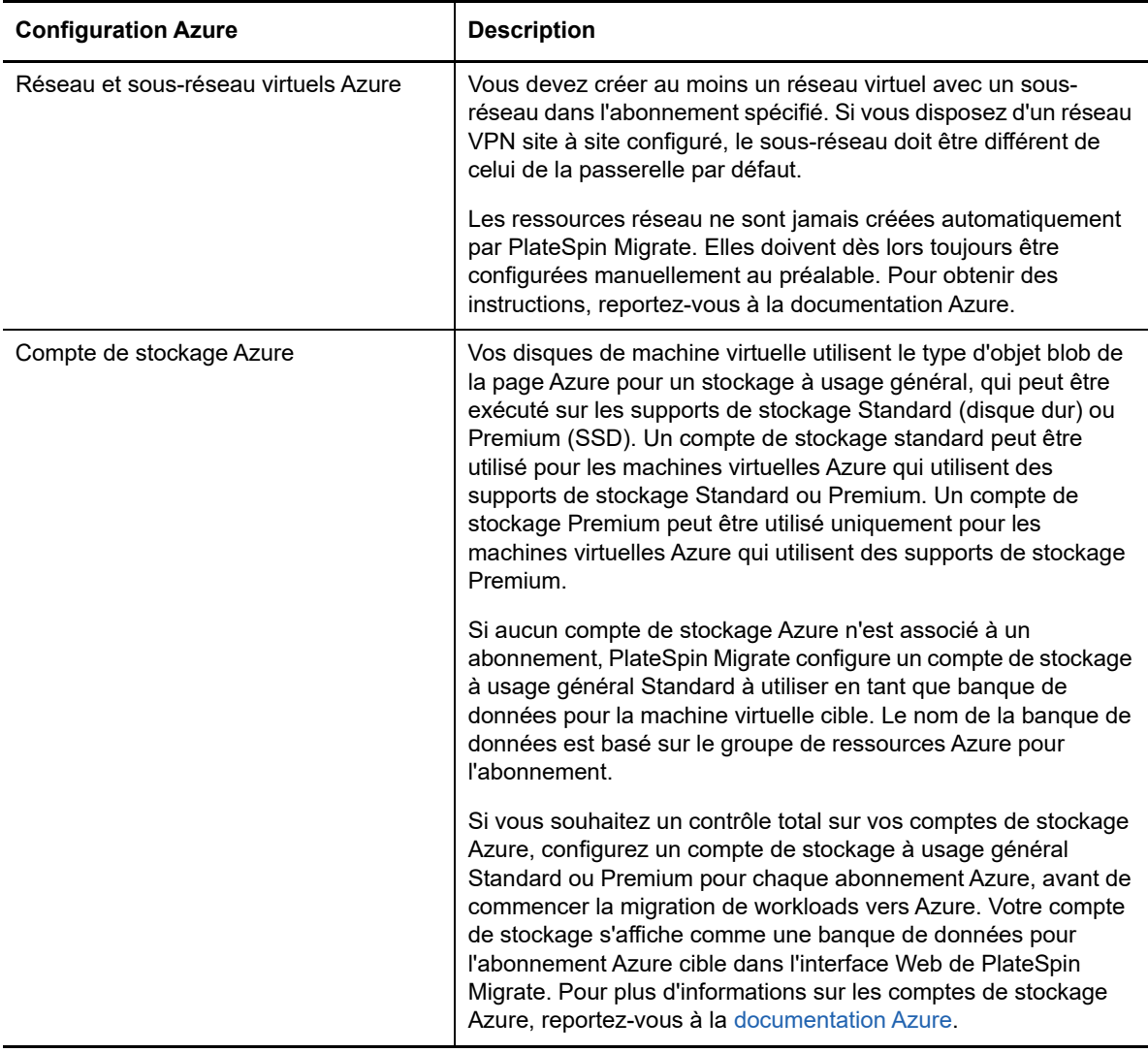

Pour plus d'informations sur la configuration de votre compte de cloud Azure afin qu'il fonctionne avec PlateSpin Migrate, consultez le livre blanc « Best Practices for Migrating Servers to Microsoft Azure with PlateSpin Migrate » (Meilleures pratiques pour la migration de serveurs vers Microsoft Azure avec PlateSpin Migrate) sur la [page Web PlateSpin Migrate Resources](https://www.microfocus.com/products/migrate/resources/) (https:// www.microfocus.com/products/migrate/resources/) (Ressources de PlateSpin Migrate).

#### <span id="page-160-0"></span>**9.2.2 Conditions préalables pour Azure en vue de l'utilisation d'un serveur PlateSpin Migrate sur site**

Si vous configurez un réseau VPN site à site Azure (ou une connexion Azure Express Route) entre les sites où résident vos workloads sources et l'environnement Azure cible, vous pouvez déployer votre serveur PlateSpin Migrate en local. Avant d'utiliser PlateSpin Migrate pour migrer des workloads vers Microsoft Azure, assurez-vous que vous remplissez les conditions préalables suivantes pour accéder au Cloud :

- Vous devez disposer d'une licence PlateSpin Migrate.
- Un serveur PlateSpin Migrate est déployé sur site.
- Une connexion VPN site à site est établie entre votre datacenter local et le portail Microsoft Azure.

Pour plus d'informations, consultez les ressources Microsoft suivantes :

- *[Création d'une connexion de site à site dans le portail Azure](https://docs.microsoft.com/en-us/azure/vpn-gateway/vpn-gateway-howto-site-to-site-resource-manager-portal)* (https://docs.microsoft.com/enus/azure/vpn-gateway/vpn-gateway-howto-site-to-site-resource-manager-portal)
- *[Créer un réseau virtuel avec une connexion VPN de site à site à l'aide de PowerShell](https://docs.microsoft.com/en-us/azure/vpn-gateway/vpn-gateway-create-site-to-site-rm-powershell)* (https://docs.microsoft.com/en-us/azure/vpn-gateway/vpn-gateway-create-site-to-site-rmpowershell)
- Vous disposez d'un sous-réseau de passerelle par défaut.
- Pour réussir une migration, les conditions préalables minimales relatives au réseau sont les suivantes :
	- Le workload source sur site et le workload cible dans le cloud doivent pouvoir communiquer avec le serveur PlateSpin Migrate via HTTPS (TCP/port 443) via une connexion VPN site à site.
	- Le serveur PlateSpin Migrate sur site doit pouvoir communiquer avec le noeud d'extrémité de l'API Microsoft Azure via HTTPS (TCP/port 443).
	- Le serveur PlateSpin Migrate doit pouvoir communiquer avec les workloads sources sur les ports utilisés pour la découverte. Reportez-vous à la section [« Conditions pour la](#page-50-0)  [découverte » page 51](#page-50-0) et à la [Section 20.6, « Découverte des détails des workloads](#page-231-0)  [sources », page 232.](#page-231-0)

Vous pouvez également employer l'utilitaire Agent Migrate pour enregistrer des workloads sources sur le serveur Migrate à l'aide de HTTPS (TCP/port 443). Reportez-vous à la [Section 20.7, « Enregistrement de workloads et de découverte des détails avec l'agent](#page-233-0)  [Migrate », page 234.](#page-233-0)

 Le workload cible basé sur le cloud doit être en mesure de communiquer (de la cible vers la source) avec le workload source sur site sur le port 3725 (TCP) via la connexion VPN site à site.

Le numéro de port est configurable. Reportez-vous à la rubrique relative au port 3725 dans la [Section 2.6.2, « Conditions pour la migration », page 53](#page-52-0).

Si vous utilisez l'agent Migrate pour l'enregistrement et la découverte, le sens par défaut de la connexion de réplication doit être inversé (de la source vers la cible) en modifiant les paramètres avancés sur le serveur PlateSpin Migrate. Reportez-vous à la [Section 5.9,](#page-114-0)  [« Configuration du sens du contact pour le port de réplication », page 115.](#page-114-0)

### <span id="page-161-0"></span>**9.2.3 Conditions préalables pour Azure en vue de l'utilisation d'un serveur PlateSpin Migrate basé sur Azure**

Avant d'utiliser PlateSpin Migrate pour migrer des workloads vers Microsoft Azure, assurez-vous que vous remplissez les conditions préalables suivantes pour accéder au Cloud :

- Vous disposez d'une licence PlateSpin Migrate.
- Vous disposez d'une image Azure Marketplace du serveur PlateSpin Migrate dans l'environnement Azure cible.

**REMARQUE :** le serveur Migrate basé sur le cloud ne nécessite pas de connexion VPN site à site entre votre datacenter local et le portail Microsoft Azure. Lorsqu'aucun VPN n'est fourni entre le réseau source et le serveur PlateSpin Migrate cloud, vous pouvez utiliser l'agent Migrate pour enregistrer des workloads sur le serveur PlateSpin Migrate cloud à l'aide de communications sécurisées sur l'Internet public. Un accès Internet et des adresses IP publiques sont requis. Pour des informations sur le déploiement, reportez-vous à la [Figure 9-2, « Serveur](#page-158-1)  [PlateSpin Migrate basé sur le cloud pour une migration automatisée vers Azure », page 159](#page-158-1).

 Spécifiez **Statique** comme méthode d'allocation de l'adresse IP publique du serveur Migrate pour veiller à ce que l'adresse IP ne soit pas modifiée lors du redémarrage du serveur.

**REMARQUE :** un changement d'adresse IP sur le serveur PlateSpin interrompt les communications par pulsations avec les workloads sources.

Vous ne pouvez pas spécifier l'adresse IP réelle assignée à la ressource IP publique. Azure alloue et réserve une adresse IP à partir d'un pool d'adresses IP disponibles à l'emplacement d'Azure dans lequel vous déployez le serveur Migrate. L'adresse est conservée lors des redémarrages successifs du serveur. Azure ne libère l'adresse IP que lorsque vous supprimez la ressource ou que vous modifiez le mode d'allocation de la ressource sur **Dynamique**.

- Pour réussir une migration, les conditions préalables minimales relatives au réseau sont les suivantes :
	- Ouvrez le port TCP 443 dans le pare-feu réseau pour le trafic sortant. Le workload source doit être en mesure de s'enregistrer (à l'aide de l'utilitaire Agent Migrate) et de communiquer avec le serveur PlateSpin Migrate basé sur le cloud via HTTPS (TCP/port 443). Le serveur PlateSpin Migrate utilise une connexion SSL sécurisée pour les communications avec les workloads que vous souhaitez migrer.
	- Ouvrez le port TCP 3725 dans le pare-feu réseau pour le trafic sortant. Le workload source sur site doit être en mesure de se connecter au workload cible basé sur le cloud via le port TCP 3725. Le serveur PlateSpin Migrate utilise une connexion SSL sécurisée pour les communications avec les workloads que vous souhaitez migrer.

Le sens de la communication (source vers cible) est automatique, mais le numéro de port est configurable.Pour plus d'informations sur la modification du paramètre de port par défaut, reportez-vous à la rubrique relative au port 3725 dans la section [« Conditions pour](#page-52-0)  [la migration » page 53.](#page-52-0)

 Autorisez les connexions entrantes pour le groupe de sécurité réseau (NSG) dans Azure sur le port TCP 3725 (ou le port configuré) pour les workloads cibles.

Pour plus d'informations sur la création et la configuration d'un groupe de sécurité réseau dans Azure, reportez-vous au document *[Filtrer le trafic réseau avec les groupes de sécurité](https://docs.microsoft.com/en-us/azure/virtual-network/virtual-networks-nsg)  [réseau](https://docs.microsoft.com/en-us/azure/virtual-network/virtual-networks-nsg)* (https://docs.microsoft.com/en-us/azure/virtual-network/virtual-networks-nsg).

- Autorisez les connexions entrantes dans le groupe de sécurité réseau pour HTTPS (port TCP 443) et RDP (port TCP 3389) pour le serveur PlateSpin Migrate basé sur le cloud. <*nom\_serveur\_Migrate*>-nsg est créé automatiquement lorsque vous déployez le serveur Migrate dans Azure.
- Si vous utilisez PlateSpin Transformation Manager avec le serveur PlateSpin Migrate cloud, autorisez les connexions entrantes dans le groupe de sécurité réseau pour les communications STOMP (port TCP 61613) liées à la messagerie des événements.

**REMARQUE :** aucun message n'est publié par la messagerie des événements, sauf si vous ouvrez le port 61613 sur l'hôte du serveur PlateSpin Migrate pour permettre l'enregistrement d'abonnés et qu'une instance PlateSpin Migrate Connector s'abonne. Reportez-vous à la [Section 5.6, « Activation de la messagerie des événements pour](#page-112-0)  [PlateSpin Migration Factory », page 113.](#page-112-0)

 Vous devez installer l'agent Migrate sur le workload source, puis enregistrer le workload auprès du serveur PlateSpin Migrate basé sur le cloud. Reportez-vous à la section [« Enregistrement de](#page-233-0)  [workloads et de découverte des détails avec l'agent Migrate » page 234](#page-233-0).

Pour télécharger l'agent Migrate, lancez l'interface Web de PlateSpin Migrate et cliquez sur l'onglet **Téléchargements**. Pour plus d'informations sur l'installation et l'utilisation de l'agent Migrate, reportez-vous à la section [« Utilitaire de l'agent Migrate » page 277](#page-276-0).

# <span id="page-163-0"></span>**9.3 Planification de la migration des workloads vers Azure**

PlateSpin Migrate vous permet d'utiliser l'interface Web de PlateSpin Migrate pour migrer les workloads Windows et Linux vers Microsoft Azure. Pour obtenir la liste des workloads pris en charge, reportez-vous à la section [« Workloads pris en charge pour la migration vers Microsoft Azure »](#page-29-0)  [page 30](#page-29-0).

#### **REMARQUE**

- La migration de workloads sources Azure vers des conteneurs cibles Azure n'est pas prise en charge.
- La migration de workloads de clusters Windows vers Azure n'est pas prise en charge.

#### **Environnement IaaS Azure cible**

 Pour chaque serveur PlateSpin Migrate, vous devez dédier le serveur des migrations à l'environnement Azure global ou à un environnement Azure souverain spécifique. Reportezvous à la [Section 9.9, « Configuration de l'environnement IaaS cible pour le cloud Azure »,](#page-169-0)  [page 170.](#page-169-0)

**REMARQUE :** PlateSpin Migrate prend en charge les environnements Azure souverains que nous avons testés. Contactez les [services et le support Micro Focus](https://www.microfocus.com/support-and-services/) pour obtenir une assistance si vous voulez migrer des workloads vers d'autres environnements Azure souverains.

#### **Abonnement Azure**

 Fournissez des références valides pour l'abonnement Azure. Reportez-vous à la [Section 9.10,](#page-170-0)  [« Gestion du mot de passe utilisateur Azure pour les conteneurs cibles Azure », page 171](#page-170-0).

#### **Hôte du serveur PlateSpin**

 Assurez-vous que l'hôte du serveur PlateSpin affiche l'heure correcte pour le fuseau horaire dans lequel il se trouve. Si ce n'est pas le cas, le processus de transition échoue avec une erreur 403 indiquant un accès interdit.

#### **Licence de système d'exploitation pour le workload cible**

 Une licence de système d'exploitation est nécessaire pour le workload cible migré. Pour les workloads Azure cibles, vous devez fournir à Azure les informations de licence. À défaut, Microsoft vous facture la licence de système d'exploitation.

#### **Workload cible**

Tenez compte des remarques suivantes avant d'utiliser l'interface Web de PlateSpin Migrate pour migrer des workloads vers Azure :

- Le client PlateSpin Migrate ne prend pas en charge la migration des workloads vers Microsoft Azure. La migration des workloads vers Microsoft Azure ne peut être effectuée qu'à l'aide de l'interface Web de PlateSpin Migrate.
- Les workloads Windows et Linux UEFI sont migrés en tant que workloads BIOS.
- La migration de workloads avec plusieurs cartes réseau vers Azure est prise en charge pour les workloads Windows et Linux, pour autant qu'elle ne dépasse le nombre de cartes réseau pris en charge par la taille de la machine virtuelle Azure.
- PlateSpin Migrate prend en charge des machines virtuelles Azure comportant jusqu'à 64 disques de données. Pour la taille maximale de la machine virtuelle dans une région Azure sélectionnée, PlateSpin Migrate utilise un seul disque de données pour la réplication du disque de système d'exploitation dans l'environnement de réplication PlateSpin. Après la transition, ce disque devient le disque de système d'exploitation et vous pouvez lui ajouter un disque de données.
- Les disques de données peuvent avoir une taille maximale de 4 To (4 092 Go), selon la taille maximale autorisée pour la taille de la machine virtuelle cible.
- La taille du disque créé sur la machine virtuelle Azure correspond à celle de la partition de disque source plus environ 1 Go en raison de la granularité de l'espace disque sous Azure.
- PlateSpin Migrate identifie au départ, à l'emplacement cible spécifié, une taille de machine virtuelle Azure égale ou supérieure aux paramètres du workload source concernant les noyaux, la mémoire, les disques de données et les cartes réseau . Toutefois, vous pouvez choisir une taille de machine virtuelle inférieure ou supérieure en fonction de vos besoins pour le workload cible, en respectant néanmoins les limites maximales de taille de machine virtuelle disponibles dans la région Azure sélectionnée.

# <span id="page-164-0"></span>**9.4 Instructions d'accès au réseau Azure**

Vous pouvez créer une machine virtuelle avec plusieurs cartes réseau dans des réseaux virtuels Azure. Chaque carte réseau doit se trouver dans un sous-réseau ; un sous-réseau peut être assigné à plusieurs cartes réseau. Chaque carte réseau possède une adresse IP cohérente avec son assignation de sous-réseau. Le jumelage entre adresse IP et MAC pour chaque carte réseau est conservé, même si l'ordre des cartes réseau change.

Respectez les directives suivantes lorsque vous migrez des workloads vers Microsoft Azure.

- [Section 9.4.1, « Adresses IP privées ou publiques pour la migration Azure », page 165](#page-164-1)
- [Section 9.4.2, « Workloads Windows dans Azure avec plusieurs cartes réseau », page 166](#page-165-1)
- [Section 9.4.3, « Adresses IP privées et publiques pour les workloads connectés à un VPN](#page-165-2)  [Azure », page 166](#page-165-2)

#### <span id="page-164-1"></span>**9.4.1 Adresses IP privées ou publiques pour la migration Azure**

Vous pouvez utiliser des adresses IP privées pour la migration de workload si vous avez configuré un VPN Azure pour connecter votre réseau sur site avec votre environnement cloud Azure. Dans le cas contraire, vous devez activer une adresse IP publique à assigner aux réseaux de réplication, de transition et de test de transition. Si la machine virtuelle possède plusieurs cartes réseau, seule la carte réseau principale peut avoir une adresse IP publique. Les adresses IP publiques assignées sont incluses dans l'espace d'adressage du réseau et du sous-réseau spécifiés pour la carte réseau désignée dans chaque réseau.

**REMARQUE :** PlateSpin nécessite une adresse IP publique uniquement si un VPN Azure n'est pas disponible.

Si vous activez une adresse IP publique pour la carte réseau principale, Azure assigne à cette dernière à la fois une adresse IP publique et une adresse IP privée. Pour plus d'informations sur la connexion à la machine virtuelle Azure, reportez-vous à la section [« Adresses IP privées et publiques](#page-165-2)  [pour les workloads connectés à un VPN Azure » page 166](#page-165-2).

### <span id="page-165-1"></span>**9.4.2 Workloads Windows dans Azure avec plusieurs cartes réseau**

Azure configure la machine virtuelle avec une passerelle par défaut qui est associée à l'interface réseau principale. Azure supprime les informations de passerelle de toutes les cartes d'interface réseau secondaires, de sorte que leurs communications sont réacheminées vers le même sousréseau que l'interface primaire.

Pour les workloads Windows avec plusieurs cartes réseau, vous pouvez activer une carte réseau secondaire afin de communiquer en dehors de son propre sous-réseau. Utilisez la commande route add pour ajouter une entrée de passerelle différente pour la carte réseau secondaire dans la table de routage. Reportez-vous à la rubrique « Configure Windows VMs » (Configurer des machines virtuelles Windows) de l'article *[Create a VM with Multiple NICs](https://azure.microsoft.com/en-us/documentation/articles/virtual-networks-multiple-nics/)* (https://azure.microsoft.com/en-us/ documentation/articles/virtual-networks-multiple-nics/) (Créer une machine virtuelle avec plusieurs cartes d'interface réseau) sur le [site Web de Microsoft Azure.](https://azure.microsoft.com/) (https://azure.microsoft.com/)

### <span id="page-165-2"></span>**9.4.3 Adresses IP privées et publiques pour les workloads connectés à un VPN Azure**

Une ou plusieurs cartes réseau peuvent être attachées à une machine virtuelle Azure. La carte réseau principale de la machine virtuelle peut avoir à la fois une adresse IP publique et privée. Une adresse IP privée est utilisée pour les communications à partir d'autres ressources dans un réseau virtuel et à partir de machines au sein de l'espace d'adressage pour le VPN Azure qui connecte votre réseau sur site à votre environnement cloud Azure. Une adresse IP publique peut être utilisée pour communiquer avec Internet et avec des machines situées en dehors de l'environnement cloud Azure. Azure associe automatiquement ces adresses IP à l'interface réseau principale de la machine virtuelle.

Vous pouvez utiliser le client Bureau à distance de Microsoft pour vous connecter à distance à la machine virtuelle Azure. Spécifiez l'adresse IP comme suit :

- **Adresse IP privée :** utilisez l'adresse IP privée de la machine virtuelle si votre machine fait partie de l'espace d'adressage du VPN Azure.
- **Adresse IP publique :** utilisez l'adresse IP publique de la machine virtuelle si votre machine ne fait pas partie de l'espace d'adressage du VPN Azure.

Vous pouvez également utiliser l'option **Sign in** (Connexion) sur le [portail Microsoft Azure](https://azure.microsoft.com/en-us/features/azure-portal/) (https:// azure.microsoft.com/en-us/features/azure-portal/) à partir d'une machine dont l'espace d'adressage ne fait pas partie du VPN Azure. Cette option lance automatiquement le client Bureau à distance de Microsoft configuré pour se connecter à l'adresse IP publique de la machine virtuelle pour la carte réseau principale.

**REMARQUE :** cette opération sur le portail échoue si votre machine se trouve dans l'espace d'adressage du VPN Azure.

# <span id="page-165-0"></span>**9.5 Enregistrement d'une application Azure pour la représentation de PlateSpin Migrate**

PlateSpin Migrate utilise l'API Microsoft Azure afin d'automatiser les migrations de workload vers Azure. Vous devez créer un ID d'application Azure que PlateSpin Migrate peut utiliser lorsqu'il emploie l'API Azure pour la réplication et la migration de workloads vers votre compte Azure.

#### **Pour enregistrer PlateSpin Migrate en tant qu'application dans Azure :**

- **1** Accédez au portail Azure approprié et connectez-vous à votre compte Azure :
	- [Portail Azure](http://www.azure.com/) (http://www.azure.com/)
	- [Portail Azure Chine](http://www.azure.cn/) (http://www.azure.cn/)
- **2** Dans la colonne de gauche du menu Portail, cliquez sur **Azure Active Directory**.
- **3** Dans le menu d'annuaire sous **Gérer**, sélectionnez **Inscriptions des applications**, puis cliquez sur **Ajouter** pour ouvrir le volet de création.
- **4** Dans le volet de création, configurez les paramètres de l'application :
	- **4a** Indiquez un nom convivial pour l'application, tel que PlateSpin Migrate.

Le nom doit être unique dans votre annuaire Azure Active Directory. Il s'agit du nom qui apparaît dans la liste Applications.

- **4b** Sélectionnez **Natif** comme Type d'application.
- **4c** Spécifiez une URL valide comme **URI de redirection**.

L'URI de redirection n'est pas utilisée dans la pratique, vous pouvez donc spécifier n'importe quelle URL valide que vous contrôlez.

- **4d** Cliquez sur **Créer**.
- **5** Dans la liste Applications, sélectionnez l'application, puis cliquez sur **Paramètres** pour afficher les informations de base, notamment l'ID de l'application.
- **6** Copiez l'ID de l'application dans le presse-papiers et collez-le dans un document texte de manière à pouvoir y accéder lorsque vous configurerez des conteneurs cibles pour ce compte.

Un ID d'application est une valeur se présentant sous le format suivant : abc12b34-c5df-6e78 f9a0-bc123456d789.

- **7** Configurez les autorisations pour l'application enregistrée.
	- **7a** En bas à droite du volet Paramètres, cliquez sur **Tous les paramètres**.
	- **7b** Dans le menu Paramètres, sous **Accès d'API**, sélectionnez **Autorisations requises**.
	- **7c** Dans le volet Accorder des autorisations, cliquez sur **Ajouter**.
	- **7d** Dans le volet Ajouter des autorisations, cliquez sur **Sélectionner une API**.
	- **7e** Dans le volet de droite, sélectionnez **API de gestion des services Microsoft Azure**, puis cliquez sur **Sélectionner** au bas du volet.

Une coche verte apparaît en regard de l'option **Sélectionner une API**.

- **7f** Dans le volet Ajouter des autorisations, cliquez sur **Sélectionner des autorisations**.
- **7g** Dans le volet de droite, cochez la case en regard de l'option **Access Azure Service Management as organization users** (Accéder à la gestion des services Azure en tant qu'utilisateurs de l'organisation), puis cliquez sur **Sélectionner** au bas du volet.

Une coche verte apparaît en regard de l'option **Sélectionner des autorisations**.

- **7h** En bas du volet Ajouter des autorisations, cliquez sur **Terminé**.
- **8** Vérifiez la configuration.
	- **8a** Dans le menu Portail, sélectionnez **Azure Active Directory**, puis cliquez sur **Vue d'ensemble**.
	- **8b** L'application qui vient d'être ajoutée doit apparaître sous Inscriptions des applications.

# <span id="page-167-0"></span>**9.6 Configuration d'un utilisateur Azure pour PlateSpin Migrate**

PlateSpin Migrate requiert une identité d'utilisateur Azure Active Directory qu'il peut utiliser lorsqu'il accède à l'API Azure via un abonnement spécifié.

# <span id="page-167-1"></span>**9.7 Activation du déploiement par programme de l'environnement de réplication PlateSpin Migrate**

PlateSpin Migrate doit pouvoir déployer par le biais d'un programme une machine virtuelle d'un environnement de réplication PlateSpin Migrate au cours de la réplication des workloads vers Azure. L'image de machine virtuelle requise est disponible sur la Place de marché Azure. Vous devez activer le déploiement de l'image, par le biais d'un programme, pour chaque abonnement qui procède à des migrations à l'aide de PlateSpin Migrate.

**REMARQUE :** toutes les migrations de l'abonnement cible échouent tant que vous n'avez pas activé l'abonnement pour déployer la machine virtuelle de l'environnement de réplication.

**Pour activer le déploiement de la machine virtuelle de l'environnement de réplication par le biais d'un programme, procédez comme suit :**

- **1** Accédez au portail Azure approprié et connectez-vous à votre compte Azure :
	- [Portail Azure](http://www.azure.com/) (http://www.azure.com/)
	- [Portail Azure Chine](http://www.azure.cn/) (http://www.azure.cn/)
- **2** Dans le menu du portail, cliquez sur **Nouveau**, puis recherchez l'image **Environnement de réplication PlateSpin Migrate 12.***x* sur la Place de marché Azure.
- **3** Dans le tableau de bord des résultats, sélectionnez l'**Environnement de réplication de PlateSpin Migrate 12.***x*.

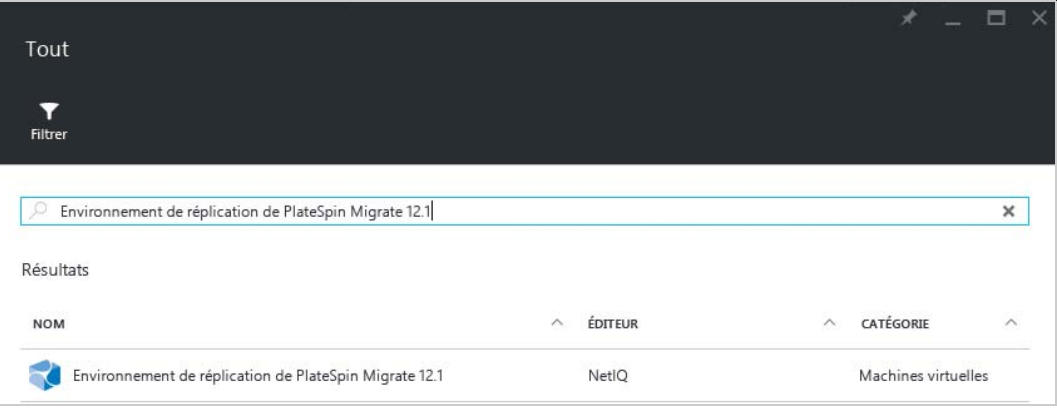

**4** Au bas de la page Environnement de réplication PlateSpin Migrate 12.*x*, sous **Sélectionner un modèle de déploiement**, cliquez sur **Voulez-vous effectuer le déploiement par programmation ? Commencer**.

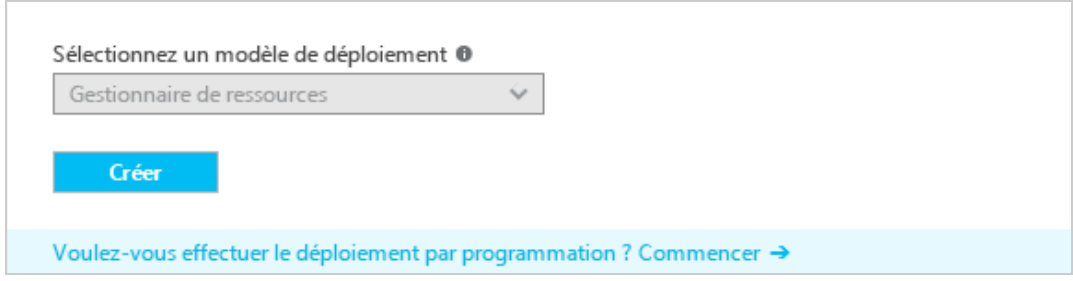

- **5** Sur la page Configure Programmatic Deployment (Configurer le déploiement par le biais d'un programmae), lisez les conditions d'utilisation.
- **6** Pour chaque abonnement devant effectuer des migrations avec PlateSpin Migrate, faites passer son état de **Disable** (Désactivé) à **Enable** (Activer).
- **7** Cliquez sur **Enregistrer**.

# <span id="page-168-0"></span>**9.8 Déploiement d'une image du serveur Migrate dans Azure**

PlateSpin Migrate propose une image du serveur PlateSpin Migrate dans Azure, par le biais d'Azure Marketplace, pour chaque environnement Azure pris en charge. Pour permettre le déploiement du serveur Migrate dans Azure et assigner les autorisations appropriées, effectuez les opérations suivantes :

- **1** Accédez au portail Azure approprié et connectez-vous à votre compte Azure :
	- [Portail Azure](http://www.azure.com/) (http://www.azure.com/)
	- [Portail Azure Chine](http://www.azure.cn/) (http://www.azure.cn/)
- **2** Dans le menu du portail, sélectionnez **Place de marché**, puis cliquez sur **Nouveau**.
- **3** Sous **Nouveau**, recherchez PlateSpin.
- **4** Sur la page du serveur PlateSpin Migrate, affichez les options de déploiement et les prix associés.
- **5** Sélectionnez le modèle de déploiement approprié, puis cliquez sur **Créer**.
- **6** Configurez les paramètres **De base** et **Taille**.
- **7** Dans **Paramètres**, spécifiez **Statique** comme méthode d'assignation pour l'adresse IP publique :
	- **7a** Dans le panneau **Paramètres**, sous **Réseau**, sélectionnez **Adresse IP publique**.
	- **7b** Dans le panneau **Choisir une adresse IP publique**, sélectionnez **Créer**.
	- **7c** Dans le panneau **Créer une adresse IP publique**, spécifiez migration-server-ip comme nom et **Statique** comme méthode d'assignation.
	- **7d** Cliquez sur **OK**.

Azure alloue et réserve une adresse IP à partir d'un pool d'adresses IP disponibles à l'emplacement d'Azure dans lequel vous déployez le serveur Migrate.

**8** Passez en revue les paramètres et acceptez l'achat.

# <span id="page-169-0"></span>**9.9 Configuration de l'environnement IaaS cible pour le cloud Azure**

Microsoft Azure Cloud propose des environnements IaaS globaux et souverains dans lesquels vous pouvez configurer des machines virtuelles. PlateSpin Migrate prend en charge les environnements cloud Azure suivants :

- Global (par défaut)
- ◆ Azure Chine

**REMARQUE :** contactez les [services et le support Micro Focus](https://www.microfocus.com/support-and-services/) pour obtenir une assistance si vous voulez migrer des workloads vers d'autres environnements Azure souverains.

Seul un environnement cloud Azure peut être utilisé pour des conteneurs cibles sur un serveur PlateSpin Migrate. Vous ne pouvez pas configurer simultanément des emplacements cibles pour des régions globales et des régions souveraines sur le même serveur.

- **Sur site :** le serveur PlateSpin Migrate est préconfiguré pour prendre en charge Azure global. Vous pouvez modifier les paramètres du serveur pour fonctionner avec l'environnement Azure Chine souverain.
- **Azure Marketplace :** l'image de serveur PlateSpin Migrate est préconfigurée pour prendre en charge son environnement IaaS hôte : Azure global ou Azure Chine souverain.

Pour chaque serveur PlateSpin Migrate sur site, vous pouvez configurer quel environnement cloud Azure cible utiliser pour les migrations à l'aide des paramètres avancés de la page Web de configuration de PlateSpin sur votre hôte de serveur Migrate. Le [Tableau 9-2](#page-169-1) et le [Tableau 9-3](#page-169-2) décrivent les valeurs à utiliser pour l'environnement approprié.

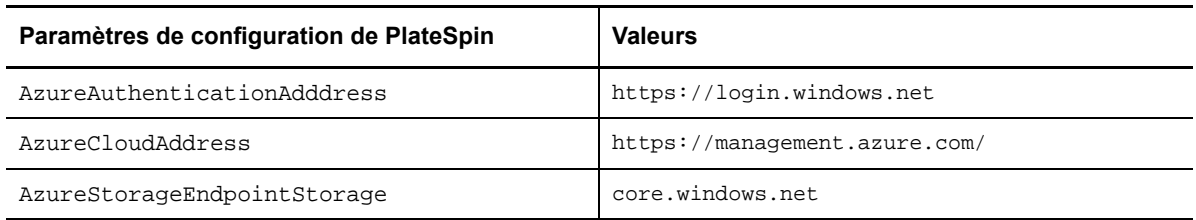

#### <span id="page-169-1"></span>*Tableau 9-2 Paramètres de configuration de l'environnement Azure global*

<span id="page-169-2"></span>*Tableau 9-3 Paramètres de configuration de l'environnement Azure Chine*

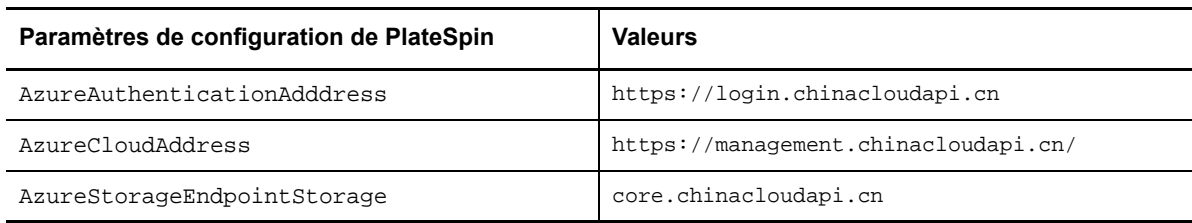

#### **Pour définir l'environnement cloud Azure cible d'un serveur PlateSpin Migrate :**

**1** Connectez-vous en tant qu'administrateur à l'interface Web de PlateSpin Migrate, puis ouvrez la page de configuration du serveur PlateSpin :

https://*votre\_serveur\_PlateSpin*/PlateSpinConfiguration/

- **2** Recherchez les valeurs de trois paramètres Azure et modifiez-les en fonction de l'environnement cloud Azure approprié :
	- Environnement Azure global : reportez-vous au [Tableau 9-2, « Paramètres de configuration](#page-169-1)  [de l'environnement Azure global », page 170](#page-169-1).
	- Environnement Azure Chine : reportez-vous au [Tableau 9-3, « Paramètres de configuration](#page-169-2)  [de l'environnement Azure Chine », page 170.](#page-169-2)

# <span id="page-170-0"></span>**9.10 Gestion du mot de passe utilisateur Azure pour les conteneurs cibles Azure**

Fournissez un mot de passe valide pour l'utilisateur Microsoft Azure lorsque vous ajoutez le conteneur cible Azure. Assurez-vous de mettre à jour le mot de passe du conteneur dans PlateSpin Migrate si vous le modifiez dans Azure.

Les migrations de workloads peuvent échouer dans les conditions suivantes :

 **Mot de passe incorrect :** si le mot de passe stocké pour l'utilisateur Azure n'est pas valide, une erreur d'authentification se produit lors de la demande suivante de connexion à Azure.

Si l'utilisateur Azure modifie le mot de passe sur le portail Microsoft Azure pendant l'exécutant de tâches de migration, ces dernières échouent avec une erreur d'authentification lors de la demande suivante de connexion à Azure.

 **Mot de passe expiré :** si le mot de passe stocké pour l'utilisateur Azure expire dans Microsoft Azure, une erreur Le mot de passe est arrivé à expiration se produit lors de la demande suivante de connexion à Azure.

Si le mot de passe expire pendant l'exécution de tâches de migration, ces dernières échouent avec une erreur Le mot de passe est arrivé à expiration lors de la demande suivante de connexion à Azure.

#### **Pour résoudre les échecs de migrations vers Azure dus à des problèmes de mot de passe :**

- **1** (Conditionnel) Si le mot de passe de l'utilisateur Azure arrive à expiration, connectez-vous au compte utilisateur sur le portail Microsoft Azure, puis définissez un nouveau mot de passe à l'aide de la fonctionnalité de [réinitialisation de mot de passe en libre-service pour Azure](https://azure.microsoft.com/en-us/documentation/articles/active-directory-passwords-getting-started/#step-3-reset-your-azure-ad-password-as-a-user) (https:// azure.microsoft.com/en-us/documentation/articles/active-directory-passwords-getting-started/ #step-3-reset-your-azure-ad-password-as-a-user).
- **2** Connectez-vous à l'interface Web de PlateSpin Migrate, puis accédez à la page Conteneurs cibles.
- **3** Mettez à jour le mot de passe stocké pour l'utilisateur Azure pour tous les conteneurs cibles Azure concernés.
	- **3a** Cliquez sur le nom du conteneur cible pour accéder à ses paramètres, puis cliquez sur **Éditer**.
	- **3b** Indiquez un mot de passe valide.
	- **3c** (Facultatif) Cliquez sur **Tester les références**.
	- **3d** Cliquez sur **Enregistrer**.
- **4** Réexécutez la migration des workloads ayant échoué pour les conteneurs cibles Azure concernés.

# <span id="page-171-0"></span>**9.11 Liste de contrôle pour une migration automatisée vers Azure**

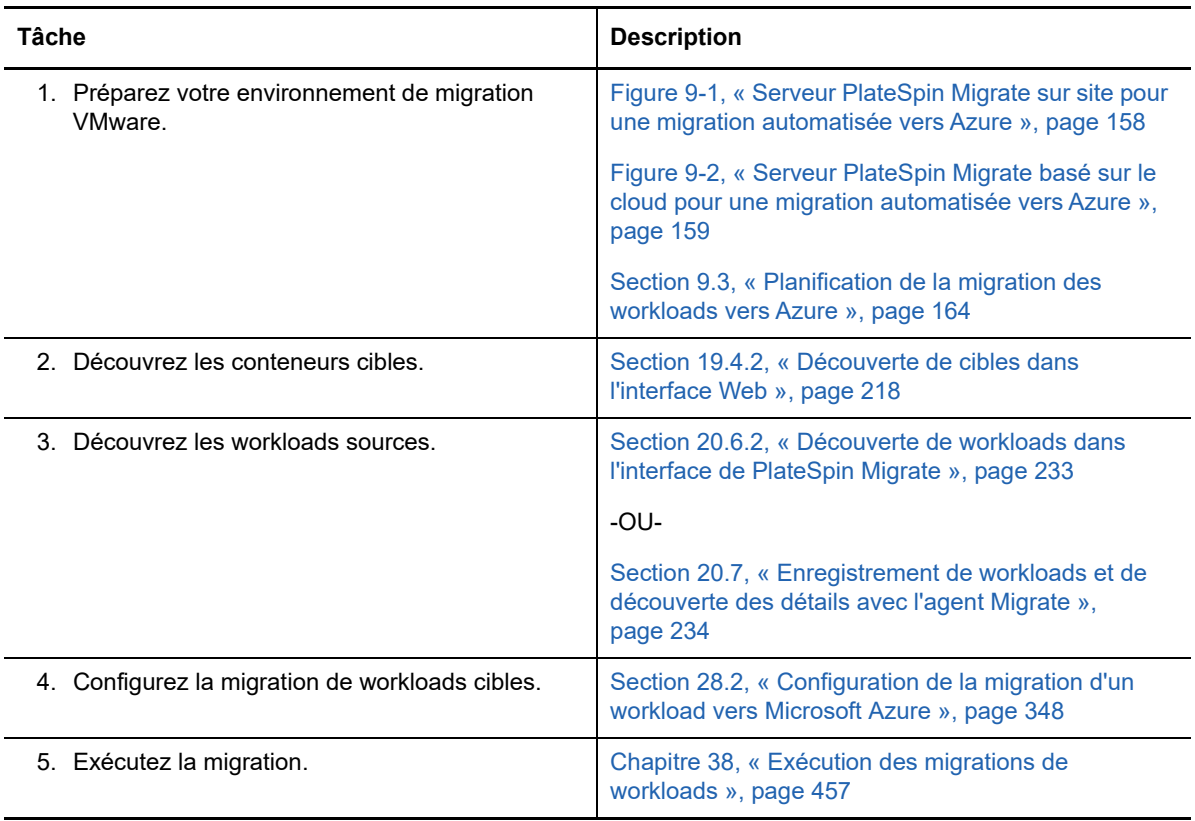

# 10 <sup>10</sup>**Conditions préalables pour la migration vers VMware vCloud Director**

<span id="page-172-0"></span>L'interface Web de PlateSpin Migrate prend en charge la migration automatisée vers des environnements VMware vCloud Director. Cette section décrit la configuration vCloud requise que vous devez préparer dans l'environnement approprié, par exemple une organisation vCloud, avant de pouvoir découvrir des conteneurs cibles vCloud et configurer les migrations vers ces derniers.

- [Section 10.1, « Déploiement pour la migration vers VMware vCloud », page 173](#page-172-1)
- Section 10.2, « Planification de la migration de workloads vers VMware vCloud Director », [page 175](#page-174-0)
- [Section 10.3, « Configuration de l'organisation vCloud », page 175](#page-174-1)
- [Section 10.4, « Présentation de l'environnement de réplication PlateSpin », page 176](#page-175-0)
- [Section 10.5, « Configuration des paramètres avancés de PlateSpin pour vCloud », page 177](#page-176-0)
- [Section 10.6, « Liste de contrôle pour une migration automatisée vers vCloud », page 178](#page-177-0)

#### <span id="page-172-1"></span>**10.1 Déploiement pour la migration vers VMware vCloud**

Vous pouvez déployer un serveur PlateSpin Migrate sur site dans votre datacenter avec les workloads sources ou dans une organisation VMware vCloud appropriée.

Pour un déploiement de serveur Migrate sur site, une connexion VPN site à site est requise entre le datacenter et votre compte dans le cloud vCloud. La [Figure 10-1](#page-173-0) illustre l'emplacement de différents composants dans votre environnement de migration vCloud et les communications entre ces derniers. Reportez-vous à la [Section 10.2, « Planification de la migration de workloads vers VMware](#page-174-0)  [vCloud Director », page 175](#page-174-0).

**REMARQUE :** la [Figure 10-1](#page-173-0) représente une découverte automatisée et les exigences réseau pour les workloads Windows et Linux. Vous pouvez également utiliser l'agent Migrate sur le workload source pour enregistrer le workload et envoyer les détails de son inventaire au serveur PlateSpin Migrate à l'aide de HTTPS (TCP/443).

<span id="page-173-0"></span>*Figure 10-1 Serveur PlateSpin Migrate sur site pour une migration automatisée vers vCloud*

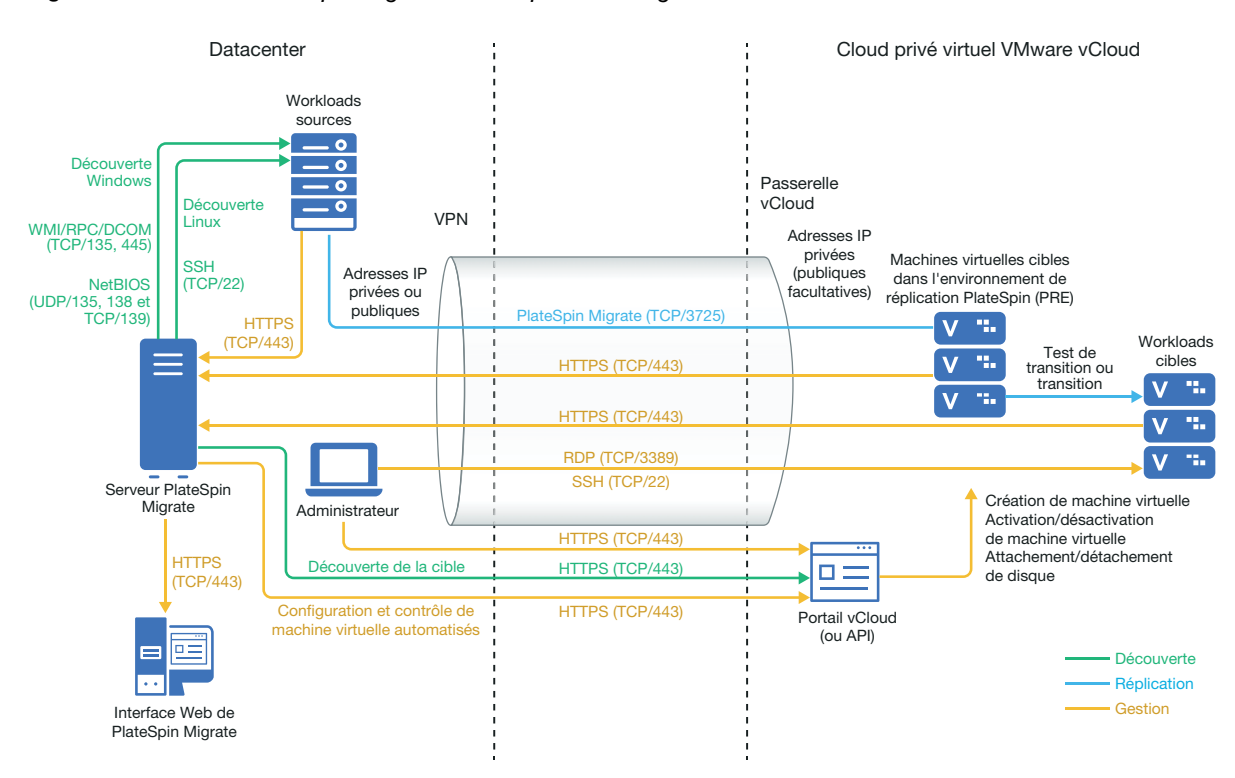

Pour un déploiement de serveur Migrate basé sur le cloud, le serveur PlateSpin Migrate est disponible. La [Figure 10-2](#page-174-2) illustre l'emplacement de différents composants dans votre environnement de migration vCloud et les communications entre ces derniers. Reportez-vous à la [Section 10.2,](#page-174-0)  [« Planification de la migration de workloads vers VMware vCloud Director », page 175](#page-174-0).

<span id="page-174-2"></span>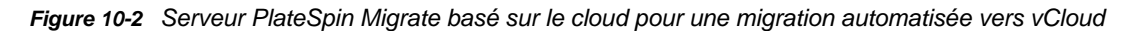

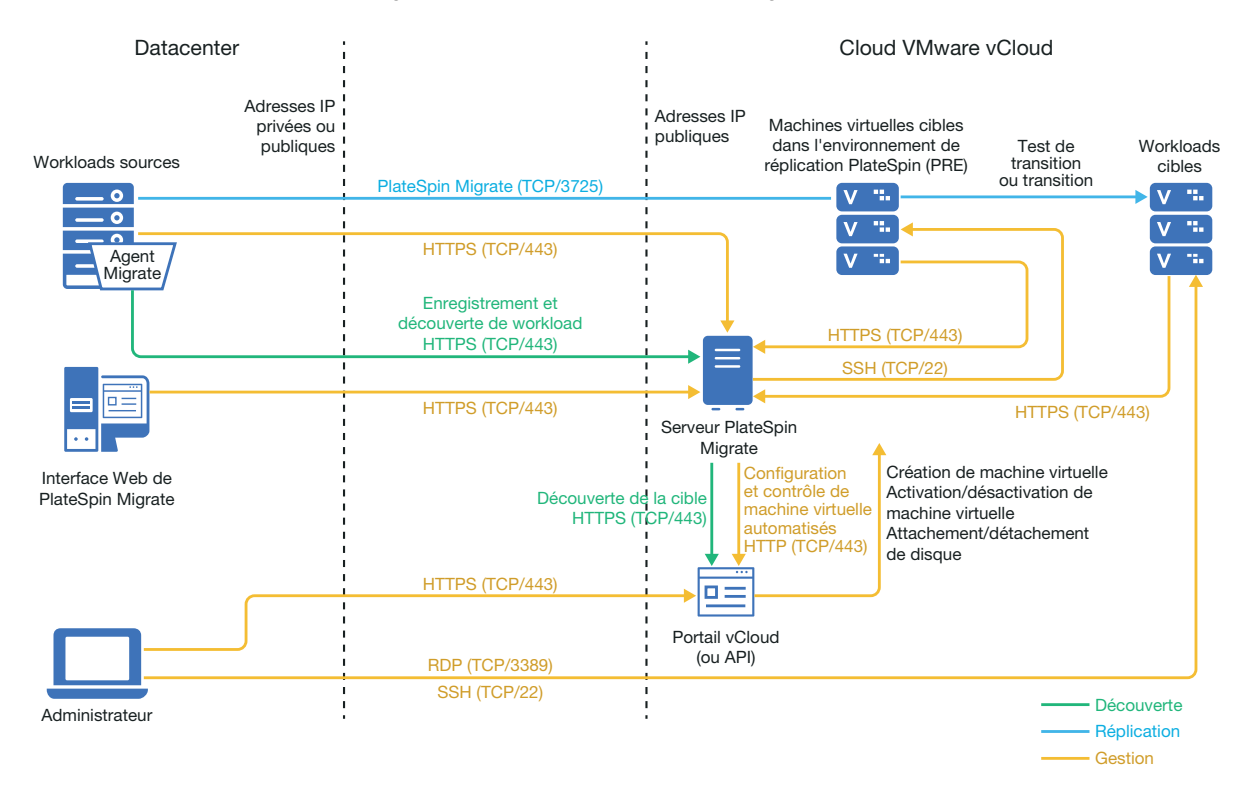

# <span id="page-174-0"></span>**10.2 Planification de la migration de workloads vers VMware vCloud Director**

PlateSpin Migrate utilise VMware vCloud Director pour la migration des workloads vers VMware vCloud. Pour obtenir la liste des workloads pris en charge, reportez-vous à la section [« Workloads](#page-30-0)  [pris en charge pour la migration vers VMware vCloud Director » page 31](#page-30-0).

# <span id="page-174-1"></span>**10.3 Configuration de l'organisation vCloud**

Vous devez définir une organisation vCloud disposant au minimum de l'ensemble suivant de ressources :

- $\Box$  Définissez un ou plusieurs datacenters virtuels pour l'organisation (Org vDC).
- $\Box$  Définissez un ou plusieurs réseaux Org vDC pour la machine virtuelle cible.
- Créez un catalogue privé et accordez des autorisations d'accès complet aux utilisateurs de l'organisation pour accéder au contenu et aux paramètres du catalogue.
- Utilisez des références de niveau administrateur pour découvrir l'organisation vCloud et effectuer des migrations.
- Définissez des stratégies qui s'appliquent aux machines virtuelles cibles du datacenter virtuel de votre organisation et vérifiez les points suivants :
	- $\Box$  La durée du bail des ressources de l'organisation vCloud ne doit pas expirer pendant la migration.
- $\Box$  Aucune restriction n'est définie concernant le quota de machine virtuelle.
- $\Box$  Aucune restriction n'est définie concernant le nombre de connexions ou d'opérations sur l'organisation vCloud.

**REMARQUE :** au cours du test de transition, le clonage de la machine virtuelle cible consomme deux fois plus de ressources de stockage que ce dont vous aurez besoin pour la transition. Assurez-vous que les quotas de stockage du datacenter virtuel de l'organisation prennent en charge cette exigence. Les ressources supplémentaires utilisées sont temporaires et seront libérées après le test de transition.

Pour plus d'informations, reportez-vous à la [documentation de VMware vCloud Director](https://www.vmware.com/support/pubs/vcd_pubs.html) (https:// www.vmware.com/support/pubs/vcd\_pubs.html).

### <span id="page-175-0"></span>**10.4 Présentation de l'environnement de réplication PlateSpin**

PlateSpin a besoin d'un environnement de réplication pour migrer les workloads vers une organisation de vCloud. L'environnement de réplication est une appliance virtuelle basée sur un système d'exploitation SLES 11 et contient tous les outils PlateSpin requis.

Pour créer cette appliance virtuelle, vous devez télécharger un package OVF de l'environnement de réplication PlateSpin dans l'organisation vCloud. Vous pouvez télécharger ce paquetage à partir du site de [téléchargement de NetIQ](https://dl.netiq.com) (https://dl.netiq.com) pour cette version de PlateSpin Migrate. Pour plus d'informations, reportez-vous à la section [« Création de l'appliance virtuelle PlateSpin dans](#page-176-1)  [l'organisation vCloud » page 177](#page-176-1).

Reportez-vous aux sections suivantes :

- [Section 10.4.1, « Ressources utilisées dans l'environnement de réplication PlateSpin »,](#page-175-1)  [page 176](#page-175-1)
- [Section 10.4.2, « Création de l'appliance virtuelle PlateSpin dans l'organisation vCloud »,](#page-176-1)  [page 177](#page-176-1)

### <span id="page-175-1"></span>**10.4.1 Ressources utilisées dans l'environnement de réplication PlateSpin**

PlateSpin utilise les ressources minimales suivantes pour la machine virtuelle de l'environnement de réplication :

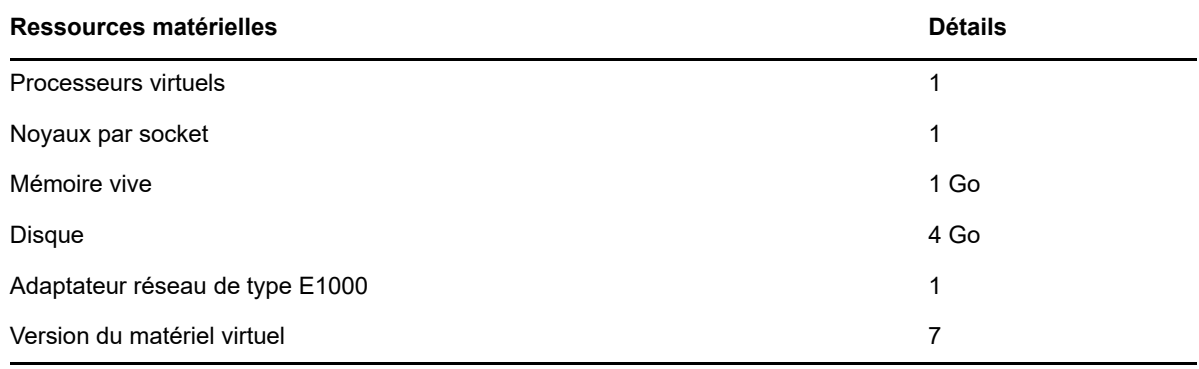

### <span id="page-176-1"></span>**10.4.2 Création de l'appliance virtuelle PlateSpin dans l'organisation vCloud**

- **1** Vérifiez que vous avez configuré une organisation vCloud avec au moins l'ensemble minimum de ressources. Reportez-vous à la section [« Configuration de l'organisation vCloud » page 175](#page-174-1).
- **2** Téléchargez le fichier d'environnement de réplication PlateSpin nommé PlateSpin\_Replication\_Environment.zip à partir du site [de téléchargement de NetIQ](https://dl.netiq.com) (https://dl.netiq.com) pour cette version de PlateSpin Migrate.
- **3** Décompressez le fichier PlateSpin\_Replication\_Environment.zip et placez son contenu dans un répertoire temporaire. Par exemple, C:\Environnement\_Réplication\_PlateSpin.
- **4** Utilisez la console Web vCloud Director pour télécharger le package OVF PlateSpin que vous avez extrait à l'étape précédente, sous forme de modèle vApp dans le catalogue PlateSpin.

La console Web vCloud Director affiche l'environnement de réplication en suivant la hiérarchie suivante :

- Catalogue *Nom\_catalogue* (catalogue)
	- Environnement de réplication PlateSpin (modèle vApp)
		- Appliance virtuelle PlateSpin (modèle VM)

# <span id="page-176-0"></span>**10.5 Configuration des paramètres avancés de PlateSpin pour vCloud**

Certains aspects du comportement de votre serveur PlateSpin sont contrôlés par les paramètres de configuration que vous définissez sur une page Web de configuration de PlateSpin résidant sur l'hôte de votre serveur PlateSpin (at https://votre\_serveur\_PlateSpin/PlateSpinConfiguration/).

- [Section 10.5.1, « Conservation des ressources cloud pour la résolution des erreurs de](#page-176-2)  [migration », page 177](#page-176-2)
- [Section 10.5.2, « Définition du mot de passe de l'environnement de réplication PlateSpin en](#page-176-3)  [texte clair », page 177](#page-176-3)

#### <span id="page-176-2"></span>**10.5.1 Conservation des ressources cloud pour la résolution des erreurs de migration**

Par défaut, PlateSpin supprime la machine virtuelle cible et ses ressources associées en cas d'erreur lors de la migration. Si vous avez besoin de ces ressources à des fins de dépannage et que vous ne souhaitez pas les supprimer, définissez le paramètre LeaveCloudResourcesOnError sur True.

#### <span id="page-176-3"></span>**10.5.2 Définition du mot de passe de l'environnement de réplication PlateSpin en texte clair**

Par défaut, le mot de passe requis pour accéder à l'environnement de réplication PlateSpin est chiffré. Pour accéder à l'environnement de réplication PlateSpin pour la résolution d'échecs de réplication, définissez un mot de passe pour remplacer la valeur par défaut. Pour définir un mot de passe, modifiez la valeur du paramètre vCloudReplicationEnvironmentPassword. Vous pouvez ensuite accéder à l'environnement de réplication PlateSpin en tant qu'utilisateur  $_{\rm root}$  avec le nouveau mot de passe défini.

# <span id="page-177-0"></span>**10.6 Liste de contrôle pour une migration automatisée vers vCloud**

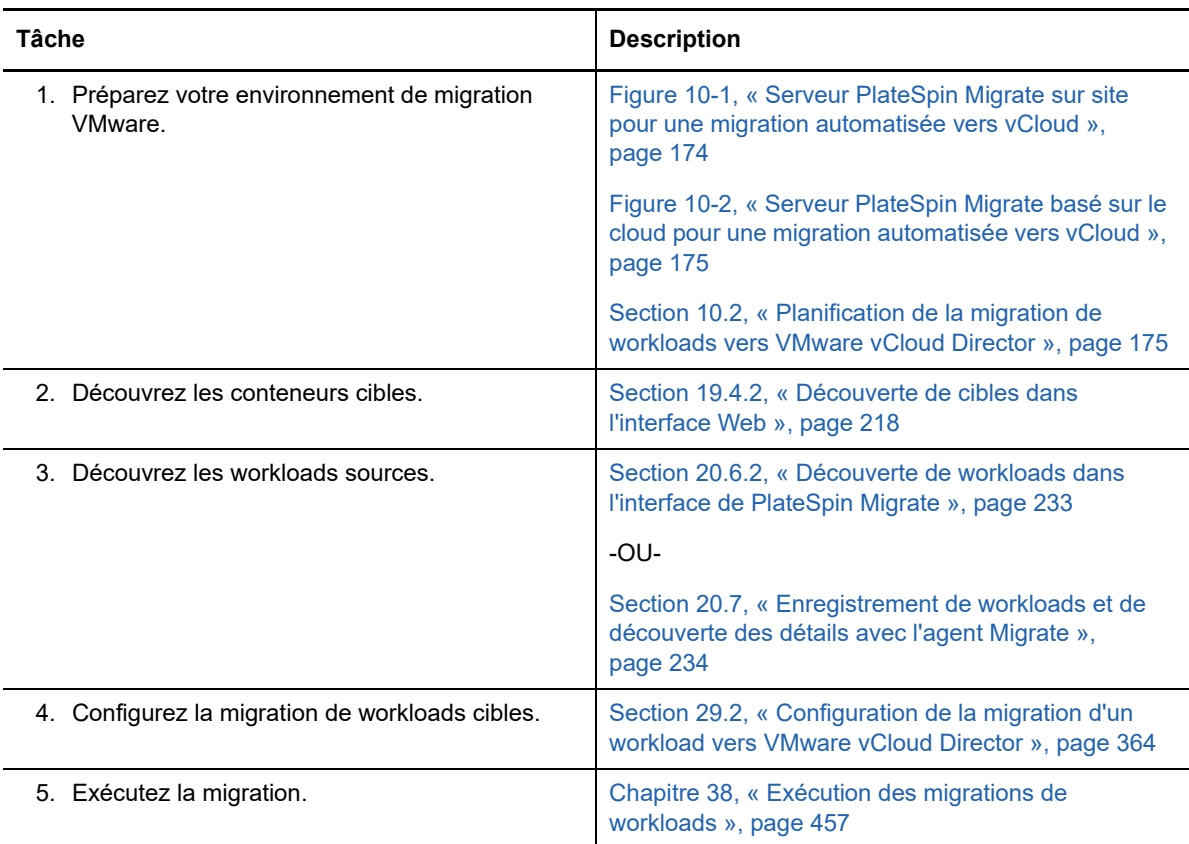

# **11 Conditions préalables pour la migration<br>
vers VMware vers VMware**

<span id="page-178-0"></span>PlateSpin Migrate prend en charge la migration automatisée ou semi-automatisées vers votre environnement VMware. Cette section décrit la configuration VMware que vous devez prévoir avant de pouvoir découvrir des conteneurs cibles VMware (pour une migration automatisée) ou des machines virtuelles cibles (pour les migrations semi-automatisées), et configurer des migrations vers ces éléments.

- [Section 11.1, « Déploiement pour la migration vers VMware », page 179](#page-178-1)
- [Section 11.2, « Planification de la migration vers VMware », page 181](#page-180-0)
- [Section 11.3, « Liste de contrôle pour une migration automatisée vers VMware », page 182](#page-181-0)
- [Section 11.4, « Liste de contrôle pour une migration semi-automatisée vers des machines](#page-181-1)  [virtuelles cibles sous VMware », page 182](#page-181-1)

# <span id="page-178-1"></span>**11.1 Déploiement pour la migration vers VMware**

La [Figure 11-1](#page-179-0) illustre l'emplacement de différents composants dans votre environnement de migration VMware automatisé et les communications entre ces derniers. La migration automatisée vers des conteneurs cibles VMware est prise en charge par le client PlateSpin Migrate et l'interface Web de PlateSpin Migrate.

**REMARQUE :** la [Figure 11-1](#page-179-0) et la [Figure 11-2](#page-180-1) représentent une découverte automatisée et les exigences réseau pour les workloads Windows et Linux. Vous pouvez également utiliser l'agent Migrate sur le workload source pour enregistrer le workload et envoyer les détails de son inventaire au serveur PlateSpin Migrate à l'aide de HTTPS (TCP/443).

<span id="page-179-0"></span>*Figure 11-1 Migration automatisée vers VMware*

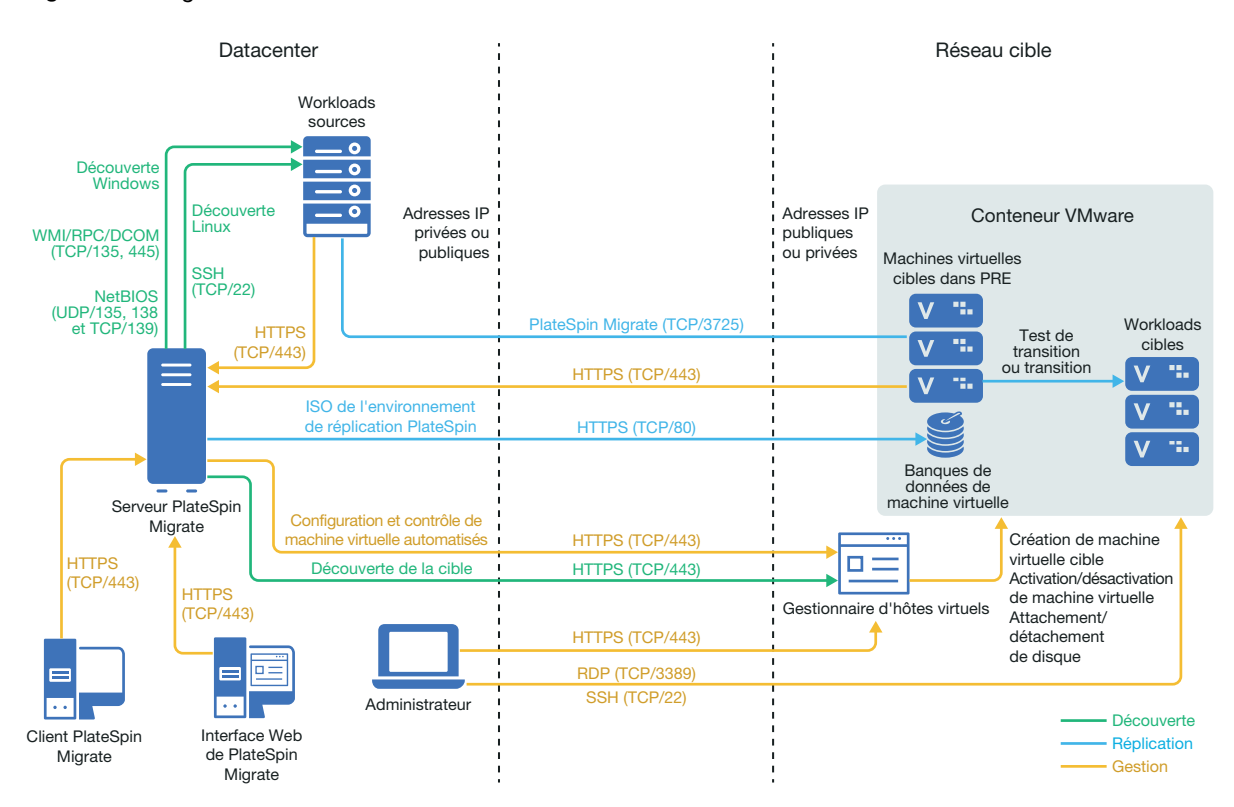

La [Figure 11-2](#page-180-1) illustre l'emplacement de différents composants dans votre environnement de migration VMware semi-automatisé et les communications entre ces derniers. La migration semiautomatisée vers les machines virtuelles cibles sous VMware est prise en charge par le client PlateSpin Migrate.
<span id="page-180-1"></span>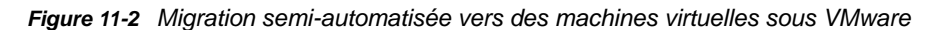

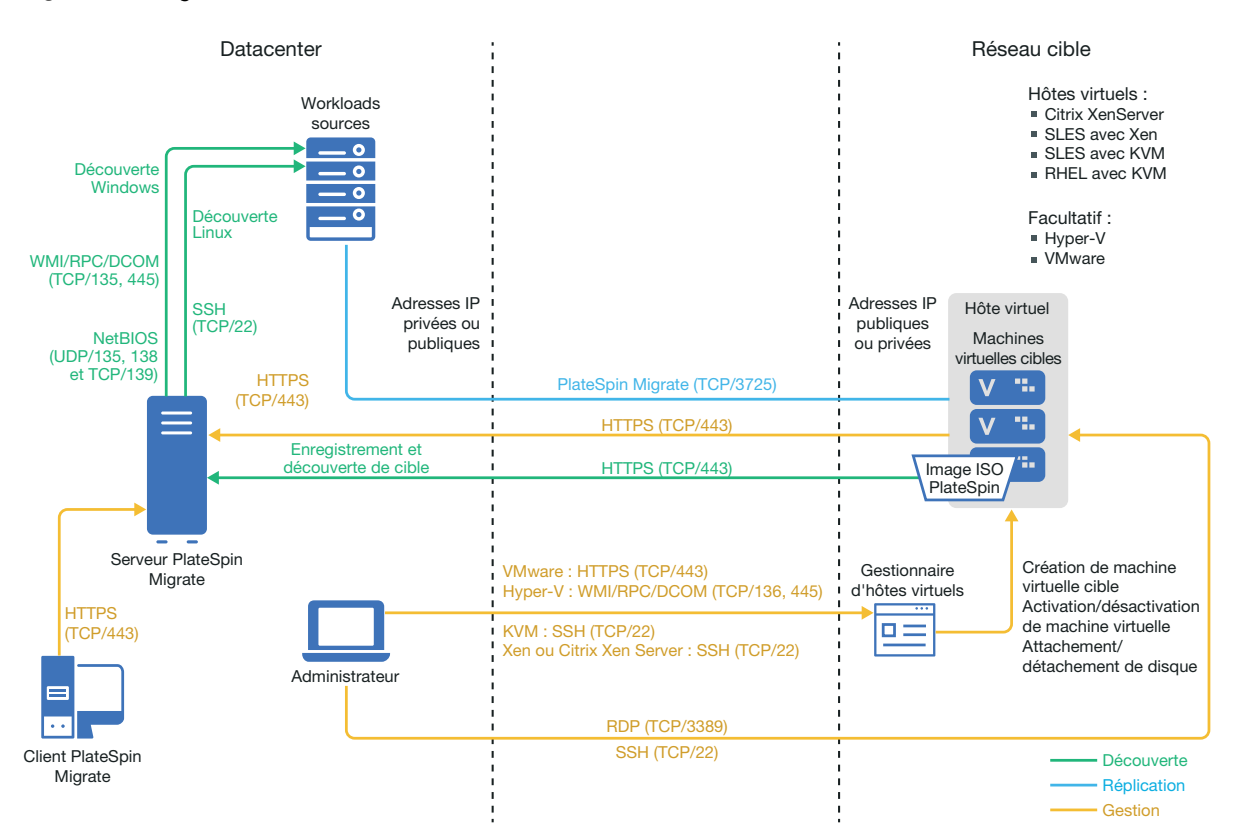

#### <span id="page-180-0"></span>**11.2 Planification de la migration vers VMware**

Assurez-vous que votre environnement VMware remplit les conditions préalables suivantes pour la migration vers VMware :

 Utilisez le client PlateSpin Migrate ou l'interface Web de PlateSpin Migrate pour migrer des workloads vers VMware.

Reportez-vous au [Tableau 2-12, « Plates-formes VMware cibles prises en charge pour](#page-40-0) [l'interface Web de PlateSpin Migrate et le client Migrate », page 41](#page-40-0).

Votre workload source doit être pris en charge par PlateSpin Migrate et VMware.

Reportez-vous à la [Section 2.1.1, « Workloads sources pris en charge pour la migration vers des](#page-24-0)  [plates-formes non-cloud », page 25](#page-24-0).

- Votre environnement réseau doit respecter la configuration requise pour l'accès, la découverte et la migration décrite à la section [« Conditions d'accès et de communication requises sur votre](#page-50-0)  [réseau de migration » page 51.](#page-50-0)
- Pour les migrations semi-automatisées à l'aide du client Migrate, veillez à configurer des volumes sur les disques cibles avec un espace de stockage supérieur d'environ 50 Mo par rapport à celui des disques sources.

Pour plus d'informations sur la configuration de la migration, reportez-vous à la section [« Migration](#page-374-0)  [vers VMware » page 375](#page-374-0).

#### **11.3 Liste de contrôle pour une migration automatisée vers VMware**

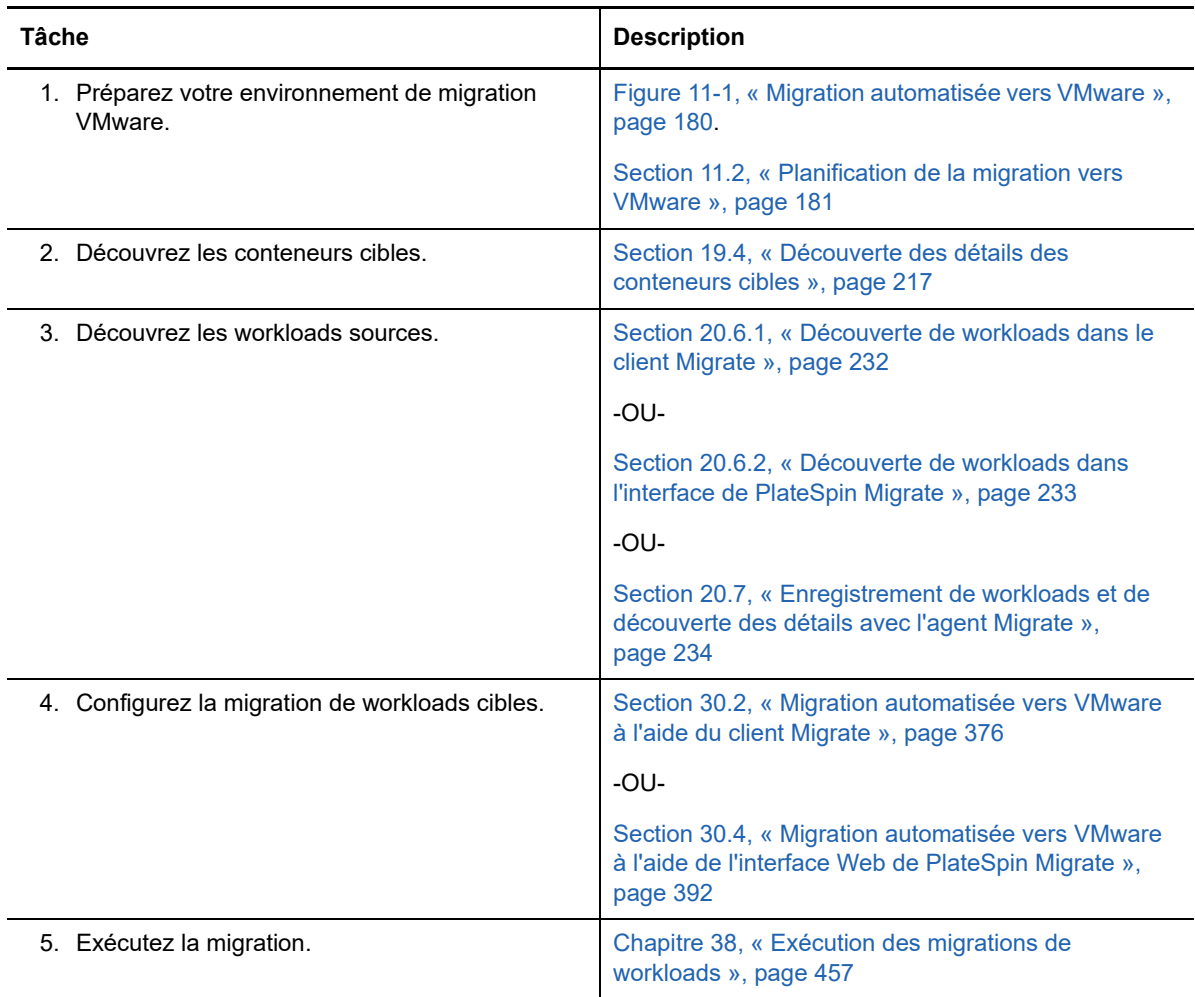

#### **11.4 Liste de contrôle pour une migration semiautomatisée vers des machines virtuelles cibles sous VMware**

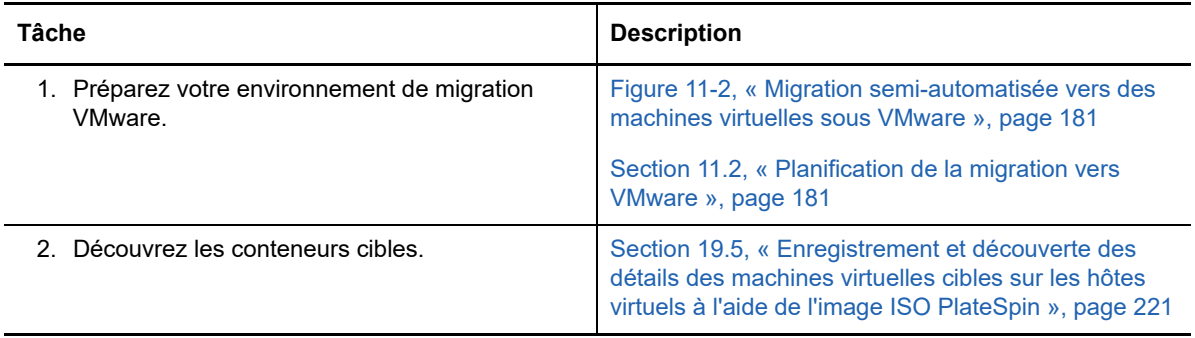

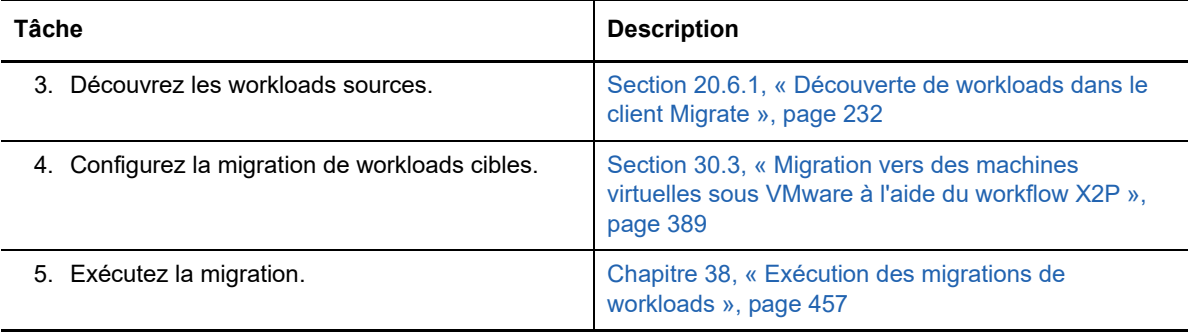

## **12 Conditions préalables pour la migration<br>Vers Microsoft Hyper-V vers Microsoft Hyper-V**

PlateSpin Migrate prend en charge la migration automatisée ou semi-automatisées vers votre environnement Microsoft Hyper-V. Cette section décrit la configuration Hyper-V que vous devez prévoir avant de pouvoir découvrir des conteneurs cibles Hyper-V (pour une migration automatisée) ou des machines virtuelles cibles (pour les migrations semi-automatisées), et configurer des migrations vers ces éléments.

- [Section 12.1, « Déploiement pour la migration vers Microsoft Hyper-V », page 185](#page-184-0)
- [Section 12.2, « Planification de la migration vers Microsoft Hyper-V », page 187](#page-186-0)
- [Section 12.3, « Liste de contrôle pour une migration automatisée vers Hyper-V », page 188](#page-187-0)
- [Section 12.4, « Liste de contrôle pour une migration semi-automatisée vers des machines](#page-187-1)  [virtuelles cibles sous Hyper-V », page 188](#page-187-1)

#### <span id="page-184-0"></span>**12.1 Déploiement pour la migration vers Microsoft Hyper-V**

La [Figure 12-1](#page-185-0) illustre l'emplacement de différents composants dans votre environnement de migration Hyper-V automatisé et les communications entre ces derniers.

**REMARQUE :** la [Figure 12-1](#page-185-0) et la [Figure 12-2](#page-186-1) représentent une découverte automatisée et les exigences réseau pour les workloads Windows et Linux. Vous pouvez également utiliser l'agent Migrate sur le workload source pour enregistrer le workload et envoyer les détails de son inventaire au serveur PlateSpin Migrate à l'aide de HTTPS (TCP/443).

<span id="page-185-0"></span>*Figure 12-1 Migration automatisée vers Hyper-V*

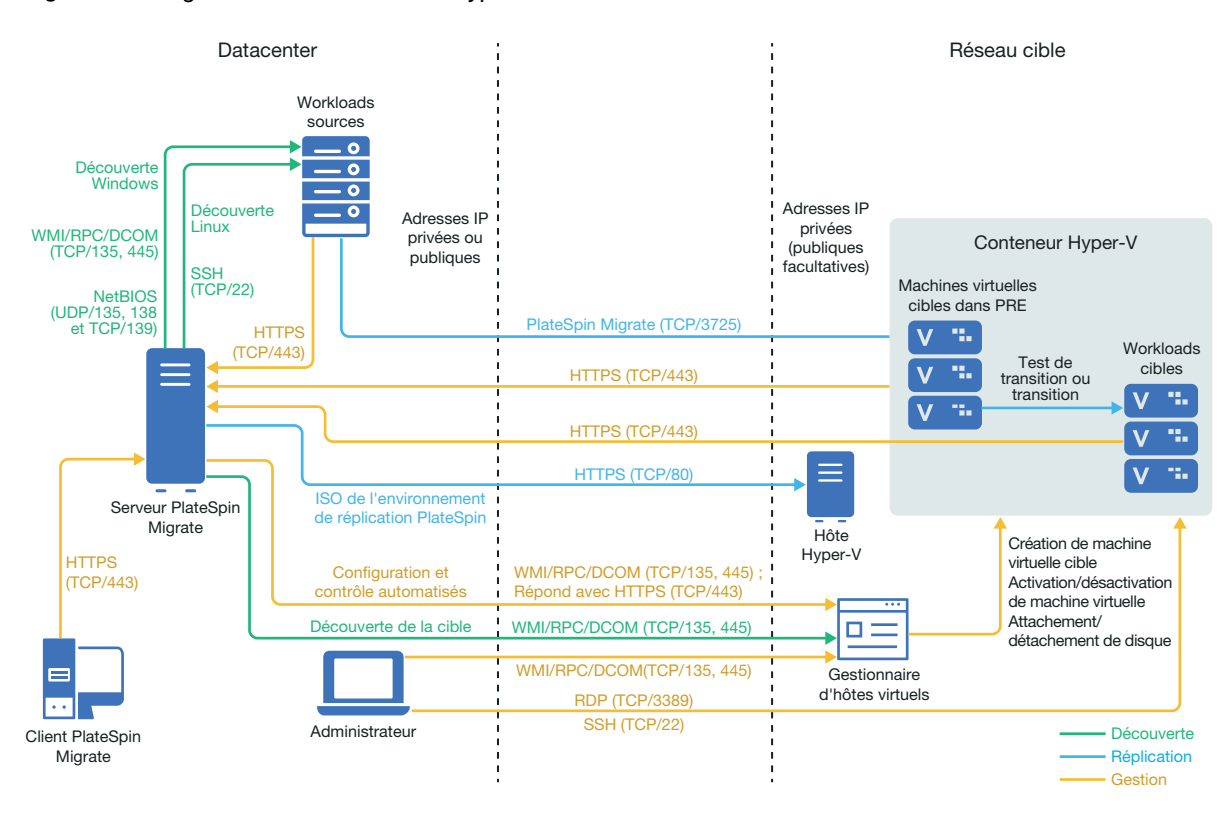

La [Figure 12-2](#page-186-1) illustre l'emplacement de différents composants dans votre environnement de migration Hyper-V semi-automatisé et les communications entre ces derniers.

<span id="page-186-1"></span>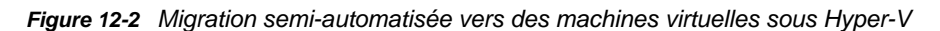

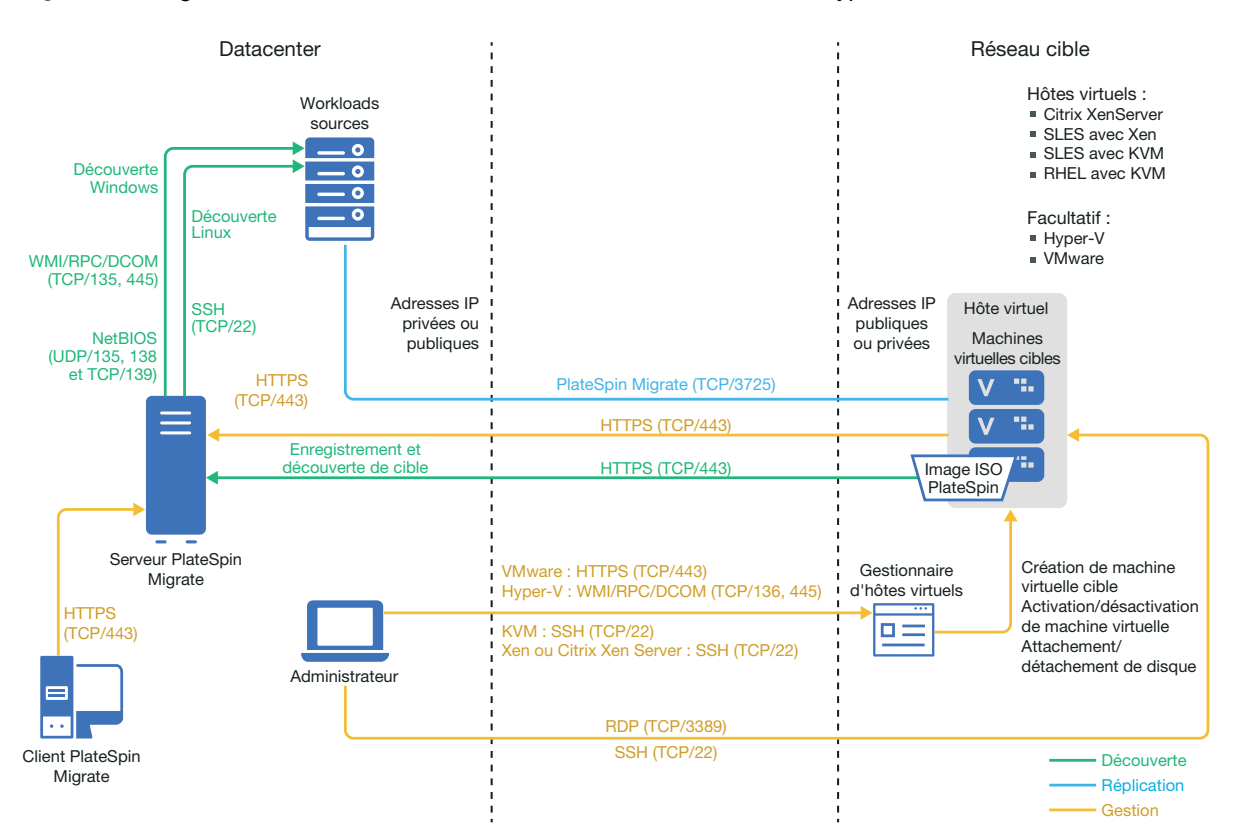

#### <span id="page-186-0"></span>**12.2 Planification de la migration vers Microsoft Hyper-V**

Assurez-vous que votre environnement Microsoft Hyper-V remplit les conditions préalables suivantes pour la migration vers Hyper-v :

- Utilisez le client PlateSpin Migrate pour migrer des workloads vers des hôtes virtuels Microsoft Hyper-V. L'interface Web de PlateSpin Migrate ne prend pas en charge la migration vers des hôtes virtuels Hyper-V.
- Vous pouvez utiliser Hyper-V en tant que plate-forme de virtualisation cible dans une virtualisation de workload entièrement automatisée. Vous pouvez utiliser des machines virtuelles Hyper-v en tant que cibles pour les migrations semi-automatisées (X2P).
- Votre workload source doit être pris en charge par PlateSpin Migrate et Hyper-V.

Reportez-vous au point « [Microsoft Windows Server avec Hyper-V](#page-41-0) » du [Tableau 2-13, « Plates](#page-41-1)[formes de virtualisation cibles prises en charge pour le client Migrate uniquement », page 42](#page-41-1).

- Pour les migrations semi-automatisées (X2P) vers des machines virtuelles sous Hyper-V, reportez-vous également au [Chapitre 25, « Conditions préalables pour les migrations semi](#page-296-0)[automatisées \(X2P\) », page 297](#page-296-0).
- Votre environnement réseau doit respecter la configuration requise pour l'accès, la découverte et la migration décrite à la section [« Conditions d'accès et de communication requises sur votre](#page-50-0)  [réseau de migration » page 51.](#page-50-0)
- Pour les machines virtuelles cibles Hyper-V avec adaptateur synthétique, vous ne pouvez pas définir une valeur MTU inférieure à 1500.
- Pour les migrations semi-automatisées dans le client Migrate, veillez à configurer des volumes sur les disques cibles avec un espace de stockage supérieur d'environ 50 Mo par rapport à celui des disques sources.

Pour plus d'informations sur la configuration de la migration, reportez-vous à la section [« Migration](#page-402-0)  [vers Microsoft Hyper-V » page 403](#page-402-0).

#### <span id="page-187-0"></span>**12.3 Liste de contrôle pour une migration automatisée vers Hyper-V**

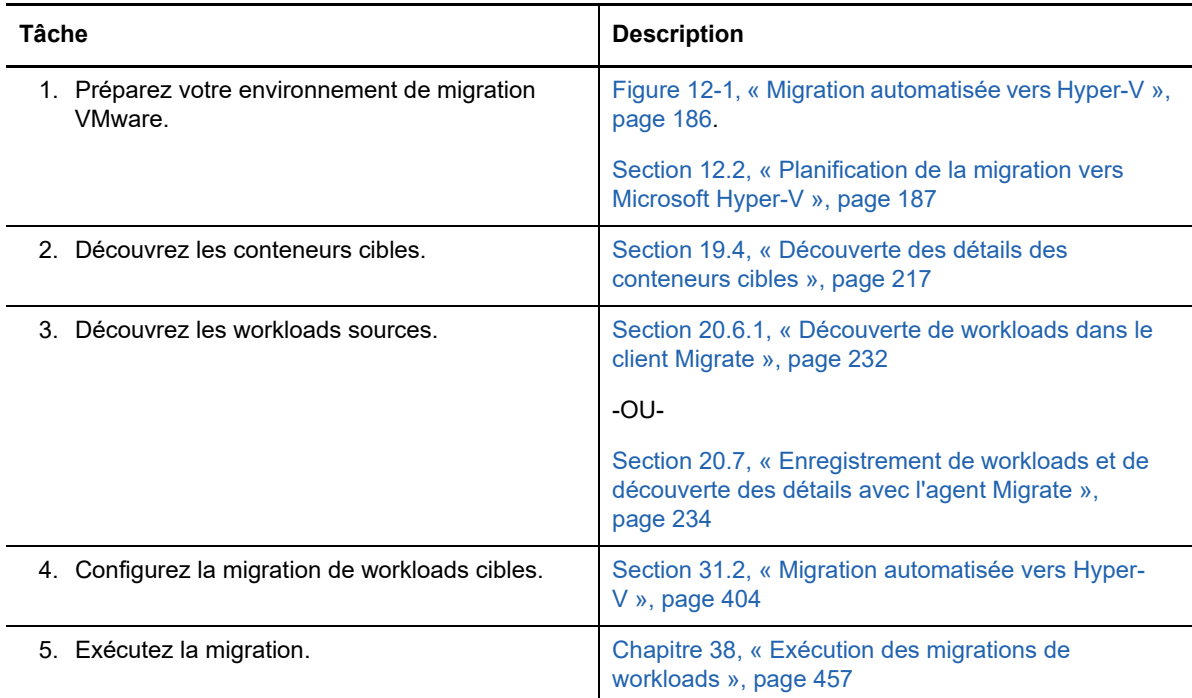

#### <span id="page-187-1"></span>**12.4 Liste de contrôle pour une migration semiautomatisée vers des machines virtuelles cibles sous Hyper-V**

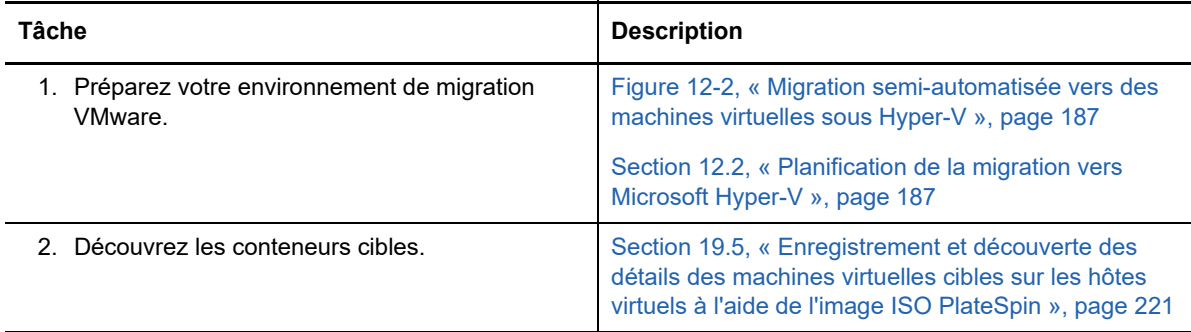

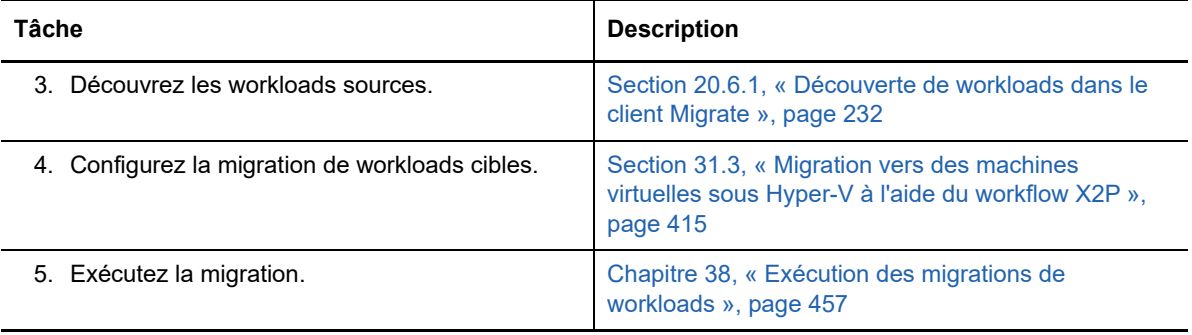

### **13 Conditions préalables pour la migration<br>
vers des machines virtuelles sous Citrix vers des machines virtuelles sous Citrix XenServer**

PlateSpin Migrate prend en charge la migration semi-automatisée vers des machines virtuelles cibles dans votre environnement d'hôte virtuel Citrix XenServer. Cette section décrit la configuration XenServer que vous devez prévoir avant de pouvoir découvrir des machines virtuelles cibles et configurer les migrations vers ces dernières.

- [Section 13.1, « Déploiement pour la migration vers Citrix XenServer », page 191](#page-190-0)
- Section 13.2, « Planification de la migration vers des machines virtuelles sous Citrix [XenServer », page 192](#page-191-0)
- [Section 13.3, « Liste de contrôle pour une migration semi-automatisée vers des machines](#page-192-0)  [virtuelles cibles sous Citrix XenServer », page 193](#page-192-0)

#### <span id="page-190-0"></span>**13.1 Déploiement pour la migration vers Citrix XenServer**

La [Figure 13-1](#page-191-1) illustre l'emplacement de différents composants dans votre environnement de migration XenServer semi-automatisé et les communications entre ces derniers.

**REMARQUE :** la [Figure 13-1](#page-191-1) représente une découverte automatisée et les exigences réseau pour les workloads Windows et Linux. Vous pouvez également utiliser l'agent Migrate sur le workload source pour enregistrer le workload et envoyer les détails de son inventaire au serveur PlateSpin Migrate à l'aide de HTTPS (TCP/443).

<span id="page-191-1"></span>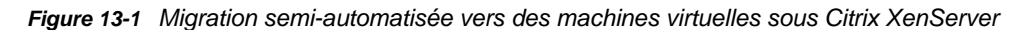

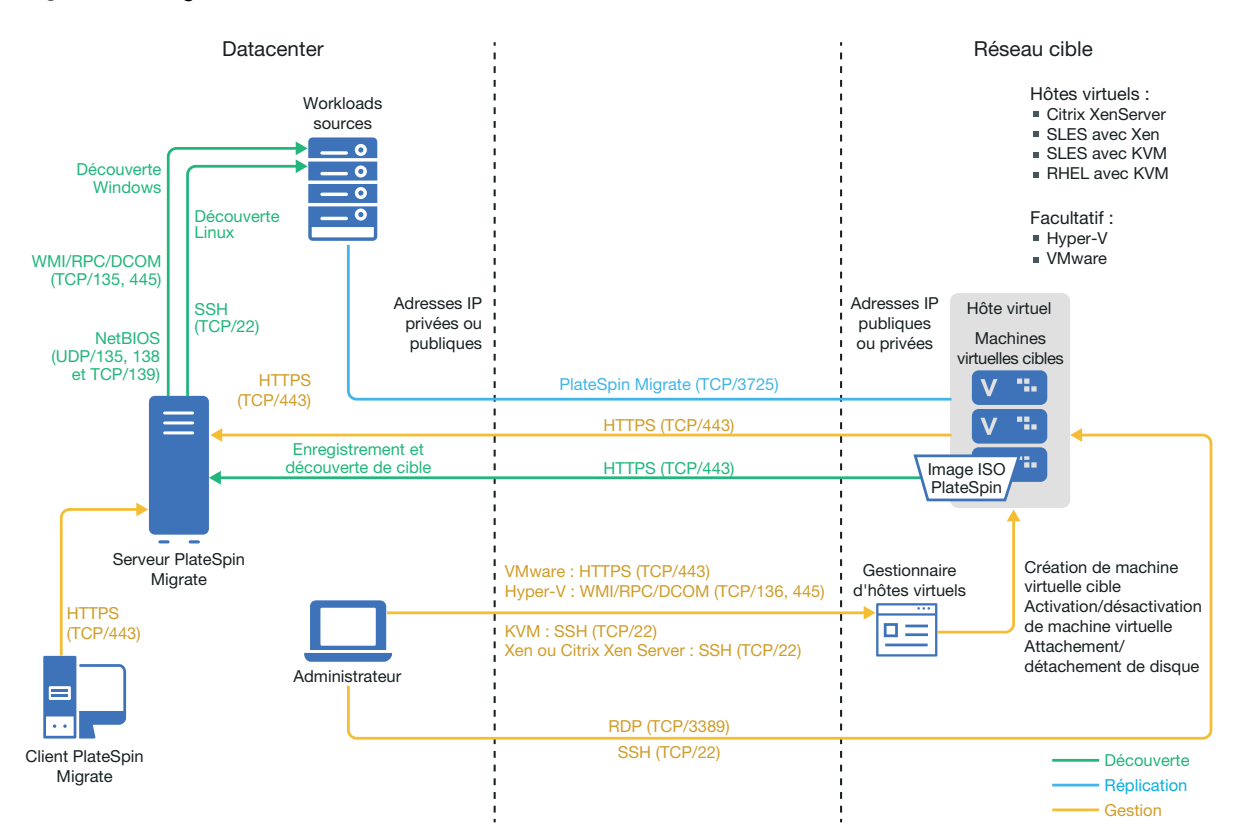

#### <span id="page-191-0"></span>**13.2 Planification de la migration vers des machines virtuelles sous Citrix XenServer**

Assurez-vous que votre environnement Citrix XenServer remplit les conditions préalables suivantes pour la migration vers des machines virtuelles sous Citrix XenServer :

- Utilisez le client PlateSpin Migrate pour migrer des workloads vers une machine virtuelle sur des hôtes virtuels Citrix XenServer. L'interface Web de PlateSpin Migrate ne prend pas en charge la migration vers des hôtes virtuels XenServer.
- Vous pouvez utiliser Citrix XenServer en tant que plate-forme de virtualisation cible dans une migration de workload semi-automatisée.
- Votre cible doit être une machine virtuelle entièrement virtualisée (et non paravirtualisée).
- Assurez-vous que le système d'exploitation du LRD est compatible avec l'hôte virtuel cible. Utilisez la version SUSE Linux Enterprise Server (SLES) 11 SP3 du fichier ISO OFX de démarrage PlateSpin (bootofx.x2p.sles11sp3.iso) pour les machines virtuelles cibles sous Citrix XenServer 6.5 et les versions antérieures qui ne prennent pas en charge SLES 11 SP4. Reportez-vous à la section [« Image ISO PlateSpin » page 287.](#page-286-0)
- Votre workload source doit être pris en charge par PlateSpin Migrate et Citrix XenServer.

Reportez-vous au point « [Citrix XenServer](#page-41-2) » du [Tableau 2-13, « Plates-formes de virtualisation](#page-41-1)  [cibles prises en charge pour le client Migrate uniquement », page 42.](#page-41-1)

- Votre environnement réseau doit respecter la configuration requise pour l'accès, la découverte et la migration décrite à la section [« Conditions d'accès et de communication requises sur votre](#page-50-0)  [réseau de migration » page 51.](#page-50-0)
- Configurez des volumes sur les disques cibles avec un espace de stockage supérieur d'environ 50 Mo par rapport à celui des disques sources.

Pour plus d'informations sur la configuration d'une migration semi-automatisée vers une machine virtuelle sous XenServer, reportez-vous à la section [« Migration vers des machines virtuelles sous](#page-416-0)  [Citrix XenServer » page 417.](#page-416-0)

#### <span id="page-192-0"></span>**13.3 Liste de contrôle pour une migration semiautomatisée vers des machines virtuelles cibles sous Citrix XenServer**

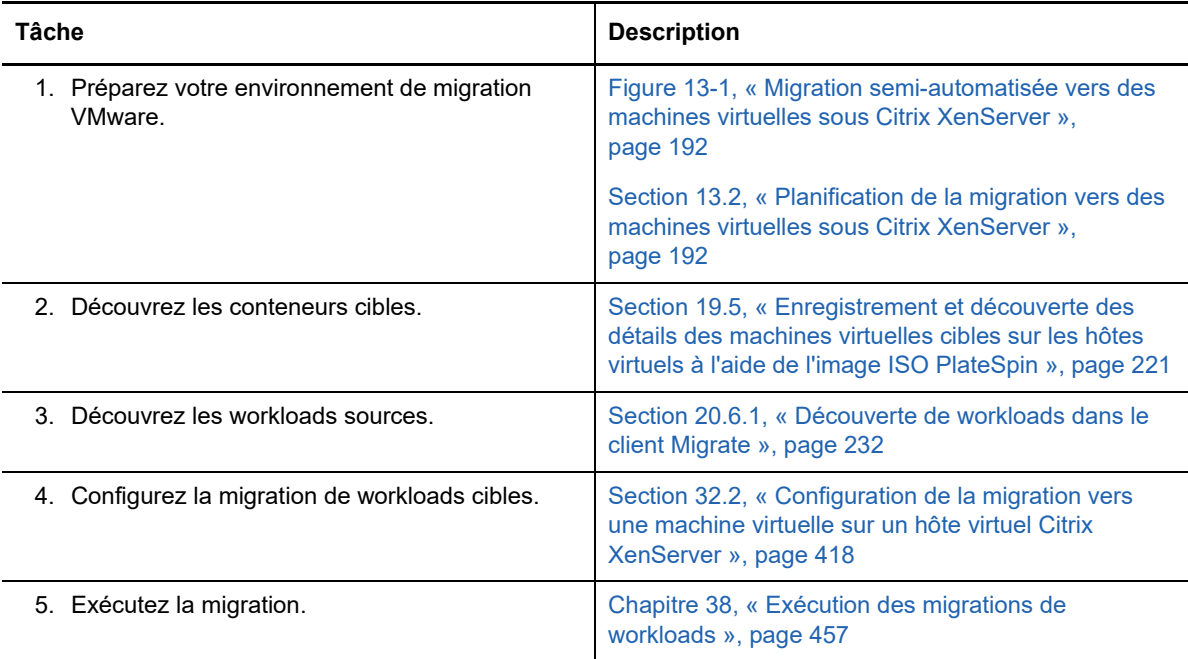

Conditions préalables pour la migration vers des machines virtuelles sous Citrix XenServer

## **14 Conditions préalables pour la migration<br>
vers des machines virtuelles sous Xen vers des machines virtuelles sous Xen**

PlateSpin Migrate prend en charge la migration semi-automatisée vers des machines virtuelles cibles dans votre environnement d'hôte virtuel Xen. Cette section décrit la configuration Xen que vous devez prévoir avant de pouvoir découvrir des machines virtuelles cibles et configurer les migrations vers ces dernières.

- [Section 14.1, « Déploiement pour la migration vers Xen », page 195](#page-194-0)
- [Section 14.2, « Planification de la migration vers des machines virtuelles sous Xen », page 196](#page-195-0)
- [Section 14.3, « Liste de contrôle pour une migration semi-automatisée vers des machines](#page-196-0)  [virtuelles cibles sous Xen », page 197](#page-196-0)

#### <span id="page-194-0"></span>**14.1 Déploiement pour la migration vers Xen**

La [Figure 14-1](#page-195-1) illustre l'emplacement de différents composants dans votre environnement de migration Xen semi-automatisé et les communications entre ces derniers.

**REMARQUE :** la [Figure 14-1](#page-195-1) représente une découverte automatisée et les exigences réseau pour les workloads Windows et Linux. Vous pouvez également utiliser l'agent Migrate sur le workload source pour enregistrer le workload et envoyer les détails de son inventaire au serveur PlateSpin Migrate à l'aide de HTTPS (TCP/443).

<span id="page-195-1"></span>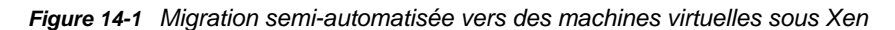

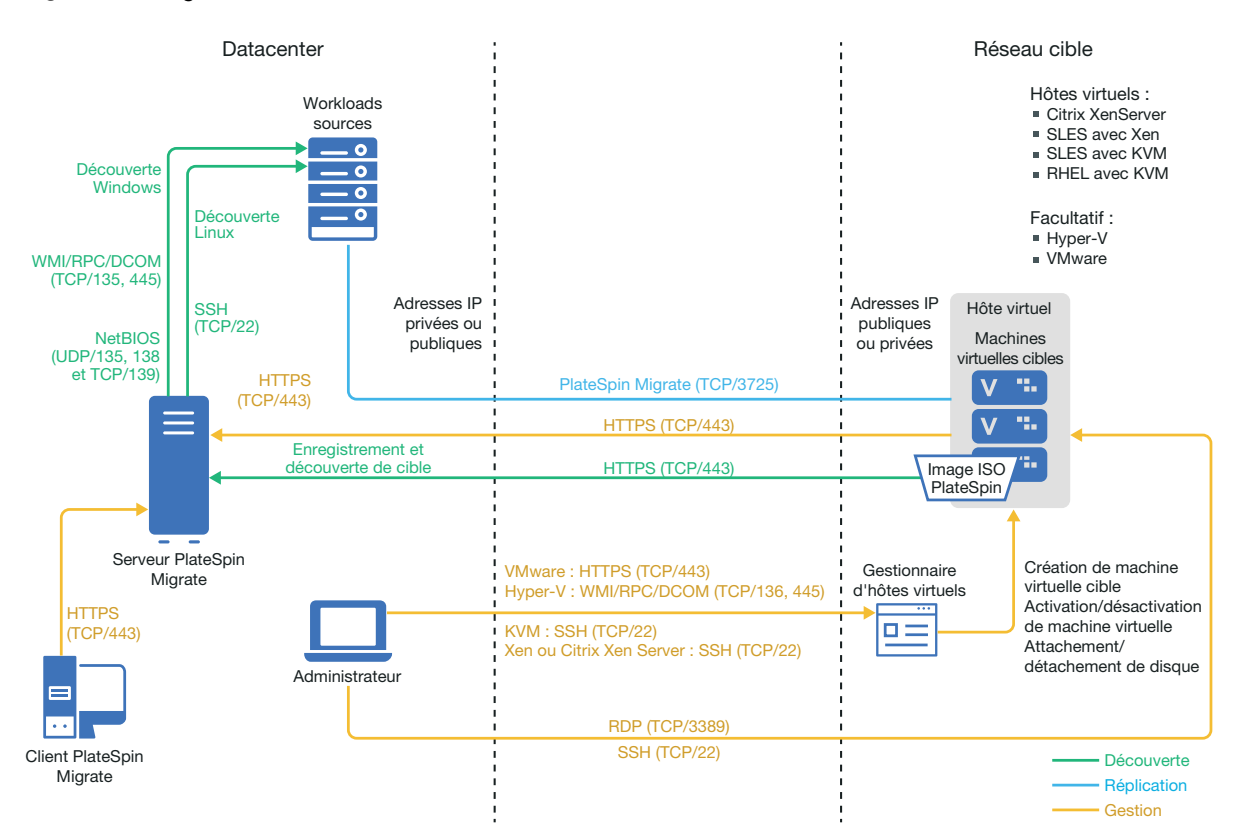

#### <span id="page-195-0"></span>**14.2 Planification de la migration vers des machines virtuelles sous Xen**

Assurez-vous que votre environnement Xen remplit les conditions préalables suivantes pour la migration vers des machines virtuelles sous Xen :

- Utilisez le client PlateSpin Migrate pour migrer des workloads vers des machines virtuelles sur des hôtes virtuels Xen. L'interface Web de PlateSpin Migrate ne prend pas en charge la migration vers des hôtes virtuels Xen.
- Vous pouvez utiliser Xen en tant que plate-forme de virtualisation cible dans une migration de workload semi-automatisée.
- Votre cible doit être une machine virtuelle entièrement virtualisée (et non paravirtualisée).
- Votre workload source doit être pris en charge par PlateSpin Migrate et Xen.

Reportez-vous au point « [SUSE Linux Enterprise Server avec Xen](#page-41-3) » du [Tableau 2-13, « Plates](#page-41-1)[formes de virtualisation cibles prises en charge pour le client Migrate uniquement », page 42](#page-41-1).

- Votre environnement réseau doit respecter la configuration requise pour l'accès, la découverte et la migration décrite à la section [« Conditions d'accès et de communication requises sur votre](#page-50-0)  [réseau de migration » page 51.](#page-50-0)
- Configurez des volumes sur les disques cibles avec un espace de stockage supérieur d'environ 50 Mo par rapport à celui des disques sources.

Pour plus d'informations sur la configuration d'une migration semi-automatisée vers une machine virtuelle sous Xen, reportez-vous à la section [« Migration vers des machines virtuelles sous Xen »](#page-420-0)  [page 421.](#page-420-0)

#### <span id="page-196-0"></span>**14.3 Liste de contrôle pour une migration semiautomatisée vers des machines virtuelles cibles sous Xen**

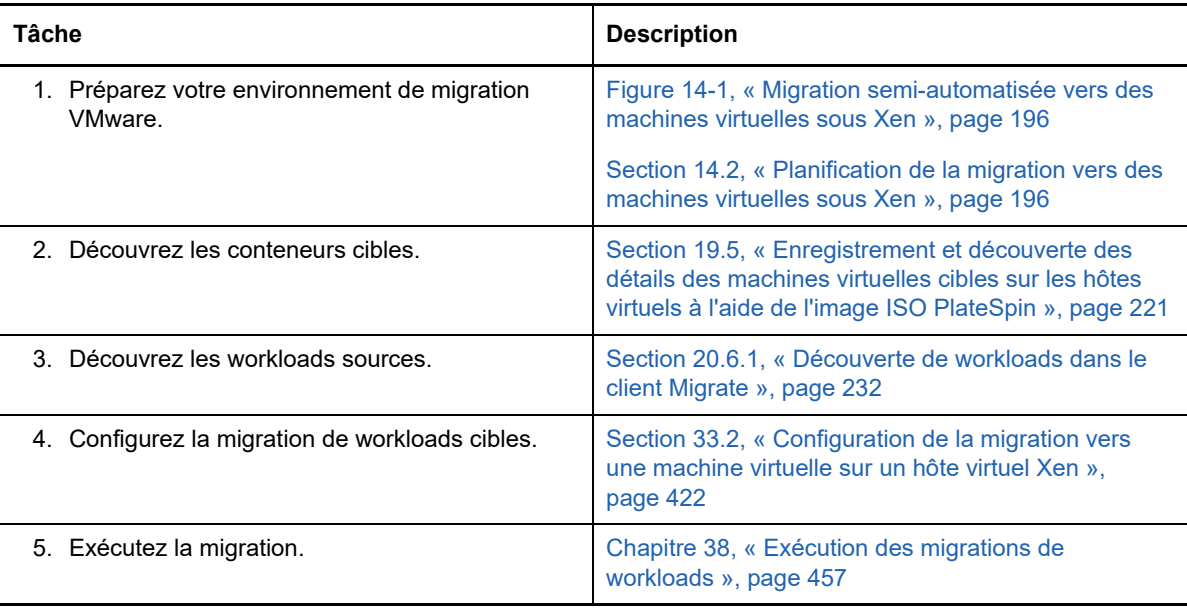

## **15 Conditions préalables pour la migration vers des machines virtuelles sous KVM vers des machines virtuelles sous KVM**

PlateSpin Migrate prend en charge la migration semi-automatisée vers des machines virtuelles cibles dans votre environnement d'hôte virtuel KVM. Cette section décrit la configuration KVM que vous devez prévoir avant de pouvoir découvrir des machines virtuelles cibles et configurer les migrations vers ces dernières.

- [Section 15.1, « Déploiement pour la migration vers KVM », page 199](#page-198-0)
- [Section 15.2, « Planification de la migration vers des machines virtuelles sous KVM », page 200](#page-199-0)
- [Section 15.3, « Liste de contrôle pour une migration semi-automatisée vers des machines](#page-200-0)  [virtuelles cibles sous KVM », page 201](#page-200-0)

#### <span id="page-198-0"></span>**15.1 Déploiement pour la migration vers KVM**

La [Figure 15-1](#page-199-1) illustre l'emplacement de différents composants dans votre environnement de migration KVM semi-automatisé et les communications entre ces derniers.

**REMARQUE :** la [Figure 15-1](#page-199-1) représente une découverte automatisée et les exigences réseau pour les workloads Windows et Linux. Vous pouvez également utiliser l'agent Migrate sur le workload source pour enregistrer le workload et envoyer les détails de son inventaire au serveur PlateSpin Migrate à l'aide de HTTPS (TCP/443).

<span id="page-199-1"></span>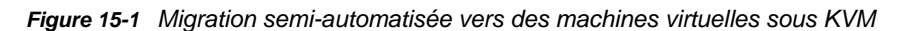

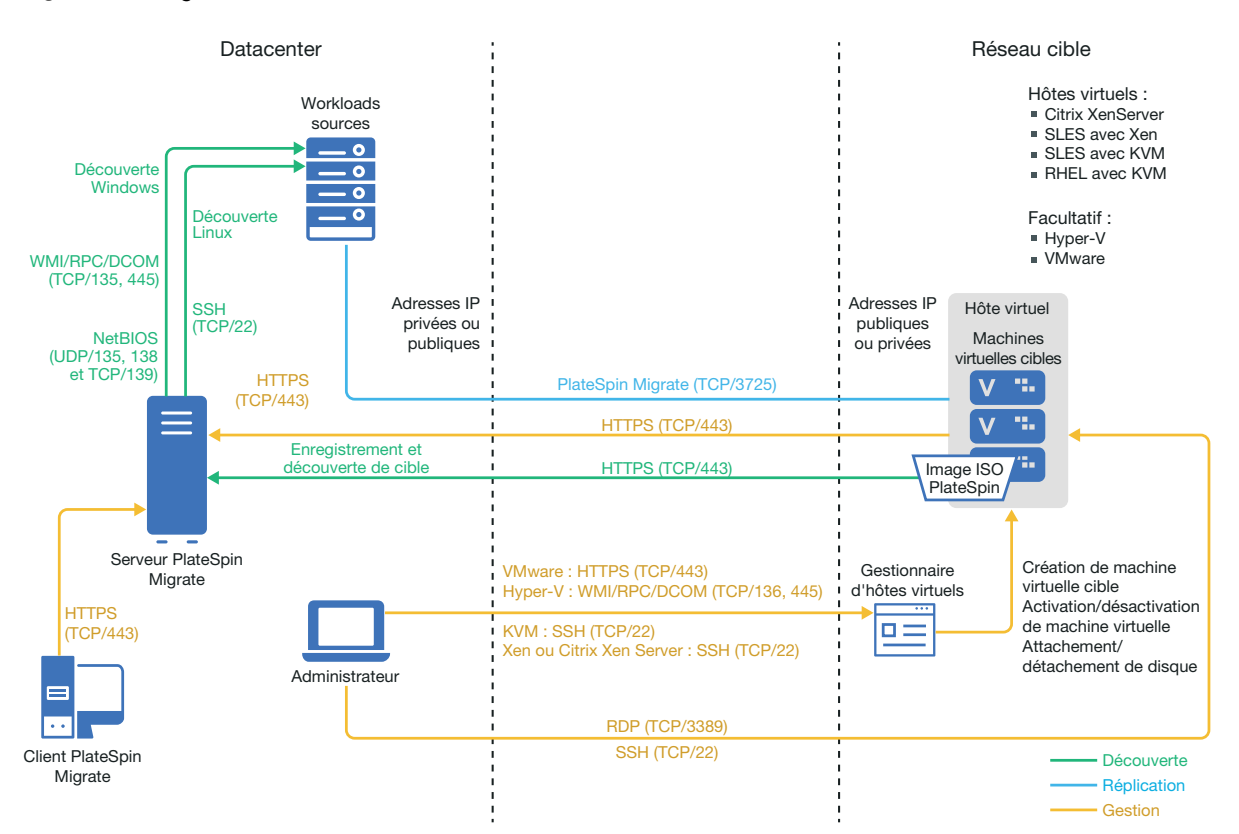

#### <span id="page-199-0"></span>**15.2 Planification de la migration vers des machines virtuelles sous KVM**

Assurez-vous que votre environnement KVM remplit les conditions préalables suivantes pour la migration vers des machines virtuelles sous KVM :

- Utilisez le client PlateSpin Migrate pour migrer des workloads vers des machines virtuelles sur des hôtes virtuels KVM. L'interface Web de PlateSpin Migrate ne prend pas en charge la migration vers des hôtes virtuels KVM.
- Vous pouvez utiliser KVM en tant que plate-forme de virtualisation cible dans une migration de workload semi-automatisée.
- Votre cible doit être une machine virtuelle entièrement virtualisée (et non paravirtualisée).
- Votre workload source doit être pris en charge par PlateSpin Migrate et KVM.

Reportez-vous aux informations suivantes dans le [Tableau 2-13, « Plates-formes de](#page-41-1)  [virtualisation cibles prises en charge pour le client Migrate uniquement », page 42](#page-41-1) :

- « [SUSE Linux Enterprise Server \(SLES\) avec KVM](#page-42-0) »
- « [Red Hat Enterprise Linux \(RHEL\) avec KVM](#page-42-1) »
- Votre environnement réseau doit respecter la configuration requise pour l'accès, la découverte et la migration décrite à la section [« Conditions d'accès et de communication requises sur votre](#page-50-0)  [réseau de migration » page 51.](#page-50-0)
- Configurez des volumes sur les disques cibles avec un espace de stockage supérieur d'environ 50 Mo par rapport à celui des disques sources.

Pour plus d'informations sur la configuration d'une migration semi-automatisée vers une machine virtuelle sous KVM, reportez-vous à la section [« Migration vers des machines virtuelles sur KVM »](#page-424-0)  [page 425.](#page-424-0)

#### <span id="page-200-0"></span>**15.3 Liste de contrôle pour une migration semiautomatisée vers des machines virtuelles cibles sous KVM**

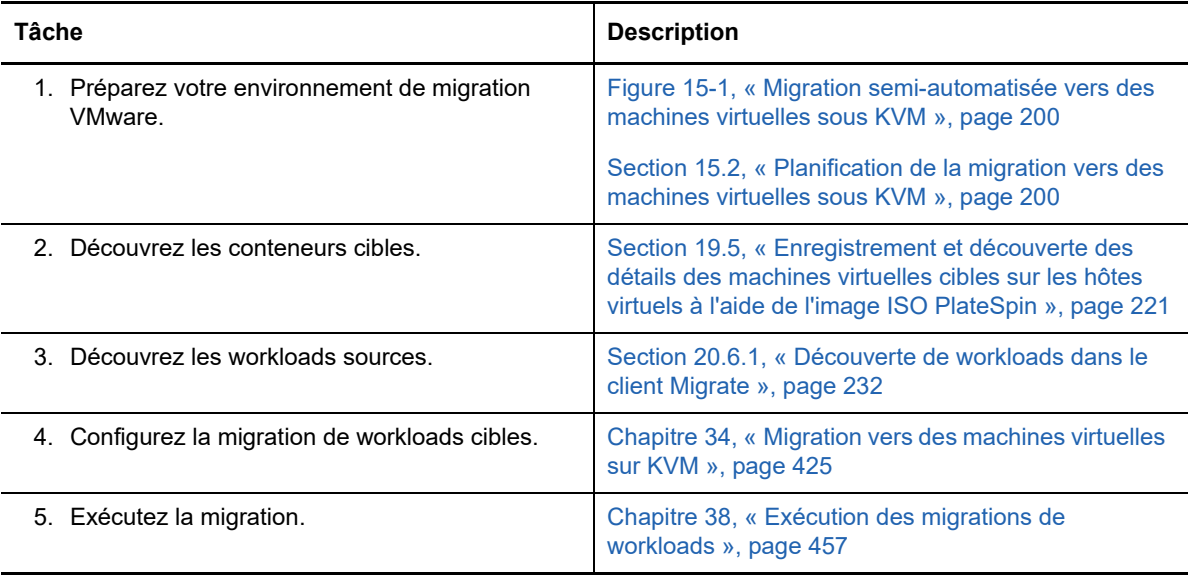

## **16** Conditions préalables pour la migration vers des machines physiques **vers des machines physiques**

Le client PlateSpin Migrate prend en charge la migration semi-automatisée vers des machines physiques cibles. Cette section décrit la configuration requise pour les migrations vers des machines physiques.

- [Section 16.1, « Déploiement pour la migration vers des machines physiques », page 203](#page-202-0)
- [Section 16.2, « Planification de la migration vers des machines physiques », page 204](#page-203-0)
- [Section 16.3, « Meilleures pratiques \(X2P\) », page 205](#page-204-0)
- [Section 16.4, « Liste de contrôle pour une migration semi-automatisée vers des machines](#page-204-1)  [physiques », page 205](#page-204-1)

#### <span id="page-202-0"></span>**16.1 Déploiement pour la migration vers des machines physiques**

La [Figure 16-1](#page-203-1) illustre l'emplacement de différents composants dans votre environnement de migration de machines physiques semi-automatisé et les communications entre ces derniers.

**REMARQUE :** la [Figure 16-1](#page-203-1) représente une découverte automatisée et les exigences réseau pour les workloads Windows et Linux. Vous pouvez également utiliser l'agent Migrate sur le workload source pour enregistrer le workload et envoyer les détails de son inventaire au serveur PlateSpin Migrate à l'aide de HTTPS (TCP/443).

<span id="page-203-1"></span>*Figure 16-1 Migration semi-automatisée vers des machines physiques*

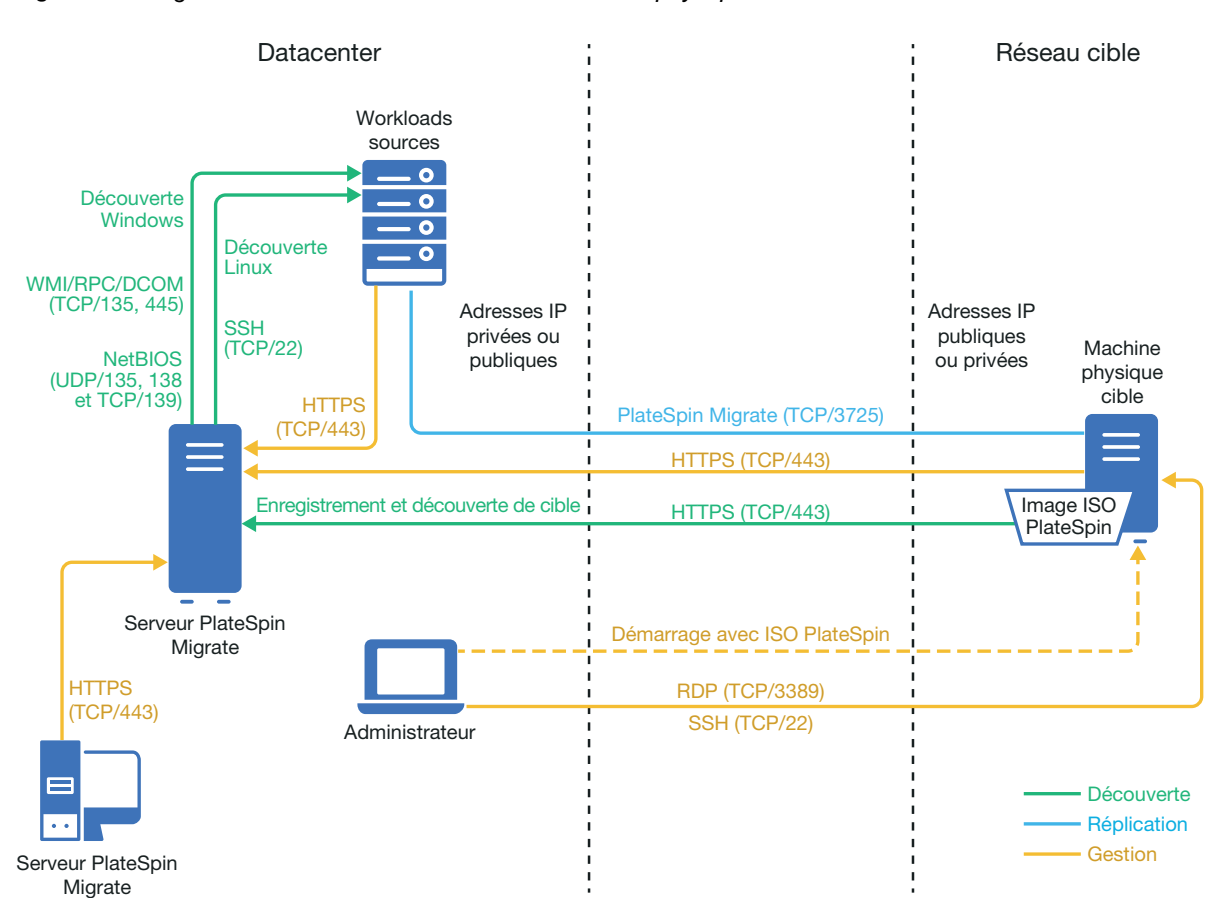

#### <span id="page-203-0"></span>**16.2 Planification de la migration vers des machines physiques**

Assurez-vous que votre environnement remplit les conditions préalables suivantes pour la migration vers des machines physiques :

- Le client PlateSpin Migrate permet de migrer des workloads vers une machine physique cible. L'interface Web de PlateSpin Migrate ne prend pas en charge la migration vers des machines physiques.
- Votre matériel physique doit être pris en charge par PlateSpin Migrate. Reportez-vous aux informations suivantes de la section [« Configurations prises en charge » page 25](#page-24-1) :
	- [Stockage des workloads pris en charge](#page-33-0)
	- [Architectures de workload prises en charge](#page-37-0)
- Votre environnement réseau doit respecter la configuration requise pour l'accès, la découverte et la migration décrite à la section [« Conditions d'accès et de communication requises sur votre](#page-50-0)  [réseau de migration » page 51.](#page-50-0)
- Configurez des volumes sur les disques cibles avec un espace de stockage supérieur d'environ 50 Mo par rapport à celui des disques sources.

Pour plus d'informations sur la configuration d'une migration semi-automatisée vers une machine physique, reportez-vous à la section [« Migration vers des machines physiques » page 429.](#page-428-0)

### <span id="page-204-0"></span>**16.3 Meilleures pratiques (X2P)**

 En cas de migration d'un workload d'un fournisseur vers une infrastructure matérielle cible d'un autre fournisseur (par exemple, de HP vers Dell) ou si votre source est une machine virtuelle, veillez à désactiver les services spécifiques au fournisseur ou à la machine virtuelle pendant le transfert. Par exemple, désactivez les services HP Insight et les outils VMware.

Reportez-vous à la [Section 26.18, « Remplacements de fichiers du kernel ou HAL Windows »,](#page-321-0)  [page 322.](#page-321-0)

 Lorsque vous utilisez la méthode de transfert hors ligne pour les migrations P2P et V2P, veillez à choisir la vitesse Duplex intégral appropriée qui correspond au mode Duplex intégral de votre réseau.

Reportez-vous à la [Section 26.22, « Réseau de migration \(réseau de réplication\) », page 328.](#page-327-0)

 Veillez à ce que les partitions du fournisseur ne soient pas copiées à partir de la source. Reportez-vous à la [Section 26.23, « Disques et volumes de stockage », page 336](#page-335-0).

#### <span id="page-204-1"></span>**16.4 Liste de contrôle pour une migration semiautomatisée vers des machines physiques**

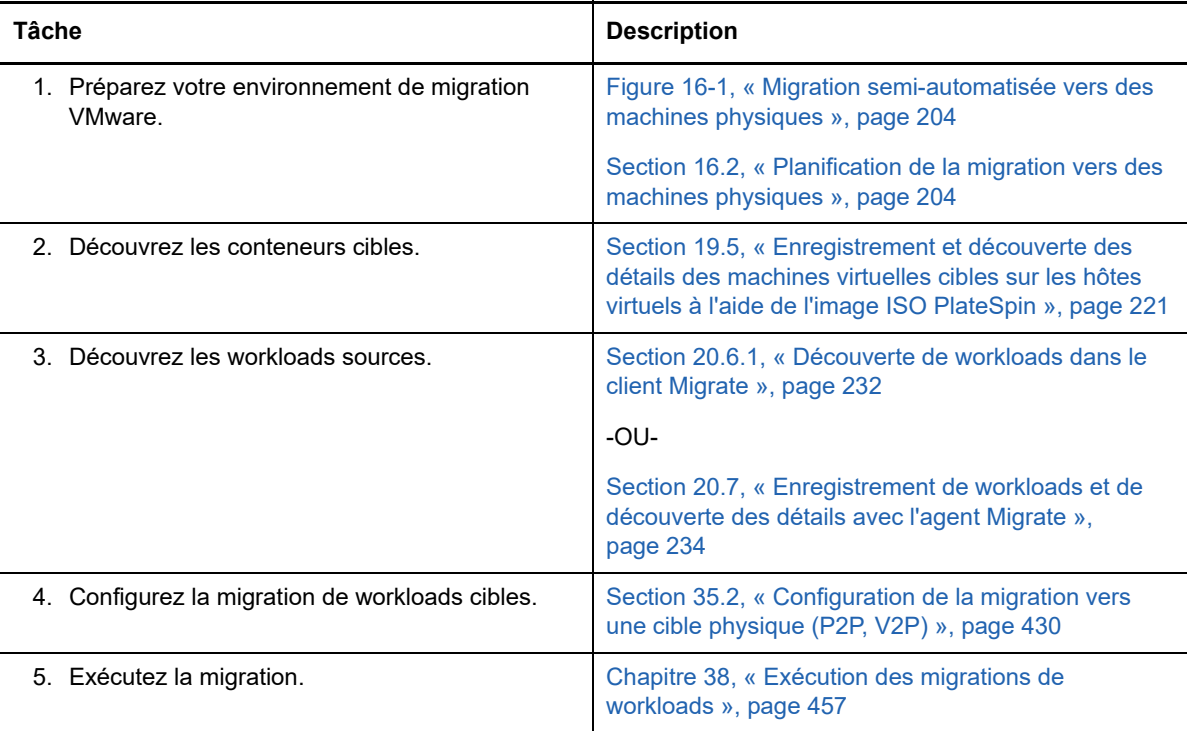

# 17 <sup>17</sup>**Conditions préalables pour la migration d'une image**

Pour plus d'informations sur la capture d'un workload dans une image, reportez-vous au [Chapitre 36,](#page-436-0)  [« Migration d'un workload avec une image PlateSpin », page 437](#page-436-0).

### **18** Préparation pour la synchronisation des workloads avec la synchronisation des **workloads avec la synchronisation des serveurs**

Pour plus d'informations sur la synchronisation des workloads afin de ne synchroniser que les données qui diffèrent entre la source et la cible, reportez-vous au [Chapitre 37, « Synchronisation des](#page-446-0)  [workloads à l'aide de la synchronisation des serveurs », page 447](#page-446-0).

Préparation pour la synchronisation des workloads avec la synchronisation des serveurs

## **IV** Découverte et préparation des<br>
workloads et des cibles **workloads et des cibles**

Avant de pouvoir configurer des migrations, vous devez identifier les conteneurs cibles et workloads sources prévus. Vous pouvez obtenir les détails concernant les cibles et les workloads via un processus de découverte et d'inventaire.

- [Chapitre 19, « Découverte des hôtes cibles », page 213](#page-212-0)
- [Chapitre 20, « Découverte de workloads sources », page 229](#page-228-0)
- [Chapitre 21, « Préparation des pilotes de périphériques », page 241](#page-240-0)
- [Chapitre 22, « Préparation des workloads Linux pour la migration », page 253](#page-252-0)
- [Chapitre 23, « Préparation de la migration de clusters Windows », page 257](#page-256-0)
- [Annexe C, « Dépannage de la découverte », page 267](#page-266-0)
- [Annexe D, « Distributions Linux prises en charge par Migrate », page 271](#page-270-0)
- [Annexe E, « Synchronisation des numéros de série sur le stockage local du noeud de grappe »,](#page-274-0)  [page 275](#page-274-0)
- [Annexe F, « Utilitaire de l'agent Migrate », page 277](#page-276-0)
- [Annexe G, « Image ISO PlateSpin », page 287](#page-286-0)

# 19 <sup>19</sup>**Découverte des hôtes cibles**

<span id="page-212-0"></span>Pour toute migration de workload, vous devez disposer d'une source et d'un hôte cible découverts. Une opération de découverte de cible remplit la base de données PlateSpin Migrate avec des informations d'inventaire détaillées sur l'hôte cible et ses ressources. L'inventaire fournit les données nécessaires pour déterminer l'utilisation de l'hôte et configurer correctement une ou plusieurs migrations vers l'hôte cible.

- [Section 19.1, « À propos de la découverte d'hôte cible », page 213](#page-212-2)
- [Section 19.2, « Conditions d'accès réseau pour la découverte d'hôte cible », page 214](#page-213-0)
- [Section 19.3, « Instructions pour la découverte des hôtes cibles », page 215](#page-214-0)
- [Section 19.4, « Découverte des détails des conteneurs cibles », page 217](#page-216-1)
- [Section 19.5, « Enregistrement et découverte des détails des machines virtuelles cibles sur les](#page-220-1)  [hôtes virtuels à l'aide de l'image ISO PlateSpin », page 221](#page-220-1)
- [Section 19.6, « Enregistrement et découverte des détails des machines physiques cibles à l'aide](#page-223-0)  [de l'image ISO PlateSpin », page 224](#page-223-0)
- [Section 19.7, « Découverte des machines virtuelles cibles pour les tâches de synchronisation](#page-224-0)  [des serveurs », page 225](#page-224-0)
- [Section 19.8, « Rafraîchissement des détails de l'hôte cible », page 226](#page-225-0)
- [Section 19.9, « Suppression de conteneurs cibles », page 228](#page-227-0)

### <span id="page-212-2"></span>**19.1 À propos de la découverte d'hôte cible**

L'interface Web de PlateSpin Migrate et le client PlateSpin Migrate fournissent des fonctionnalités automatisées de découverte et d'inventaire pour les [plates-formes hôtes cibles prises en charge](#page-24-2). Reportez-vous au [tableau 8-1](#page-212-1) pour obtenir un aperçu des fonctionnalités de découverte d'hôte cible de chaque outil.

<span id="page-212-1"></span>*Tableau 19-1 Fonctionnalités de découverte d'hôte cible prises en charge*

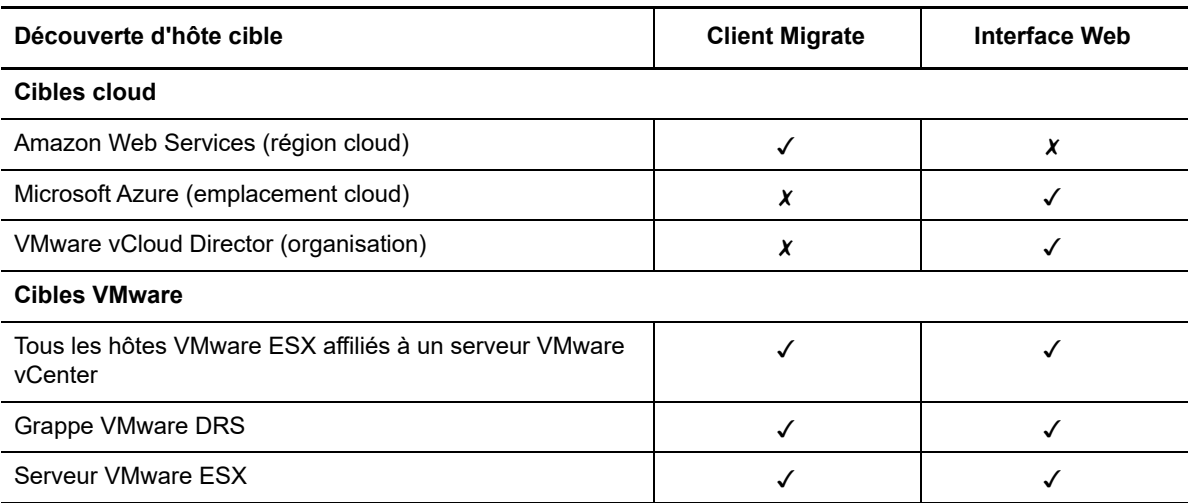

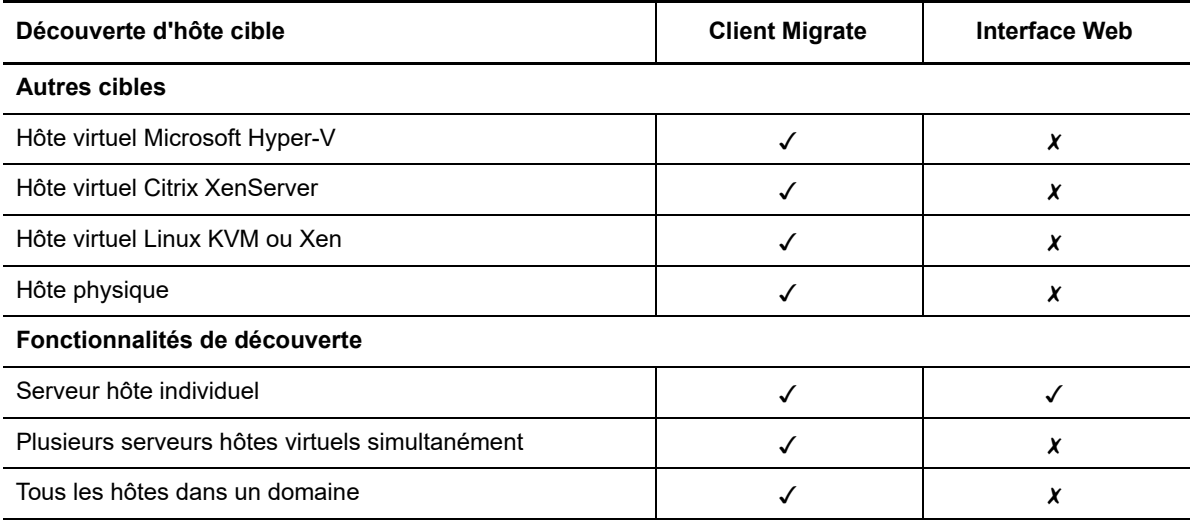

Vous pouvez afficher les conteneurs d'hôtes cibles découverts dans la liste Cibles des deux outils :

- **Interface Web :** la liste Cibles comprend :
	- tous les hôtes cloud et les hôtes VMware découverts à l'aide de l'interface Web ;
	- tous les hôtes VMware sur le réseau par défaut découverts à l'aide du client Migrate.

**REMARQUE :** utilisez l'interface Web pour découvrir les hôtes cloud et les hôtes VMware cibles sur les réseaux non définis par défaut si vous envisagez d'utiliser l'interface Web pour les migrations vers ces emplacements.

Tous les hôtes cibles affichés dans la liste Cibles de l'interface Web sont pris en charge en tant que cibles d'une migration réalisée à l'aide de l'interface Web. Reportez-vous à la [Tableau 19-1,](#page-212-1)  [« Fonctionnalités de découverte d'hôte cible prises en charge », page 213.](#page-212-1)

 **Migrer Migrate :** la liste Cibles inclut tous les hôtes découverts, quel que soit l'outil employé pour lancer la découverte.

Certains hôtes cibles dans la liste Cibles du client Migrate peuvent ne pas être pris en charge en tant que cibles d'une migration réalisée à l'aide du client Migrate. Reportez-vous au [Tableau 19-](#page-212-1) [1, « Fonctionnalités de découverte d'hôte cible prises en charge](#page-212-1) », page 213.

#### <span id="page-213-0"></span>**19.2 Conditions d'accès réseau pour la découverte d'hôte cible**

Pour plus d'informations sur les conditions d'accès réseau concernant la découverte d'hôtes cibles, reportez-vous à la [Section 2.6.1, « Conditions pour la découverte », page 51.](#page-50-1)

### <span id="page-214-0"></span>**19.3 Instructions pour la découverte des hôtes cibles**

Pour plus d'informations sur les exigences en matière de logiciels, de réseau et de pare-feu auxquelles les systèmes de votre environnement doivent satisfaire pour le processus de découverte et d'inventaire, reportez-vous à la [Section 2.6.1, « Conditions pour la découverte », page 51](#page-50-1).

- [Section 19.3.1, « Paramètres de découverte d'hôtes cibles pour l'interface Web de PlateSpin](#page-214-1)  [Migrate », page 215](#page-214-1)
- [Section 19.3.2, « Paramètres de découverte d'hôtes cibles pour le client Migrate », page 215](#page-214-2)

#### <span id="page-214-1"></span>**19.3.1 Paramètres de découverte d'hôtes cibles pour l'interface Web de PlateSpin Migrate**

Le [Tableau 19-2](#page-214-3) fournit des instructions pour la sélection du type de cible, le format des références et la syntaxe des paramètres de découverte pour les hôtes cibles en cas d'utilisation de l'interface Web de PlateSpin Migrate.

<span id="page-214-3"></span>*Tableau 19-2 Instructions pour le type de cible et les références des hôtes cibles dans l'interface Web de PlateSpin Migrate*

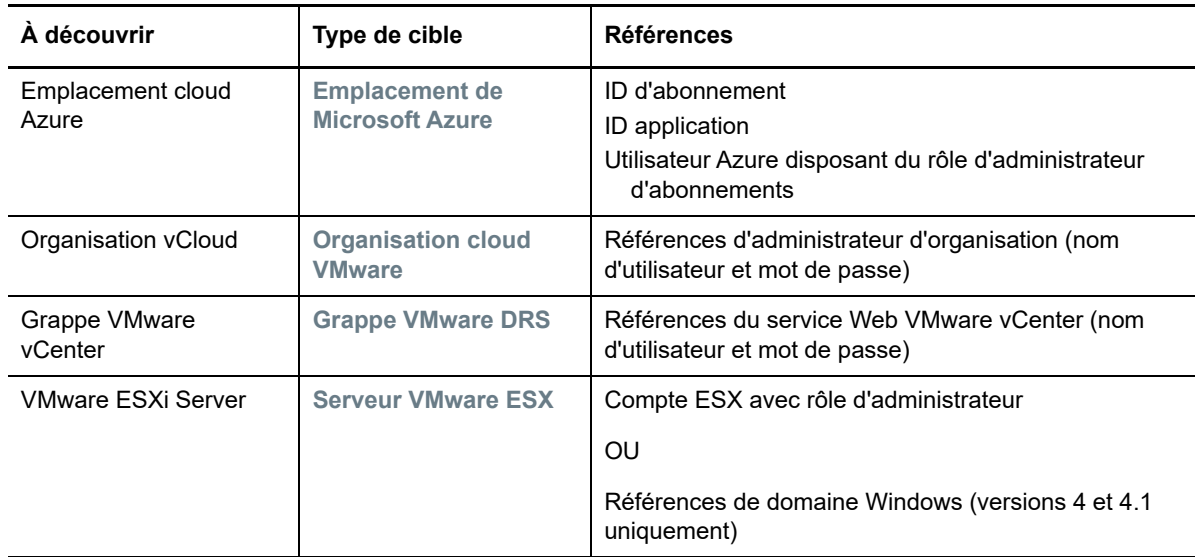

#### <span id="page-214-2"></span>**19.3.2 Paramètres de découverte d'hôtes cibles pour le client Migrate**

Le [Tableau 19-3](#page-214-4) fournit des instructions pour la sélection du type de cible, le format des références et la syntaxe des paramètres de découverte pour les hôtes cibles en cas d'utilisation du client Migrate.

<span id="page-214-4"></span>*Tableau 19-3 Instructions pour le type de machine et les références des hôtes cibles dans le client Migrate*

| A découvrir                 | Type de<br>machine | <b>Références</b>                      | Remarques |
|-----------------------------|--------------------|----------------------------------------|-----------|
| Régions cloud<br><b>AWS</b> | <b>AWS</b>         | ID de clé d'accès<br>ID de clé secrète |           |

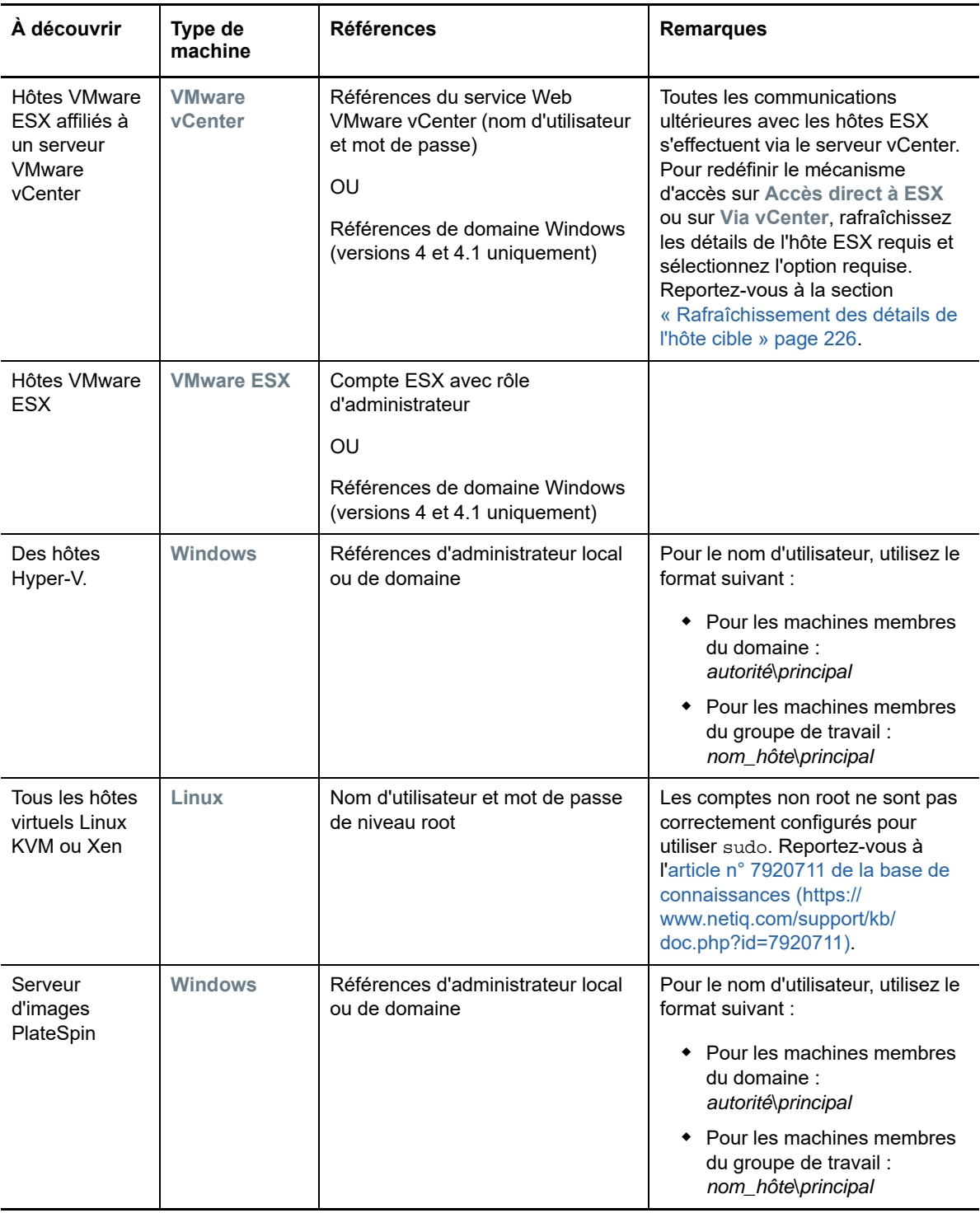
# <span id="page-216-1"></span>**19.4 Découverte des détails des conteneurs cibles**

Avant de configurer une tâche de migration, vous devez découvrir le conteneur cible et en effectuer l'inventaire. L'inventaire collecte des informations sur la plate-forme hôte et ses ressources, telles que la quantité de mémoire RAM, le nombre de noyaux et de processeurs, les banques de données, les réseaux et les groupes de ressources.

- [Section 19.4.1, « Découverte de cibles dans le client Migrate », page 217](#page-216-0)
- [Section 19.4.2, « Découverte de cibles dans l'interface Web », page 218](#page-217-0)

### <span id="page-216-0"></span>**19.4.1 Découverte de cibles dans le client Migrate**

Dans le client Migrate, vous pouvez découvrir :

- un serveur hôte de machines virtuelles spécifique ;
- plusieurs serveurs hôtes de machines virtuelles ;
- tous les hôtes VMware ESX affiliés à un serveur VMware vCenter ;
- ◆ des hôtes Hyper-V.

Avant de commencer les opérations de découverte, assurez-vous que le serveur PlateSpin peut communiquer avec vos workloads sources et vos cibles. Reportez-vous à la [Section 2.6.1,](#page-50-0)  [« Conditions pour la découverte », page 51](#page-50-0).

#### **Pour découvrir des cibles à l'aide du client Migrate :**

**1** Dans la barre d'outils du client Migrate, cliquez sur **Découvrir les détails**.

ou

Dans la vue Serveurs, cliquez avec le bouton droit dans une zone vide, puis sélectionnez **Découvrir les détails**.

**2** Dans la boîte de dialogue **Découvrir les détails**, tapez le nom d'hôte ou l'adresse IP de la cible.

Pour découvrir plusieurs machines, spécifiez plusieurs adresses IP ou noms d'hôte, séparés par des points-virgules. Si la cible se trouve derrière un périphérique NAT, spécifiez son adresse IP publique (externe).

Reportez-vous à la section [« Migrations sur des réseaux publics et privés via NAT » page 55.](#page-54-0)

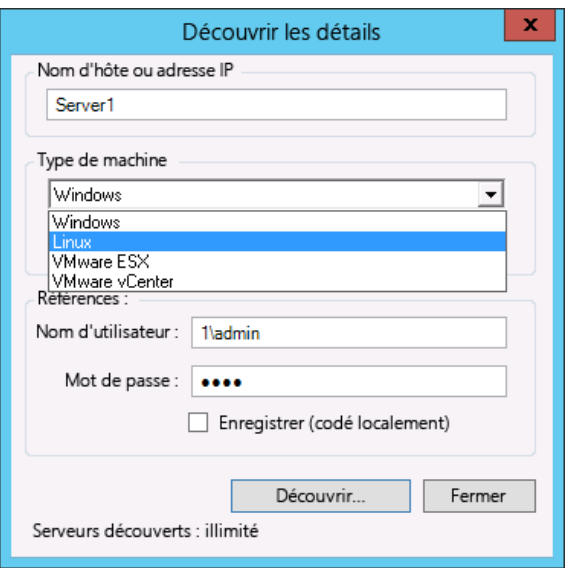

- **3** Sélectionnez le type de machine pour le conteneur cible. Si vous sélectionnez VMware vCenter, indiquez également le nom de la grappe vCenter.
	- Windows
	- Linux
	- VMware ESX
	- VMware vCenter
	- Microsoft Hyper-V

Reportez-vous à la section [« Instructions pour la découverte des hôtes cibles » page 215](#page-214-0).

La découverte d'hôtes avec les systèmes d'hyperviseur Xen a pour résultat l'enregistrement de ces systèmes en tant que workloads sources PlateSpin Migrate (par opposition aux hôtes de machines virtuelles cibles). Pour plus d'informations sur l'utilisation de ces plates-formes en tant que cibles de migration des workloads, reportez-vous à la section [« Migration vers des](#page-420-0)  [machines virtuelles sous Xen » page 421](#page-420-0).

**4** Fournissez des références d'administrateur pour la machine en cours de découverte.

Reportez-vous à la section [« Instructions pour la découverte des hôtes cibles » page 215](#page-214-0).

- **5** (Facultatif) Pour stocker ces références en vue d'une utilisation dans des tâches futures, activez l'option **Enregistrer (codé localement)**.
- **6** Cliquez sur **Découvrir** et patientez jusqu'à la fin du processus.
- **7** (Facultatif) Pour surveiller l'avancement de la tâche, passez à la vue des tâches.

### <span id="page-217-0"></span>**19.4.2 Découverte de cibles dans l'interface Web**

Pour migrer un workload via l'interface Web, vous devez tout d'abord ajouter ou découvrir le conteneur cible prévu et ses ressources.

L'interface Web de PlateSpin Migrate prend en charge la découverte de conteneurs cibles cloud et virtuels :

- Région cloud Amazon
- Emplacement de Microsoft Azure
- Organisation VMware vCloud
- Grappe VMware DRS
- **\*** Serveur VMware ESX

Lorsque vous ajoutez la cible, ses ressources associées sont automatiquement découvertes. Vous pouvez ajouter un conteneur à la fois. Tous les conteneurs cibles disponibles sont listés sur la page Cibles.

Avant de commencer les opérations de découverte, assurez-vous que le serveur PlateSpin peut communiquer avec vos workloads sources et vos cibles. Reportez-vous à la [Section 2.6.1,](#page-50-0)  [« Conditions pour la découverte », page 51](#page-50-0).

#### **Pour ajouter un conteneur cible :**

- **1** Dans l'interface Web de PlateSpin Migrate, cliquez sur **Cibles** > **Ajouter une cible**.
- **2** Sélectionnez l'un des types de cible suivants :
	- Région cloud Amazon
	- Emplacement de Microsoft Azure
	- Grappe VMware DRS
	- **\*** Serveur VMware ESX
	- Organisation VMware vCloud
- **3** Selon le type de cibles sélectionnées à l'étape précédente, spécifiez les informations d'accès suivantes.
	- **Région cloud Amazon :** Reportez-vous au [Tableau 19-4.](#page-218-0)
	- **Emplacement de Microsoft Azure :** Reportez-vous au [Tableau 19-5.](#page-219-0)

Pour plus d'informations sur les options d'**emplacement Microsoft Azure**, consultez le livre blanc « Best Practices for Migrating Servers to Microsoft Azure with PlateSpin Migrate » (Meilleures pratiques pour la migration de serveurs vers Microsoft Azure avec PlateSpin Migrate) sur la [page Web PlateSpin Migrate Resources](https://www.microfocus.com/products/migrate/resources/) (https://www.microfocus.com/ products/migrate/resources/) (Ressources de PlateSpin Migrate).

- **Grappe VMware DRS :** Reportez-vous au [Tableau 19-6.](#page-219-1)
- **Serveur VMware ESX :** Reportez-vous au [Tableau 19-7.](#page-219-2)
- **Organisation VMware vCloud :** Reportez-vous à la [Tableau 19-8](#page-220-0).

<span id="page-218-0"></span>*Tableau 19-4 Options pour la cible de type Région cloud Amazon*

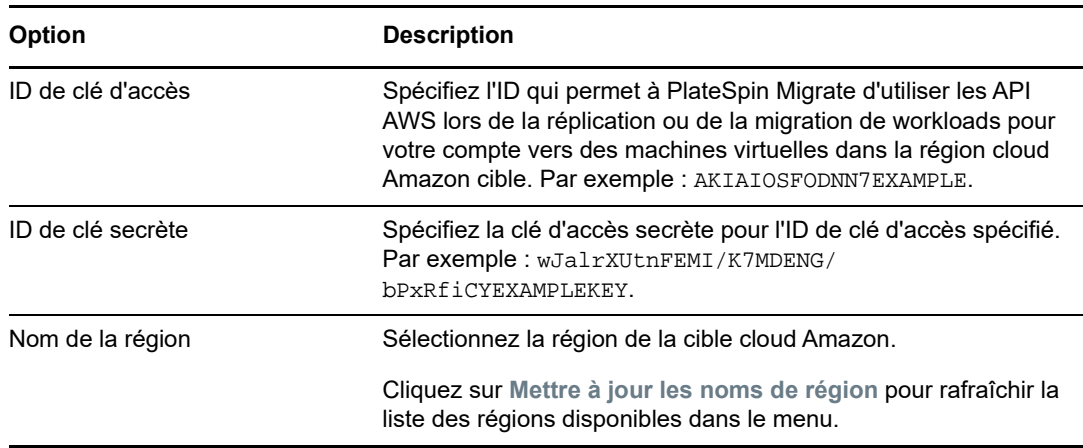

#### <span id="page-219-0"></span>*Tableau 19-5 Options pour la cible de type Emplacement Microsoft Azure*

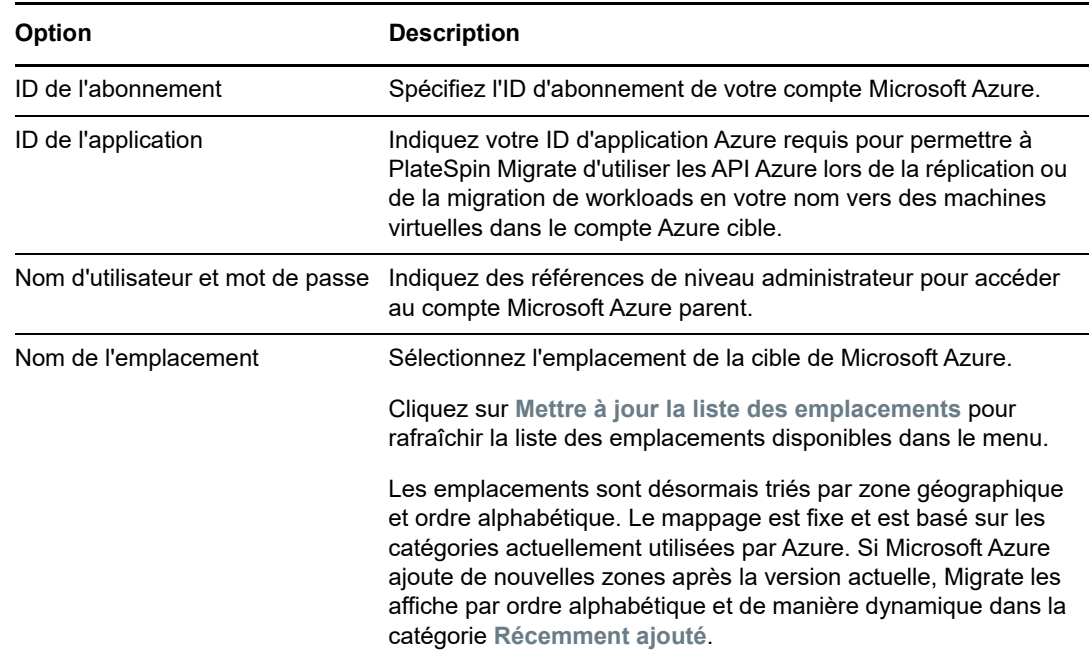

<span id="page-219-1"></span>*Tableau 19-6 Options pour une cible de grappe DRS VMware*

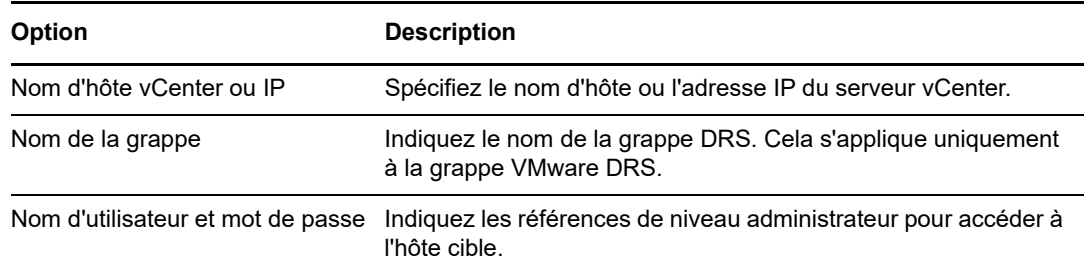

<span id="page-219-2"></span>*Tableau 19-7 Options pour une cible de serveur VMware ESX*

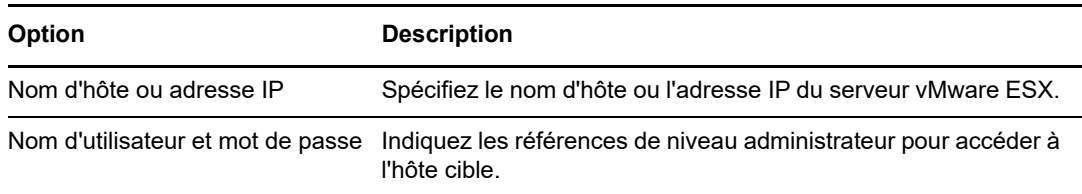

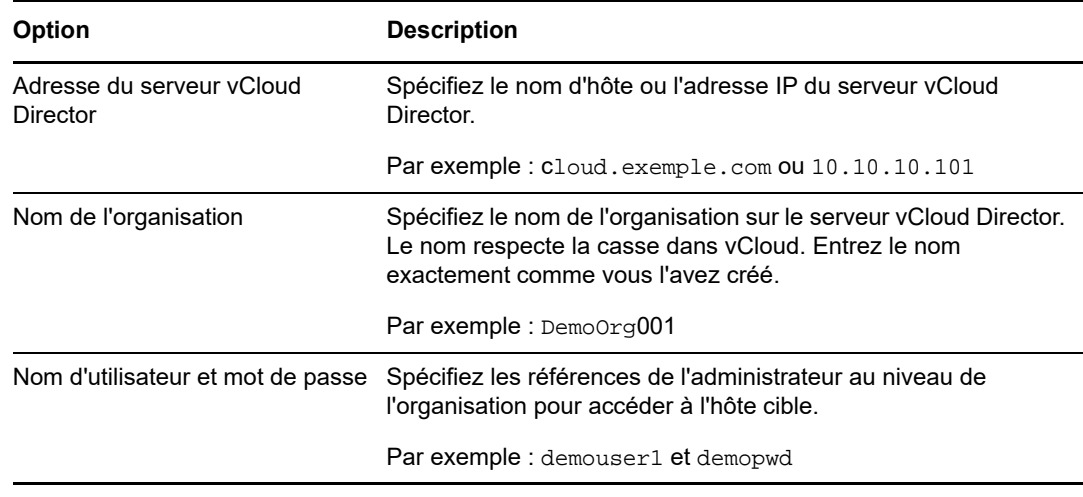

<span id="page-220-0"></span>*Tableau 19-8 Options pour la cible de type Organisation VMware vCloud*

- **4** Cliquez sur **Tester les références** pour valider les valeurs de référence spécifiées.
- **5** Cliquez sur **Ajouter** pour ajouter et découvrir des détails de la cible et les répertorier sur la page Cibles.

# **19.5 Enregistrement et découverte des détails des machines virtuelles cibles sur les hôtes virtuels à l'aide de l'image ISO PlateSpin**

Le client PlateSpin Migrate permet de migrer un workload source vers une machine virtuelle cible sur un hôte virtuel où cette dernière est considérée comme une machine physique cible :

• VMware

Il est possible de procéder à une migration semi-automatisée vers des machines virtuelles sous VMware, mais il est préférable d'effectuer une migration entièrement automatisée vers des conteneurs VMware cibles. La découverte de conteneurs VMware cibles est possible à partir du client Migrate et de l'interface Web de PlateSpin Migrate. Reportez-vous à la « [Découverte des](#page-216-1)  [détails des conteneurs cibles](#page-216-1) ».

Microsoft Windows Server avec Hyper-V

Il est possible de procéder à une migration semi-automatisée vers des machines virtuelles sous Hyper-V, mais il est préférable d'effectuer une migration entièrement automatisée vers des conteneurs Hyper-V cibles. La découverte de conteneurs Hyper-V cible est possible uniquement à partir du client Migrate. Reportez-vous à la section « [Découverte de cibles dans le client](#page-216-0)  [Migrate](#page-216-0) ».

- Citrix XenServer
- $\bullet$  Xen
- KVM

Pour plus d'informations sur les plates-formes hôtes virtuelles prises en charge, reportez-vous au [Tableau 2-13, « Plates-formes de virtualisation cibles prises en charge pour le client Migrate](#page-41-0)  [uniquement », page 42](#page-41-0).

L'image ISO PlateSpin enregistre la machine physique cible auprès du serveur PlateSpin Migrate et effectue un inventaire de la machine pour collecter des informations le concernant, telles que la quantité de mémoire RAM, le nombre de noyaux et de processeurs, les disques de stockage et les cartes réseau.

- [Section 19.5.1, « Conditions préalables pour la découverte de machines virtuelles cibles »,](#page-221-0)  [page 222](#page-221-0)
- [Section 19.5.2, « Enregistrement et découverte de machines virtuelles cibles sur les hôtes](#page-221-1)  [virtuels », page 222](#page-221-1)
- [Section 19.5.3, « Informations sur la configuration », page 223](#page-222-0)

### <span id="page-221-0"></span>**19.5.1 Conditions préalables pour la découverte de machines virtuelles cibles**

PlateSpin Migrate ne crée pas automatiquement la machine virtuelle cible sur l'hôte virtuel cible. Vous devez la configurer manuellement avec les paramètres de version et de type de système d'exploitation invité qui correspondent à votre workload source, conformément aux fonctionnalités et caractéristiques de la plate-forme de virtualisation. Vous devez également préparer le fichier ISO PlateSpin et l'attacher comme CD de démarrage de la machine virtuelle.

- **1** Téléchargez et préparez l'image ISO PlateSpin à utiliser avec la machine virtuelle cible. Des options d'enregistrement avec et sans surveillance sont possibles. Reportez-vous à la section [« Préparation de l'image ISO PlateSpin pour l'enregistrement et la découverte de la cible »](#page-287-0)  [page 288.](#page-287-0)
- **2** Utilisez l'interface native de la plate-forme de virtualisation requise pour créer une machine virtuelle.

Reportez-vous à l'une des sections suivantes en fonction de votre machine virtuelle cible :

- [« Création et configuration de la machine virtuelle cible \(Hyper-V\) » page 415](#page-414-0)
- [« Création et configuration de la machine virtuelle cible \(Citrix XenServer\) » page 418](#page-417-0)
- [« Création et configuration de la machine virtuelle cible \(Xen sous SLES\) » page 422](#page-421-0)
- [« Création et configuration de la machine virtuelle cible \(RHEL KVM\) » page 426](#page-425-0)
- **3** Assurez-vous que la machine virtuelle est configurée pour redémarrer et veillez à attacher le fichier ISO PlateSpin en tant que CD de démarrage de la machine virtuelle.

### <span id="page-221-1"></span>**19.5.2 Enregistrement et découverte de machines virtuelles cibles sur les hôtes virtuels**

Après avoir créé et préparé la machine virtuelle pour la faire démarrer avec l'image ISO PlateSpin, vous êtes prêt à l'enregistrer en tant que machine virtuelle cible auprès de votre serveur PlateSpin.

**1** À partir de Virtual Machine Manager, mettez la machine virtuelle sous tension (ou redémarrezla), puis lancez la console de la machine virtuelle et surveillez le processus de démarrage.

Lorsque la machine virtuelle effectue le processus de démarrage, elle vous invite à entrer les paramètres contrôlant l'enregistrement de la machine et de son profil auprès de PlateSpin Migrate. Si vous utilisez le processus d'enregistrement sans surveillance, les paramètres requis sont lus à partir d'un fichier de réponses.

**2** (Facultatif) Pour les systèmes à 64 bits, à l'invite de démarrage initiale, entrez la commande suivante :

ps64

Appuyez sur Entrée.

- **3** Sur la ligne de commande, saisissez les informations requises pour chaque invite :
	- **Serveur PlateSpin :** Entrez l'URL du serveur PlateSpin en utilisant le format suivant :

http://*votre\_serveur\_PlateSpin*/platespinmigrate

Remplacez *votre\_serveur\_PlateSpin* par le nom d'hôte ou l'adresse IP de l'hôte de votre serveur PlateSpin.

- **Références (nom d'utilisateur/mot de passe) :** entrez le nom d'un utilisateur de niveau administrateur sur l'hôte du serveur PlateSpin, y compris le nom du domaine ou de la machine. Par exemple : *domaine\nom\_utilisateur* ou *hôte\_local*\Administrateur. Entrez un mot de passe valide pour l'utilisateur spécifié.
- **Carte réseau :** sélectionnez la carte réseau active, puis entrez une adresse IP statique temporaire pour cette carte ou appuyez sur Entrée pour obtenir une adresse IP de façon dynamique auprès d'un serveur DHCP.
- **Nom d'hôte temporaire :** donnez un nom de machine virtuelle temporaire au client PlateSpin Migrate afin de lister la machine virtuelle nouvellement enregistrée. Le nom d'hôte cible du workload sélectionné au cours de la tâche de migration remplace ce nom.
- **Chiffrement SSL :** si PlateSpin Migrate est installé sur un hôte pour lequel le chiffrement SSL est activé, entrez Yes (Oui). Sinon, saisissez No (Non).
- **Réseau PlateSpin Migrate :** à moins que vous n'ayez défini votre propre réseau PlateSpin Migrate dans le client PlateSpin Migrate, appuyez sur Entrée. Si vous utilisez un autre réseau PlateSpin Migrate que celui par défaut, tapez son nom et appuyez sur Entrée.

Un contrôleur sur votre machine virtuelle cible communique avec le serveur PlateSpin et enregistre la machine virtuelle en tant que cible physique pour une tâche de migration.

Après quelques instants, le client PlateSpin Migrate affiche la machine virtuelle cible dans la vue Serveurs.

**REMARQUE :** si l'enregistrement échoue avec une erreur d'autorisation, vous devrez peut-être synchroniser les horloges de la source et de la cible, modifier le niveau d'authentification du gestionnaire LAN sur la cible, ou les deux. Reportez-vous au [Tableau C-1, « Questions et solutions](#page-266-0)  [courantes liées aux opérations de découverte », page 267](#page-266-0).

# <span id="page-222-0"></span>**19.5.3 Informations sur la configuration**

Pour plus d'informations sur la configuration de la migration de machines virtuelles cibles sur des hôtes virtuels, reportez-vous aux sections suivantes :

- [« Migration vers des machines virtuelles sous Hyper-V à l'aide du workflow X2P » page 415](#page-414-1)
- [« Migration vers des machines virtuelles sous Citrix XenServer » page 417](#page-416-0)
- [« Migration vers des machines virtuelles sous Xen » page 421](#page-420-0)
- [« Migration vers des machines virtuelles sur KVM » page 425](#page-424-0)

# **19.6 Enregistrement et découverte des détails des machines physiques cibles à l'aide de l'image ISO PlateSpin**

Pour découvrir une cible physique et inventorier ses composants matériels, vous devez démarrer la machine cible avec l'image ISO PlateSpin sur un CD ou un autre support à partir duquel votre cible peut être lancée.

L'image ISO PlateSpin enregistre la machine physique cible auprès du serveur PlateSpin Migrate et effectue un inventaire de la machine pour collecter des informations le concernant, telles que la quantité de mémoire RAM, le nombre de noyaux et de processeurs, les disques de stockage et les cartes réseau.

- [Section 19.6.1, « Conditions préalables pour la découverte de machines physiques cibles »,](#page-223-0)  [page 224](#page-223-0)
- [Section 19.6.2, « Enregistrement des machines physiques cibles à l'aide de l'image ISO](#page-223-1)  [PlateSpin », page 224](#page-223-1)
- [Section 19.6.3, « Informations sur la configuration », page 225](#page-224-0)

### <span id="page-223-0"></span>**19.6.1 Conditions préalables pour la découverte de machines physiques cibles**

Vous devez préparer le fichier ISO PlateSpin et l'attacher comme CD de démarrage de la machine physique.

- **1** Téléchargez et préparez l'image ISO PlateSpin à utiliser avec la machine physique. Des options d'enregistrement avec et sans surveillance sont possibles. Reportez-vous à la section [« Préparation de l'image ISO PlateSpin pour l'enregistrement et la découverte de la cible »](#page-287-0)  [page 288.](#page-287-0)
- **2** Assurez-vous que la machine physique est configurée pour redémarrer et veillez à attacher le fichier ISO PlateSpin en tant que CD de démarrage.

### <span id="page-223-1"></span>**19.6.2 Enregistrement des machines physiques cibles à l'aide de l'image ISO PlateSpin**

Après avoir créé et préparé la machine physique pour la faire démarrer avec l'image ISO PlateSpin, vous êtes prêt à l'enregistrer en tant que machine cible auprès de votre serveur PlateSpin.

- **1** Démarrez la machine cible à partir de l'image ISO PlateSpin.
- **2** (Facultatif) Pour les systèmes à 64 bits, à l'invite de démarrage initiale, entrez la commande suivante :

ps64

Appuyez sur Entrée.

- **3** Sur la ligne de commande, saisissez les informations requises pour chaque invite :
	- **Serveur PlateSpin :** entrez l'URL du serveur PlateSpin en utilisant le format suivant :

http://*votre\_serveur\_PlateSpin*/platespinmigrate

Remplacez *votre\_serveur\_PlateSpin* par le nom d'hôte ou l'adresse IP de l'hôte de votre serveur PlateSpin.

- **Références (nom d'utilisateur/mot de passe) :** entrez le nom d'un utilisateur de niveau administrateur sur l'hôte du serveur PlateSpin, y compris le nom du domaine ou de la machine. Par exemple : *domaine\nom\_utilisateur* ou *hôte\_local*\Administrateur. Entrez un mot de passe valide pour l'utilisateur spécifié.
- **Carte réseau :** sélectionnez la carte réseau active, puis entrez une adresse IP statique temporaire pour cette carte ou appuyez sur Entrée pour obtenir une adresse IP de façon dynamique auprès d'un serveur DHCP.
- **Nom d'hôte temporaire :** donnez un nom de machine virtuelle temporaire au client PlateSpin Migrate afin de lister la machine virtuelle nouvellement enregistrée. Le nom d'hôte cible du workload sélectionné au cours de la tâche de migration remplace ce nom.
- **Chiffrement SSL :** si PlateSpin Migrate est installé sur un hôte pour lequel le chiffrement SSL est activé, entrez Yes (Oui). Sinon, saisissez No (Non).
- **Réseau PlateSpin Migrate :** à moins que vous n'ayez défini votre propre réseau PlateSpin Migrate dans le client PlateSpin Migrate, appuyez sur Entrée. Si vous utilisez un autre réseau PlateSpin Migrate que celui par défaut, tapez son nom et appuyez sur Entrée.

Un contrôleur sur votre machine virtuelle cible communique avec le serveur PlateSpin et enregistre la machine virtuelle en tant que cible physique pour une tâche de migration.

Après quelques instants, le client PlateSpin Migrate affiche la cible physique dans la vue Serveurs.

**REMARQUE :** si l'enregistrement échoue avec une erreur d'autorisation, vous devrez peut-être synchroniser les horloges de la source et de la cible, modifier le niveau d'authentification du gestionnaire LAN sur la cible, ou les deux. Reportez-vous au [Tableau C-1, « Questions et solutions](#page-266-0)  [courantes liées aux opérations de découverte », page 267](#page-266-0).

### <span id="page-224-0"></span>**19.6.3 Informations sur la configuration**

Pour plus d'informations sur la configuration de la migration vers des machines physiques, reportezvous à la section [« Migration vers des machines physiques » page 429](#page-428-0).

# **19.7 Découverte des machines virtuelles cibles pour les tâches de synchronisation des serveurs**

Si vous voulez synchroniser deux workloads et si votre cible de synchronisation est une machine virtuelle, vous devez d'abord découvrir et enregistrer la machine virtuelle appropriée. Pour plus d'informations sur la fonction de synchronisation des serveurs, reportez-vous à la section [« Synchronisation des workloads à l'aide de la synchronisation des serveurs » page 447.](#page-446-0)

- **1** Sur votre hôte de machine virtuelle, créez une machine virtuelle dotée des spécifications désirées et installez le système d'exploitation correspondant au workload source visé, y compris le Service Pack exact.
- **2** Découvrez l'hôte de la machine virtuelle ou rafraîchissez-en les détails.
- **3** Dans la vue Serveurs, cliquez avec le bouton droit sur la machine virtuelle que vous venez de créer sous le serveur de machines virtuelles, puis sélectionnez **Préparer la synchronisation**.
- **4** Spécifiez les références d'administrateur pour le serveur de machines virtuelles.
- **5** (Facultatif) Pour stocker ces références en vue d'une utilisation dans des tâches futures, activez l'option **Enregistrer (codé localement)**.
- **6** (Facultatif) Pour configurer les paramètres réseau temporaires (Prendre le contrôle), par exemple pour choisir le réseau virtuel à utiliser parmi ceux disponibles sur le serveur de machines virtuelles et configurer les paramètres TCP/IP, cliquez sur **Configurer**, puis configurez les paramètres réseau selon les besoins.
- **7** Cliquez sur **Préparer** et patientez jusqu'à la fin de la tâche.

À la fin de la tâche, la vue Serveurs liste une nouvelle cible de synchronisation des serveurs sous l'hôte de machine virtuelle : do

# **19.8 Rafraîchissement des détails de l'hôte cible**

Vous devez régulièrement rafraîchir les détails concernant vos conteneurs cibles avant de configurer ou d'exécuter une tâche de migration.

- [Section 19.8.1, « Rafraîchissement des détails des cibles dans l'interface Web », page 226](#page-225-0)
- [Section 19.8.2, « Rafraîchissement des détails des cibles dans le client Migrate », page 226](#page-225-1)
- [Section 19.8.3, « Rafraîchissement des détails des hôtes ESX dans le client Migrate »,](#page-226-0)  [page 227](#page-226-0)

# <span id="page-225-0"></span>**19.8.1 Rafraîchissement des détails des cibles dans l'interface Web**

L'interface Web de PlateSpin Migrate permet de rafraîchir les ressources découvertes pour les conteneurs cibles virtuels et cloud :

- Région cloud Amazon
- Emplacement de Microsoft Azure
- Grappe VMware DRS
- **\*** Serveur VMware ESX
- Organisation VMware vCloud

Lorsque vous rafraîchissez la cible, ses ressources associées sont automatiquement redécouvertes et mises à jour. Vous pouvez rafraîchir un conteneur à la fois.

#### **Pour rafraîchir les détails d'un conteneur cible :**

- **1** Dans l'interface Web de PlateSpin Migrate, cliquez sur **Cibles**.
- **2** Sélectionnez une cible.
- **3** Cliquez sur **Rafraîchir**.
- **4** Développez les panneaux des ressources associées pour afficher les modifications.

# <span id="page-225-1"></span>**19.8.2 Rafraîchissement des détails des cibles dans le client Migrate**

Le client Migrate permet de rafraîchir les détails des cibles pour les conteneurs découverts à l'aide du client Migrate :

- Serveurs physiques
- Grappes VMware DRS
- **\*** Serveurs VMware ESX
- Hôtes virtuels Microsoft Hyper-V
- Tous les hôtes virtuels Linux KVM et Xen
- Serveurs d'images PlateSpin

#### **Pour rafraîchir les détails des cibles :**

**1** Dans la vue Serveurs, cliquez avec le bouton droit sur l'élément requis, puis sélectionnez **Rafraîchir les détails**.

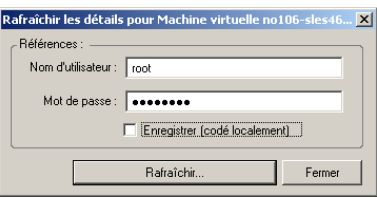

**2** Spécifiez les références appropriées pour le système à rafraîchir, puis cliquez sur **Rafraîchir**. PlateSpin Migrate lance une tâche de découverte que vous pouvez superviser dans la vue des tâches.

### <span id="page-226-0"></span>**19.8.3 Rafraîchissement des détails des hôtes ESX dans le client Migrate**

Si vous découvrez des hôtes ESX par le biais d'un serveur vCenter, toutes les communications ultérieures avec ces hôtes de machines virtuelles s'effectuent via ce dernier.

Vous pouvez redéfinir ce mécanisme d'accès sur **Accès direct à ESX** ou **Via vCenter** :

**1** Rafraîchissez l'hôte ESX requis.

Reportez-vous à la section [« Rafraîchissement des détails des cibles dans le client Migrate](#page-225-1) » [page 226.](#page-225-1)

Le système vous invite à sélectionner un type d'accès :

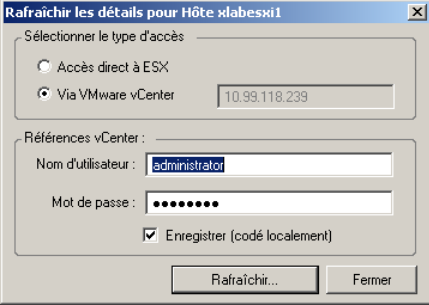

**2** Sélectionnez l'option requise, puis cliquez sur **Rafraîchir**.

PlateSpin Migrate redécouvre l'hôte ESX requis à l'aide du mécanisme d'accès spécifié, qu'il utilise ensuite pour toutes les communications ultérieures avec cet hôte.

# **19.9 Suppression de conteneurs cibles**

Après avoir terminé toutes les tâches de migration d'un conteneur cible, vous pouvez supprimer ce dernier (annuler sa découverte). Vous pouvez également supprimer une cible qui ne sera pas utilisé.

#### **IMPORTANT**

- Si un objet est répertorié dans le client Migrate et dans l'interface Web de Migrate, l'objet doit être supprimé à l'aide de l'interface Web de
- Avant de supprimer un conteneur cible qui est en cours d'utilisation pour des tâches configurées, vous devez vous assurer que toutes les tâches concernées sont terminées.

#### **Pour annuler la découverte d'un workload via le client Migrate :**

**1** Sur la page Workloads, cliquez avec le bouton droit sur la cible et sélectionnez **Annuler la découverte de la cible**.

#### **Pour supprimer une cible via l'interface Web de PlateSpin Migrate :**

**1** Sur la page Cibles, cliquez sur **Supprimer** en regard de la cible que vous souhaitez retirer de PlateSpin Migrate.

<sup>20</sup>**Découverte de workloads sources**

20

Pour toute migration de workload, vous devez disposer d'une source et d'une cible découvertes. Une opération de découverte de workload remplit la base de données PlateSpin Migrate avec des informations d'inventaire détaillées sur un workload que vous souhaitez migrer. L'inventaire de workload fournit les données nécessaires pour déterminer l'utilisation de la machine et configurer correctement sa migration.

- [Section 20.1, « À propos de la découverte de workloads sources », page 229](#page-228-1)
- [Section 20.2, « Conditions d'accès réseau pour la découverte de workloads », page 230](#page-229-0)
- [Section 20.3, « Instructions concernant la découverte de workloads sources », page 230](#page-229-1)
- [Section 20.4, « Remplissage de la vue Serveurs avec une liste des ordinateurs Windows d'un](#page-230-0)  [domaine », page 231](#page-230-0)
- [Section 20.5, « Découverte des détails de tous les workloads Windows dans un domaine »,](#page-230-1)  [page 231](#page-230-1)
- [Section 20.6, « Découverte des détails des workloads sources », page 232](#page-231-0)
- [Section 20.7, « Enregistrement de workloads et de découverte des détails avec l'agent](#page-233-0)  [Migrate », page 234](#page-233-0)
- [Section 20.8, « Rafraîchissement des détails des workloads sources », page 236](#page-235-0)
- [Section 20.9, « Utilisation de balises pour le suivi des associations logiques de workloads »,](#page-236-0)  [page 237](#page-236-0)
- [Section 20.10, « Annulation de la découverte ou suppression de workloads sources », page 238](#page-237-0)

# <span id="page-228-1"></span>**20.1 À propos de la découverte de workloads sources**

L'interface Web de PlateSpin Migrate et le client PlateSpin Migrate fournissent des fonctionnalités automatisées de découverte et d'inventaire pour les [workloads sources pris en charge](#page-24-0). Reportezvous au [tableau 9-1](#page-228-0) pour obtenir un aperçu des fonctionnalités de découverte de workloads de chaque outil.

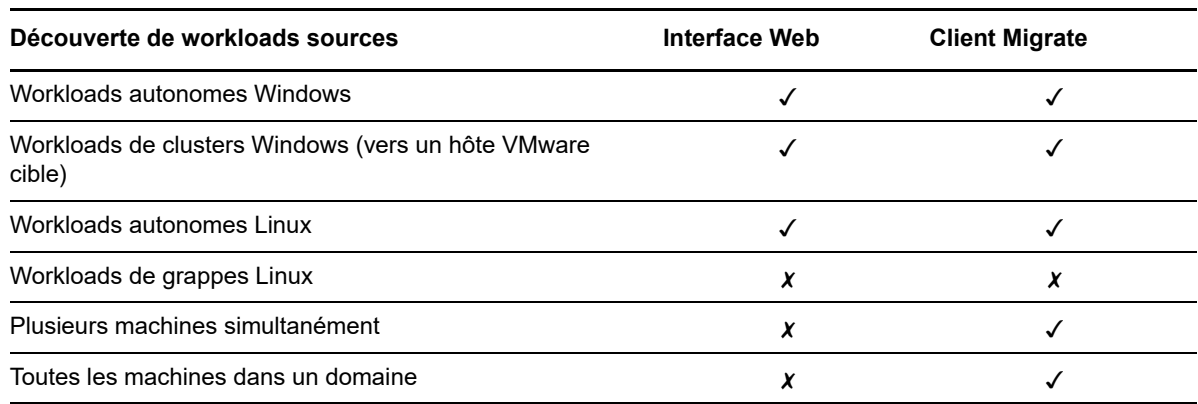

<span id="page-228-0"></span>*Tableau 20-1 Fonctionnalités de découverte des workloads sources pris en charge*

Vous pouvez afficher les workloads sources découverts dans la liste Workloads des deux outils :

- **Interface Web :** la liste Workloads comprend :
	- tous les workloads sources découverts à l'aide de l'interface Web ;
	- tous les workloads sources sur le réseau par défaut découverts à l'aide du client Migrate.

**REMARQUE :** utilisez l'interface Web pour découvrir des workloads sources sur des réseaux non définis par défaut si vous prévoyez de migrer ces derniers à l'aide de l'interface Web.

Tous les workloads affichés dans la liste Workloads de l'interface Web sont pris en charge pour la migration à l'aide de l'interface Web. Reportez-vous au [Tableau 20-1](#page-228-0).

 **Migrer Client :** la liste Workloads inclut tous les workloads découverts, quel que soit l'outil employé pour lancer la découverte.

Certains workloads dans la liste Workloads du client Migrate peuvent ne pas être pris en charge en tant que cibles d'une migration réalisée à l'aide du client Migrate. Reportez-vous au [Tableau](#page-228-0)  [20-1.](#page-228-0)

# <span id="page-229-0"></span>**20.2 Conditions d'accès réseau pour la découverte de workloads**

Pour plus d'informations sur les conditions d'accès réseau concernant la découverte des workloads Windows et Linux, reportez-vous à la [Section 2.6.1, « Conditions pour la découverte », page 51.](#page-50-0)

# <span id="page-229-1"></span>**20.3 Instructions concernant la découverte de workloads sources**

Pour plus d'informations sur les exigences en matière de logiciels, de réseau et de pare-feu auxquelles les systèmes de votre environnement doivent satisfaire pour le processus de découverte et d'inventaire, reportez-vous à la [Section 2.6.1, « Conditions pour la découverte », page 51](#page-50-0).

Le [Tableau 20-2](#page-229-2) fournit des directives pour la sélection du type de machine, le format des références et la syntaxe des paramètres de découverte pour les workloads.

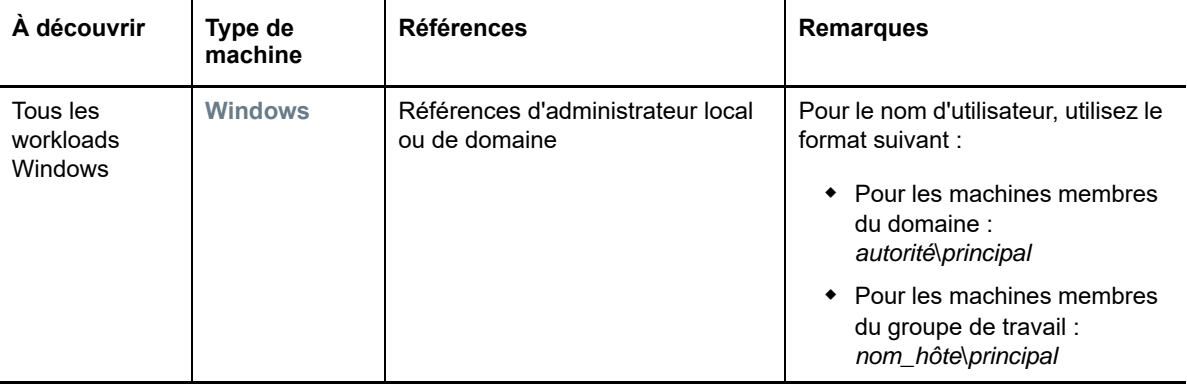

<span id="page-229-2"></span>*Tableau 20-2 Instructions pour le type de machine et les références des workloads sources*

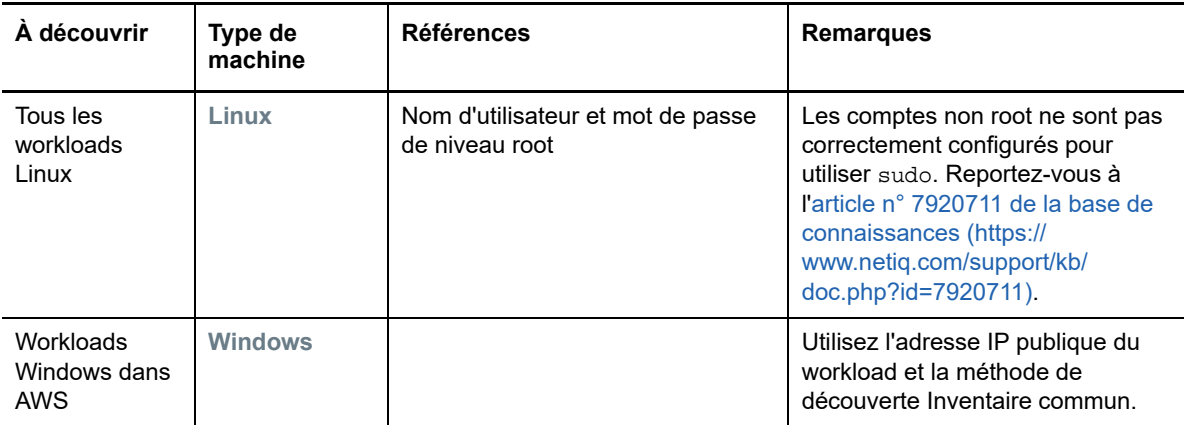

# <span id="page-230-0"></span>**20.4 Remplissage de la vue Serveurs avec une liste des ordinateurs Windows d'un domaine**

Dans le client PlateSpin Migrate, la fonction Découverte du réseau remplit la vue Serveurs avec toutes les machines physiques et virtuelles Windows qui sont en ligne dans un domaine donné. PlateSpin Migrate utilise la fonction de navigateur réseau standard de Windows pour la découverte. Étant donné que les workloads et les serveurs de machines virtuelles Linux ne s'annoncent pas auprès du navigateur réseau Windows, ils ne sont pas détectés automatiquement et n'apparaissent pas dans la liste.

Contrairement à une découverte complète avec inventaire, la découverte du réseau répertorie les machines Windows, mais n'effectue pas l'inventaire de chaque workload pour en rassembler les détails. Un inventaire des workloads est requis pour les tâches de migration. Vous pouvez utiliser une des méthodes suivantes pour inventorier les workloads :

- Utilisez l'option **Découvrir tous les serveurs** pour découvrir les détails de chacun des workloads Windows répertoriés. Reportez-vous à la section [« Découverte des détails de tous les workloads](#page-230-1)  [Windows dans un domaine » page 231.](#page-230-1)
- Utilisez l'option **Découvrir les détails** pour découvrir les détails d'un workload spécifique. Reportez-vous à la section [« Découverte de workloads dans le client Migrate » page 232](#page-231-1).

La découverte du réseau est activée par défaut. L'option est soit activée, soit désactivée.

**Pour activer ou désactiver la découverte du réseau :**

**1** Dans le client Migrate, double-cliquez sur **Découverte du réseau** dans le coin inférieur droit de la fenêtre du client Migrate.

# <span id="page-230-1"></span>**20.5 Découverte des détails de tous les workloads Windows dans un domaine**

Vous pouvez utiliser l'option **Découvrir tous les serveurs** dans la vue Serveurs pour découvrir tous les workloads Windows d'un domaine donné et en effectuer l'inventaire. L'option Découverte du réseau du réseau doit être activée pour détecter les serveurs Windows sur le réseau.

**1** Dans le client Migrate, activez la fonction Découverte du réseau.

Reportez-vous à la section [« Remplissage de la vue Serveurs avec une liste des ordinateurs](#page-230-0)  [Windows d'un domaine » page 231.](#page-230-0)

- **2** Développez la liste des domaines contenant les machines à inventorier.
- **3** Cliquez avec le bouton droit sur le nom de domaine, puis sélectionnez **Découvrir tous les serveurs**.
- **4** Spécifiez les références d'administrateur au niveau du domaine.
- **5** Cliquez sur **Découvrir** et patientez jusqu'à la fin du processus.
- **6** (Facultatif) Pour surveiller l'avancement de la tâche de découverte, passez à la vue des tâches.

# <span id="page-231-0"></span>**20.6 Découverte des détails des workloads sources**

Avant de configurer une tâche de migration, vous devez découvrir le workload et en effectuer l'inventaire. L'inventaire collecte des informations sur le workload telles que le nom d'hôte du serveur, la quantité de mémoire RAM, le nombre de noyaux et de processeurs, les disques et volumes de stockage, les cartes réseau ainsi que les applications et leur état de démarrage.

- [Section 20.6.1, « Découverte de workloads dans le client Migrate », page 232](#page-231-1)
- [Section 20.6.2, « Découverte de workloads dans l'interface de PlateSpin Migrate », page 233](#page-232-0)

### <span id="page-231-1"></span>**20.6.1 Découverte de workloads dans le client Migrate**

Dans le client PlateSpin Migrate, vous pouvez utiliser l'option **Découvrir les détails** de la vue Serveurs pour découvrir des machines physiques ou virtuelles et en effectuer l'inventaire :

- Un workload Windows spécifique
- Un workload Linux spécifique
- Plusieurs workloads Windows ou Linux simultanément

Avant de commencer les opérations de découverte, assurez-vous que le serveur PlateSpin peut communiquer avec vos workloads sources. Voir [Section 2.6.1, « Conditions pour la découverte »,](#page-50-0)  [page 51](#page-50-0).

#### **Pour découvrir des workloads à l'aide du client Migrate :**

**1** Dans la barre d'outils du client Migrate, cliquez sur **Découvrir les détails**.

ou

Dans la vue Serveurs, cliquez avec le bouton droit dans une zone vide, puis sélectionnez **Découvrir les détails**.

ou

Dans la vue Serveurs, cliquez sur un workload Windows qui a été répertorié par le biais de la découverte du réseau. Sélectionnez ensuite l'option **Découvrir les détails**.

**2** Dans la boîte de dialogue **Découvrir les détails**, tapez le nom d'hôte ou l'adresse IP du workload source.

Pour découvrir plusieurs machines simultanément, spécifiez plusieurs adresses IP ou noms d'hôte, séparés par des points-virgules. Si la machine se trouve derrière un périphérique NAT, spécifiez son adresse IP publique (externe).

Reportez-vous à la section [« Migrations sur des réseaux publics et privés via NAT » page 55.](#page-54-0)

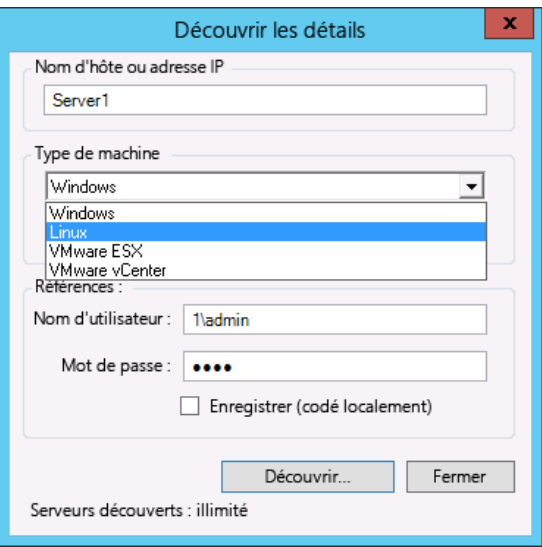

- **3** Sélectionnez le type de machine pour le workload source.
	- Windows
	- $\bullet$  Linux
- **4** Fournissez des références d'administrateur pour la machine en cours de découverte.

Reportez-vous à la section [« Instructions concernant la découverte de workloads sources »](#page-229-1)  [page 230.](#page-229-1)

- **5** (Facultatif) Pour stocker ces références en vue d'une utilisation dans des tâches futures, activez l'option **Enregistrer (codé localement)**.
- **6** Cliquez sur **Découvrir** et patientez jusqu'à la fin du processus.
- **7** (Facultatif) Pour surveiller l'avancement de la tâche, passez à la vue des tâches.

### <span id="page-232-0"></span>**20.6.2 Découverte de workloads dans l'interface de PlateSpin Migrate**

Pour migrer un workload au moyen de l'interface Web, vous devez d'abord l'ajouter (ou le *découvrir*).

L'interface Web de PlateSpin Migrate prend en charge la découverte d'une machine physique, virtuelle ou cloud :

- Un workload Windows spécifique
- Un workload Linux spécifique

Avant de découvrir un workload, assurez-vous que le serveur PlateSpin peut communiquer avec vos workloads sources. Voir [Section 2.6.1, « Conditions pour la découverte », page 51](#page-50-0).

#### **Pour découvrir un workload :**

- **1** Dans l'interface Web de PlateSpin Migrate, cliquez sur **Workloads** > **Ajouter un workload**. Vous pouvez également cliquer sur l'option **Ajouter un workload** de la page Tableau de bord.
- **2** Indiquez le nom d'hôte ou l'adresse IP du workload à ajouter.
- **3** Sélectionnez le type de workload.
- **4** Indiquez les références de connexion au workload.
- **5** Cliquez sur **Ajouter un workload** pour découvrir le workload et le lister sur la page Workloads.

# <span id="page-233-0"></span>**20.7 Enregistrement de workloads et de découverte des détails avec l'agent Migrate**

L'agent Migrate est un utilitaire de ligne de commande qui vous permet d'enregistrer des workloads sources auprès de serveurs PlateSpin Migrate et d'envoyer des informations sur les workloads au serveur via HTTPS (TCP/443). L'enregistrement vous permet d'ajouter des workloads qui ne peuvent pas être découverts, notamment dans les cas suivants :

- Lorsque vous déployez un serveur Migrate dans le cloud sans réseau VPN site à site
- Lorsque le réseau d'entreprise ou les restrictions imposées par les stratégies interdisent l'ouverture de ports pour la découverte automatique

L'agent Migrate vous permet de migrer un workload Windows sans ouvrir de port entrant, par exemple, SMB ou NetBIOS. En sortie, vous avez uniquement besoin du protocole HTTPS et d'un port de réplication (TCP/3725 est la valeur par défaut) pour les workloads sources.

Lorsque vous utilisez l'agent Migrate sur le workload source, ce dernier contacte le workload cible pour les transferts de données. Le sens est contrôlé au niveau du serveur. Vous devez reconfigurer le sens du port de réplication sur le serveur Migrate (SourceListensForConnection=False). Reportezvous à la [Section 5.9, « Configuration du sens du contact pour le port de réplication », page 115](#page-114-0).

Vous devez installer l'utilitaire Agent Migrate sur chaque workload source. Lorsque vous utilisez l'option register, l'agent Migrate effectue la découverte localement sur le workload et envoie ses détails au serveur Migrate via HTTPS (TCP/443). Une fois le workload enregistré, utilisez l'interface Web de PlateSpin Migrate pour configurer la migration du workload vers le cloud cible sur lequel l'instance du serveur Migrate est déployée.

Les workloads inscrits diffèrent des workloads découverts pour les raisons suivantes :

- Les workloads sources enregistrés ne stockent pas les références de la source sur le serveur Migrate.
- Vous devez utiliser l'agent Migrate pour installer, mettre à niveau et supprimer les pilotes PlateSpin Windows des workloads sources enregistrés.
- Après avoir supprimé le contrat d'un workload source enregistré, vous devez supprimer manuellement le contrôleur OFX du workload. Reportez-vous à la section [« Nettoyage des](#page-469-0)  [workloads Linux » page 470](#page-469-0).

Pour plus d'informations sur l'agent Migrate, consultez la section [« Utilitaire de l'agent Migrate »](#page-276-0)  [page 277.](#page-276-0)

- [Section 20.7.1, « Enregistrement et découverte de workloads Windows avec l'agent Migrate »,](#page-234-0)  [page 235](#page-234-0)
- ◆ Section 20.7.2, « Enregistrement et découverte de workloads Linux avec l'agent Migrate », [page 235](#page-234-1)

# <span id="page-234-0"></span>**20.7.1 Enregistrement et découverte de workloads Windows avec l'agent Migrate**

- **1** Connectez-vous en tant qu'administrateur au workload Windows source.
- **2** Assurez-vous que le port TCP 443 est ouvert sur le workload.
- **3** Téléchargez l'utilitaire Agent Migrate pour Windows. Enregistrez le fichier MigrateAgent.cli.exe à un emplacement adéquat sur le workload.

Reportez-vous à la section [« Utilitaire Agent Migrate pour Windows](#page-277-0) » page 278.

**4** Dans une invite d'administration, accédez à l'emplacement où vous avez enregistré le fichier, puis affichez l'aide de la commande en entrant :

MigrateAgent.cli.exe help

**5** Enregistrez le workload auprès de l'instance cloud du serveur Migrate appropriée. Entrez :

MigrateAgent.cli.exe /register /psserver=*ps\_dns\_or\_ipaddr* <username> / password=<password>

Fournissez les références d'un administrateur du serveur PlateSpin Migrate autorisé à ajouter un workload. Vous pouvez utiliser l'option /password= avec le mot de passe, l'option -pwdfile= avec un chemin d'accès à un fichier qui contient le mot de passe, ou n'indiquer aucun mot de passe dans la séquence de commande. Si vous excluez le mot de passe de la ligne de commande, le script vous invite à le spécifier. Le mot de passe est masqué lorsque vous le saisissez et il n'apparaît pas dans la liste à traiter.

Par exemple :

Migrate.Agent.cli.exe /register /psserver=10.10.10.101 /username=jsmith / password=jspwd

**REMARQUE :** si vous modifiez l'adresse IP publique du serveur Migrate, vous devez exécuter la commande suivante sur chacun des workloads Windows sources configurés pour le serveur afin de modifier cette information.

MigrateAgent.cli.exe /config /setting=psserver:<*new-ps-dns-or-ipaddr*>

Par exemple :

MigrateAgent.cli.exe /config /setting=psserver:10.10.20.202

### <span id="page-234-1"></span>**20.7.2 Enregistrement et découverte de workloads Linux avec l'agent Migrate**

Pour que vous puissiez utiliser l'agent Migrate pour Linux, GNU C Library (glibc) 2.11.3 ou version supérieure doit être installé sur la machine source.

- **1** Connectez-vous en tant qu'utilisateur root au workload Linux source.
- **2** Assurez-vous que le port TCP 443 est ouvert sur le workload.
- **3** Téléchargez l'utilitaire Agent Migrate pour Linux. Extrayez le fichier téléchargé dans le répertoire /MigrateAgent.

Reportez-vous à la section [« Utilitaire Agent Migrate pour Linux » page 280](#page-279-0).

**4** Dans un terminal, accédez au répertoire /MigrateAgent, puis affichez l'aide de la commande en entrant :

./MigrateAgent -h

**5** Enregistrez le workload auprès de l'instance cloud du serveur Migrate appropriée. Entrez :

```
./MigrateAgent register [-h] <ps_dns_or_ipaddr> <ps_username> [[-p 
<user_password>] | [-pf <passwordfile_path>]]
```
Indiquez l'adresse IP ou le nom DNS de l'instance du serveur PlateSpin Migrate dans le cloud. Fournissez les références d'un administrateur du serveur PlateSpin Migrate autorisé à ajouter un workload. Vous pouvez utiliser l'option  $-p$  avec le mot de passe, l'option  $-pf$  avec un chemin d'accès à un fichier qui contient le mot de passe, ou n'indiquer aucun mot de passe dans la séquence de commande. Si vous excluez le mot de passe de la ligne de commande, le script vous invite à le spécifier. Le mot de passe est masqué lorsque vous le saisissez et il n'apparaît pas dans la liste à traiter.

Par exemple :

./MigrateAgent register 10.10.10.101 jsmith -p jspwd

**REMARQUE :** si vous modifiez l'adresse IP publique du serveur Migrate, vous devez exécuter la commande suivante sur chacun des workloads Linux sources configurés pour le serveur afin de modifier cette information.

./MigrateAgent configure <*ps\_dns\_or\_ipaddr*> <*new-ps-dns-or-ipaddr*>

Par exemple :

./MigrateAgent configure 10.10.10.101 10.10.20.202

# <span id="page-235-0"></span>**20.8 Rafraîchissement des détails des workloads sources**

Si vous apportez des modifications au workload source avant le début de la migration, il se peut que vous deviez redécouvrir ses détails. Le client Migrate vous permet de rafraîchir les détails de la découverte. En revanche, dans l'interface Web de PlateSpin Migrate, vous devez supprimer le workload, puis l'ajouter à nouveau.

- [Section 20.8.1, « Rafraîchissement des détails des workloads dans le client Migrate », page 236](#page-235-1)
- [Section 20.8.2, « Suppression et nouvel ajout de workloads dans l'interface Web », page 237](#page-236-1)

### <span id="page-235-1"></span>**20.8.1 Rafraîchissement des détails des workloads dans le client Migrate**

Le client PlateSpin Migrate permet de rafraîchir les détails des workloads. Il est recommandé de rafraîchir systématiquement vos workloads sources et vos cibles avant de configurer une tâche de migration.

#### **Pour rafraîchir les détails d'un workload source :**

**1** Dans la vue Serveurs, cliquez avec le bouton droit sur l'élément requis, puis sélectionnez **Rafraîchir les détails**.

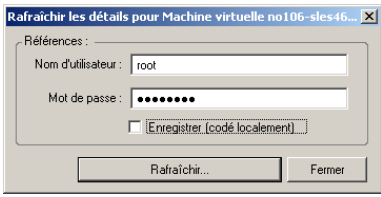

**2** Spécifiez les références appropriées pour le système à rafraîchir, puis cliquez sur **Rafraîchir**. PlateSpin Migrate lance une tâche de découverte que vous pouvez superviser dans la vue des tâches.

# <span id="page-236-1"></span>**20.8.2 Suppression et nouvel ajout de workloads dans l'interface Web**

L'interface Web de PlateSpin Migrate ne prend pas en charge le rafraîchissement des détails des workloads découverts. Pour mettre à jour les détails concernant un workload découvert, vous devez supprimer le workload, puis l'ajouter à nouveau et redécouvrir ses détails. Les détails de la configuration sont perdus si le workload est dans un état configuré lors de sa suppression. Si une licence de migration est en cours d'utilisation, elle est supprimée du workload et renvoyée dans la réserve de licences. Pour plus d'informations sur la suppression du workload, reportez-vous à la [Section 20.10, « Annulation de la découverte ou suppression de workloads sources », page 238](#page-237-0).

# <span id="page-236-0"></span>**20.9 Utilisation de balises pour le suivi des associations logiques de workloads**

Dans l'interface Web de PlateSpin Migrate, il se peut que la page Workloads affiche une longue liste de workloads. Parcourir ces workloads afin de gérer des opérations pour des workloads similaires peut prendre beaucoup de temps. Afin de résoudre ce problème, vous pouvez créer des balises pour les différentes catégories de workloads, des services distincts ou d'autres associations logiques appropriées à votre environnement. Une balise peut être associée à n'importe quel workload que vous gérez dans l'interface Web.

Pour plus d'informations sur la création, la modification ou la suppression de balises de workload, reportez-vous à la [Section 7.2, « Gestion des balises de workload », page 135](#page-134-0).

Une fois des balises créées, elles sont disponibles au bas de la page de modification des détails cibles où vous pouvez assigner une balise aux workloads appropriés. La page Workloads comprend une colonne **Balise** dans laquelle est affichée la balise unique que vous associez à un workload. Vous pouvez effectuer un tri sur la base de cette colonne afin de regrouper les workloads similaires. Cela vous permet de localiser et d'exécuter des opérations simultanées sur les workloads associés à une balise.

**REMARQUE :** lorsque vous exportez un workload avec un paramètre de balise vers un nouveau serveur, ses paramètres de balise sont conservés.

Pour associer une balise à un workload au cours de la configuration de la migration :

- **1** Dans l'interface Web de PlateSpin Migrate, cliquez sur **Workloads.**
- **2** Dans la liste des workloads, sélectionnez celui auquel vous souhaitez ajouter une balise, puis cliquez sur **Configurer la migration**.
- **3** Configurez le workload.
- **4** Dans la section Balise au bas de la page de modification des détails cibles, sélectionnez le nom de la balise que vous souhaitez associer au workload.
- **5** Cliquez sur **Enregistrer**.

#### **Pour ajouter ou modifier une balise associée à un workload configuré :**

- **1** Dans l'interface Web de Migrate, cliquez sur **Workloads.**
- **2** Dans la liste des workloads, cliquez sur celui auquel vous souhaitez ajouter une balise pour ouvrir la page Détails cibles.
- **3** Cliquez sur **Éditer**.
- **4** Dans la section Balise au bas de la page de modification des détails cibles, sélectionnez le nom de la balise que vous souhaitez associer au workload.
- **5** Cliquez sur **Enregistrer**.

#### **Pour dissocier une balise d'un workload :**

- **1** Dans l'interface Web de Migrate, cliquez sur **Workloads.**
- **2** Dans la liste des workloads, sélectionnez celui dont vous souhaitez supprimer la balise, puis cliquez sur **Configurer la migration**.
- **3** Dans la section Balise de la page de configuration, sélectionnez la chaîne vide, puis cliquez sur **Enregistrer**.

# <span id="page-237-0"></span>**20.10 Annulation de la découverte ou suppression de workloads sources**

Après avoir terminé toutes les tâches de migration d'un workload source et une fois la transition réussie, vous pouvez supprimer le workload source (annuler sa découverte).

#### **IMPORTANT**

- Avant de supprimer un objet qui est en cours d'utilisation pour des tâches configurées, vous devez vous assurer que toutes les tâches concernées sont terminées.
- Si le transfert par bloc est activé, supprimez le pilote de transfert par bloc du workload source :
	- **Windows :** sélectionnez cette option pour désinstaller le pilote de transfert par bloc.
	- **Linux :** désinstallez manuellement le pilote blkwatch à partir de la source. Reportez-vous à la section [Logiciel de transfert de données par bloc](#page-469-1) dans la section [Nettoyage des](#page-469-0)  [workloads Linux.](#page-469-0)

Un redémarrage du workload source est nécessaire une fois le pilote supprimé.

#### **Pour annuler la découverte d'un workload via le client Migrate :**

- **1** Sur la page Workloads, cliquez avec le bouton droit sur l'objet Workload et sélectionnez **Annuler la découverte du serveur**.
- **2** (Transfert par bloc) Supprimez le pilote par bloc du workload source, puis redémarrez le workload source.

#### **Pour supprimer un workload via l'interface Web de PlateSpin Migrate :**

- **1** Sur la page Workloads, sélectionnez le workload, puis cliquez sur **Supprimer le workload**.
- **2** (Transfert par bloc) Supprimez le pilote par bloc du workload source, puis redémarrez le workload source.

# <sup>21</sup>**Préparation des pilotes de périphériques**

PlateSpin Analyzer est fourni avec une bibliothèque de pilotes de périphérique et installe ceux appropriés pour la cible pendant les tâches de migration. Si vous avez besoin de pilotes spécifiques pour votre infrastructure cible, il se peut que vous deviez ajouter (télécharger) des pilotes dans la base de données de pilotes de PlateSpin Migrate.

Pour déterminer si les pilotes requis sont disponibles pour la conversion de workloads Windows en machines physiques, vous pouvez utiliser la fonction PlateSpin Analyzer dans le client PlateSpin Migrate. PlateSpin Analyzer permet d'identifier les pilotes incompatibles ou manquants. Reportezvous à la [Section 21.5, « Analyse de l'adéquation des workloads Windows découverts pour la](#page-249-0)  [conversion en machines physiques », page 250](#page-249-0).

- [Section 21.1, « Création d'un paquetage contenant les pilotes de périphérique pour les](#page-240-0)  [systèmes Windows », page 241](#page-240-0)
- [Section 21.2, « Création d'un paquetage contenant les pilotes de périphérique pour les](#page-241-0)  [systèmes Linux », page 242](#page-241-0)
- [Section 21.3, « Téléchargement de pilotes dans la base de données des pilotes de périphérique](#page-241-1)  [de PlateSpin Migrate », page 242](#page-241-1)
- [Section 21.4, « Utilisation de la fonction de traduction d'ID Plug-and-Play \(PnP\) », page 244](#page-243-0)
- [Section 21.5, « Analyse de l'adéquation des workloads Windows découverts pour la conversion](#page-249-0)  [en machines physiques », page 250](#page-249-0)

# <span id="page-240-0"></span>**21.1 Création d'un paquetage contenant les pilotes de périphérique pour les systèmes Windows**

Pour créer un paquetage contenant vos pilotes de périphérique Windows en vue de les télécharger dans la base de données des pilotes de PlateSpin Migrate :

- **1** Préparez tous les fichiers de pilote interdépendants (\*.sys, \*.inf, \*.dll, etc.) pour votre infrastructure et votre périphérique cibles. Si vous avez obtenu des pilotes spécifiques à un fabricant sous la forme d'une archive . zip ou d'un exécutable, veillez à les extraire au préalable.
- **2** Enregistrez les fichiers de pilote dans des dossiers distincts, en créant un dossier par périphérique.

Les pilotes sont à présent prêts à être téléchargés. Reportez-vous à la [Section 21.3,](#page-241-1)  [« Téléchargement de pilotes dans la base de données des pilotes de périphérique de PlateSpin](#page-241-1)  [Migrate », page 242.](#page-241-1)

**REMARQUE :** pour garantir le bon fonctionnement de votre tâche de migration et de votre workload cible, téléchargez *uniquement les pilotes à signature numérique* pour :

l'ensemble des systèmes Windows 64 bits ;

 $21$ 

Les versions 32 bits de Windows Server 2008 et Windows 7.

# <span id="page-241-0"></span>**21.2 Création d'un paquetage contenant les pilotes de périphérique pour les systèmes Linux**

Pour réaliser un paquetage de vos pilotes de périphériques Linux afin de les télécharger dans la base de données de pilotes PlateSpin Migrate, vous pouvez utiliser un utilitaire personnalisé inclus dans votre image de démarrage ISO Linux.

- **1** Trouvez un poste de travail Linux qui dispose de la même version de kernel que la machine source. La machine source proprement dite est l'une des meilleures options. Sur le poste de travail Linux, créez un répertoire pour les fichiers de votre pilote de périphérique. Tous les pilotes du répertoire doivent être destinés au même kernel et à la même architecture.
- **2** Téléchargez l'image de démarrage et montez-la.

Par exemple, en supposant que l'image ISO a été copiée dans le répertoire /root, exécutez les commandes suivantes :

```
# mkdir /mnt/ps bootofx.x2p.iso
# mount -o loop /root/ /mnt/ps
```
**3** Dans le sous-répertoire /tools de l'image ISO montée, copiez l'archive packageModules.tar.gz dans un autre répertoire de travail et extrayez-la.

Par exemple, si le fichier . gz se trouve dans votre répertoire de travail actuel, exécutez la commande suivante :

```
tar -xvzf packageModules.tar.gz
```
**4** Entrez le répertoire de travail et exécutez la commande suivante :

./PackageModules.sh –d *<chemin\_répertoire\_pilote>* -o *<nom\_paquetage>*

Remplacez *<chemin\_répertoire\_pilote>* par le chemin d'accès au répertoire dans lequel vous avez enregistré les fichiers de pilote et *<nom\_paquetage>* par le nom du paquetage, en vous conformant à ce format :

Nompilote-versionpilote-dist-versionkernel-arch.pkg

Par exemple, bnx2x-1.48.107-RHEL4-2.6.9-11.EL-i686.pkg

Le paquetage est à présent prêt à être téléchargé. Reportez-vous à la Section 21.3, [« Téléchargement de pilotes dans la base de données des pilotes de périphérique de PlateSpin](#page-241-1)  [Migrate », page 242.](#page-241-1)

# <span id="page-241-1"></span>**21.3 Téléchargement de pilotes dans la base de données des pilotes de périphérique de PlateSpin Migrate**

Le gestionnaire de pilotes PlateSpin permet de télécharger les pilotes de périphériques dans la base de données des pilotes.

**REMARQUE :** lors du téléchargement, PlateSpin Migrate ne valide pas les pilotes par rapport aux types de systèmes d'exploitation sélectionnés ou à leurs spécifications au niveau des bits. Veillez donc à télécharger uniquement des pilotes convenant à votre infrastructure cible.

- [Section 21.3.1, « Procédure de téléchargement de pilotes de périphérique \(Windows\) »,](#page-242-0)  [page 243](#page-242-0)
- [Section 21.3.2, « Procédure de téléchargement de pilotes de périphérique \(Linux\) », page 244](#page-243-1)

# <span id="page-242-0"></span>**21.3.1 Procédure de téléchargement de pilotes de périphérique (Windows)**

**1** Procurez-vous les pilotes de périphérique requis et préparez-les.

Reportez-vous à la section [Création d'un paquetage contenant les pilotes de périphérique pour](#page-240-0)  [les systèmes Windows](#page-240-0).

**2** Cliquez sur **Outils** > **Gérer les pilotes de périphérique**, puis cliquez sur l'onglet **Pilotes Windows** :

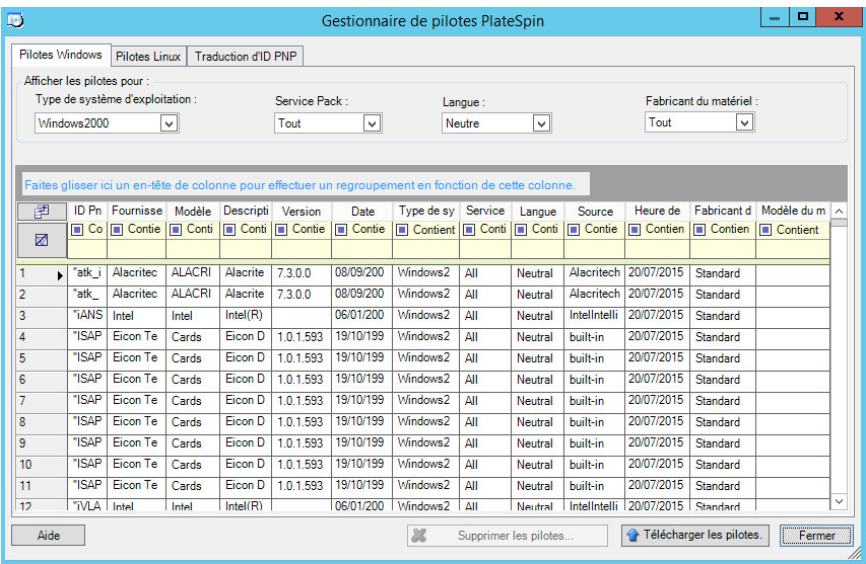

**3** Cliquez sur **Télécharger les pilotes**.

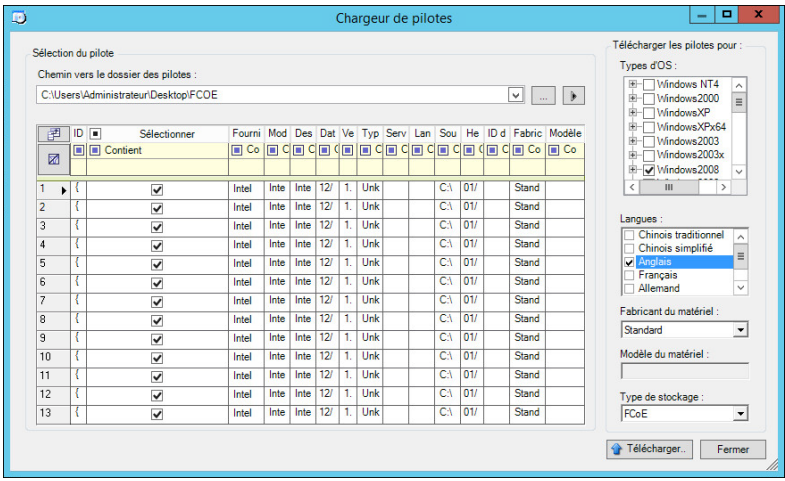

**4** Sélectionnez le fabricant du matériel.

Pour la plupart des migrations X2P, sélectionnez **Standard** dans l'option **Fabricant du matériel**, sauf si vos pilotes sont spécifiquement conçus pour l'un des environnements cibles répertoriés.

**5** Sélectionnez le type de stockage.

**IMPORTANT :** si vous sélectionnez le **type stockage > FCoE**, vous devez vous assurer que tous les pilotes applicables pour le périphérique de stockage FCoE sont dans le même dossier.

- **6** Accédez au dossier contenant les fichiers de pilote requis, puis sélectionnez les options appropriées concernant le type de système d'exploitation, la langue et le fabricant du matériel
- **7** Cliquez sur **Télécharger** et confirmez vos sélections quand vous y êtes invité.

Le système télécharge les pilotes sélectionnés dans la base de données des pilotes.

# <span id="page-243-1"></span>**21.3.2 Procédure de téléchargement de pilotes de périphérique (Linux)**

**1** Procurez-vous les pilotes de périphérique requis et préparez-les.

Reportez-vous à la [Création d'un paquetage contenant les pilotes de périphérique pour les](#page-241-0)  [systèmes Linux.](#page-241-0)

**2** Cliquez sur **Outils** > **Gérer les pilotes de périphérique**, puis cliquez sur l'onglet **Pilotes Linux** :

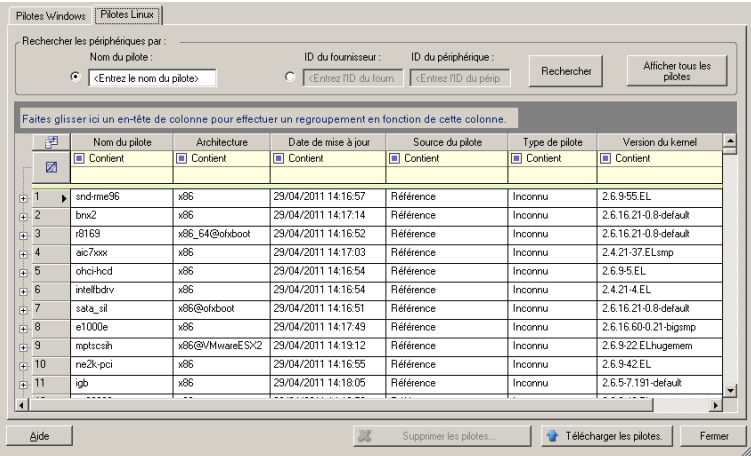

**3** Cliquez sur **Télécharger les pilotes**, accédez au dossier contenant le paquetage de pilote requis (\*.pkg), puis cliquez sur **Télécharger tous les pilotes**.

Le système télécharge les pilotes sélectionnés dans la base de données des pilotes.

# <span id="page-243-0"></span>**21.4 Utilisation de la fonction de traduction d'ID Plugand-Play (PnP)**

« Plug-and-Play » (PnP) désigne la fonctionnalité du système d'exploitation Windows qui prend en charge la connectivité, la configuration et la gestion avec des périphériques Plug-and-Play natifs. Sous Windows, cette fonctionnalité facilite la découverte des périphériques matériels compatibles PnP connectés à un bus PnP. Le fabricant des périphériques compatibles PnP leur assigne un ensemble de chaînes d'identification de périphérique. Ces chaînes sont intégrées dans le

périphérique lors de la fabrication. Elles sont essentielles au fonctionnement de PnP : elles font partie de la source d'informations de Windows utilisée pour faire correspondre le périphérique au pilote approprié.

Lorsque le serveur PlateSpin découvre des workloads et le matériel correspondant disponible, la découverte inclut ces ID PnP et le stockage des données en tant que détails de ces workloads. PlateSpin utilise ces ID pour déterminer les pilotes qui doivent être insérés, le cas échéant, au cours d'une opération de conversion. Le serveur PlateSpin gère une base de données d'ID PnP pour les pilotes associés de chacun des systèmes d'exploitation pris en charge. Dans la mesure où Windows et Linux utilisent des formats différents pour les ID PnP, un workload Windows découvert par le disque virtuel Linux Migrate contient des ID PnP de type Linux.

Ces ID adoptent un format cohérent, de sorte que PlateSpin puisse appliquer une transformation standard à chacun d'eux afin de déterminer l'ID PnP Windows correspondant. La transaction s'effectue automatiquement à l'intérieur du produit PlateSpin. Cette fonctionnalité vous permet (à vous ou à un technicien de l'équipe d'assistance) d'ajouter, de modifier ou de supprimer des assignations PnP personnalisées.

Procédez comme suit pour utiliser la fonction Traduction d'ID PnP :

- **1** Lancez l'outil Gestionnaire de pilotes PlateSpin et connectez-vous au serveur PlateSpin.
- **2** Dans l'outil Gestionnaire de pilotes PlateSpin, sélectionnez l'onglet Traduction d'ID PNP pour ouvrir la liste **Traduction d'ID PNP** qui contient les assignations d'ID PnP personnalisées connues.

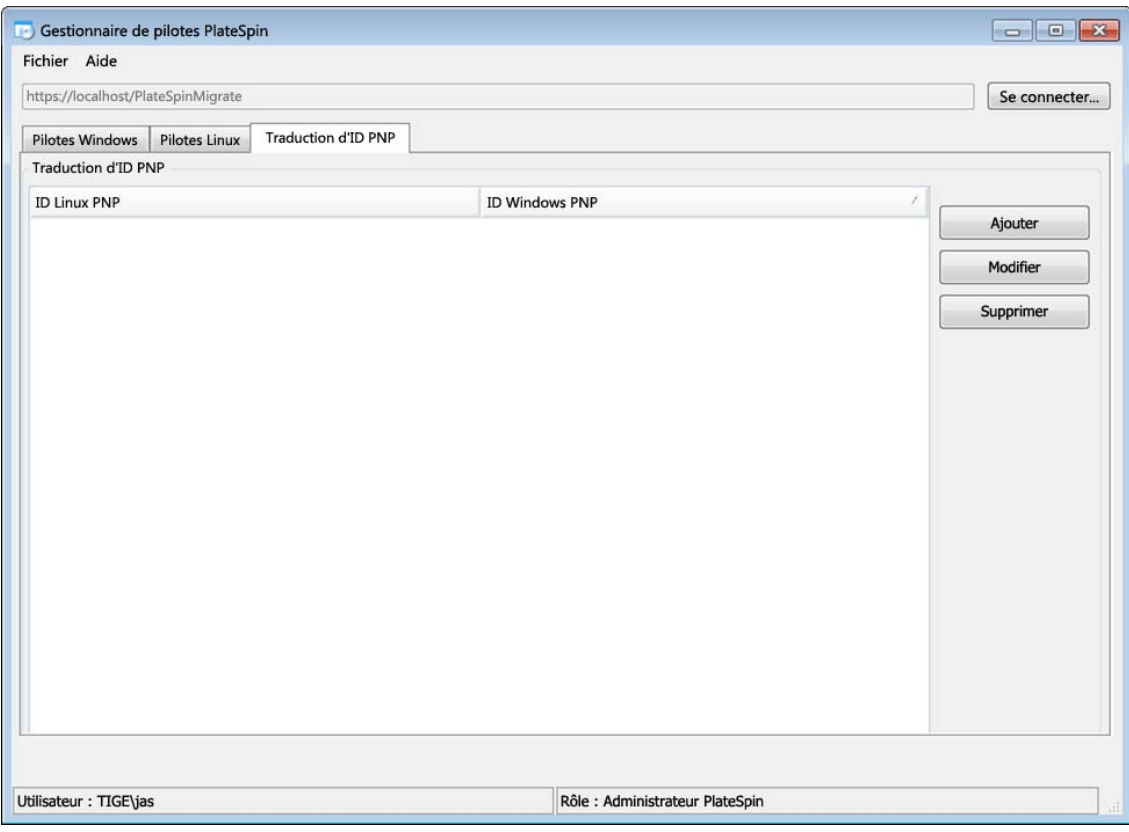

**3** Cliquez sur **Ajouter** dans la liste pour ouvrir la boîte de dialogue de création d'assignation d'ID PNP.

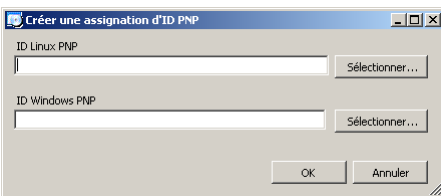

- **4** Ajoutez un ID PnP Linux dans le champ d'**ID PnP Linux**.
	- **4a** (Conditionnel) Entrez l'ID PnP Linux que vous souhaitez utiliser, si vous le connaissez. ou
	- **4b** (Conditionnel) Sélectionnez un ID d'un workload découvert précédemment :
		- **4b1** Cliquez sur **Sélectionner** en regard du champ d'**ID PnP Linux** pour ouvrir la boîte de dialogue de sélection de l'ID PnP Linux.

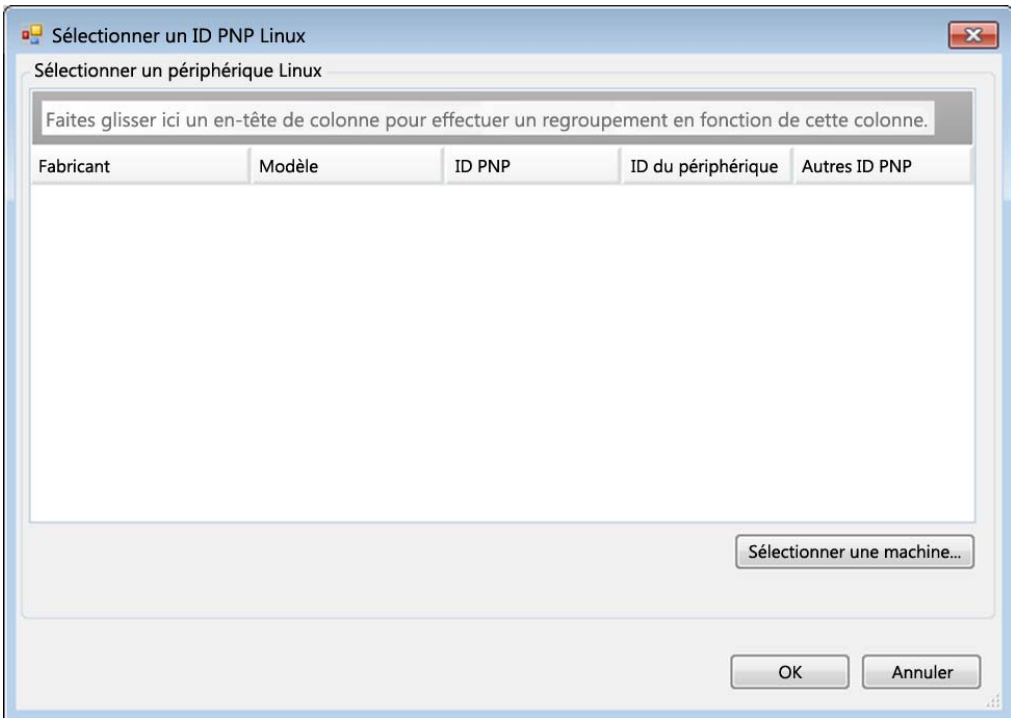

- **4b2** Dans la boîte de dialogue, cliquez sur l'option de **sélection de la machine** pour afficher la liste des machines découvertes précédemment par le disque virtuel Linux PlateSpin.
- **4b3** Mettez en surbrillance l'un des périphériques de la liste, puis cliquez sur **Sélectionner** pour remplir la liste dans la boîte de dialogue de sélection de l'ID PnP Linux.

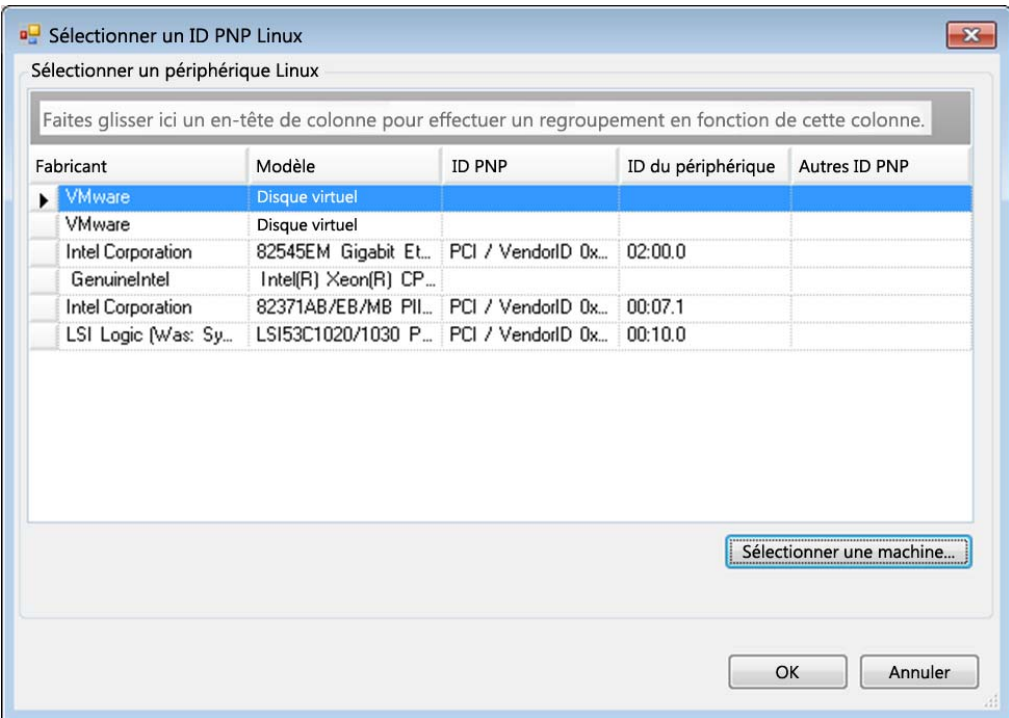

- **4b4** Sélectionnez un périphérique dans la liste, puis cliquez sur **OK** pour appliquer la transformation standard à l'ID PnP et l'afficher dans la boîte de dialogue de création d'une assignation d'ID PNP.
- <span id="page-246-0"></span>**5** Ajoutez un ID PnP Windows dans le champ d'**ID PNP Windows**.
	- **5a** (Conditionnel) Entrez l'ID PnP Windows que vous souhaitez utiliser, si vous le connaissez. ou
	- **5b** (Conditionnel) Cliquez sur **Sélectionner** en regard du champ d'**ID PnP Windows** pour ouvrir un outil d'assignation présentant trois méthodes qui facilitent l'assignation d'un ID PnP Windows :
		- Sous l'onglet **Fichier de pilote**, recherchez et sélectionnez un fichier de pilote Windows (c'est-à-dire un fichier portant l'extension \*.inf), sélectionnez l'ID PnP de votre choix, puis cliquez sur **Modifier**.

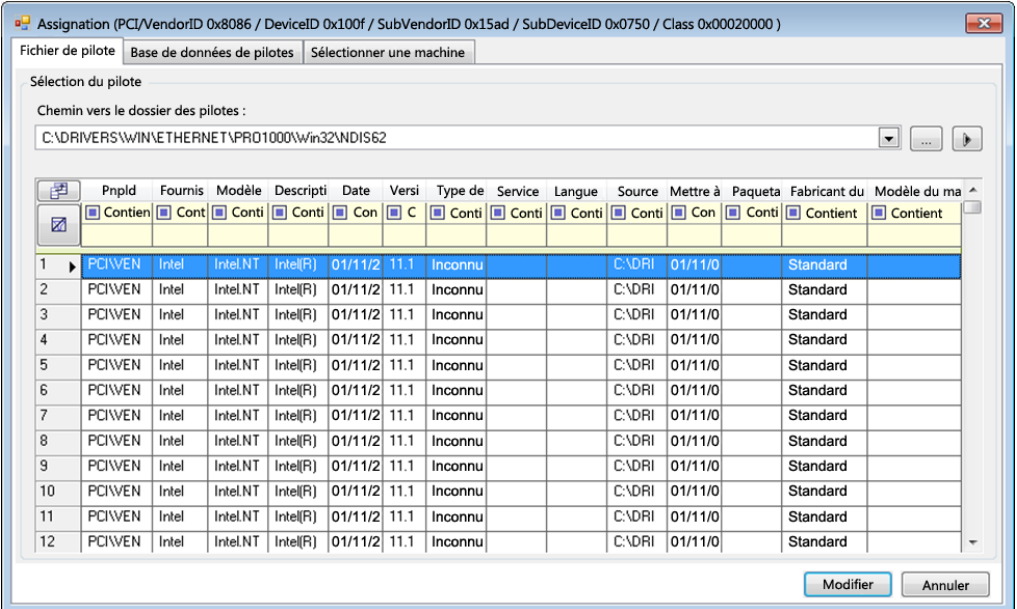

 Sous l'onglet **Base de données de pilotes**, recherchez et sélectionnez la base de données de pilotes existante, sélectionnez l'ID PnP correct, puis cliquez sur **Modifier**.

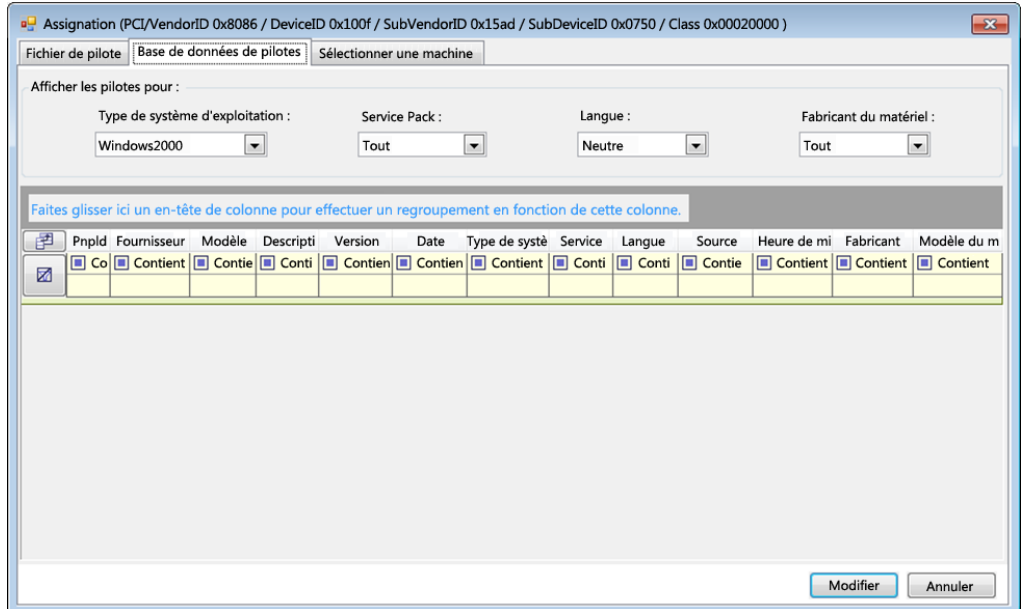

 Sous l'onglet **Sélectionner une machine**, cliquez sur **Sélectionner une machine**, puis dans la liste des machines Windows découvertes à l'aide de la découverte dynamique, sélectionnez une machine, cliquez sur **OK** pour en afficher les périphériques, sélectionnez l'ID PnP de votre choix et cliquez enfin sur Modifier.

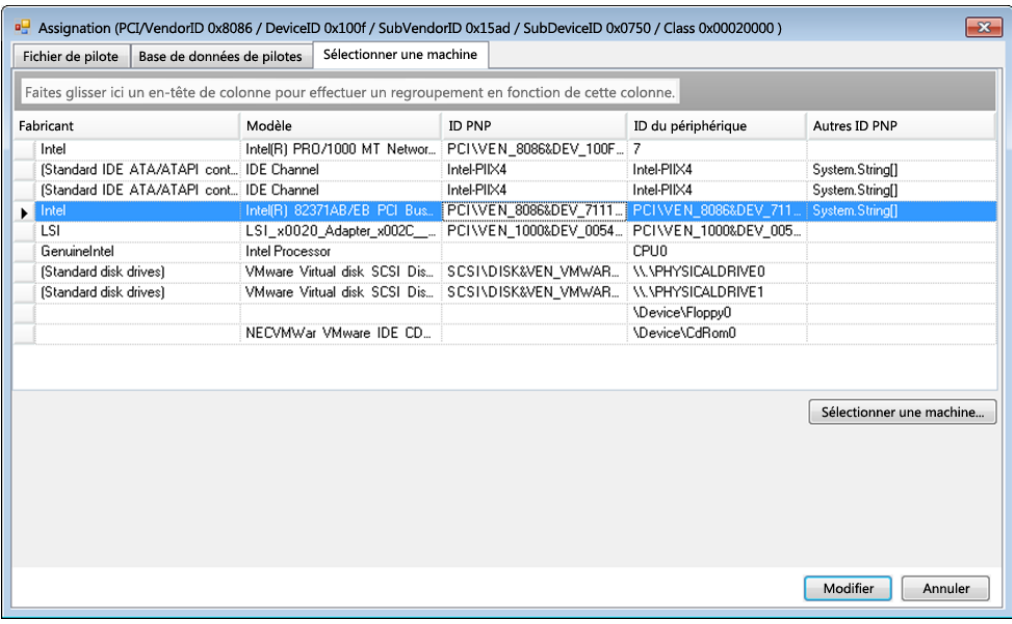

**IMPORTANT :** si vous sélectionnez un ID PnP Windows pour lequel aucun paquetage de pilotes n'est installé, une erreur risque de se produire lors de la conversion.

**6** Dans la boîte de dialogue de création d'une assignation d'ID PNP, vérifiez que les ID PnP Linux et Windows corrects sont sélectionnés, puis cliquez sur **OK** pour afficher la page « Traduction d'ID PNP » du Gestionnaire de pilotes PlateSpin.

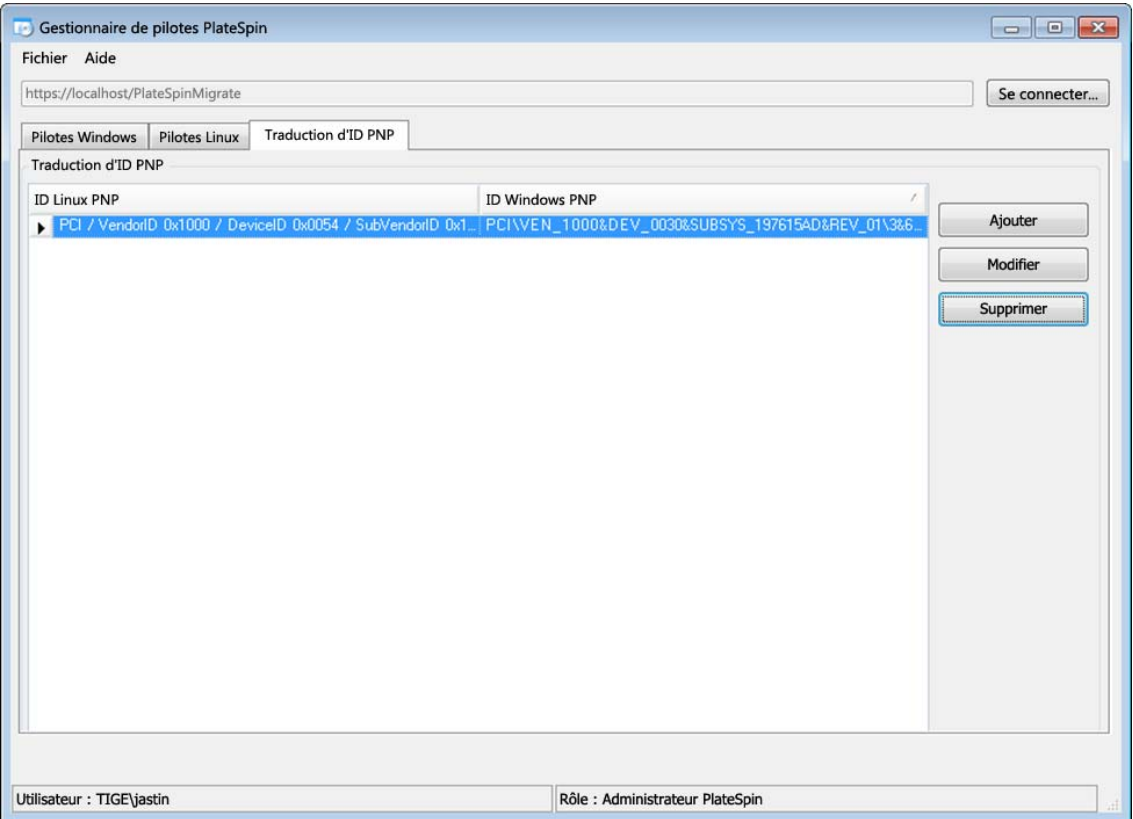

**7** (Facultatif) Pour modifier ou supprimer l'assignation dans la liste Traduction d'ID PNP, sélectionnez le modèle d'assignation, puis cliquez sur **Supprimer** ou **Modifier** en fonction de l'opération que vous souhaitez effectuer.

L'option **Supprimer** supprime simplement l'assignation (après l'affichage d'une boîte de dialogue de confirmation).

Pour modifier l'assignation :

- **7a** Cliquez sur **Modifier** pour ouvrir la boîte de dialogue de création d'une assignation d'ID PNP.
- **7b** Effectuez à nouveau l'[Étape 5](#page-246-0) pour modifier l'ID PnP Windows.

**REMARQUE :** l'ID PnP Linux ne peut être ni sélectionné, ni modifié.

# <span id="page-249-0"></span>**21.5 Analyse de l'adéquation des workloads Windows découverts pour la conversion en machines physiques**

Avant de commencer des projets de migration à grande échelle, vous devez identifier les problèmes de migration potentiels et les résoudre. Le client PlateSpin Migrate fournit l'utilitaire PlateSpin Analyzer qui permet de vérifier les points suivants :

Compatibilité du matériel cible pour la migration vers des cibles physiques

- Disponibilité des pilotes dans la base de données de pilotes pour le matériel de serveur physique
- Compatibilité du matériel source pour la migration hors ligne

**REMARQUE :** à l'heure actuelle, PlateSpin Analyzer ne prend en charge que les workloads Windows.

- [Section 21.5.1, « À propos des tests et des résultats de PlateSpin Analyzer », page 251](#page-250-0)
- [Section 21.5.2, « PlateSpin Analyzer dans le client Migrate », page 252](#page-251-0)

### <span id="page-250-0"></span>**21.5.1 À propos des tests et des résultats de PlateSpin Analyzer**

Pour garantir la prise en charge du matériel cible, PlateSpin Analyzer vérifie si les pilotes matériels sont dans le référentiel de pilotes pour les types de conversion suivants :

- Physique vers physique (P2P)
- $\bullet$  Image vers physique (I2P)
- Virtuel vers physique (V2P)

Le [Tableau 21-1](#page-250-1) décrit l'objectif de chaque test.

<span id="page-250-1"></span>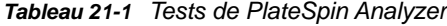

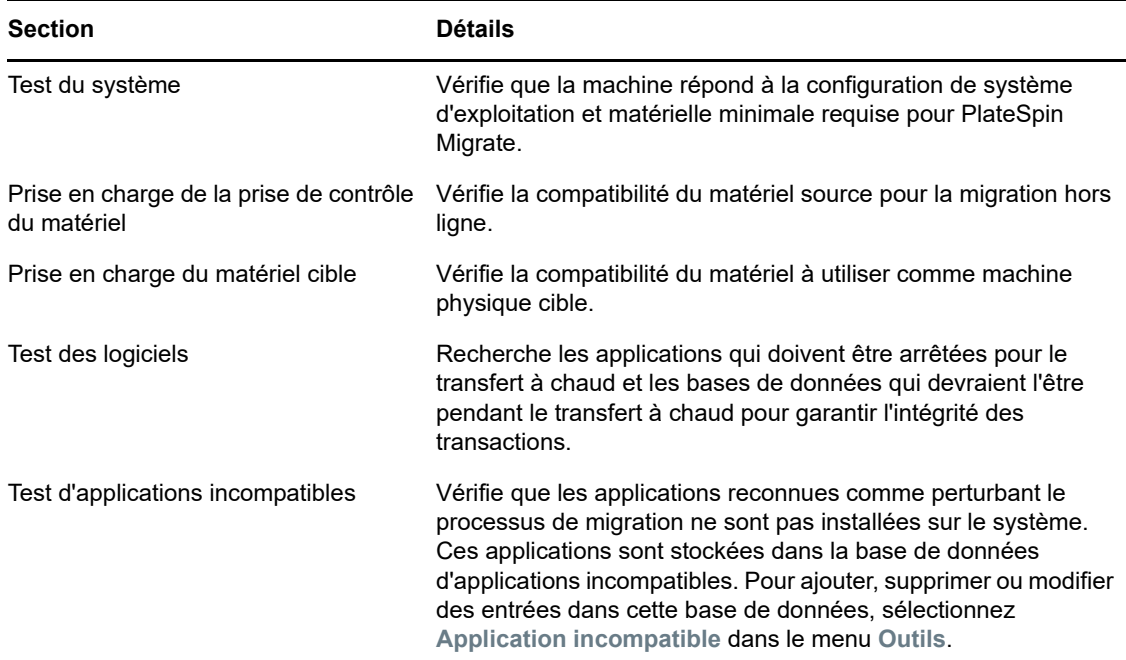

Le [Tableau 21-2](#page-251-1) décrit les messages d'état dans les résultats de test.

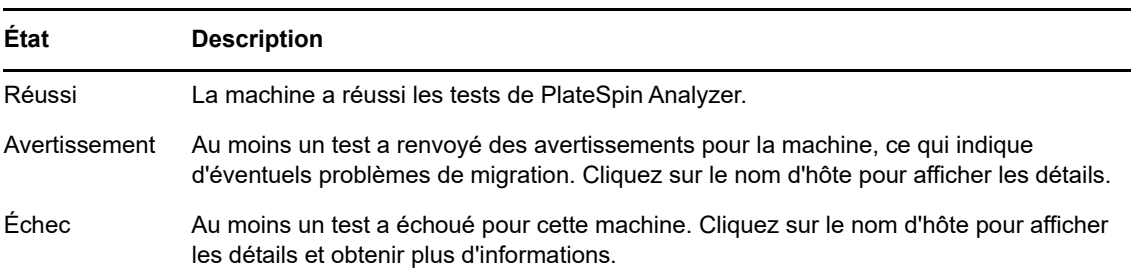

<span id="page-251-1"></span>*Tableau 21-2 Messages de statut dans les résultats des tests de PlateSpin Analyzer*

Pour plus d'informations sur l'utilisation de PlateSpin Analyzer et une explication des résultats, reportez-vous à l'[article de la base de connaissance n° 7920478](https://www.netiq.com/support/kb/doc.php?id=7920478) (https://www.netiq.com/support/kb/ doc.php?id=7920478).

### <span id="page-251-0"></span>**21.5.2 PlateSpin Analyzer dans le client Migrate**

#### **Pour ouvrir PlateSpin Analyzer :**

**1** Dans le menu **Outils**, cliquez sur **Analyser les serveurs**.

La fenêtre PlateSpin Analyzer s'ouvre.

- **2** Sélectionnez le réseau PlateSpin Migrate adéquat et les machines à analyser.
- **3** (Facultatif) Pour réduire le temps d'analyse, limitez l'étendue des machines à une langue spécifique.
- **4** (Facultatif) Pour analyser les machines dans l'inventaire d'un autre serveur PlateSpin, cliquez sur **Se connecter**, puis spécifiez l'URL du serveur PlateSpin requis et les références valides.
- **5** Cliquez sur **Analyser**.

L'analyse peut durer de quelques secondes à plusieurs minutes en fonction du nombre de machines découvertes sélectionnées.

Les serveurs sont listés dans le volet gauche. Sélectionnez un serveur pour afficher les résultats du test dans le volet droit.

L'onglet **Résumé** fournit une liste indiquant le nombre de machines analysées et non vérifiées, ainsi que celles qui ont échoué au test, qui l'ont réussi ou qui ont reçu l'état d'avertissement.

L'onglet **Résultats du test** fournit les résultats de test concernant une machine sélectionnée.

L'onglet **Propriétés** fournit des informations détaillées sur une machine sélectionnée.
# 22 Préparation des workloads Linux pour la<br>22 migration **migration**

Effectuez les tâches décrites dans cette section afin de préparer vos workloads Linux pour la migration avec PlateSpin Migrate.

- [Section 22.1, « Vérification des pilotes par bloc pour Linux », page 253](#page-252-0)
- [Section 22.2, « Ajout de pilotes à l'image ISO PlateSpin », page 253](#page-252-1)
- [Section 22.3, « Configuration des instantanés LVM pour la réplication de volumes Linux »,](#page-253-0)  [page 254](#page-253-0)
- [Section 22.4, « Utilisation de scripts freeze et thaw personnalisés pour les migrations Linux par](#page-253-1)  [bloc », page 254](#page-253-1)
- [Section 22.5, « Préparation du workload source Linux paravirtualisé », page 255](#page-254-0)

## <span id="page-252-0"></span>**22.1 Vérification des pilotes par bloc pour Linux**

Vérifiez qu'un module blkwatch est disponible pour la distribution Linux du workload. Pour obtenir la liste des pilotes préconfigurés, reportez-vous à l'[Annexe D, « Distributions Linux prises en charge par](#page-270-0)  [Migrate », page 271.](#page-270-0)

Si vous envisagez de protéger un workload Linux pris en charge qui comporte un kernel non standard, personnalisé ou plus récent, reconstruisez le module PlateSpin **blkwatch nécessaire à la** réplication de données par bloc.

Reportez-vous à l'[article 7005873 de la base de connaissances](https://www.netiq.com/support/kb/doc.php?id=7005873) (https://www.netiq.com/support/kb/ doc.php?id=7005873).

# <span id="page-252-1"></span>**22.2 Ajout de pilotes à l'image ISO PlateSpin**

L'image ISO PlateSpin contient une vaste bibliothèque de pilotes de périphérique permettant de démarrer les cibles les plus courantes. Dans certains cas, il se peut toutefois que vous souhaitiez utiliser vos propres pilotes ; il peut s'agir, par exemple, de pilotes moins connus, spécifiques à un fournisseur ou développés sur mesure pour les workloads Linux.

Vous pouvez modifier l'image ISO PlateSpin pour ajouter vos pilotes propres au fournisseur ou personnalisés. Reportez-vous à la [Section G.3, « Insertion de pilotes de périphérique](#page-288-0)  [supplémentaires dans l'image ISO PlateSpin », page 289](#page-288-0).

## <span id="page-253-0"></span>**22.3 Configuration des instantanés LVM pour la réplication de volumes Linux**

Il est recommandé de préparer des instantanés pour le transfert des données par bloc. Assurez-vous que chaque groupe de volumes dispose de suffisamment d'espace libre pour accueillir les instantanés (au moins 10 % de la somme de toutes les partitions). Si les instantanés ne sont pas disponibles, PlateSpin Migrate verrouille, puis libère chaque bloc un à un sur le workload source pour le transfert des données.

Le pilote blkwatch exploite les instantanés LVM s'ils sont disponibles. La copie de blocs à partir de l'instantané permet d'éviter d'éventuels conflits d'ouverture de fichiers.

Pour le stockage LVM, reportez-vous à l'[article de la base de connaissances n° 7005872](https://www.netiq.com/support/kb/doc.php?id=7005872) (https:// www.netiq.com/support/kb/doc.php?id=7005872).

### <span id="page-253-1"></span>**22.4 Utilisation de scripts freeze et thaw personnalisés pour les migrations Linux par bloc**

Pour les migrations de workloads Linux, PlateSpin Migrate prend en charge l'utilisation de scripts shell *freeze* et *thaw* afin que vous disposiez d'un moyen supplémentaire pour contrôler votre processus de migration Linux par bloc.

PlateSpin Migrate exécute ces scripts lors des migrations de workloads Linux, au début et à la fin des sessions de transfert de données par bloc. Plus spécifiquement, ils s'insèrent dans le processus de migration de la manière suivante :

- 1. Passe d'abord en revue tous les volumes sans instantanés :
	- Volumes habituels (non-LVM)
	- LVM ne disposant pas de suffisamment d'espace pour la prise d'un instantané
- 2. Exécute le script *Freeze*
- 3. Prend des instantanés
- 4. Passe ensuite en revue tous les volumes ne contenant pas d'instantanés
- 5. Exécute le script *Thaw*
- 6. Transfère les instantanés de volume

Vous pouvez utiliser cette possibilité pour compléter la fonctionnalité de contrôle du daemon automatisé proposée par le biais de l'interface utilisateur. Reportez-vous à la [Section 26.15,](#page-312-0)  [« Services ou daemons à arrêter avant la réplication ou la transition », page 313](#page-312-0).

Par exemple, vous pouvez utiliser cette fonctionnalité pour qu'une application vide ses données sur le disque afin que le workload reste dans un état plus cohérent durant une migration de transfert à chaud.

Pour utiliser la fonction, procédez comme suit avant de configurer votre tâche de migration :

- **1** Créez les fichiers suivants :
	- platespin.freeze.sh est un script shell qui contient la logique freeze.
	- platespin.thaw.sh est un script shell qui contient la logique thaw.
	- platespin.conf est un fichier texte définissant tous les arguments requis ainsi qu'une valeur de timeout.

Le format requis pour le contenu du fichier platespin.conf est :

[ServiceControl]

(facultatif) FreezeArguments=*<arguments>*

(facultatif) ThawArguments=*<arguments>*

(facultatif) TimeOut=*<timeout>*

Remplacez *<arguments>* par les arguments de commande requis, en les séparant par un espace, et *<timeout>* par une valeur de timeout en secondes. Si aucune valeur n'est indiquée, le timeout par défaut est utilisé (60 secondes).

**2** Enregistrez les scripts, ainsi que le fichier .conf sur votre workload source Linux dans le répertoire suivant :

/etc/platespin/

### <span id="page-254-0"></span>**22.5 Préparation du workload source Linux paravirtualisé**

Avant de migrer un workload source Linux paravirtualisé en cours d'exécution sous Citrix XenServer ou KVM vers une plate-forme cible en tant qu'invité entièrement virtualisé, effectuez les tâches suivantes :

- Vérifiez que les kernels paravirtualisé et standard sont installés sur le workload source paravirtualisé.
- Compilez manuellement les pilotes par bloc du kernel Xen.
- Utilisez la migration par bloc.

Reportez-vous à la section [« Workloads sources paravirtualisés » page 40.](#page-39-0)

# 23 Préparation de la migration de clusters<br>
Windows **Windows**

Vous pouvez migrer des services d'entreprise Microsoft Windows Cluster vers un conteneur VMware vCenter cible ou une machine physique. Pour plus d'informations sur les clusters Microsoft Windows pris en charge, reportez-vous à la rubrique « [Clusters](#page-26-0) » de la [Section 2.1.1, « Workloads sources pris](#page-24-0)  [en charge pour la migration vers des plates-formes non-cloud », page 25](#page-24-0).

Vous pouvez utiliser le client PlateSpin Migrate ou une interface Web de PlateSpin Migrate pour migrer des clusters Windows vers des conteneurs VMware vCenter. Vous pouvez également utiliser le client PlateSpin Migrate pour migrer des clusters Windows vers des machines physiques. Les conditions préalables pour la migration sont identiques.

**REMARQUE :** le logiciel de gestion de clusters Windows contrôle le basculement et le rétablissement pour les ressources exécutées sur les noeuds de ses clusters. Ce document réfère à cette opération en tant que *basculement de noeud de grappe* ou *rétablissement de noeud de grappe*.

- [Section 23.1, « Planification de la migration de workloads de grappes », page 257](#page-256-0)
- [Section 23.2, « Configuration de la découverte des noeuds actifs Windows », page 263](#page-262-0)
- [Section 23.3, « Configuration de la méthode de transfert par bloc pour les grappes », page 263](#page-262-1)
- [Section 23.4, « Ajout de valeurs de recherche de nom de ressource](#page-263-0) », page 264
- [Section 23.5, « Timeout d'arbitrage du quorum », page 265](#page-264-0)
- [Section 23.6, « Paramétrage des numéros de série des volumes locaux », page 265](#page-264-1)
- [Section 23.7, « Transition PlateSpin », page 265](#page-264-2)
- [Section 23.8, « Migration des grappes PlateSpin », page 266](#page-265-0)
- [Section 23.9, « Migration des clusters Windows à l'aide de l'interface Web », page 266](#page-265-1)
- [Section 23.10, « Migration de clusters Windows à l'aide du client Migrate », page 266](#page-265-2)

### <span id="page-256-0"></span>**23.1 Planification de la migration de workloads de grappes**

Lorsque la découverte de noeud actif est activée (valeur par défaut) pour l'environnement PlateSpin, la migration d'un cluster Windows s'effectue via des réplications incrémentielles des changements sur le noeud actif transmises en continu à une grappe virtuelle à noeud unique. Si vous désactivez la découverte de noeud actif, chaque noeud de cluster Windows peut être découvert et migré en tant que noeud autonome.

Avant de configurer les clusters Windows à migrer, assurez-vous que votre environnement répond aux conditions préalables et que vous comprenez les conditions nécessaires à la migration des workloads de grappe.

- [Section 23.1.1, « Conditions requises pour la migration de grappes », page 258](#page-257-0)
- [Section 23.1.2, « Transfert par bloc pour les grappes », page 259](#page-258-0)
- [Section 23.1.3, « Impact du basculement de noeud de grappe sur la réplication », page 261](#page-260-0)
- [Section 23.1.4, « Similarité de noeud de grappe », page 262](#page-261-0)
- [Section 23.1.5, « Configuration de la migration », page 262](#page-261-1)

### <span id="page-257-0"></span>**23.1.1 Conditions requises pour la migration de grappes**

L'étendue de la prise en charge de la migration des grappes est soumise aux conditions décrites dans le [Tableau 23-1.](#page-257-1) Tenez compte de ces conditions lorsque vous configurez la migration de grappes dans votre environnement PlateSpin.

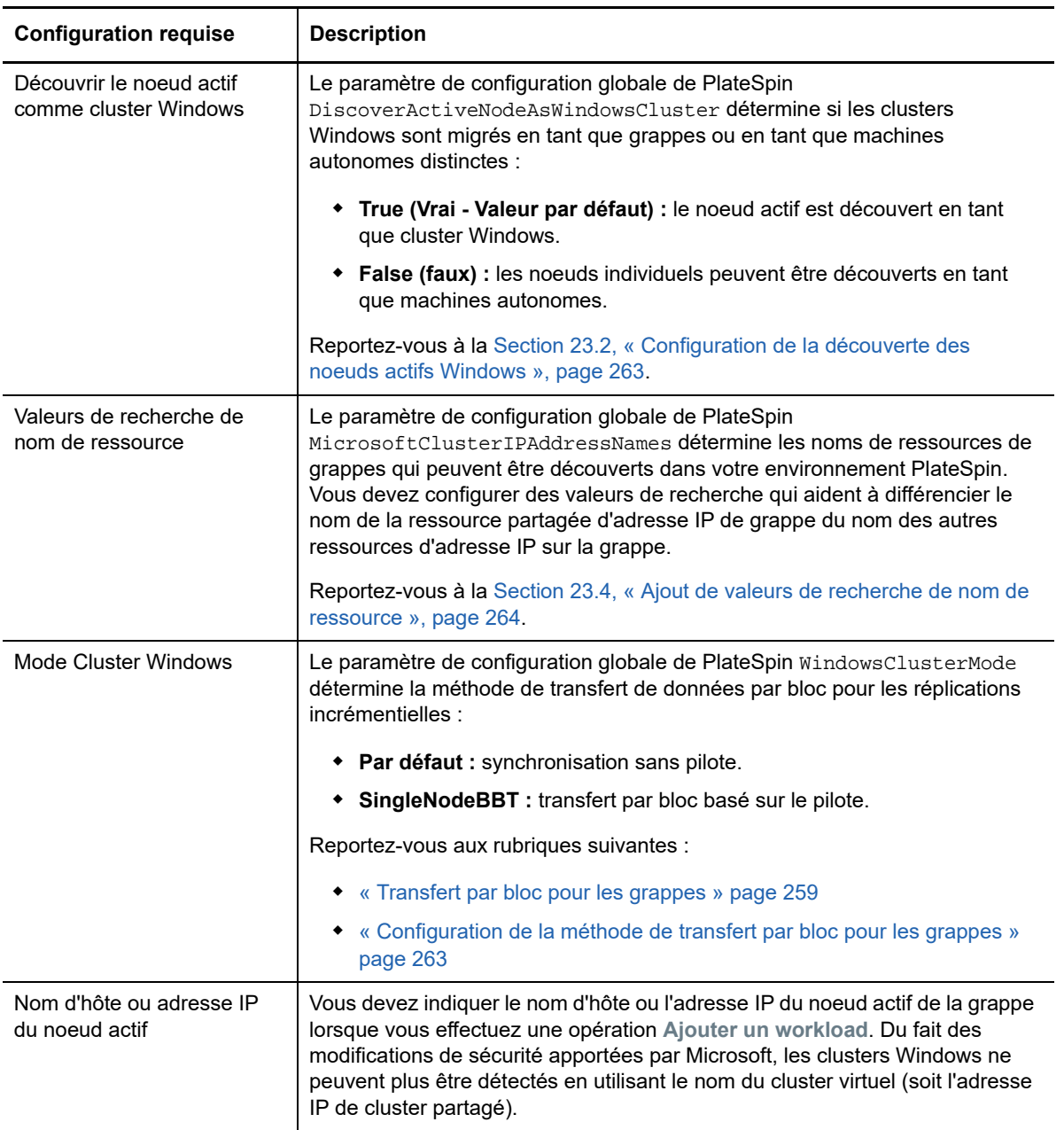

<span id="page-257-1"></span>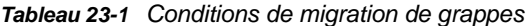

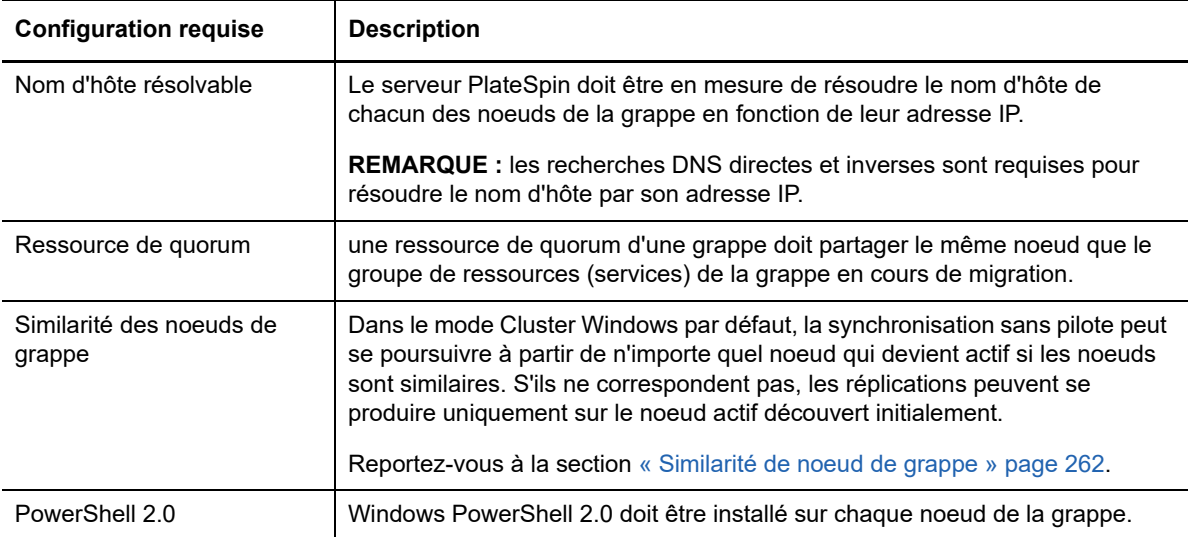

### <span id="page-258-0"></span>**23.1.2 Transfert par bloc pour les grappes**

Le transfert par bloc pour les grappes fonctionne différemment de celui des serveurs autonomes. La réplication initiale effectue une copie complète ou utilise une méthode de synchronisation sans pilote exécutée sur le noeud actif de la grappe. Les réplications incrémentielles suivantes peuvent utiliser une méthode sans pilote ou une méthode basée sur le pilote pour le transfert de données par bloc.

**REMARQUE :** PlateSpin Migrate ne prend pas en charge le transfert basé sur des fichiers pour les grappes.

Le paramètre de configuration globale de PlateSpin WindowsClusterMode détermine la méthode de transfert de données par bloc pour les réplications incrémentielles :

- **Par défaut :** synchronisation sans pilote.
- **SingleNodeBBT :** transfert par bloc basé sur le pilote. À utiliser uniquement avec des SAN (sous-réseaux de stockage) Fibre Channel.

**AVERTISSEMENT :** n'essayez pas d'utiliser SingleNodeBBT sur des grappes avec des disques iSCSI partagés. Cela rend les grappes inutilisables.

Le [Tableau 23-2](#page-258-1) décrit et compare les deux méthodes.

<span id="page-258-1"></span>*Tableau 23-2 Comparaison des méthodes de transfert de données par bloc pour la réplication incrémentielle*

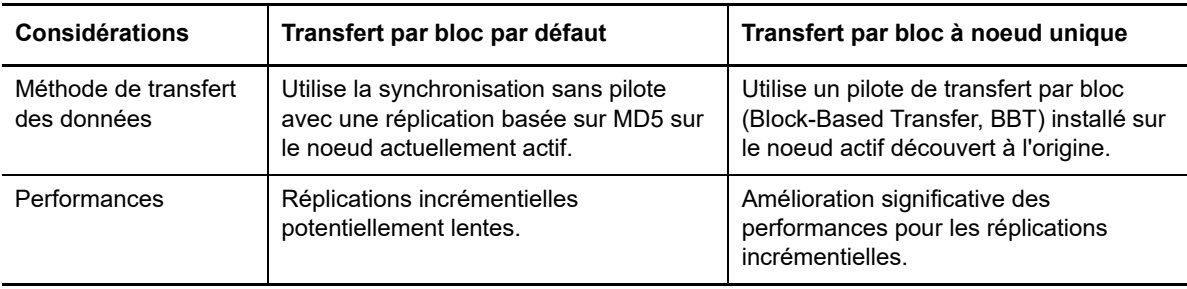

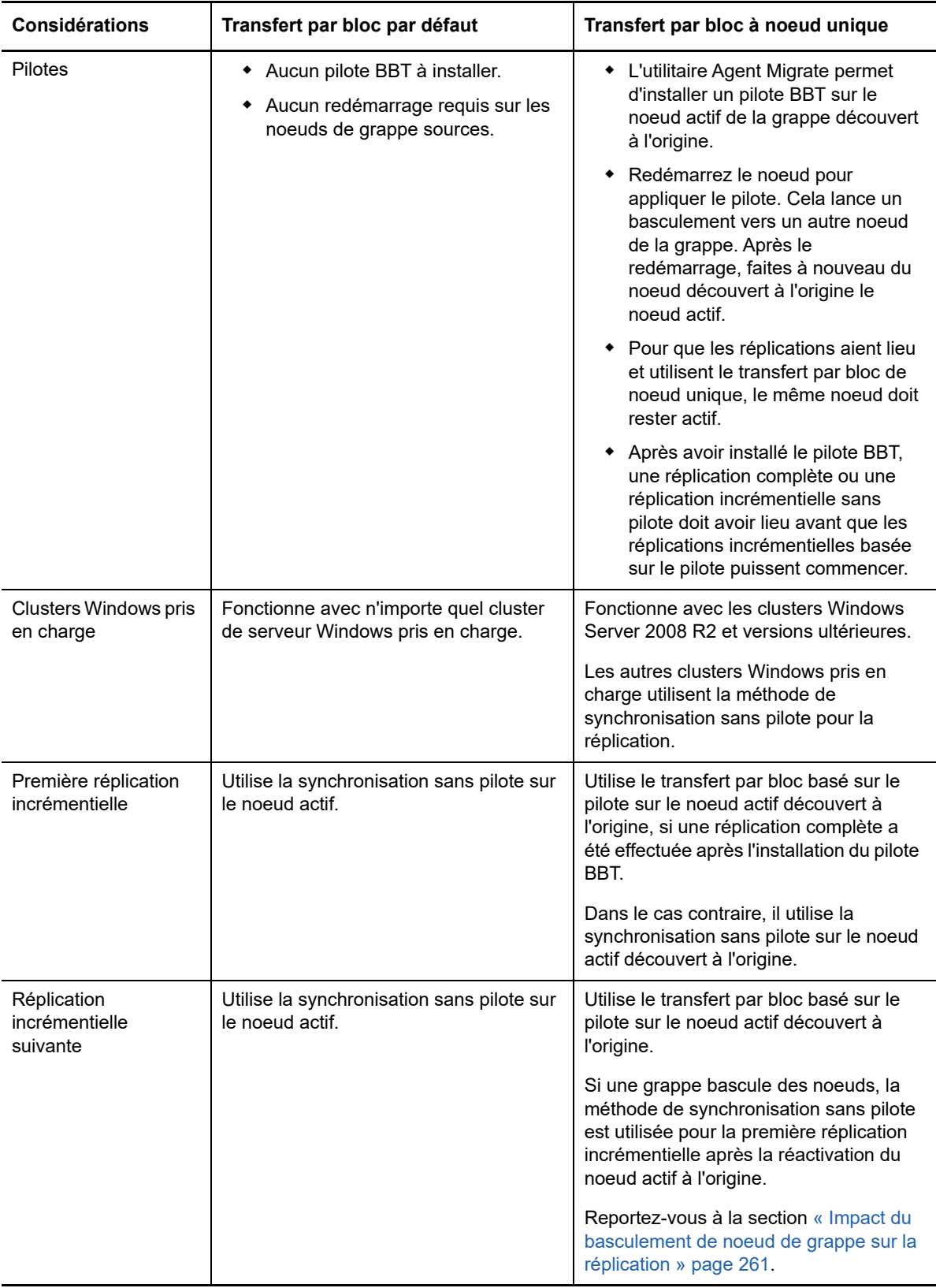

### <span id="page-260-0"></span>**23.1.3 Impact du basculement de noeud de grappe sur la réplication**

Le [Tableau 23-3](#page-260-1) décrit l'impact du basculement de noeud de grappe lors de la réplication et les opérations requises pour l'administrateur de PlateSpin Migrate.

| Basculement ou rétablissement<br>de noeud de grappe                                                      | Transfert par bloc par défaut                                                                                                    | Transfert par bloc à noeud<br>unique                                                                                                    |
|----------------------------------------------------------------------------------------------------|----------------------------------------------------------------------------------------------------|----------------------------------------------------------------------------------------------------|
| Basculement de noeud de grappe<br>lors de la première réplication<br>complète                            | La réplication échoue. La première réplication complète doit aboutir et<br>se terminer sans basculement de noeud de grappe.<br>1. Supprimez la grappe de PlateSpin Migrate.<br>2. (Facultatif) Réactivez le noeud actif découvert à l'origine.<br>3. Ajoutez à nouveau la grappe en utilisant le noeud actif.<br>4. Exécutez à nouveau la première réplication complète.                                                                                                    |                                                                                                    |
| Basculement de noeud de grappe<br>au cours d'une réplication<br>complète ou incrémentielle<br>ultérieure | La commande de réplication est<br>annulée et un message s'affiche<br>pour indiquer que la réplication<br>doit être exécutée à nouveau.<br>Si le profil du nouveau noeud actif<br>est similaire à celui qui a échoué,<br>le contrat de migration reste<br>valide.<br>1. Exécutez à nouveau la<br>réplication sur le noeud à<br>présent actif.<br>Si le profil du nouveau noeud actif<br>n'est pas semblable à celui du<br>noeud actif ayant échoué, le<br>contrat de migration est valide<br>uniquement sur le noeud actif à<br>l'origine.<br>1. Réactivez le noeud actif<br>découvert à l'origine.<br>2. Exécutez à nouveau la<br>réplication sur le noeud actif. | La commande de réplication est<br>annulée et un message s'affiche<br>pour indiquer que la réplication<br>doit être exécutée à nouveau. Le<br>contrat de migration est valide<br>uniquement sur le noeud actif<br>découvert à l'origine.<br>1. Réactivez le noeud actif<br>découvert à l'origine.<br>2. Exécutez à nouveau la<br>réplication sur le noeud actif.<br>Cette première réplication<br>incrémentielle après un<br>événement de basculement/<br>rétablissement de grappe utilise<br>automatiquement la<br>synchronisation sans pilote. Les<br>réplications incrémentielles<br>ultérieures utiliseront le pilote par<br>bloc comme spécifié par le<br>transfert par bloc à noeud unique. |

<span id="page-260-1"></span>*Tableau 23-3 Impact du basculement de noeud de grappe lors de la réplication*

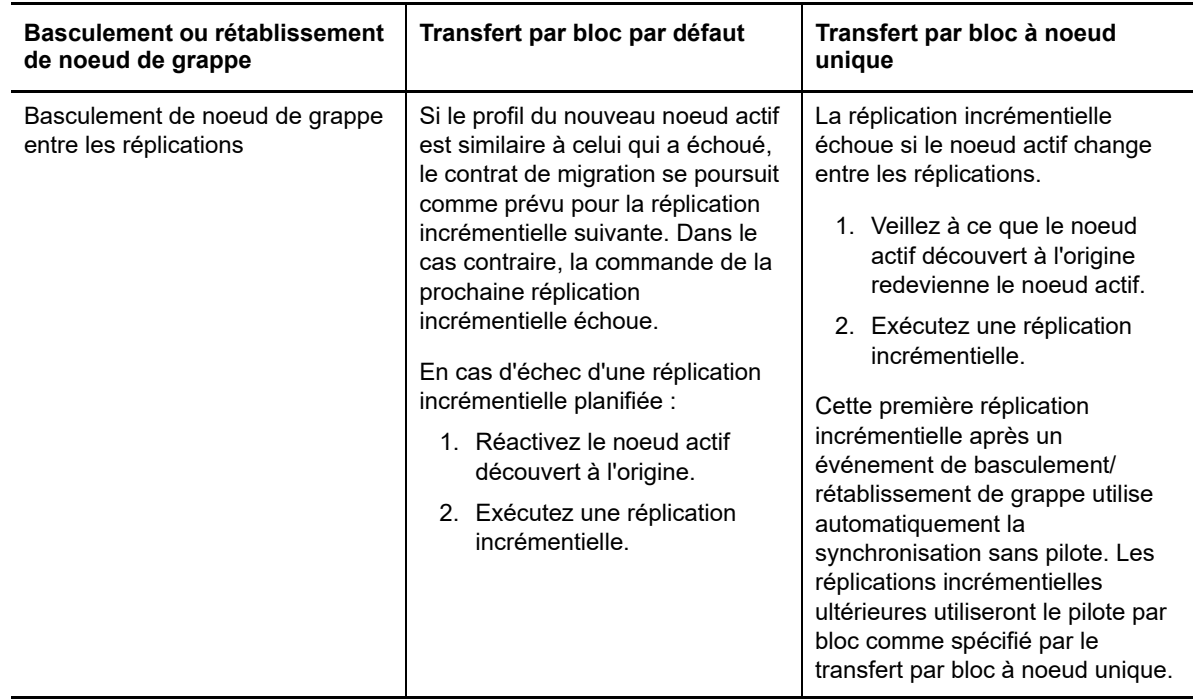

### <span id="page-261-0"></span>**23.1.4 Similarité de noeud de grappe**

Dans le mode Cluster Windows par défaut, les noeuds de grappe doivent avoir des profils similaires pour éviter les interruptions dans le processus de réplication. Les profils des noeuds de grappe sont considérés comme semblables si toutes les conditions suivantes sont remplies :

 Les numéros de série des volumes locaux (volume système et volume réservé au système) des noeuds doivent être identiques sur chaque noeud de grappe.

**REMARQUE :** employez l'utilitaire *Gestionnaire de volumes* personnalisé pour modifier les numéros de série des volumes locaux afin qu'ils correspondent à chaque noeud de la grappe. Reportez-vous à la section [« Synchronisation des numéros de série sur le stockage local du](#page-274-0)  [noeud de grappe » page 275](#page-274-0).

Si les volumes locaux sur chaque noeud de la grappe possèdent des numéros de série différents, vous ne pouvez pas exécuter de réplication après le basculement d'un noeud de grappe. Par exemple, pendant un basculement de noeud de grappe, le noeud actif, Noeud 1, échoue et le logiciel de la grappe fait du Noeud 2 le noeud actif. Si les unités locales sur les deux noeuds possèdent des numéros de série différents, la commande de la prochaine réplication du workload échoue.

- Les noeuds doivent avoir le même nombre de volumes.
- Chaque volume doit avoir exactement la même taille sur chaque noeud.
- Les noeuds doivent avoir le même nombre de connexions réseau.

### <span id="page-261-1"></span>**23.1.5 Configuration de la migration**

Pour configurer la migration d'un cluster Windows, suivez le workflow normal de migration de workload. Veillez à bien spécifier le nom d'hôte ou l'adresse IP du noeud actif de la grappe.

## <span id="page-262-0"></span>**23.2 Configuration de la découverte des noeuds actifs Windows**

Selon le paramètre de configuration globale de PlateSpin DiscoverActiveNodeAsWindowsCluster, vous pouvez découvrir les clusters Windows Server en tant que grappes ou en tant que machines autonomes individuelles.

Pour découvrir les clusters Windows en tant que grappes, définissez le paramètre DiscoverActiveNodeAsWindowsCluster sur True (Vrai). Ce mode correspond au paramétrage par défaut. La découverte de grappe, l'inventaire et la migration de workload utilisent le nom d'hôte ou l'adresse IP du noeud actif d'une grappe, au lieu d'utiliser son nom de grappe et un partage administratif. Vous ne configurez pas de workloads distincts pour les noeuds non actifs de la grappe. Pour connaître les autres conditions préalables à la migration du workload de grappe, consultez la section [« Conditions requises pour la migration de grappes » page 258](#page-257-0).

Pour découvrir tous les clusters Windows en tant que machines autonomes individuelles, définissez le paramètre DiscoverActiveNodeAsWindowsCluster sur False (Faux). Ce paramètre permet au serveur PlateSpin de découvrir tous les noeuds d'un cluster de basculement Windows comme des machines autonomes. Autrement dit, il inventorie le noeud actif et les noeuds non actifs d'un cluster comme un workload Windows régulier et sans lien avec le cluster.

### **Pour activer ou désactiver la détection de grappe :**

**1** Connectez-vous en tant qu'administrateur à l'interface Web de PlateSpin Migrate, puis ouvrez la page de configuration du serveur PlateSpin :

https://*votre\_serveur\_PlateSpin*/PlateSpinConfiguration/

Remplacez *votre\_serveur\_PlateSpin* par le nom d'hôte DNS ou l'adresse IP de votre serveur PlateSpin Migrate.

- **2** Recherchez DiscoverActiveNodeAsWindowsCluster, puis cliquez sur **Éditer**.
- **3** Dans le champ **Valeur**, sélectionnez **True** pour activer la détection de grappe ou sélectionnez **False** pour désactiver la détection de grappe.
- **4** Cliquez sur **Enregistrer**.

## <span id="page-262-1"></span>**23.3 Configuration de la méthode de transfert par bloc pour les grappes**

Les réplications incrémentielles de clusters Windows peuvent utiliser une méthode sans pilote (valeur par défaut) ou une méthode basée sur le pilote (SingleNodeBBT) pour le transfert de données par bloc, en fonction du paramètre de configuration globale de PlateSpin WindowsClusterMode. Pour plus d'informations, reportez-vous à la section [« Transfert par bloc pour les grappes » page 259](#page-258-0).

### **Pour configurer WindowsClusterMode :**

**1** Connectez-vous en tant qu'administrateur à l'interface Web de PlateSpin Migrate, puis ouvrez la page de configuration du serveur PlateSpin :

https://*votre\_serveur\_PlateSpin*/PlateSpinConfiguration/

Remplacez *votre\_serveur\_PlateSpin* par le nom d'hôte DNS ou l'adresse IP de votre serveur PlateSpin Migrate.

**2** Recherchez WindowsClusterMode, puis cliquez sur **Éditer**.

- **3** Dans le champ **Valeur**, sélectionnez **Par défaut** pour utiliser la synchronisation sans pilote pour la réplication incrémentielle, ou sélectionnez **SingleNodeBBT** pour employer les pilotes par bloc pour la réplication incrémentielle.
- **4** Cliquez sur **Enregistrer**.

### <span id="page-263-0"></span>**23.4 Ajout de valeurs de recherche de nom de ressource**

Pour permettre d'identifier le noeud actif dans un cluster de basculement Windows, PlateSpin Migrate doit faire la distinction entre le nom de la ressource partagée d'adresse IP de grappe et les noms des autres ressources d'adresse IP sur le cluster. La ressource partagée d'adresse IP de grappe se trouve sur le noeud actif de la grappe.

Le paramètre global MicrosoftClusterIPAddressNames sur la page de configuration du serveur PlateSpin contient une liste de valeurs de recherche à utiliser pour la découverte d'un workload de cluster Windows. Lorsque vous ajoutez un workload de cluster Windows, vous devez indiquer l'adresse IP du noeud actuellement actif du cluster. PlateSpin Migrate recherche les noms des ressources d'adresse IP de la grappe sur ce noeud pour en trouver un qui *commence par* les caractères spécifiés de n'importe quelle valeur de la liste. Ainsi, chaque valeur de recherche doit contenir suffisamment de caractères pour différencier la ressource partagée d'adresse IP de grappe sur une grappe donnée, mais elle peut être assez courte pour s'appliquer à la détection dans d'autres clusters Windows.

Par exemple, une valeur de recherche Clust IP Address ou Clust IP correspond aux noms de ressource *Clust IP Address* pour 10.10.10.201 et *Clust IP Address* pour 10.10.10.101.

Le nom par défaut de la ressource partagée d'adresse IP de grappe est Cluster IP Address en anglais, ou l'équivalent si le noeud de grappe est configuré dans une autre langue. Les valeurs de recherche par défaut dans la liste MicrosoftClusterIPAddressNames incluent le nom de ressource Cluster IP Address en anglais et chacune des [langues prises en charge.](#page-43-0)

Comme le nom de la ressource partagée d'adresse IP de grappe peut être configuré par l'utilisateur, vous devez ajouter d'autres valeurs de recherche à la liste, le cas échéant. Si vous modifiez le nom de ressource, vous devez ajouter une valeur de recherche liée à la liste MicrosoftClusterIPAddressNames. Par exemple, si vous indiquez un nom de ressource Win2012- CLUS10-IP-ADDRESS, vous devez ajouter cette valeur à la liste. Si vous disposez de plusieurs grappes utilisant la même convention de dénomination, une entrée Win2012-CLUS correspond à n'importe quel nom de ressource commençant par cette série de caractères.

### **Pour ajouter des valeurs de recherche dans la liste MicrosoftClusterIPAddressNames :**

**1** Connectez-vous en tant qu'administrateur à l'interface Web de PlateSpin Migrate, puis ouvrez la page de configuration du serveur PlateSpin :

https://*votre\_serveur\_PlateSpin*/PlateSpinConfiguration/

Remplacez *votre\_serveur\_PlateSpin* par le nom d'hôte DNS ou l'adresse IP de votre serveur PlateSpin Migrate.

- **2** Recherchez MicrosoftClusterIPAddressNames, puis cliquez sur **Éditer**.
- **3** Dans le champ **Valeur**, ajoutez une ou plusieurs valeurs de recherche à la liste.
- **4** Cliquez sur **Enregistrer**.

# <span id="page-264-0"></span>**23.5 Timeout d'arbitrage du quorum**

Vous pouvez définir la clé de registre QuorumArbitrationTimeMax pour les clusters de basculement Windows Server dans votre environnement PlateSpin en utilisant le paramètre global FailoverQuorumArbitrationTimeout sur la page de configuration du serveur PlateSpin. Le timeout par défaut est 60 secondes, conformément à la valeur par défaut de Microsoft pour ce paramètre. Consultez la section *[QuorumArbitrationTimeMax](https://msdn.microsoft.com/en-us/library/aa369123%28v=vs.85%29.aspx?f=255&MSPPError=-2147217396)* (https://msdn.microsoft.com/en-us/library/ aa369123%28v=vs.85%29.aspx?f=255&MSPPError=-2147217396) sur le site Web Microsoft Developer Network. L'intervalle de timeout spécifié est respecté pour l'arbitrage du quorum lors du basculement et du rétablissement.

### **Pour définir le timeout d'arbitrage du quorum pour tous les clusters de basculement Windows :**

**1** Connectez-vous en tant qu'administrateur à l'interface Web de PlateSpin Migrate, puis ouvrez la page de configuration du serveur PlateSpin :

https://*votre\_serveur\_PlateSpin*/PlateSpinConfiguration/

Remplacez *votre\_serveur\_PlateSpin* par le nom d'hôte DNS ou l'adresse IP de votre serveur PlateSpin Migrate.

- **2** Recherchez FailoverQuorumArbitrationTimeout, puis cliquez sur **Éditer**.
- **3** Dans le champ **Valeur**, indiquez le nombre maximal de secondes à octroyer à l'arbitrage du quorum.
- **4** Cliquez sur **Enregistrer**.

## <span id="page-264-1"></span>**23.6 Paramétrage des numéros de série des volumes locaux**

Vous pouvez utiliser l'utilitaire *Gestionnaire de volumes* personnalisé pour modifier les numéros de série des volumes locaux afin qu'ils correspondent à chaque noeud de la grappe. Reportez-vous à la section [« Synchronisation des numéros de série sur le stockage local du noeud de grappe »](#page-274-0)  [page 275.](#page-274-0)

# <span id="page-264-2"></span>**23.7 Transition PlateSpin**

Lorsque la grappe virtuelle à noeud unique est mise en ligne à la suite d'une opération de transition PlateSpin, une grappe à noeuds multiples avec un seul noeud actif (tous les autres noeuds sont indisponibles) s'affiche.

Pour effectuer la transition PlateSpin d'un cluster Windows (ou tester la transition PlateSpin sur ce cluster), celui-ci doit pouvoir se connecter à un contrôleur de domaine. Pour tirer parti de la fonctionnalité de test de basculement, vous devez migrer le contrôleur de domaine ainsi que le cluster. Au cours du test, mettez en service le contrôleur de domaine, suivi du workload de cluster Windows (sur un réseau isolé).

# <span id="page-265-0"></span>**23.8 Migration des grappes PlateSpin**

Une opération de migration des grappes PlateSpin nécessite une réplication complète des workloads de cluster Windows. Une fois les grappes PlateSpin migrées, vous devez rattacher l'espace de stockage partagé et recréer l'environnement de grappe avant de pouvoir joindre à nouveau des noeuds supplémentaires à la grappe fraîchement restaurée.

Pour plus d'informations sur la reconstruction de l'environnement de grappe après une migration PlateSpin, reportez-vous à l'[article de la base de connaissances N° 7016770.](http://www.netiq.com/support/kb/doc.php?id=7016770)

Une fois la migration des grappes PlateSpin terminée pour un cluster Windows Server 2003 ou Windows Server 2003 R2, vous devez redémarrer le service de grappe sur la cible.

### <span id="page-265-1"></span>**23.9 Migration des clusters Windows à l'aide de l'interface Web**

Utilisez l'interface Web de PlateSpin Migrate pour ajouter le noeud actif en spécifiant son adresse IP, configurez la migration pour le noeud actif, puis exécutez la migration.

### <span id="page-265-2"></span>**23.10 Migration de clusters Windows à l'aide du client Migrate**

Vous pouvez utiliser une tâche **Déplacer** pour migrer les services essentiels d'une grappe (cluster) qui se présente sous la forme d'une grappe à noeud unique fonctionnelle sur une machine physique ou VMware.

Les workflows de migration d'une grappe Windows ou d'un serveur autonome sont similaires :

- **1** Découvrez le noeud actif en spécifiant son adresse IP.
- **2** Dans la vue Serveurs, utilisez la fonction glisser-déplacer pour commencer une tâche de migration, puis configurez les paramètres de cette dernière.
- **3** (Conditionnel : migration réussie) Si la tâche de migration a réussi, effectuez une [opération de](#page-446-0)  [synchronisation des serveurs](#page-446-0) sur le noeud actif.

**REMARQUE :** si le noeud actif de la grappe bascule avant la synchronisation des serveurs, effectuez une migration complète à l'aide du *nouveau* noeud actif, puis synchronisez les serveurs sur ce nouveau noeud.

**4** (Conditionnel : basculement antérieur à la migration) Si un basculement de grappe intervient avant la fin du transfert des fichiers, la tâche de migration s'interrompt. Dans ce cas, rafraîchissez la source, puis réessayez la tâche de migration.

**REMARQUE :** si vous sélectionnez **Arrêt** pour l'état final de postmigration de la source, tous les noeuds de la source de la grappe s'arrêtent.

# C Dépannage de la découverte

Le [Tableau C-1](#page-266-0) fournit des informations pour vous aider à résoudre des problèmes courants susceptibles de survenir lors de la découverte de workloads ou de cibles.

- [Section C.1, « Problèmes de découverte courants et solutions », page 267](#page-266-1)
- [Section C.2, « Modification du délai de démarrage de la pulsation du contrôleur OFX \(workloads](#page-268-0)  [Windows\) », page 269](#page-268-0)

## <span id="page-266-1"></span>**C.1 Problèmes de découverte courants et solutions**

<span id="page-266-0"></span>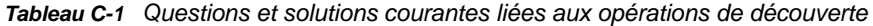

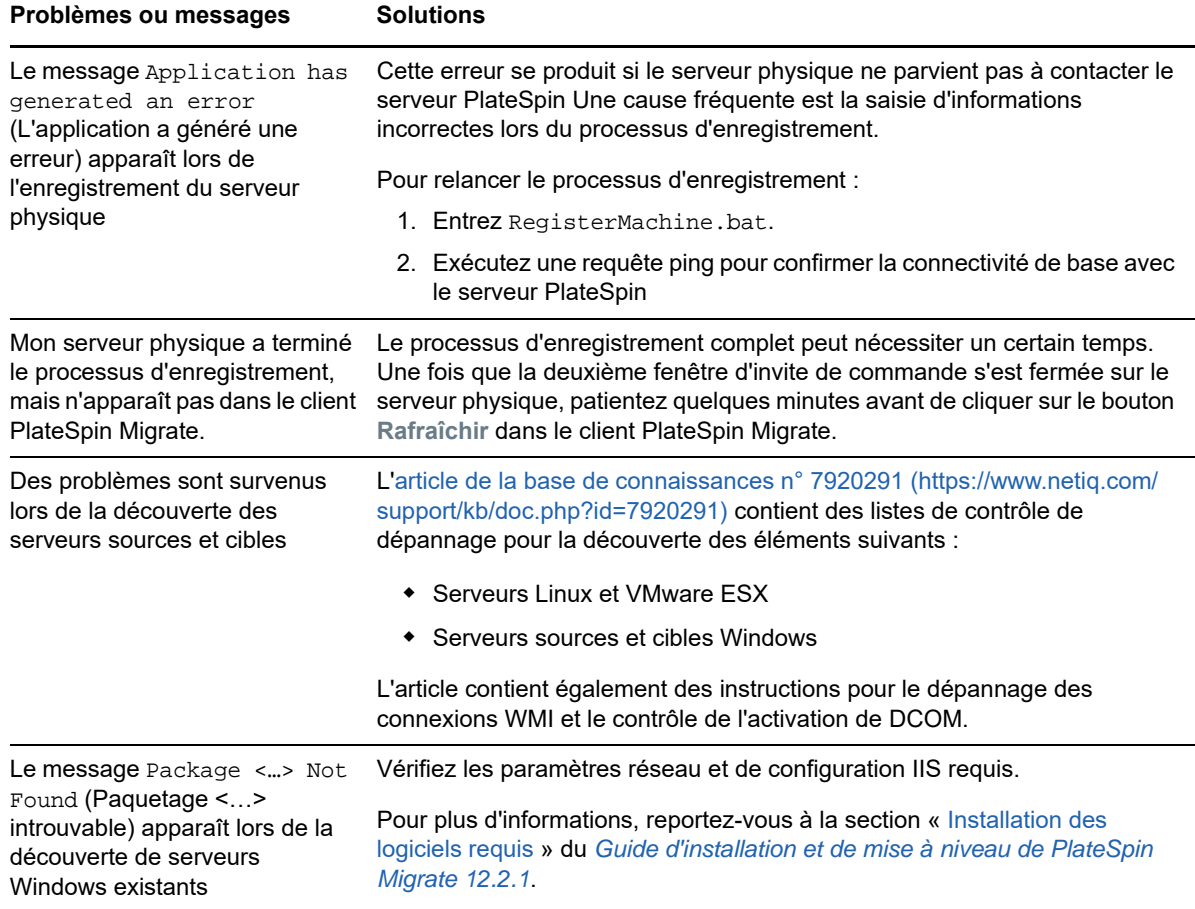

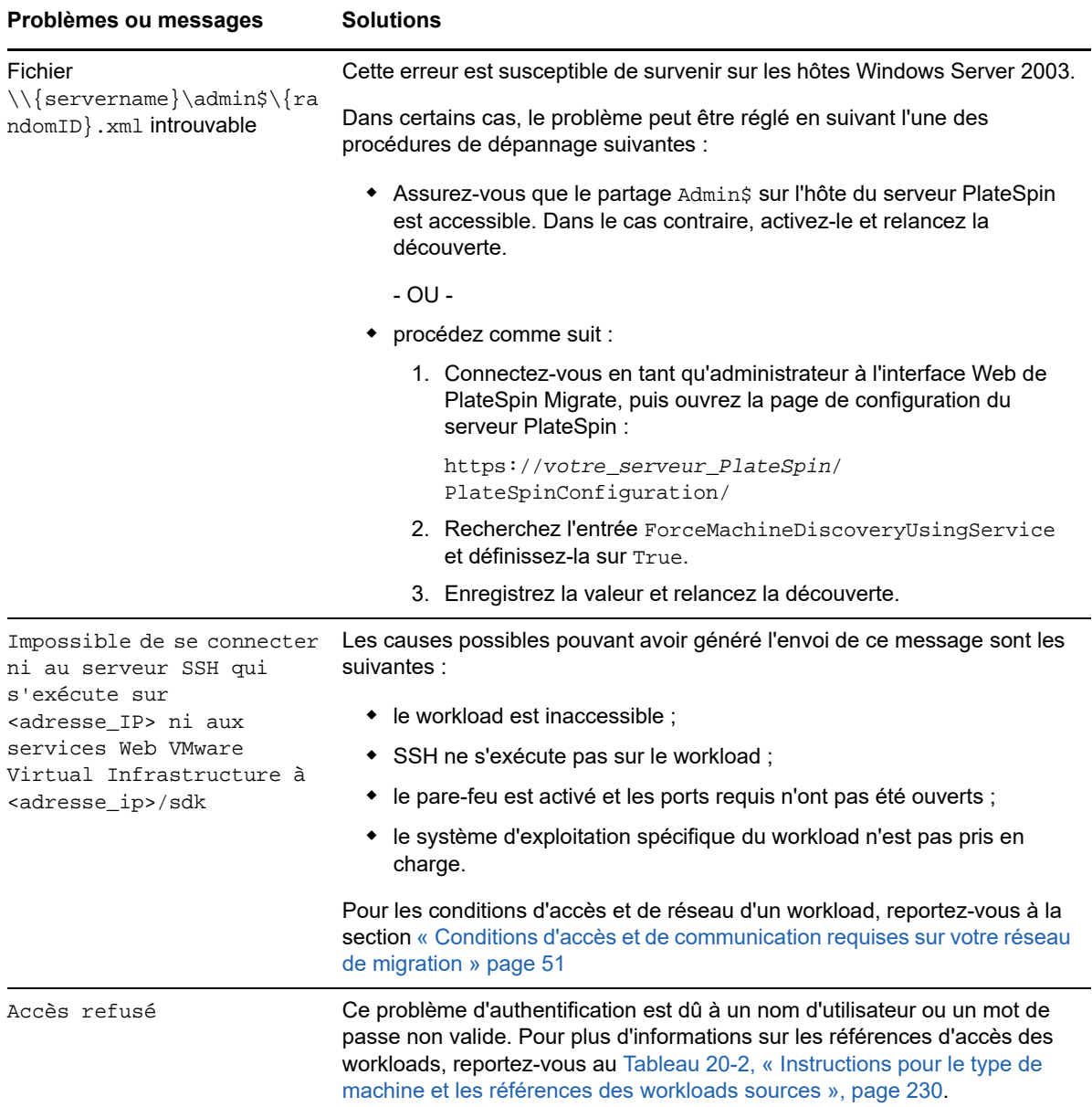

Les articles connexes de la base de connaissances sont répertoriés dans le [Tableau C-2.](#page-268-1)

<span id="page-268-1"></span>*Tableau C-2 Articles de la base de connaissances pour les problèmes de découverte*

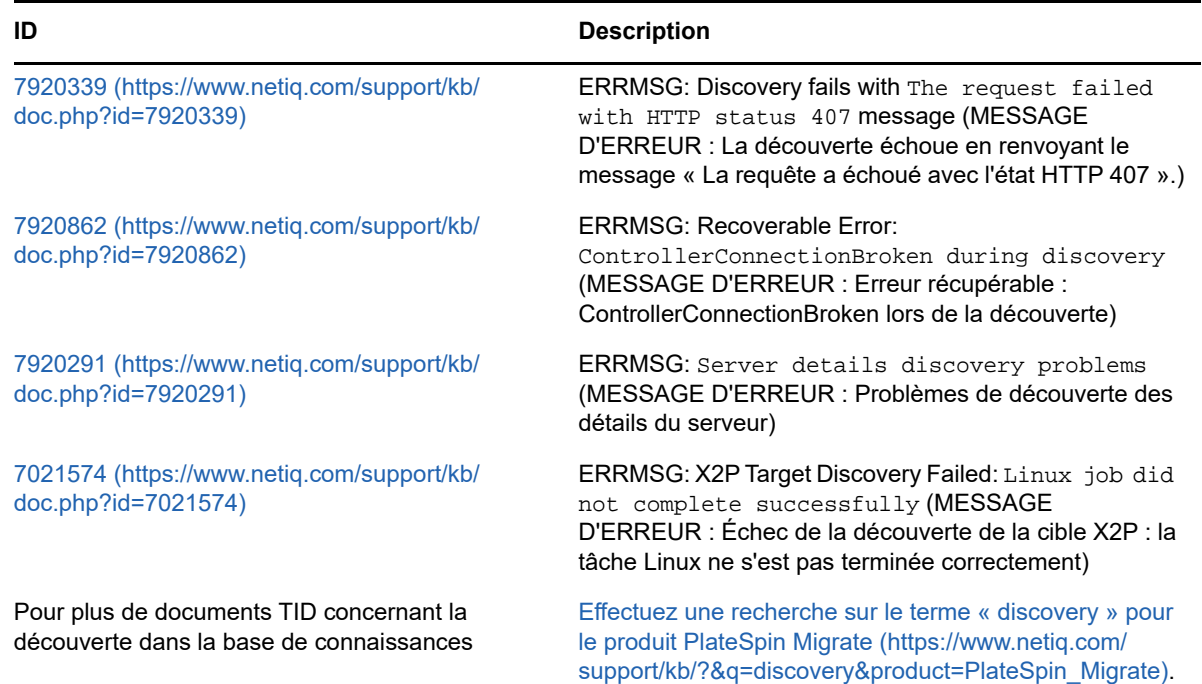

### <span id="page-268-0"></span>**C.2 Modification du délai de démarrage de la pulsation du contrôleur OFX (workloads Windows)**

Pour éviter les échecs de découverte dus à des problèmes de minutage, un délai par défaut de 15 secondes (15 000 ms) est défini sur le contrôleur OFX pour le démarrage de la pulsation. Ce paramètre peut être configuré en ajoutant la clé de Registre HeartbeatStartupDelayInMS sur le workload source. Cette clé de Registre n'est pas configurée par défaut.

#### **Pour activer un délai de pulsation d'une durée inférieure ou supérieure :**

- **1** Sur le workload source, ouvrez l'éditeur du Registre de Windows.
- **2** Accédez à l'emplacement suivant dans l'éditeur du Registre, selon l'architecture du système d'exploitation sur le workload source :

Chemin d'accès pour un workload source 64 bits :

HKEY\_LOCAL\_MACHINE\SOFTWARE\Wow6432Node\PlateSpin\OperationsFramework\Controller

Chemin d'accès pour un workload source 32 bits :

HKEY\_LOCAL\_MACHINE\SOFTWARE\PlateSpin\OperationsFramework\Controller

**3** Ajoutez une clé nommée HeartbeatStartupDelayInMS de type REG\_SZ et définissez sa valeur sur le nombre de millisecondes souhaité. Le paramètre par défaut doit être 15 000.

REG\_SZ: HeartbeatStartupDelayInMS Value: "15000"

**4** Redémarrez le workload source.

# **D** Distributions Linux prises en charge par Migrate **charge par Migrate**

<span id="page-270-0"></span>Le logiciel PlateSpin Migrate intègre des versions précompilées du pilote **blkwatch** pour de nombreuses distributions Linux de non-débogage (32 et 64 bits). Cette section présente les informations suivantes :

- [Section D.1, « Analyse de votre workload Linux », page 271](#page-270-1)
- [Section D.2, « Pilotes blkwatch précompilés pour les distributions Linux », page 272](#page-271-0)

## <span id="page-270-1"></span>**D.1 Analyse de votre workload Linux**

Avant de déterminer si PlateSpin Migrate dispose d'un pilote blkwatch pour votre distribution, vous devez obtenir de plus amples informations sur le kernel de votre workload Linux afin de pouvoir l'utiliser comme critère pour effectuer une recherche dans la liste des distributions prises en charge. Cette section présente les informations suivantes :

- [Section D.1.1, « Détermination de la chaîne de version », page 271](#page-270-2)
- [Section D.1.2, « Détermination de l'architecture », page 271](#page-270-3)

### <span id="page-270-2"></span>**D.1.1 Détermination de la chaîne de version**

Vous pouvez déterminer la chaîne de version du kernel de votre workload Linux en exécutant la commande suivante sur le terminal Linux du workload :

 $uname -r$ 

Par exemple, si vous exécutez  $\mu$ name  $-r$ , le résultat suivant peut être renvoyé :

3.0.76-0.11-default

Si vous effectuez une recherche dans la liste de distributions, vous pouvez constater que deux entrées correspondent à cette chaîne :

- SLES11SP3-GA-3.0.76-0.11-default-x86
- SLES11SP3-GA-3.0.76-0.11-default-x86\_64

Les résultats de la recherche indiquent que le produit intègre des pilotes pour les architectures 32 bits (x86) et 64 bits (x86\_64).

### <span id="page-270-3"></span>**D.1.2 Détermination de l'architecture**

Vous pouvez déterminer l'architecture de votre workload Linux en exécutant la commande suivante sur le terminal Linux du workload :

uname -m

Par exemple, si vous exécutez la commande uname -m, le résultat suivant peut être renvoyé :

x86\_64

Sur la base de ces informations, il vous est possible de déterminer que le workload a une architecture 64 bits.

## <span id="page-271-0"></span>**D.2 Pilotes blkwatch précompilés pour les distributions Linux**

Vous trouverez, ci-après, la liste des distributions Linux de non-débogage pour lesquelles Migrate offre un pilote blkwatch. Vous pouvez effectuer une recherche dans cette liste afin de déterminer si la chaîne de version et l'architecture du kernel de votre workload Linux correspondent à une distribution prise en charge de la liste. Si vous trouvez votre chaîne de version et votre architecture dans la liste, cela signifie que PlateSpin Migrate intègre une version précompilée du pilote blkwatch.

Si votre recherche ne renvoie aucun résultat, vous avez la possibilité de créer un pilote blkwatch personnalisé en suivant la procédure décrite dans l['article de la base de connaissances 7005873](https://www.netiq.com/support/kb/doc.php?id=7005873).

PlateSpin Migrate fournit des pilotes blkwatch précompilés pour de nombreuses distributions Linux ne bénéficiant pas de débogage. Vous pouvez effectuer une recherche dans la [Liste des distributions](#page-271-1) afin de déterminer si la chaîne de version et l'architecture du kernel de votre workload Linux correspondent à une distribution prise en charge dans la liste. Si vous trouvez votre chaîne de version et votre architecture dans la liste, cela signifie que PlateSpin Migrate intègre une version précompilée du pilote blkwatch.

Si votre recherche ne renvoie aucun résultat, vous avez la possibilité de créer un pilote blkwatch personnalisé en suivant la procédure décrite dans l['article de la base de connaissances 7005873](https://www.netiq.com/support/kb/doc.php?id=7005873) (https://www.netiq.com/support/kb/doc.php?id=7005873). Les pilotes compilés automatiquement sont uniquement pris en charge pour les versions principale et secondaire du kernel Linux reprises dans la [Listes des distributions](#page-271-1), ou une version corrigée de celle-ci. Si les versions principale et secondaire du kernel dans la chaîne de version du kernel de votre workload Linux correspondent aux versions principale et secondaire d'un kernel dans la liste, votre pilote auto-compilé sera pris en charge.

### **D.2.1 Syntaxe des éléments de liste**

Chaque élément de liste est formaté à l'aide de la syntaxe suivante :

<*Distribution*>-<*Correctif*>-<*Chaîne\_version\_kernel*>-<*Architecture\_kernel*>

Ainsi, pour une distribution SLES 9 SP1 avec une chaîne de version de kernel 2.6.5-7.139-bigsmp et une architecture 32 bits (x86), l'élément est listé dans un format similaire à celui-ci :

SLES9-SP1-2.6.5-7.139-bigsmp-x86

### <span id="page-271-1"></span>**D.2.2 Liste des distributions**

Vous pouvez voir la liste complète des distributions dans la section « List of Distributions » (https:// www.netiq.com/documentation/platespin-migrate-12-2-1/migrate-user/data/blkwatch-driverslinux.html#t418a8rr8830) (Liste des distributions) de la version anglaise en ligne du manuel *PlateSpin Migrate User Guide* (Guide de l'utilisateur de PlateSpin Migrate).

### **D.2.3 Autres distributions Linux qui utilisent des pilotes blkwatch**

PlateSpin Migrate prend en charge d'autres distributions Linux que celles répertoriées dans le [Tableau D-1](#page-272-0) si la distribution est basée sur une version prise en charge de Red Hat Enterprise Linux ou SUSE Linux Enterprise Server. Vous pouvez utiliser le pilote blkwatch précompilé pour la distribution Linux prise en charge.

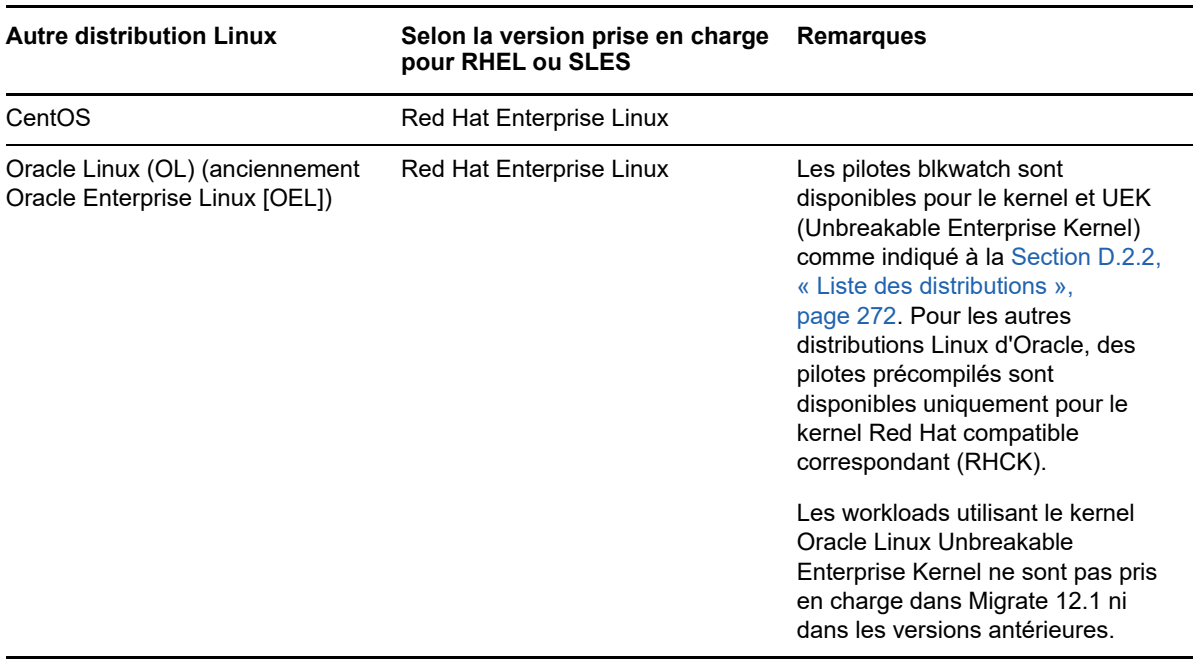

<span id="page-272-0"></span>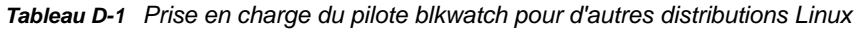

Pour obtenir une liste des distributions de kernels prises en charge, reportez-vous à la section « List of Distributions » (https://www.netiq.com/documentation/platespin-migrate-12-2-1/migrate-user/data/ blkwatch-drivers-linux.html#t418a8rr8830) (Liste des distributions) de la version anglaise en ligne du manuel *PlateSpin Migrate User Guide* (Guide de l'utilisateur de PlateSpin Migrate).

# **E** Synchronisation des numéros de<br>
Série sur le stockage local du noeu **série sur le stockage local du noeud de grappe**

<span id="page-274-0"></span>Cette section décrit, de manière détaillée, la procédure à suivre pour modifier les numéros de série des volumes locaux afin de les faire correspondre à chaque noeud du cluster Windows à migrer. Il y est notamment question de l'emploi de l'utilitaire Gestionnaire de volumes (VolumeManager.exe) pour synchroniser les numéros de série sur le stockage local du noeud de grappe.

#### **Pour télécharger et exécuter l'utilitaire :**

- **1** Sur le site des [téléchargements Micro Focus](https://www.microfocus.com/support-and-services/download/) (https://www.microfocus.com/support-andservices/download/), recherchez le produit PlateSpin Migrate, puis cliquez sur **Submit Query** (Soumettre la requête).
- **2** Sous l'onglet Produits, sélectionnez PlateSpin Migrate 12.2.1 pour accéder à la page de téléchargement spécifique à la version, puis cliquez sur **proceed to download** (Procéder au téléchargement).
- **3** Sur la page de téléchargement, cliquez sur **download** (télécharger) dans la ligne VolumeManager.exe ou sélectionnez le lien du gestionnaire de téléchargement comparable, puis enregistrez le fichier
- **4** Copiez le fichier téléchargé à un emplacement accessible sur chaque noeud de grappe.
- <span id="page-274-1"></span>**5** Sur le noeud actif de la grappe, ouvrez une invite de commande d'administration, accédez à l'emplacement de l'utilitaire téléchargé, puis exécutez la commande suivante :

VolumeManager.exe -l

La liste des volumes locaux et des numéros de série correspondants s'affiche. Par exemple :

Volume Listing: -------------------- DriveLetter (\*:) VolumeId="System Reserved" SerialNumber: AABB-CCDD DriveLetter (C:) VolumeId=C:\ SerialNumber: 1122-3344

Prenez note de ces numéros de série ou laissez-les à l'écran en vue d'une comparaison ultérieure.

- <span id="page-274-2"></span>**6** Vérifiez que tous les numéros de série de stockage local du noeud actif correspondent bien à ceux des autres noeuds de la grappe.
	- **6a** Sur chaque noeud de grappe, exécutez la commande VolumeManager.exe -1 afin d'obtenir les numéros de série de volume correspondants.
	- **6b** Comparez les numéros de série de stockage local du noeud actif [\(Étape 5\)](#page-274-1) à ceux du noeud ([Étape 6a\)](#page-274-2).
	- **6c** (Conditionnel) En cas de divergence entre les numéros de série du noeud actif et de ce noeud, prenez note du numéro de série à propager sur ce noeud et exécutez la commande suivante afin de définir le numéro en question, puis de le vérifier :

```
VolumeManager -s <ID_volume> <numéro-série>
```
Vous trouverez, ci-dessous, deux exemples d'utilisation de cette commande :

- VolumeManager -s "Système réservé" AAAA-AAAA
- VolumeManager -s C:\ 1111-1111
- <span id="page-275-0"></span>**6d** Après avoir modifié tous les numéros de série de volume d'un noeud de la grappe, vous devez redémarrer ce noeud.
- **6e** Effectuez à nouveau la procédure de l'[Étape 6a](#page-274-2) à l'[Étape 6d](#page-275-0) pour chaque noeud de la grappe.
- **7** (Conditionnel) Si la grappe a déjà été migrée dans un environnement PlateSpin, il est conseillé d'exécuter une réplication complète sur le noeud actif afin de s'assurer que les éventuels changements sont propagés dans la base de données.

<sup>F</sup>**Utilitaire de l'agent Migrate**

F

L'Agent Migrate est un utilitaire de ligne de commande que vous pouvez utiliser pour installer, mettre à niveau, interroger ou désinstaller les pilotes de transfert par bloc. Il vous permet également d'enregistrer des workloads sources auprès de serveurs PlateSpin Migrate et d'envoyer des informations sur les workloads au serveur via HTTPS (TCP/443, sortant).

Vous pouvez employer l'utilitaire Agent Migrate pour l'enregistrement et la découverte au lieu de la découverte automatisée dans un scénario de migration à chaud. Le recours à l'agent Migrate est nécessaire pour enregistrer des workloads sources et en découvrir les détails dans des scénarios où la découverte automatisée n'est pas possible, tels que les suivants :

 Lorsque vous déployez le serveur Migrate dans le cloud sans déployer un réseau VPN site à site entre votre réseau et votre environnement cloud.

La découverte automatisée n'est pas disponible sur l'Internet public.

 Lorsque le réseau d'entreprise ou les restrictions imposées par les stratégies interdisent l'ouverture de ports entrants sur les workloads sources.

Pour plus d'informations sur les ports entrants requis pour la découverte automatisée des workloads Windows et Linux, reportez-vous à la [Section 2.6.1, « Conditions pour la](#page-50-1)  [découverte », page 51](#page-50-1).

Bien qu'un redémarrage soit toujours requis lors de l'installation, de la désinstallation ou de la mise à niveau des pilotes, l'utilisation de l'agent Migrate vous permet de mieux contrôler le moment où se produit l'opération et, par conséquent, le moment du redémarrage du serveur. Vous pouvez, par exemple, employer l'utilitaire de l'agent Migrate pour installer les pilotes pendant le temps hors service planifié, au lieu de le faire lors de la première réplication.

- [Section F.1, « Conditions requises pour l'utilitaire Agent Migrate », page 277](#page-276-0)
- [Section F.2, « Utilitaire Agent Migrate pour Windows », page 278](#page-277-0)
- [Section F.3, « Utilitaire Agent Migrate pour Linux », page 280](#page-279-0)
- [Section F.4, « Utilisation de l'utilitaire Agent Migrate avec les pilotes de transfert par bloc »,](#page-283-0)  [page 284](#page-283-0)
- [Section F.5, « Utilisation de l'agent Migrate pour enregistrer des workloads », page 286](#page-285-0)

# <span id="page-276-0"></span>**F.1 Conditions requises pour l'utilitaire Agent Migrate**

Lorsque vous utilisez l'agent Migrate sur le workload source, ce dernier contacte le workload cible pour les transferts de données.

- Veillez à configurer les workloads sources pour qu'ils prennent en charge le trafic sortant :
	- Port HTTPS (TCP/443)
	- Port de réplication (TCP/3725 est la valeur par défaut)
- Reconfigurez le sens du port de réplication sur le serveur Migrate (SourceListensForConnection=False) à l'aide de la page de configuration de PlateSpin. Reportez-vous à la [Section 5.9, « Configuration du sens du contact pour le port de réplication »,](#page-114-0)  [page 115.](#page-114-0)
- Un redémarrage est requis lorsque vous installez, désinstallez ou mettez à niveau les pilotes de transfert par bloc.

**REMARQUE :** l'agent Migrate est pris en charge uniquement pour les migrations à chaud. Vous pouvez l'utiliser pour les migrations automatisées exécutées dans l'interface Web de PlateSpin Migrate et dans le client Migrate. Il n'est pas pris en charge pour les migrations semi-automatisées (X2P).

## <span id="page-277-0"></span>**F.2 Utilitaire Agent Migrate pour Windows**

**Pour télécharger l'utilitaire Agent Migrate pour Windows sur le workload source, procédez comme suit :**

- **1** Connectez-vous à l'ordinateur Windows source en tant qu'administrateur.
- **2** Dans un navigateur Web, lancez l'interface Web de PlateSpin Migrate et connectez-vous.
- **3** Cliquez sur l'onglet **Téléchargements**.
- **4** Cliquez sur le lien de l'application Agent Migrate pour la plate-forme cible Windows, puis enregistrez le fichier compressé MigrateAgent.cli.exe.
- **5** Extrayez le contenu du fichier pour accéder au fichier exécutable.
- **6** (Facultatif) Affichez l'aide de l'agent Migrate en entrant :

MigrateAgent.cli.exe -h

Pour exécuter l'utilitaire Agent Migrate pour Windows, utilisez la syntaxe suivante :

MigrateAgent.cli.exe {*command*} [*command\_option*] [/psserver=%IP%]

Le [Tableau F-1](#page-277-1) décrit les commandes, options de commande et paramètres disponibles pour la commande MigrateAgent.cli.exe sous Windows.

<span id="page-277-1"></span>*Tableau F-1 Commandes, options de commande et paramètre de l'utilitaire Agent Migrate pour Windows*

| <b>Syntaxe</b>   | <b>Description</b>                                 |  |
|------------------|----------------------------------------------------|--|
| <b>Commandes</b> |                                                    |  |
| $h$   ?   help   | Affiche la syntaxe et les options de la commande.  |  |
| logs view-logs   | Ouvre le répertoire des journaux de l'application. |  |

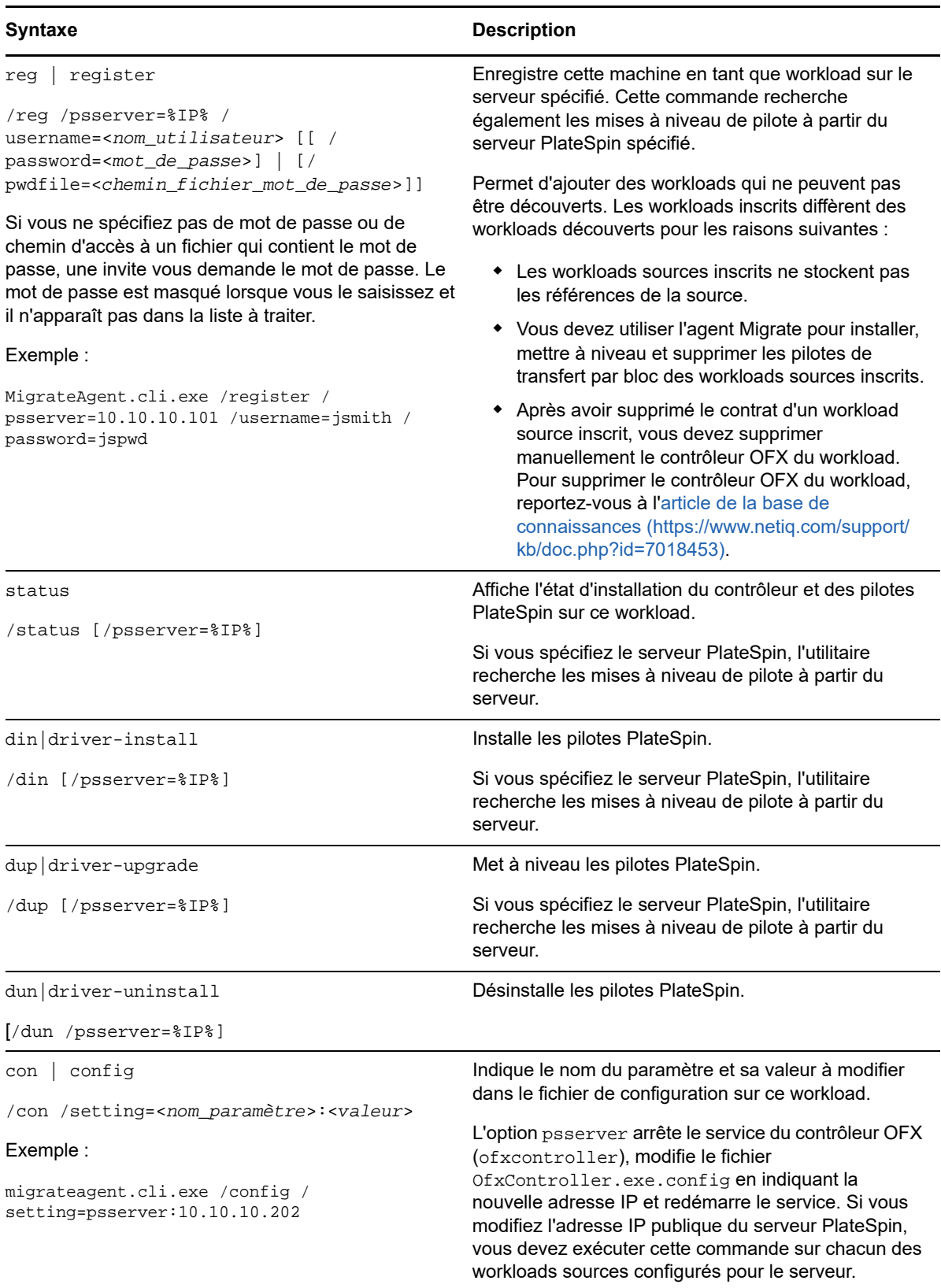

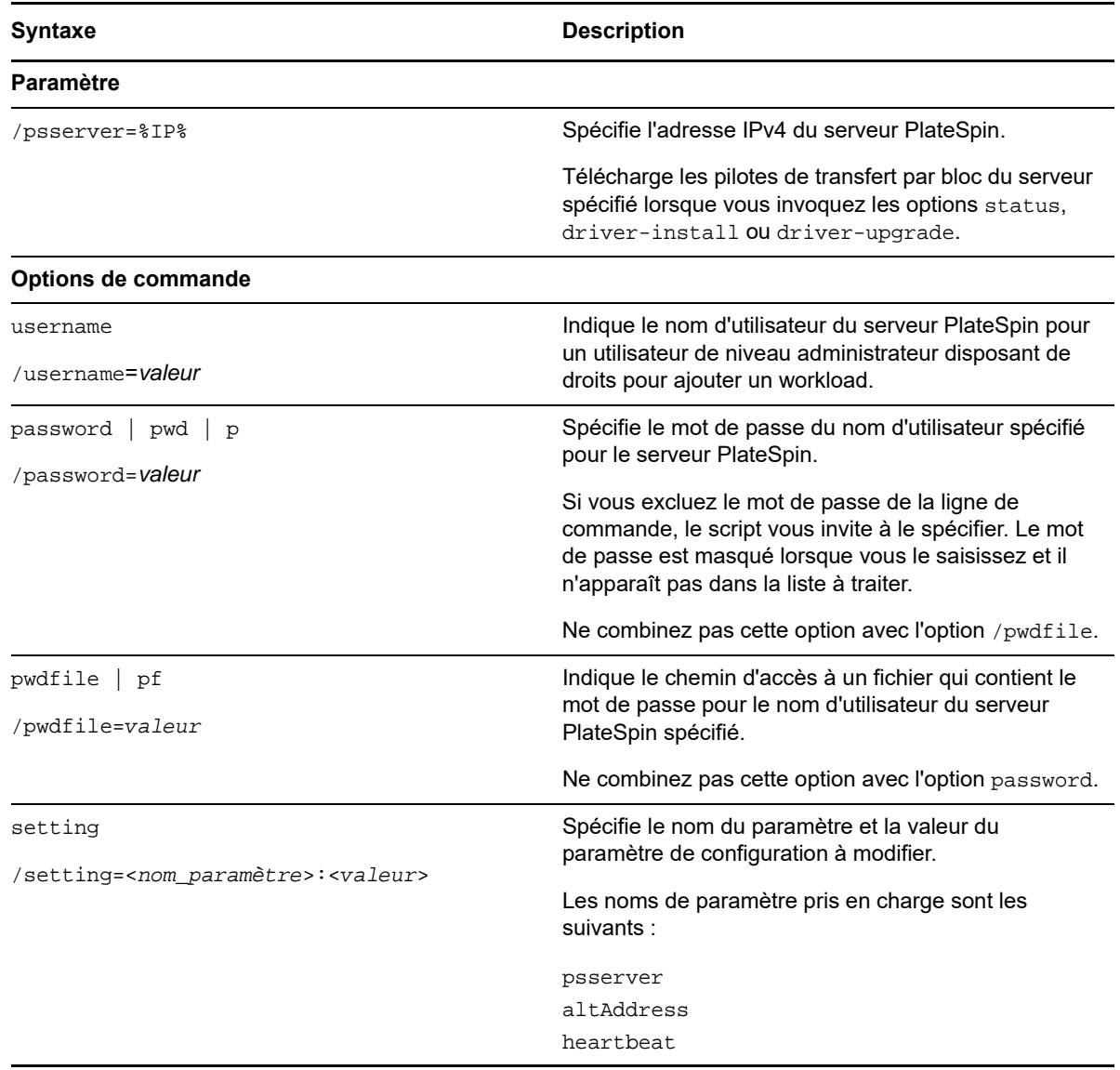

# <span id="page-279-0"></span>**F.3 Utilitaire Agent Migrate pour Linux**

Pour que vous puissiez utiliser l'agent Migrate, GNU C Library (glibc) 2.11.3 ou version supérieure doit être installé sur la machine source.

Veillez à télécharger l'application avec l'architecture appropriée pour vos machines sources Linux. Le nom du fichier respecte la casse.

- **64 bits :** MigrateAgent-x86\_64.tar.gz
- **32 bits :** MigrateAgent-x86.tar.gz

#### **Pour télécharger et installer l'utilitaire Agent Migrate pour Linux sur le workload source :**

- **1** Connectez-vous au workload Linux source en tant qu'utilisateur root.
- **2** Utilisez l'une des méthodes suivantes pour obtenir le fichier MigrateAgent-*arch*.tar.gz.

Remplacez *arch* avec l'architecture appropriée (x86\_64 ou x86).

- Téléchargez le fichier zip à partir de l'interface Web :
	- 1. Dans un navigateur Web, lancez l'interface Web de PlateSpin Migrate et connectezvous.

https://<*Your\_PlateSpin\_Server* >/Migrate

Remplacez *votre\_serveur\_PlateSpin* par le nom DNS ou l'adresse IP de votre serveur PlateSpin Migrate.

- 2. Cliquez sur l'onglet **Téléchargements**.
- 3. Cliquez sur le lien d'application de l'agent Migrate pour la plate-forme Linux appropriée (x86\_64 ou x86), puis enregistrez le fichier MigrateAgent-*arch*.tar.gz.

-OU-

- Utilisez la commande wget pour copier le fichier à partir du serveur PlateSpin :
	- 1. Lancez un terminal, puis entrez :

wget --no-check-certificate --http-user=*username* --http-password=*password* https://*Your\_PlateSpin\_Server*/Migrate/Downloads/MigrateAgent-*arch*.tar.gz

Remplacez *votre\_serveur\_PlateSpin* par le nom DNS ou l'adresse IP de votre serveur PlateSpin Migrate. Remplacez *arch* par x86\_64 ou x86.

**3** Ouvrez le fichier MigrateAgent-*arch*.tar.gz dans le gestionnaire d'archives, puis extrayez le répertoire MigrateAgent et son contenu dans le répertoire root (/).

Vous pouvez également entrer ce qui suit dans une invite shell :

tar xvf MigrateAgent-*arch*.tar.gz

Remplacez *arch* par x86\_64 ou x86.

**4** Définissez le répertoire sur /MigrateAgent, puis affichez son contenu. Dans un terminal, entrez :

cd MigrateAgent ls

Le répertoire contient un fichier commands et le fichier de script MigrateAgent.

**5** Affichez l'aide de la commande en entrant :

./MigrateAgent -h

Pour exécuter l'utilitaire Agent Migrate, utilisez la syntaxe suivante :

./MigrateAgent [Command] [-h]

Le [Tableau F-2](#page-281-0) décrit les options et arguments disponibles pour la commande MigrateAgent sous Linux.

<span id="page-281-0"></span>*Tableau F-2 Options de commande et arguments de l'utilitaire Agent Migrate pour Linux*

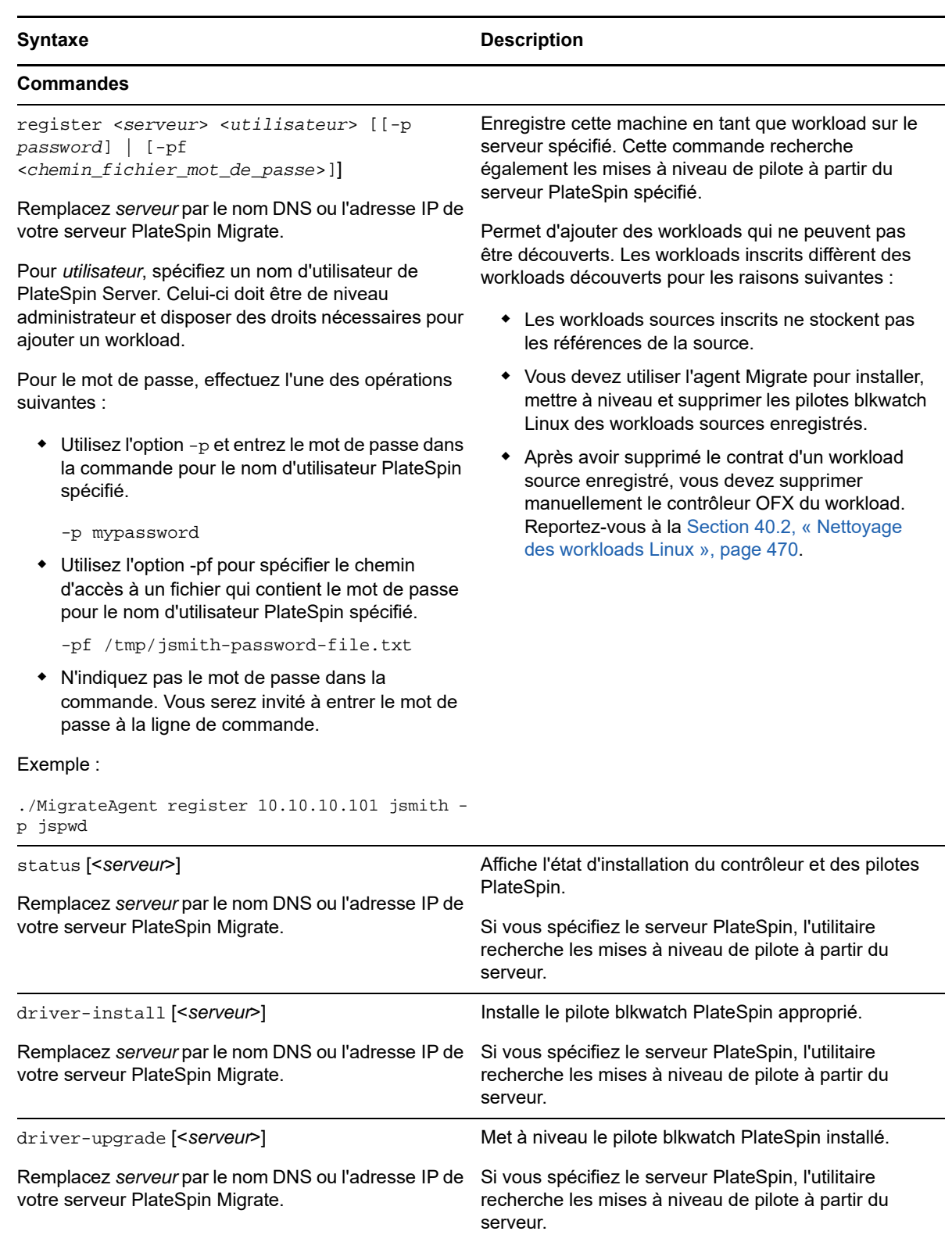

driver-uninstall Désinstalle le pilote blkwatch PlateSpin installé sur le workload source Linux.

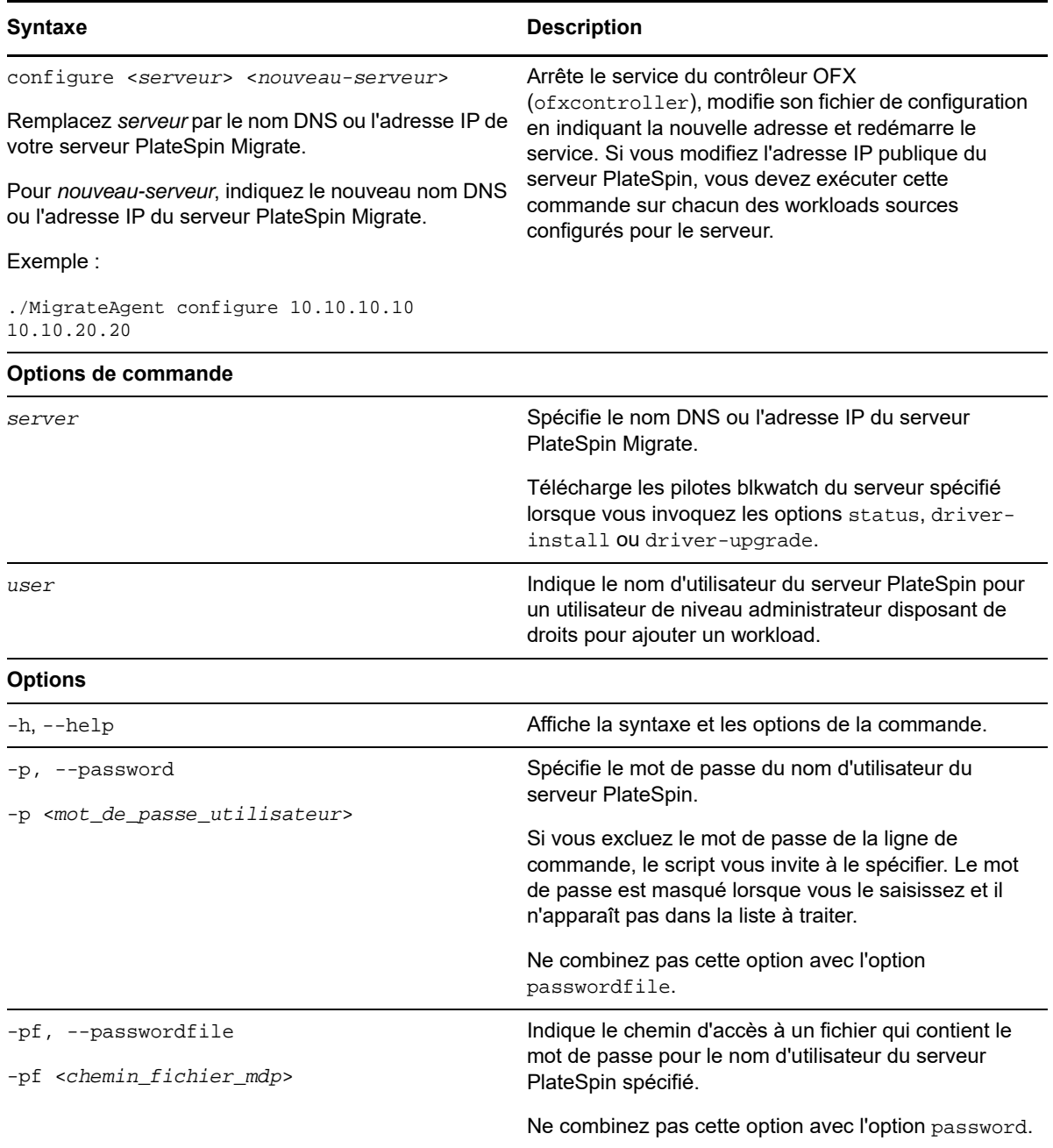

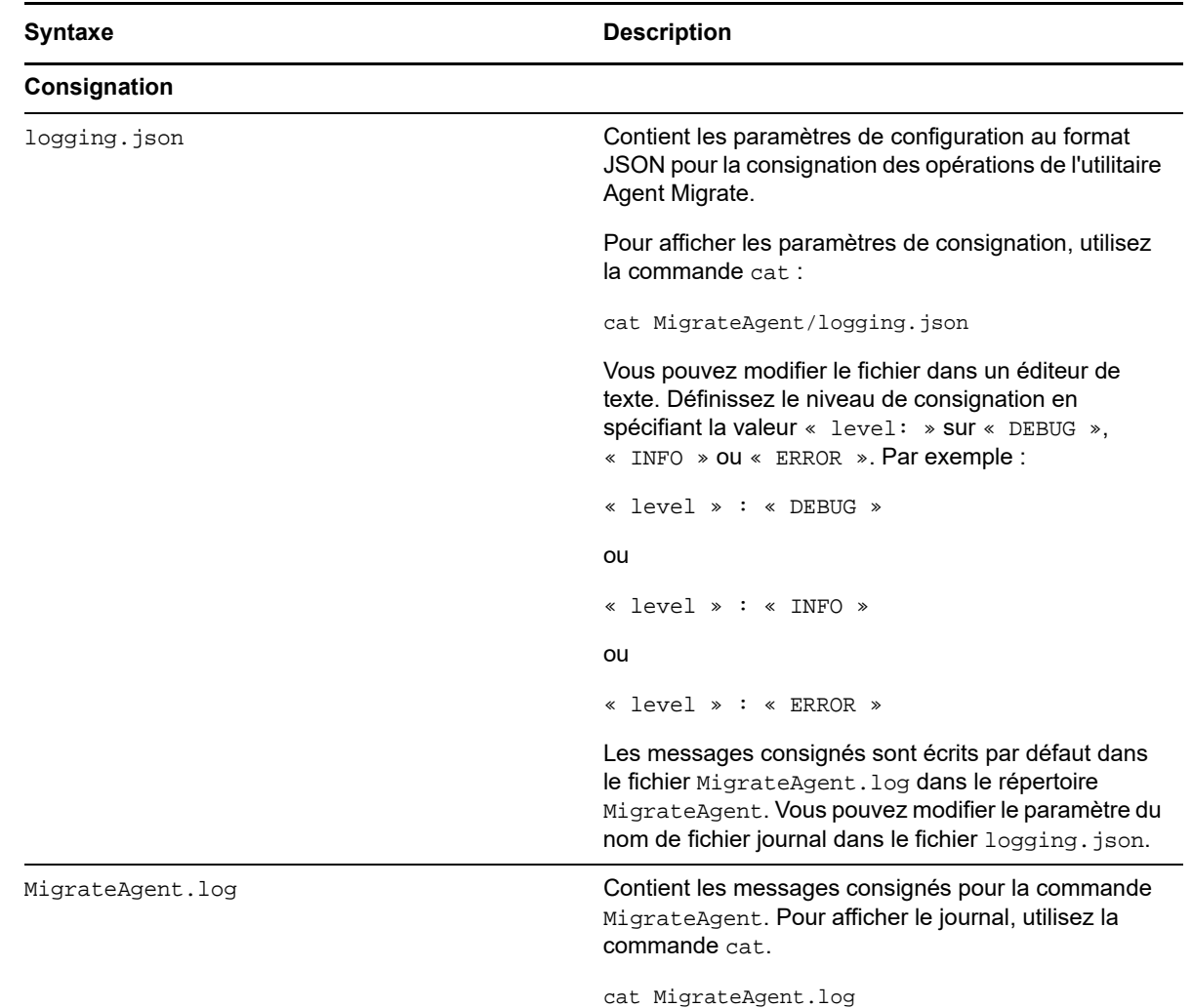

## <span id="page-283-0"></span>**F.4 Utilisation de l'utilitaire Agent Migrate avec les pilotes de transfert par bloc**

Une copie des pilotes de transfert par bloc est fournie avec l'utilitaire de l'agent Migrate. Vous pouvez également spécifier le paramètre de ligne de commande /psserver= afin de télécharger les pilotes du serveur PlateSpin lorsque vous invoquez les options status, driver-install ou driverupgrade. Cela se révèle particulièrement utile lorsqu'un nouveau paquetage de pilotes est appliqué comme correctif au serveur, mais pas à l'utilitaire de ligne de commande de l'agent Migrate.

**REMARQUE :** pour éviter toute confusion, il est conseillé d'utiliser l'agent Migrate pour installer, désinstaller ou mettre à niveau les pilotes, puis procéder à un redémarrage avant d'effectuer une réplication.

Il est conseillé de redémarrer le système chaque fois que vous installez, désinstallez ou mettez à niveau les pilotes. Le redémarrage force l'arrêt du pilote en cours d'exécution. Le nouveau pilote est alors appliqué au redémarrage du système. Si vous ne redémarrez pas le système avant d'effectuer une réplication, la source continue à se comporter comme si l'opération n'était pas terminée. Si, par exemple, vous installez des pilotes sans redémarrer le système, la source se comporte comme si

aucun pilote n'avait été installé lors de la réplication. De même, si vous mettez à niveau les pilotes sans redémarrer le système, la source continue à utiliser le pilote en cours d'exécution lors de la réplication jusqu'au prochain redémarrage.

Si la version du pilote installé n'est pas la même que celle du pilote en cours d'exécution, l'option status rappelle à l'utilisateur qu'il doit redémarrer. Par exemple :

```
C:\MigrateAgent\MigrateAgent.cli.exe status
Step 1 of 2: Querying the PlateSpin controller service
   Done
Step 2 of 2: Querying the installed PlateSpin driver version
   Done
The task completed successfully
PlateSpin Controller Service Status
    The PlateSpin Controller service is not installed
PlateSpin Driver Status
    Installed Driver Version: 8.0.0.11
    Running Driver Version: Not running. Reboot to load the driver.
    Upgrade Available: No
```
PlateSpin crée une tâche pour avertir l'utilisateur qu'un redémarrage est nécessaire pour terminer l'installation ou la mise à niveau du pilote. La notification apparaît dans la liste Tâches [\(Figure F-1\)](#page-284-0). Au cours de la réplication, la notification apparaît sur la page Détails de la commande ([Figure F-2\)](#page-284-1).

<span id="page-284-0"></span>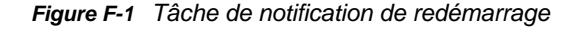

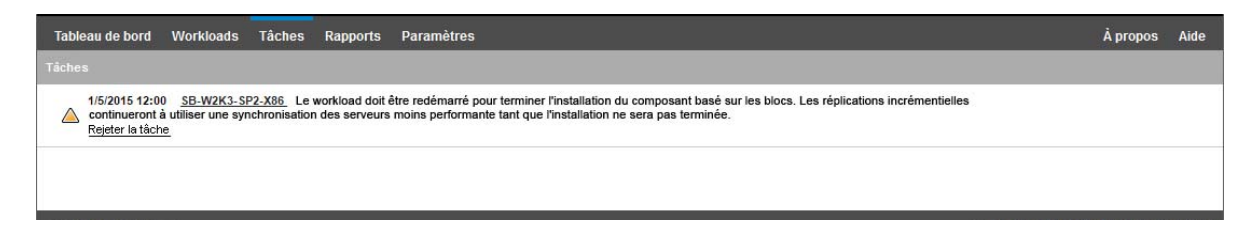

<span id="page-284-1"></span>*Figure F-2 Notification de redémarrage pendant la réplication*

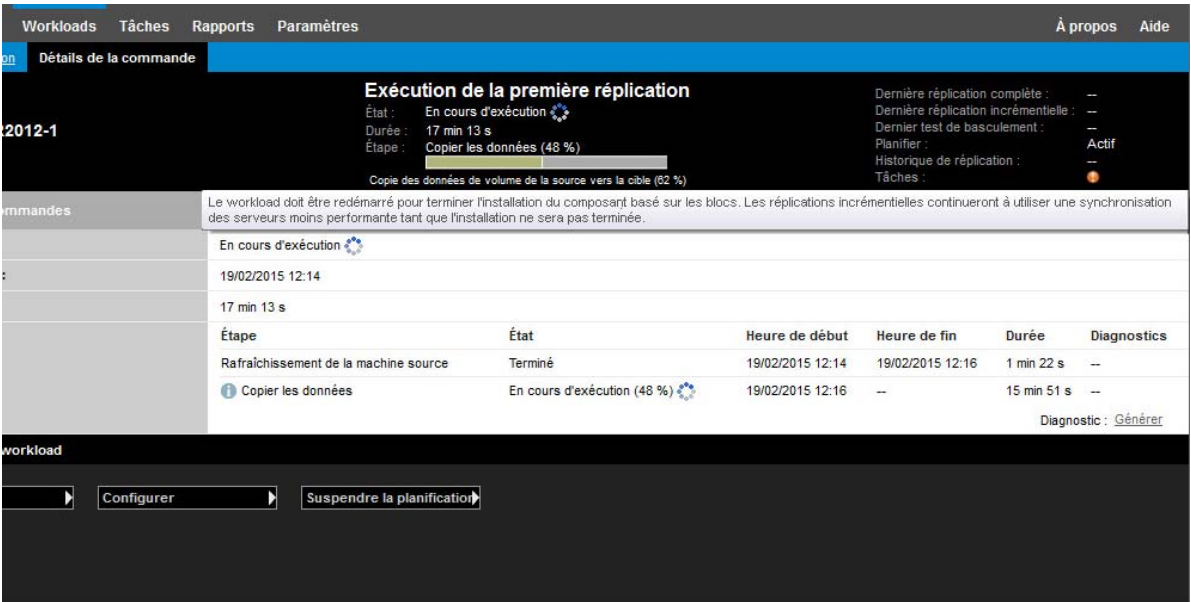

Le redémarrage de la machine source applique et démarre les pilotes installés ou mis à niveau. Si le pilote a été installé récemment, une réplication complète ou une réplication de synchronisation des serveurs est requise après le redémarrage afin de s'assurer que toutes les modifications d'une source sont prises en compte. Cette réplication de synchronisation des serveurs sera présentée à l'utilisateur dans le champ État sous la forme d'un avertissement [\(Figure F-3\)](#page-285-1). Les réplications incrémentielles suivantes seront effectuées sans avertissement.

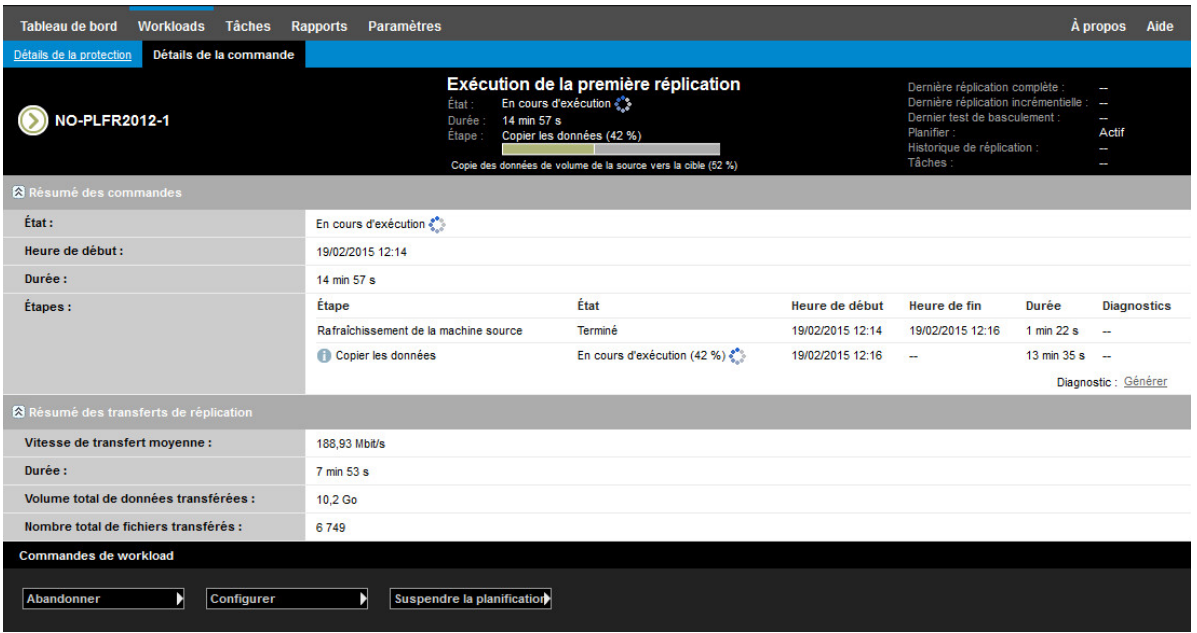

<span id="page-285-1"></span>*Figure F-3 Notification de synchronisation des serveurs requise*

## <span id="page-285-0"></span>**F.5 Utilisation de l'agent Migrate pour enregistrer des workloads**

L'agent Migrate permet d'enregistrer des workloads auprès d'un serveur PlateSpin Migrate :

- dans un environnement cloud sans réseau VPN configuré entre le serveur Migrate et les workloads sources ;
- dans un scénario de déploiement dans lequel l'enregistrement manuel est préférable à l'ouverture de ports pour la découverte automatisée à l'aide de WMI/RPC/DCOM (TCP/135, 445) pour les workloads Windows et de SSH (TCP/22) pour les workloads Linux.

Reportez-vous à la [Section 20.7, « Enregistrement de workloads et de découverte des détails avec](#page-233-0)  [l'agent Migrate », page 234.](#page-233-0)

# G <sup>G</sup>**Image ISO PlateSpin**

Le fichier image ISO PlateSpin permet de démarrer des machines physiques et virtuelles cibles exécutant le microprogramme BIOS ou UEFI lors des migrations semi-automatisées et des opérations de synchronisation des serveurs semi-automatisées. La migration semi-automatisée permet de transférer le workload vers une machine physique ou virtuelle enregistrée dans PlateSpin Migrate. Cet enregistrement s'effectue lorsque vous démarrez la machine cible à l'aide de l'image ISO PlateSpin et que vous l'enregistrez auprès du serveur PlateSpin en suivant les invites. Au cours de cette opération, les détails matériels de la cible sont également découverts et envoyés au serveur.

- [Section G.1, « Téléchargement des images ISO PlateSpin », page 287](#page-286-0)
- [Section G.2, « Préparation de l'image ISO PlateSpin pour l'enregistrement et la découverte de la](#page-287-0)  [cible », page 288](#page-287-0)
- [Section G.3, « Insertion de pilotes de périphérique supplémentaires dans l'image ISO](#page-288-1)  [PlateSpin », page 289](#page-288-1)
- [Section G.4, « Ajout d'informations d'enregistrement à l'image ISO PlateSpin pour](#page-288-2)  [l'enregistrement sans surveillance de machines physiques ou virtuelles », page 289](#page-288-2)
- ◆ [Section G.5, « Utilisation de l'image ISO PlateSpin », page 290](#page-289-0)

# <span id="page-286-0"></span>**G.1 Téléchargement des images ISO PlateSpin**

Vous pouvez télécharger l'image ISO PlateSpin à partir de la page de téléchargement de logiciels PlateSpin Migrate sur la page des [téléchargements Micro Focus](https://www.microfocus.com/support-and-services/download/) (https://www.microfocus.com/ support-and-services/download/). Recherchez les téléchargements pour la version et le produit actuels :

**Produit :** PlateSpin Migrate **Version :** 12.2.1 **Dates :** toutes les dates

Le fichier PhysicalTarget.zip disponible sur le site de téléchargements contient trois fichiers .iso compressés. Chaque fichier ISO utilise le système d'exploitation SUSE Linux Enterprise Server (SLES) pour le disque virtuel Linux (LRD). Le LRD contient un ensemble minimal de fichiers système, de pilotes et d'exécutables suffisants pour un démarrage temporaire initial. Pour plus d'informations sur la version du système d'exploitation utilisée pour le LRD et sur le fichier ISO PlateSpin à utiliser pour garantir la prise en charge de la fonctionnalité FCoE (Fibre Channel over Ethernet) ou MPIO (Multipath I/O), reportez-vous au [Tableau G-1](#page-287-1). Si l'hôte virtuel ne prend pas en charge SLES 11 SP4, vous pouvez utiliser SLES 11 SP3 pour les machines virtuelles cibles.

<span id="page-287-1"></span>*Tableau G-1 Fichiers image ISO PlateSpin*

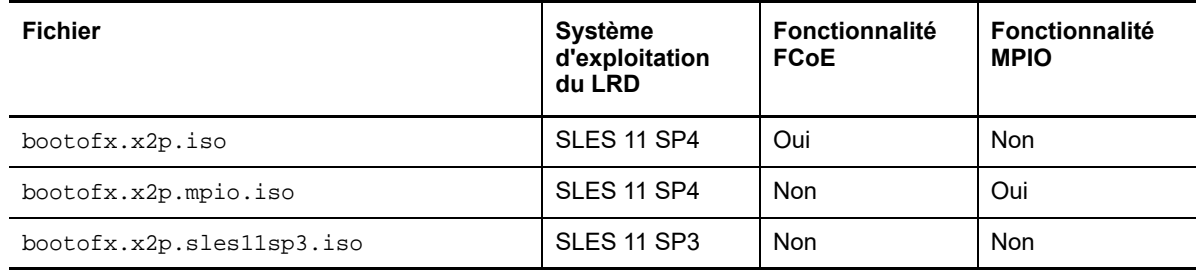

## <span id="page-287-0"></span>**G.2 Préparation de l'image ISO PlateSpin pour l'enregistrement et la découverte de la cible**

- **1** Téléchargez l'image ISO PlateSpin à partir de la [page des téléchargements Micro Focus](https://www.microfocus.com/support-and-services/download/) et extrayez son contenu. Reportez-vous à la [Téléchargement des images ISO PlateSpin.](#page-286-0)
- **2** (Facultatif) Ajoutez des pilotes de périphérique supplémentaires pour les workloads Linux dans l'image ISO PlateSpin. Pour ce faire, suivez la procédure décrite dans la section [Insertion de](#page-288-1)  [pilotes de périphérique supplémentaires dans l'image ISO PlateSpin](#page-288-1).
- **3** (Facultatif) Pour un enregistrement sans surveillance, modifiez l'image ISO PlateSpin afin de fournir les réponses adéquates à partir d'un fichier de réponses. Reportez-vous à la section [Ajout d'informations d'enregistrement à l'image ISO PlateSpin pour l'enregistrement sans](#page-288-2)  [surveillance de machines physiques ou virtuelles](#page-288-2).
- **4** Enregistrez l'image ISO PlateSpin :
	- **Machine physique :** gravez l'image ISO PlateSpin sur un CD ou enregistrez-la sur le support requis à partir duquel votre cible peut démarrer.
	- **Machine virtuelle :** Enregistrez l'image ISO PlateSpin sur l'hôte virtuel pour une cible de la machine virtuelle à un emplacement où vous pouvez l'utiliser pour démarrer la machine cible.
- **5** Utilisez des outils natifs pour préparer la machine cible à démarrer à partir de l'image ISO PlateSpin.

Assurez-vous que la machine est configurée pour redémarrer et veillez à joindre le fichier ISO PlateSpin en tant que CD de démarrage pour la machine virtuelle.

Pour plus d'informations sur l'enregistrement de la machine cible, reportez-vous aux sections suivantes :

- [« Enregistrement et découverte des détails des machines virtuelles cibles sur les hôtes virtuels à](#page-220-0)  [l'aide de l'image ISO PlateSpin » page 221](#page-220-0)
- [« Enregistrement et découverte des détails des machines physiques cibles à l'aide de l'image](#page-223-0)  [ISO PlateSpin » page 224](#page-223-0)
### **G.3 Insertion de pilotes de périphérique supplémentaires dans l'image ISO PlateSpin**

L'image ISO PlateSpin contient une vaste bibliothèque de pilotes de périphérique permettant de démarrer les cibles les plus courantes. Dans certains cas, il se peut toutefois que vous souhaitiez utiliser vos propres pilotes ; il peut s'agir, par exemple, de pilotes moins connus, spécifiques à un fournisseur ou développés sur mesure pour les workloads Linux.

Pour insérer des pilotes dans l'image ISO PlateSpin pour les workloads Linux :

- **1** Téléchargez et extrayez les images ISO PlateSpin. Reportez-vous à la section [Téléchargement](#page-286-0)  [des images ISO PlateSpin.](#page-286-0)
- **2** Procurez-vous les fichiers de pilotes \*.ko requis ou compilez-les.

**IMPORTANT** : le script rebuildiso.sh qui vous permet de recompiler le fichier ISO est actuellement uniquement pris en charge pour la version 64 bits du système d'exploitation. Assurez-vous que les pilotes sont valides pour le kernel (3.0.93-0.8-default ) inclus avec le fichier ISO.

**3** Montez l'image ISO sur une machine Linux (références root requises). Utilisez la syntaxe de commande suivante :

mount –o loop *<chemin\_fichier\_ISO> <point\_montage>*

- **4** Copiez le script rebuildiso.sh du sous-répertoire /tools du fichier ISO monté dans un répertoire de travail temporaire.
- **5** Créez un autre répertoire de travail pour les fichiers de pilotes requis et enregistrez-les dans ce répertoire.
- **6** Dans le répertoire où vous avez enregistré le script rebuildiso.sh, exécutez la commande suivante en tant qu'utilisateur root :

./rebuildiso.sh –i *<fichier\_ISO>* -d *<répertoire\_pilotes>* -m32|-m64

Une fois l'opération terminée, le fichier ISO est mis à jour avec les pilotes supplémentaires.

**REMARQUE :** pour reconstruire le fichier ISO LRD de Migrate , vous devez au minimum disposer de genisoimage 1.1.11. Par défaut, les systèmes d'exploitation tels que RHEL 7, CentOS 7 et Ubuntu 14.04.1 ont la version genisoimage requise.

**7** Démontez le fichier ISO (exécutez la commande unmount *<point de montage>*).

### **G.4 Ajout d'informations d'enregistrement à l'image ISO PlateSpin pour l'enregistrement sans surveillance de machines physiques ou virtuelles**

PlateSpin Migrate inclut un mécanisme qui permet d'automatiser l'enregistrement et la découverte des détails d'une machine physique ou virtuelle cible. Avant de démarrer la cible, vous devez d'abord mettre à jour l'image ISO PlateSpin avec des informations d'enregistrement spécifiques.

Pour plus de détails, consultez l['article de la base de connaissances n° 7013485](https://www.netiq.com/support/kb/doc.php?id=7013485) (https:// www.netiq.com/support/kb/doc.php?id=7013485).

## **G.5 Utilisation de l'image ISO PlateSpin**

Après avoir préparé l'image ISO PlateSpin pour votre environnement, vous pouvez utiliser le fichier pour enregistrer et découvrir des machines physiques ou virtuelles cibles dans une opération de migration ou de synchronisation des serveurs semi-automatisée. Reportez-vous aux procédures cidessous dans la section « [Découverte des hôtes cibles](#page-212-0) » :

- [« Enregistrement et découverte des détails des machines virtuelles cibles sur les hôtes virtuels à](#page-220-0)  [l'aide de l'image ISO PlateSpin » page 221](#page-220-0)
- [« Enregistrement et découverte des détails des machines physiques cibles à l'aide de l'image](#page-223-0)  [ISO PlateSpin » page 224](#page-223-0)

# V **Configuration des workloads**

Une fois les cibles et les workloads découverts, vous pouvez préparer la migration en configurant des tâches de migration pour vos workloads.

- [Chapitre 24, « Conditions préalables pour les migrations automatisées », page 293](#page-292-0)
- [Chapitre 25, « Conditions préalables pour les migrations semi-automatisées \(X2P\) », page 297](#page-296-0)
- [Chapitre 26, « Configuration Principes de base », page 299](#page-298-0)
- [Chapitre 27, « Migration vers Amazon Web Services », page 343](#page-342-0)
- [Chapitre 28, « Migration vers Microsoft Azure », page 347](#page-346-0)
- [Chapitre 29, « Migration vers VMware vCloud Director », page 363](#page-362-0)
- [Chapitre 30, « Migration vers VMware », page 375](#page-374-0)
- [Chapitre 31, « Migration vers Microsoft Hyper-V », page 403](#page-402-0)
- [Chapitre 32, « Migration vers des machines virtuelles sous Citrix XenServer », page 417](#page-416-0)
- [Chapitre 33, « Migration vers des machines virtuelles sous Xen », page 421](#page-420-0)
- [Chapitre 34, « Migration vers des machines virtuelles sur KVM », page 425](#page-424-0)
- [Chapitre 35, « Migration vers des machines physiques », page 429](#page-428-0)
- [Chapitre 36, « Migration d'un workload avec une image PlateSpin », page 437](#page-436-0)
- [Chapitre 37, « Synchronisation des workloads à l'aide de la synchronisation des serveurs »,](#page-446-0)  [page 447](#page-446-0)

## 24 Conditions préalables pour les<br>24 migrations automatisées **migrations automatisées**

<span id="page-292-0"></span>Le client PlateSpin Migrate et l'interface Web de PlateSpin Migrate permettent d'automatiser la migration de workloads vers des conteneurs de virtualisation et des conteneurs cloud cibles.

- [Section 24.1, « Workloads sources pris en charge pour la migration automatisée », page 293](#page-292-1)
- [Section 24.2, « Plates-formes cibles prises en charge pour les migrations automatisées »,](#page-293-0)  [page 294](#page-293-0)
- [Section 24.3, « Préparation des cibles pour la migration automatisée », page 295](#page-294-0)
- [Section 24.4, « Connexions réseau et bande passante », page 296](#page-295-0)
- [Section 24.5, « Automatisation du processus de travail », page 296](#page-295-1)

#### <span id="page-292-1"></span>**24.1 Workloads sources pris en charge pour la migration automatisée**

Lors d'une migration automatisée, PlateSpin Migrate crée la machine virtuelle cible dans le conteneur de destination en fonction des détails de workload cible configurés pour la conversion. L'automatisation prend en charge les workloads sources en fonction de la plate-forme cible de destination. Pour plus d'informations sur les workloads sources pour les plates-formes de virtualisation et cloud prises en charge, reportez-vous au [Tableau 24-2](#page-293-1).

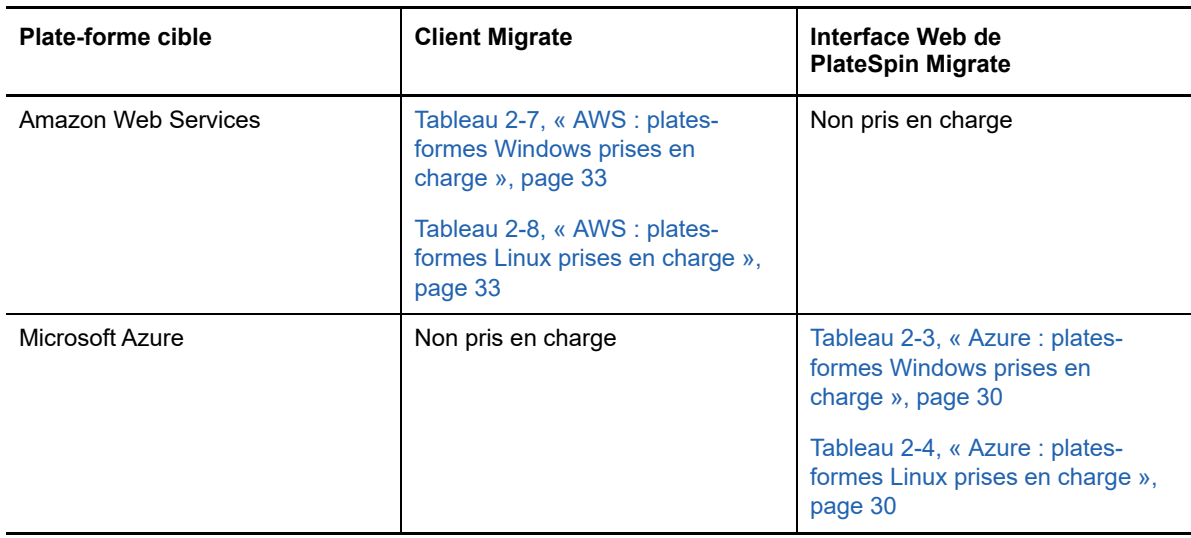

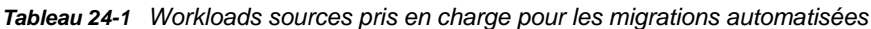

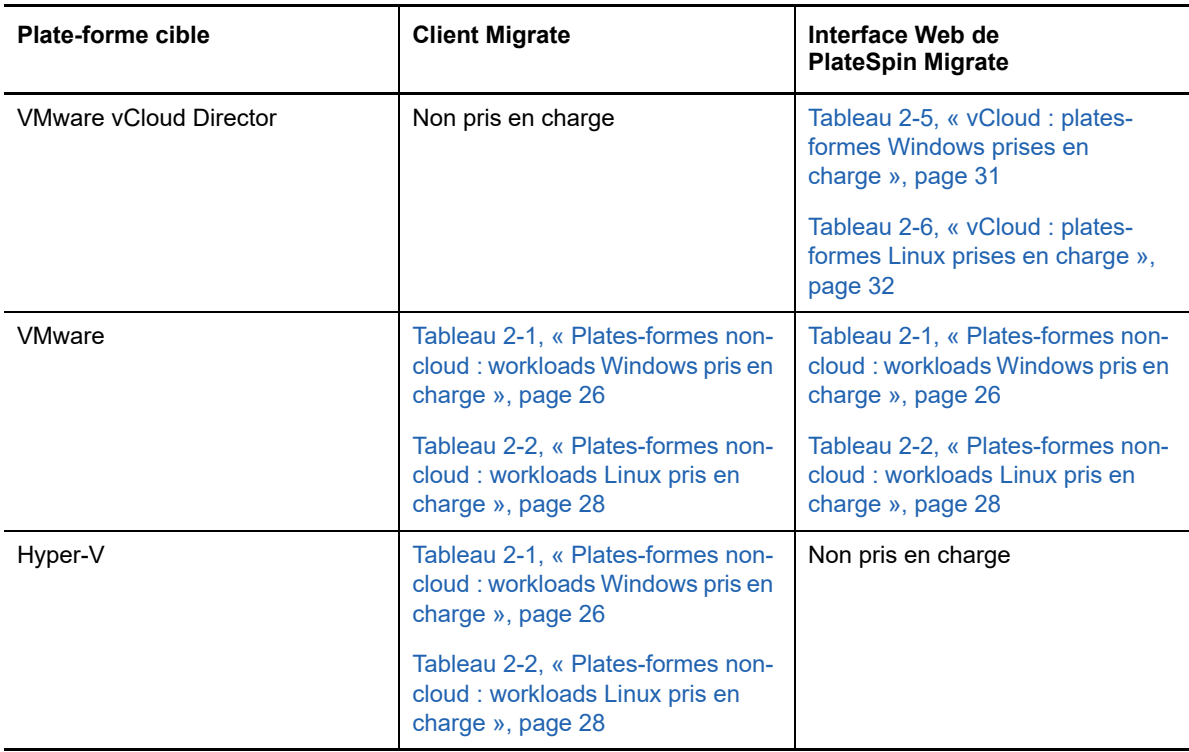

### <span id="page-293-0"></span>**24.2 Plates-formes cibles prises en charge pour les migrations automatisées**

Lors d'une migration automatisée, PlateSpin Migrate prépare la machine virtuelle sur la plate-forme cible avant le début des réplications. Vous pouvez planifier le début de la première réplication complète. L'étape de préparation du workload doit être exécutée avant l'heure de début planifiée. Pour plus d'informations sur les plates-formes de virtualisation et cloud prises en charge, reportezvous au [Tableau 24-2.](#page-293-1)

| Plate-forme cible             | <b>Client Migrate</b>                                                                           | Interface Web de<br><b>PlateSpin Migrate</b>                                                                                                    |
|-------------------------------|-------------------------------------------------------------------------------------------------|----------------------------------------------------------------------------------------------------|
| Amazon Web Services           | Tableau 2-15, « Plate-forme cloud<br>cible prise en charge pour le client<br>Migrate », page 44 | Non pris en charge                                                                                                    |
| Microsoft Azure               | Non pris en charge                                                                              | Voir « Microsoft Azure » dans le<br>Tableau 2-14, « Plates-formes<br>cloud cibles prises en charge pour<br>l'interface Web de PlateSpin<br>Migrate », page 44         |
| <b>VMware vCloud Director</b> | Non pris en charge                                                                              | Voir « VMware vCloud Director »<br>dans le Tableau 2-14, « Plates-<br>formes cloud cibles prises en<br>charge pour l'interface Web de<br>PlateSpin Migrate », page 44 |

<span id="page-293-1"></span>*Tableau 24-2 Plates-formes cibles prises en charge pour les migrations automatisées*

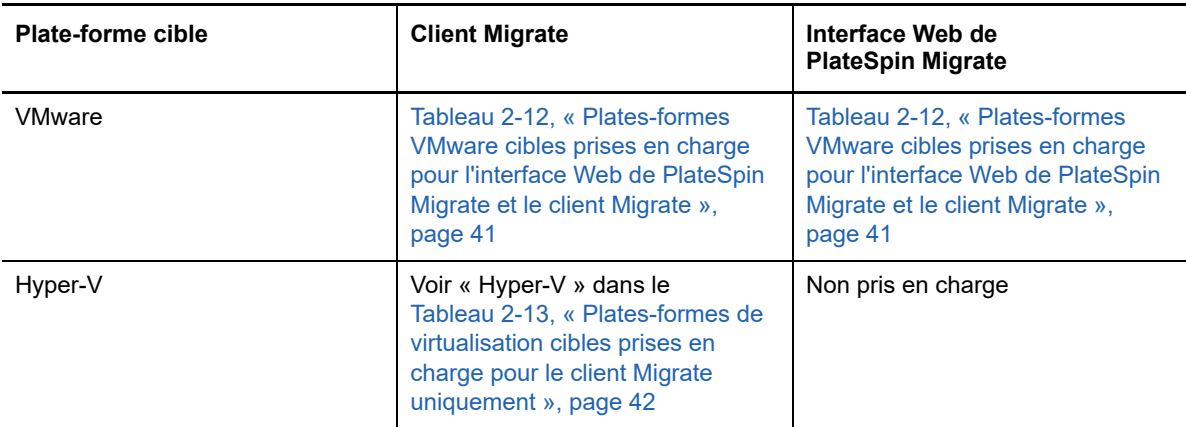

### <span id="page-294-0"></span>**24.3 Préparation des cibles pour la migration automatisée**

Lors d'une migration automatisée, PlateSpin requiert les informations relatives au conteneur cible dans lequel les machines virtuelles seront créées. Vous devez préparer votre environnement cible pour la découverte, et découvrir la cible. Pour plus d'informations sur la configuration de l'environnement de conteneur cible en vue d'une utilisation avec PlateSpin Migrate, reportez-vous au [Tableau 24-3.](#page-294-1) Pour la découverte de conteneurs cibles, reportez-vous à la section [« Découverte des](#page-216-0)  [détails des conteneurs cibles » page 217](#page-216-0).

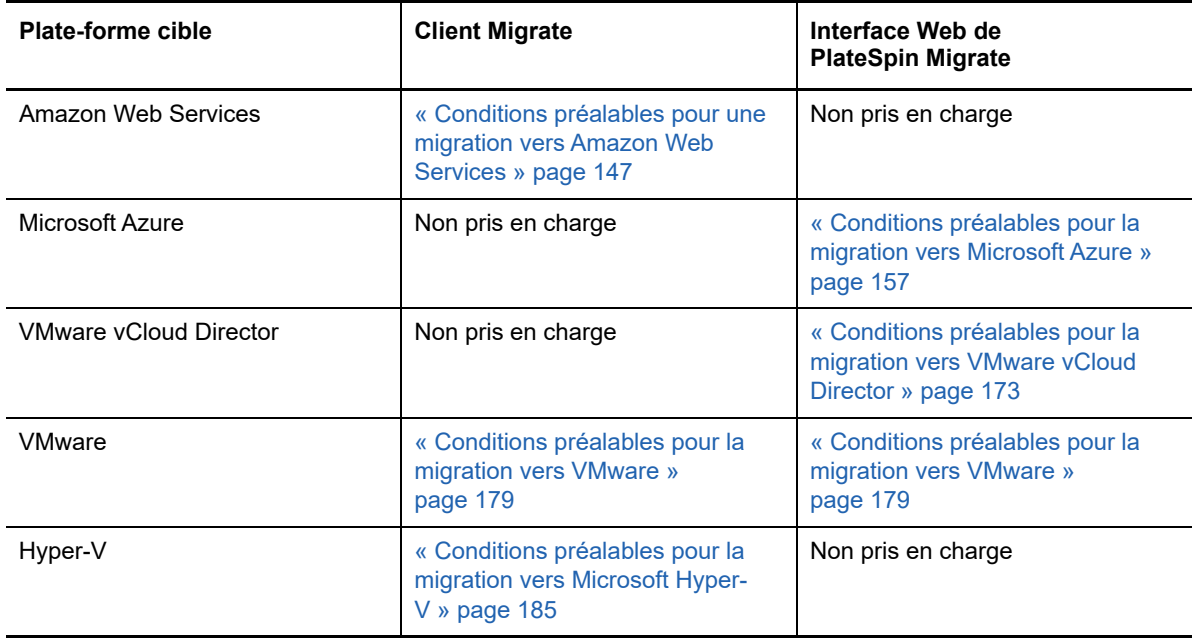

#### <span id="page-294-1"></span>*Tableau 24-3 Conditions préalables pour les conteneurs cibles*

### <span id="page-295-0"></span>**24.4 Connexions réseau et bande passante**

Avant d'exécuter des réplications pour une migration automatisée :

- Assurez-vous que votre accès et vos ports réseau sont correctement configurés. Reportez-vous à la section [« Conditions pour la migration » page 53](#page-52-0).
- Veillez à tester la connexion pour déceler d'éventuels problèmes de bande passante ou de connexion et, le cas échéant, résolvez-les. Pour plus d'informations sur l'optimisation du débit de la connexion, reportez-vous à la section « Emploi de l'outil de test réseau iPerf pour optimiser le [débit réseau des produits PlateSpin » page 491.](#page-490-0)

### <span id="page-295-1"></span>**24.5 Automatisation du processus de travail**

Pour comprendre le workflow automatisé, reportez-vous à la liste de contrôle :

- [« Liste de contrôle pour une migration automatisée vers AWS » page 155](#page-154-0)
- [« Liste de contrôle pour une migration automatisée vers Azure » page 172](#page-171-0)
- [« Liste de contrôle pour une migration automatisée vers vCloud » page 178](#page-177-0)
- [« Liste de contrôle pour une migration automatisée vers VMware » page 182](#page-181-0)
- [« Liste de contrôle pour une migration automatisée vers Hyper-V » page 188](#page-187-0)

Pour plus d'informations sur la configuration de la migration automatisée vers un conteneur cible, reportez-vous aux sections suivantes :

- [« Configuration d'une migration complète d'un workload vers Amazon Web Services » page 344](#page-343-0)
- [« Configuration de la migration d'un workload vers Microsoft Azure » page 348](#page-347-0)
- [« Configuration de la migration d'un workload vers VMware vCloud Director » page 364](#page-363-0)
- [« Migration automatisée vers VMware à l'aide du client Migrate » page 376](#page-375-0)
- [« Migration automatisée vers VMware à l'aide de l'interface Web de PlateSpin Migrate »](#page-391-0)  [page 392](#page-391-0)
- [« Migration automatisée vers Hyper-V » page 404](#page-403-0)

## 25 Conditions préalables pour les<br>
migrations semi-automatisées ( **migrations semi-automatisées (X2P)**

<span id="page-296-0"></span>Le client PlateSpin Migrate permet de migrer des workloads vers des machines physiques (X2P). Pour ce faire, vous devez utiliser l'image ISO PlateSpin pour enregistrer la machine physique cible auprès du serveur PlateSpin Migrate et communiquer les informations la concernant. Ce processus manuel de préparation et de découverte de la cible est appelé *workflow X2P*.

- [Section 25.1, « Workloads sources pris en charge pour les migrations X2P », page 297](#page-296-1)
- [Section 25.2, « Plates-formes cibles prises en charge pour les migrations X2P », page 297](#page-296-2)
- [Section 25.3, « Workflow X2P pour les machines virtuelles », page 297](#page-296-3)

### <span id="page-296-1"></span>**25.1 Workloads sources pris en charge pour les migrations X2P**

Le workflow X2P permet également de migrer des workloads vers une machine virtuelle que vous avez configurée sur un hôte virtuel pris en charge. La machine virtuelle doit être configurée avec les paramètres de type et de version de système d'exploitation invité correspondant au workload source, conformément aux fonctions et capacités de la plate-forme de virtualisation cible. Pour plus d'informations sur les workloads sources pour les plates-formes de virtualisation prises en charge, reportez-vous aux tableaux suivants :

- [Tableau 2-1, « Plates-formes non-cloud : workloads Windows pris en charge », page 26](#page-25-0)
- [Tableau 2-2, « Plates-formes non-cloud : workloads Linux pris en charge », page 28](#page-27-0)

### <span id="page-296-2"></span>**25.2 Plates-formes cibles prises en charge pour les migrations X2P**

Le client PlateSpin Migrate prend en charge l'utilisation du workflow X2P pour les migrations vers des machines physiques et vers tout hôte virtuel pris en charge, même si une alternative automatisée est disponible. Pour plus d'informations sur les plates-formes de virtualisation prises en charge, reportezvous à la [Section 2.1.5, « Plates-formes de virtualisation cibles prises en charge », page 40.](#page-39-0)

### <span id="page-296-3"></span>**25.3 Workflow X2P pour les machines virtuelles**

#### **Pour migrer un workload vers une machine virtuelle sur un hôte virtuel :**

- **1** Utilisez l'interface native de la plate-forme de virtualisation requise pour configurer la machine virtuelle cible avec les paramètres de type et de version de système d'exploitation invité correspondant au workload source, conformément aux fonctions et capacités de la plate-forme de virtualisation cible.
- **2** Démarrez la machine virtuelle récemment créée à l'aide de l'image ISO PlateSpin appropriée, chargez le pilote adéquat, le cas échéant, puis poursuivez le processus de démarrage.

Ce processus de démarrage particulier permet de découvrir et d'enregistrer la machine virtuelle cible en tant que machine physique PlateSpin Migrate cible. Reportez-vous à la section [« Enregistrement et découverte des détails des machines virtuelles cibles sur les hôtes virtuels à](#page-220-0)  [l'aide de l'image ISO PlateSpin » page 221](#page-220-0).

- **3** Utilisez le client PlateSpin Migrate pour créer et exécuter une tâche de migration X2P.
- **4** Une fois la tâche de migration terminée, installez le logiciel d'amélioration de virtualisation spécifique à la plate-forme de virtualisation cible.

Pour plus d'informations sur la configuration d'une migration semi-automatisée vers une machine virtuelle s'exécutant sur un hôte de virtualisation que PlateSpin Migrate considère comme une machine physique, reportez-vous aux sections suivantes :

- [« Migration vers des machines virtuelles sous VMware à l'aide du workflow X2P » page 389](#page-388-0)
- [« Migration vers des machines virtuelles sous Hyper-V à l'aide du workflow X2P » page 415](#page-414-0)
- [« Migration vers des machines virtuelles sous Citrix XenServer » page 417](#page-416-0)
- [« Migration vers des machines virtuelles sous Xen » page 421](#page-420-0)
- [« Migration vers des machines virtuelles sur KVM » page 425](#page-424-0)

26 <sup>26</sup>**Configuration - Principes de base**

<span id="page-298-0"></span>Lorsque vous configurez un workload en vue d'une migration, le type de workload et la cible déterminent les options de configuration disponibles. Cette section décrit les principes de base pour la configuration de chaque paramètre.

- [Section 26.1, « Configuration de workflows », page 299](#page-298-1)
- [Section 26.2, « Démarrage d'une tâche de migration », page 300](#page-299-0)
- [Section 26.3, « Enregistrement d'une configuration de migration », page 303](#page-302-0)
- [Section 26.4, « Modification d'une tâche de migration », page 304](#page-303-0)
- ◆ [Section 26.5, « Clé de licence PlateSpin Migrate », page 304](#page-303-1)
- [Section 26.6, « Références des workloads sources et des hôtes cibles », page 305](#page-304-0)
- ◆ [Section 26.7, « Planification de la migration », page 306](#page-305-0)
- [Section 26.8, « Fenêtre d'interdiction de transfert de données », page 307](#page-306-0)
- [Section 26.9, « Compression pendant le transfert des données », page 308](#page-307-0)
- [Section 26.10, « Limitation de la bande passante pendant le transfert des données », page 308](#page-307-1)
- [Section 26.11, « Conversion \(méthode de transfert des données\) », page 309](#page-308-0)
- [Section 26.12, « Chiffrement du transfert de données », page 310](#page-309-0)
- [Section 26.13, « Logiciels d'amélioration de la virtualisation », page 311](#page-310-0)
- [Section 26.14, « Opérations de post-migration personnalisées », page 312](#page-311-0)
- [Section 26.15, « Services ou daemons à arrêter avant la réplication ou la transition », page 313](#page-312-0)
- [Section 26.16, « États des services sur les workloads Windows cibles », page 315](#page-314-0)
- ◆ [Section 26.17, « États des daemons sur les workloads Linux cibles](#page-319-0) », page 320
- [Section 26.18, « Remplacements de fichiers du kernel ou HAL Windows », page 322](#page-321-0)
- [Section 26.19, « États finaux post-transition des workloads sources et cibles », page 323](#page-322-0)
- [Section 26.20, « Paramètres du workload cible pour les machines virtuelles », page 324](#page-323-0)
- [Section 26.21, « Identification du réseau \(connexions réseau\) », page 325](#page-324-0)
- [Section 26.22, « Réseau de migration \(réseau de réplication\) », page 328](#page-327-0)
- ◆ [Section 26.23, « Disques et volumes de stockage », page 336](#page-335-0)

### <span id="page-298-1"></span>**26.1 Configuration de workflows**

Pour obtenir des informations détaillées à propos de la configuration des différents types de tâches de migration, reportez-vous aux sections relatives à la configuration de la migration.

- [Section 26.1.1, « Configuration de workflows à l'aide du client Migrate », page 300](#page-299-1)
- [Section 26.1.2, « Configuration de workflows à l'aide de l'interface Web de PlateSpin Migrate »,](#page-299-2)  [page 300](#page-299-2)

#### <span id="page-299-1"></span>**26.1.1 Configuration de workflows à l'aide du client Migrate**

Le client PlateSpin Migrate prend en charge la migration de workloads vers Amazon Web Services, des conteneurs VMware, Microsoft Hyper-V, Citrix XenServer, Xen, KVM, des machines physiques, des images, ainsi que la synchronisation des serveurs.

- [Migration vers Amazon Web Services](#page-342-0)
- [Migration vers VMware](#page-374-0)
- [Migration de clusters Windows](#page-256-0)
- [Migration vers Microsoft Hyper-V](#page-402-0)
- [Migration vers des machines virtuelles sous Citrix XenServer](#page-416-0)
- [Migration vers des machines virtuelles sous Xen](#page-420-0)
- [Migration vers des machines virtuelles sur KVM](#page-424-0)
- [Migration vers des machines physiques](#page-428-0)
- [Migration d'un workload avec une image PlateSpin](#page-436-0)
- [Synchronisation des workloads à l'aide de la synchronisation des serveurs](#page-446-0)

#### <span id="page-299-2"></span>**26.1.2 Configuration de workflows à l'aide de l'interface Web de PlateSpin Migrate**

L'interface Web de PlateSpin Migrate prend en charge la migration à grande échelle des workloads vers des conteneurs VMware et des plates-formes cloud comme Microsoft Azure, VMware vCloud Director et Amazon Web Services.

- **[Migration vers Microsoft Azure](#page-346-0)**
- **+ [Migration vers VMware vCloud Director](#page-362-0)**
- [Migration automatisée vers VMware à l'aide de l'interface Web de PlateSpin Migrate](#page-391-0)
- [Préparation de la migration de clusters Windows](#page-256-0)

### <span id="page-299-0"></span>**26.2 Démarrage d'une tâche de migration**

Après la découverte du workload, la tâche de migration du workload se trouve dans un état non configuré. Par défaut, les tâches de migration ne démarrent pas automatiquement. Vous devez les lancer en démarrant la configuration de la migration.

- [Section 26.2.1, « Conditions préalables pour les tâches de migration », page 300](#page-299-3)
- [Section 26.2.2, « Démarrage d'une tâche de migration à l'aide du client Migrate », page 301](#page-300-0)
- [Section 26.2.3, « Démarrage d'une tâche de migration à l'aide de l'interface Web de PlateSpin](#page-301-0)  [Migrate », page 302](#page-301-0)

#### <span id="page-299-3"></span>**26.2.1 Conditions préalables pour les tâches de migration**

Pour toute tâche de migration, assurez-vous d'avoir effectué les opérations suivantes :

- Vous devez avoir découvert les détails du workload source et de l'hôte cible. Voir [Partie IV,](#page-210-0)  [« Découverte et préparation des workloads et des cibles », page 211.](#page-210-0)
- Assurez-vous que les références du workload source et de l'hôte cible sont valides.

### <span id="page-300-0"></span>**26.2.2 Démarrage d'une tâche de migration à l'aide du client Migrate**

#### **Pour démarrer une tâche de migration pour un workload :**

- **1** Dans le client Migrate, ouvrez la fenêtre Opération. Procédez de l'une des manières suivantes :
	- Glissez-déplacez une source découverte sur une cible découverte.
	- Cliquez sur une tâche dans le volet des tâches.
	- Cliquez sur la barre d'outils Nouvelle tâche.
	- Dans la vue des tâches, cliquez avec le bouton droit sur une source et sélectionnez une commande dans le menu contextuel. Les commandes disponibles dépendent du type de source.

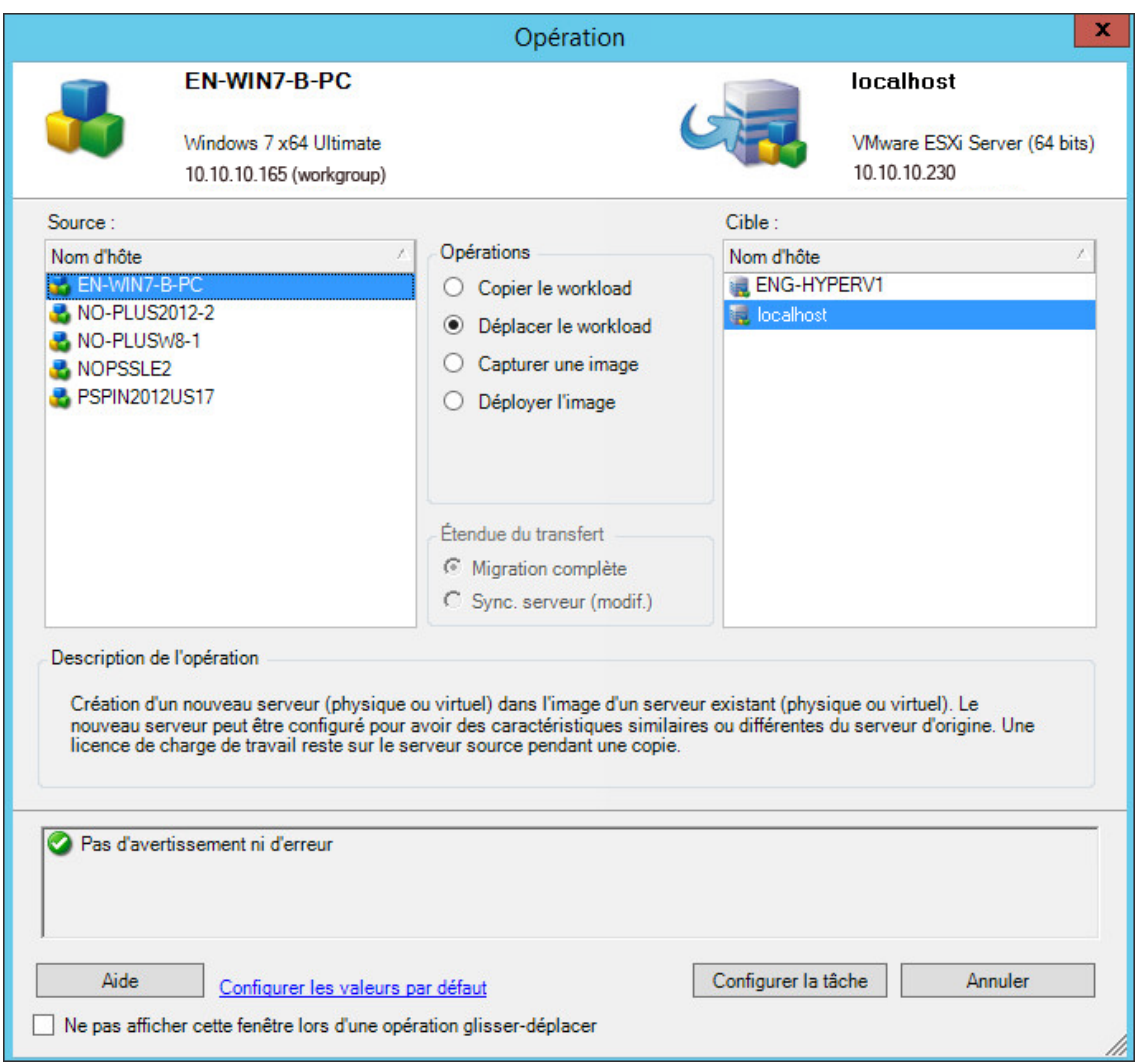

Les volets Source et Cible affichent les workloads et les cibles qui s'appliquent au type de tâche de migration sélectionné sous **Opérations** :

- Copier le workload
- Déplacer le workload
- Capturer une image
- Déployer l'image

Pour **Étendue du transfert**, les options **Transfert complet** et **Synchronisation des serveurs** sont activées dans les circonstances suivantes :

- le système détecte un système d'exploitation existant sur la cible ;
- le profil du système d'exploitation de la cible correspond à celui du workload source.

Reportez-vous à la [« Synchronisation des workloads à l'aide de la synchronisation des](#page-446-0)  [serveurs » page 447](#page-446-0).

- **2** Vérifiez les messages de validation au bas de la fenêtre.
- **3** Pour commencer la configuration de votre tâche de migration, cliquez sur **Configurer la tâche**.
- **4** (Facultatif) Pour plus de commodité, évitez l'affichage de la fenêtre **Opération** lorsque vous effectuez une opération glisser-déplacer. Pour ce faire, sélectionnez **Ne pas afficher cette fenêtre lors d'une opération glisser-déplacer** avant de continuer. Les prochaines opérations glisser-déplacer suivantes ignoreront la fenêtre Opération et ouvriront directement une fenêtre tâche de Conversion.

Pour restaurer le comportement de démarrage d'une tâche de migration, restaurez les valeurs par défaut de l'application. Reportez-vous à la section [« Configuration des options générales »](#page-122-0)  [page 123.](#page-122-0)

- **5** Configurez la migration en fonction du workload et de l'hôte cible.
	- **+ [Migration vers Amazon Web Services](#page-342-0)**
	- [Migration automatisée vers VMware à l'aide du client Migrate](#page-375-0)
	- [Préparation de la migration de clusters Windows](#page-256-0)
	- [Migration vers Microsoft Hyper-V](#page-402-0)
	- [Migration vers des machines virtuelles sous Citrix XenServer](#page-416-0)
	- [Migration vers des machines virtuelles sous Xen](#page-420-0)
	- [Migration vers des machines virtuelles sur KVM](#page-424-0)
	- **[Migration vers des machines physiques](#page-428-0)**
	- [Migration d'un workload avec une image PlateSpin](#page-436-0)
	- [Synchronisation des workloads à l'aide de la synchronisation des serveurs](#page-446-0)

#### <span id="page-301-0"></span>**26.2.3 Démarrage d'une tâche de migration à l'aide de l'interface Web de PlateSpin Migrate**

- **1** Dans l'interface Web de PlateSpin Migrate, cliquez sur **Workloads**.
- **2** Sur la page Workloads, sélectionnez le workload à faire migrer.
- **3** Cliquez sur **Configurer la migration**.
- **4** Spécifiez la **méthode de transfert initiale** pour la réplication en fonction de l'étendue des données que vous souhaitez transférer de la source vers la cible :
	- **Réplication complète :** PlateSpin Migrate réplique le volume complet de la source vers la cible.
	- **Réplication incrémentielle :** PlateSpin Migrate réplique uniquement les différences de données de la source vers la cible, à condition que les workloads aient un système d'exploitation et des profils de volume similaires.
- **5** Sélectionnez un hôte cible découvert, puis cliquez sur **Configurer la migration**.
- **6** Configurez les détails du workload cible en fonction du workload et de l'hôte cible.
	- **+ [Migration vers Microsoft Azure](#page-346-0)**
	- [Migration vers VMware vCloud Director](#page-362-0)
	- [Migration automatisée vers VMware à l'aide de l'interface Web de PlateSpin Migrate](#page-391-0)
	- [Préparation de la migration de clusters Windows](#page-256-0)
- **7** Cliquez sur l'un des éléments suivants :
	- **Enreg. et prép.**
	- **Enregistrer**
	- **Annuler**

### <span id="page-302-0"></span>**26.3 Enregistrement d'une configuration de migration**

Après avoir configuré un workload en vue d'une migration, vous pouvez enregistrer la configuration de la migration pour l'exécuter ultérieurement.

- [Section 26.3.1, « Utilisation du client Migrate », page 303](#page-302-1)
- [Section 26.3.2, « Utilisation de l'interface Web Migrate », page 303](#page-302-2)

#### <span id="page-302-1"></span>**26.3.1 Utilisation du client Migrate**

#### **Pour enregistrer une configuration de migration :**

- **1** Définissez une tâche de migration et configurez les options.
- **2** Sur la page Modifier les détails de la migration, cliquez sur la flèche située à droite du bouton **Enregistrer** pour développer le menu Enregistrer, puis sélectionnez **Enregistrer sous** ou **Enregistrer avec le codage NTFS**.

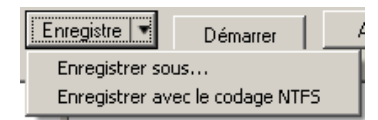

#### <span id="page-302-2"></span>**26.3.2 Utilisation de l'interface Web Migrate**

#### **Pour enregistrer une configuration de migration :**

- **1** Définissez une tâche de migration et configurez les options.
- **2** effectuez l'une des opérations suivantes :
	- Cliquez sur **Enreg. et prép.** pour enregistrer la migration et commencer à préparer l'environnement de réplication de machine virtuelle cible sur l'hôte cible.
	- Cliquez sur **Enregistrer** pour enregistrer la migration afin d'y apporter des modifications ou de l'exécuter ultérieurement.

### <span id="page-303-0"></span>**26.4 Modification d'une tâche de migration**

Vous pouvez enregistrer une configuration incomplète pour une tâche de migration, puis ajouter ou modifier des paramètres ultérieurement.

- [Section 26.4.1, « Modification d'une tâche de migration à l'aide du client Migrate », page 304](#page-303-2)
- [Section 26.4.2, « Modification d'une tâche de migration à l'aide de l'interface Web de PlateSpin](#page-303-3)  [Migrate », page 304](#page-303-3)

#### <span id="page-303-2"></span>**26.4.1 Modification d'une tâche de migration à l'aide du client Migrate**

- **1** Dans la vue des tâches, recherchez la tâche souhaitée.
- **2** Ouvrez la fenêtre de la tâche de migration.
- **3** Apportez les modifications requises aux paramètres.
- **4** Cliquez sur **OK**.

#### <span id="page-303-3"></span>**26.4.2 Modification d'une tâche de migration à l'aide de l'interface Web de PlateSpin Migrate**

- **1** Sur la page Workloads, cliquez sur le lien du nom du workload à migrer.
- **2** Sur la page Détails de la migration, cliquez sur **Éditer**.
- **3** Apportez les modifications requises aux paramètres.
- **4** Cliquez sur **Enregistrer**.

### <span id="page-303-1"></span>**26.5 Clé de licence PlateSpin Migrate**

Par défaut, PlateSpin Migrate sélectionne la clé de licence qui convient le mieux pour une tâche de migration particulière. Pour plus d'informations sur l'acquisition des licences pour le produit et la gestion des clés de licence, reportez-vous à la [Section 5.1, « Octroi de licences pour le produit](#page-96-0)  [PlateSpin Migrate », page 97.](#page-96-0)

- [Section 26.5.1, « Clé de licence dans le client Migrate », page 304](#page-303-4)
- [Section 26.5.2, « Clé de licence dans l'interface Web de PlateSpin Migrate », page 305](#page-304-1)

#### <span id="page-303-4"></span>**26.5.1 Clé de licence dans le client Migrate**

Si vous disposez de plusieurs clés de licence, le client PlateSpin Migrate vous permet de sélectionner une clé de licence spécifique à appliquer à une tâche de migration particulière, en supposant que ses licences de workload sont disponibles (ni expirées ni épuisées). Certaines licences ne peuvent pas être sélectionnées si elles ne sont pas valides pour la migration actuelle. Elles peuvent notamment être non valides parce que :

- il n'y a plus de migration restante pour la licence ;
- la licence ne prend pas en charge les migrations X2V et la migration actuelle est une P2V ;
- la licence ne prend pas en charge les migrations à chaud (Live Transfer) et la migration actuelle est marquée pour le transfert à chaud.

#### **Pour afficher ou modifier la clé de licence sélectionnée pour une tâche de migration :**

- **1** Démarrez la tâche de migration. Pour plus d'informations sur le démarrage d'une tâche de migration, reportez-vous à la [Section 26.2, « Démarrage d'une tâche de migration », page 300](#page-299-0).
- **2** Dans la section Configuration de tâche de la fenêtre Tâche de migration, cliquez sur **Licence**.
- **3** Pour choisir manuellement une clé différente, décochez la case **Sélectionner automatiquement la meilleure clé de licence lors de la conversion**, puis sélectionnez la clé de licence souhaitée dans le menu.
- **4** Cliquez sur **OK**.

La clé de licence sélectionnée s'affiche sous l'onglet **Licences** et la description est mise à jour en conséquence.

#### <span id="page-304-1"></span>**26.5.2 Clé de licence dans l'interface Web de PlateSpin Migrate**

Si plusieurs clés de licence sont disponibles, l'interface Web de PlateSpin Migrate utilise les licences de workload associées aux clés de licence dans l'ordre de leur date de début jusqu'à ce que toutes les licences associées à la clé soient utilisées. Vous ne pouvez pas spécifier la clé que chaque workload doit utiliser.

#### <span id="page-304-0"></span>**26.6 Références des workloads sources et des hôtes cibles**

Lors de la configuration d'une tâche de migration, vous pouvez valider les références fournies et les enregistrer pour les tâches de migration ultérieures utilisant la même source et la même cible. Si vous modifiez le mot de passe sur le workload ou l'hôte cible, vous devez également modifier les références enregistrées dans PlateSpin Migrate.

- [Section 26.6.1, « À propos des références », page 305](#page-304-2)
- [Section 26.6.2, « Références dans le client Migrate », page 305](#page-304-3)
- [Section 26.6.3, « Références dans l'interface Web de PlateSpin Migrate », page 306](#page-305-1)

#### <span id="page-304-2"></span>**26.6.1 À propos des références**

Pour qu'une tâche de migration s'exécute correctement, vous devez spécifier des références valides pour votre source et votre cible. Pour plus d'informations sur le format des références, reportez-vous aux sections suivantes :

- [Section 19.3, « Instructions pour la découverte des hôtes cibles », page 215](#page-214-0)
- [Section 20.3, « Instructions concernant la découverte de workloads sources », page 230](#page-229-0)

#### <span id="page-304-3"></span>**26.6.2 Références dans le client Migrate**

**Pour modifier les références de la source et de la cible :**

- **1** Dans la vue des tâches, sélectionnez le workload ou la cible requis(e).
- **2** Dans la section Configuration de tâche de la fenêtre Tâche de migration, cliquez sur **Accès**.
- **3** Spécifiez les références.
- **4** Cliquez sur **OK**.

#### <span id="page-305-1"></span>**26.6.3 Références dans l'interface Web de PlateSpin Migrate**

#### **Pour modifier les références de la cible :**

- **1** Dans l'interface Web de PlateSpin Migrate, cliquez sur **Cibles**, puis sur le nom de la cible.
- **2** Sur la page Détails de la cible, cliquez sur **Éditer**.
- **3** Sur la page de modification des détails de la cible, spécifiez les nouveaux nom d'utilisateur et mot de passe.
- **4** Cliquez sur **Enregistrer**.

#### **Pour modifier les références du workload source :**

- **1** Dans l'interface Web de PlateSpin Migrate, cliquez sur **Workloads**, puis cliquez sur le nom du workload.
- **2** Sur la page Détails du workload, cliquez sur **Éditer**.
- **3** Sur la page de modification des détails du workload cible, accédez à **Paramètres de migration** > **Références de la source**.
- **4** Spécifiez les nouveaux nom d'utilisateur et mot de passe du workload source.
- **5** Cliquez sur **Enregistrer**.

### <span id="page-305-0"></span>**26.7 Planification de la migration**

La planification de la migration permet de spécifier si la première réplication doit être démarrée manuellement ou à une date et une heure spécifiques.

- [Section 26.7.1, « Planification de la migration à l'aide du client Migrate », page 306](#page-305-2)
- [Section 26.7.2, « Planification de la migration à l'aide de l'interface Web de PlateSpin Migrate »,](#page-305-3)  [page 306](#page-305-3)

#### <span id="page-305-2"></span>**26.7.1 Planification de la migration à l'aide du client Migrate**

#### **Pour planifier la date et l'heure de début de la migration :**

- **1** Dans la vue des tâches, recherchez la tâche souhaitée.
- **2** Dans la section Configuration de tâche de la fenêtre Tâche de migration, cliquez sur **Planification**.
- **3** Sélectionnez **Exécuter ultérieurement**, puis spécifiez la date et l'heure de début de la première réplication.
- **4** Cliquez sur **OK**.

#### <span id="page-305-3"></span>**26.7.2 Planification de la migration à l'aide de l'interface Web de PlateSpin Migrate**

#### **Pour planifier la date et l'heure de début de la migration :**

**1** Sur la page Modifier les détails de la migration, accédez à **Paramètres de planification** > **Réplication complète**, puis cliquez sur **Éditer**.

**2** Cliquez sur **Démarrer**, puis définissez la date et l'heure auxquelles vous souhaitez lancer la première réplication complète.

Vous pouvez saisir la date directement (jj/mm/aaaa) ou cliquer sur l'icône de calendrier pour la sélectionner. L'heure d'exécution par défaut est minuit (hh:mm:ss).

- **3** Cliquez sur **Fermer** pour revenir à la page Modifier les détails de la migration.
- **4** Cliquez sur **Enregistrer**.

### <span id="page-306-0"></span>**26.8 Fenêtre d'interdiction de transfert de données**

La fenêtre d'interdiction empêche le démarrage des réplications planifiées selon une période et un modèle déterminés. Elle vous permet de réserver de la bande passante réseau pour les utilisateurs ou les communications d'importance critique pendant les périodes de trafic intense. Vous pouvez également l'utiliser afin d'éviter des conflits pour d'autres activités de sauvegarde des données ou d'instantané. Vous pouvez, par exemple, suspendre les réplications planifiées pendant les périodes d'utilisation intense du réseau ou pour éviter les conflits entre le logiciel compatible VSS et le composant PlateSpin de transfert de données par bloc VSS.

Par défaut, le paramètre est défini sur Aucun(e). Aucune fenêtre d'interdiction n'est planifiée.

**REMARQUE :** les heures de début et de fin de l'interdiction sont basées sur l'horloge système du serveur PlateSpin.

- [Section 26.8.1, « Configuration d'une fenêtre d'interdiction à l'aide du client Migrate », page 307](#page-306-1)
- [Section 26.8.2, « Configuration d'une fenêtre d'interdiction à l'aide de l'interface Web de](#page-306-2)  [PlateSpin Migrate », page 307](#page-306-2)

#### <span id="page-306-1"></span>**26.8.1 Configuration d'une fenêtre d'interdiction à l'aide du client Migrate**

Le client PlateSpin Migrate n'inclut pas d'option permettant de configurer une fenêtre d'interdiction de transfert de données.

#### <span id="page-306-2"></span>**26.8.2 Configuration d'une fenêtre d'interdiction à l'aide de l'interface Web de PlateSpin Migrate**

**Pour définir ou modifier une fenêtre d'interdiction :**

- **1** Sur la page Modifier les détails de la migration, accédez à **Paramètres de planification** > **Fenêtre d'interdiction**, puis cliquez sur **Éditer**.
- **2** Indiquez les heures de début et de fin de la période d'interdiction.

les heures de début et de fin de l'interdiction sont basées sur l'horloge système du serveur PlateSpin.

- **3** Sélectionnez **Tous les jours**, **Toutes les semaines** ou **Tous les mois** pour activer une fenêtre d'interdiction, puis définissez le modèle de récurrence.
- **4** Cliquez sur **Fermer** pour revenir à la page Modifier les détails de la migration.
- **5** Cliquez sur **Enregistrer**.

### <span id="page-307-0"></span>**26.9 Compression pendant le transfert des données**

Le paramètre Niveau de compression détermine si les données sont compressées lors de la transmission entre les workloads source et cible, ainsi que le niveau de compression des données appliqué. Voir [Section 2.4.2, « Compression des données », page 49](#page-48-0).

Choisissez l'une des options suivantes :

- **Aucun :** aucune compression.
- **Rapide :** exploite au minimum les ressources du processeur sur la source, mais génère un taux de compression plus faible.
- **Optimal :** (valeur par défaut) exploite de manière optimale les ressources du processeur sur la source et génère un taux de compression optimal. Cette option est recommandée.
- **Maximum :** exploite au maximum les ressources du processeur sur la source, mais génère un taux de compression plus élevé.
- [Section 26.9.1, « Compression à l'aide du client Migrate », page 308](#page-307-2)
- [Section 26.9.2, « Compression à l'aide de l'interface Web de PlateSpin Migrate », page 308](#page-307-3)

#### <span id="page-307-2"></span>**26.9.1 Compression à l'aide du client Migrate**

**Pour activer et utiliser la compression pour le transfert de données :**

- **1** Dans la vue des tâches, recherchez la tâche souhaitée.
- **2** Dans la section Configuration réseau de la fenêtre Tâche de migration, sélectionnez **Activer la compression**.
- **3** Spécifiez le niveau de compression approprié : **Rapide**, **Optimal** ou **Maximum**.
- **4** Cliquez sur **OK**.

#### <span id="page-307-3"></span>**26.9.2 Compression à l'aide de l'interface Web de PlateSpin Migrate**

**Pour activer et utiliser la compression pour le transfert de données :**

- **1** Sur la page Modifier les détails de la migration, accédez à **Paramètres de planification** > **Niveau de compression**.
- **2** Spécifiez le niveau de compression approprié : **Rapide**, **Optimal** ou **Maximum**.
- **3** Cliquez sur **Enregistrer**.

#### <span id="page-307-1"></span>**26.10 Limitation de la bande passante pendant le transfert des données**

La fonctionnalité de limitation de la bande passante permet de contrôler la consommation de la bande passante disponible grâce à une communication source-cible directe pendant une migration de workload. La limitation permet d'éviter la congestion de votre réseau de production à cause du trafic de migration, ainsi que de réduire la charge globale sur votre serveur PlateSpin. Vous pouvez spécifier un débit pour chaque tâche de migration. Reportez-vous à la section [« Limitation de la](#page-48-1)  [bande passante » page 49](#page-48-1).

**REMARQUE :** le temps de limitation est défini localement sur le workload source.

- [Section 26.10.1, « Limitation de la bande passante à l'aide du client Migrate », page 309](#page-308-1)
- [Section 26.10.2, « Limitation de la bande passante à l'aide de l'interface Web de PlateSpin](#page-308-2)  [Migrate », page 309](#page-308-2)

#### <span id="page-308-1"></span>**26.10.1 Limitation de la bande passante à l'aide du client Migrate**

#### **Pour activer et utiliser la limitation de bande passante pour le transfert de données :**

- **1** Dans la vue des tâches, recherchez la tâche souhaitée.
- **2** Dans la section Configuration réseau de la fenêtre Tâche de migration, affichez **Limitation de bande passante.**
- **3** Sélectionnez l'option **Activer la limitation**, spécifiez la valeur maximale souhaitée en Mbit/s et (facultatif) la période d'application de la limitation.

Si aucun intervalle de temps n'est défini, la bande passante est limitée au débit défini en permanence. Si un intervalle est défini et que la tâche de migration s'exécute en dehors de celuici, les données sont transférées au débit maximal.

**4** Cliquez sur **OK**.

#### <span id="page-308-2"></span>**26.10.2 Limitation de la bande passante à l'aide de l'interface Web de PlateSpin Migrate**

#### **Pour activer et utiliser la limitation de bande passante pour le transfert de données :**

- **1** Sur la page Modifier les détails de la migration, accédez à **Paramètres de planification** > **Limitation de bande passante**.
- **2** Définissez le **taux de limitation** en spécifiant la quantité maximale de bande passante utilisable (en Mbit/s).

Si la valeur définie est Désactivé, la limitation de bande passante est désactivée.

- **3** Spécifiez l'un des modèles de limitation suivants :
	- **Toujours :** le transfert des données est toujours limité pour les réplications. Aucun modèle de limitation n'est spécifié.
	- **Personnalisé :** spécifiez les heures de début et de fin de la limitation, ainsi que les jours de la semaine au cours desquels le transfert de données pour les réplications exécutées pendant cette période doit être limité.
- **4** Cliquez sur **Enregistrer**.

#### <span id="page-308-0"></span>**26.11 Conversion (méthode de transfert des données)**

Les options de conversion permettent de spécifier :

 La manière dont les données sont transférées de la source vers la cible. PlateSpin Migrate prend en charge plusieurs méthodes de transfert, dont la disponibilité dépend de votre workload et du type de tâche de migration.

Reportez-vous à la section [« Méthodes de transfert des données prises en charge » page 45.](#page-44-0)

 L'étendue des données de workload transférées de la source vers la cible (**Migration complète** et **Uniquement les modifications**). Uniquement applicable aux tâches de synchronisation des serveurs.

Reportez-vous à la section [« Synchronisation des workloads à l'aide de la synchronisation des](#page-446-0)  [serveurs » page 447](#page-446-0).

#### **26.11.1 Conversion à l'aide du client Migrate**

**Pour spécifier les options de transfert pour une tâche de migration :**

- **1** Dans la vue des tâches, recherchez la tâche souhaitée.
- **2** Dans la section Configuration de tâche de la fenêtre Tâche de migration, cliquez sur **Conversion**.
- **3** Sélectionnez l'étendue et la méthode de transfert des données.
- **4** Cliquez sur **OK**.

#### **26.11.2 Transfert de données à l'aide de l'interface Web de PlateSpin Migrate**

- **1** Sur la page Modifier les détails de la migration, accédez à **Paramètres de migration** > **Méthode de transfert**.
- **2** Spécifiez la méthode de transfert de données appropriée.
- **3** Cliquez sur **Enregistrer**.

### <span id="page-309-0"></span>**26.12 Chiffrement du transfert de données**

L'option Coder le transfert des données permet de chiffrer les données transmises du workload source vers le workload cible. Voir [Section 2.3, « Sécurité et confidentialité », page 47](#page-46-0).

- [Section 26.12.1, « Chiffrement du transfert de données à l'aide du client Migrate », page 310](#page-309-1)
- [Section 26.12.2, « Chiffrement du transfert de données à l'aide de l'interface Web de PlateSpin](#page-310-1)  [Migrate », page 311](#page-310-1)

#### <span id="page-309-1"></span>**26.12.1 Chiffrement du transfert de données à l'aide du client Migrate**

#### **Pour activer et utiliser le chiffrement du transfert de données :**

- **1** Dans la vue des tâches, recherchez la tâche souhaitée.
- **2** Dans la section Configuration réseau de la fenêtre Tâche de migration, cliquez sur **Codage**.
- **3** Sélectionnez **Coder le transfert des données**.
- **4** Cliquez sur **OK**.

#### <span id="page-310-1"></span>**26.12.2 Chiffrement du transfert de données à l'aide de l'interface Web de PlateSpin Migrate**

#### **Pour activer et utiliser le chiffrement du transfert de données pour les workloads Windows :**

- **1** Sur la page Modifier les détails de la migration, accédez à **Paramètres de migration** > **Transfert de données**.
- **2** Sélectionnez **Coder le transfert des données**.
- **3** Cliquez sur **Enregistrer**.

#### **Pour activer et utiliser le chiffrement du transfert de données pour les workloads Linux :**

- **1** Sur la page Modifier les détails de la migration, accédez à **Paramètres de migration** > **Codage du transfert**.
- **2** Sélectionnez **Coder le transfert des données**.
- **3** Cliquez sur **Enregistrer**.

### <span id="page-310-0"></span>**26.13 Logiciels d'amélioration de la virtualisation**

Pour les migrations entre différents hôtes de virtualisation, PlateSpin Migrate permet de désinstaller automatiquement les logiciels d'amélioration de la virtualisation, tels que les outils VMware.

Lorsque vous convertissez un workload sur une plate-forme VMware équipée d'une version antérieure des outils VMware, PlateSpin Migrate vérifie la présence éventuelle de tout logiciel obsolète et ajoute une étape de nettoyage des outils VMware à la tâche de migration.

Vous devez indiquer les informations d'identification de l'administrateur pour désinstaller les outils VMware. Les références fournies doivent correspondre au compte d'utilisateur de niveau administrateur qui était connecté pendant l'installation des outils VMware.

Une fois la version antérieure désinstallée, PlateSpin Migrate installe la nouvelle version des outils VMware.

**REMARQUE :** si vous rétrogradez une machine virtuelle sur laquelle les outils VMware sont installés, ou si vous convertissez une machine virtuelle en une autre cible VMware disposant d'une ancienne version des outils VMware, l'installation des outils VMware au cours de la configuration de la cible échouera.

#### **26.13.1 Remplacement des outils VMware à l'aide du client Migrate**

**Pour configurer une tâche afin de supprimer ou de remplacer les outils VMware au cours de la migration :**

- **1** Dans la vue des tâches, sélectionnez le workload requis.
- **2** Dans la section Configuration du système d'exploitation et des applications de la fenêtre Tâche de migration, cliquez sur **Nettoyer les outils VMware**.

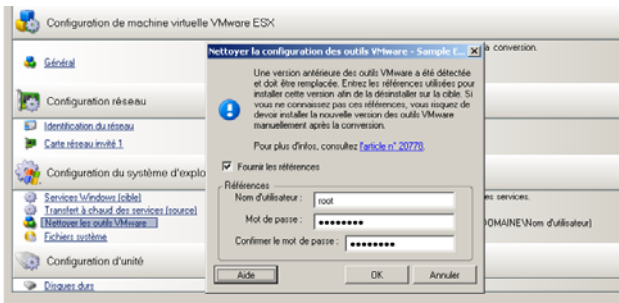

- **3** En fonction de la cible, PlateSpin Migrate identifie les instances existantes des outils VMware et vous invite à les remplacer ou à les supprimer, selon le cas.
	- **Pour les cibles non VMware :** l'interface de configuration de la tâche vous invite à désinstaller les outils VMware. Spécifiez les mêmes références d'administrateur que celles utilisées lors de l'installation du logiciel. En l'absence de ces informations, les outils VMware restent sur la machine cible après la migration.
	- **Pour les cibles VMware :** l'interface de configuration de la tâche vous invite à remplacer les outils VMware. Spécifiez les mêmes références d'administrateur que celles utilisées lors de l'installation de la version obsolète des outils VMware. En l'absence de ces informations, installez manuellement la nouvelle version des outils VMware une fois la migration terminée.
- **4** Cliquez sur **OK**.

#### **26.13.2 Remplacement des outils VMware à l'aide de l'interface Web de PlateSpin Migrate**

**Pour supprimer ou remplacer les outils VMware au cours d'une migration :**

- **1** Sur la page de modification des détails du workload cible, accédez à **Paramètres du workload cible** > **Outils VMware**.
- **2** Pour installer les outils de machine virtuelle, sélectionnez l'option **Installer les outils VM**. Cette option est sélectionnée par défaut.
- **3** Sur la page de modification des détails du workload cible, accédez à **Paramètres de test du workload cible** > **Outils VMware**.
- **4** Pour installer les outils de machine virtuelle, sélectionnez l'option **Installer les outils VM**. Cette option est sélectionnée par défaut.
- **5** Cliquez sur **Enregistrer**.

### <span id="page-311-0"></span>**26.14 Opérations de post-migration personnalisées**

Le client PlateSpin Migrate permet d'exécuter une opération personnalisée sur votre cible. Vous devez au préalable définir et enregistrer vos opérations personnalisées et leurs dépendances. Reportez-vous à la section [« Gestion des opérations de post-migration \(Windows et Linux\) »](#page-128-0)  [page 129.](#page-128-0)

**REMARQUE :** les opérations de post-migration sont prises en charge uniquement pour les migrations de synchronisation de serveurs unique et d'homologue à homologue.

Lorsque vous configurez une tâche de migration, sélectionnez l'opération souhaitée, les paramètres de ligne de commande requis ainsi qu'un timeout. Vous devez également spécifier des références valides pour le workload cible. Si ces références sont inconnues, vous pouvez utiliser celles du workload source.

#### **Pour spécifier une opération de post-migration personnalisée pour la tâche de migration :**

- **1** Démarrez la tâche de migration. Pour plus d'informations sur le démarrage d'une tâche de migration, reportez-vous à la [Section 26.2, « Démarrage d'une tâche de migration », page 300](#page-299-0).
- **2** Dans la section Configuration de machine virtuelle de la fenêtre Tâche de migration, cliquez sur **Post-migration**.

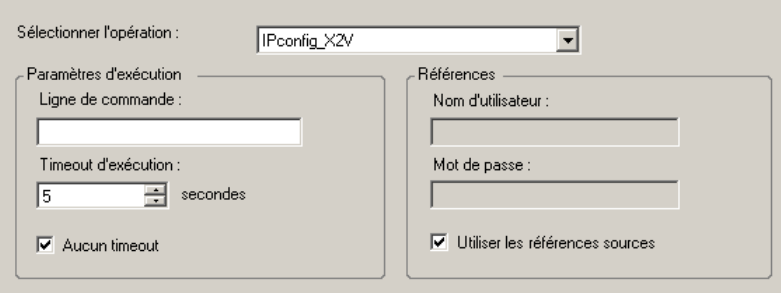

- **3** Spécifiez les options suivantes :
	- **Sélectionner l'opération :** dans la liste déroulante, sélectionnez une opération personnalisée que vous avez préalablement enregistrée dans votre bibliothèque d'opérations de post-migration.
	- **Paramètres d'exécution :** spécifiez les paramètres de ligne de commande souhaités pour l'opération. Si nécessaire, spécifiez un timeout.
	- **Références :** entrez les références de l'administrateur pour la cible. Si elles sont identiques à celles de la source et qu'elles ont été enregistrées, sélectionnez **Utiliser les références sources**.

#### <span id="page-312-0"></span>**26.15 Services ou daemons à arrêter avant la réplication ou la transition**

Pour le transfert à chaud de données, PlateSpin Migrate fournit un mécanisme permettant d'arrêter des services ou daemons spécifiques pendant la migration. Cela permet aux données présentes sur votre source d'être capturées dans un état cohérent.

Si votre workload source exécute Microsoft SQL Server ou Microsoft Exchange Server, vous pouvez configurer votre tâche de migration pour qu'elle copie automatiquement les fichiers de base de données de ces serveurs. Si vous ne souhaitez pas que la migration inclue le volume contenant les bases de données, songez à ne pas arrêter ces services.

Si votre workload source inclut des services d'applications avec de nombreuses entrées et sorties qui peuvent nuire à la capacité du processus de transfert de fichiers à suivre les modifications, pensez à arrêter ces services pendant la migration à chaud (Live Transfer).

Une fois la migration terminée, les services que vous choisissez d'arrêter pendant une migration à chaud (Live Transfer) sont automatiquement redémarrés sur la source, sauf si vous avez explicitement configuré votre tâche de migration pour qu'elle éteigne la source à l'issue de l'opération.

Pour les systèmes Linux, envisagez d'utiliser la fonctionnalité de script freeze et thaw personnalisée. Reportez-vous à la [Section 22.4, « Utilisation de scripts freeze et thaw personnalisés](#page-253-0)  [pour les migrations Linux par bloc », page 254.](#page-253-0)

**SUGGESTION :** vous pouvez configurer vos préférences globalement de manière à arrêter certains services Windows pendant un transfert à chaud basé sur les fichiers avec VSS ou par bloc avec VSS exécuté à l'aide du client PlateSpin Migrate. Reportez-vous à la section [« Configuration des valeurs](#page-125-0)  [par défaut du service source » page 126.](#page-125-0)

- [Section 26.15.1, « Arrêt de services et de daemons à l'aide du client Migrate », page 314](#page-313-0)
- [Section 26.15.2, « Arrêt de services et de daemons à l'aide de l'interface Web de PlateSpin](#page-314-1)  [Migrate », page 315](#page-314-1)

#### <span id="page-313-0"></span>**26.15.1 Arrêt de services et de daemons à l'aide du client Migrate**

**Pour spécifier les services ou daemons que le système doit arrêter pendant le transfert à chaud :**

- **1** Dans la vue des tâches, sélectionnez le workload requis.
- **2** Dans la section Configuration du système d'exploitation et des applications de la fenêtre Tâche de migration, cliquez sur **Services/daemons de transfert à chaud (source)**.
- **3** Pour indiquer que vous souhaitez copier les fichiers de base de données SQL Server et Exchange Server au cours de la migration, cliquez sur **Avancé** (applicable uniquement aux systèmes Windows).

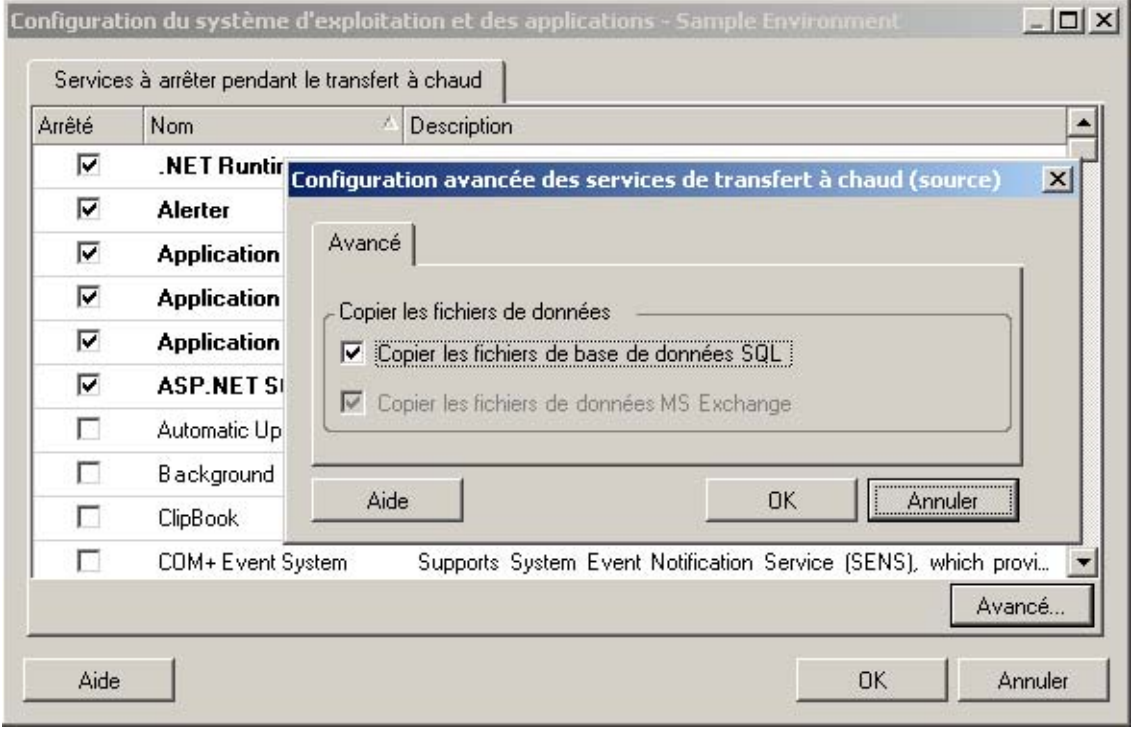

**4** Cliquez sur **OK**.

#### <span id="page-314-1"></span>**26.15.2 Arrêt de services et de daemons à l'aide de l'interface Web de PlateSpin Migrate**

#### **Pour arrêter des services Windows :**

- **1** Sur la page de modification des détails du workload cible, accédez à **Paramètres de migration** > **Services à arrêter avant toute réplication**.
- **2** Sélectionnez les services à arrêter pour la réplication.

Il est recommandé d'arrêter temporairement sur la source tous les antivirus ou services non compatibles avec VSS au moment de la capture de l'instantané VSS sur la source. Sélectionnez les services Windows à arrêter temporairement sur le workload source lors de la capture de l'instantané VSS sur la source. Ces services sont restaurés dès que l'instantané VSS a été créé.

- **3** Sur la page de modification des détails du workload cible, accédez à **Paramètres de migration** > **Services à arrêter pour la transition avec la réplication**.
- **4** Sélectionnez les services Windows qui doivent être arrêtés définitivement sur le workload source pour la transition avec toute réplication. Ces services arrêtés sur le workload source au cours du processus de réplication ne sont pas restaurés par la suite. Cela ne s'applique pas pour un test de transition.
- **5** Cliquez sur **Enregistrer**.

#### **Pour arrêter des daemons Linux :**

- **1** Sur la page de modification des détails du workload cible, accédez à **Paramètres de migration** > **Daemons à arrêter avant toute réplication**.
- **2** Sélectionnez les daemons Linux à arrêter temporairement sur le workload source avant la réplication. Ces daemons seront restaurés une fois la réplication terminée.
- **3** Sur la page de modification des détails du workload cible, accédez à **Paramètres de migration** > **Daemons à arrêter pour la transition avec la réplication**.
- **4** Sélectionnez les services Linux qui doivent être arrêtés définitivement sur le workload source pour la transition avec toute réplication. Les daemons arrêtés sur le workload source au cours du processus de réplication ne sont pas restaurés après la transition. Les daemons arrêtés sont restaurés après un test de transition.
- **5** Cliquez sur **Enregistrer**.

### <span id="page-314-0"></span>**26.16 États des services sur les workloads Windows cibles**

Dans les situations décrites ci-dessous, vous souhaiterez peut-être changer le mode de démarrage des services sur les workloads Windows cibles :

- Si vous ne voulez pas qu'un service Windows donné continue à s'exécuter sur un workload virtualisé, configurez la tâche pour désactiver le service sur le workload cible.
- Si vous souhaitez qu'un service sur la cible démarre en fonction d'une requête d'un autre service, vous pouvez définir le mode de démarrage du service requis sur Manuel.
- Si vous souhaitez configurer une tâche pour restaurer le mode de démarrage initial du service après la migration. Par exemple, il se peut que vous vouliez désactiver un service d'analyse antivirus pendant la migration, mais restaurer son mode de démarrage une fois la migration terminée.

 Certaines applications installées sur un workload source sont connues comme entraînant un échec du démarrage sur le workload cible si les services d'applications correspondants ne sont pas désactivés pendant la conversion. Sur la page de configuration du serveur PlateSpin, le paramètre **ApplicationsKnownForBootFailuresOnTarget** répertorie les applications susceptibles d'entraîner un échec du démarrage sur le workload cible. Vous pouvez modifier cette liste en ajoutant ou en supprimant des applications.

Sur la page de configuration du serveur PlateSpin, le paramètre global **AlpplicationsKnownForBootFailuresOnTargetDefaultValue** indique si les services de toutes les applications répertoriées dans le paramètre **ApplicationsKnownForBootFailuresOnTarget** doivent être sélectionnés par défaut de manière à ce que les services d'application correspondants puissent être désactivés sur la cible lors de la conversion.

Pour plus d'informations sur la configuration des applications connues pour entraîner un échec du démarrage sur les cibles Windows, voir Section 5.11, « Configuring Applications Known to Cause Boot Failure on Windows Target », à la page 106. [Section 5.11, « Configuration des](#page-115-0)  [applications connues comme entraînant un échec du démarrage sur une cible Windows »,](#page-115-0)  [page 116.](#page-115-0)

Pour plus d'informations sur la modification ou la désactivation de l'état des services sur la cible, consultez les sections suivantes :

- [Section 26.16.1, « Configuration de l'état des services à l'aide du client Migrate », page 316](#page-315-0)
- [Section 26.16.2, « Configuration de l'état des services à l'aide de l'interface Web de PlateSpin](#page-317-0)  [Migrate », page 318](#page-317-0)

#### <span id="page-315-0"></span>**26.16.1 Configuration de l'état des services à l'aide du client Migrate**

Vous pouvez spécifier les états d'exécution préférés des services sur les workloads Windows cibles qui seront activés après la transition ou le test de transition. Les options d'état pour les services Windows sont les suivantes :

- Automatique
- Automatique (début différé)
- Manuel
- Désactivé

#### **Modification de l'état des services Windows sur la cible après la migration**

#### **Pour configurer le mode de démarrage post-migration des services Windows :**

- **1** Démarrez la tâche de migration. Pour plus d'informations sur le démarrage d'une tâche de migration, reportez-vous à la [Section 26.2, « Démarrage d'une tâche de migration », page 300](#page-299-0).
- **2** Dans la section Configuration du système d'exploitation et des applications de la fenêtre Tâche de migration, cliquez sur **Services Windows (cible)**, puis sur un élément dans la colonne **Mode Démarrage**.

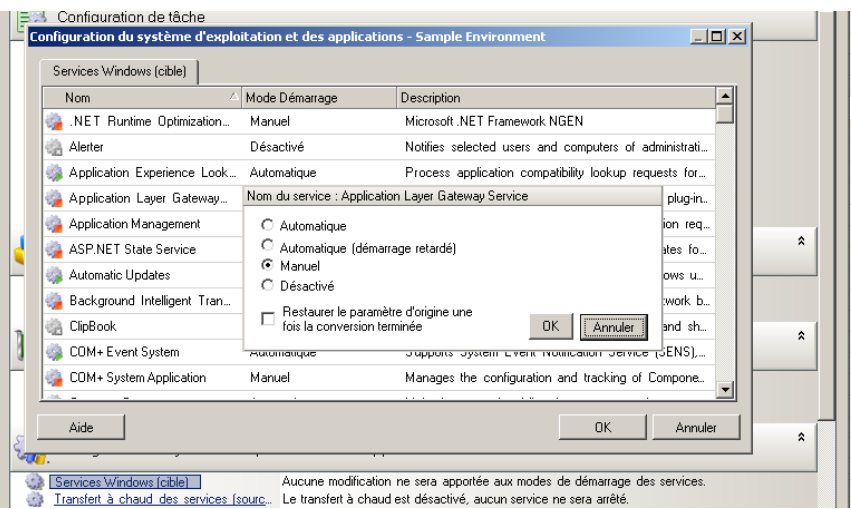

- **3** Sélectionnez le mode de démarrage souhaité.
- **4** Pour restaurer le paramètre d'origine une fois la conversion terminée, sélectionnez la case à cocher.
- **5** Cliquez sur **OK**.

#### **Désactivation de l'état du service de démarrage Windows sur la cible après la migration**

- **1** Démarrez la tâche de migration. Pour plus d'informations sur le démarrage d'une tâche de migration, reportez-vous à la [Section 26.2, « Démarrage d'une tâche de migration », page 300](#page-299-0).
- **2** Dans la section Configuration du système d'exploitation et des applications de la fenêtre Tâche de migration, cliquez sur **Services Windows (cible)**, puis sur **Plus d'options**.

PlateSpin Migrate vérifie les applications existantes sur la source pour déterminer si des applications répertoriées dans le paramètre de configuration

**ApplicationsKnownForBootFailuresOnTarget** sont installées sur la source. Le panneau Applications connues pour échouer au démarrage répertorie toutes les applications connues comme entraînant un échec du démarrage sur la cible lors de la conversion.

Ces applications sont sélectionnées par défaut si la valeur du paramètre **ApplicationsKnownForBootFailuresOnTargetDefaultValue** sur la page de configuration de PlateSpin est définie sur **true**.

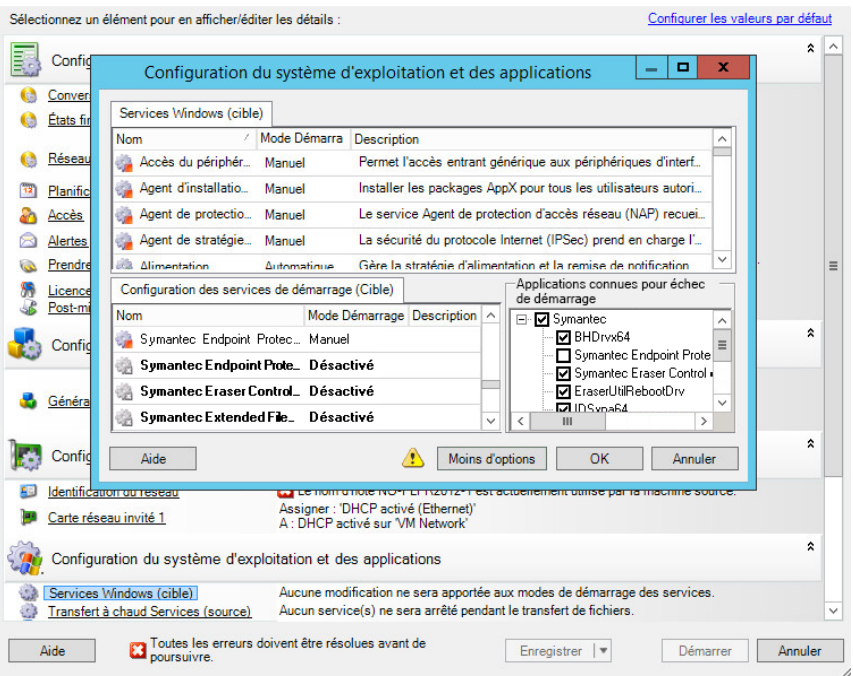

- **3** Modifiez la sélection des applications dans le panneau Applications connues pour échouer au démarrage selon que vous souhaitez ou non désactiver les services de démarrage des applications sur la cible. Lorsque vous sélectionnez une application, le mode de démarrage du service de démarrage correspondant sur la cible est **désactivé**.
- **4** Dans le panneau Configuration des services de démarrage (Cible), passez en revue les changements apportés à la configuration des services de démarrage. Assurez-vous que les paramètres sont correctement configurés pour éviter tout problème de système d'exploitation.
- **5** Cliquez sur **OK**.

#### <span id="page-317-0"></span>**26.16.2 Configuration de l'état des services à l'aide de l'interface Web de PlateSpin Migrate**

Vous pouvez spécifier les états d'exécution préférés des services sur les workloads Windows cibles qui seront activés après la transition ou le test de transition. Les options d'état pour les services Windows sont les suivantes :

- Automatique
- Manuel
- Désactivé
- Automatique (début différé)
- Boot
- Système

#### **Modification de l'état des services Windows sur la cible après la migration**

- **1** Sur la page Modifier les détails de la migration, accédez à **Paramètres du workload cible** > **États des services sur la machine virtuelle cible**.
- **2** Cliquez sur **Ajouter des services**.
- **3** Sélectionnez le mode de démarrage du service Windows sur la machine virtuelle cible.

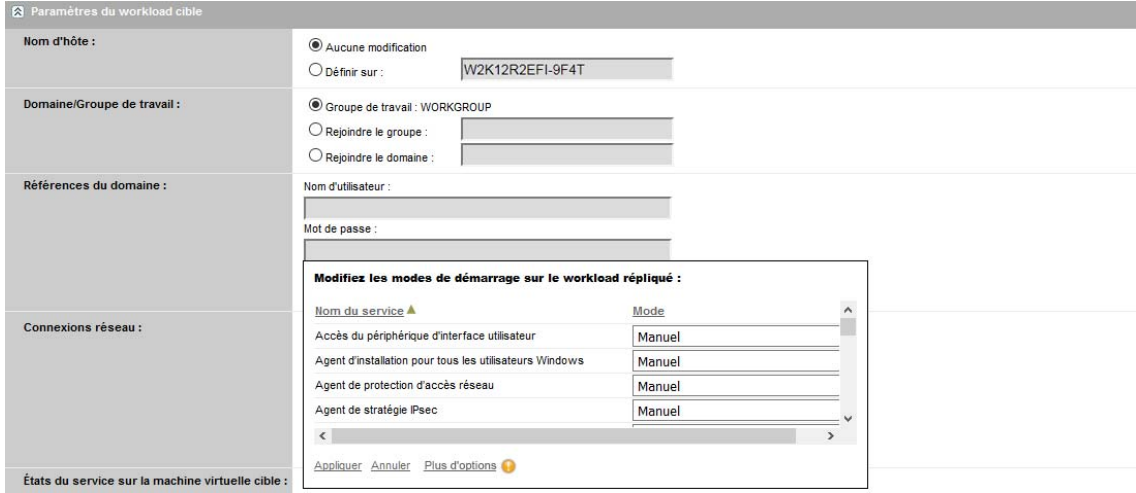

**4** Cliquez sur **Appliquer**.

#### **Désactivation de l'état du service de démarrage Windows sur la cible après la migration**

- **1** Sur la page Modifier les détails de la migration, accédez à **Paramètres de Migration** > **Services de démarrage à désactiver sur la cible**.
- **2** Cliquez sur **Ajouter des services**.

PlateSpin Migrate vérifie les applications existantes sur la source pour déterminer si des applications répertoriées dans le paramètre de configuration **ApplicationsKnownForBootFailuresOnTarget** sont installées sur la source. Le panneau Applications connues pour échouer au démarrage répertorie toutes les applications connues comme entraînant un échec du démarrage sur la cible lors de la conversion.

Ces applications sont sélectionnées par défaut si la valeur du paramètre **ApplicationsKnownForBootFailuresOnTargetDefaultValue** sur la page de configuration de PlateSpin est définie sur **true**.

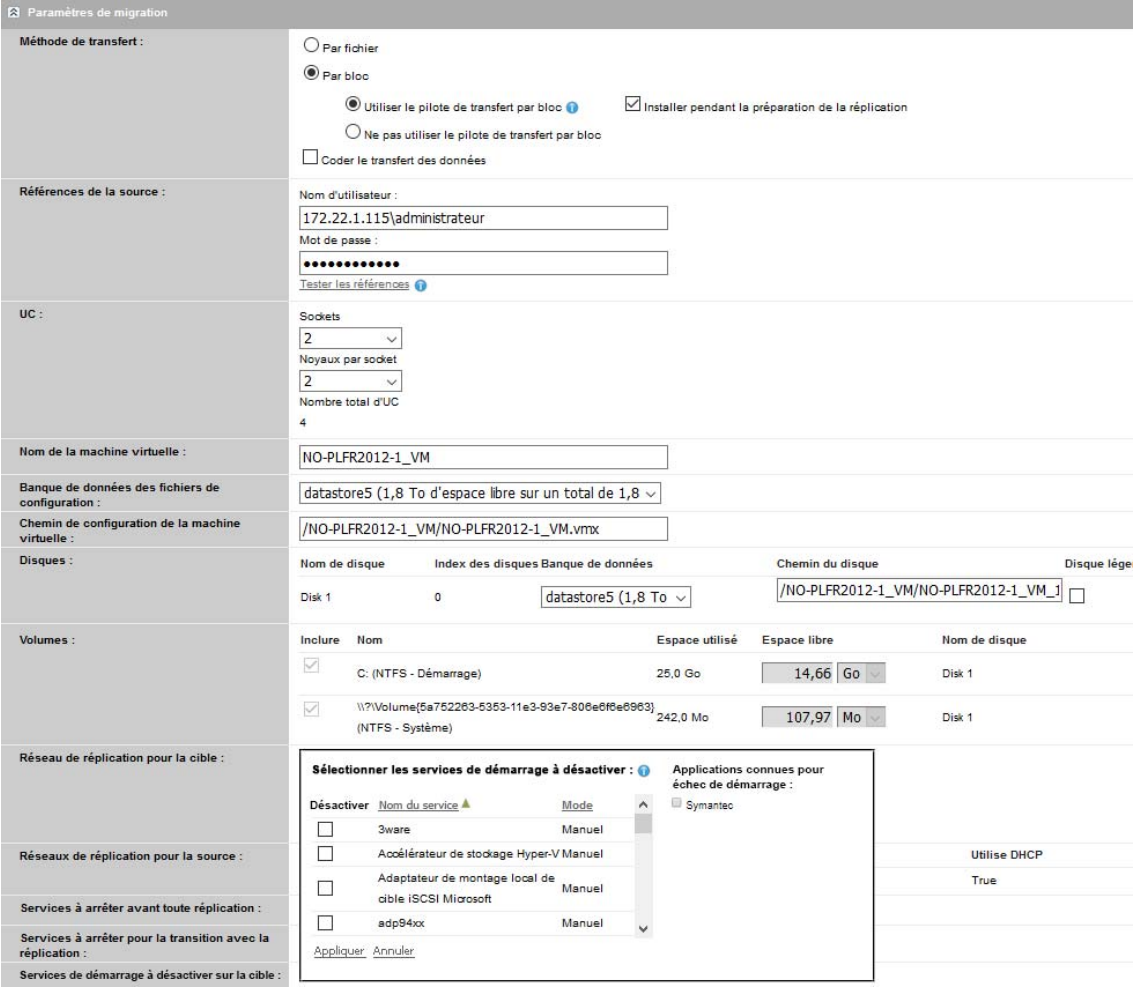

- **3** Modifiez la sélection des applications dans le panneau Applications connues pour échouer au démarrage selon que vous souhaitez ou non désactiver les services de démarrage des applications sur la cible. Lorsque vous sélectionnez une application, le mode de démarrage du service de démarrage correspondant sur la cible est **désactivé**.
- **4** Dans le panneau Sélectionnez les services de démarrage à désactiver, passez en revue les changements apportés à la configuration des services de démarrage. Assurez-vous que les paramètres sont correctement configurés pour éviter tout problème de système d'exploitation.
- **5** Cliquez sur **Appliquer**.

### <span id="page-319-0"></span>**26.17 États des daemons sur les workloads Linux cibles**

Vous pouvez spécifier les états d'exécution préférés des daemons sur les workloads Linux cibles qui seront activés après la transition ou le test de transition. Les options d'état des daemons Linux sont activées ou désactivées au démarrage système et aux niveaux d'exécution suivants :

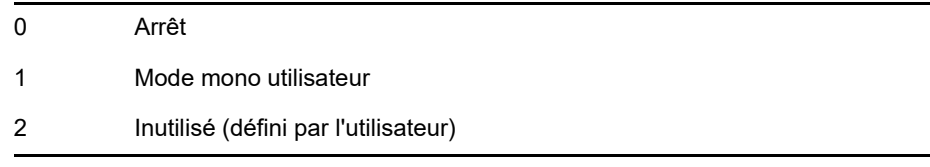

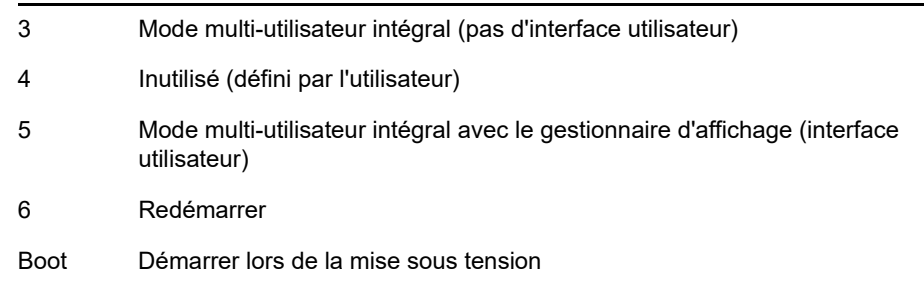

#### **26.17.1 Configuration de l'état des daemons à l'aide du client Migrate**

**Pour configurer le niveau d'exécution post-migration des daemons Linux :**

- **1** Démarrez la tâche de migration. Pour plus d'informations sur le démarrage d'une tâche de migration, reportez-vous à la [Section 26.2, « Démarrage d'une tâche de migration », page 300](#page-299-0).
- **2** Dans la section Configuration du système d'exploitation et des applications de la fenêtre Tâche de migration, cliquez sur **Daemons Linux (cible)**, puis sur un élément dans la colonne **Niveau d'exécution**.

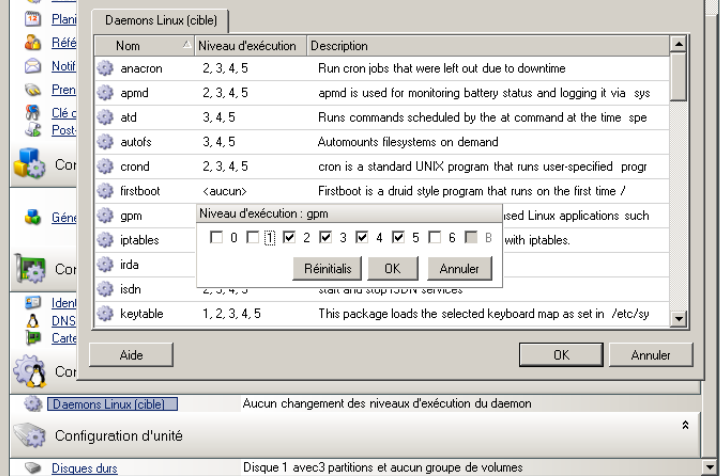

**3** Sélectionnez les niveaux d'exécution souhaités. Cliquez sur **OK**.

#### **26.17.2 Configuration de l'état des daemons à l'aide de l'interface Web de PlateSpin Migrate**

#### **Pour définir les états de démarrage des daemons Linux sur la machine virtuelle cible :**

- **1** Sur la page de modification des détails du workload cible, accédez à **Paramètres du workload cible** > **États des daemons sur la machine virtuelle cible**.
- **2** Sélectionnez les conditions de démarrage des daemons Linux sur la machine virtuelle cible. Activez le démarrage du daemon en cochant les cases correspondant au démarrage et aux niveaux d'exécution appropriés (0 à 6).
- **3** Cliquez sur **Enregistrer**.

### <span id="page-321-0"></span>**26.18 Remplacements de fichiers du kernel ou HAL Windows**

Lorsque vous utilisez PlateSpin Migrate pour migrer des workloads Windows comportant des fichiers système (tels que des fichiers du kernel ou HAL) qui ne sont pas compatibles avec l'infrastructure cible, PlateSpin Migrate utilise un fichier approprié de sa bibliothèque et enregistre une copie de sauvegarde du fichier source (\*.bak) sur la cible, dans le même répertoire système.

Vous pouvez utiliser le client Migrate pour afficher les fichiers du kernel ou HAL que PlateSpin Migrate identifie comme devant être remplacés.

#### **Pour afficher les fichiers sélectionnés pour remplacement lors de la migration :**

- **1** Dans la vue des tâches, sélectionnez le workload requis.
- **2** Dans la section Configuration du système d'exploitation et des applications de la fenêtre Tâche de migration, cliquez sur **Fichiers système**.

Les fichiers sélectionnés en vue de leur remplacement au cours de la migration sont répertoriés.

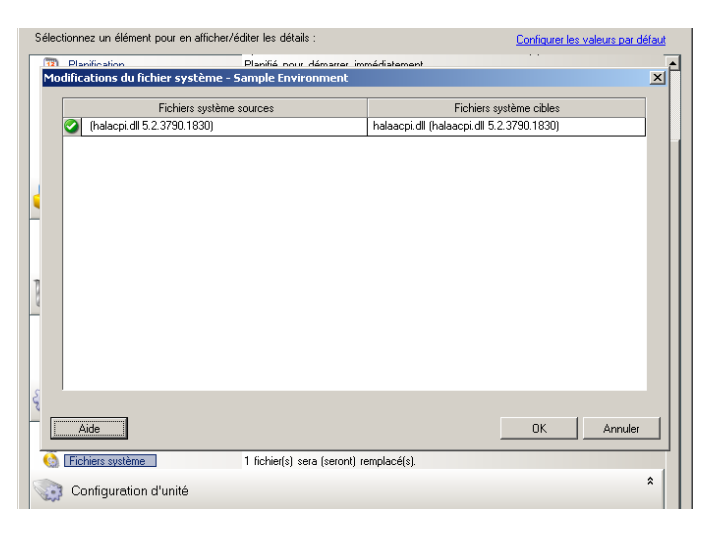

#### **3** Cliquez sur **OK**.

Les avertissements suivants peuvent s'afficher au bas de la boîte de dialogue :

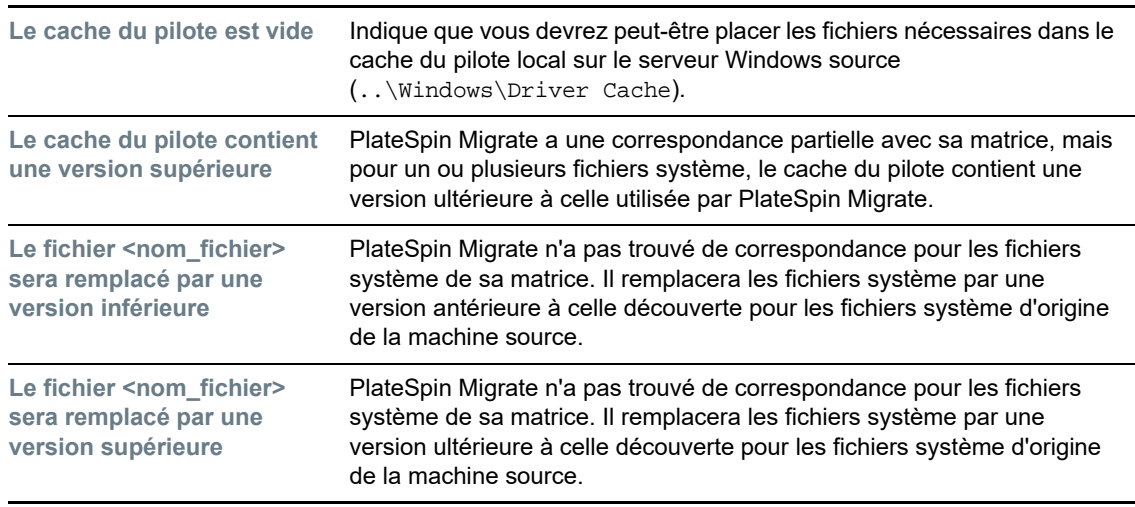

Si des avertissements s'affichent à l'écran, cliquez sur **Plus d'aide** (uniquement disponible s'il existe des avertissements) pour plus d'informations.

Consultez aussi l['article de la base de connaissances n° 7920815](https://www.netiq.com/support/kb/doc.php?id=7920815) *[FAQ: Understanding the System](https://www.netiq.com/support/kb/doc.php?id=7920815)  [Files Information Screen](https://www.netiq.com/support/kb/doc.php?id=7920815)* (https://www.netiq.com/support/kb/doc.php?id=7920815) (FAQ : Présentation de l'écran Informations des fichiers système).

### <span id="page-322-0"></span>**26.19 États finaux post-transition des workloads sources et cibles**

Après une transition réussie, PlateSpin Migrate arrête ou démarre les workloads source et cible, en fonction de la nature de la migration. Par exemple, si la migration a pour but de copier le workload, vous voudrez peut-être que les workloads source et cible s'exécutent après la transition. En revanche, si vous déplacez un workload, vous souhaiterez peut-être arrêter le workload source après la transition et poursuivre l'exécution du workload cible.

- [Section 26.19.1, « Spécification des états finaux des workloads à l'aide du client Migrate »,](#page-322-1)  [page 323](#page-322-1)
- [Section 26.19.2, « Spécification des états finaux des workloads à l'aide de l'interface Web de](#page-322-2)  [PlateSpin Migrate », page 323](#page-322-2)

#### <span id="page-322-1"></span>**26.19.1 Spécification des états finaux des workloads à l'aide du client Migrate**

**Pour spécifier des états finaux post-transition autres que ceux par défaut pour votre source et votre cible :**

- **1** Dans la vue des tâches, sélectionnez le workload requis.
- **2** Dans la section Configuration de tâche de la fenêtre Tâche de migration, cliquez sur **États finaux**.
- **3** Configurez les paramètres appropriés :
	- **État final de la machine source :** indiquez s'il convient d'arrêter le workload source après la réussite de la transition. Pour le déplacement d'un workload, Arrêt est sélectionné par défaut.
	- **État final de la machine cible :** indiquez si vous souhaitez mettre sous tension, éteindre ou suspendre le workload cible après une transition réussie.
- **4** Cliquez sur **OK**.

#### <span id="page-322-2"></span>**26.19.2 Spécification des états finaux des workloads à l'aide de l'interface Web de PlateSpin Migrate**

#### **Pour spécifier les états finaux post-transition des workloads source et cible après une transition avec une réplication :**

- **1** Sur la page Workloads, sélectionnez le workload préparé que vous souhaitez migrer.
- **2** Cliquez sur **Exécuter la migration**.
- **3** Sur la page Commandes de workload, sélectionnez la méthode de réplication complète ou incrémentielle.
- **4** Pour Transition post-réplication, sélectionnez **Exécuter la transition après une réplication réussie**.
- **5** Spécifiez l'état d'exécution approprié des workloads source et cible en activant ou désactivant les paramètres suivants :
	- Arrêter la source après la transition
	- Arrêter la cible après la transition
- **6** Cliquez sur **Exécuter**.

PlateSpin Migrate démarre la réplication du workload, exécute la transition, puis arrête la source ou la cible en fonction de la configuration définie.

#### <span id="page-323-0"></span>**26.20 Paramètres du workload cible pour les machines virtuelles**

Pour les tâches impliquant la virtualisation de workloads, PlateSpin Migrate propose un mécanisme qui permet de spécifier les options de configuration des machines virtuelles cibles, telles que l'indication du nom d'une machine virtuelle cible et d'un chemin d'accès au fichier de configuration, la sélection d'une banque de données à utiliser et l'allocation de mémoire virtuelle, conformément aux fonctions et capacités de la plate-forme de virtualisation sélectionnée.

Si des réserves de ressources sont configurées sur votre plate-forme de virtualisation cible, vous pouvez en sélectionner une pour que votre machine virtuelle lui soit assignée.

**REMARQUE :** si votre serveur VMware ESX cible fait partie d'une grappe DRS (Distributed Resource Scheduler) entièrement automatisée (une grappe dont le niveau d'automatisation de la migration des machines virtuelles est défini sur **Entièrement automatisé**), le niveau d'automatisation de la nouvelle machine virtuelle cible est modifié en **Partiellement automatisé** pour la durée de la migration. Cela signifie que votre machine virtuelle cible pourrait démarrer sur un autre serveur ESX que celui sélectionné à l'origine, mais que la migration ne peut pas s'exécuter automatiquement.

- [Section 26.20.1, « Configuration de la machine virtuelle cible dans le client Migrate », page 324](#page-323-1)
- [Section 26.20.2, « Configuration de la machine virtuelle cible dans l'interface Web de PlateSpin](#page-324-1)  [Migrate », page 325](#page-324-1)

#### <span id="page-323-1"></span>**26.20.1 Configuration de la machine virtuelle cible dans le client Migrate**

**Pour modifier les options de configuration de la machine virtuelle cible :**

- **1** Dans la vue des tâches, sélectionnez le workload requis.
- **2** Dans la section Configuration de machine virtuelle de la fenêtre Tâche de migration, cliquez sur **Général**.
- **3** Spécifiez les valeurs des options de configuration, puis cliquez **OK**.

PlateSpin Migrate affiche les options de configuration de machine virtuelle cible spécifiques à la cible sélectionnée et permet également d'accéder aux options de configuration avancées. Voir :

- [Section 30.2.1, « Configuration de la machine virtuelle cible : VMware ESXi 5 et versions](#page-384-0)  [ultérieures », page 385](#page-384-0)
- ◆ [Section 30.2.2, « Configuration de la machine virtuelle cible : VMware ESX 4.1 », page 386](#page-385-0)
- [Section 31.2.1, « Configuration de la machine virtuelle cible : Microsoft Hyper-V », page 411](#page-410-0)
- [Section 32.2.5, « Configuration de la machine virtuelle cible : Citrix XenServer », page 420](#page-419-0)

# **26.20.2 Configuration de la machine virtuelle cible dans l'interface Web de PlateSpin Migrate**

L'interface Web de PlateSpin Migrate affiche les options de configuration de machine virtuelle cible spécifiques à la cible sélectionnée. Vous pouvez modifier les paramètres de test du workload cible selon vos besoins.

- **1** Sur la page de modification des détails du workload cible, accédez à **Paramètres du workload cible**.
- **2** Modifiez les paramètres de machine virtuelle cible en fonction de la plate-forme de conteneur cible :
	- **Azure :** [Paramètres du workload cible](#page-354-0)
	- **vCloud :** [Paramètres du workload cible](#page-367-0)
	- **VMware :** [Paramètres du workload cible](#page-354-0)
- **3** (Facultatif) Accédez à **Paramètres de test du workload cible**, puis modifiez les paramètres de test de machine virtuelle cible en fonction de la plate-forme de conteneur cible :
	- **Azure :** [Paramètres de test du workload cible](#page-357-0)
	- **vCloud :** [Paramètres de test du workload cible](#page-370-0)
	- **VMware :** [Paramètres de test du workload cible](#page-357-0)
- **4** Cliquez sur **Enregistrer**.

# **26.21 Identification du réseau (connexions réseau)**

PlateSpin Migrate permet de gérer l'identité réseau et l'enregistrement du domaine de votre workload cible de migration et de spécifier les préférences connexes dans le cadre d'une tâche de migration. Par défaut, une tâche est configurée pour conserver l'identité réseau et l'enregistrement du domaine du workload source. Vous pouvez modifier la configuration par défaut pour l'adapter aux objectifs de votre tâche de migration.

La configuration correcte de l'identité réseau de la cible de migration est particulièrement importante lorsque vous migrez un workload vers un autre domaine, prévoyez de le retirer d'un domaine ou avez l'intention de modifier le nom d'hôte d'un workload pendant qu'il se trouve dans le domaine.

- [Section 26.21.1, « Identification du réseau à l'aide du client Migrate », page 325](#page-324-0)
- [Section 26.21.2, « Configuration des connexions réseau à l'aide de l'interface Web de PlateSpin](#page-326-0)  [Migrate », page 327](#page-326-0)

# <span id="page-324-0"></span>**26.21.1 Identification du réseau à l'aide du client Migrate**

**Pour configurer les options relatives à l'identité réseau d'un workload cible :**

- **1** Dans la vue des tâches, sélectionnez le workload requis.
- **2** Dans la section Configuration réseau de la fenêtre Tâche de migration, cliquez sur **Identification du réseau**.
- **3** Spécifiez les options, puis cliquez sur **OK**.

Les options de configuration varient selon que la machine cible est Windows ou Linux. Pour plus d'informations sur les options de configuration, reportez-vous aux sections suivantes :

- [« Gestion de l'identité des workloads Windows » page 326](#page-325-0)
- [« Gestion de l'identité réseau des workloads Linux » page 327](#page-326-1)

# <span id="page-325-0"></span>**Gestion de l'identité des workloads Windows**

Utilisez les paramètres suivants pour configurer l'identité réseau de votre workload Windows cible.

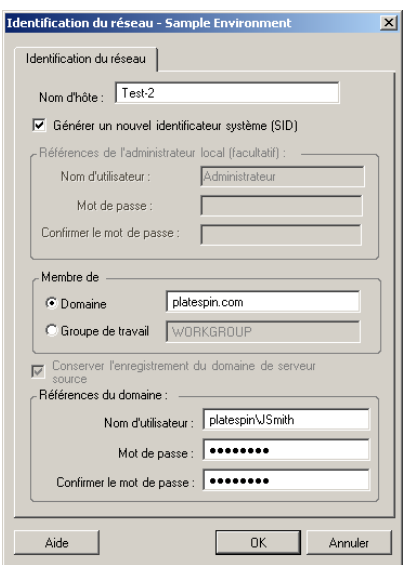

**Nom d'hôte** : spécifiez le nom d'hôte souhaité pour la machine cible.

**Générer un nouveau SID** : lorsque cette option est sélectionnée, un nouvel identificateur système (System Identifier - SID) est assigné au workload cible. Des références sont requises uniquement pour Windows 2008 ; il doit s'agir des références pour le compte d'administrateur local (intégré). Si ce compte a été localement renommé sur la source, spécifiez le nouveau nom.

**Membre de (Domaine/Groupe de travail) :** sélectionnez l'option requise et entrez le nom du domaine ou du groupe de travail à assigner à la machine cible.

**Conserver l'enregistrement de domaine du serveur source :** conserve l'enregistrement du domaine et préserve l'enregistrement du domaine du serveur source pendant la migration. Si vous désactivez cette option, le compte de domaine de la machine source est transféré vers la machine cible. Le serveur source semble toujours sur le domaine, mais ne dispose pas d'une connexion valide.

**Références du domaine** : si l'ordinateur cible doit faire partie d'un domaine, spécifiez des références valides pour un compte utilisateur ayant l'autorisation d'ajouter des serveurs au domaine, comme un membre du groupe d'administrateurs du domaine ou du groupe d'administrateurs de l'entreprise.

# <span id="page-326-1"></span>**Gestion de l'identité réseau des workloads Linux**

Utilisez les paramètres suivants pour configurer l'identité réseau de votre workload Linux cible et les adresses de serveur DNS selon vos besoins.

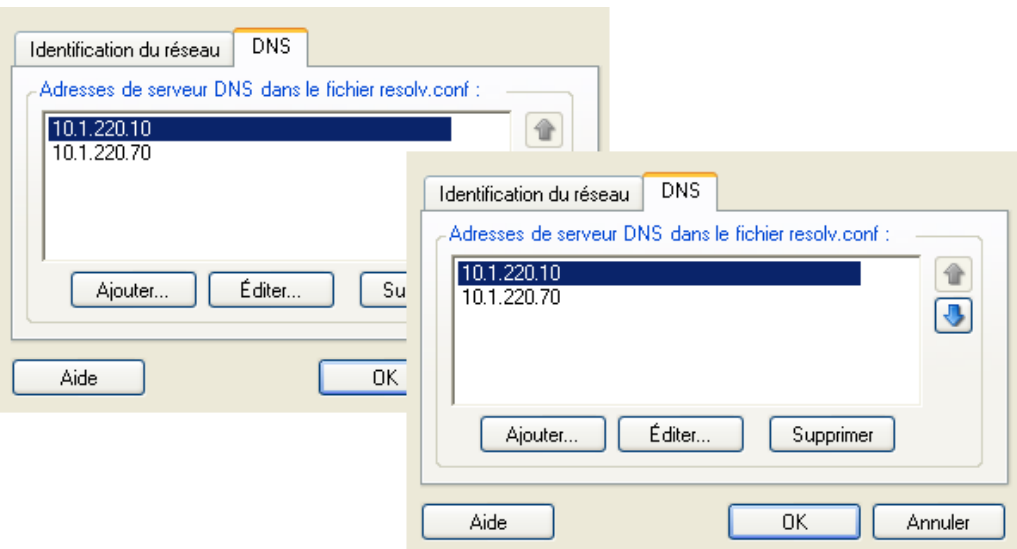

Onglet **Identification du réseau** : spécifiez le nom d'hôte souhaité pour le serveur cible.

Onglet **DNS** : utilisez les boutons **Ajouter**, **Éditer** et **Supprimer** pour gérer les entrées de serveur DNS pour la nouvelle machine virtuelle.

# <span id="page-326-0"></span>**26.21.2 Configuration des connexions réseau à l'aide de l'interface Web de PlateSpin Migrate**

L'interface Web de PlateSpin Migrate affiche les options de configuration réseau cible spécifiques à la cible sélectionnée. Selon vos besoins, vous pouvez spécifier d'autres valeurs réseau pour les paramètres de test du workload cible.

- **1** Sur la page de modification des détails du workload cible, accédez à **Paramètres du workload cible** > **Connexions réseau**.
- **2** Apportez les modifications nécessaires aux paramètres de connexions réseau pour le workload cible sur la plate-forme cible :

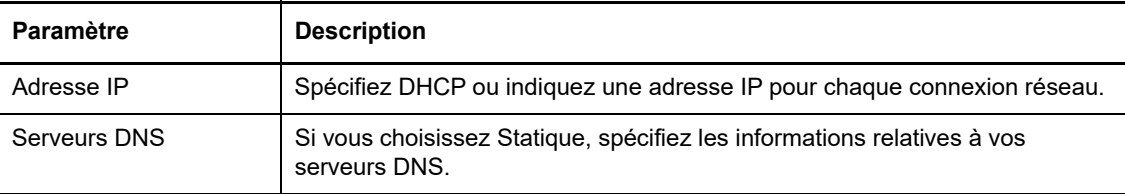

**Azure :** [Paramètres du workload cible > Connexions réseau](#page-354-0)

Pour Azure, configurez ces paramètres supplémentaires :

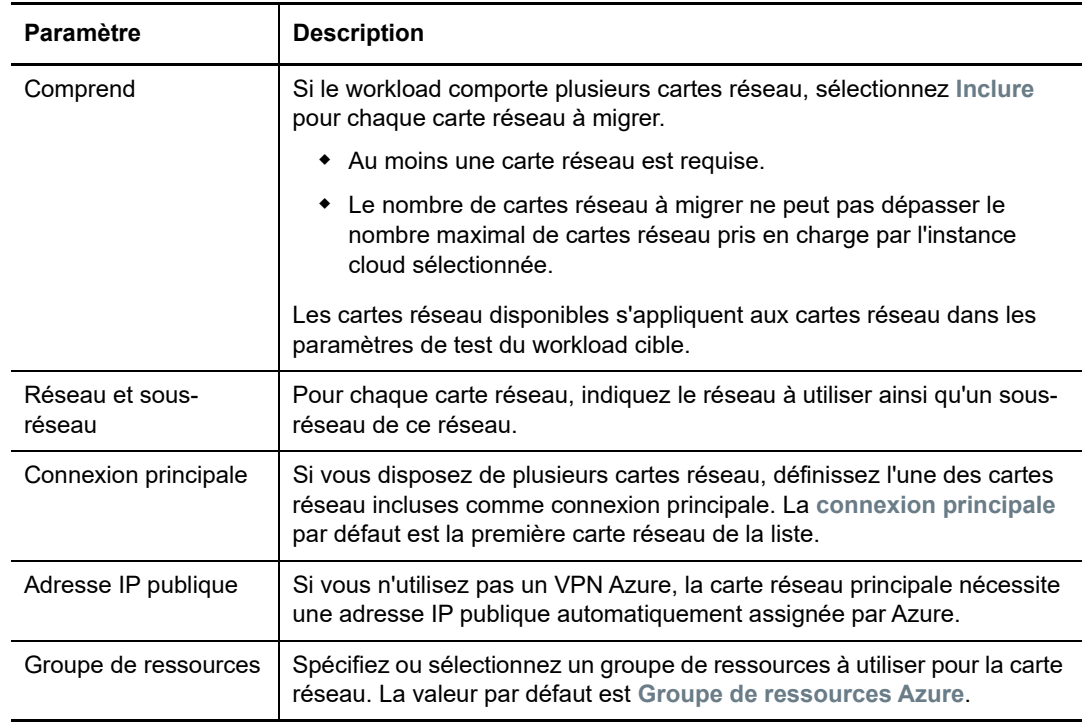

- **vCloud :** [Paramètres du workload cible > Connexions réseau](#page-367-0)
- **VMware :** [Paramètres du workload cible > Connexions réseau](#page-354-0)
- **3** (Facultatif) Accédez à **Paramètres de test du workload cible** >**Connexions réseau**, puis modifiez les paramètres de test de machine virtuelle cible en fonction de la plate-forme de conteneur cible :
	- **Azure :** [Paramètres de test du workload cible > Connexions réseau](#page-357-0)
	- **vCloud :** [Paramètres de test du workload cible > Connexions réseau](#page-370-0)
	- **VMware :** [Paramètres de test du workload cible > Connexions réseau](#page-357-0)
- **4** Cliquez sur **Enregistrer**.

# **26.22 Réseau de migration (réseau de réplication)**

Pour chaque tâche de migration de workloads, vous devez configurer correctement la réseautique des workloads pour permettre les communications entre les workloads sources et les workloads cibles ou l'environnement de réplication PlateSpin au cours du processus de migration. La configuration réseau d'un workload cible doit être adaptée à son état final.

- [Section 26.22.1, « Configuration du réseau de migration à l'aide du client Migrate », page 329](#page-328-0)
- [Section 26.22.2, « Configuration du réseau de réplication à l'aide de l'interface utilisateur de](#page-333-0)  [PlateSpin Migrate », page 334](#page-333-0)

# <span id="page-328-0"></span>**26.22.1 Configuration du réseau de migration à l'aide du client Migrate**

**Réseautique temporaire :** ces paramètres, également appelés *Paramètres réseau de prise de contrôle*, s'appliquent aux workloads sources et cibles démarrés dans un environnement de préexécution temporaire. Reportez-vous à la section [« Transfert hors ligne avec environnement de](#page-45-0)  [démarrage temporaire » page 46](#page-45-0).

- [« Paramètres réseau temporaires \(de prise de contrôle\) » page 329](#page-328-1)
- [« Paramètres réseau avancés et TCP/IP » page 333](#page-332-0)

# <span id="page-328-1"></span>**Paramètres réseau temporaires (de prise de contrôle)**

Les paramètres réseau temporaires (de prise de contrôle) déterminent la manière dont les workloads sources, les cibles et le serveur PlateSpin communiquent les uns avec les autres lors de la migration. Si nécessaire, vous pouvez spécifier manuellement une adresse réseau temporaire pour votre source et votre cible, ou les configurer de sorte qu'elles utilisent une adresse IP assignée par le serveur DHPC lors de la migration.

Au cours des migrations de workloads Windows et Linux, les paramètres réseau temporaires déterminent la communication du serveur PlateSpin avec les workloads sources et cibles démarrés dans un environnement de pré-exécution temporaire. Reportez-vous à la section [« Transfert hors](#page-45-0)  [ligne avec environnement de démarrage temporaire » page 46.](#page-45-0)

### **Pour configurer les paramètres réseau temporaires (de prise de contrôle) :**

- **1** Démarrez la tâche de migration. Pour plus d'informations sur le démarrage d'une tâche de migration, reportez-vous à la [Section 26.2, « Démarrage d'une tâche de migration », page 300](#page-299-0).
- **2** Dans la section Configuration de tâche de la fenêtre Tâche de migration, cliquez sur **Prendre le contrôle**.
- **3** Pour accéder aux paramètres TCP/IP et d'assignation de l'interface réseau, cliquez, le cas échéant, sur **Configurer** dans les zones source et cible.
- **4** Cliquez sur **OK**.

Les options de configuration de réseau temporaire varient selon que l'interface réseau est virtuelle ou physique et qu'elle se connecte à un workload Windows ou Linux.

- [« Paramètres réseau temporaires \(de prise de contrôle\) : interfaces réseau physiques »](#page-329-0)  [page 330](#page-329-0)
- [« Paramètres réseau temporaires \(de prise de contrôle\) : interfaces réseau virtuelles » page 330](#page-329-1)
- [« Réseau de post-migration cible » page 331](#page-330-0)

Les paramètres réseau de prise de contrôle cible ne sont utilisés qu'au cours du processus de migration hors ligne. Une fois l'opération terminée, les paramètres réseau cibles sont lus à partir des paramètres que vous spécifiez pour le réseau de post-migration cible. Reportez-vous à la section [« Réseau de post-migration cible » page 331.](#page-330-0)

### <span id="page-329-0"></span>**Paramètres réseau temporaires (de prise de contrôle) : interfaces réseau physiques**

Ces paramètres s'appliquent uniquement aux machines physiques sources. Pour les machines physiques cibles, les paramètres réseau temporaires (de prise de contrôle) sont configurés au cours du processus de démarrage qui utilise l'image ISO PlateSpin. Reportez-vous à la section [« Enregistrement et découverte des détails des machines physiques cibles à l'aide de l'image ISO](#page-223-0)  [PlateSpin » page 224.](#page-223-0)

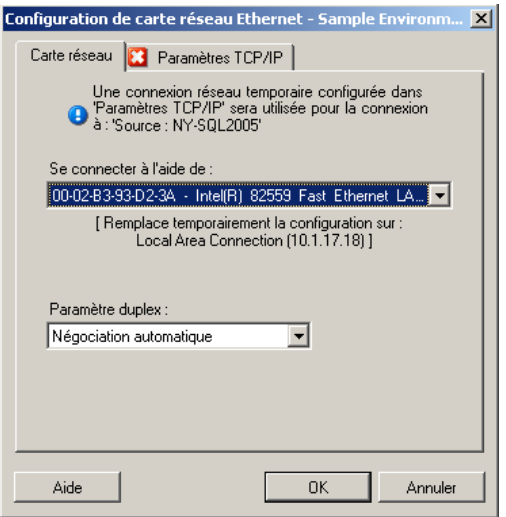

**Se connecter à l'aide de :** en présence de plusieurs adaptateurs réseau, sélectionnez celui qui peut communiquer à la fois avec le serveur PlateSpin et la cible.

**Paramètre duplex :** utilisez la liste déroulante pour sélectionner le duplexage de la carte réseau. Il doit correspondre au paramètre duplex du commutateur auquel l'interface réseau est connectée. Si la source est connectée à des ports commutés qui sont configurés en duplex intégral 100 Mbits et ne peuvent pas passer en auto-négociation, sélectionnez **Forcer la carte réseau à passer en duplex intégral**.

Onglet **Paramètres TCP/IP** : cliquez sur cet onglet pour accéder aux paramètres réseau avancés et TCP/IP. Reportez-vous à la section [« Paramètres réseau avancés et TCP/IP » page 333](#page-332-0).

### <span id="page-329-1"></span>**Paramètres réseau temporaires (de prise de contrôle) : interfaces réseau virtuelles**

Ces paramètres s'appliquent aux paramètres réseau de prise de contrôle source et cible.

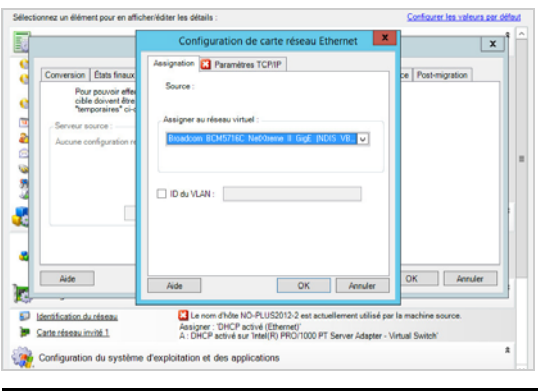

**Assigner au réseau virtuel :** dans la liste déroulante, sélectionnez le commutateur ou le réseau virtuel à utiliser pour la communication au cours d'une migration hors ligne. En présence de plusieurs adaptateurs réseau virtuels, sélectionnez celui qui peut communiquer à la fois avec le serveur PlateSpin et la machine source. Ce réseau peut être différent de celui sur lequel la machine virtuelle cible s'exécutera après la migration.

**ID du VLAN :** (applicable pour la machine cible sur un serveur Hyper-V uniquement) activez cette option pour spécifier l'ID de réseau virtuel à utiliser sur la machine cible. Si vous ne spécifiez pas cet ID, l'ID de réseau virtuel de la machine source est utilisé par défaut.

Onglet **Paramètres TCP/IP** : cliquez sur cet onglet pour accéder aux paramètres réseau avancés et TCP/IP. Reportez-vous à la section [« Paramètres réseau avancés et TCP/IP » page 333](#page-332-0).

### <span id="page-330-0"></span>**Réseau de post-migration cible**

Les paramètres réseau de post-migration cible définis dans une tâche de migration contrôlent la configuration réseau d'une cible une fois la migration terminée. Ceci s'applique à la fois aux interfaces réseau physiques et virtuelles.

Au cours de la migration de workloads, les paramètres réseau de post-migration du workload cible sont configurés pendant que le workload est démarré dans un environnement de pré-exécution.

### **Pour configurer les paramètres réseau de post-migration cible :**

- **1** Démarrez la tâche de migration. Pour plus d'informations sur le démarrage d'une tâche de migration, reportez-vous à la [Section 26.2, « Démarrage d'une tâche de migration », page 300](#page-299-0).
- **2** Dans la section Configuration réseau de la fenêtre Tâche de migration, effectuez l'une des opérations suivantes :
	- **Pour les machines virtuelles cibles :** cliquez sur **Carte réseau invité**.
	- **Pour les machines physiques cibles :** cliquez sur **Connexion réseau**.
- **3** Configurez les options selon vos besoins, puis cliquez sur **OK**.

Les options de configuration des paramètres réseau de post-migration cibles varient selon que l'interface réseau est virtuelle ou physique et qu'elle se connecte à un workload Windows ou Linux. Pour plus d'informations sur les options, reportez-vous aux sections suivantes :

- [« Réseau de post-migration pour les interfaces réseau physiques \(Windows et Linux\) »](#page-331-0)  [page 332](#page-331-0)
- [« Réseau de post-migration pour les interfaces réseau virtuelles \(Windows et Linux\) » page 332](#page-331-1)

### <span id="page-331-0"></span>*Réseau de post-migration pour les interfaces réseau physiques (Windows et Linux)*

Ces options permettent de configurer les paramètres réseau de post-migration d'un workload en cours de migration vers du matériel physique.

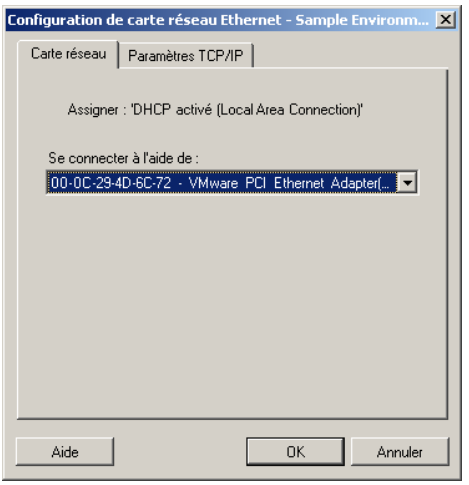

**Se connecter à l'aide de :** en présence de plusieurs adaptateurs réseau, sélectionnez celui qui peut communiquer avec le serveur PlateSpin

Onglet **Paramètres TCP/IP** : cliquez sur cet onglet pour accéder aux paramètres réseau avancés et TCP/IP. Reportez-vous à la section [« Paramètres réseau avancés et TCP/IP » page 333](#page-332-0).

### <span id="page-331-1"></span>*Réseau de post-migration pour les interfaces réseau virtuelles (Windows et Linux)*

Par défaut, PlateSpin Migrate configure une tâche de migration de manière à ce qu'elle crée une carte réseau virtuelle pour chaque carte réseau identifiée sur la source. Pour la connectivité postmigration, assurez-vous que la carte réseau virtuelle cible est assignée au réseau virtuel adéquat sur la plate-forme de virtualisation cible.

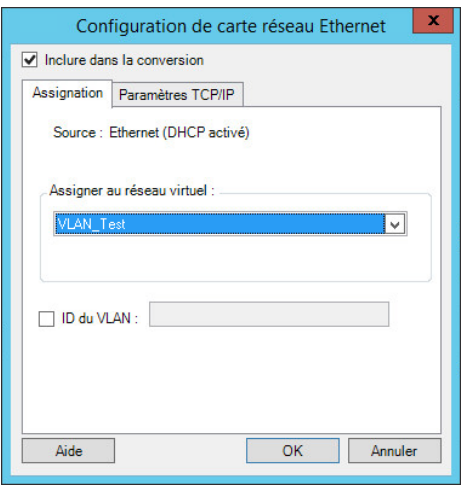

**Inclure dans la conversion :** lorsque cette option est sélectionnée, PlateSpin Migrate crée une carte réseau virtuel pour une carte réseau source.

**Assigner au réseau virtuel :** sélectionnez le réseau virtuel qui sera utilisé sur la machine virtuelle cible. Choisissez un réseau virtuel qui autorise la machine virtuelle cible à communiquer avec le serveur.

**Connecté au démarrage :** activez cette option pour connecter l'interface de réseau virtuel au démarrage de la machine cible ESX.

**ID du VLAN :** (applicable pour la machine cible sur un serveur Hyper-V uniquement) activez cette option pour spécifier l'ID de réseau virtuel à utiliser sur la machine cible. Si vous ne spécifiez pas cet ID, l'ID de réseau virtuel de la machine source est utilisé par défaut.

Onglet **Paramètres TCP/IP** : cliquez sur cet onglet pour accéder aux paramètres réseau avancés et TCP/IP. Reportez-vous à la section [« Paramètres réseau avancés et TCP/IP » page 333](#page-332-0).

## <span id="page-332-0"></span>**Paramètres réseau avancés et TCP/IP**

PlateSpin Migrate fournit une interface de configuration réseau standard pour les paramètres réseau sources et cibles, ainsi que pour le réseau temporaire et de post-migration cible. Les paramètres de configuration varient légèrement, en fonction du système d'exploitation.

- [« Paramètres réseau avancés et TCP/IP \(Windows\) » page 333](#page-332-1)
- [« Paramètres réseau avancés et TCP/IP \(Linux\) » page 334](#page-333-1)

### <span id="page-332-1"></span>**Paramètres réseau avancés et TCP/IP (Windows)**

Les paramètres réseau avancés et TCP/IP standard des workloads Windows sont les suivants :

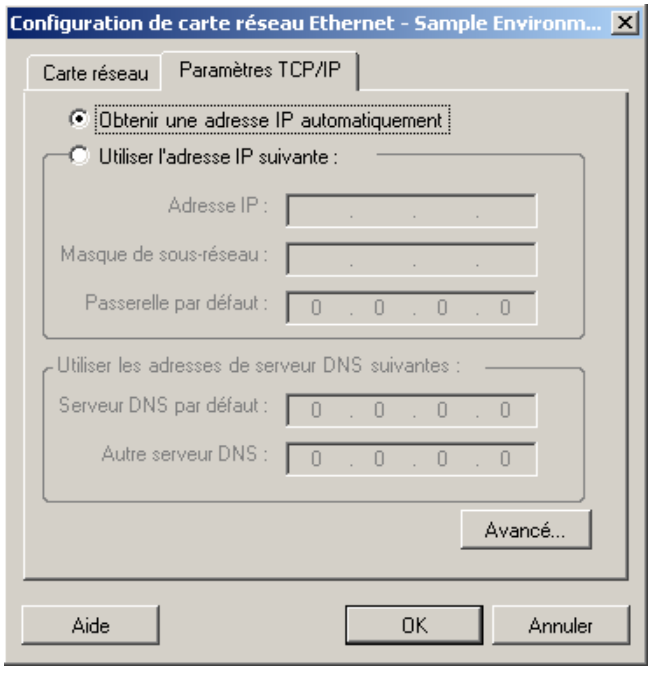

**Obtenir automatiquement une adresse IP :** lorsque cette option est sélectionnée, le workload utilise une adresse IP assignée automatiquement par un serveur DHCP lors du processus de migration.

**Utiliser l'adresse IP suivante :** sélectionnez cette option pour spécifier une adresse IP statique.

**Utiliser les adresses de serveur DNS suivantes :** au besoin, spécifiez l'adresse de serveur DNS par défaut ou celle d'un autre serveur DNS.

**Avancé :** cliquez sur ce bouton pour accéder aux paramètres de configuration TCP/IP avancés, puis spécifiez ou éditez la passerelle par défaut, le serveur DNS et les informations relatives au serveur WINS, le cas échéant.

### <span id="page-333-1"></span>**Paramètres réseau avancés et TCP/IP (Linux)**

Les paramètres réseau avancés et TCP/IP standard des workloads Linux sont les suivants :

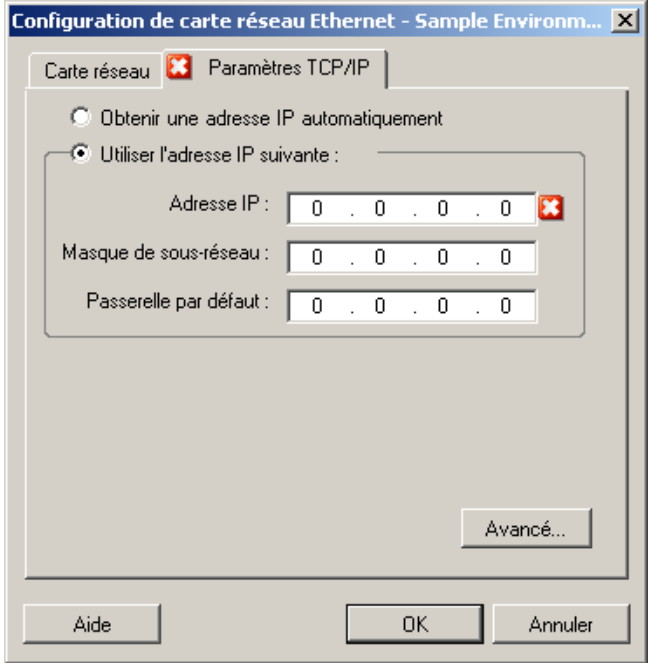

**Obtenir automatiquement une adresse IP :** lorsque cette option est sélectionnée, le workload utilise une adresse IP assignée automatiquement par un serveur DHCP lors du processus de migration.

**Utiliser l'adresse IP suivante :** sélectionnez cette option pour spécifier une adresse IP statique.

**Avancé :** cliquez sur ce bouton pour accéder aux paramètres de configuration DNS, puis spécifiez l'adresse de serveur DNS par défaut ou celle d'un autre serveur DNS, le cas échéant. Vous pouvez également indiquer si vous souhaitez copier les adresses DNS dans le fichier resolv.conf situé dans le répertoire /etc de votre cible.

# <span id="page-333-0"></span>**26.22.2 Configuration du réseau de réplication à l'aide de l'interface utilisateur de PlateSpin Migrate**

**Pour spécifier le réseau de réplication pour la migration vers Azure :**

**1** Dans l'interface Web, sélectionnez le workload pour accéder à la page Configuration de la cible, puis cliquez sur **Éditer**.

**2** Accédez à **Paramètres du workload cible** > **Connexions réseau**, puis spécifiez la carte réseau principale.

PlateSpin Migrate utilise la carte réseau principale comme carte réseau de réplication.

- **3** Sous **Paramètres de migration** dans **Réseau de réplication pour la cible**, spécifiez les paramètres réseau de réplication :
	- **3a** Sélectionnez un réseau et un sous-réseau à utiliser pour le trafic de réplication.
	- **3b** Si vous n'utilisez pas un VPN Azure, cliquez sur **Éditer**, puis sélectionnez **Créer une adresse IP publique**.

En l'absence de VPN dans le déploiement, la carte réseau de réplication nécessite une adresse IP publique automatiquement assignée par Azure.

**3c** Spécifiez un groupe de ressources à utiliser pour le réseau de réplication.

La valeur par défaut est **Groupe de ressources Azure**. Pour spécifier un autre groupe de ressources, cliquez sur **Éditer** et procédez comme suit :

- Saisissez le nom à utiliser lors de la création d'un groupe de ressources par PlateSpin.
- Sélectionnez un groupe de ressources existant dans la liste.
- **3d** Sélectionnez l'un des paramètres suivants :
	- **DHCP :** l'adresse IP est assignée automatiquement par un serveur DHCP.
	- **Statique :** spécifiez une adresse IP privée statique, un masque de sous-réseau et une adresse IP de passerelle.
- **4** Dans **Réseaux de réplication pour la source**, spécifiez une ou plusieurs interfaces réseau (carte réseau ou adresse IP) sur le workload source à utiliser pour le trafic de réplication qui sont valides pour les communications avec l'environnement de réplication.

#### **Pour spécifier le réseau de réplication pour la migration vers vCloud :**

- **1** Dans l'interface Web, sélectionnez le workload pour accéder à la page Configuration de la cible, puis cliquez sur **Éditer**.
- **2** Sous **Paramètres de migration** dans **Réseau de réplication pour la cible**, spécifiez une interface réseau (carte réseau ou adresse IP) sur la cible à utiliser pour le trafic de réplication.
- **3** Sous **Paramètres de migration** dans **Réseaux de réplication pour la source**, spécifiez une ou plusieurs interfaces réseau (carte réseau ou adresse IP) sur la source à utiliser pour le trafic de réplication.
	- **DHCP :** l'adresse IP est assignée automatiquement par un serveur DHCP.
	- **Statique manuelle :** spécifiez une adresse IP statique.
	- **Statique Réserve d'adresses :** sélectionnez cette option pour émettre automatiquement une adresse IP à partir de la réserve d'adresses IP.

Pour les workloads Windows qui disposent de plusieurs cartes d'interface réseau, sélectionnez la connexion pour chacune d'entre elles.

Pour ce paramètre, vous pouvez également spécifier une valeur MTU à utiliser par le réseau de réplication LRD (Linux RAM Disk) de PlateSpin Migrate. Définissez une valeur faible pour éviter le phénomène de jabotage sur les réseaux. Un VPN, par exemple.

La valeur par défaut est une chaîne vide. Lorsque la mise en réseau est configurée sur le disque LRD, le périphérique réseau peut définir sa propre valeur par défaut (qui est généralement de 1500). Cependant, si vous indiquez une valeur, PlateSpin Migrate ajuste la valeur MTU lors de la configuration de l'interface réseau.

### **Pour spécifier le réseau de réplication pour la migration vers VMware :**

- **1** Dans l'interface Web, sélectionnez le workload pour accéder à la page Configuration de la cible, puis cliquez sur **Éditer**.
- **2** Sous **Paramètres de migration** dans **Réseau de réplication pour la cible**, spécifiez une interface réseau (carte réseau ou adresse IP) sur la cible à utiliser pour le trafic de réplication.
- **3** Sous **Paramètres de migration** dans **Réseaux de réplication pour la source**, spécifiez une ou plusieurs interfaces réseau (carte réseau ou adresse IP) sur la source à utiliser pour le trafic de réplication.

# **26.23 Disques et volumes de stockage**

Grâce à PlateSpin Migrate, vous pouvez configurer votre tâche de migration afin de gérer vos volumes de workload et leur disposition physique ou virtuelle dans l'infrastructure cible. Pour plus d'informations sur le stockage pris en charge, consultez la [Section 2.1.3, « Stockage des workloads](#page-33-0)  [pris en charge », page 34](#page-33-0).

Les paramètres de configuration du volume et de la disposition de l'espace de stockage dépendent du mode de configuration de la tâche (Avancé ou Assistant), du type de migration, de la plate-forme de virtualisation cible et du système d'exploitation source.

Les sections suivantes fournissent des informations supplémentaires :

- [Section 26.23.1, « Configuration des disques et volumes de stockage à l'aide du client](#page-335-0)  [Migrate », page 336](#page-335-0)
- [Section 26.23.2, « Configuration des disques et volumes de stockage à l'aide de l'interface Web](#page-339-0)  [de PlateSpin Migrate », page 340](#page-339-0)

# <span id="page-335-0"></span>**26.23.1 Configuration des disques et volumes de stockage à l'aide du client Migrate**

Pour accéder aux options de configuration de l'unité :

 Dans la section **Configuration d'unité** de la fenêtre Tâche de migration, cliquez sur **Disques durs**.

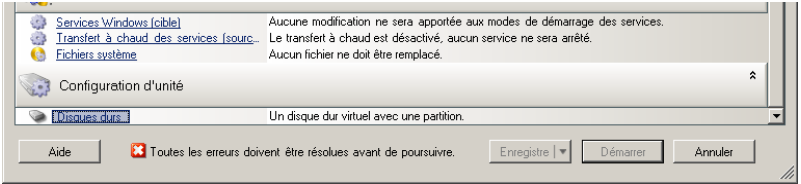

Les paramètres varient en fonction du système cible.

- [« Configuration de l'unité Windows » page 337](#page-336-0)
- [« Configuration du volume LVM et de l'unité Linux » page 337](#page-336-1)
- [« Configuration de l'unité P2V/V2V spécifique à la machine virtuelle cible » page 340](#page-339-1)
- [« Assignation des volumes dans la synchronisation des serveurs » page 340](#page-339-2)

# <span id="page-336-0"></span>**Configuration de l'unité Windows**

Ces paramètres permettent de sélectionner les volumes à copier au cours de la migration :

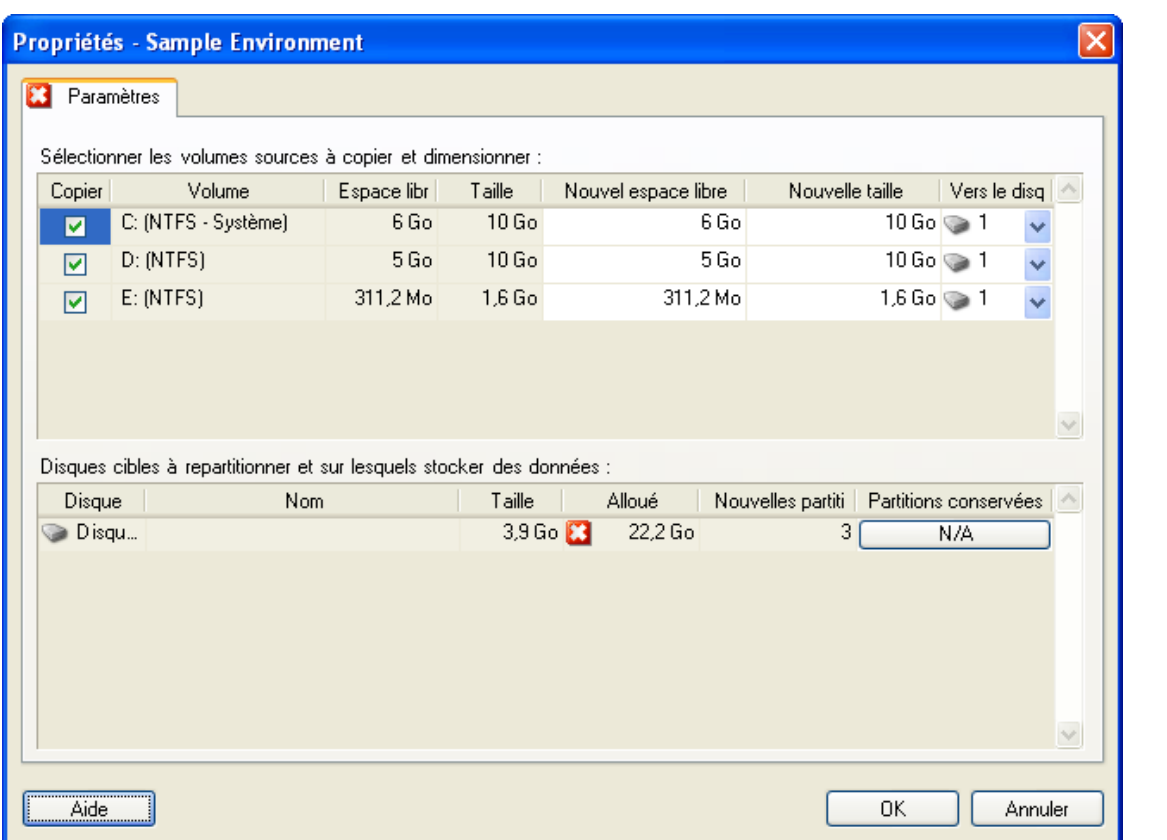

**Copier :** sélectionnez les volumes à copier au cours de la migration.

**Nouvel espace libre :** pour redimensionner le volume au cours de la migration, spécifiez la quantité souhaitée d'espace disponible. PlateSpin Migrate ajuste automatiquement la **Nouvelle taille**.

**Nouvelle taille :** pour redimensionner le volume au cours de la migration, spécifiez la taille souhaitée. PlateSpin Migrate ajuste automatiquement le **Nouvel espace libre**.

**Vers le disque :** sélectionnez le disque dur de la machine physique cible sur lequel le volume sera copié.

**Conserver les partitions :** cliquez sur cette colonne pour déterminer si une partition existante du fournisseur doit rester intacte au cours de la migration. Si les partitions ne sont pas sélectionnées, PlateSpin Migrate les supprime définitivement du serveur.

# <span id="page-336-1"></span>**Configuration du volume LVM et de l'unité Linux**

Ces paramètres permettent de sélectionner les volumes et les espaces sources autres que des volumes à copier et à dimensionner au cours de la migration. Si LVM est installé sur la source, un onglet **Groupe de volumes** vous propose les options correspondantes.

- [« Gestion de disques Linux et de groupes de volumes » page 338](#page-337-0)
- [« Configuration du volume LVM et de l'unité Linux \(onglet Paramètres\) » page 338](#page-337-1)
- [« Configuration du volume LVM et de l'unité Linux \(onglet Groupes de volumes\) » page 339](#page-338-0)

### <span id="page-337-0"></span>**Gestion de disques Linux et de groupes de volumes**

Le client PlateSpin Migrate vous fournit des éléments d'interface utilisateur spécifiques à Linux qui vous permettent de gérer votre espace de stockage Linux selon différentes options.

Respectez la procédure suivante afin de configurer et d'assigner correctement les disques et groupes de volumes que vous venez d'ajouter.

**1** Après avoir ajouté un disque, accédez à l'onglet **Groupes de volumes** et assignez le nom du groupe de volumes requis en sélectionnant l'option **Inclure**.

Reportez-vous à la [Configuration du volume LVM et de l'unité Linux \(onglet Groupes de](#page-338-0)  [volumes\).](#page-338-0)

- **2** Spécifiez la taille dans la zone Allocation du groupe de volumes.
- **3** Pour chaque disque ajouté, spécifiez la taille requise dans le champ **Allocation du groupe de volumes** correspondant.

Une fois que vous avez quitté ce champ, la taille du disque que vous venez d'ajouter se met à jour de manière dynamique.

### <span id="page-337-1"></span>**Configuration du volume LVM et de l'unité Linux (onglet Paramètres)**

Ces paramètres permettent de sélectionner les volumes sources à copier, les espaces sources (autres que des volumes) à recréer et à dimensionner et les disques cibles à repartitionner et sur lesquels stocker des données.

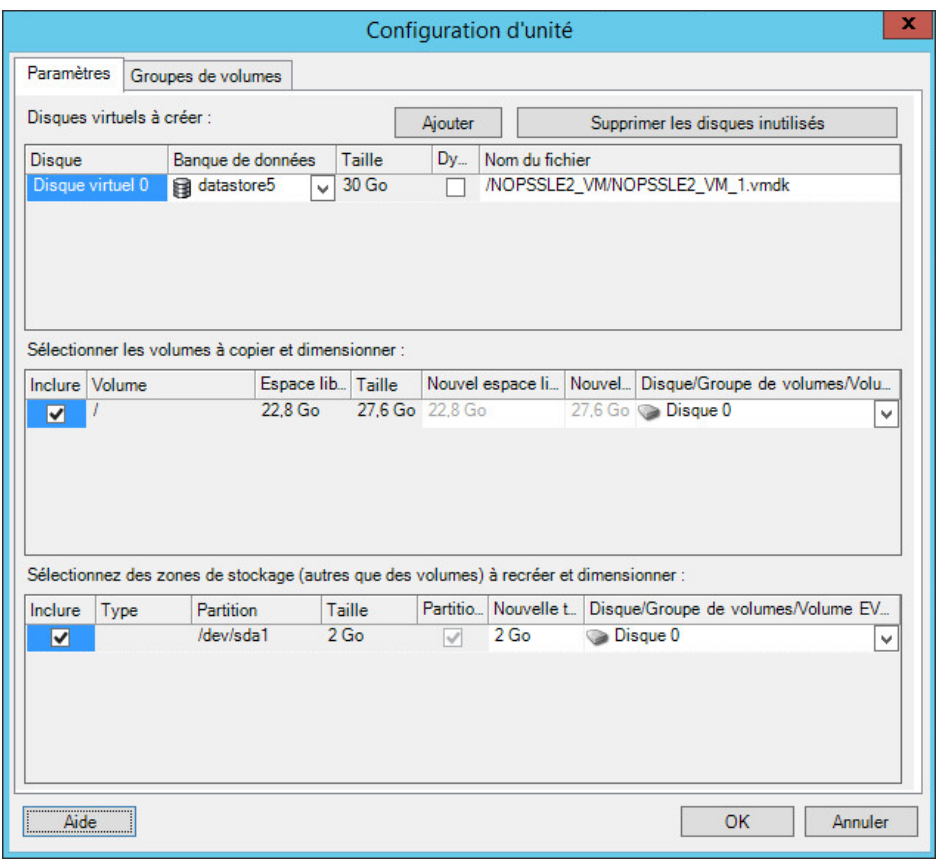

**Inclure :** sélectionnez les volumes ou les espaces sources autres que des volumes à copier ou à recréer et à dimensionner au cours de la migration.

**Nouvel espace libre :** pour redimensionner le volume au cours de la migration, spécifiez la quantité souhaitée d'espace disponible. PlateSpin Migrate ajuste automatiquement la **Nouvelle taille**.

**Nouvelle taille :** pour redimensionner le volume au cours de la migration, spécifiez la taille souhaitée. PlateSpin Migrate ajuste automatiquement le **Nouvel espace libre**.

**Groupe de disques/volumes :** sélectionnez le disque dur ou le groupe de volumes de la machine physique cible sur lequel le volume sera copié.

**Conserver les partitions :** pour chaque disque, cliquez sur la cellule correspondante de cette colonne pour sélectionner les partitions existantes du fournisseur à conserver au cours de la migration. Si les partitions ne sont pas sélectionnées, PlateSpin Migrate les supprime définitivement du serveur.

### <span id="page-338-0"></span>**Configuration du volume LVM et de l'unité Linux (onglet Groupes de volumes)**

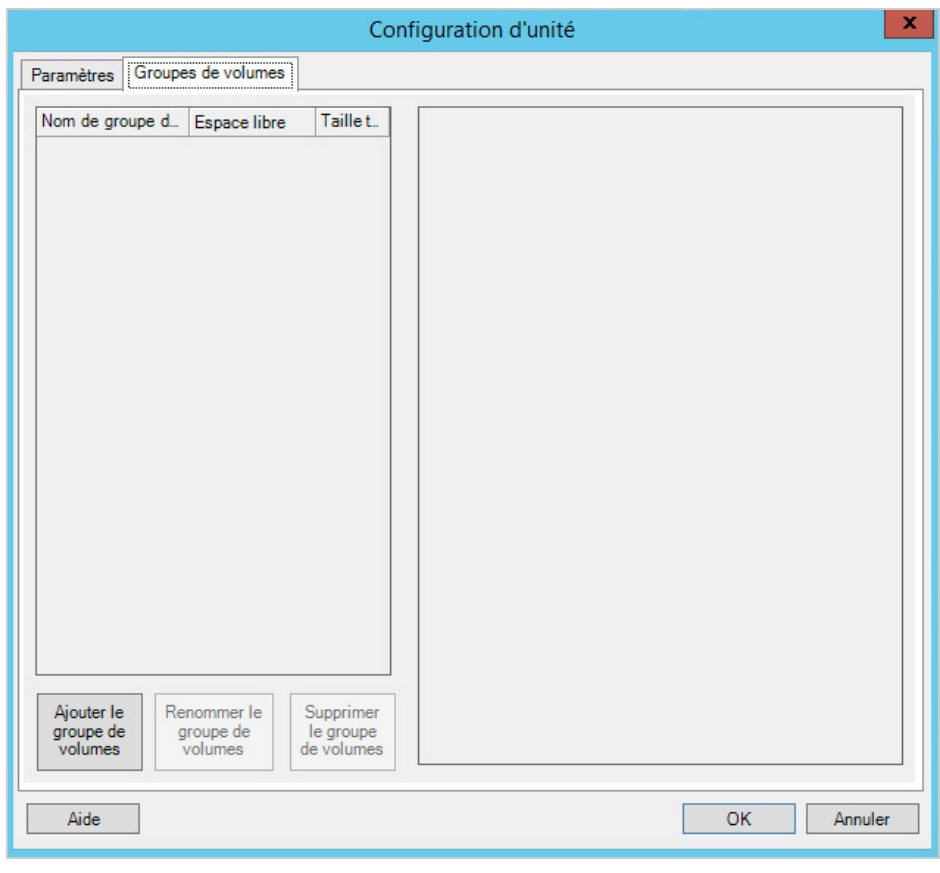

Utilisez ces paramètres pour gérer des groupes de volumes.

**Ajouter le groupe de volumes :** crée sur la machine cible un groupe de volumes qui n'existe pas sur la machine source.

**Renommer le groupe de volumes :** renomme un groupe de volumes en cours de copie de la source vers la cible.

**Supprimer le groupe de volumes :** supprime un groupe de volumes afin qu'il ne soit pas créé sur la machine cible. Les volumes assignés au groupe de volumes peuvent être réaffectés à d'autres emplacements à l'aide de l'onglet **Paramètres** (par défaut, ils sont assignés au disque).

**Allocation du groupe de volumes :** pour allouer de l'espace sur les disques à un groupe de volumes, sélectionnez celui-ci, puis choisissez les disques à inclure. Spécifiez la quantité d'espace à lui allouer sur chaque disque inclus.

# <span id="page-339-1"></span>**Configuration de l'unité P2V/V2V spécifique à la machine virtuelle cible**

Lorsque vous configurez une tâche de virtualisation homologue à homologue, la fenêtre de configuration de la tâche permet d'accéder aux paramètres spécifiques à la plate-forme de virtualisation cible.

PlateSpin Migrate affiche les paramètres de configuration de lecteur de machine virtuelle cible spécifiques à la cible sélectionnée :

- [Section 30.2.3, « Configuration de l'unité : VMware ESX », page 388](#page-387-0)
- [Section 31.2.2, « Configuration d'unité : Hyper-V », page 414](#page-413-0)

# <span id="page-339-2"></span>**Assignation des volumes dans la synchronisation des serveurs**

Lorsque vous utilisez la synchronisation des serveurs pour synchroniser deux workloads Windows ou Linux, le client PlateSpin Migrate vous permet de spécifier l'assignation requise entre les volumes sources et ceux existants sur la cible. Reportez-vous à la [Section 37.4, « Assignation de volumes de](#page-451-0)  [synchronisation des serveurs », page 452](#page-451-0).

# <span id="page-339-0"></span>**26.23.2 Configuration des disques et volumes de stockage à l'aide de l'interface Web de PlateSpin Migrate**

- **1** Sur la page de modification des détails du workload cible, accédez à **Paramètres du workload cible** > **Paramètres de migration**.
- **2** Configurez les options qui suivent :

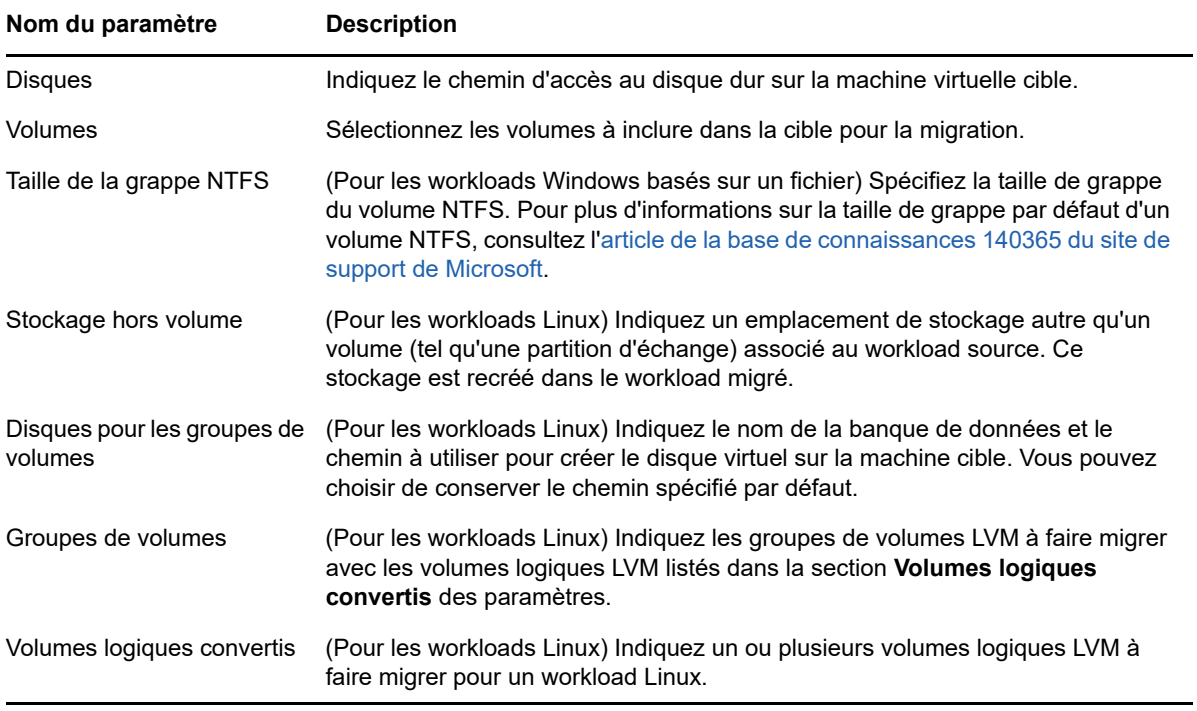

**3** Cliquez sur **Enregistrer**.

- [Section 27.1, « Planification d'une migration vers Amazon Web Services », page 343](#page-342-0)
- Section 27.2, « Configuration de la migration d'un workload vers Amazon Web Services », [page 344](#page-343-0)
- [Section 27.3, « Configuration d'une migration complète d'un workload vers Amazon Web](#page-343-1)  [Services », page 344](#page-343-1)

# <span id="page-342-0"></span>**27.1 Planification d'une migration vers Amazon Web Services**

Avant d'entamer la migration vers votre environnement cloud dans Amazon Web Services, assurezvous que votre environnement de migration respecte les exigences suivantes :

### **Plates-formes cloud prises en charge**

Reportez-vous à la section [« Plates-formes cloud cibles prises en charge » page 43.](#page-42-0)

### **Workloads pris en charge**

 Reportez-vous à la section [« Workloads pris en charge pour la migration vers Amazon Web](#page-32-0)  [Services » page 33](#page-32-0) correspondant à votre environnement cloud Azure cible.

### **Accès réseau et communication**

 Reportez-vous à la section [« Conditions d'accès et de communication requises sur votre réseau](#page-50-0)  [de migration » page 51](#page-50-0).

### **Conditions préalables**

 Reportez-vous au [Chapitre 8, « Conditions préalables pour une migration vers Amazon Web](#page-146-0)  [Services », page 147.](#page-146-0)

### **Cibles et workloads**

- **Compte cloud AWS EC2 cible (automatisé) :** Reportez-vous à la [Section 19.4.1,](#page-216-0)  [« Découverte de cibles dans le client Migrate », page 217](#page-216-0).
- **Workloads sources :** Reportez-vous à la [Section 20.6.2, « Découverte de workloads dans](#page-232-0)  [l'interface de PlateSpin Migrate », page 233.](#page-232-0)

### **informations complémentaires**

- [Documentation Amazon Elastic Compute Cloud](https://aws.amazon.com/documentation/ec2/) (https://aws.amazon.com/documentation/ec2/)
- [Connexions VPN gérées par AWS](http://docs.aws.amazon.com/AmazonVPC/latest/UserGuide/VPC_VPN.html) (http://docs.aws.amazon.com/AmazonVPC/latest/UserGuide/ VPC\_VPN.html) dans le Guide de l'utilisateur d'Amazon Virtual Private Cloud.
- [Votre passerelle client](http://docs.aws.amazon.com/AmazonVPC/latest/NetworkAdminGuide/Introduction.html) (http://docs.aws.amazon.com/AmazonVPC/latest/NetworkAdminGuide/ Introduction.html) dans le manuel Amazon Virtual Private Cloud Network Administrator Guide.

# <span id="page-343-0"></span>**27.2 Configuration de la migration d'un workload vers Amazon Web Services**

En fonction de l'étendue des données que vous souhaitez transférer de la source vers la cible, reportez-vous à l'une des sections suivantes :

- **Migration complète :** Reportez-vous à la [Section 27.3, « Configuration d'une migration](#page-343-1)  [complète d'un workload vers Amazon Web Services », page 344](#page-343-1).
- **Synchronisation des serveurs :** Reportez-vous à la [Section 37.3, « Synchronisation des](#page-450-0)  [serveurs avec Amazon Web Services », page 451.](#page-450-0)

# <span id="page-343-1"></span>**27.3 Configuration d'une migration complète d'un workload vers Amazon Web Services**

- **1** Lancement du client PlateSpin Migrate.
- **2** Découvrez votre workload source. Reportez-vous au [Chapitre 20, « Découverte de workloads](#page-228-0)  [sources », page 229.](#page-228-0)
- **3** Cliquez avec le bouton droit sur le workload source découvert, puis cliquez sur **Préparer la cible AWS**.
- **4** effectuez la procédure suivante.
	- **4a** Pour vous connecter à votre compte AWS pour la première fois, vous devez spécifier les éléments suivants :
		- **ID clé d'accès et clé d'accès secrète AWS :** les deux parties d'une clé d'accès, c'està-dire un ensemble valide de références de sécurité requises pour accéder à un compte AWS.
		- **Région AWS :** zone géographique à laquelle votre compte AWS a accès.

Lors des connexions suivantes, ces options sont automatiquement remplies avec les valeurs spécifiées lors de votre connexion précédente.

- **4b** Cliquez sur **Update Region List** (Mettre à jour la liste des régions) pour mettre à jour les régions AWS prises en charge.
- **4c** Cliquez sur **Connexion**.
- **4d** (Conditionnel) Si vous vous connectez pour la première fois, la boîte de dialogue Replication Environment Details (Détails de l'environnement de réplication) s'affiche. Indiquez les informations suivantes, puis cliquez sur **Enregistrer** :
	- **Linux AMI ID (ID AMI Linux) :** spécifiez l'ID de l'image de machine Amazon (AMI) de l'environnement de réplication PlateSpin - Linux.
	- **Windows AMI ID (ID AMI Windows) :** spécifiez l'ID de l'image de machine Amazon de l'environnement de réplication PlateSpin - Windows ou de l'environnement de réplication PlateSpin - Windows (BYOL) selon que vous souhaitiez qu'AWS active la licence de système d'exploitation ou que vous souhaitiez utiliser votre propre licence Microsoft.
	- **Snapshot ID (ID de l'instantané) :** ID de l'instantané de l'AMI de l'environnement de réplication PlateSpin indiqué lors de la création d'un instantané à partir de l'instance privée de l'AMI. Reportez-vous à la section [« Pour créer un instantané à l'aide de l'AMI](#page-152-0)  [PRE : » page 153.](#page-152-0)
	- **Keypair Name (Nom de la paire de clés) :** indiquez le nom de la paire de clés associée à l'instantané AMI.
- **Keypair File Path (Chemin d'accès au fichier de la paire de clés) :** spécifiez l'emplacement dans lequel vous avez stocké le fichier de paire de clés (.pem).
- **4e** (Conditionnel) Si vous vous connectez pour la première fois, la boîte de dialogue Migrate Server Details (Détails du serveur Migrate) s'affiche. Spécifiez l'adresse IP du serveur Migrate et les références pour enregistrer l'instance cible auprès du serveur Migrate, puis cliquez sur **Enregistrer**.
- **4f** Dans la boîte de dialogue Préparer la cible AWS, assurez-vous que l'étendue du transfert est définie sur **Migration complète**, puis procédez comme suit :
	- **4f1** Sélectionnez le cloud VPC à utiliser.

Les valeurs des options **Groupe de sécurité** et **Sous-réseau** sont renseignées automatiquement en fonction du cloud VPC que vous sélectionnez. L'option **Type d'instance** est renseignée automatiquement en fonction du workload source. Vous pouvez sélectionner des valeurs différentes en fonction de vos besoins.

- <span id="page-344-0"></span>**4f2** Spécifiez le nom d'hôte pour enregistrer la cible auprès du serveur Migrate. La valeur par défaut est *nom\_source*\_RepEnv.
- **4f3** Pour configurer les interfaces réseau, cliquez sur **Configurer** :
	- **4f3a** En fonction de vos besoins, vous pouvez ajouter ou supprimer des cartes réseau.
	- **4f3b** Sélectionnez l'une des options suivantes :
		- **Obtain settings automatically (Obtenir les paramètres automatiquement) :** sélectionnez cette option pour permettre aux paramètres réseau d'être assignés automatiquement par un serveur DHCP.
		- **Use the following settings (Utiliser les paramètres suivants) :** Pour spécifier les paramètres réseau, sélectionnez cette option. L'adresse IP doit être unique au sein du sous-réseau pris en charge.
- **4f4** La section de stockage de l'instance cible affiche le nom du périphérique et la taille de disque pour tous les disques disponibles dans la source. Les disques sont triés en fonction de leur nom de périphérique. Vous pouvez choisir de supprimer les disques de données existants ou cliquer sur **Add Disk** (Ajouter des disques) pour ajouter des disques supplémentaires selon vos besoins.
- **4g** (Facultatif) Cliquez sur l'icône de paramètres pour modifier les détails relatifs à la réplication ou au serveur Migrate.
- **4h** Cliquez sur **Préparer**.
- **4i** À la fin de la tâche d'enregistrement, vous êtes invité à consulter les journaux. Pour afficher les journaux, cliquez sur **Oui**.
- **4j** Cliquez sur **Close** (Fermer).
- **5** Dans le client PlateSpin Migrate, l'instance cible enregistrée est répertoriée avec le nom spécifié à l'[Étape 4f2](#page-344-0). Faites glisser le workload source vers cette cible pour démarrer une tâche de migration.
- **6** Configurez les paramètres requis de la tâche. Reportez-vous au [Chapitre 26, « Configuration](#page-298-0)  [Principes de base », page 299](#page-298-0).
- **7** Exécutez la tâche.

# 28 **Migration vers Microsoft Azure**

- [Section 28.1, « Planification de la migration vers Microsoft Azure », page 347](#page-346-0)
- [Section 28.2, « Configuration de la migration d'un workload vers Microsoft Azure », page 348](#page-347-0)

# <span id="page-346-0"></span>**28.1 Planification de la migration vers Microsoft Azure**

Avant d'entamer la migration vers votre environnement cloud dans Microsoft Azure, assurez-vous que votre environnement de migration respecte les exigences suivantes :

### **Plates-formes cloud prises en charge**

Reportez-vous à la section [« Plates-formes cloud cibles prises en charge » page 43.](#page-42-0)

### **Workloads pris en charge**

 Reportez-vous à la section [« Workloads pris en charge pour la migration vers Microsoft Azure »](#page-29-0)  [page 30](#page-29-0) correspondant à votre environnement cloud Azure cible.

### **Accès réseau et communication**

 Reportez-vous à la section [« Conditions d'accès et de communication requises sur votre réseau](#page-50-0)  [de migration » page 51](#page-50-0).

### **Conditions préalables**

 Reportez-vous au [Chapitre 9, « Conditions préalables pour la migration vers Microsoft Azure »,](#page-156-0)  [page 157.](#page-156-0)

### **Cibles et workloads**

- **Abonnement cloud Azure cible (automatisé) :** Reportez-vous à la [Section 19.4.2,](#page-217-0)  [« Découverte de cibles dans l'interface Web », page 218](#page-217-0).
- **Workloads sources :** Reportez-vous à la [Section 20.6.2, « Découverte de workloads dans](#page-232-0)  [l'interface de PlateSpin Migrate », page 233.](#page-232-0)

### **informations complémentaires**

- Reportez-vous à la rubrique « Création d'une connexion de site à site dans le portail Azure » dans la *documentation relative à la passerelle VPN Microsoft Azure*.
- Reportez-vous à la rubrique [«](https://docs.microsoft.com/en-us/azure/vpn-gateway/vpn-gateway-create-site-to-site-rm-powershell) Créer un réseau virtuel avec une connexion VPN de site à site à l'aide de PowerShell » dans la *documentation relative à la passerelle VPN Microsoft Azure*.

# <span id="page-347-0"></span>**28.2 Configuration de la migration d'un workload vers Microsoft Azure**

Lorsque vous ajoutez ou découvrez un workload, celui-ci est repris sur la page Workloads et son état est défini sur **Non configuré**. Avant de faire migrer le workload, vous devez le configurer comme suit :

- **1** Lancez l'interface Web de PlateSpin Migrate.
- **2** Si vous n'avez pas configuré un emplacement Microsoft Azure comme cible de migration, cliquez sur **Cibles** > **Ajouter la cible**, puis configurez la conteneur Azure cible.

Reportez-vous à la [Section 3.3.3, « Cibles », page 78.](#page-77-0)

- **3** Sur la page Workloads, sélectionnez le workload à configurer.
- **4** Cliquez sur **Configurer la migration**.
- **5** Spécifiez la **méthode de transfert initiale** pour la réplication en fonction de l'étendue des données que vous souhaitez transférer de la source vers la cible :
	- **Réplication complète :** PlateSpin Migrate réplique le volume complet de la source vers la cible.
	- **Réplication incrémentielle :** PlateSpin Migrate réplique uniquement les différences de données de la source vers la cible, à condition que les workloads aient un système d'exploitation et des profils de volume similaires.

**REMARQUE :** PlateSpin Migrate ne prend pas en charge la réplication incrémentielle pour la réplication initiale des données vers des workloads cibles existants dans le cloud Azure. Toutefois, vous pouvez planifier des réplications incrémentielles des données pour les réplications suivantes. Reportez-vous au paramètre [Récurrence incrémentielle](#page-348-0) à l'[Étape 8.](#page-348-1)

**6** Sélectionnez un emplacement cible existant Microsoft Azure vers lequel vous souhaiter migrer le workload source.

Pour vérifier la disponibilité du stockage Premium pour l'emplacement cible, reportez-vous à la liste des [produits Microsoft Azure disponibles par région](https://azure.microsoft.com/en-us/regions/services/) (https://azure.microsoft.com/en-us/ regions/services/).

**7** Cliquez sur **Configurer la migration**.

### <span id="page-348-1"></span>**8** Configurez les paramètres suivants :

<span id="page-348-0"></span>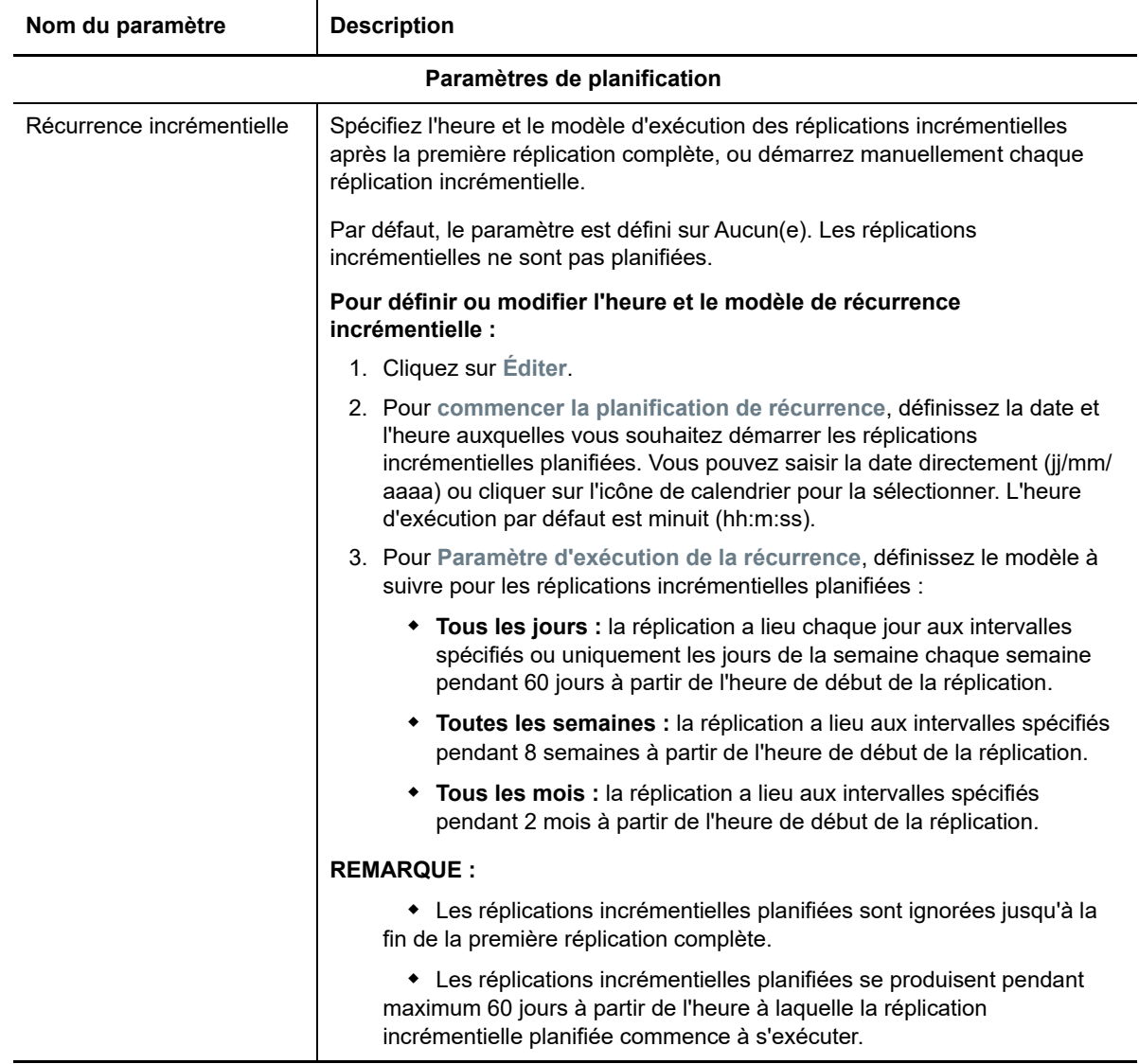

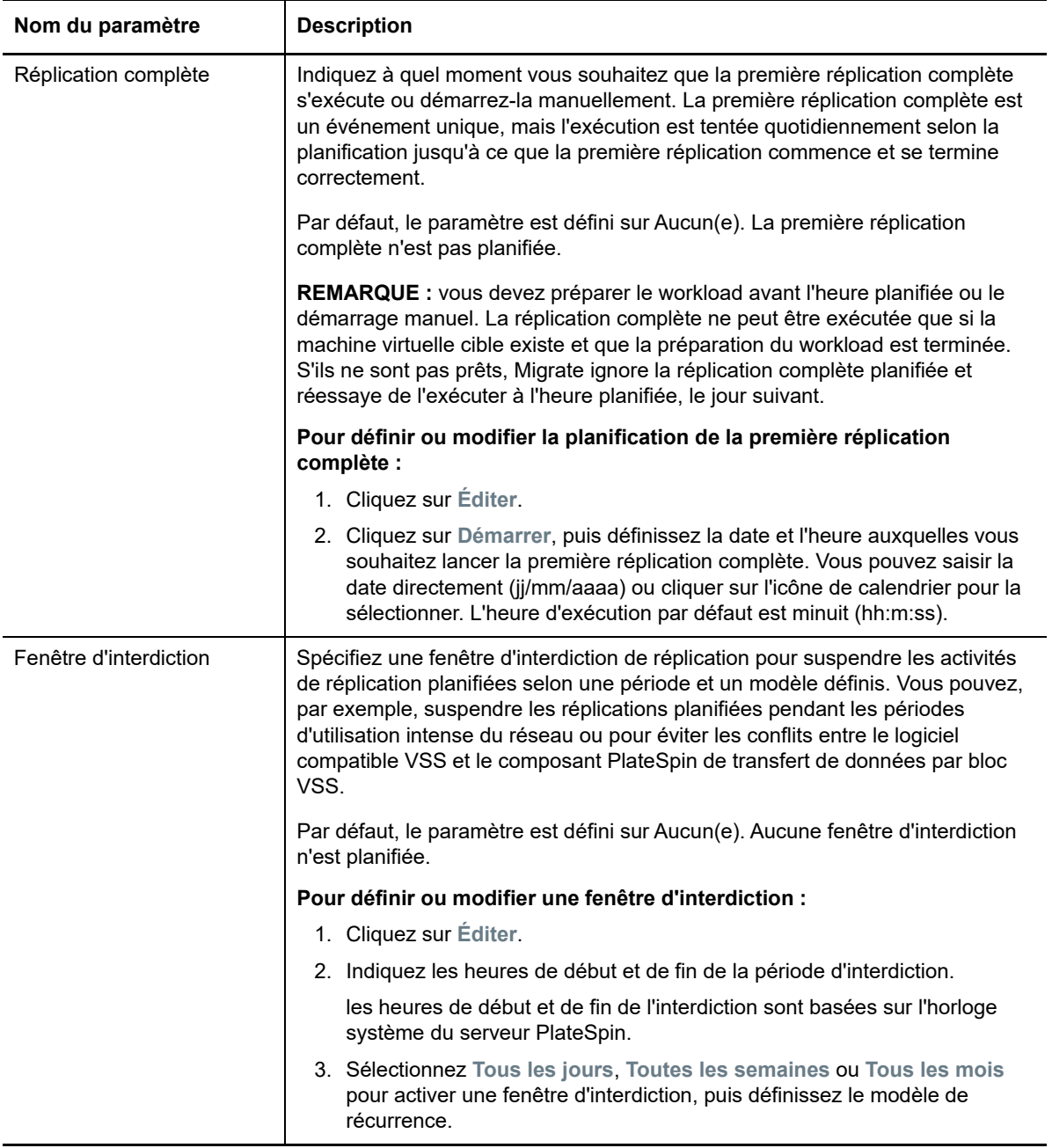

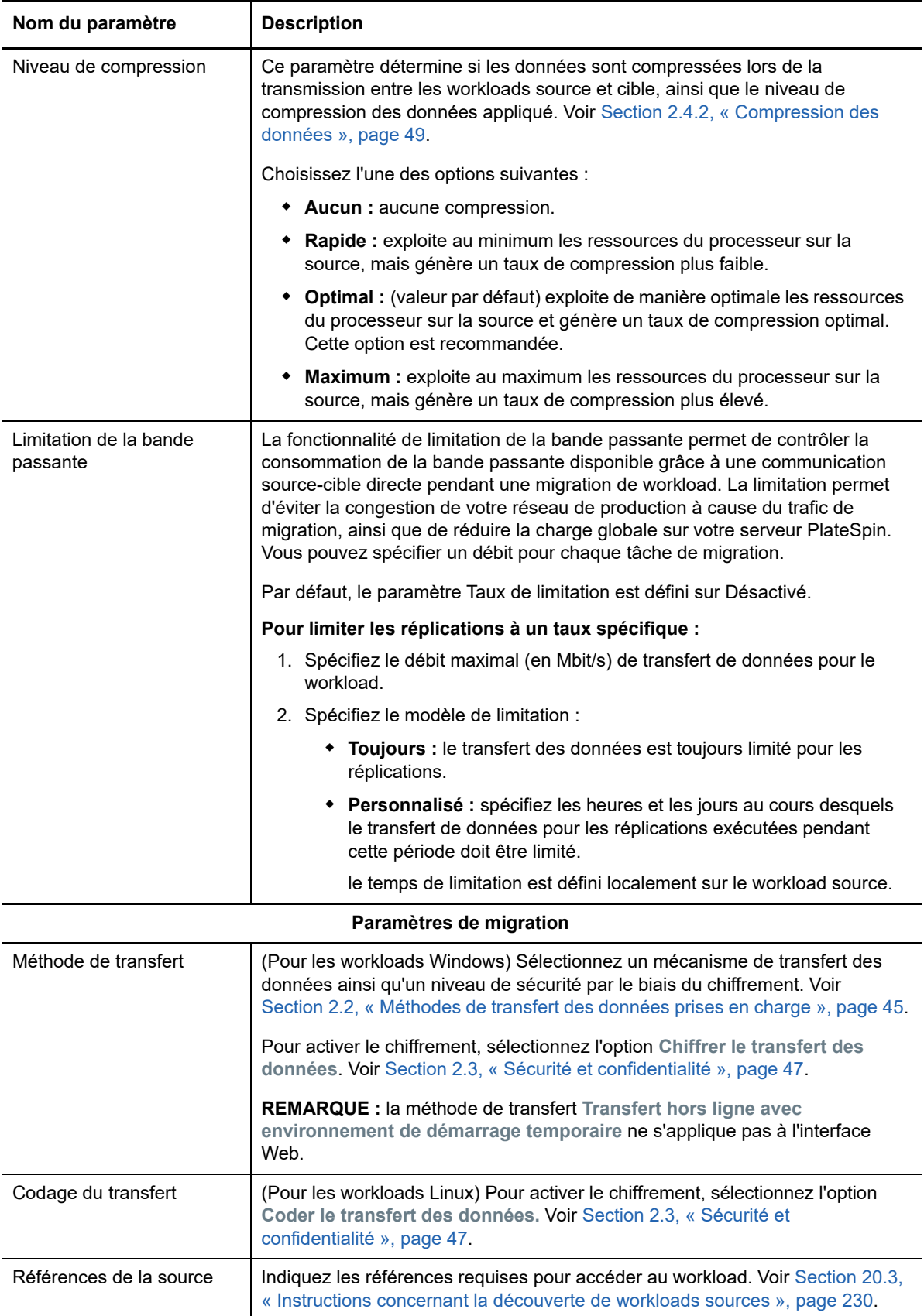

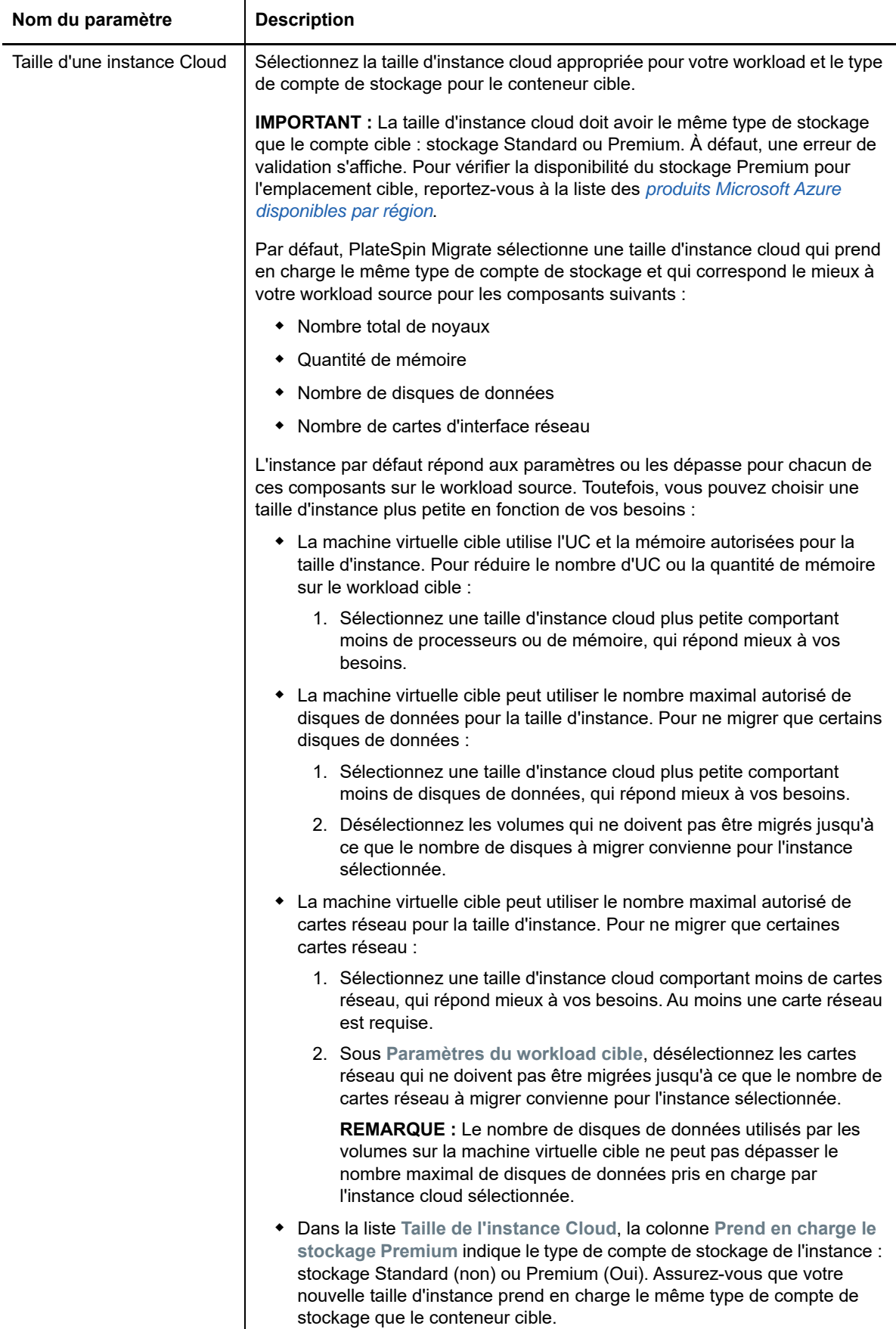

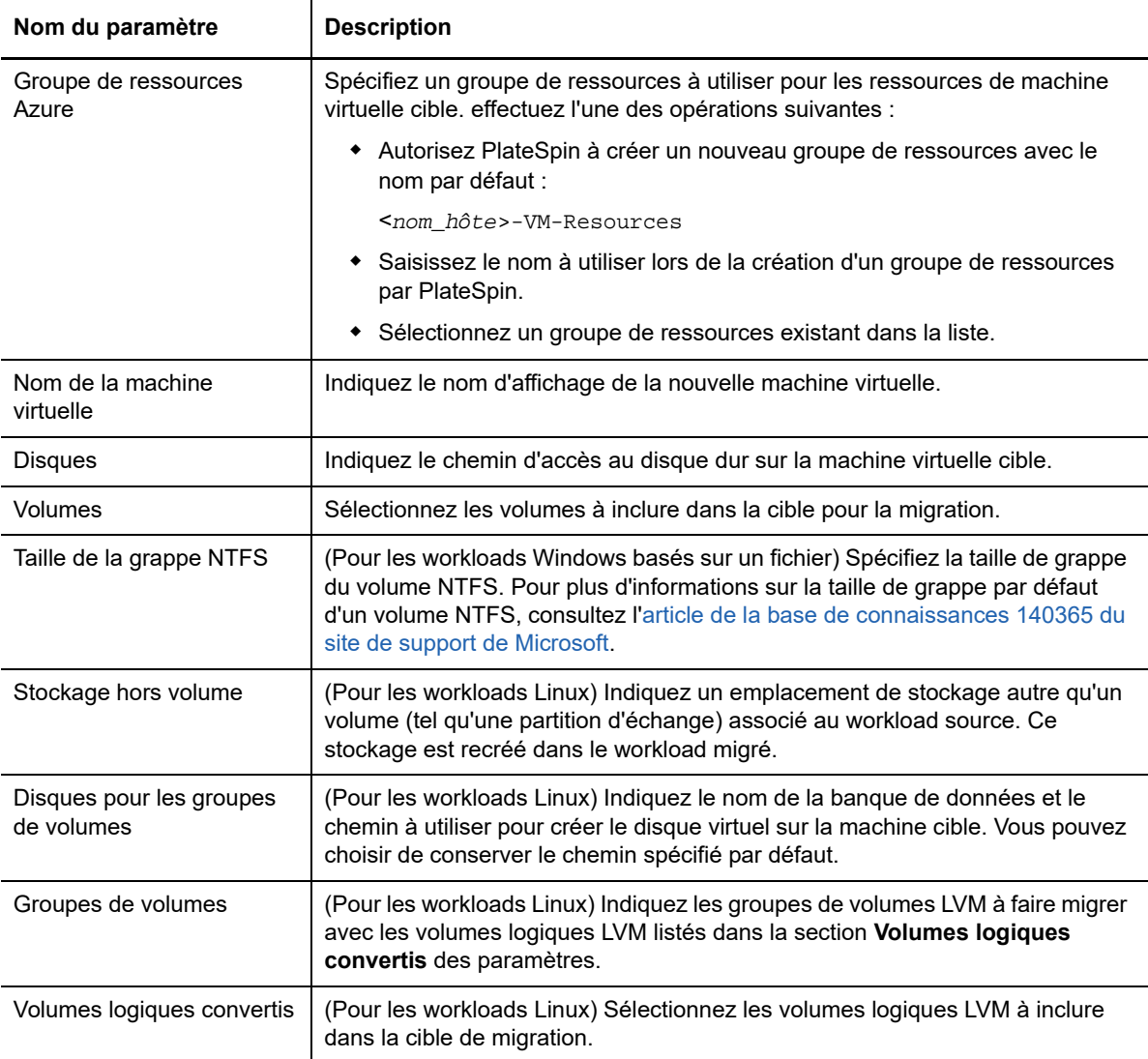

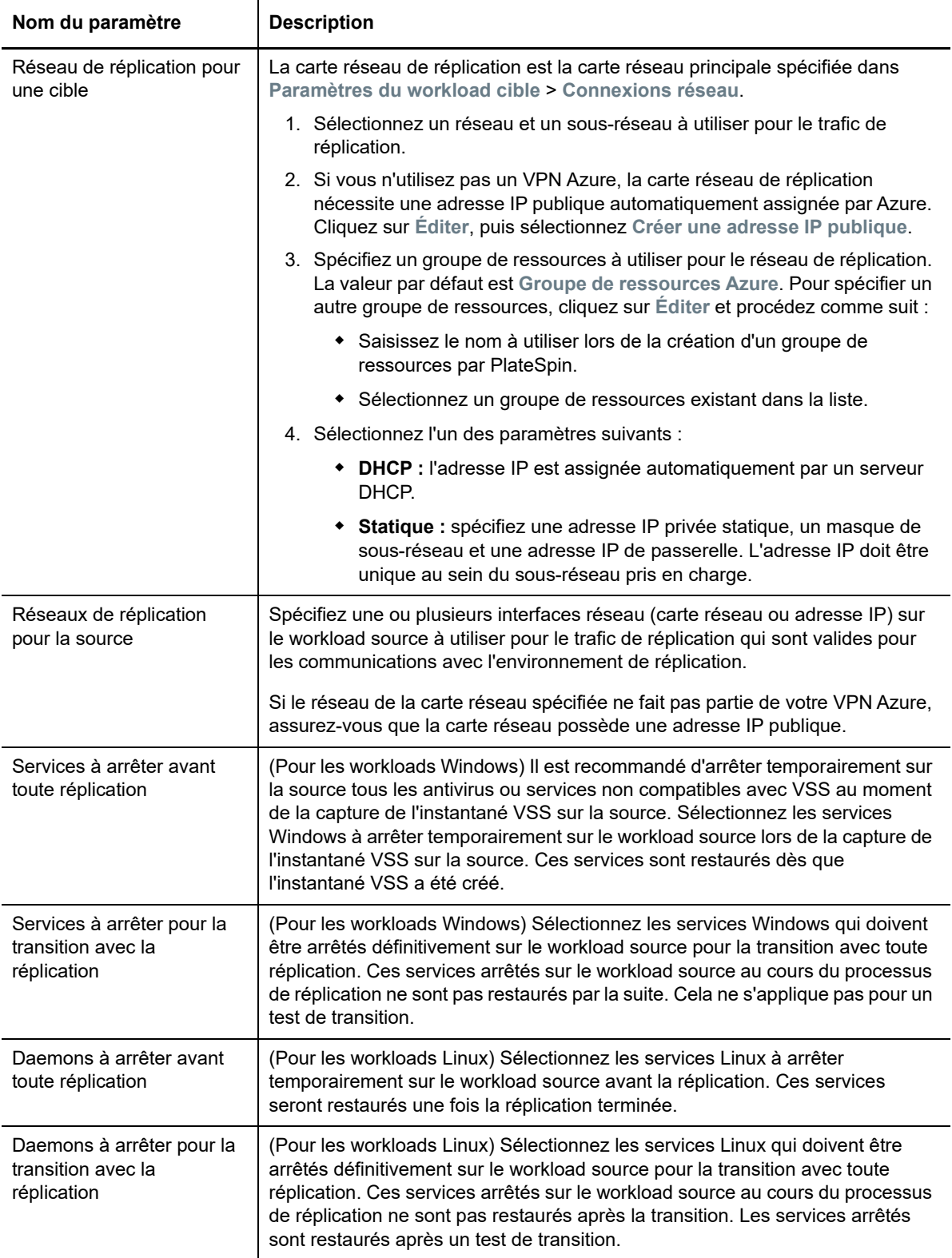

<span id="page-354-0"></span>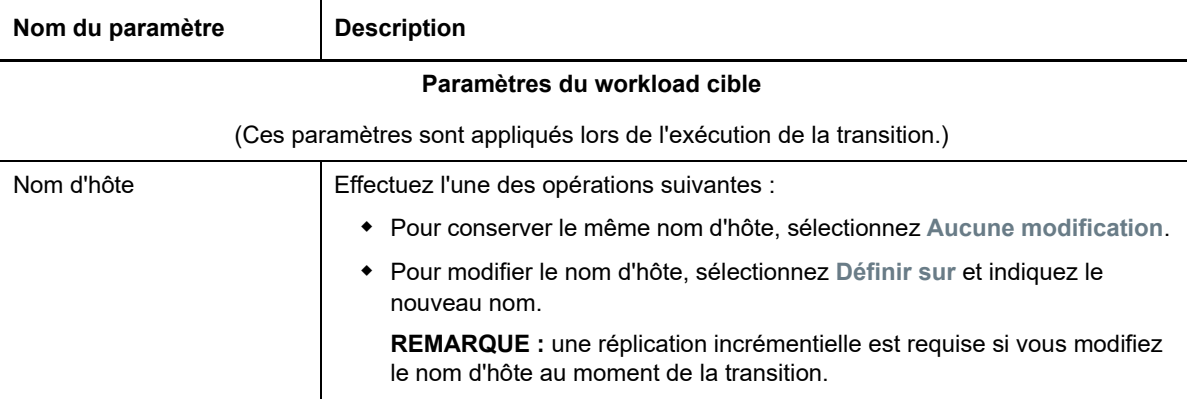

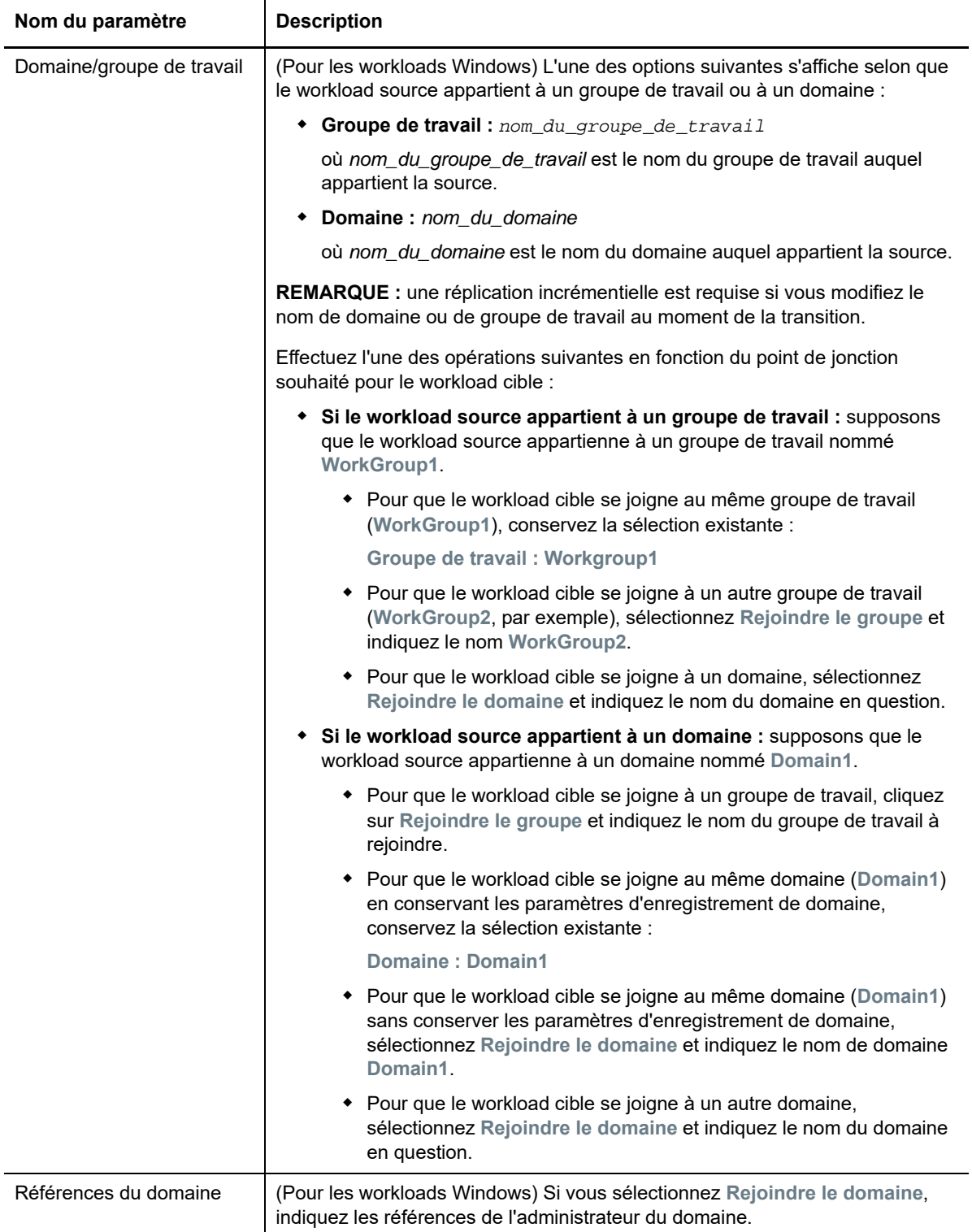

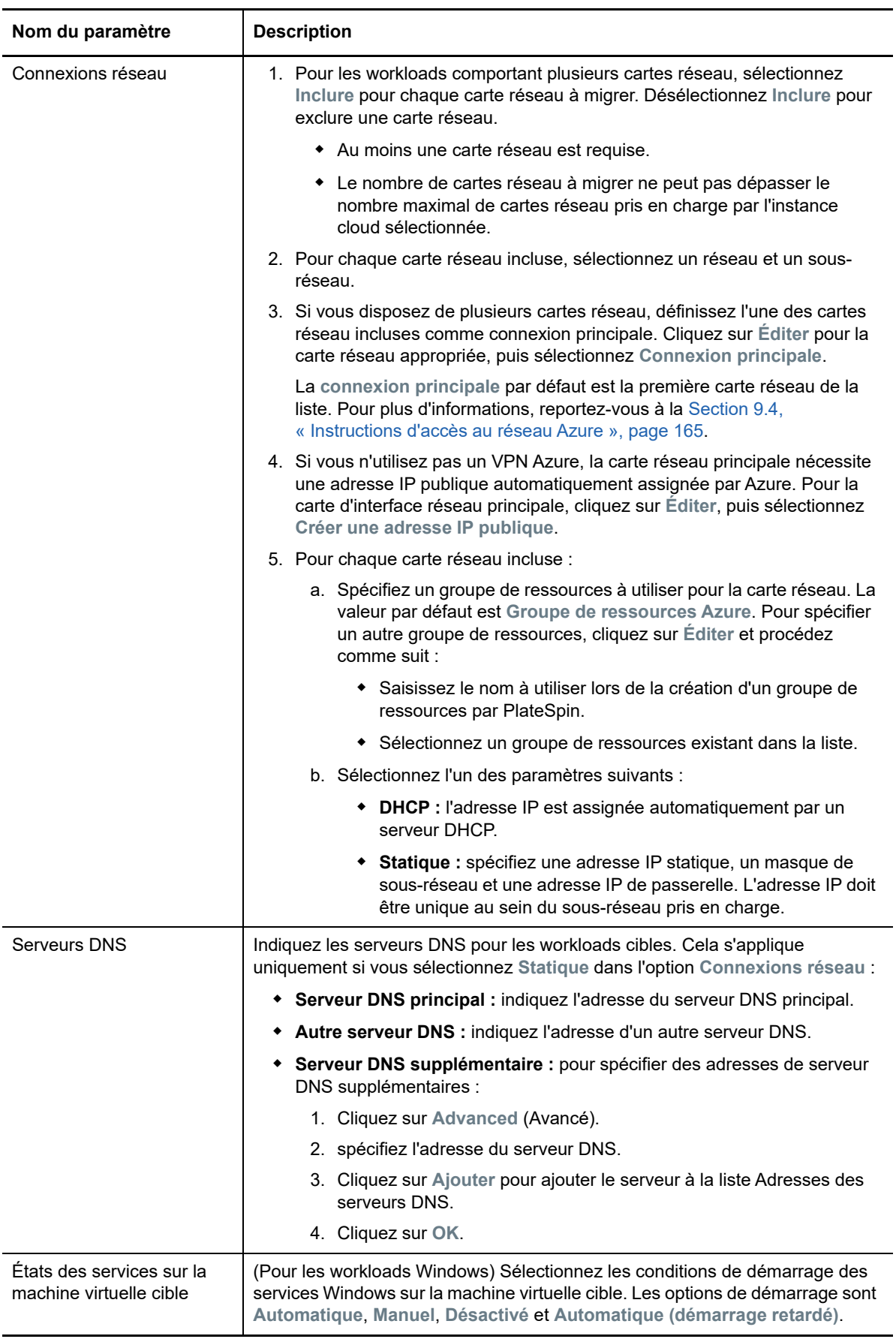

<span id="page-357-0"></span>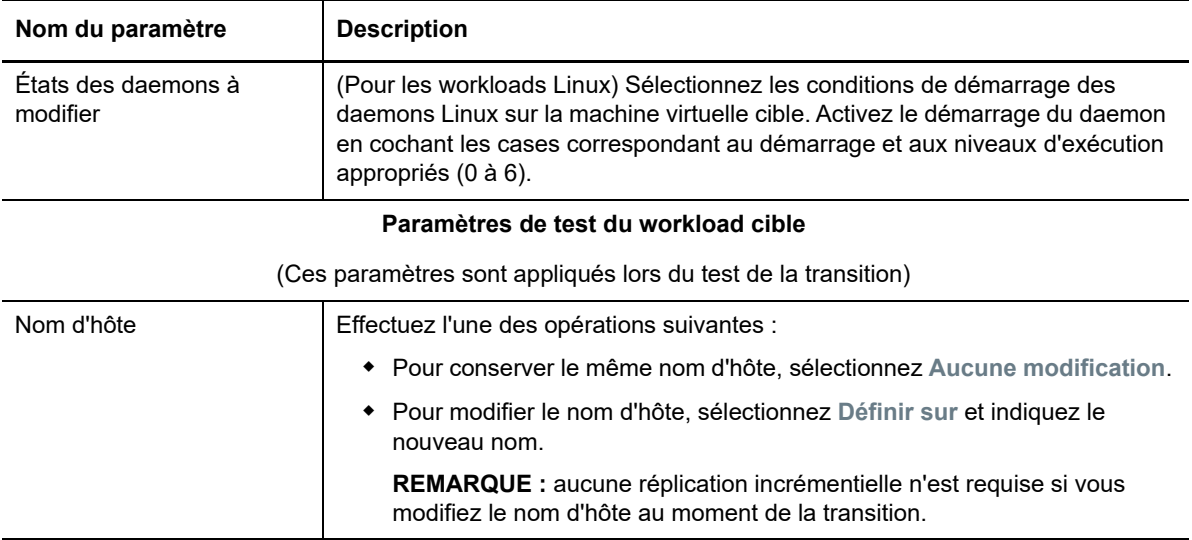

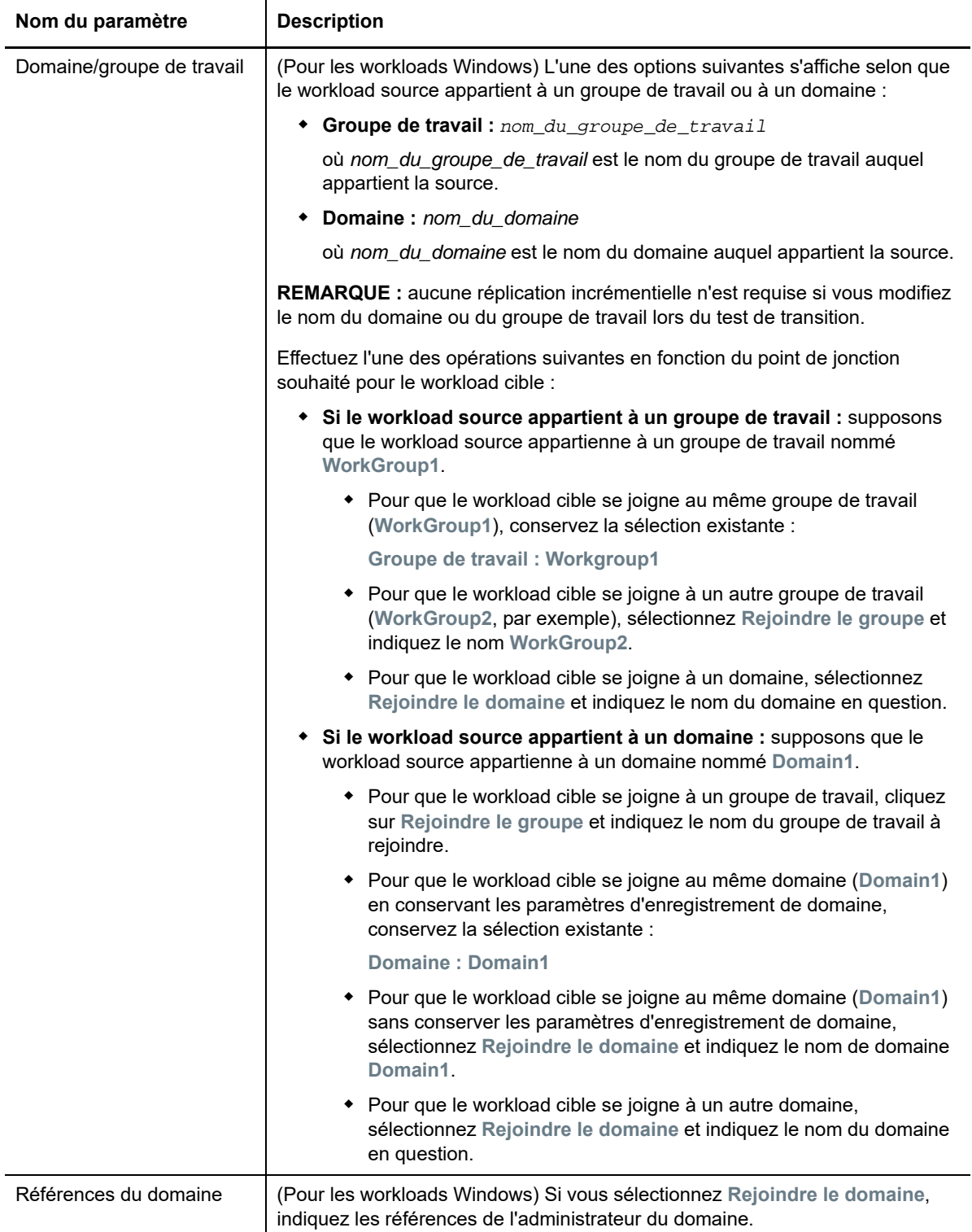

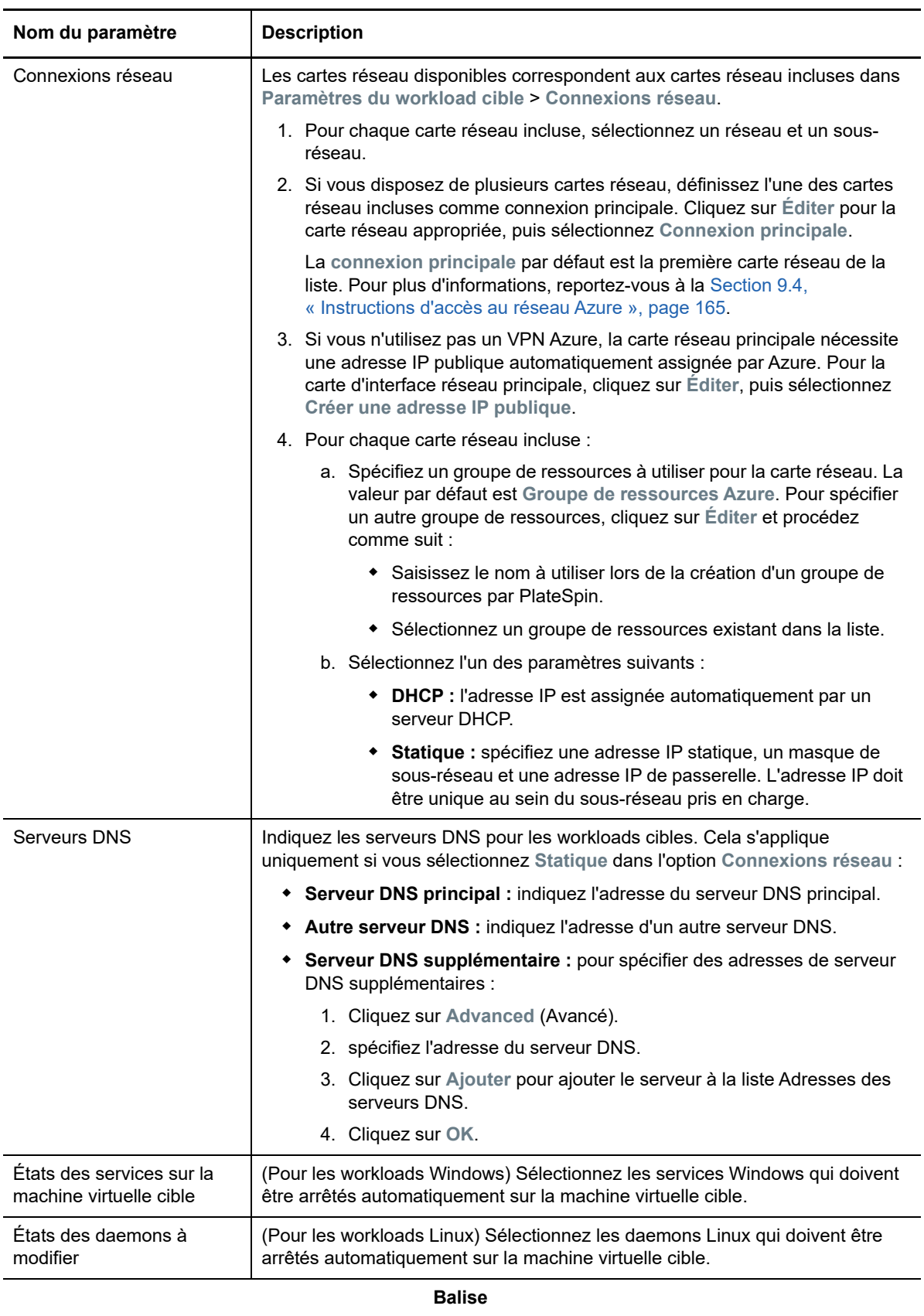
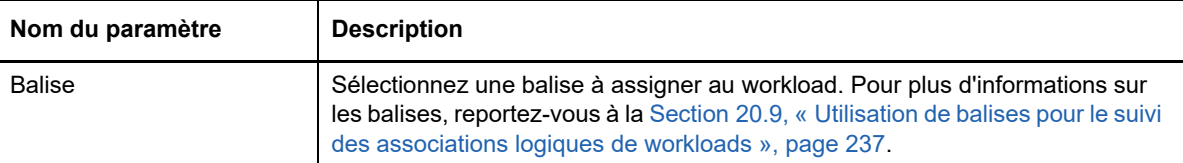

**9** (Facultatif) Pour modifier la cible, cliquez sur **Modifier la cible**.

**REMARQUE :** si vous modifiez la cible, tous les paramètres que vous avez spécifiés sont effacés.

- **10** Effectuez l'une des opérations suivantes :
	- Cliquez sur **Enregistrer** pour enregistrer les paramètres.
	- Cliquez sur **Enreg. et prép.** pour enregistrer les paramètres et commencer à préparer la migration du workload.
	- Cliquez sur **Annuler** pour quitter.

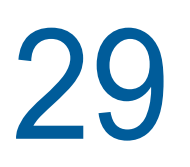

# **Migration vers VMware vCloud Director**

- [Section 29.1, « Planification de la migration vers VMware vCloud Director », page 363](#page-362-0)
- Section 29.2, « Configuration de la migration d'un workload vers VMware vCloud Director », [page 364](#page-363-0)

# <span id="page-362-0"></span>**29.1 Planification de la migration vers VMware vCloud Director**

Avant d'entamer la migration vers votre environnement cloud dans VMware vCloud Director, assurezvous que votre environnement de migration respecte les exigences suivantes :

#### **Plates-formes cloud prises en charge**

Reportez-vous à la section [« Plates-formes cloud cibles prises en charge » page 43.](#page-42-0)

#### **Workloads pris en charge**

 Reportez-vous à la section [« Workloads pris en charge pour la migration vers VMware vCloud](#page-30-0)  [Director » page 31](#page-30-0) correspondant à votre plate-forme Hyper-V cible.

#### **Accès réseau et communication**

 Reportez-vous à la section [« Conditions d'accès et de communication requises sur votre réseau](#page-50-0)  [de migration » page 51](#page-50-0).

#### **Conditions préalables**

 Reportez-vous à la section [« Conditions préalables pour la migration vers VMware vCloud](#page-172-0)  [Director » page 173.](#page-172-0)

#### **Cibles et workloads**

- **Organisation VMware vCloud cible (automatisée) :** Reportez-vous à la section [« Découverte](#page-217-0)  [de cibles dans l'interface Web » page 218](#page-217-0).
- **Workloads sources :** utilisez l'une des méthodes de découverte suivantes :
	- [« Découverte de workloads dans l'interface de PlateSpin Migrate » page 233](#page-232-0)
	- [« Enregistrement de workloads et de découverte des détails avec l'agent Migrate »](#page-233-0)  [page 234](#page-233-0)

#### **Informations complémentaires**

 « Working with Virtual Machines » (Utilisation de machines virtuelles) du *VMware vCloud Director 5.6 Documentation Center* (Centre de documentation VMware vCloud Director 5.6).

# <span id="page-363-0"></span>**29.2 Configuration de la migration d'un workload vers VMware vCloud Director**

Lorsque vous ajoutez ou découvrez un workload, celui-ci est repris sur la page Workloads et son état est défini sur **Non configuré**. Avant de faire migrer le workload, vous devez le configurer comme suit :

- **1** Lancez l'interface Web de PlateSpin Migrate.
- **2** Sur la page Workloads, sélectionnez le workload à configurer.
- **3** Cliquez sur **Configurer la migration**.
- **4** Sélectionnez l'une des options suivantes en fonction de l'étendue des données que vous souhaitez transférer de la source vers la cible :
	- **Réplication complète :** le transfert d'un volume complet de données est réalisé de la source vers la cible.
	- **Réplication incrémentielle :** seules les différences sont transférées depuis la source vers la cible, à condition qu'elles aient un système d'exploitation et des profils de volume similaires.

**REMARQUE :** PlateSpin Migrate ne prend pas en charge la réplication incrémentielle pour la réplication initiale des données vers des workloads cibles existants dans VMware vCloud Director. Toutefois, vous pouvez planifier des réplications incrémentielles des données pour les réplications suivantes. Reportez-vous au paramètre [Récurrence incrémentielle](#page-364-0) à l'[Étape 8.](#page-348-0)

- **5** Sélectionnez une organisation VMware vCloud précédemment configurée en tant que cible pour migrer les données sources. Reportez-vous à la [Section 3.3.3, « Cibles », page 78](#page-77-0).
- **6** Cliquez sur **Configurer la migration**.

**7** Configurez les paramètres suivants. Assurez-vous que l'adresse IP du workload source, le réseau de réplication pour la cible, le réseau de transition et le réseau de test de transition sont tous différents.

<span id="page-364-0"></span>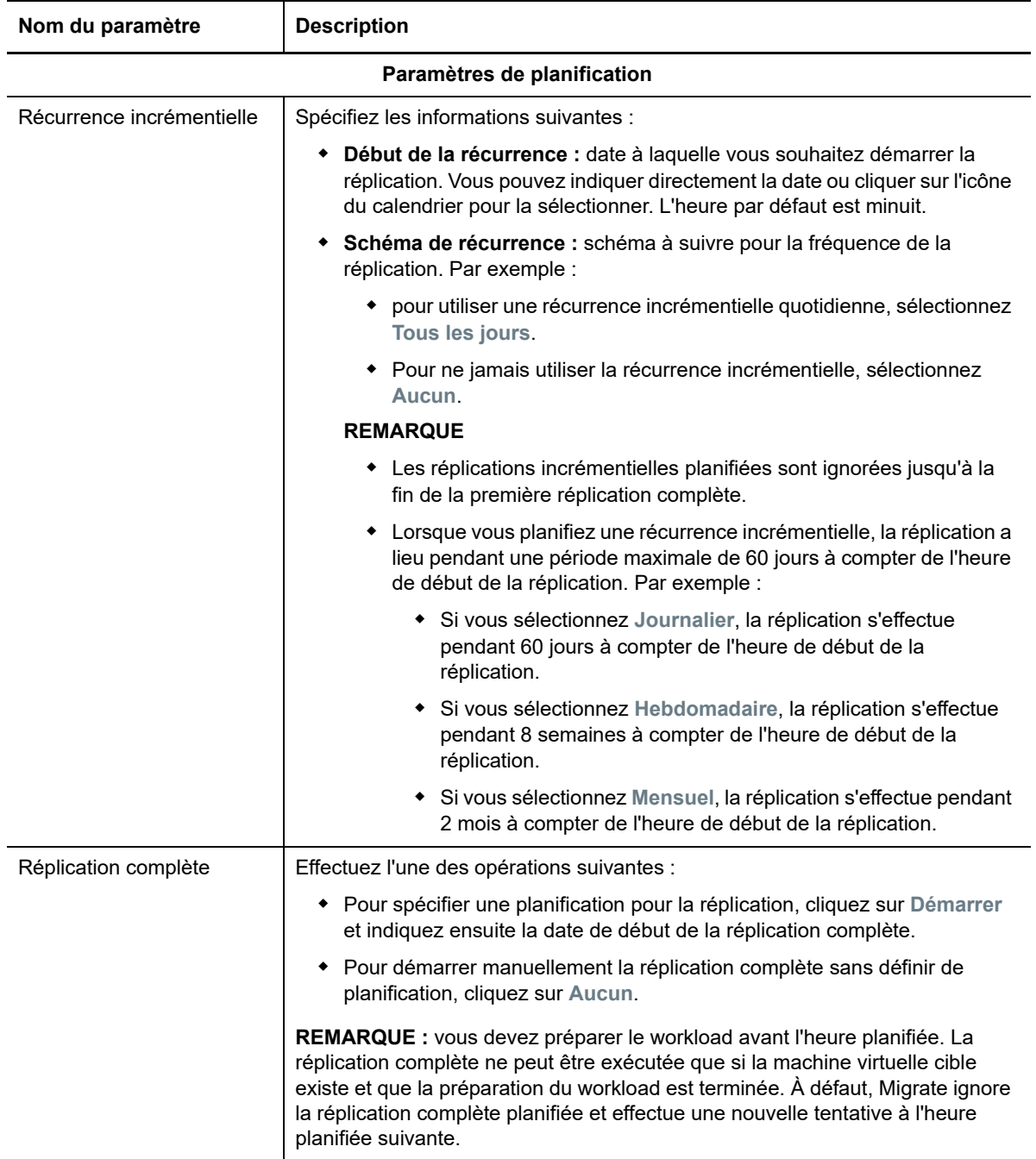

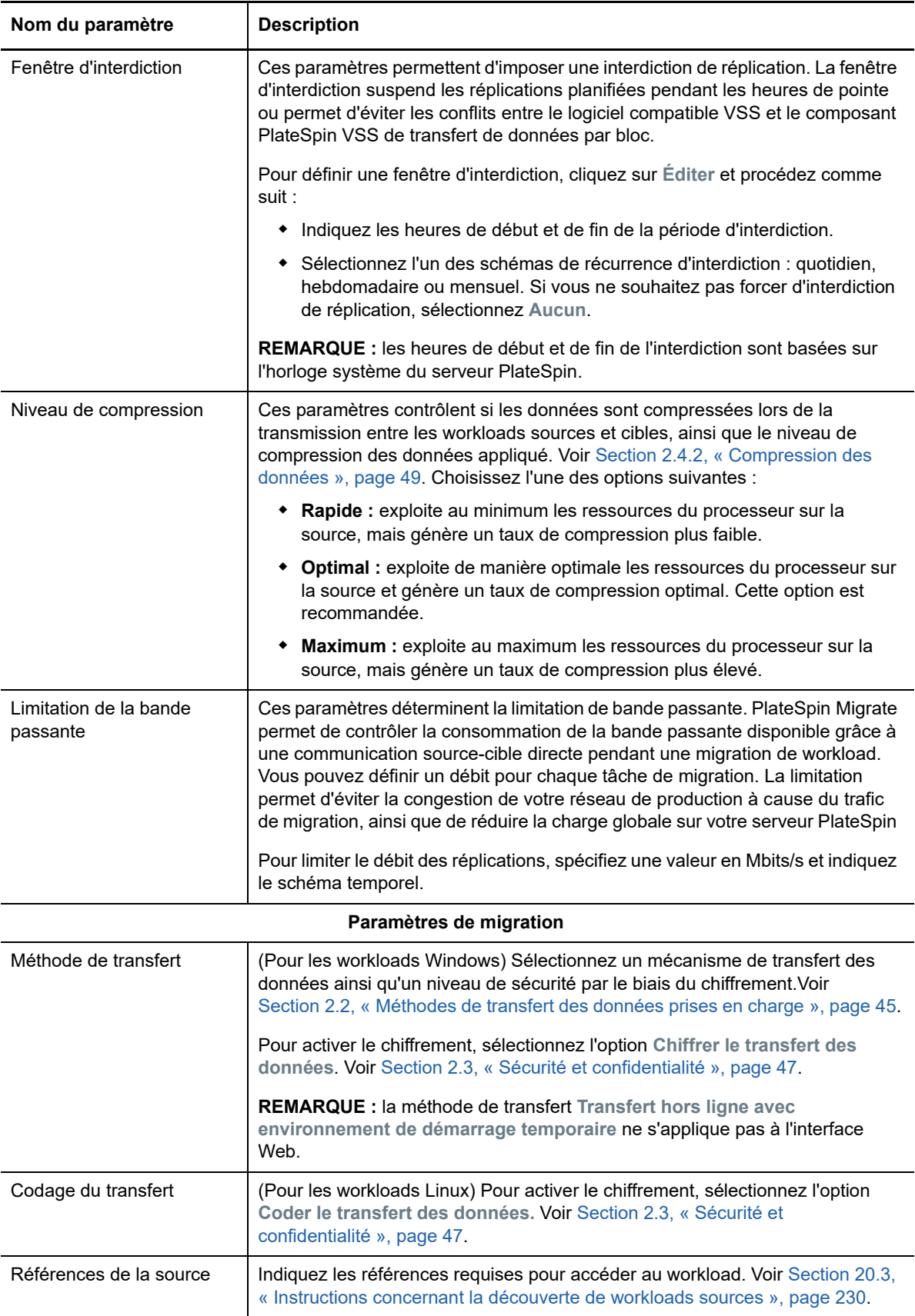

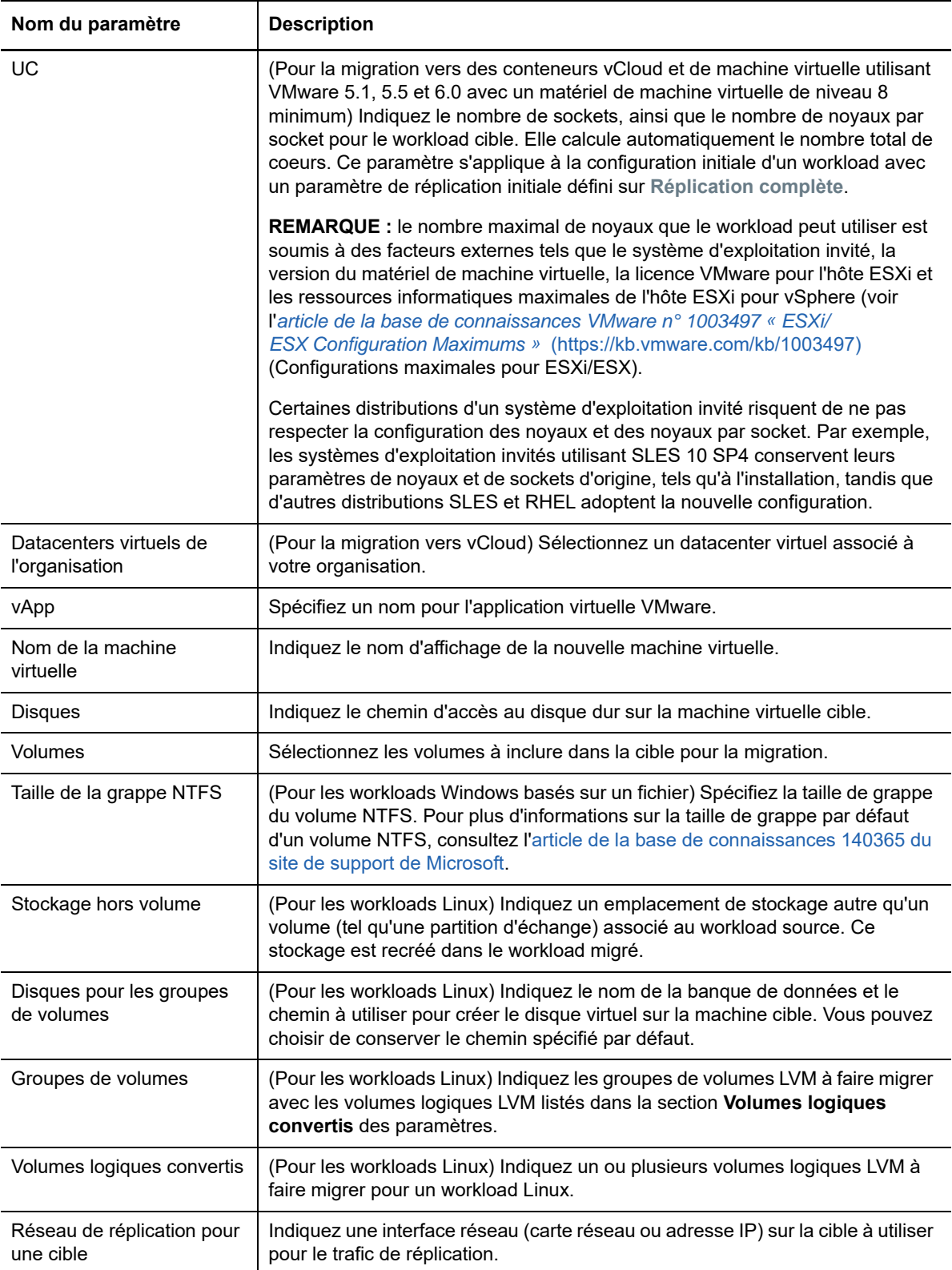

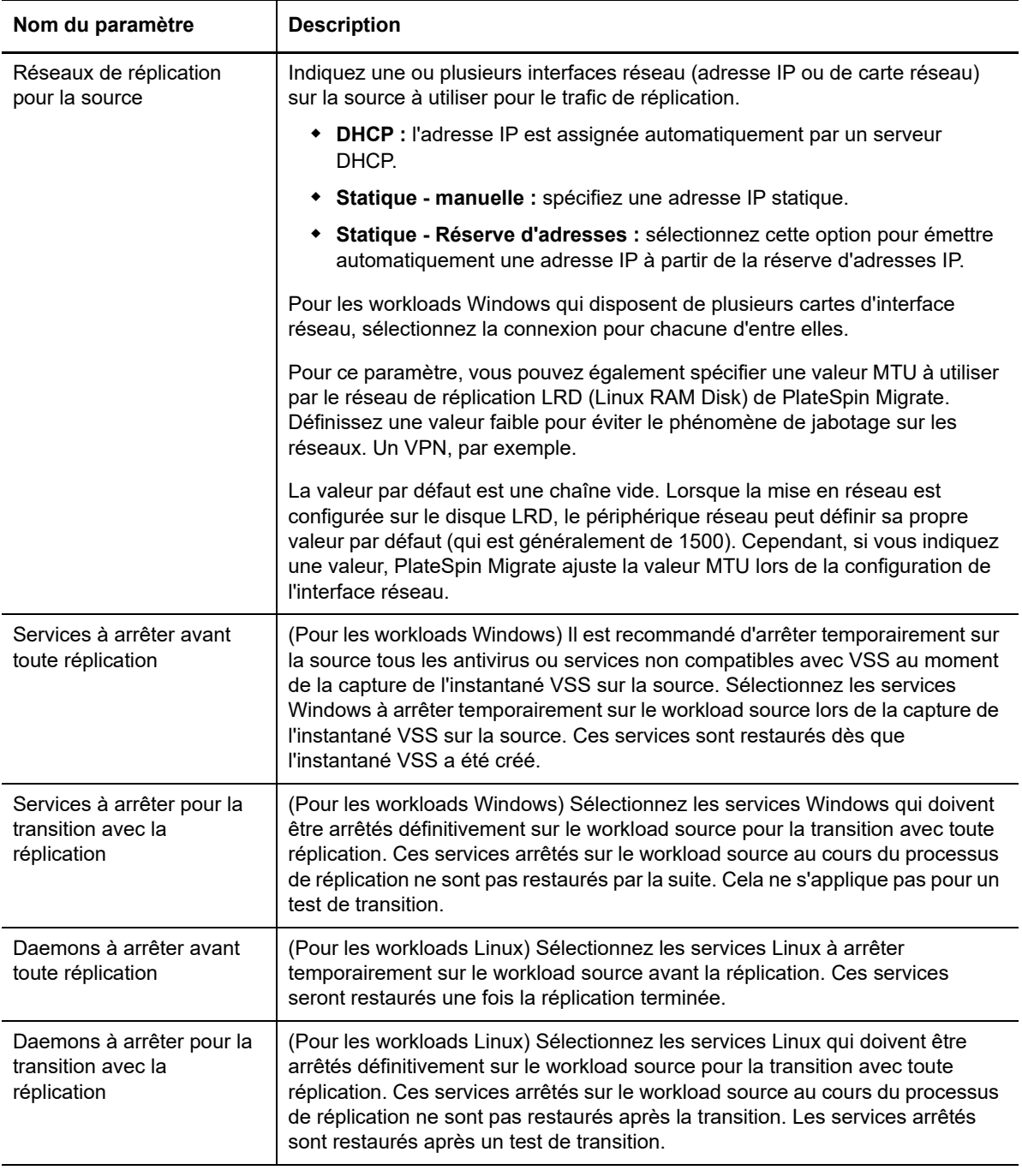

#### **Paramètres du workload cible**

(Ces paramètres sont appliqués lors de l'exécution de la transition.)

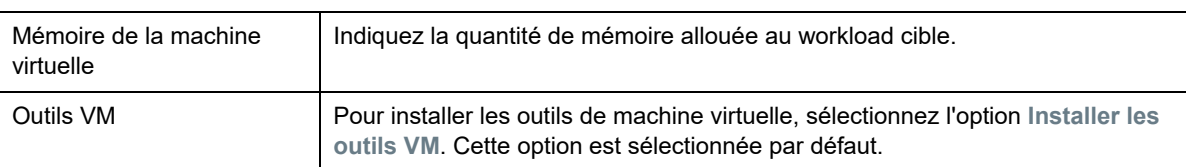

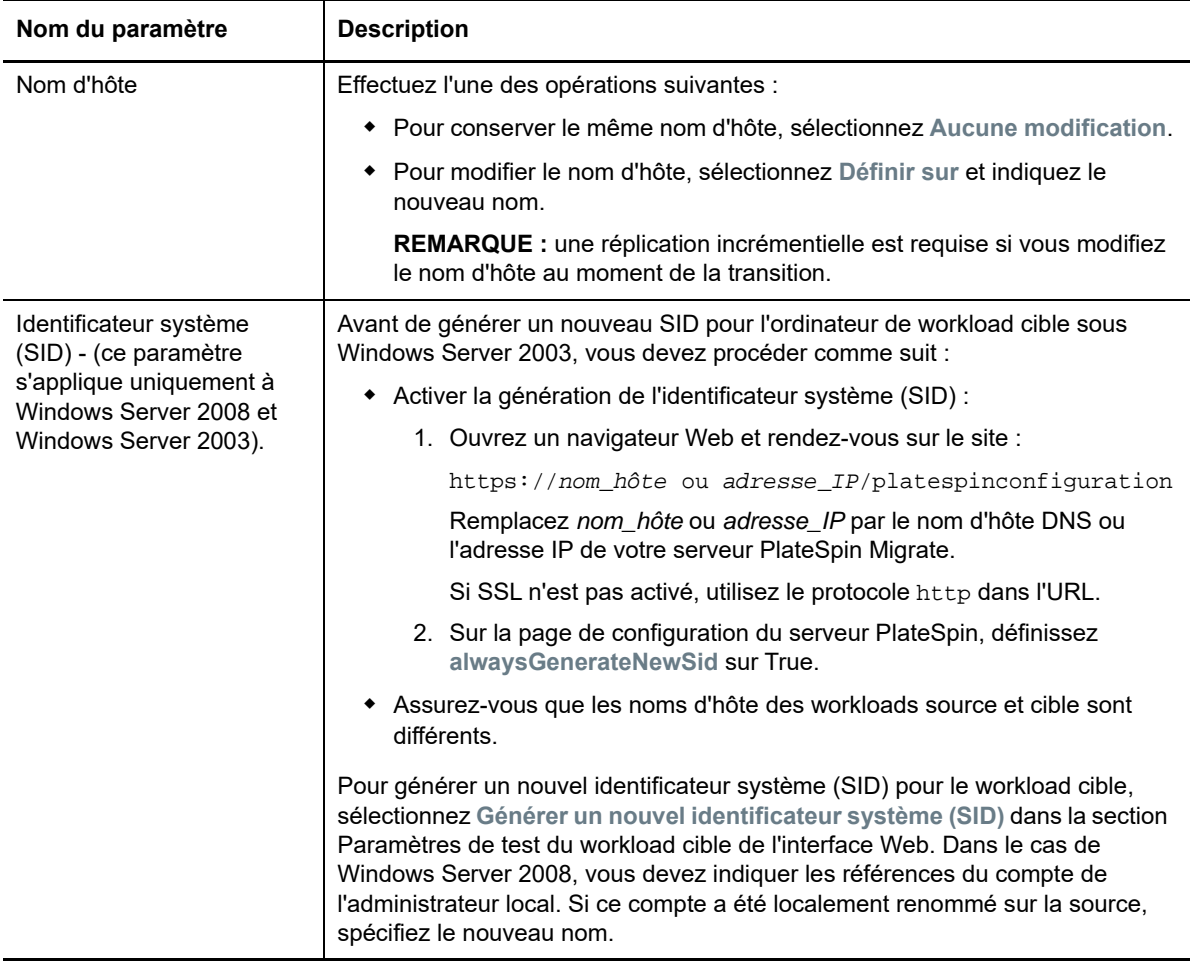

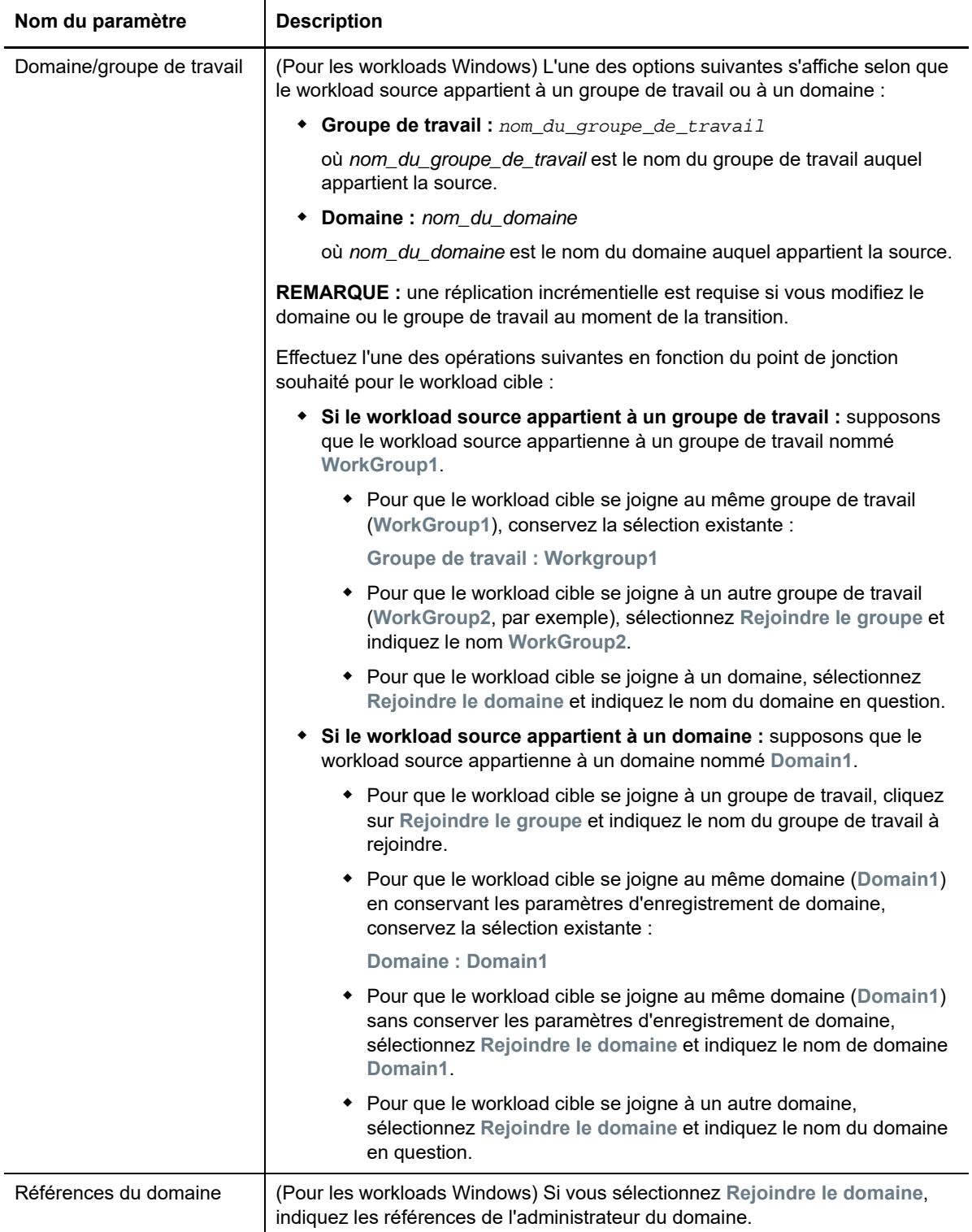

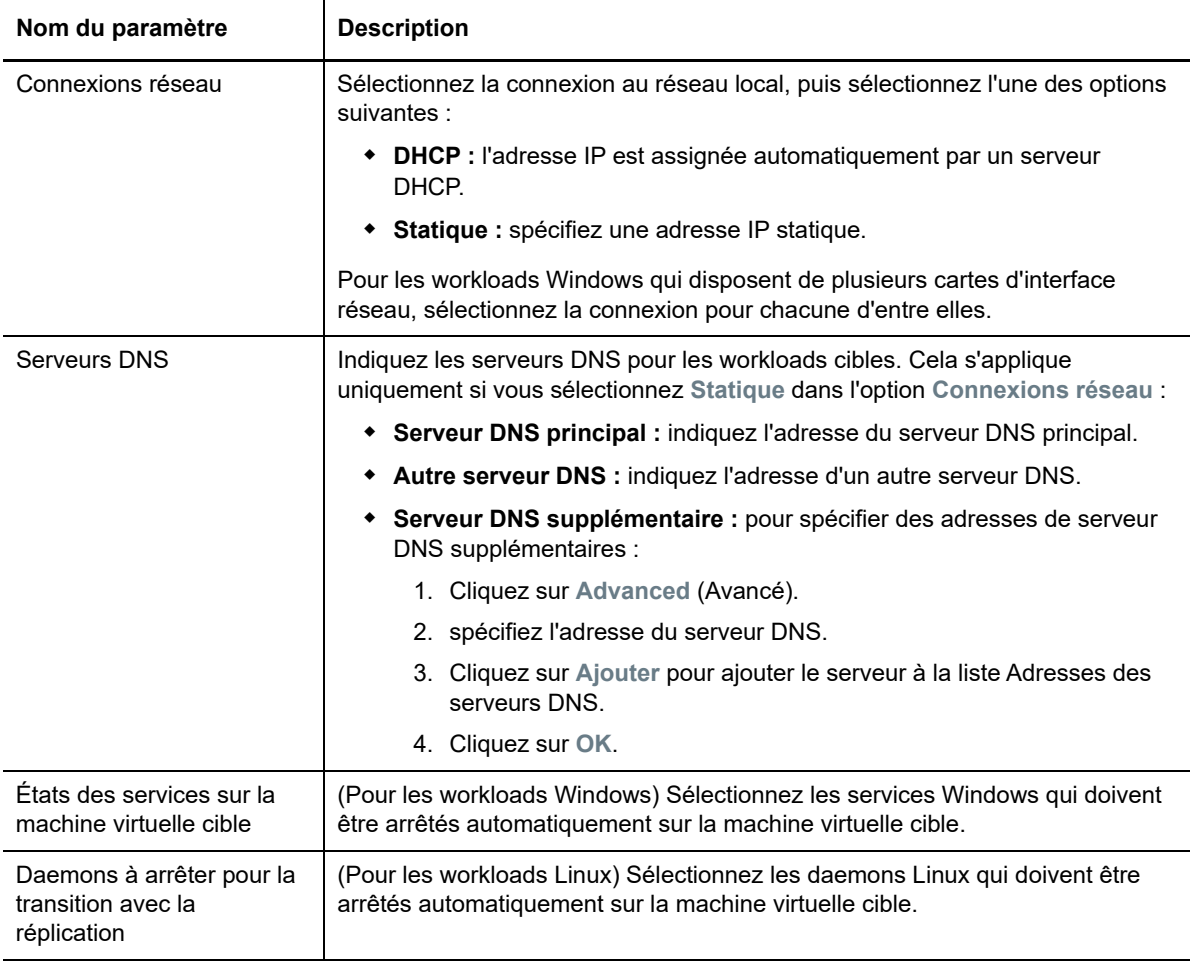

#### **Paramètres de test du workload cible**

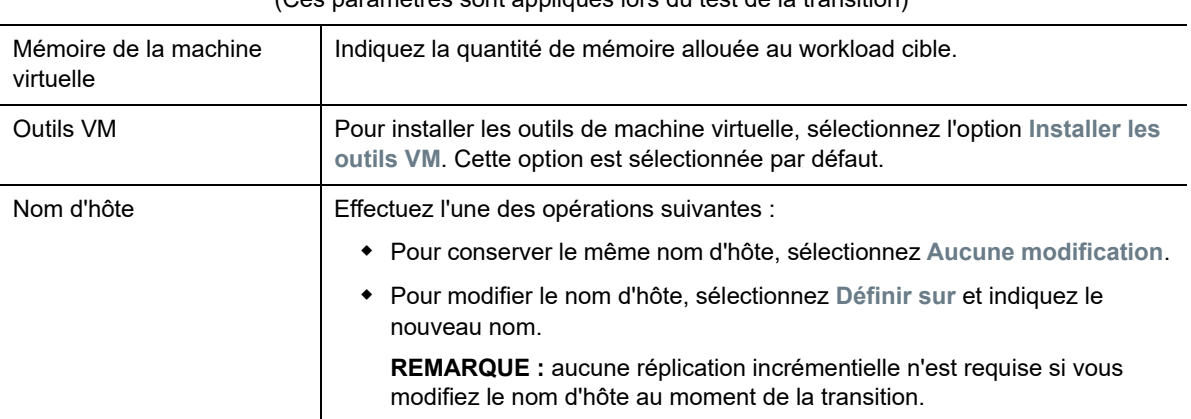

(Ces paramètres sont appliqués lors du test de la transition)

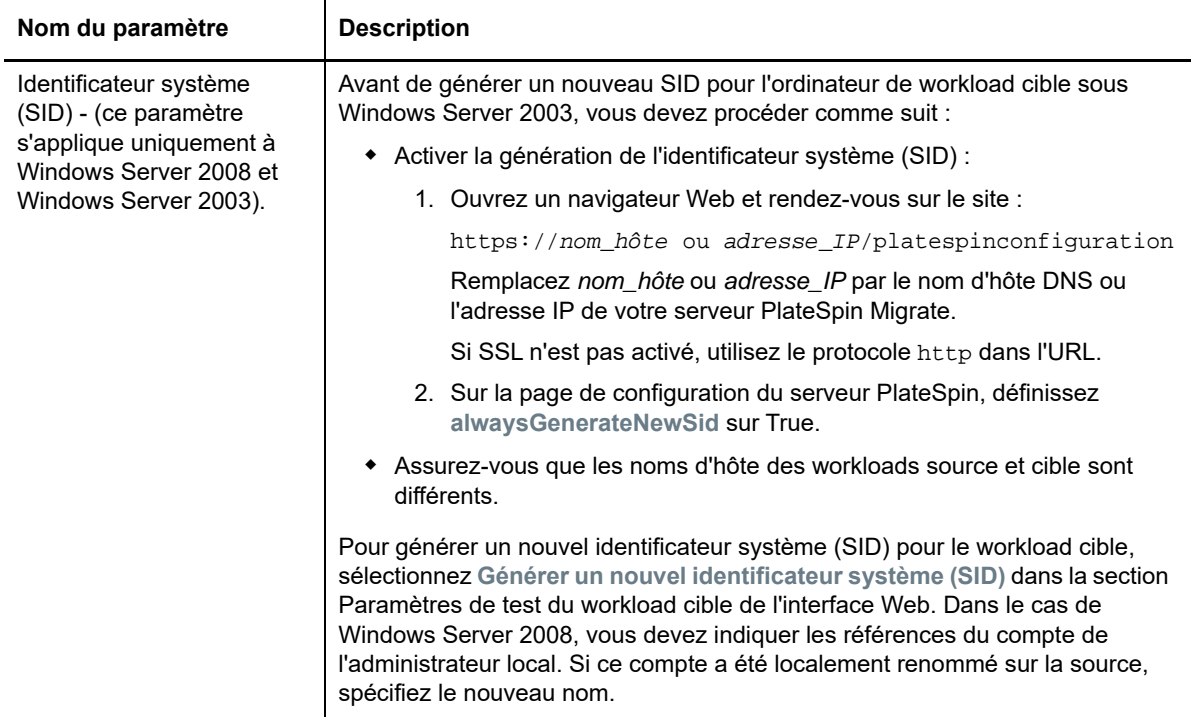

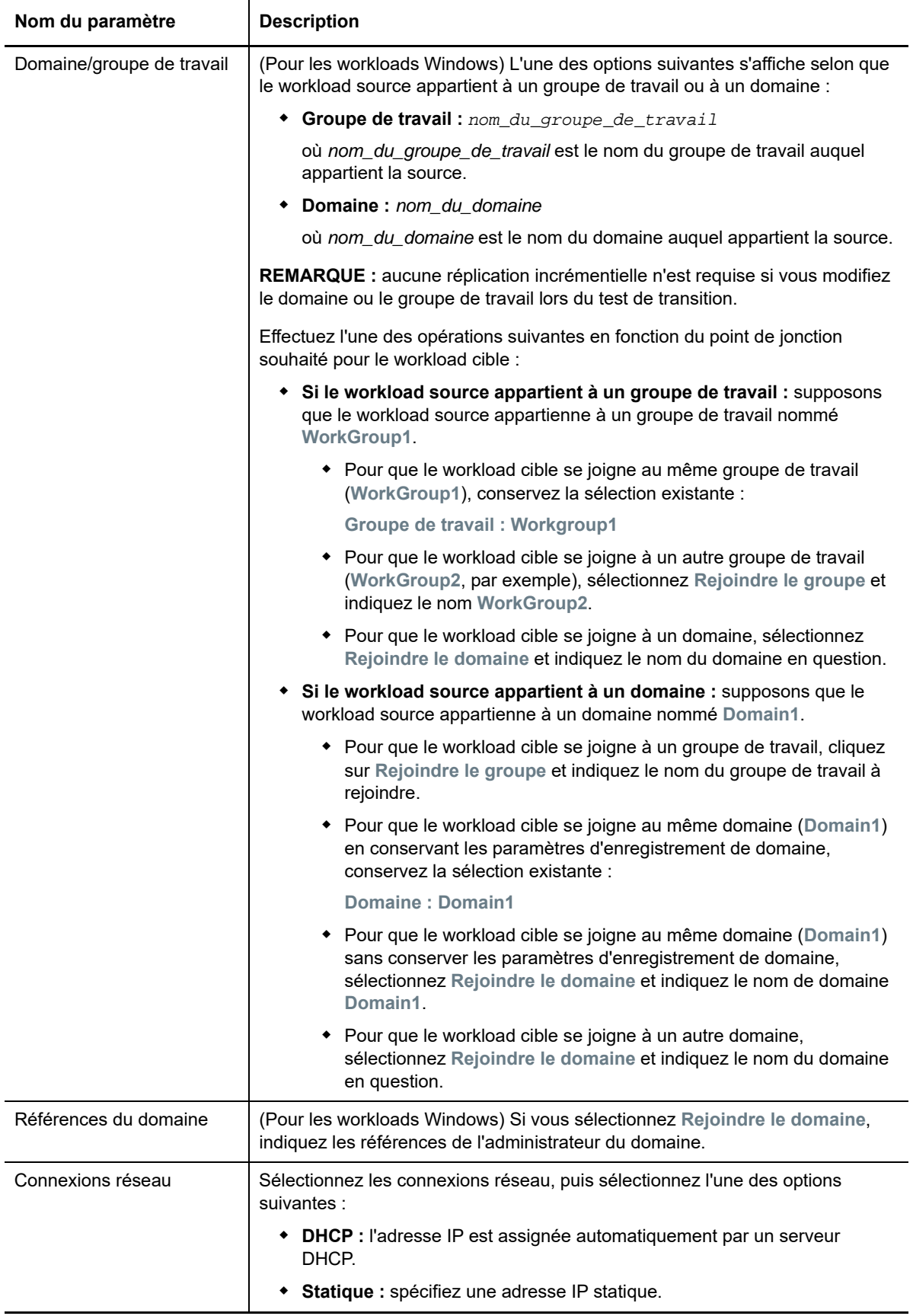

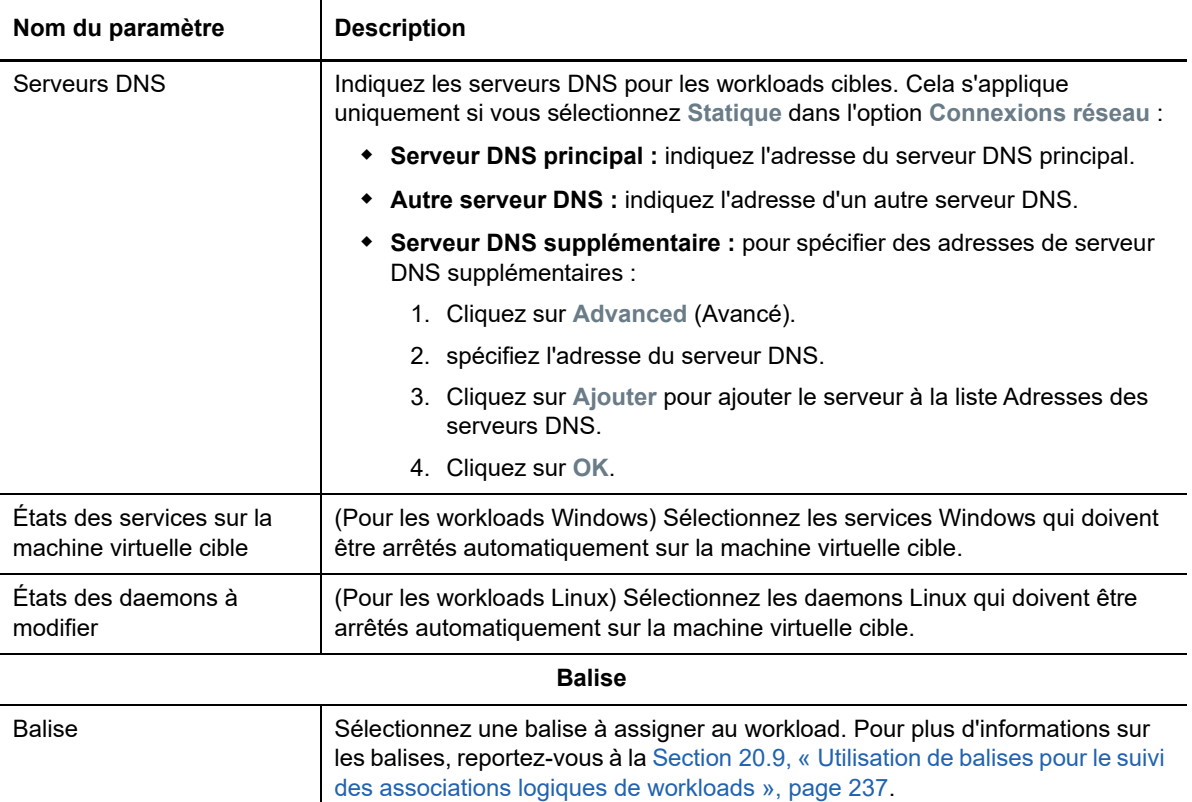

**8** (Facultatif) Pour modifier la cible, cliquez sur **Modifier la cible**.

**REMARQUE :** si vous modifiez la cible, tous les paramètres que vous avez spécifiés sont effacés.

- **9** Effectuez l'une des opérations suivantes :
	- Cliquez sur **Enregistrer** pour enregistrer les paramètres.
	- Cliquez sur **Enreg. et prép.** pour enregistrer les paramètres et commencer à préparer la migration du workload.
	- Cliquez sur **Annuler** pour quitter.

# 30 **Migration vers VMware**

Pour la migration des workloads vers un hôte virtuel VMware, PlateSpin Migrate fournit une configuration automatisée de la machine virtuelle cible sur un hôte ESX spécifié, conformément aux fonctions et fonctionnalités de la plate-forme de virtualisation sélectionnée. En plus des paramètres de migration, vous spécifiez les paramètres de la machine virtuelle cible que PlateSpin Migrate va créer, tels que :

- Nom de la machine virtuelle cible et chemin du fichier de configuration
- Banque de données à utiliser à partir des ressources disponibles sur l'hôte virtuel cible
- Paramètres réseau
- Allocation de mémoire virtuelle

**REMARQUE :** l'option RDM (Raw Device Mapping) pour les machines virtuelles cibles sous VMware est uniquement prise en charge à l'aide du workflow X2P. Lorsque vous utilisez le workflow X2P pour la migration d'un workload vers VMware, vous devez configurer les outils VMware pour le workload cible avant d'effectuer la conversion. Reportez-vous à la [Section 30.3.3, « Configuration des outils](#page-389-0)  [VMware pour le workload cible », page 390.](#page-389-0)

**REMARQUE :** si votre serveur VMware ESX cible fait partie d'une grappe DRS (Distributed Resource Scheduler) entièrement automatisée (une grappe dont le niveau d'automatisation de la migration des machines virtuelles est défini sur **Entièrement automatisé**), le niveau d'automatisation de la nouvelle machine virtuelle cible est modifié en **Partiellement automatisé** pour la durée de la migration. Cela signifie que votre machine virtuelle cible pourrait démarrer sur un autre serveur ESX que celui sélectionné à l'origine, mais que la migration ne peut pas s'exécuter automatiquement.

Utilisez les instructions de cette section pour configurer la migration vers VMware.

- [Section 30.1, « Planification de la migration vers VMware », page 375](#page-374-0)
- [Section 30.2, « Migration automatisée vers VMware à l'aide du client Migrate », page 376](#page-375-0)
- [Section 30.3, « Migration vers des machines virtuelles sous VMware à l'aide du workflow X2P »,](#page-388-0)  [page 389](#page-388-0)
- [Section 30.4, « Migration automatisée vers VMware à l'aide de l'interface Web de PlateSpin](#page-391-0)  [Migrate », page 392](#page-391-0)

# <span id="page-374-0"></span>**30.1 Planification de la migration vers VMware**

Avant d'entamer la migration vers des machines virtuelles sous VMware, assurez-vous que votre environnement de migration respecte les exigences suivantes :

#### **Plates-formes VMware prises en charge**

 Reportez-vous au point « [VMware vCenter](#page-40-0) » du [Tableau 2-13, « Plates-formes de virtualisation](#page-41-0)  [cibles prises en charge pour le client Migrate uniquement », page 42.](#page-41-0)

#### **Workloads pris en charge**

 Reportez-vous à la [Section 2.1.1, « Workloads sources pris en charge pour la migration vers des](#page-24-0)  [plates-formes non-cloud », page 25](#page-24-0) correspondant à votre plate-forme Hyper-V cible.

#### **Accès réseau et communication**

 Reportez-vous à la section [« Conditions d'accès et de communication requises sur votre réseau](#page-50-0)  [de migration » page 51](#page-50-0).

#### **Conditions préalables**

• Reportez-vous au Chapitre 11, « Conditions préalables pour la migration vers VMware », [page 179.](#page-178-0)

#### **Découverte de la cible**

Utilisation du client Migrate

 **Hôte virtuel VMware cible (virtualisation automatisée) :** Reportez-vous à la [Section 19.4.1,](#page-216-0)  [« Découverte de cibles dans le client Migrate », page 217](#page-216-0)

Utilisation de l'interface Web Migrate

 **Hôte virtuel VMware cible (virtualisation automatisée) :** Reportez-vous à la [Section 19.4.2,](#page-217-0)  [« Découverte de cibles dans l'interface Web », page 218](#page-217-0).

Utilisation de l'image ISO PlateSpin

**Machines virtuelles cibles sur un hôte virtuel VMware (virtualisation semi-automatisée) :** 

Reportez-vous à la [Section 19.5, « Enregistrement et découverte des détails des machines](#page-220-0)  [virtuelles cibles sur les hôtes virtuels à l'aide de l'image ISO PlateSpin », page 221.](#page-220-0)

#### **Découverte du workload**

Utilisation du client Migrate

 **Workloads sources :** Reportez-vous à la [Section 20.6.1, « Découverte de workloads dans le](#page-231-0)  [client Migrate », page 232.](#page-231-0)

Utilisation de l'interface Web Migrate

 **Workloads sources :** Reportez-vous à la [Section 20.6.2, « Découverte de workloads dans](#page-232-0)  [l'interface de PlateSpin Migrate », page 233.](#page-232-0)

Utilisation de l'agent Migrate

 **Workloads sources :** Reportez-vous à la [Section 20.7, « Enregistrement de workloads et de](#page-233-0)  [découverte des détails avec l'agent Migrate », page 234](#page-233-0).

#### **informations complémentaires**

 *[vSphere Virtual Machine Administration](https://docs.vmware.com/en/VMware-vSphere/6.5/vsphere-esxi-vcenter-server-65-virtual-machine-admin-guide.pdf)* (https://docs.vmware.com/en/VMware-vSphere/6.5/ vsphere-esxi-vcenter-server-65-virtual-machine-admin-guide.pdf) (Administration de la machine virtuelle vSphere)

## <span id="page-375-0"></span>**30.2 Migration automatisée vers VMware à l'aide du client Migrate**

**1** Découvrez ou rafraîchissez votre workload source et votre hôte de VM cible.

Reportez-vous à la section [« Découverte et préparation des workloads et des cibles » page 211](#page-210-0).

- **2** Dans le client Migrate, lancez une migration de workload homologue à homologue.
	- **2a** Développez les options Tâches, puis sélectionnez le type de conversion, en fonction de vos objectifs de migration :
		- **Copier le workload**
		- **Déplacer le workload**

Les volets Source et Cible affichent les workloads et les cibles qui s'appliquent au type de tâche de migration sélectionné.

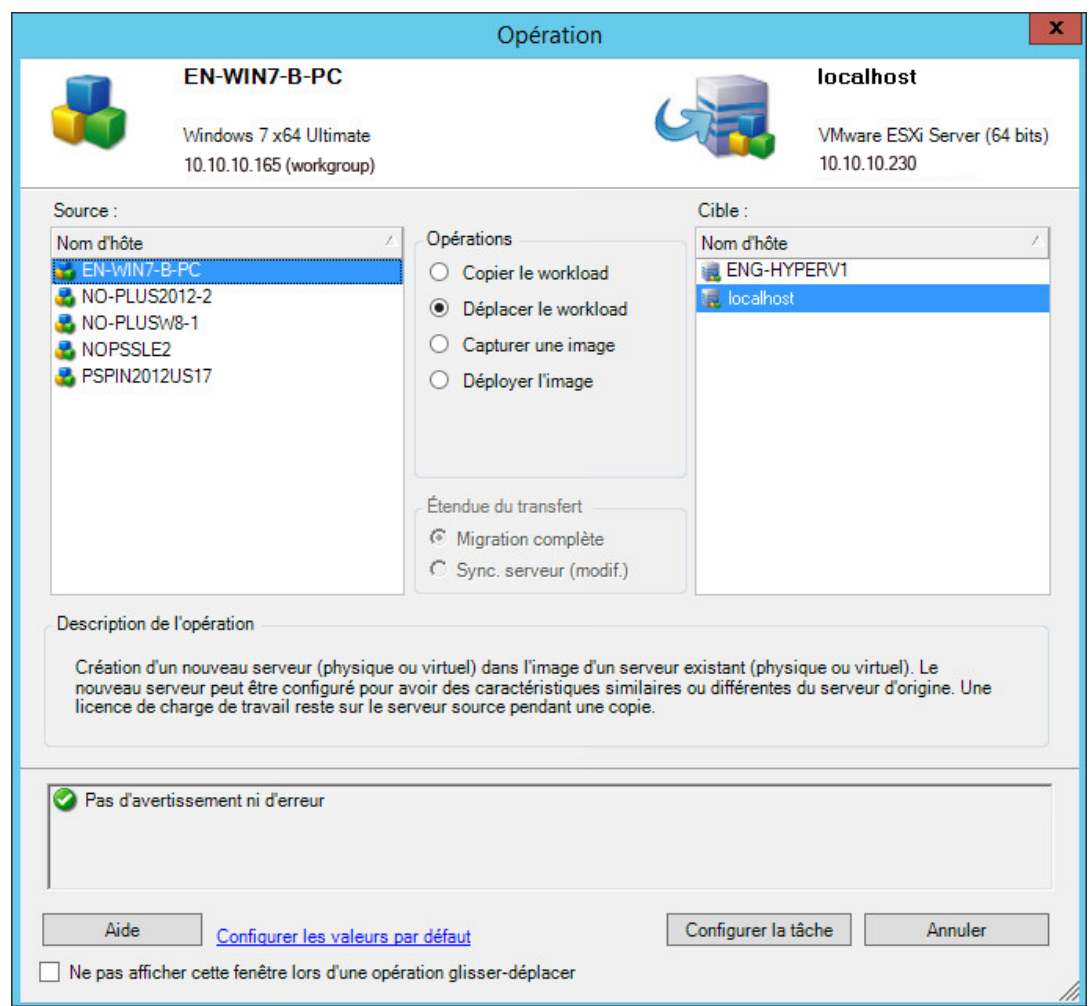

- **2b** Dans le volet Source, sélectionnez le workload à faire migrer.
- **2c** Dans le volet Cible, sélectionnez l'hôte cible pour la migration.
- **2d** Vérifiez les messages de validation au bas de la fenêtre.
- **2e** Cliquez sur **Configurer la tâche** pour accéder à la fenêtre Tâche de migration homologue à homologue.

*Figure 30-1 Fenêtre de tâche de migration homologue à homologue*

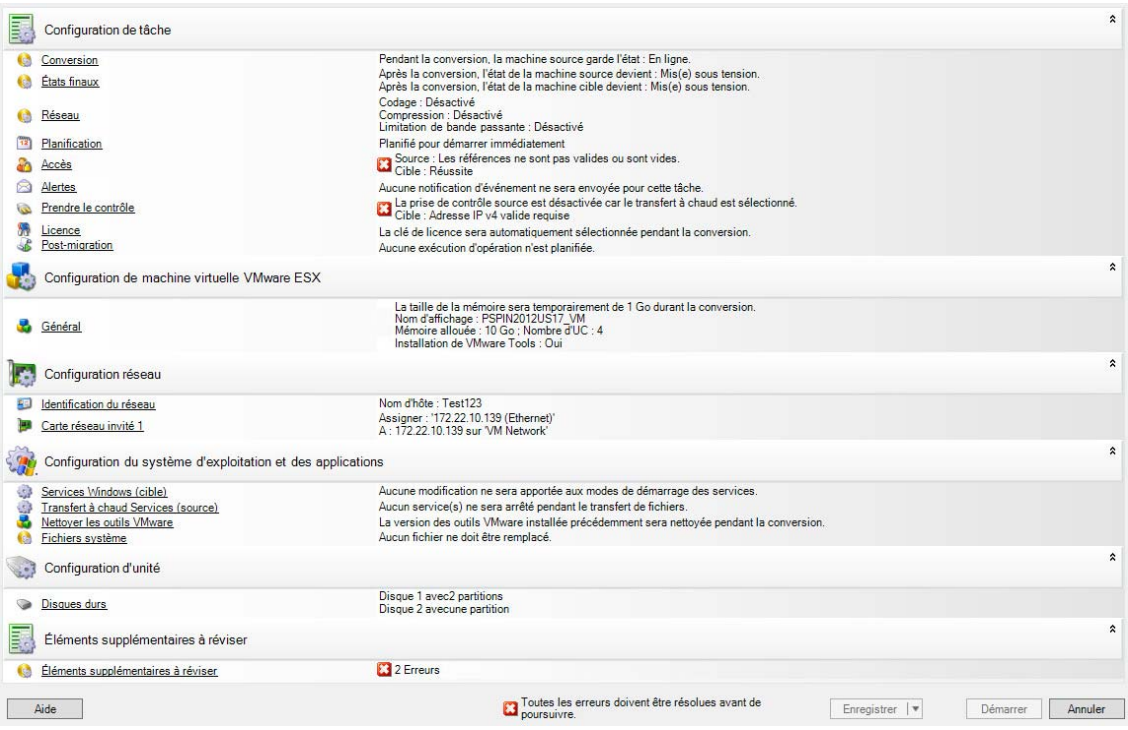

**3** Dans la section Configuration de la tâche de la fenêtre Tâche de migration, configurez les paramètres suivants :

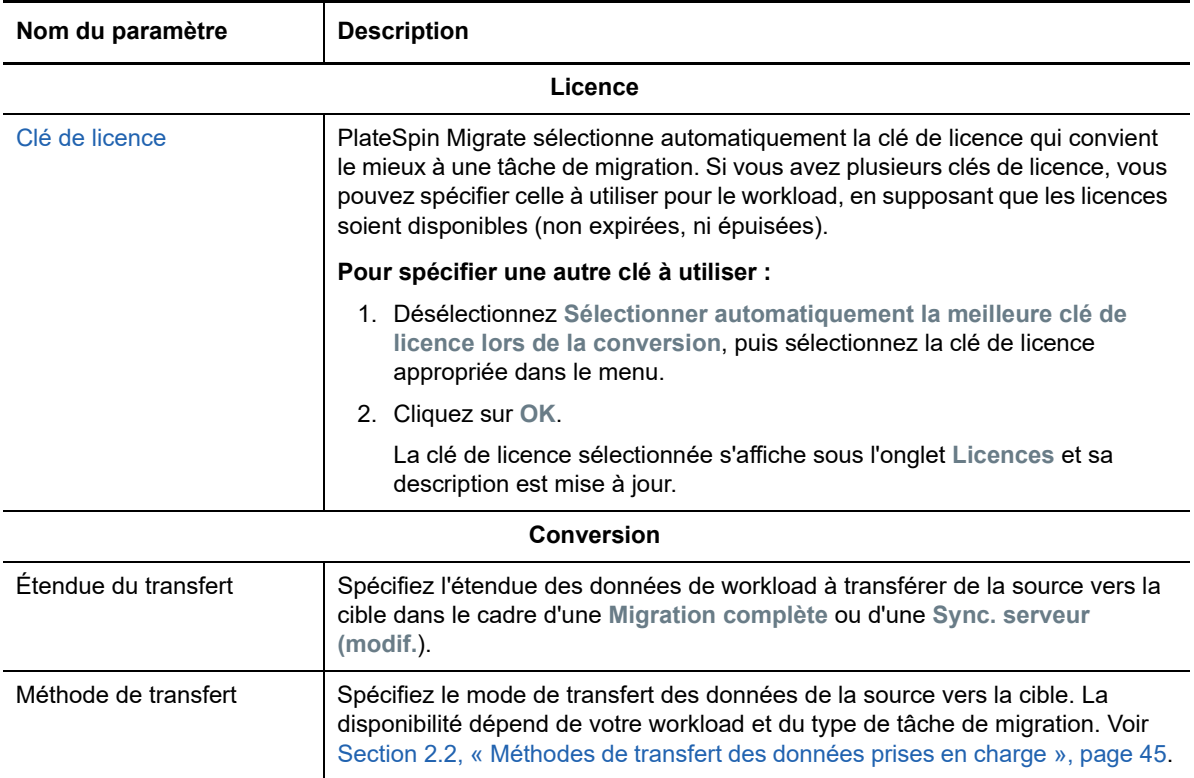

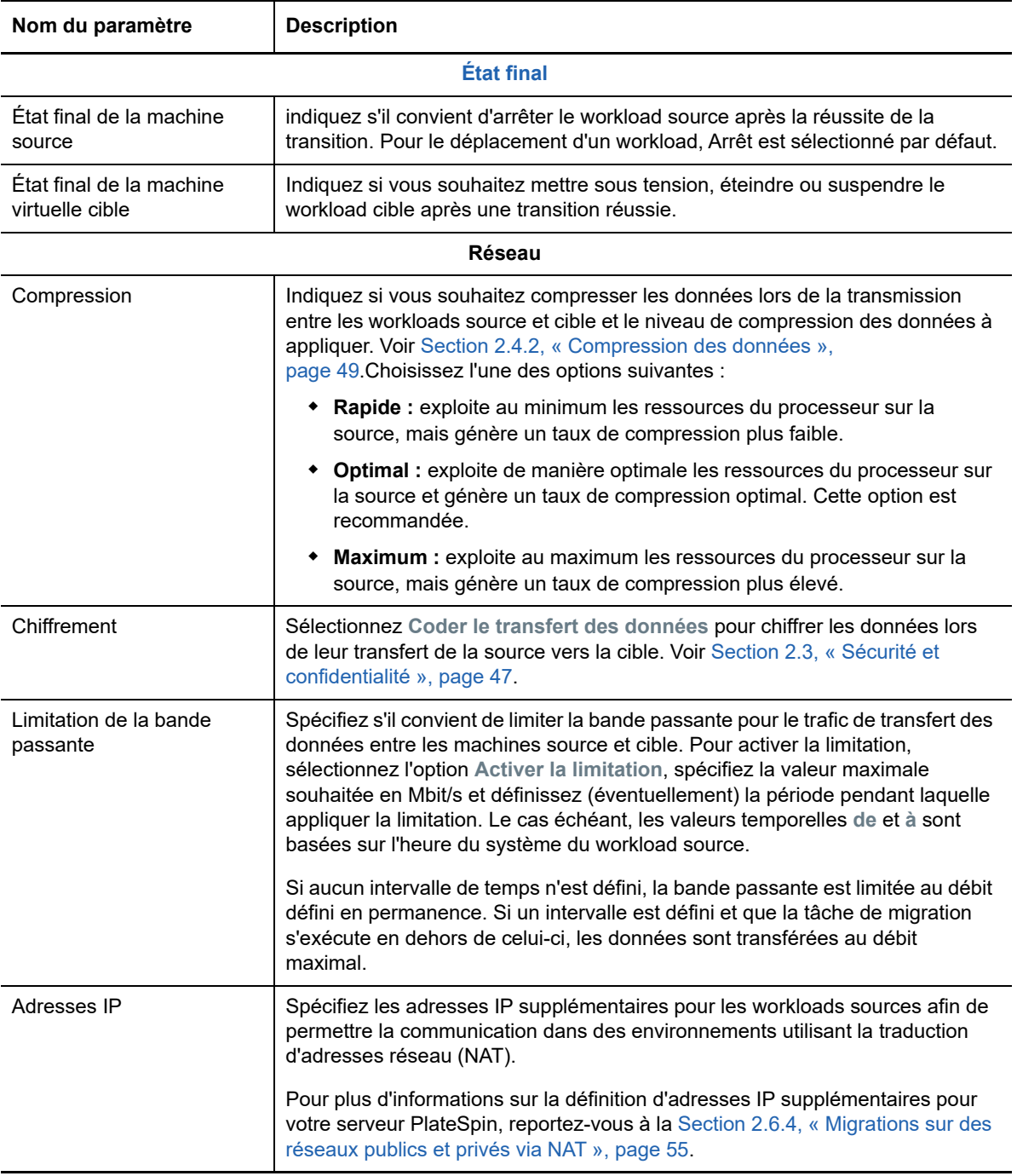

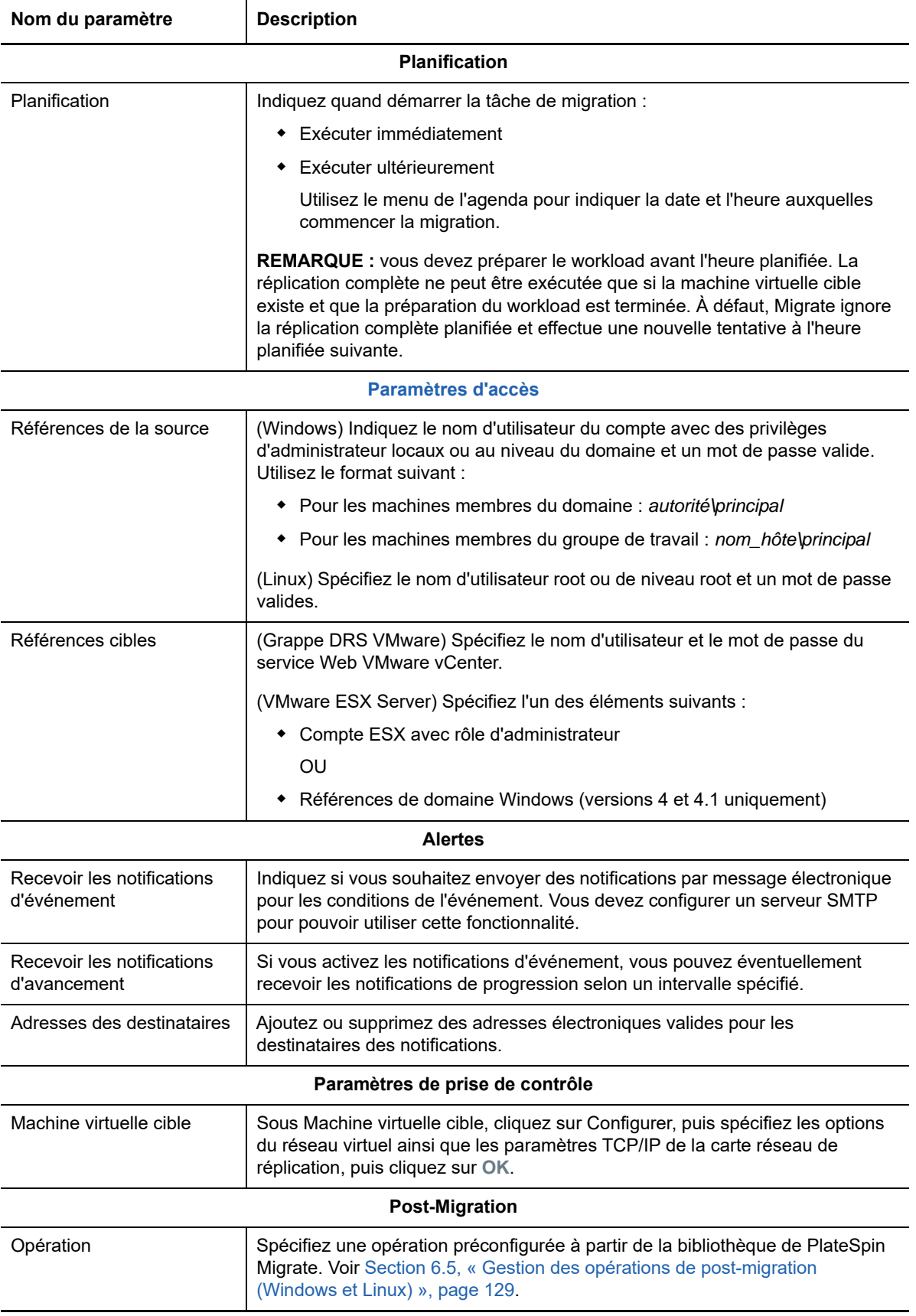

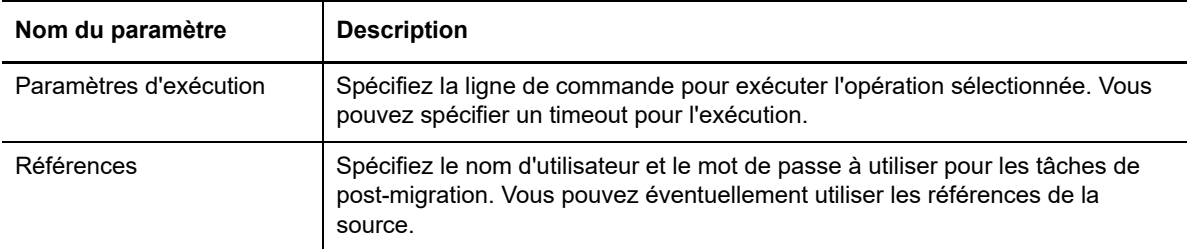

**4** Dans la section Configuration de machine virtuelle de la fenêtre Tâche de migration, cliquez sur **Général**, puis configurez les paramètres suivants :

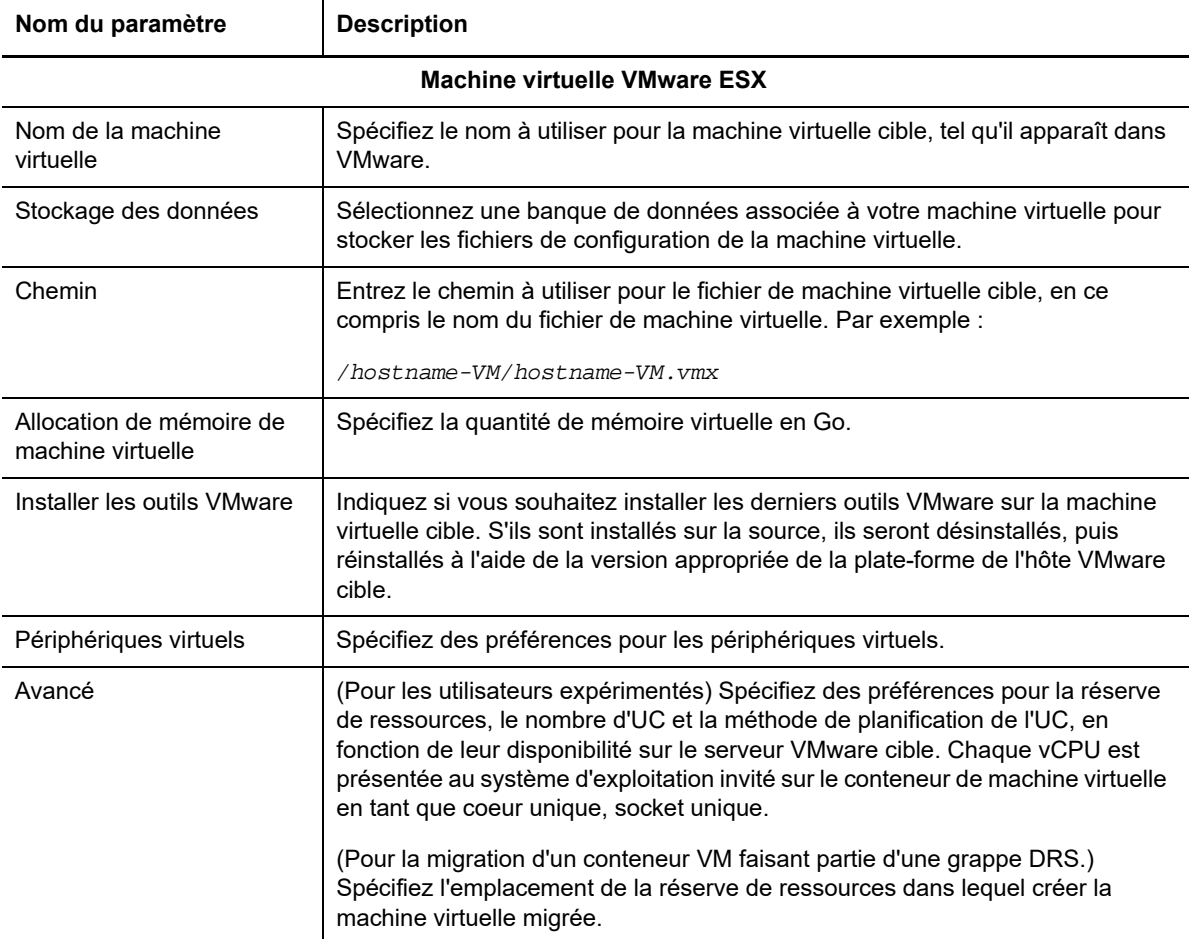

PlateSpin Migrate affiche les options de configuration de machine virtuelle cible spécifiques à la cible sélectionnée et permet également d'accéder aux options de configuration avancées. Pour plus d'informations sur les options de configuration spécifiques de l'hôte, reportez-vous aux sections suivantes :

- [Configuration de la machine virtuelle cible : VMware ESXi 5 et versions ultérieures](#page-384-0)
- [Configuration de la machine virtuelle cible : VMware ESX 4.1](#page-385-0)

**5** Dans la section Configuration réseau de la fenêtre Tâche de migration, configurez les paramètres suivants :

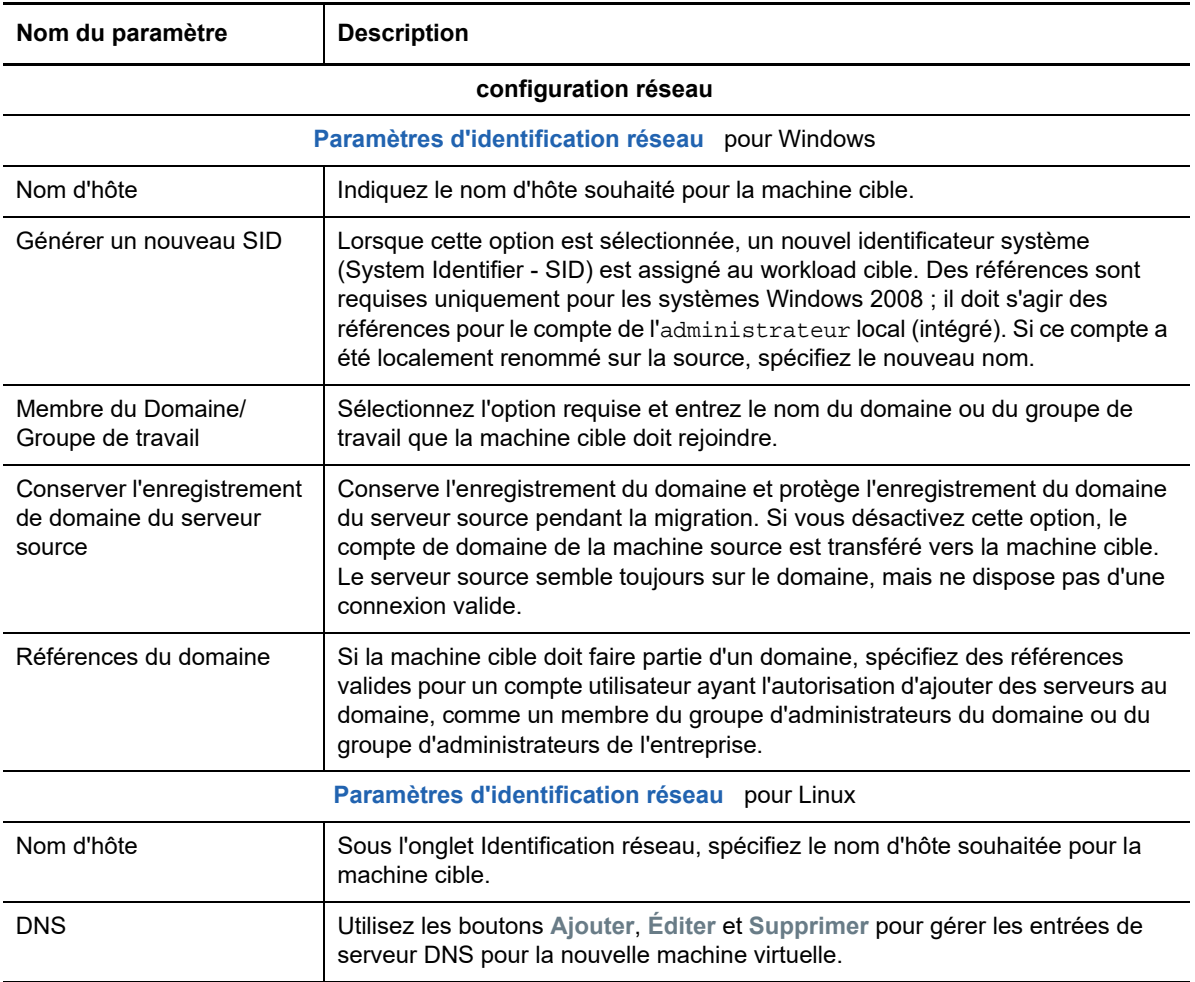

**6** Dans la section Configuration du système d'exploitation et des applications de la fenêtre Tâche de migration, configurez les paramètres suivants :

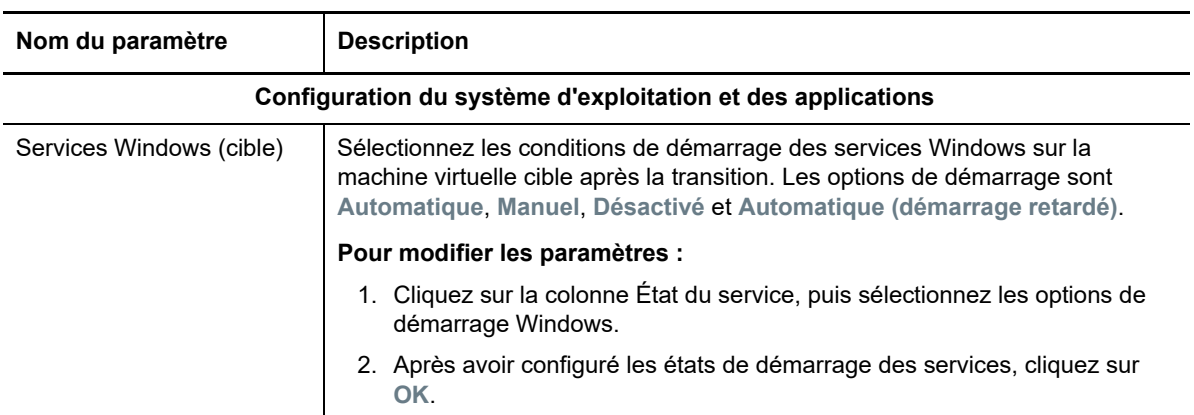

| Nom du paramètre                           | <b>Description</b>                                                                                                    |
|--------------------------------------------|----------------------------------------------------------------------------------------------------|
| Transfert à chaud des<br>services (source) | Spécifiez les services Windows à arrêter sur le workload source pendant les<br>transferts à chaud des données.                                                                                                    |
|                                            | Il est recommandé d'arrêter temporairement sur la source tous les antivirus ou<br>services non compatibles avec VSS au moment de la capture de l'instantané<br>VSS sur la source. Sélectionnez les services Windows à arrêter<br>temporairement sur le workload source lors de la capture de l'instantané VSS<br>sur la source. Ces services sont restaurés dès que l'instantané VSS a été créé. |
|                                            | Pour modifier les paramètres :                                                                                                    |
|                                            | 1. Sélectionnez Arrêté en regard du service à arrêter pour le transfert à<br>chaud des données.                                                                                                    |
|                                            | 2. Lorsque vous avez terminé la configuration des services à arrêter, cliquez<br>sur OK.                                                                                                    |
| Daemons Linux (cible)                      | Spécifiez les états de démarrage des daemons sur la machine virtuelle cible<br>après la transition.                                                                                                    |
|                                            | Pour modifier les paramètres :                                                                                                    |
|                                            | 1. Cliquez sur la colonne Niveau d'exécution pour le daemon, puis<br>sélectionnez un niveau d'exécution (de 0 à 6) et de démarrage (B), puis<br>cliquez sur OK.                                                                                                    |
|                                            | 2. Lorsque vous avez terminé la configuration des états de démarrage du<br>daemon, cliquez sur OK.                                                                                                    |
| Transfert à chaud de<br>daemons (source)   | Spécifiez les daemons à arrêter sur le workload source pendant les transferts à<br>chaud des données.                                                                                                    |
|                                            | Pour modifier les paramètres :                                                                                                    |
|                                            | 1. Sélectionnez Arrêté en regard du daemon à arrêter pour le transfert à<br>chaud des données.                                                                                                    |
|                                            | 2. Lorsque vous avez terminé la configuration des daemons à arrêter,<br>cliquez sur OK.                                                                                                    |

**<sup>7</sup>** Dans la section Configuration d'unité de la fenêtre Tâche de migration, configurez les paramètres suivants :

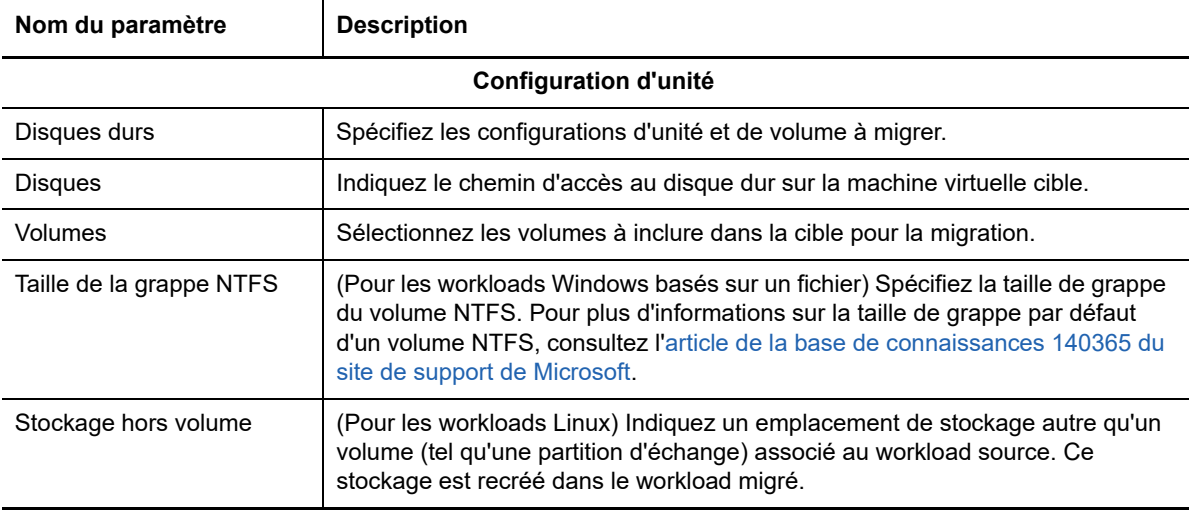

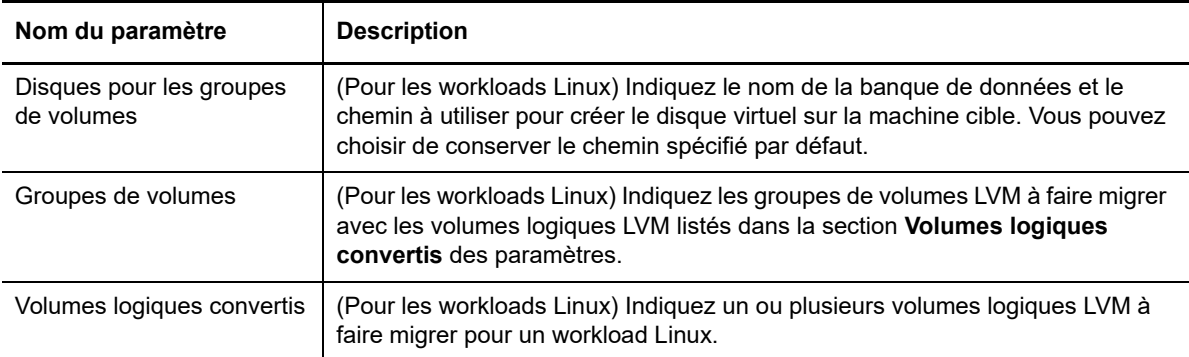

PlateSpin Migrate affiche les options de configuration de stockage spécifiques de la cible sélectionnée. Pour plus d'informations sur les options de configuration spécifiques de l'hôte, reportez-vous aux sections suivantes :

- [Configuration de l'unité : VMware ESX](#page-387-0)
- **8** Dans la section Éléments supplémentaires à réviser de la fenêtre Tâche de migration, passez en revue les erreurs et les messages relatifs à la configuration du workload. Vous devez corriger les erreurs avant de soumettre la tâche de migration.
- **9** Cliquez sur **OK**.

## <span id="page-384-0"></span>**30.2.1 Configuration de la machine virtuelle cible : VMware ESXi 5 et versions ultérieures**

Les options de configuration suivantes sont spécifiques de VMware vSphere 5 et versions ultérieures (applicables à toutes les machines virtuelles sous la réserve de ressources les contenant).

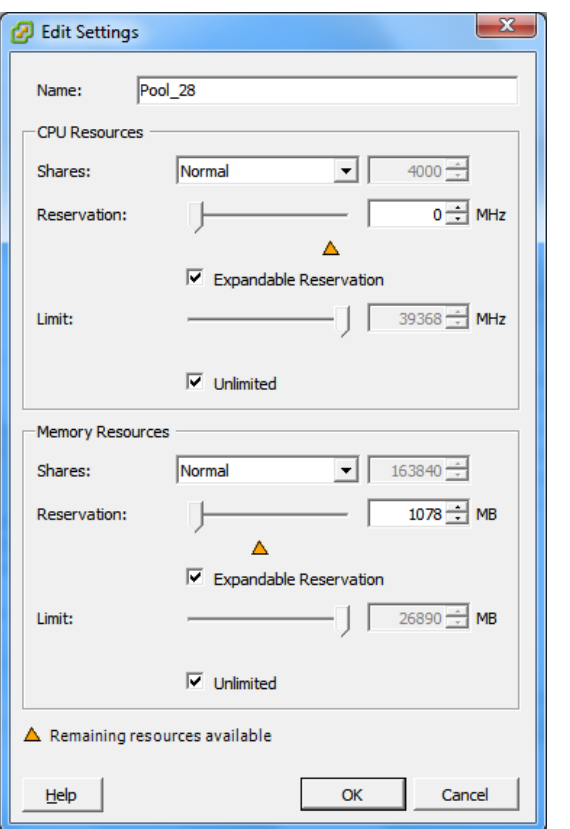

**Name** (Nom) : spécifiez le nom d'affichage de la nouvelle machine virtuelle.

**CPU Resources** (Ressources d'UC)

- **Shares** (Partages) : partages de l'UC pour cette machine virtuelle par rapport au total du parent. Ressouces partagées des machines virtuelles homologues en fonction de leurs valeurs de partage relatives liées à la **Reservation** (Réservation) et à la **Limit** (Limite). Sélectionnez **Low** (Faible), **Normal** ou **High** (Élevé) pour indiquer les valeurs de partage selon un ratio de respectivement 1:2:4. Sélectionnez **Custom** (Personnalisé) pour attribuer à chaque machine virtuelle un nombre de partages spécifique, exprimant une pondération proportionnelle.
- **Reservation** (Réservation) : allocation d'UC garantie pour cette machine virtuelle.

**Expandable Reservation** (Réservation extensible) : sélectionnez cette option pour spécifier qu'une partie plus importante que la réservation spécifiée est affectée si des ressources sont disponibles dans un parent.

**Limit** (Limite) : limite supérieure pour l'allocation d'UC de cette machine virtuelle.

**Unlimited** (Illimité) : sélectionnez cette option pour spécifier l'absence de limite supérieure.

**Memory Resources** (Ressources de mémoire) : elles sont similaires aux paramètres de ressources de l'UC, mais s'appliquent aux ressources de mémoire.

# <span id="page-385-0"></span>**30.2.2 Configuration de la machine virtuelle cible : VMware ESX 4.1**

Les options de configuration suivantes sont spécifiques aux systèmes VMware ESX antérieurs à vSphere 5. Pour accéder aux paramètres de contrôle des réserves de ressources, du nombre d'UC et de la méthode de planification de ces dernières, cliquez sur **Avancé**.

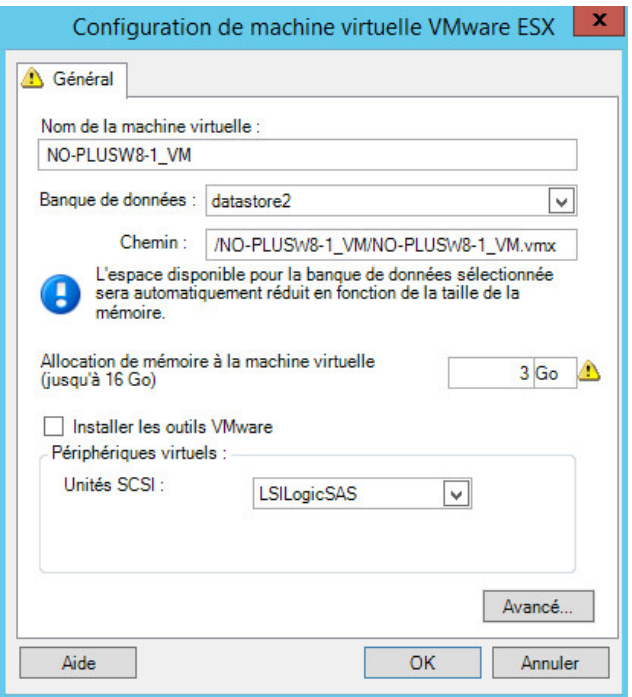

**Nom de la machine virtuelle :** spécifiez le nom d'affichage de la nouvelle machine virtuelle.

**Banque de données :** sélectionnez la banque de données dans laquelle vous souhaitez créer le fichier \*.vmx.

**Chemin des fichiers de configuration :** spécifiez le nom et le chemin du fichier de configuration \*.vmx de la machine virtuelle.

**Allocation de mémoire à la machine virtuelle :** spécifiez une valeur pour la quantité de RAM virtuelle à assigner à la machine virtuelle.

**Installer les outils VMware :** activez cette option pour installer les outils VMware pendant le processus de migration (recommandé).

**Unités SCSI :** sélectionnez **BusLogic** ou **LSIlogic** (option recommandée).

**Avancé :** cliquez sur ce bouton pour afficher ou modifier les paramètres de configuration de machines virtuelles.

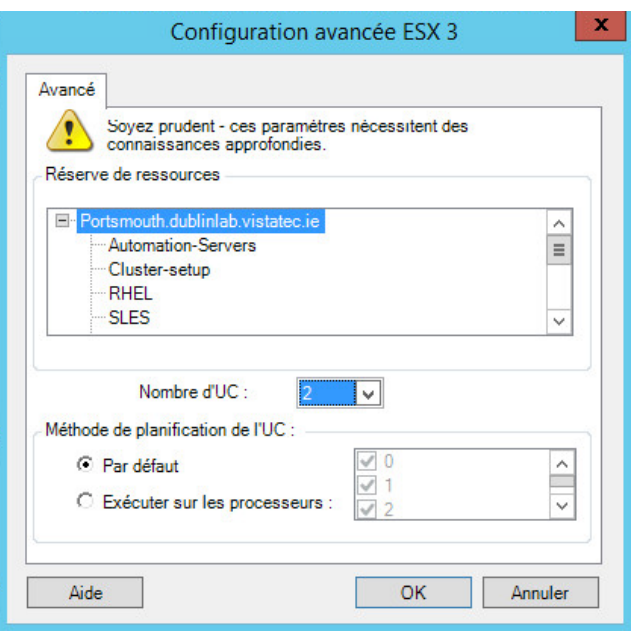

**Réserve de ressources :** si nécessaire, assignez votre machine virtuelle cible à une réserve de ressources. Si aucune réserve de ressources n'est spécifiée, la machine virtuelle est assignée à la réserve de ressources racine.

**Nombre d'UC :** sélectionnez le nombre d'UC à assigner à la machine virtuelle cible. Par exemple, vous pouvez convertir un workload à processeur unique en machine virtuelle multiprocesseur ou un workload multiprocesseur en machine virtuelle à processeur unique.

**Méthode de planification de l'UC :** indique les processeurs ESX Server que la machine virtuelle peut exécuter (si votre ESX Server est un système multiprocesseur). Spécifiez le processeur souhaité ou sélectionnez **Par défaut** (recommandé).

Pour plus de détails, reportez-vous à la documentation de VMware.

### <span id="page-387-0"></span>**30.2.3 Configuration de l'unité : VMware ESX**

Les paramètres de configuration de l'unité suivants sont spécifiques à VMware ESX :

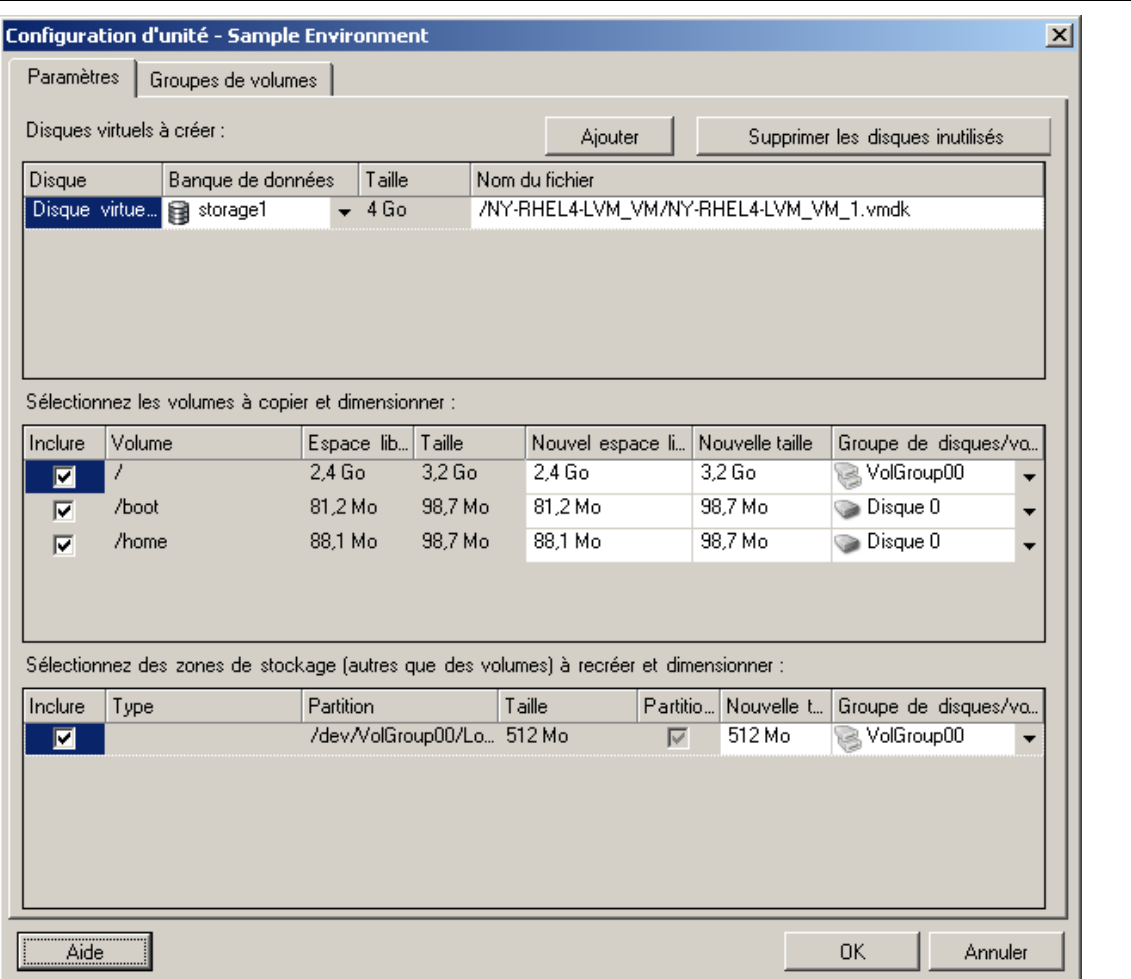

**Banque de données :** sélectionnez le volume de banque de données sur le serveur ESX sur lequel vous souhaitez placer les fichiers vmdk.

**Copier :** sélectionnez les volumes à copier au cours de la migration.

**Nouvel espace libre :** pour redimensionner le volume au cours de la migration, spécifiez la quantité souhaitée d'espace disponible. PlateSpin Migrate ajuste automatiquement la Nouvelle taille.

**Nouvelle taille :** pour redimensionner le volume au cours de la migration, spécifiez la taille souhaitée. PlateSpin Migrate ajuste automatiquement le Nouvel espace libre.

**Groupe de disques/volumes :** assigne le volume à un disque ou, si LVM est activé, à un groupe de volumes. Le volume est copié sur ce disque ou groupe de volumes de la machine cible.

**Créer :** sélectionnez toutes les partitions de disque non-volume devant être créées sur la machine cible (par exemple, une partition d'échange Linux).

**Nouvelle taille :** pour redimensionner la partition non-volume au cours de la migration, spécifiez la taille souhaitée.

# <span id="page-388-0"></span>**30.3 Migration vers des machines virtuelles sous VMware à l'aide du workflow X2P**

L'option RDM (Raw Device Mapping) pour les machines virtuelles cibles sous VMware est uniquement prise en charge à l'aide du workflow X2P. Lorsque vous utilisez le workflow X2P pour la migration d'un workload vers VMware, vous devez configurer les outils VMware pour le workload cible avant d'effectuer la conversion.

Utilisez les instructions de cette section pour configurer la migration vers des machines virtuelles sur des hôtes virtuels VMware.

- [Section 30.3.1, « Téléchargement et enregistrement de l'image ISO PlateSpin \(VMware\) »,](#page-388-1)  [page 389](#page-388-1)
- [Section 30.3.2, « Création et configuration de la machine virtuelle cible \(VMware\) », page 389](#page-388-2)
- [Section 30.3.3, « Configuration des outils VMware pour le workload cible », page 390](#page-389-0)
- [Section 30.3.4, « Enregistrement de la machine virtuelle auprès du serveur PlateSpin](#page-390-0)  [\(VMware\) », page 391](#page-390-0)
- ◆ Section 30.3.5, « Migration de votre workload source vers la machine virtuelle cible (VMware) », [page 391](#page-390-1)

## <span id="page-388-1"></span>**30.3.1 Téléchargement et enregistrement de l'image ISO PlateSpin (VMware)**

**1** Téléchargez et préparez l'image ISO PlateSpin à utiliser avec la machine virtuelle cible. Des options d'enregistrement avec et sans surveillance sont possibles.

Reportez-vous à la section [« Préparation de l'image ISO PlateSpin pour l'enregistrement et la](#page-287-0)  [découverte de la cible » page 288](#page-287-0).

**2** Enregistrez l'image ISO à un emplacement auquel le serveur VMware peut accéder. Par exemple : c:\temp.

Ceci garantit que l'image ISO PlateSpin est disponible sur la machine virtuelle cible en tant qu'image de CD-ROM démarrable.

### <span id="page-388-2"></span>**30.3.2 Création et configuration de la machine virtuelle cible (VMware)**

- **1** Connectez-vous au serveur VMware à l'aide du client vSphere, puis utilisez l'assistant de nouvelle machine virtuelle pour créer une nouvelle machine virtuelle avec les paramètres suivants :
	- **Nom et emplacement :** attribuez un nom à la nouvelle cible et acceptez l'emplacement par défaut.
	- **Type et version du système d'exploitation :** spécifiez les paramètres de version et le type de système d'exploitation qui correspondent au workload source. L'assistant utilise ces informations pour définir les valeurs par défaut appropriées, telles que la quantité de mémoire nécessaire et les limites de ressources pour la machine virtuelle.
	- **Affecter la mémoire :** assignez au moins 384 Mo de RAM à la machine virtuelle.
	- **Connecter un disque dur virtuel :** veillez à ce que la taille de chaque disque dispose d'environ 50 Mo de plus que le disque correspondant sur votre workload source.
- **Options d'installation :** configurez la machine virtuelle pour qu'elle démarre à partir d'un fichier image ISO et pointez l'assistant vers l'image ISO PlateSpin téléchargée.
- **Résumé:** configurez la machine virtuelle pour qu'elle ne démarre pas immédiatement après sa création (désélectionnez l'option **Démarrer l'ordinateur virtuel après sa création**).
- **2** Définissez l'outil VMware pour le workload cible. Reportez-vous à la [Section 30.3.3,](#page-389-0)  [« Configuration des outils VMware pour le workload cible », page 390](#page-389-0).

### <span id="page-389-0"></span>**30.3.3 Configuration des outils VMware pour le workload cible**

Les paquetages d'installation des outils VMware sont copiés automatiquement vers la cible au cours de la conversion afin de permettre au service de configuration d'installer les outils sur la machine virtuelle cible lorsque cette dernière contacte le serveur PlateSpin. Toutefois, si vous choisissez de migrer les workloads vers VMware à l'aide du workflow X2P, vous devez configurer les outils VMware pour le workload cible avant d'effectuer la conversion. Effectuez les étapes suivantes pour préparer votre environnement afin de configurer les outils VMware pour le workload cible :

- **1** Récupérez les paquetages des outils VMware à partir d'un hôte ESX :
	- **1a** Effectuez une copie sécurisée (scp) de l'image windows.iso à partir du répertoire /usr/ lib/vmware/isoimages d'un hôte ESX accessible vers un dossier temporaire local.
	- **1b** Ouvrez l'image ISO, extrayez ses paquetages d'installation et enregistrez-les à un emplacement auquel vous avez accès :
		- **VMware 5.***x* **et versions ultérieures** les paquetages d'installation sont setup.exe et setup64.exe.
		- **VMware 4.***x* **:** les paquetages d'installation sont VMware Tools.msi et VMware Tools64.msi.
- **2** Créez des paquetages OFX à partir des paquetages d'installation que vous avez extraits :
	- **2a** Zippez le paquetage souhaité en vous assurant que le fichier du programme d'installation se trouve à la racine de l'archive . zip.
	- **2b** Renommez l'archive .zip en 1.package afin de pouvoir l'utiliser comme paquetage OFX.

**REMARQUE :** si vous souhaitez créer un paquetage OFX pour plusieurs paquetages d'installation, n'oubliez pas que chaque paquetage d'installation doit avoir sa propre archive .zip unique.

Étant donné que chaque paquetage doit avoir le même nom  $(1, \text{package})$ , si vous souhaitez enregistrer plusieurs archives .zip en tant que paquetages OFX, vous devez enregistrer chacune d'entre elles dans son propre sous-répertoire unique.

**3** Copiez le paquetage OFX approprié (1.package) dans le répertoire %ProgramFiles%\PlateSpin Migrate Server\Packages\%*GUID*% sur le serveur PlateSpin.

La valeur de %*GUID*% dépend de la version de votre hôte VMware ESX host et de son architecture d'outils VMware, comme indiqué dans le [Tableau 30-1](#page-389-1). Utilisez la valeur GUID appropriée pour copier le paquetage dans le répertoire approprié.

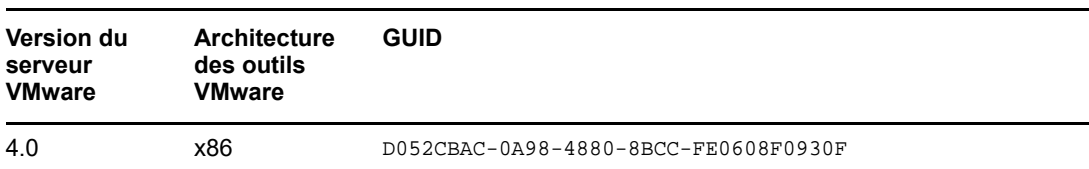

<span id="page-389-1"></span>*Tableau 30-1 GUID pour les noms de répertoire d'outils VMware*

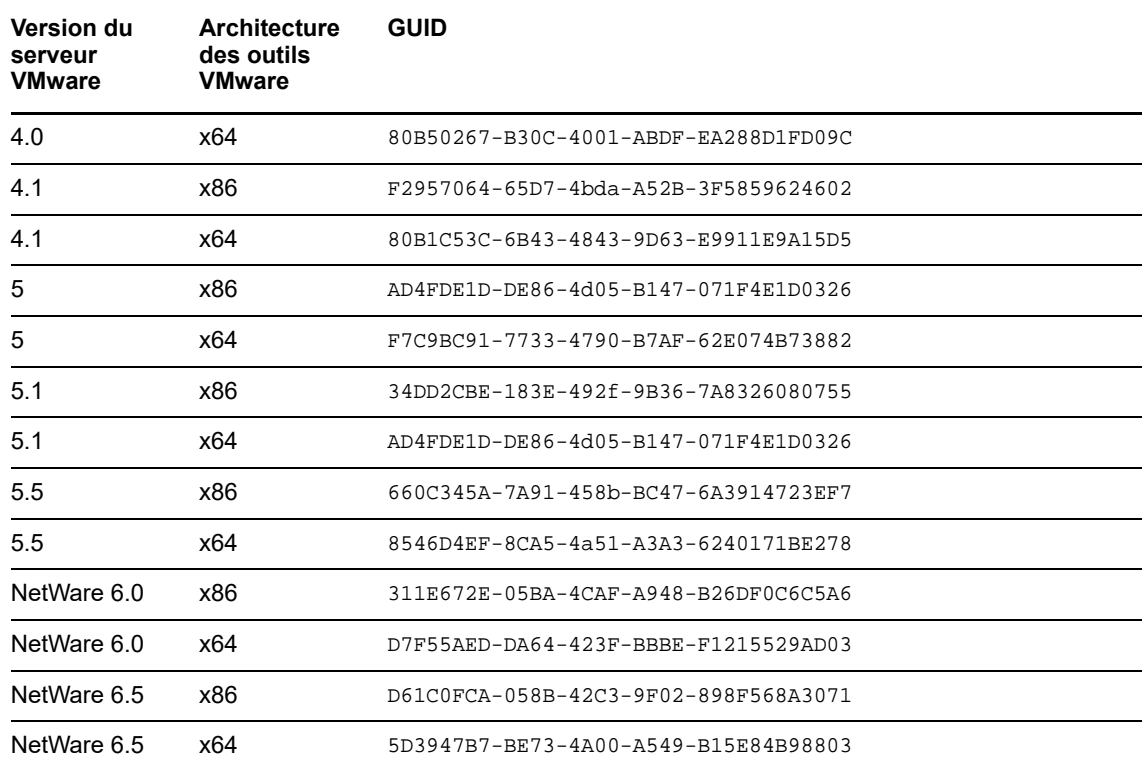

### <span id="page-390-0"></span>**30.3.4 Enregistrement de la machine virtuelle auprès du serveur PlateSpin (VMware)**

Après avoir créé et préparé la machine virtuelle pour la faire démarrer avec l'image ISO PlateSpin, vous êtes prêt à l'enregistrer en tant que machine virtuelle cible auprès de votre serveur PlateSpin. Reportez-vous à la section [« Enregistrement et découverte de machines virtuelles cibles sur les](#page-221-0)  [hôtes virtuels » page 222.](#page-221-0)

### <span id="page-390-1"></span>**30.3.5 Migration de votre workload source vers la machine virtuelle cible (VMware)**

**1** À l'aide du client PlateSpin Migrate, démarrez une tâche de migration X2P, votre workload source étant la source de migration de la tâche et la cible étant la nouvelle machine virtuelle sous VMware.

Reportez-vous à la section [« Migration vers des machines physiques » page 429](#page-428-0).

- **2** Pour plus d'informations sur les options de configuration de la machine virtuelle cible spécifique de l'hôte pour la boîte de dialogue Configuration de la machine virtuelle, reportez-vous aux sections :
	- [« Configuration de la machine virtuelle cible : VMware ESXi 5 et versions ultérieures »](#page-384-0)  [page 385](#page-384-0)
	- [« Configuration de la machine virtuelle cible : VMware ESX 4.1 » page 386](#page-385-0)
- **3** Pour plus d'informations sur les options de configuration de stockage spécifiques de l'hôte, reportez-vous à la [Section 30.2.3, « Configuration de l'unité : VMware ESX », page 388.](#page-387-0)
- **4** Surveillez la tâche de migration dans la vue des tâches du PlateSpin Migrate.

Lorsque la tâche atteint l'étape **Configuration de la machine cible**, la console de la machine virtuelle retourne à l'invite de démarrage de l'image ISO PlateSpin.

- **5** Arrêtez la machine virtuelle et reconfigurez-la pour qu'elle démarre à partir du disque plutôt que de l'image de démarrage.
- **6** Mettez la machine virtuelle sous tension.

La tâche de migration reprend, redémarre la cible et termine la configuration du workload.

# <span id="page-391-0"></span>**30.4 Migration automatisée vers VMware à l'aide de l'interface Web de PlateSpin Migrate**

- **1** Lancez l'interface Web de PlateSpin Migrate.
- **2** Sur la page Workloads, sélectionnez le workload à configurer.
- **3** Cliquez sur **Configurer la migration**.
- **4** Sélectionnez l'une des options suivantes en fonction de l'étendue des données que vous souhaitez transférer de la source vers la cible :
	- **Réplication complète :** le transfert d'un volume complet de données est réalisé de la source vers la cible.
	- **Réplication incrémentielle :** seules les différences sont transférées depuis la source vers la cible, à condition qu'elles aient un système d'exploitation et des profils de volume similaires.
- **5** Sélectionnez l'hôte de la machine virtuelle que vous avez configuré précédemment en tant que cible, vers lequel vous souhaitez migrer les données sources. Sélectionnez.

Si la cible dont vous avez besoin n'a pas encore été configurée, cliquez sur **Ajouter la cible**, configurez-la, puis réessayez de configurer le workload. Reportez-vous au [Chapitre 19,](#page-212-0)  [« Découverte des hôtes cibles », page 213](#page-212-0).

**6** Cliquez sur **Configurer la migration**.

#### **7** Configurez les paramètres suivants :

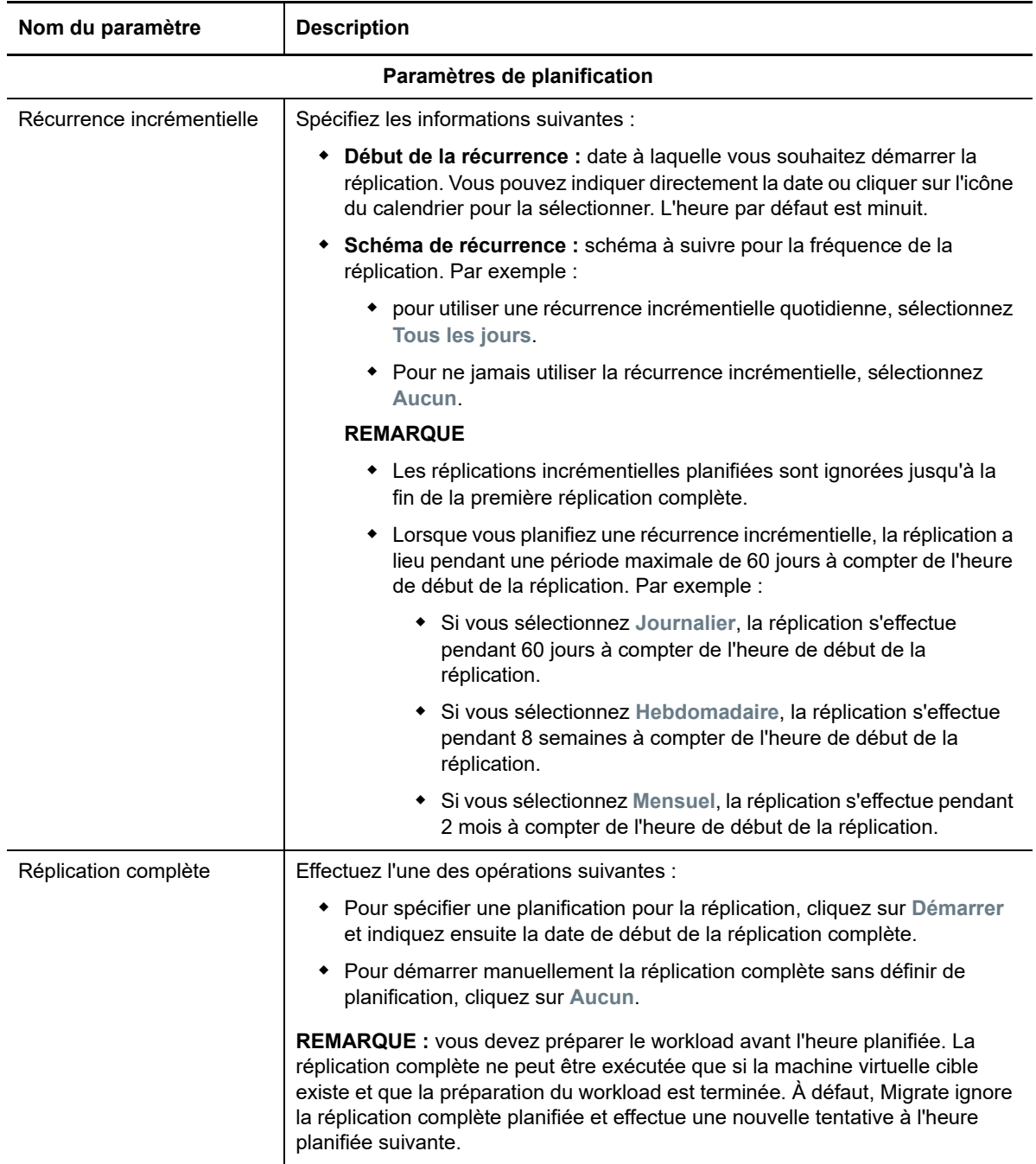

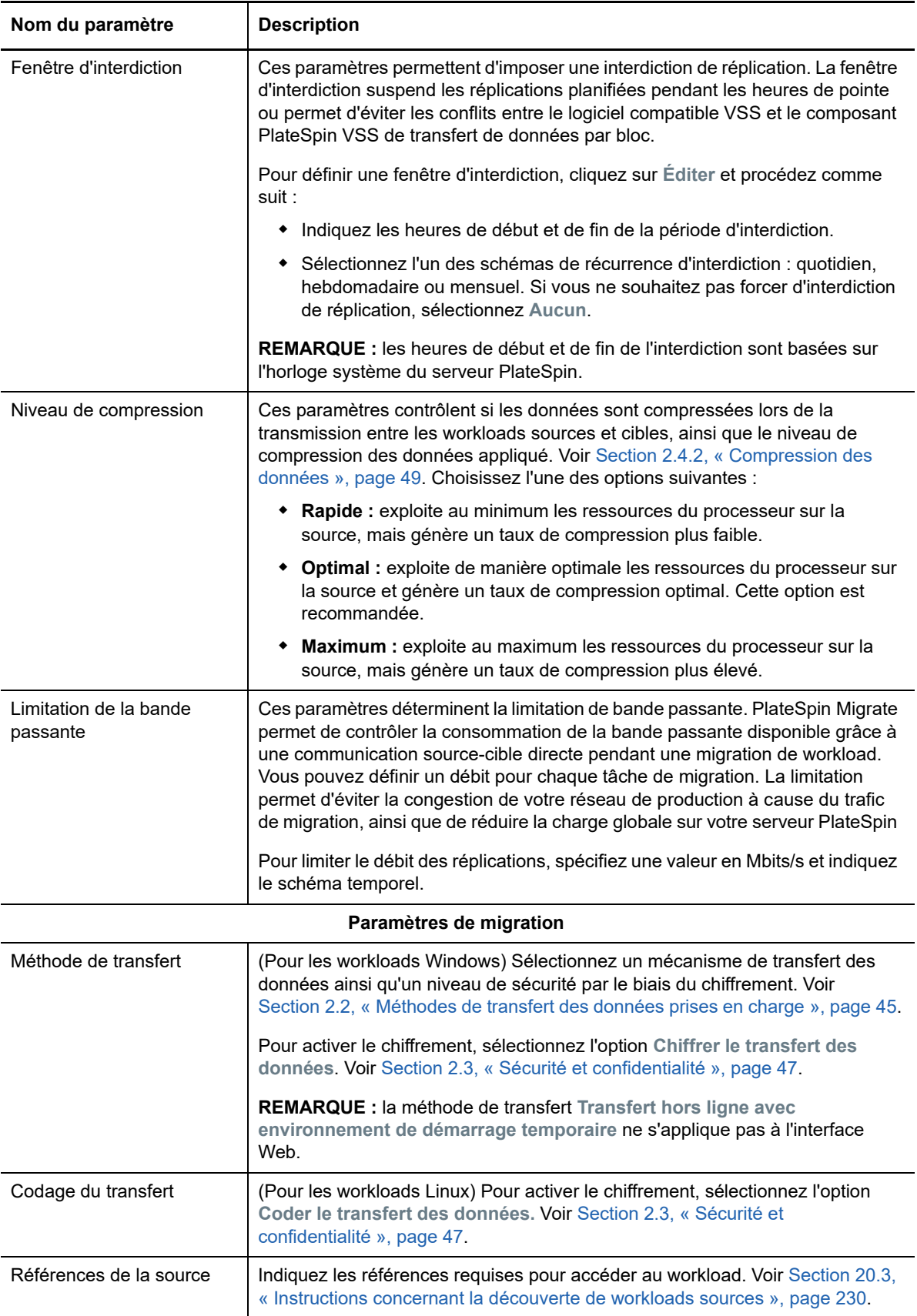

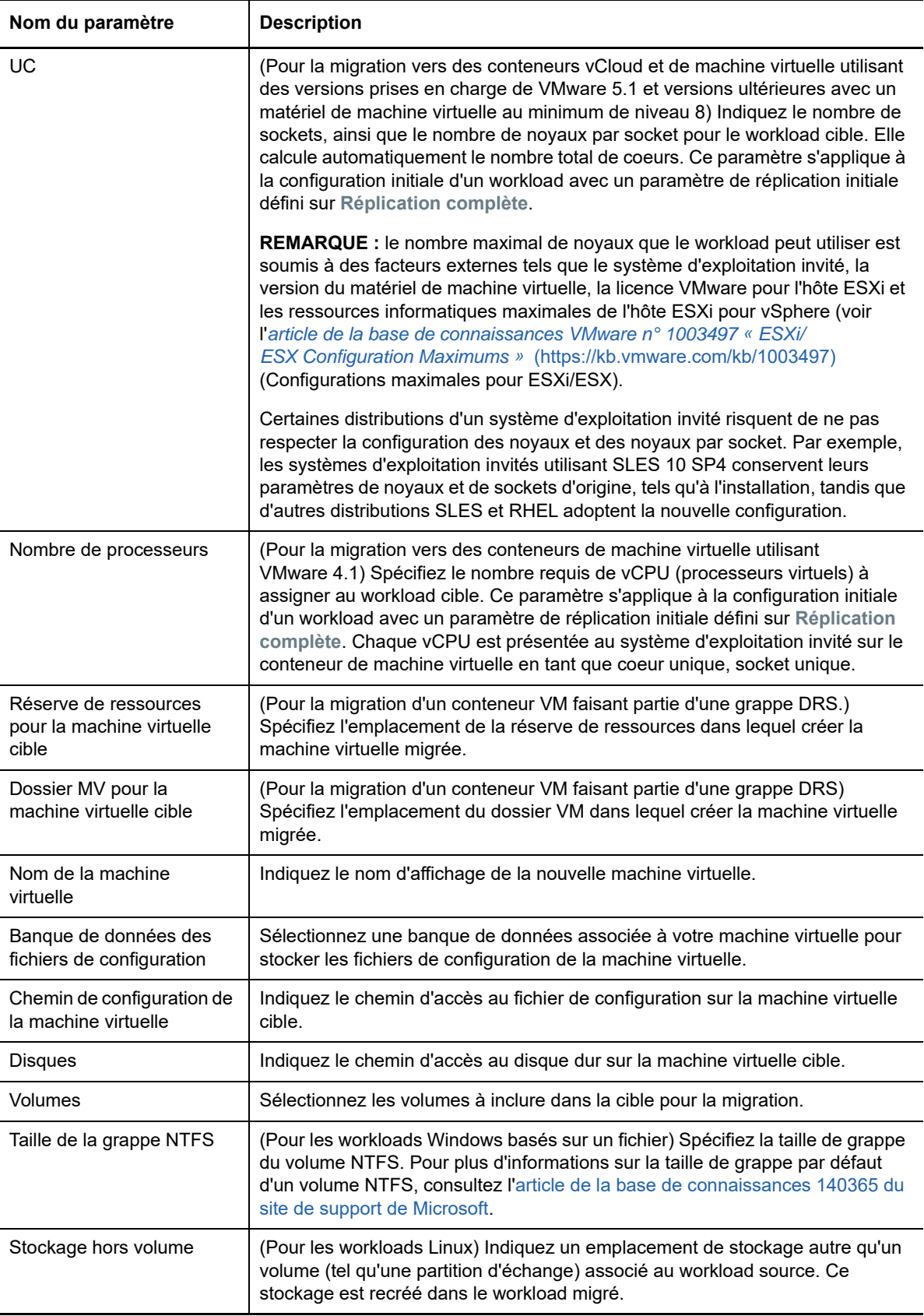

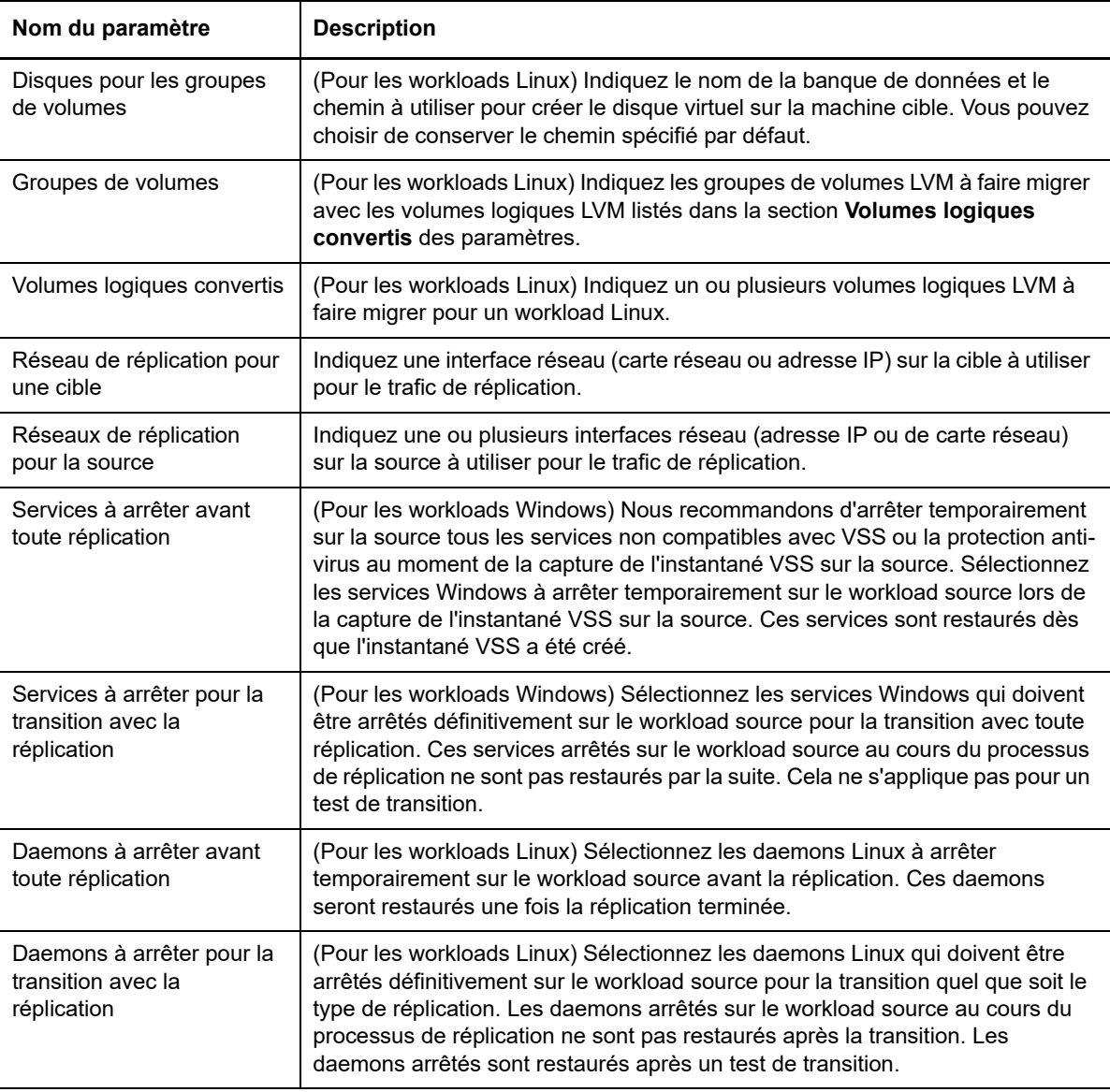

#### **Paramètres du workload cible**

(Ces paramètres sont appliqués lors de l'exécution de la transition.)

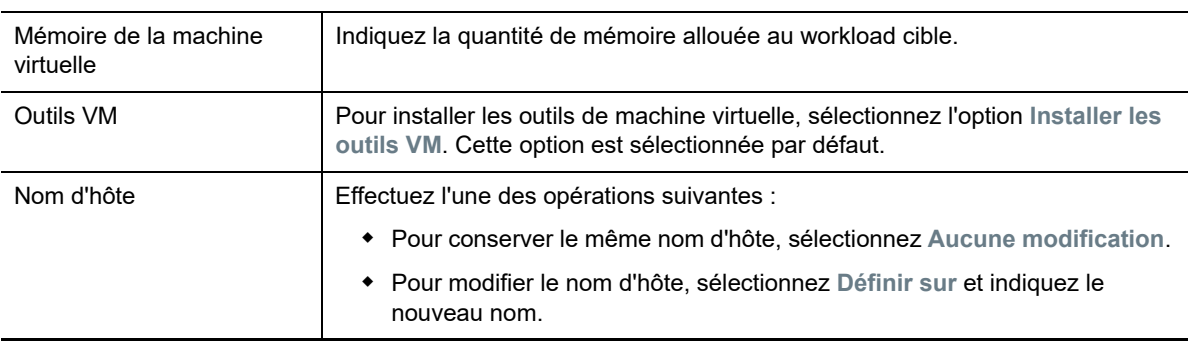
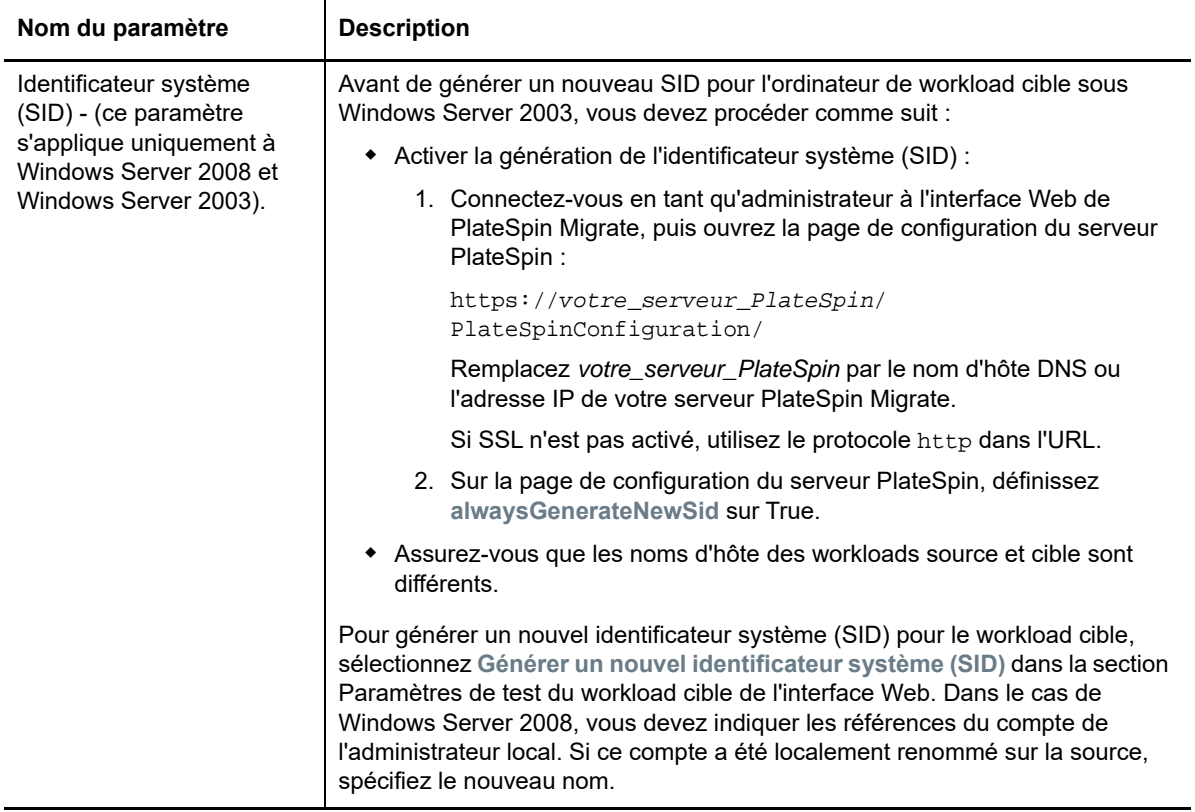

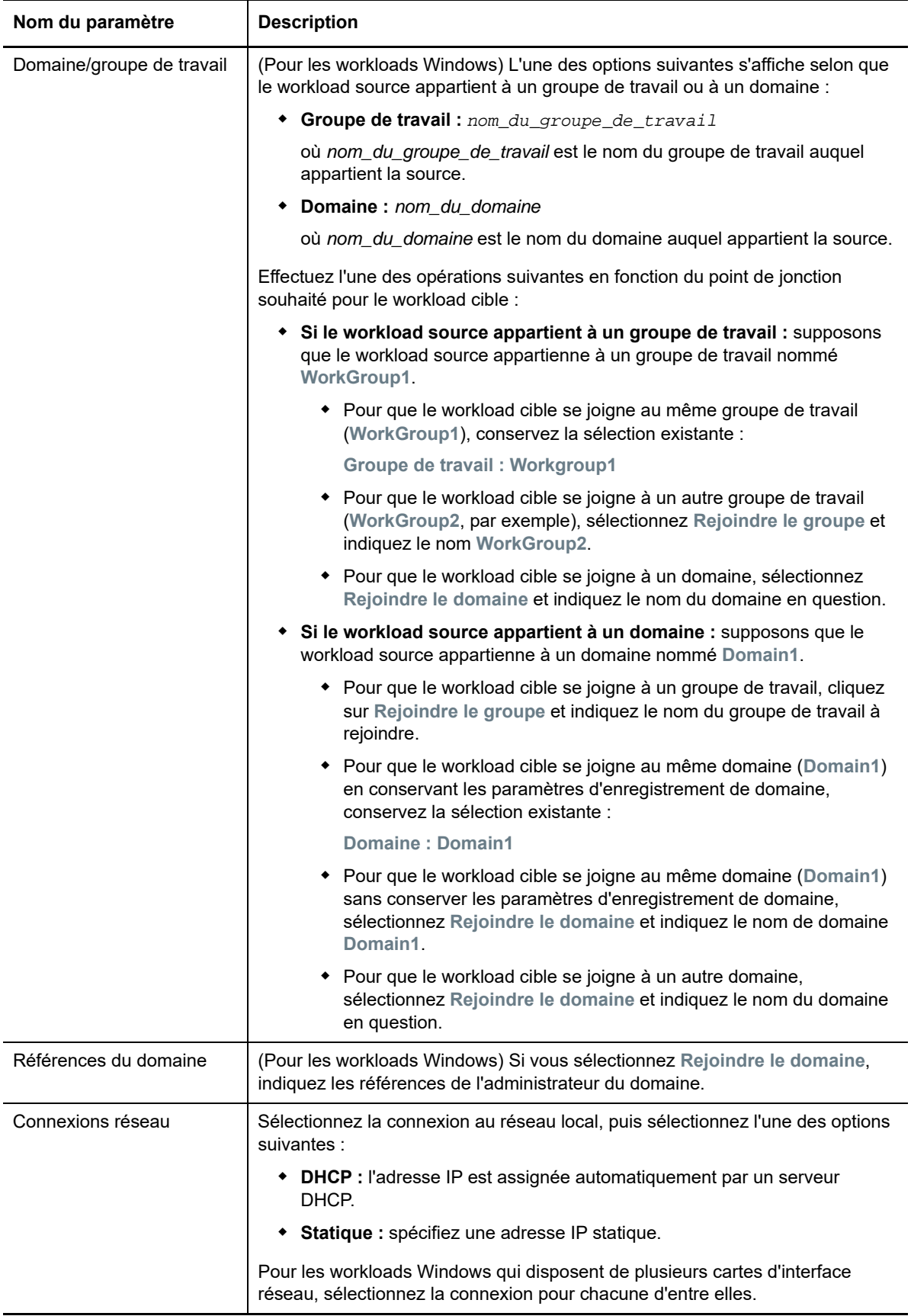

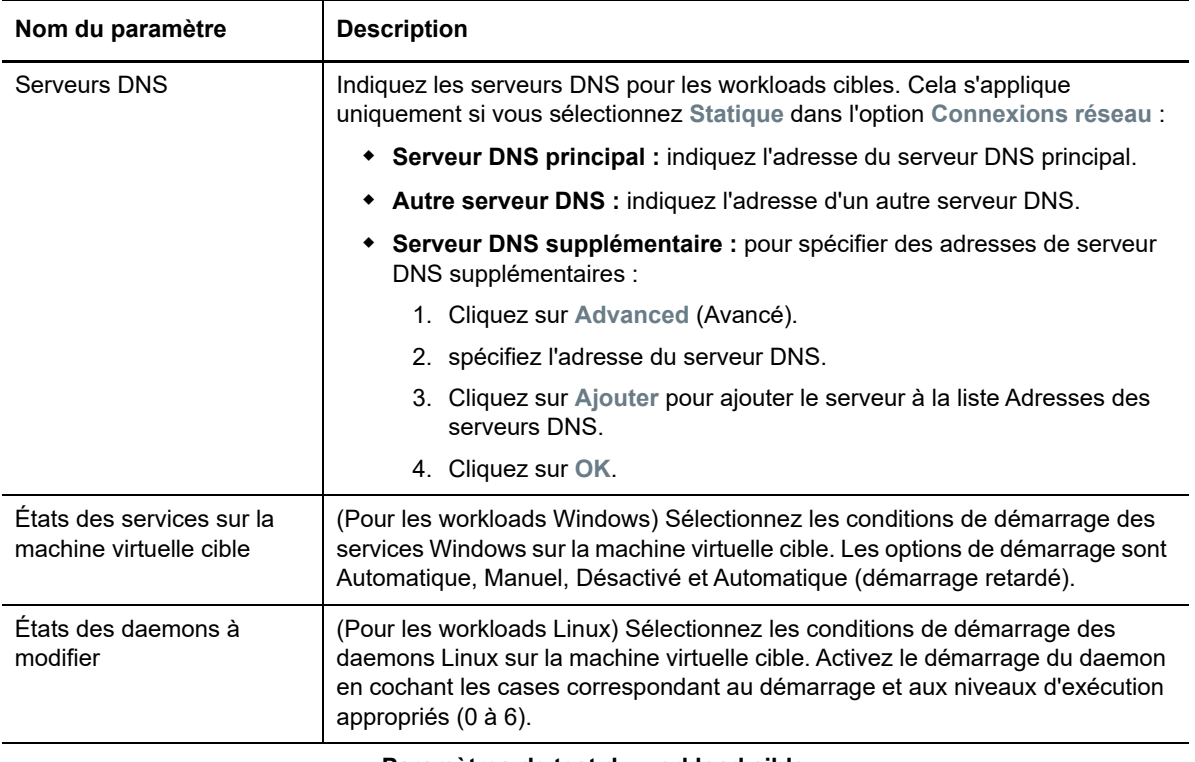

#### **Paramètres de test du workload cible**

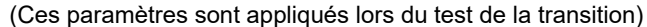

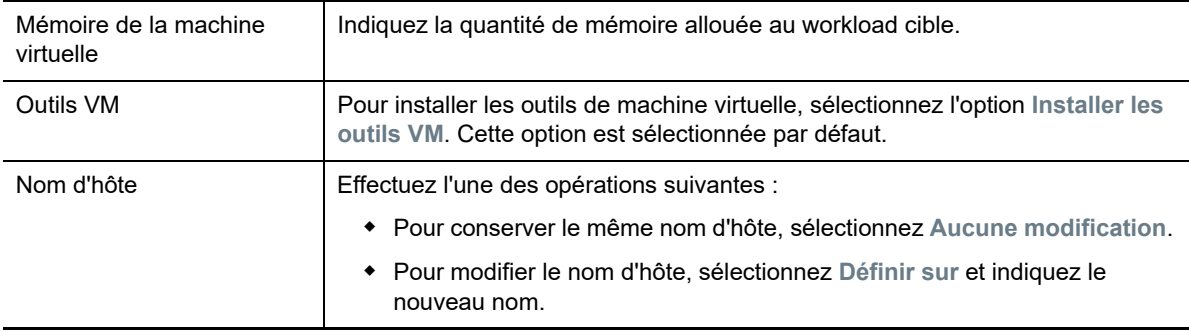

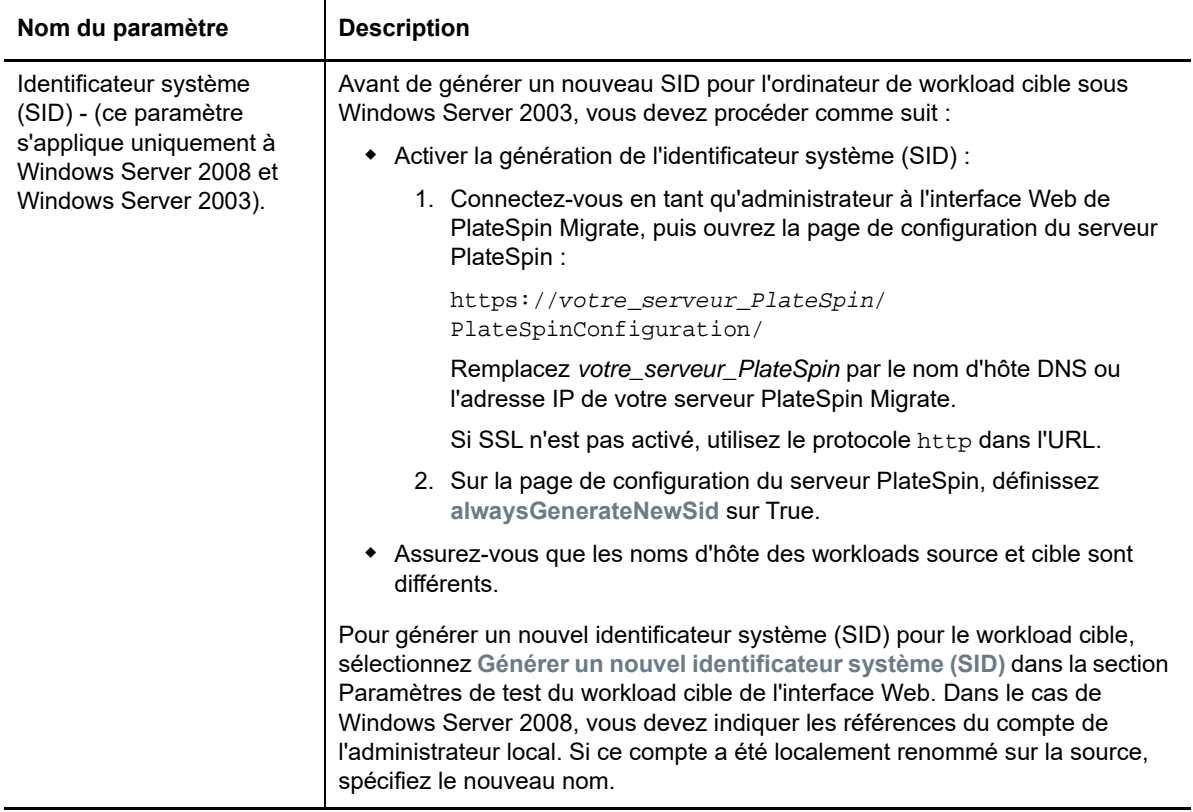

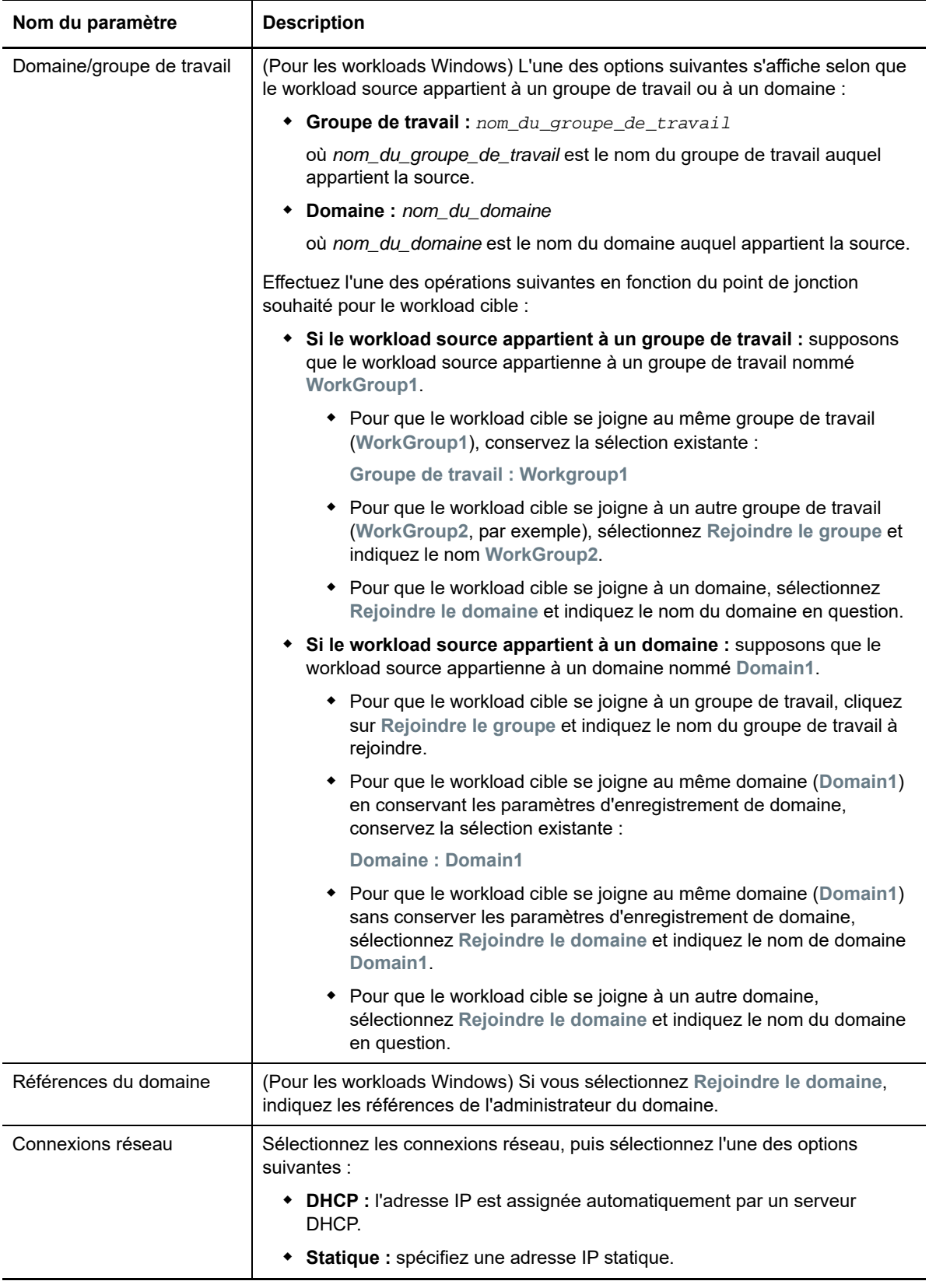

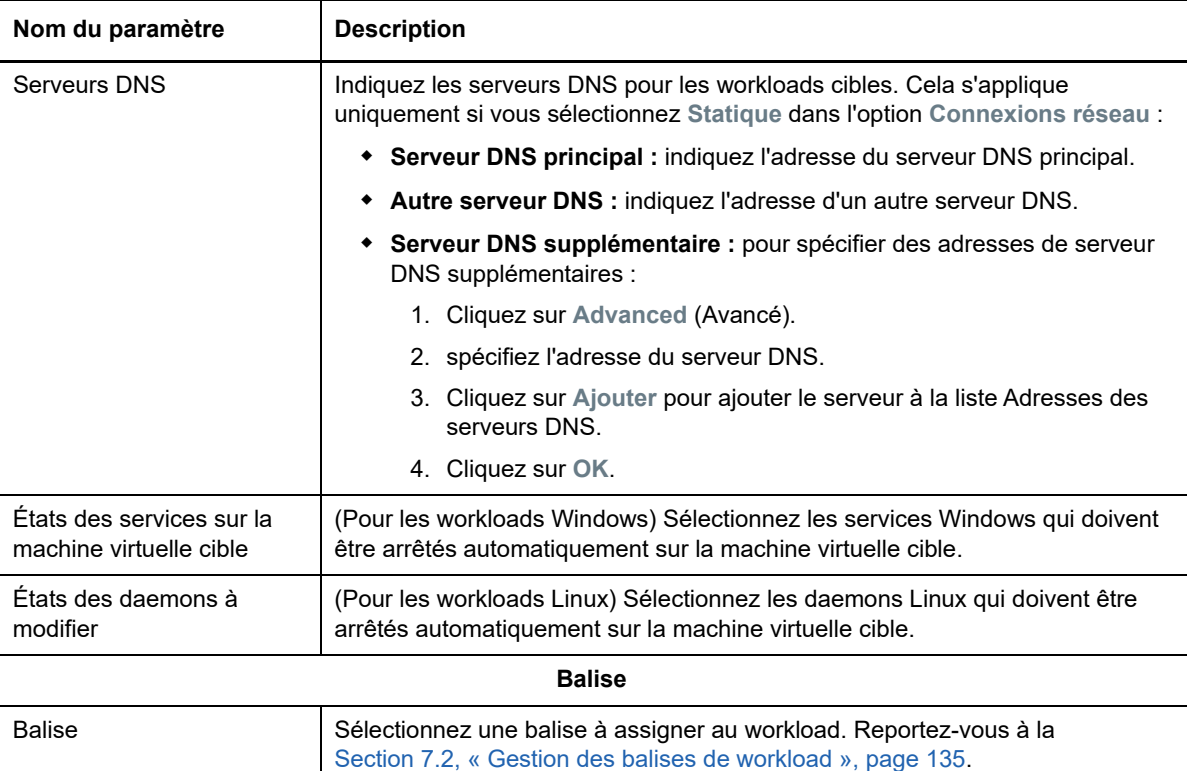

**8** (Facultatif) Pour modifier la cible, cliquez sur **Modifier la cible**.

**REMARQUE :** si vous modifiez la cible, tous les paramètres que vous avez spécifiés sont effacés.

- **9** Effectuez l'une des opérations suivantes :
	- Cliquez sur **Enregistrer** pour enregistrer les paramètres.
	- Cliquez sur **Enreg. et prép.** pour enregistrer les paramètres et commencer à préparer la migration du workload.
	- Cliquez sur **Annuler** pour quitter.

# <sup>31</sup>**Migration vers Microsoft Hyper-V**

Pour la migration des workloads vers un hôte virtuel Microsoft Hyper-V, PlateSpin Migrate fournit une configuration automatisée de la machine virtuelle cible sur un hôte Hyper-V spécifié, conformément aux fonctions et fonctionnalités de la plate-forme de virtualisation sélectionnée. En plus des paramètres de migration, vous spécifiez les paramètres de la machine virtuelle cible que PlateSpin Migrate va créer, tels que :

- Nom de la machine virtuelle cible et chemin du fichier de configuration
- Banque de données à utiliser à partir des ressources disponibles sur l'hôte virtuel cible
- Paramètres réseau
- Allocation de mémoire virtuelle

**REMARQUE :** la virtualisation semi-automatisée des workloads est disponible pour la migration vers des hôtes virtuels qui exécutent Windows Server avec Hyper-V. Reportez-vous à la [Section 31.3,](#page-414-0)  [« Migration vers des machines virtuelles sous Hyper-V à l'aide du workflow X2P », page 415.](#page-414-0)

Utilisez les instructions de cette section pour configurer la migration vers des hôtes virtuels Hyper-V.

- [Section 31.1, « Planification de la migration vers Hyper-V », page](#page-402-0) 403
- ◆ [Section 31.2, « Migration automatisée vers Hyper-V », page 404](#page-403-0)
- $\bullet$  Section 31.3, « Migration vers des machines virtuelles sous Hyper-V à l'aide du workflow X2P », [page 415](#page-414-0)

# <span id="page-402-0"></span>**31.1 Planification de la migration vers Hyper-V**

Avant d'entamer la migration vers des machines virtuelles sur des hôtes virtuels Hyper-V, assurezvous que votre environnement de migration respecte les exigences suivantes :

#### **Plates-formes Hyper-V prises en charge**

 Reportez-vous au point « [Microsoft Windows Server avec Hyper-V](#page-41-0) » du [Tableau 2-13, « Plates](#page-41-1)[formes de virtualisation cibles prises en charge pour le client Migrate uniquement », page 42](#page-41-1).

#### **Workloads pris en charge**

 Reportez-vous à la section [Section 2.1.1, « Workloads sources pris en charge pour la migration](#page-24-0)  [vers des plates-formes non-cloud », page 25](#page-24-0) correspondant à votre plate-forme Hyper-V cible.

#### **Accès réseau et communication**

 Reportez-vous à la section [« Conditions d'accès et de communication requises sur votre réseau](#page-50-0)  [de migration » page 51](#page-50-0).

#### **Conditions préalables**

 Reportez-vous au [Chapitre 12, « Conditions préalables pour la migration vers Microsoft Hyper-](#page-184-0)[V », page 185](#page-184-0).

#### **Cibles et workloads**

- **Hôte virtuel Hyper-V cible (virtualisation automatisée) :** Reportez-vous à la section [« Découverte de cibles dans le client Migrate » page 217](#page-216-0)
- **Machine virtuelle cible sur un hôte virtuel Hyper-V (virtualisation semi-automatisée) :**

Reportez-vous à la section [« Enregistrement et découverte de machines virtuelles cibles sur les](#page-221-0)  [hôtes virtuels » page 222.](#page-221-0)

- **Workloads sources :** utilisez l'une des méthodes de découverte suivantes :
	- [« Découverte de workloads dans le client Migrate » page 232](#page-231-0)
	- [« Enregistrement de workloads et de découverte des détails avec l'agent Migrate »](#page-233-0)  [page 234](#page-233-0)

#### **informations complémentaires**

- *[Microsoft Hyper-V Getting Started Guide](http://technet.microsoft.com/en-us/library/cc732470.aspx)* (http://technet.microsoft.com/en-us/library/ cc732470.aspx) (Guide de mise en route de Microsoft Hyper-V) https://technet.microsoft.com/ en-us/library/mt169373 (v=ws.11).aspx
- *[Hyper-V](https://technet.microsoft.com/en-us/library/mt169373(v=ws.11).aspx)* (https://technet.microsoft.com/en-us/library/mt169373(v=ws.11).aspx)

# <span id="page-403-0"></span>**31.2 Migration automatisée vers Hyper-V**

**1** Découvrez ou rafraîchissez votre workload source et votre hôte de VM cible.

Reportez-vous à la section [« Découverte et préparation des workloads et des cibles » page 211](#page-210-0).

- **2** Dans le client Migrate, lancez une migration de workload homologue à homologue.
	- **2a** Développez les options Tâches, puis sélectionnez le type de conversion, en fonction de vos objectifs de migration :
		- **Copier le workload**
		- **Déplacer le workload**

Les volets Source et Cible affichent les workloads et les cibles qui s'appliquent au type de tâche de migration sélectionné.

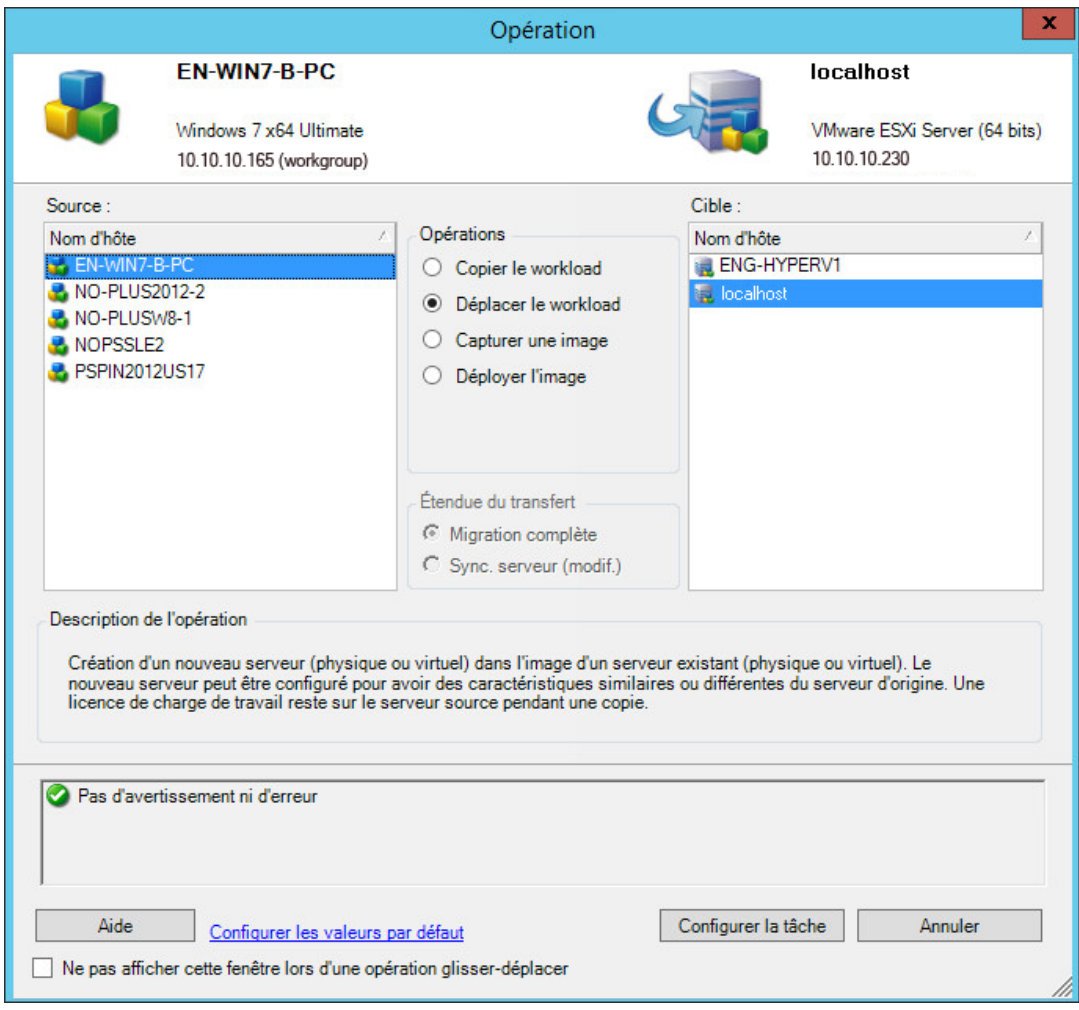

- **2b** Dans le volet Source, sélectionnez le workload à faire migrer.
- **2c** Dans le volet Cible, sélectionnez l'hôte cible pour la migration.
- **2d** Vérifiez les messages de validation au bas de la fenêtre.
- **2e** Cliquez sur **Configurer la tâche** pour accéder à la fenêtre Tâche de migration homologue à homologue.

**3** Dans la section Configuration de la tâche de la fenêtre Tâche de migration, configurez les paramètres suivants :

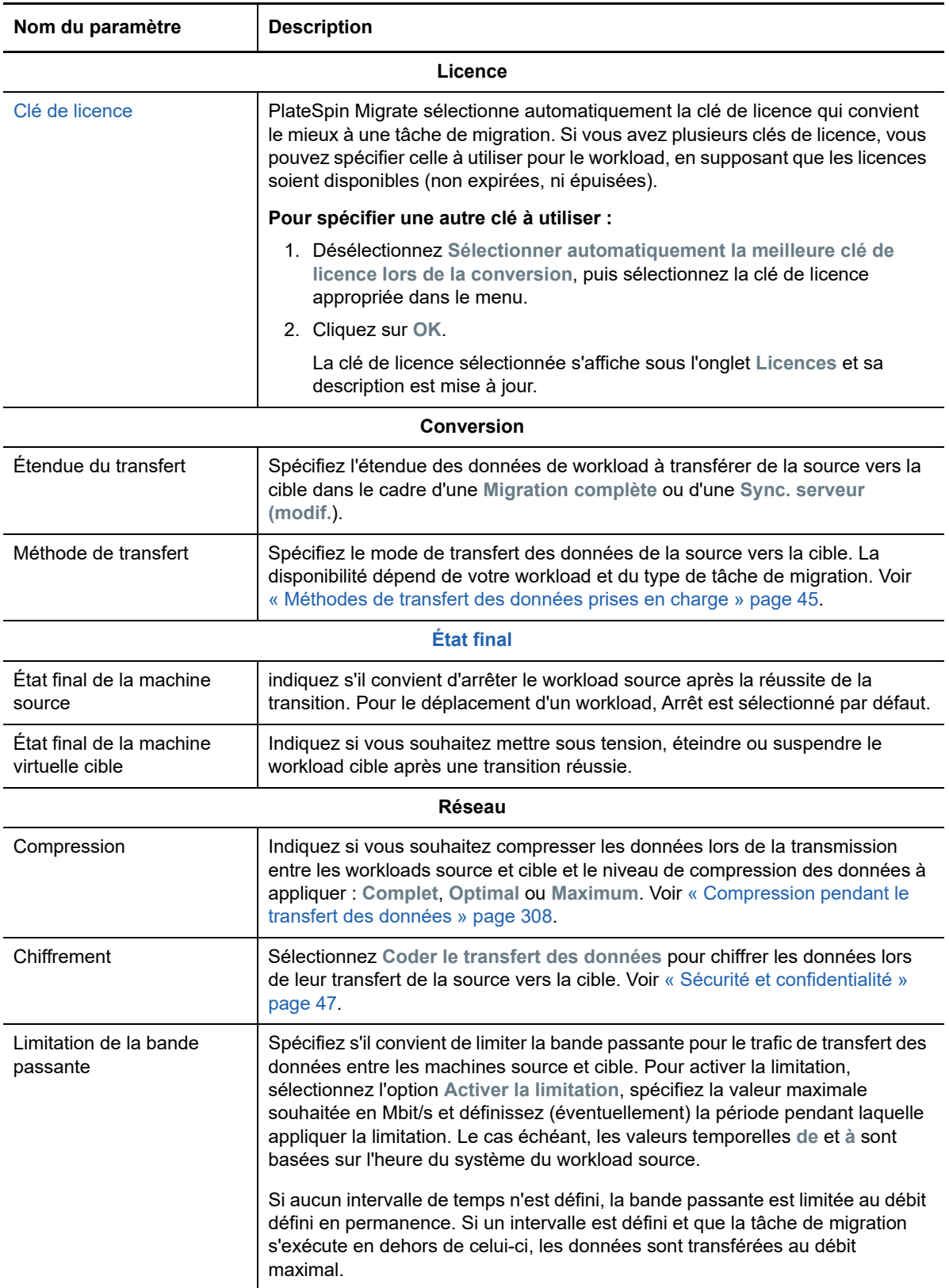

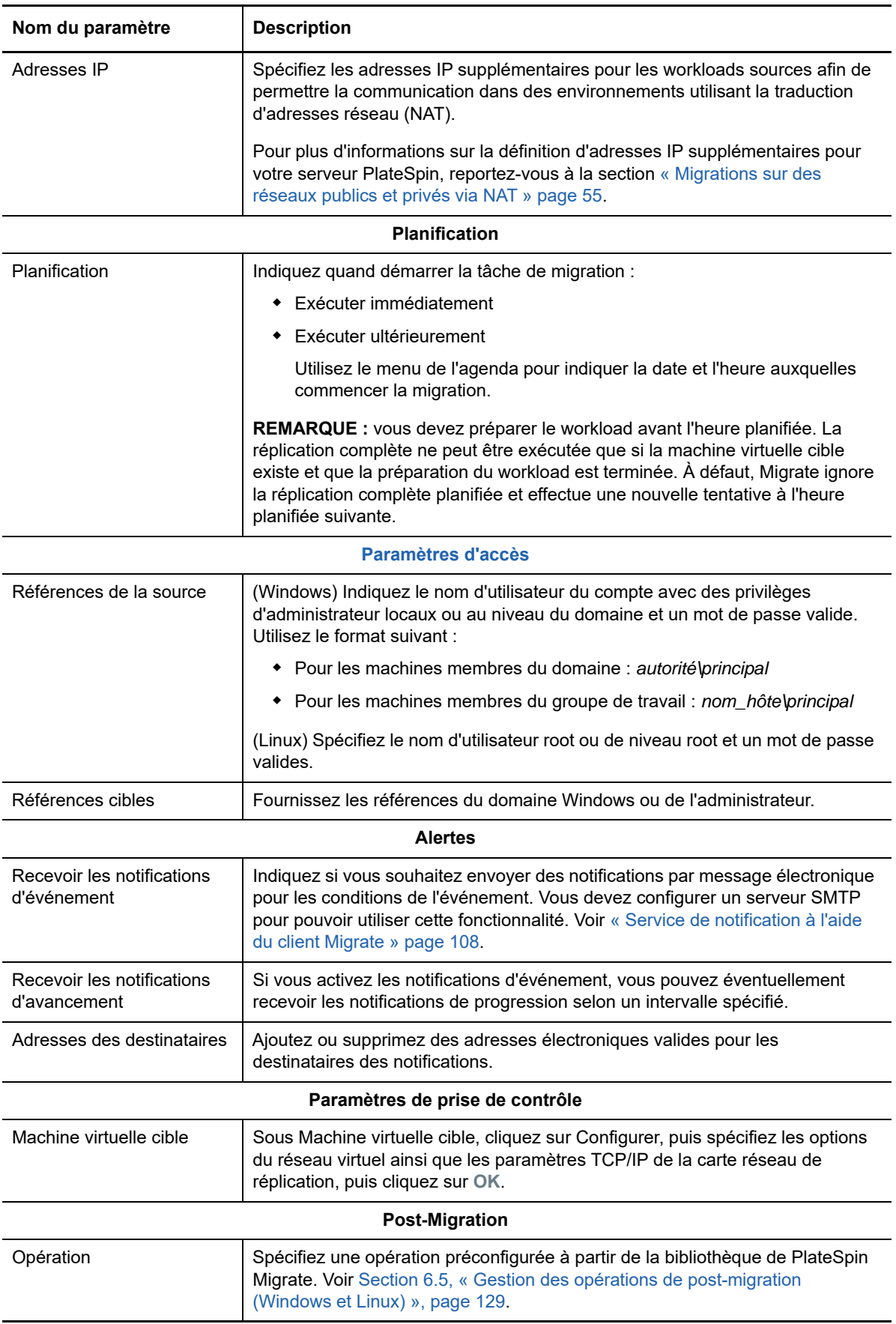

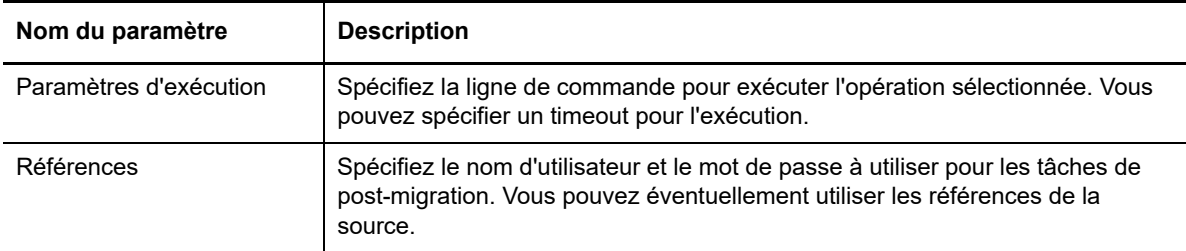

**4** Dans la section Configuration de machine virtuelle de la fenêtre Tâche de migration, cliquez sur **Général**, puis configurez les paramètres requis.

PlateSpin Migrate affiche les options de configuration de machine virtuelle cible spécifiques à la cible sélectionnée et permet également d'accéder aux options de configuration avancées. Pour plus d'informations sur les options de configuration spécifiques de l'hôte, reportez-vous à la section « [Configuration de la machine virtuelle cible : Microsoft Hyper-V](#page-410-0) ».

**5** Dans la section Configuration réseau de la fenêtre Tâche de migration, configurez les paramètres suivants :

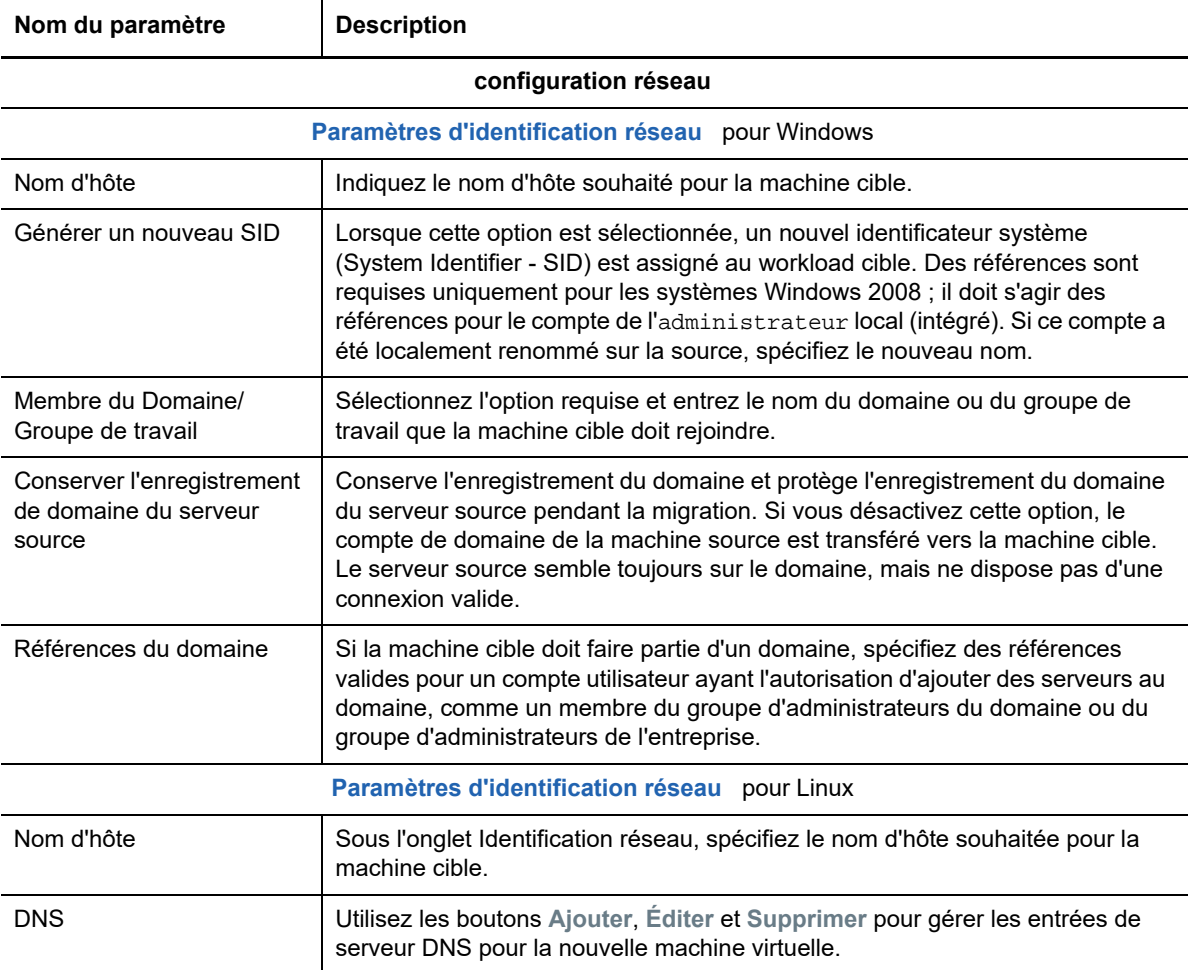

**6** Dans la section Configuration du système d'exploitation et des applications de la fenêtre Tâche de migration, configurez les paramètres suivants :

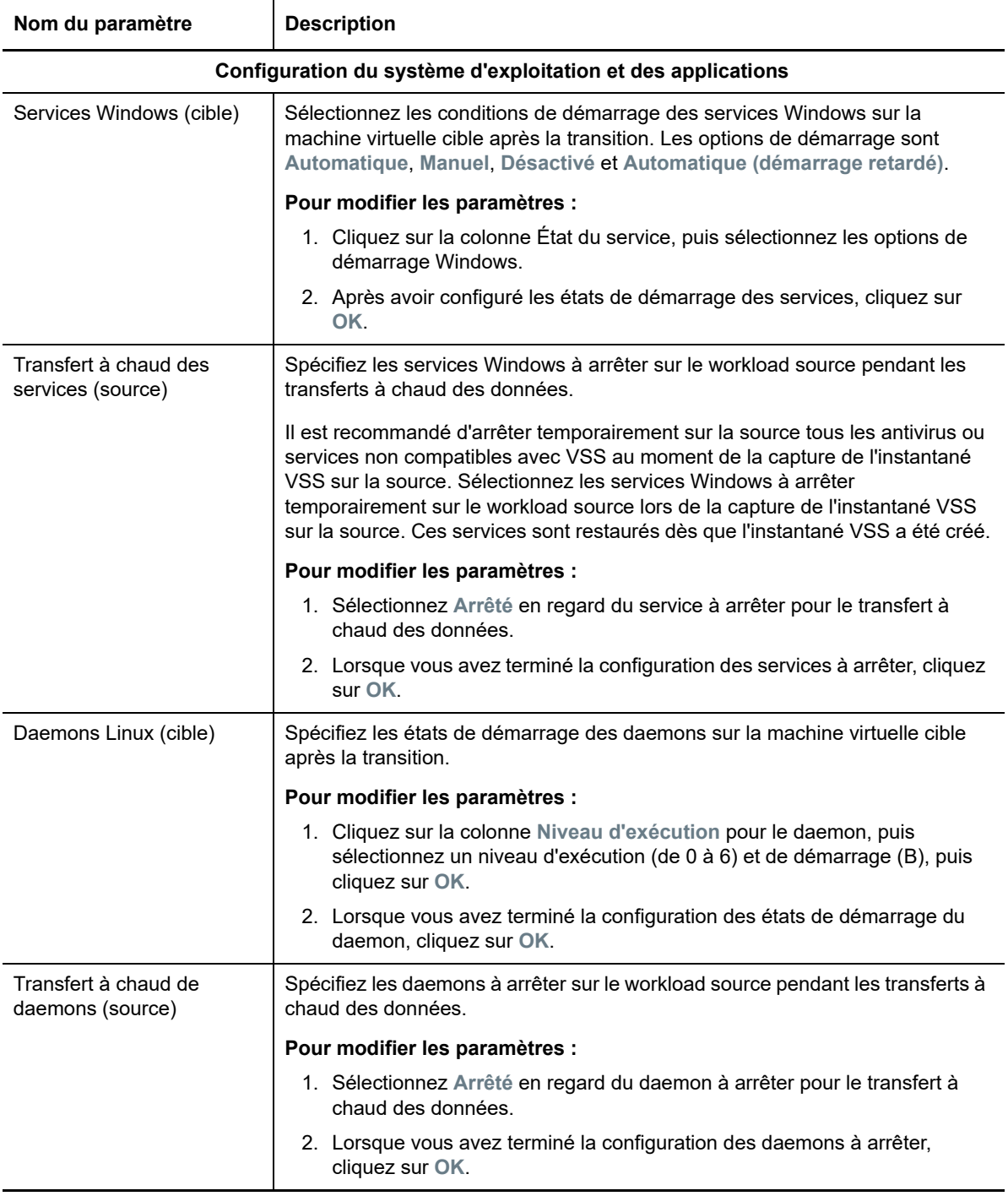

**7** Dans la section Configuration d'unité de la fenêtre Tâche de migration, configurez les paramètres suivants : Pour des options spécifiques d'Hyper-V, reportez-vous à la [Section 31.2.2,](#page-413-0)  [« Configuration d'unité : Hyper-V », page 414](#page-413-0).

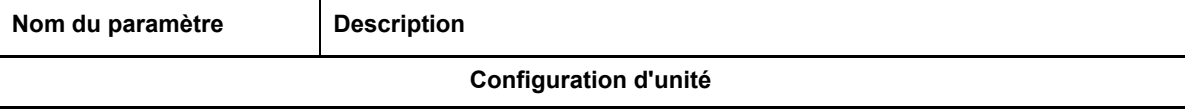

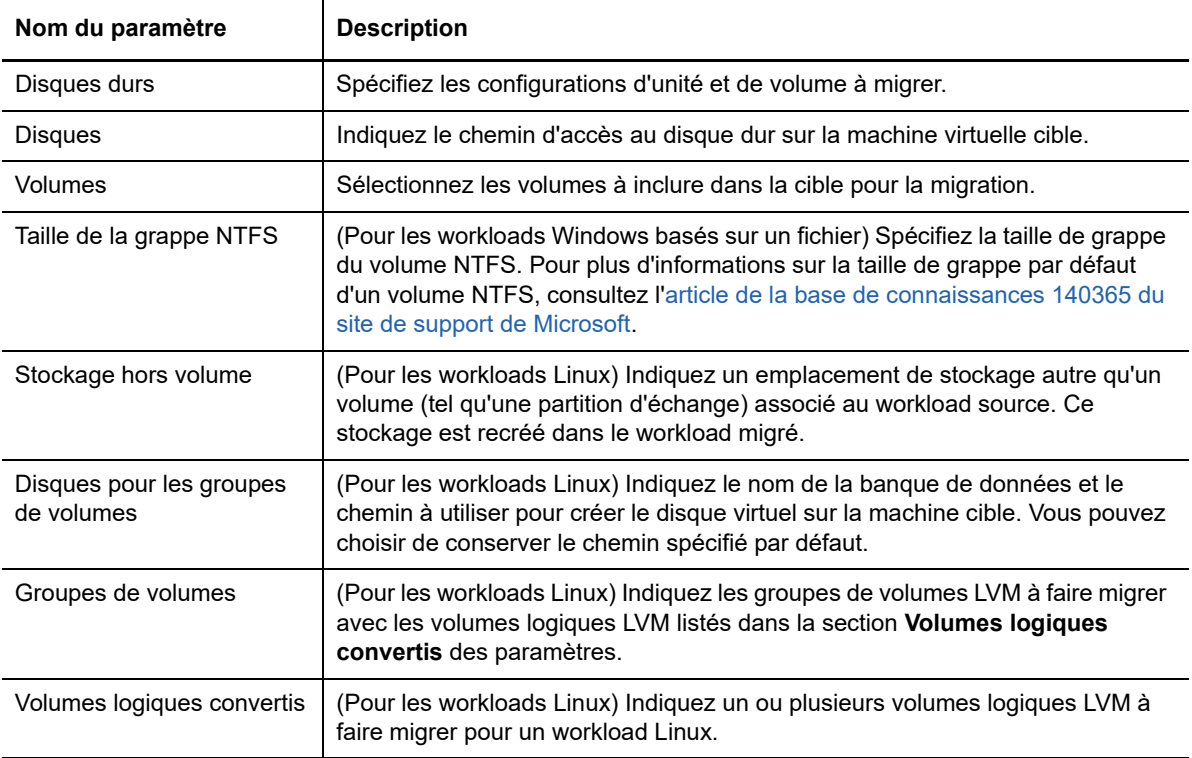

- **8** Dans la section Éléments supplémentaires à réviser de la fenêtre Tâche de migration, passez en revue les erreurs et les messages relatifs à la configuration du workload. Vous devez corriger les erreurs avant de soumettre la tâche de migration.
- **9** Cliquez sur **OK**.

# <span id="page-410-0"></span>**31.2.1 Configuration de la machine virtuelle cible : Microsoft Hyper-V**

Les options de configuration suivantes sont spécifiques aux systèmes Hyper-V 2012.

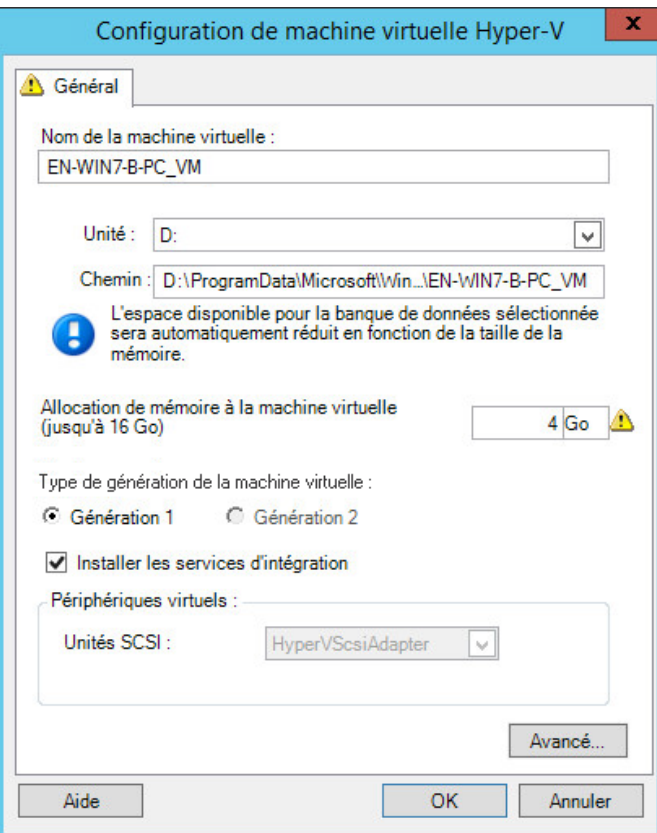

**Nom de la machine virtuelle :** spécifiez le nom d'affichage de la nouvelle machine virtuelle.

**Banque de données :** sélectionnez la banque de données dans laquelle vous souhaitez créer le fichier \*.vmx.

**Chemin des fichiers de configuration :** spécifiez le nom et le chemin du fichier de configuration \*.vmx de la machine virtuelle.

**Allocation de mémoire à la machine virtuelle :** spécifiez une valeur pour la quantité de RAM virtuelle à assigner à la machine virtuelle.

**Type de génération de la machine virtuelle :** sélectionnez l'un des types de génération suivants pour la nouvelle machine virtuelle :

- **Génération 1 :** sélectionnez cette option pour déployer la machine virtuelle cible avec l'architecture BIOS Hyper-V.
- **Génération 2 :** sélectionnez cette option pour déployer la machine virtuelle cible avec l'architecture UEFI Hyper-V.

Cette option n'apparaît que pour les machines Hyper-V.

**Installer les services d'intégration :** activez cette option pour installer les services d'intégration pendant le processus de migration (recommandé).

**Unités SCSI :** sélectionnez **BusLogic** ou **LSIlogic** (option recommandée).

**Avancé :** cliquez sur ce bouton pour afficher ou modifier les paramètres de configuration de machines virtuelles.

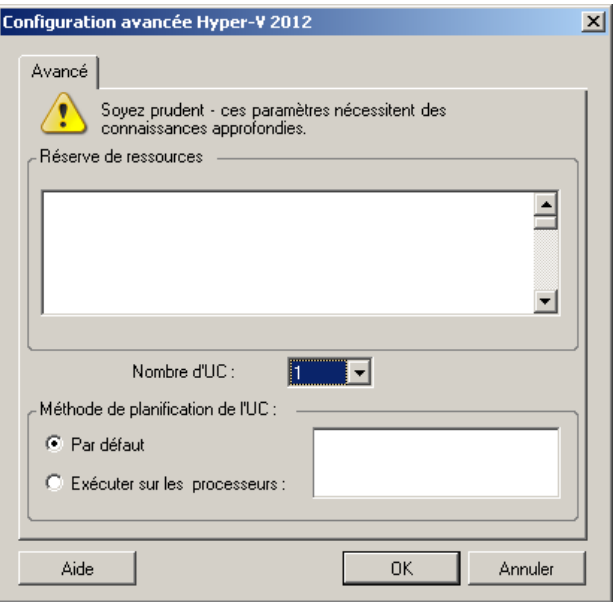

**Nombre d'UC :** sélectionnez le nombre d'UC à assigner à la machine virtuelle cible. Par exemple, vous pouvez convertir un workload à processeur unique en machine virtuelle multiprocesseur ou un workload multiprocesseur en machine virtuelle à processeur unique.

**REMARQUE :** pour la Génération 1, vous pouvez créer 4 cartes réseau héritées et 8 cartes réseau synthétiques (si le service d'intégration est disponible). Pour la Génération 2, vous pouvez créer 8 cartes réseau synthétiques.

**Méthode de planification de l'UC :** indique les processeurs de serveur Hyper-V que la machine virtuelle peut exécuter (si votre serveur Hyper-V est un système multiprocesseur). Spécifiez le processeur souhaité ou sélectionnez **Par défaut** (recommandé).

Pour plus de détails, reportez-vous à la documentation Hyper-V.

# <span id="page-413-0"></span>**31.2.2 Configuration d'unité : Hyper-V**

Les paramètres de configuration d'unité suivants sont propres à Hyper-V :

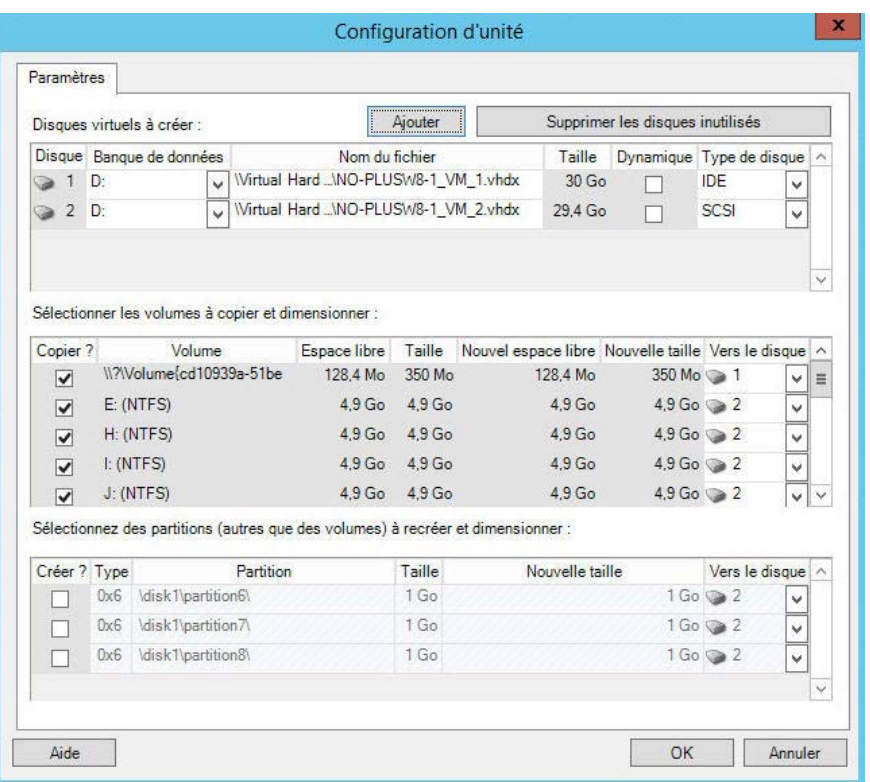

**Banque de données :** sélectionnez le volume de banque de données sur le serveur Hyper-V sur lequel vous souhaitez placer les fichiers . vhd et . vhdx.

**Type de disque :** un disque Génération 1 contenant le volume Système/Démarrage doit être un disque IDE. (Vous ne pouvez pas créer plus de 3 disques IDE.)

**REMARQUE :** pour le disque Génération 1, les valeurs du deuxième et troisième disque sont liées. Par exemple, si vous sélectionnez le troisième disque (en commençant par le haut de la liste **Type de disque**) en tant que disque **IDE**, le second disque est automatiquement défini comme disque **IDE**. Si vous sélectionnez le second disque en tant que disque **SCSI**, alors le second est défini comme disque **SCSI**.

**Copier :** sélectionnez les volumes à copier au cours de la migration.

**Nouvel espace libre :** pour redimensionner le volume au cours de la migration, spécifiez la quantité souhaitée d'espace disponible. PlateSpin Migrate ajuste automatiquement la Nouvelle taille.

**Nouvelle taille :** pour redimensionner le volume au cours de la migration, spécifiez la taille souhaitée. PlateSpin Migrate ajuste automatiquement le Nouvel espace libre.

**Vers le disque :** pour assigner le volume à un disque ou, si LVM est activé, à un groupe de volumes. Le volume est copié sur ce disque ou groupe de volumes sur la machine cible.

**Créer ? :** sélectionnez toutes les partitions de disque autres que des volumes devant être créées sur la machine cible (par exemple, une partition d'échange Linux).

**Nouvelle taille :** pour redimensionner la partition non-volume au cours de la migration, spécifiez la taille souhaitée.

# <span id="page-414-0"></span>**31.3 Migration vers des machines virtuelles sous Hyper-V à l'aide du workflow X2P**

Pour la migration des workloads vers un hôte virtuel Hyper-V, PlateSpin Migrate exige que vous configuriez la machine virtuelle cible manuellement avec le type de système d'exploitation invité et les paramètres de version qui correspondent à votre workload source, conformément aux fonctions et fonctionnalités de la plate-forme de virtualisation Hyper-V. Utilisez l'image ISO PlateSpin pour enregistrer la machine cible auprès du serveur PlateSpin et envoyer les détails de la machine. Utilisez le client PlateSpin Migrate pour configurer, exécuter et gérer la tâche de migration.

Utilisez les instructions de cette section pour configurer la migration vers des machines virtuelles sur des hôtes virtuels Hyper-V.

- [Section 31.3.1, « Téléchargement et enregistrement de l'image ISO PlateSpin \(Hyper-V\) »,](#page-414-1)  [page 415](#page-414-1)
- [Section 31.3.2, « Création et configuration de la machine virtuelle cible \(Hyper-V\) », page 415](#page-414-2)
- [Section 31.3.3, « Enregistrement de la machine virtuelle auprès du serveur PlateSpin \(Hyper-](#page-415-0)[V\) », page 416](#page-415-0)
- [Section 31.3.4, « Migration de votre workload source vers la machine virtuelle cible \(Hyper-V\) »,](#page-415-1)  [page 416](#page-415-1)
- [Section 31.3.5, « Étapes post-migration \(Hyper-V\) », page 416](#page-415-2)

## <span id="page-414-1"></span>**31.3.1 Téléchargement et enregistrement de l'image ISO PlateSpin (Hyper-V)**

**1** Téléchargez et préparez l'image ISO PlateSpin à utiliser avec la machine virtuelle cible. Des options d'enregistrement avec et sans surveillance sont possibles.

Reportez-vous à la section [« Préparation de l'image ISO PlateSpin pour l'enregistrement et la](#page-287-0)  [découverte de la cible » page 288](#page-287-0).

**2** Enregistrez l'image ISO à un emplacement auquel le serveur Hyper-V peut accéder. Par exemple : c:\temp.

Ceci garantit que l'image ISO PlateSpin est disponible sur la machine virtuelle cible en tant qu'image de CD-ROM démarrable.

### <span id="page-414-2"></span>**31.3.2 Création et configuration de la machine virtuelle cible (Hyper-V)**

- **1** Dans le gestionnaire Hyper-V, utilisez l'assistant de la nouvelle machine virtuelle pour créer une nouvelle machine virtuelle avec les paramètres suivants :
	- **Nom et emplacement :** attribuez un nom à la nouvelle cible et acceptez l'emplacement par défaut.
	- **Type et version du système d'exploitation :** spécifiez les paramètres de version et le type de système d'exploitation qui correspondent au workload source. L'assistant utilise ces informations pour définir les valeurs par défaut appropriées, telles que la quantité de mémoire nécessaire et les limites de ressources pour la machine virtuelle.
	- **Affecter la mémoire :** assignez au moins 384 Mo de RAM à la machine virtuelle.
	- **Connecter un disque dur virtuel :** veillez à ce que la taille de chaque disque dispose d'environ 50 Mo de plus que le disque correspondant sur votre workload source.
- **Options d'installation :** configurez la machine virtuelle pour qu'elle démarre à partir d'un fichier image ISO et pointez l'assistant vers l'image ISO PlateSpin téléchargée.
- **Résumé:** configurez la machine virtuelle pour qu'elle ne démarre pas immédiatement après sa création (désélectionnez l'option **Démarrer l'ordinateur virtuel après sa création**).
- **2** Une fois la machine virtuelle créée, retirez la carte réseau par défaut et remplacez-la par une autre générique, appelée *Carte réseau héritée*.

Cette opération est requise car l'assistant de la nouvelle machine virtuelle crée une carte réseau de type Microsoft personnalisé qui, actuellement, n'est pas pris en charge par PlateSpin Migrate.

**3** Connectez la carte réseau récemment ajoutée (*Carte réseau héritée*) au réseau virtuel externe.

# <span id="page-415-0"></span>**31.3.3 Enregistrement de la machine virtuelle auprès du serveur PlateSpin (Hyper-V)**

Après avoir créé et préparé la machine virtuelle pour la faire démarrer avec l'image ISO PlateSpin, vous êtes prêt à l'enregistrer en tant que machine virtuelle cible auprès de votre serveur PlateSpin. Reportez-vous à la section [« Enregistrement et découverte de machines virtuelles cibles sur les](#page-221-0)  [hôtes virtuels » page 222.](#page-221-0)

## <span id="page-415-1"></span>**31.3.4 Migration de votre workload source vers la machine virtuelle cible (Hyper-V)**

**1** À l'aide du client PlateSpin Migrate, démarrez une tâche de migration X2P, votre workload source étant la source de migration de la tâche et la cible étant la nouvelle machine virtuelle sous Hyper-V.

Reportez-vous à la section [« Migration vers des machines physiques » page 429](#page-428-0).

- **2** Pour plus d'informations sur les options de configuration de la machine virtuelle cible spécifique de l'hôte pour la boîte de dialogue Configuration de la machine virtuelle, reportez-vous à la section [« Configuration de la machine virtuelle cible : Microsoft Hyper-V](#page-410-0) » page 411.
- **3** Pour plus d'informations sur les options de configuration de stockage spécifiques de l'hôte, reportez-vous à la [Section 31.2.2, « Configuration d'unité : Hyper-V », page 414](#page-413-0).
- **4** Surveillez la tâche de migration dans la vue des tâches du PlateSpin Migrate.

Lorsque la tâche atteint l'étape **Configuration de la machine cible**, la console de la machine virtuelle retourne à l'invite de démarrage de l'image ISO PlateSpin.

- **5** Arrêtez la machine virtuelle et reconfigurez-la pour qu'elle démarre à partir du disque plutôt que de l'image de démarrage.
- **6** Mettez la machine virtuelle sous tension.

La tâche de migration reprend, redémarre la cible et termine la configuration du workload.

## <span id="page-415-2"></span>**31.3.5 Étapes post-migration (Hyper-V)**

Installez les services d'intégration de Hyper-V (logiciel d'amélioration de virtualisation). Pour plus d'informations, reportez-vous au *[Guide de mise en route de Microsoft Hyper-V](http://technet.microsoft.com/en-us/library/cc732470.aspx)*.

# 32 <sup>32</sup>**Migration vers des machines virtuelles sous Citrix XenServer**

Pour la migration des workloads vers un hôte virtuel Citrix XenServer, PlateSpin Migrate exige que vous configuriez la machine virtuelle cible manuellement avec le type de système d'exploitation invité et les paramètres de version qui correspondent à votre workload source, conformément aux fonctions et fonctionnalités de la plate-forme de virtualisation XenServer. Utilisez l'image ISO PlateSpin pour enregistrer la machine cible auprès du serveur PlateSpin et envoyer les détails de la machine. Utilisez le client PlateSpin Migrate pour configurer, exécuter et gérer la tâche de migration.

Utilisez les instructions de cette section pour configurer la migration vers des machines virtuelles sur des hôtes virtuels Citrix XenServer.

- [Section 32.1, « Planification de la migration vers Citrix XenServer », page 417](#page-416-0)
- [Section 32.2, « Configuration de la migration vers une machine virtuelle sur un hôte virtuel Citrix](#page-417-0)  [XenServer », page 418](#page-417-0)

# <span id="page-416-0"></span>**32.1 Planification de la migration vers Citrix XenServer**

Avant d'entamer la migration vers des machines virtuelles sur des hôtes virtuels Citrix XenServer, assurez-vous que votre environnement de migration respecte les exigences suivantes :

#### **Plates-formes Citrix XenServer prises en charge**

 Reportez-vous au point « [Citrix XenServer](#page-41-2) » du [Tableau 2-13, « Plates-formes de virtualisation](#page-41-1)  [cibles prises en charge pour le client Migrate uniquement », page 42.](#page-41-1)

#### **Workloads pris en charge**

 Reportez-vous à la section [« Workloads sources pris en charge pour la migration vers des](#page-24-0)  [plates-formes non-cloud » page 25](#page-24-0) correspondant à votre plate-forme Citrix XenServer cible.

#### **Accès réseau et communication**

 Reportez-vous à la section [« Conditions d'accès et de communication requises sur votre réseau](#page-50-0)  [de migration » page 51](#page-50-0).

#### **Conditions préalables**

 Reportez-vous à la section [« Conditions préalables pour la migration vers des machines](#page-190-0)  [virtuelles sous Citrix XenServer » page 191.](#page-190-0)

#### **Cibles et workloads**

 **Machine virtuelle cible sur un hôte virtuel Citrix XenServer (virtualisation semiautomatisée) :** Reportez-vous à la section [« Enregistrement et découverte de machines](#page-221-0)  [virtuelles cibles sur les hôtes virtuels » page 222](#page-221-0).

- **Workloads sources :** utilisez l'une des méthodes de découverte suivantes :
	- [« Découverte de workloads dans le client Migrate » page 232](#page-231-0)
	- [« Enregistrement de workloads et de découverte des détails avec l'agent Migrate »](#page-233-0)  [page 234](#page-233-0)

#### **informations complémentaires**

 *[Citrix XenServer® 6.1.0 Administrator's Guide](http://docs.vmd.citrix.com/XenServer/6.1.0/1.0/en_gb/reference.html)* (http://docs.vmd.citrix.com/XenServer/6.1.0/1.0/ en gb/reference.html) (Guide de l'administrateur de Citrix XenServer 6.1.0)

# <span id="page-417-0"></span>**32.2 Configuration de la migration vers une machine virtuelle sur un hôte virtuel Citrix XenServer**

Vous pouvez utiliser Citrix XenServer en tant que plate-forme de virtualisation cible dans une virtualisation de workload semi-automatisée.

Cette section inclut les rubriques suivantes :

- [Section 32.2.1, « Téléchargement et préparation de l'image ISO PlateSpin \(Citrix XenServer\) »,](#page-417-1)  [page 418](#page-417-1)
- [Section 32.2.2, « Création et configuration de la machine virtuelle cible \(Citrix XenServer\) »,](#page-417-2)  [page 418](#page-417-2)
- [Section 32.2.3, « Enregistrement de la machine virtuelle auprès du serveur PlateSpin \(Citrix](#page-418-0)  [XenServer\) », page 419](#page-418-0)
- Section 32.2.4, « Migration de votre workload source vers la machine virtuelle cible (Citrix [XenServer\) », page 419](#page-418-1)
- [Section 32.2.5, « Configuration de la machine virtuelle cible : Citrix XenServer », page 420](#page-419-0)

### <span id="page-417-1"></span>**32.2.1 Téléchargement et préparation de l'image ISO PlateSpin (Citrix XenServer)**

**1** Téléchargez et préparez l'image ISO PlateSpin à utiliser avec la machine virtuelle cible. Des options d'enregistrement avec et sans surveillance sont possibles.

Reportez-vous à la section [« Préparation de l'image ISO PlateSpin pour l'enregistrement et la](#page-287-0)  [découverte de la cible » page 288](#page-287-0).

**2** Enregistrez le fichier image téléchargé dans le répertoire suivant sur l'hôte Citrix XenServer :

/var/lib/xen/images

Ceci garantit que l'image ISO PlateSpin est disponible sur la machine virtuelle cible en tant qu'image de CD-ROM démarrable.

### <span id="page-417-2"></span>**32.2.2 Création et configuration de la machine virtuelle cible (Citrix XenServer)**

**1** Sous Citrix XenServer, utilisez l'assistant du gestionnaire des machines virtuelles ou le raccourci du programme de création des machines virtuelles pour créer une nouvelle machine virtuelle.

Assurez-vous ce que la nouvelle machine virtuelle est créée avec les paramètres suivants :

**Méthode de virtualisation :** virtualisation complète.

- **Type et version du système d'exploitation :** spécifiez les paramètres de version et le type de système d'exploitation qui correspondent au workload source. L'assistant utilise ces informations pour définir les valeurs par défaut appropriées (telles que la quantité de mémoire nécessaire) et les limites de ressources pour la machine virtuelle.
- **Mémoire :** assignez au moins 384 Mo de RAM à la machine virtuelle. La machine virtuelle dispose ainsi de ressources suffisantes lors de la migration et la vitesse de transfert est améliorée. Si, après la migration, la machine virtuelle nécessite une quantité de mémoire moins importante, réduisez la capacité de mémoire assignée.
- **Disques :** assignez des disques de sorte que la taille de chaque disque dispose d'environ 50 Mo de plus que le disque correspondant sur votre workload source. Il peut s'agir d'une unité de réseau logique SAN brute ou d'un disque virtuel. Créez également un CD-ROM virtuel assigné à l'image ISO PlateSpin téléchargée.
- **2** Veillez à ce que la machine virtuelle soit configurée pour qu'elle redémarre en exportant les paramètres de la machine virtuelle de la base de données xend vers un fichier texte et en vous assurant que le paramètre on reboot est défini sur restart. Dans le cas contraire, arrêtez la machine virtuelle, mettez à jour les paramètres et réimportez-les dans la base de données xend.

Pour de plus amples informations, consultez le manuel [XenServer 6.1.0 Virtual Machine User's](http://support.citrix.com/article/CTX134587)  [Guide](http://support.citrix.com/article/CTX134587) (http://support.citrix.com/article/CTX134587) (Guide de l'utilisateur de la machine virtuelle XenServer 6.1.0).

**3** À partir du gestionnaire de la machine virtuelle, lancez la console de la machine virtuelle et surveillez le processus de démarrage.

Lorsque la machine virtuelle effectue le processus de démarrage, elle vous invite à entrer les paramètres contrôlant l'enregistrement de la machine et de son profil auprès de PlateSpin Migrate. Si vous utilisez le processus d'enregistrement sans surveillance, les paramètres requis sont lus à partir d'un fichier de réponses.

# <span id="page-418-0"></span>**32.2.3 Enregistrement de la machine virtuelle auprès du serveur PlateSpin (Citrix XenServer)**

Après avoir créé et préparé la machine virtuelle pour la faire démarrer avec l'image ISO PlateSpin, vous êtes prêt à l'enregistrer en tant que machine virtuelle cible auprès de votre serveur PlateSpin. Reportez-vous à la section [« Enregistrement et découverte de machines virtuelles cibles sur les](#page-221-0)  [hôtes virtuels » page 222.](#page-221-0)

### <span id="page-418-1"></span>**32.2.4 Migration de votre workload source vers la machine virtuelle cible (Citrix XenServer)**

**1** À l'aide du client PlateSpin Migrate, démarrez une tâche de migration X2P, votre workload source étant la source de migration de la tâche et la cible étant la nouvelle machine virtuelle sur l'hyperviseur Citrix XenServer.

Reportez-vous à la section [« Migration vers des machines physiques » page 429](#page-428-0).

- **2** Pour plus d'informations sur les options de configuration de la machine virtuelle cible spécifique de l'hôte pour la boîte de dialogue Configuration de la machine virtuelle, reportez-vous à la section [« Configuration de la machine virtuelle cible : Citrix XenServer » page 420.](#page-419-0)
- **3** Surveillez la tâche de migration dans la vue des tâches du client PlateSpin Migrate.

Lorsque la tâche atteint l'étape **Configuration de la machine cible**, la console de la machine virtuelle retourne à l'invite de démarrage de l'image ISO PlateSpin.

- **4** Arrêtez la machine virtuelle, reconfigurez-la pour démarrer à partir du disque et non de l'image de démarrage et désélectionnez l'option **Outils du serveur virtuel installés**.
- **5** Mettez la machine virtuelle sous tension.

La tâche de migration reprend, redémarre la cible et termine la configuration du workload.

### <span id="page-419-0"></span>**32.2.5 Configuration de la machine virtuelle cible : Citrix XenServer**

Les options de configuration suivantes sont spécifiques à Citrix XenServer.

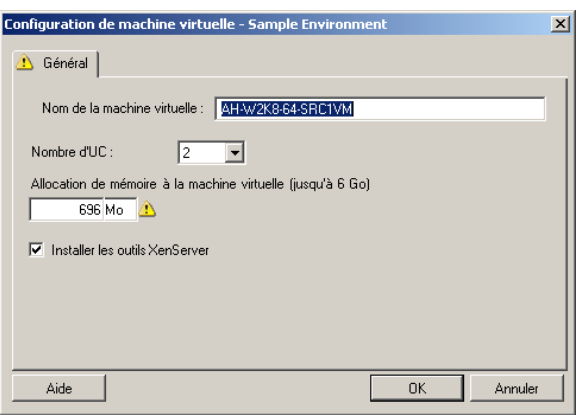

**Nom de la machine virtuelle :** spécifiez le nom d'affichage de la nouvelle machine virtuelle.

**Nombre d'UC :** sélectionnez le nombre d'UC à assigner à la machine virtuelle cible. Par exemple, vous pouvez convertir un workload à processeur unique en machine virtuelle multiprocesseur ou un workload multiprocesseur en machine virtuelle à processeur unique.

**Allocation de mémoire à la machine virtuelle :** spécifiez une valeur pour la quantité de RAM virtuelle à assigner à la machine virtuelle.

**Installer les outils XenServer :** activez cette option pour installer les outils XenServer pendant le processus de migration (recommandé).

# 33 <sup>33</sup>**Migration vers des machines virtuelles sous Xen**

Pour la migration des workloads vers un hôte virtuel Xen, PlateSpin Migrate exige que vous configuriez la machine virtuelle cible manuellement avec le type de système d'exploitation invité et les paramètres de version qui correspondent à votre workload source, conformément aux fonctions et fonctionnalités de la plate-forme de virtualisation Xen. Utilisez l'image ISO PlateSpin pour enregistrer la machine cible auprès du serveur PlateSpin et envoyer les détails de la machine. Utilisez le client PlateSpin Migrate pour configurer, exécuter et gérer la tâche de migration.

Utilisez les instructions de cette section pour configurer la migration vers des machines virtuelles sur des hôtes virtuels Xen.

- [Section 33.1, « Planification de la migration vers Xen », page 421](#page-420-0)
- Section 33.2, « Configuration de la migration vers une machine virtuelle sur un hôte virtuel [Xen », page 422](#page-421-0)

# <span id="page-420-0"></span>**33.1 Planification de la migration vers Xen**

Avant d'entamer la migration vers des machines virtuelles sur des hôtes virtuels Xen, assurez-vous que votre environnement de migration respecte les exigences suivantes :

#### **Plates-formes Xen prises en charge**

 Reportez-vous au point « [SUSE Linux Enterprise Server avec Xen](#page-41-3) » du [Tableau 2-13, « Plates](#page-41-1)[formes de virtualisation cibles prises en charge pour le client Migrate uniquement », page 42](#page-41-1).

#### **Workloads pris en charge**

 Reportez-vous à la section [« Workloads sources pris en charge pour la migration vers des](#page-24-0)  [plates-formes non-cloud » page 25](#page-24-0) correspondant à votre plate-forme Xen cible.

#### **Accès réseau et communication**

 Reportez-vous à la section [« Conditions d'accès et de communication requises sur votre réseau](#page-50-0)  [de migration » page 51](#page-50-0).

#### **Conditions préalables**

 Reportez-vous à la section [« Conditions préalables pour la migration vers des machines](#page-194-0)  [virtuelles sous Xen » page 195.](#page-194-0)

#### **Cibles et workloads**

**Machine virtuelle cible sur un hôte virtuel XEN (virtualisation semi-automatisée) :** 

Reportez-vous à la [Section 19.5.2, « Enregistrement et découverte de machines virtuelles cibles](#page-221-0)  [sur les hôtes virtuels », page 222.](#page-221-0)

- **Workloads sources :** utilisez l'une des méthodes de découverte suivantes :
	- [« Découverte de workloads dans le client Migrate » page 232](#page-231-0)
	- [« Enregistrement de workloads et de découverte des détails avec l'agent Migrate »](#page-233-0)  [page 234](#page-233-0)

#### **informations complémentaires**

 *[Virtualisation de SUSE Linux Enterprise Server \(SLES\) 11 SPX avec Xen](https://www.suse.com/documentation/sles11/singlehtml/book_xen/book_xen.html)* (https:// www.suse.com/documentation/sles11/singlehtml/book\_xen/book\_xen.html)

# <span id="page-421-0"></span>**33.2 Configuration de la migration vers une machine virtuelle sur un hôte virtuel Xen**

Vous pouvez utiliser l'hyperviseur Xen sous SUSE Linux Enterprise Server 11 en tant que plateforme de virtualisation cible dans une virtualisation de workload semi-automatisée.

Cette section inclut les rubriques suivantes :

- [Section 33.2.1, « Téléchargement et préparation de l'image ISO PlateSpin \(Xen sous SLES\) »,](#page-421-1)  [page 422](#page-421-1)
- [Section 33.2.2, « Création et configuration de la machine virtuelle cible \(Xen sous SLES\) »,](#page-421-2)  [page 422](#page-421-2)
- [Section 33.2.3, « Enregistrement de la machine virtuelle auprès du serveur PlateSpin \(Xen sous](#page-422-0)  [SLES\) », page 423](#page-422-0)
- Section 33.2.4, « Migration de votre workload source vers la machine virtuelle cible (Xen sous [SLES\) », page 423](#page-422-1)
- [Section 33.2.5, « Étapes post-migration \(Xen sous SLES\) », page 424](#page-423-0)

### <span id="page-421-1"></span>**33.2.1 Téléchargement et préparation de l'image ISO PlateSpin (Xen sous SLES)**

**1** Téléchargez et préparez l'image ISO PlateSpin à utiliser avec la machine virtuelle cible. Des options d'enregistrement avec et sans surveillance sont possibles.

Reportez-vous à la section [« Préparation de l'image ISO PlateSpin pour l'enregistrement et la](#page-287-0)  [découverte de la cible » page 288](#page-287-0).

**2** Enregistrez l'image ISO PlateSpin préparée dans le répertoire suivant :

/var/lib/xen/images

Ceci garantit que l'image ISO PlateSpin est disponible sur la machine virtuelle cible en tant qu'image de CD-ROM démarrable.

### <span id="page-421-2"></span>**33.2.2 Création et configuration de la machine virtuelle cible (Xen sous SLES)**

**1** Sous SLES 11, utilisez l'assistant du gestionnaire des machines virtuelles ou le raccourci du programme de création des machines virtuelles pour créer une nouvelle machine virtuelle.

Assurez-vous ce que la nouvelle machine virtuelle est créée avec les paramètres suivants :

**Méthode de virtualisation :** virtualisation complète.

- **Type et version du système d'exploitation :** spécifiez les paramètres de version et le type de système d'exploitation qui correspondent au workload source. L'assistant utilise ces informations pour définir les valeurs par défaut appropriées (telles que la quantité de mémoire nécessaire) et les limites de ressources pour la machine virtuelle.
- **Mémoire :** assignez au moins 384 Mo de RAM à la machine virtuelle. La machine virtuelle dispose ainsi de ressources suffisantes lors de la migration et la vitesse de transfert est améliorée. Si, après la migration, la machine virtuelle nécessite une quantité de mémoire moins importante, réduisez la capacité de mémoire assignée.
- **Disques :** assignez des disques de sorte que la taille de chaque disque dispose d'environ 50 Mo de plus que le disque correspondant sur votre workload source. Il peut s'agir d'une unité de réseau logique SAN brute ou d'un disque virtuel. Créez également un CD-ROM virtuel assigné à l'image ISO PlateSpin téléchargée.
- **2** Veillez à ce que la machine virtuelle soit configurée pour qu'elle redémarre en exportant les paramètres de la machine virtuelle de la base de données xend vers un fichier texte et en vous assurant que le paramètre on reboot est défini sur restart. Dans le cas contraire, arrêtez la machine virtuelle, mettez à jour les paramètres et réimportez-les dans la base de données xend.

Pour des instructions détaillées, consultez votre [documentation SLES 11](https://www.suse.com/documentation/sles11/) (https://www.suse.com/ documentation/sles11/).

**3** À partir du gestionnaire de la machine virtuelle, lancez la console de la machine virtuelle et surveillez le processus de démarrage.

Lorsque la machine virtuelle effectue le processus de démarrage, elle vous invite à entrer les paramètres contrôlant l'enregistrement de la machine et de son profil auprès de PlateSpin Migrate. Si vous utilisez le processus d'enregistrement sans surveillance, les paramètres requis sont lus à partir d'un fichier de réponses.

## <span id="page-422-0"></span>**33.2.3 Enregistrement de la machine virtuelle auprès du serveur PlateSpin (Xen sous SLES)**

Après avoir créé et préparé la machine virtuelle pour la faire démarrer avec l'image ISO PlateSpin, vous êtes prêt à l'enregistrer en tant que machine virtuelle cible auprès de votre serveur PlateSpin. Reportez-vous à la section [« Enregistrement et découverte de machines virtuelles cibles sur les](#page-221-0)  [hôtes virtuels » page 222.](#page-221-0)

## <span id="page-422-1"></span>**33.2.4 Migration de votre workload source vers la machine virtuelle cible (Xen sous SLES)**

**1** À l'aide du client PlateSpin Migrate, démarrez une tâche de migration X2P, votre workload source étant la source de migration de la tâche et la cible étant la nouvelle machine virtuelle sous l'hyperviseur Xen.

Reportez-vous à la section [« Migration vers des machines physiques » page 429](#page-428-0).

**2** Surveillez la tâche de migration dans la vue des tâches du client PlateSpin Migrate.

Lorsque la tâche atteint l'étape **Configuration de la machine cible**, la console de la machine virtuelle retourne à l'invite de démarrage de l'image ISO PlateSpin.

- **3** Arrêtez la machine virtuelle, reconfigurez-la pour démarrer à partir du disque et non de l'image de démarrage et désélectionnez l'option **Outils du serveur virtuel installés**.
- **4** Mettez la machine virtuelle sous tension.

La tâche de migration reprend, redémarre la cible et termine la configuration du workload.

# <span id="page-423-0"></span>**33.2.5 Étapes post-migration (Xen sous SLES)**

Installez les pilotes SUSE pour Xen (logiciel d'amélioration de virtualisation). Pour plus d'informations, reportez-vous au document en ligne suivant :

*[Virtualisation de SUSE Linux Enterprise Server \(SLES\) 11 SPX avec Xen](https://www.suse.com/documentation/sles11/singlehtml/book_xen/book_xen.html)* (https://www.suse.com/ documentation/sles11/singlehtml/book\_xen/book\_xen.html)

# 34 <sup>34</sup>**Migration vers des machines virtuelles sur KVM**

Pour la migration des workloads vers un hôte virtuel KVM, PlateSpin Migrate exige que vous configuriez la machine virtuelle cible manuellement avec le type de système d'exploitation invité et les paramètres de version qui correspondent à votre workload source, conformément aux fonctions et fonctionnalités de la plate-forme de virtualisation KVM. Utilisez l'image ISO PlateSpin pour enregistrer la machine cible auprès du serveur PlateSpin et envoyer les détails de la machine. Utilisez le client PlateSpin Migrate pour configurer, exécuter et gérer la tâche de migration.

Utilisez les instructions de cette section pour configurer la migration vers des machines virtuelles sur des hôtes virtuels KVM.

- [Section 34.1, « Planification de la migration vers KVM », page 425](#page-424-0)
- Section 34.2, « Configuration de la migration vers une machine virtuelle sur un hôte virtuel [KVM », page 426](#page-425-0)

# <span id="page-424-0"></span>**34.1 Planification de la migration vers KVM**

Avant d'entamer la migration vers des machines virtuelles sur des hôtes virtuels KVM, assurez-vous que votre environnement de migration respecte les exigences suivantes :

#### **Plates-formes KVM prises en charge**

- Reportez-vous aux informations suivantes du [Tableau 2-13, « Plates-formes de virtualisation](#page-41-1)  [cibles prises en charge pour le client Migrate uniquement », page 42](#page-41-1) :
	- « [SUSE Linux Enterprise Server \(SLES\) avec KVM](#page-42-0) »
	- « [Red Hat Enterprise Linux \(RHEL\) avec KVM](#page-42-1) »

#### **Workloads pris en charge**

 Reportez-vous à la section [« Workloads sources pris en charge pour la migration vers des](#page-24-0)  [plates-formes non-cloud » page 25](#page-24-0) correspondant à votre plate-forme KVM cible.

#### **Accès réseau et communication**

 Reportez-vous à la section [« Conditions d'accès et de communication requises sur votre réseau](#page-50-0)  [de migration » page 51](#page-50-0).

#### **Conditions préalables**

 Reportez-vous à la section [« Conditions préalables pour la migration vers des machines](#page-198-0)  [virtuelles sous KVM » page 199.](#page-198-0)

#### **Cibles et workloads**

**Machine virtuelle cible sur un hôte virtuel KVM (virtualisation semi-automatisée) :** 

Reportez-vous à la section [« Enregistrement et découverte de machines virtuelles cibles sur les](#page-221-0)  [hôtes virtuels » page 222.](#page-221-0)

- **Workloads sources :** utilisez l'une des méthodes de découverte suivantes :
	- [« Découverte de workloads dans le client Migrate » page 232](#page-231-0)
	- [« Enregistrement de workloads et de découverte des détails avec l'agent Migrate »](#page-233-0)  [page 234](#page-233-0)

#### **Informations complémentaires**

- *[Virtualisation de SUSE Linux Enterprise Server \(SLES\) 11 SPX avec KVM](https://www.suse.com/documentation/sles11/singlehtml/book_kvm/book_kvm.html)* (https:// www.suse.com/documentation/sles11/singlehtml/book\_kvm/book\_kvm.html)
- *[Guide d'administration et de déploiement de virtualisation de Red Hat Enterprise Linux 7.X](https://access.redhat.com/documentation/en-US/Red_Hat_Enterprise_Linux/7/html/Virtualization_Deployment_and_Administration_Guide/index.html)* (https://access.redhat.com/documentation/en-US/Red\_Hat\_Enterprise\_Linux/7/html/ Virtualization\_Deployment\_and\_Administration\_Guide/index.html)

# <span id="page-425-0"></span>**34.2 Configuration de la migration vers une machine virtuelle sur un hôte virtuel KVM**

Vous pouvez utiliser KVM en tant que plate-forme de virtualisation cible dans une virtualisation de workload semi-automatisée.

- [Section 34.2.1, « Téléchargement et préparation de l'image ISO PlateSpin \(KVM\) », page 426](#page-425-1)
- ◆ Section 34.2.2, « Création et configuration de la machine virtuelle cible (RHEL KVM) », [page 426](#page-425-2)
- [Section 34.2.3, « Enregistrement de la machine virtuelle auprès du serveur PlateSpin \(RHEL](#page-426-0)  [KVM\) », page 427](#page-426-0)
- Section 34.2.4, « Migration de votre workload source vers la machine virtuelle cible (RHEL [KVM\) », page 427](#page-426-1)

### <span id="page-425-1"></span>**34.2.1 Téléchargement et préparation de l'image ISO PlateSpin (KVM)**

**1** Téléchargez et préparez l'image ISO PlateSpin à utiliser avec la machine virtuelle cible. Des options d'enregistrement avec et sans surveillance sont possibles.

Reportez-vous à la section [« Préparation de l'image ISO PlateSpin pour l'enregistrement et la](#page-287-0)  [découverte de la cible » page 288](#page-287-0).

**2** Enregistrez l'image ISO à un emplacement accessible par l'hôte virtuel KVM.

Ceci garantit que l'image ISO PlateSpin est disponible sur la machine virtuelle cible en tant qu'image de CD-ROM démarrable.

## <span id="page-425-2"></span>**34.2.2 Création et configuration de la machine virtuelle cible (RHEL KVM)**

**1** Sous RHEL KVM, utilisez l'assistant du gestionnaire des machines virtuelles ou le raccourci du programme de création des machines virtuelles pour créer une nouvelle machine virtuelle.

Assurez-vous ce que la nouvelle machine virtuelle est créée avec les paramètres suivants :

**Méthode de virtualisation :** virtualisation complète.

- **Type et version du système d'exploitation :** spécifiez les paramètres de version et le type de système d'exploitation qui correspondent au workload source. L'assistant utilise ces informations pour définir les valeurs par défaut appropriées (telles que la quantité de mémoire nécessaire) et les limites de ressources pour la machine virtuelle.
- **Mémoire :** assignez au moins 384 Mo de RAM à la machine virtuelle. La machine virtuelle dispose ainsi de ressources suffisantes lors de la migration et la vitesse de transfert est améliorée. Si, après la migration, la machine virtuelle nécessite une quantité de mémoire moins importante, réduisez la capacité de mémoire assignée.
- **Disques :** assignez des disques de sorte que la taille de chaque disque dispose d'environ 50 Mo de plus que le disque correspondant sur votre workload source. Il peut s'agir d'une unité de réseau logique SAN brute ou d'un disque virtuel. Créez également un CD-ROM virtuel assigné à l'image ISO PlateSpin téléchargée.
- **2** Vérifiez que la machine virtuelle est configurée pour redémarrer.
- **3** À partir du gestionnaire de la machine virtuelle, lancez la console de la machine virtuelle et surveillez le processus de démarrage.

Lorsque la machine virtuelle effectue le processus de démarrage, elle vous invite à entrer les paramètres contrôlant l'enregistrement de la machine et de son profil auprès de PlateSpin Migrate. Si vous utilisez le processus d'enregistrement sans surveillance, les paramètres requis sont lus à partir d'un fichier de réponses.

# <span id="page-426-0"></span>**34.2.3 Enregistrement de la machine virtuelle auprès du serveur PlateSpin (RHEL KVM)**

Après avoir créé et préparé la machine virtuelle pour la faire démarrer avec l'image ISO PlateSpin, vous êtes prêt à l'enregistrer en tant que machine virtuelle cible auprès de votre serveur PlateSpin. Reportez-vous à la section [« Enregistrement et découverte de machines virtuelles cibles sur les](#page-221-0)  [hôtes virtuels » page 222.](#page-221-0)

# <span id="page-426-1"></span>**34.2.4 Migration de votre workload source vers la machine virtuelle cible (RHEL KVM)**

**1** À l'aide du client PlateSpin Migrate, démarrez une tâche de migration X2P, votre workload source étant la source de migration de la tâche et la cible étant la nouvelle machine virtuelle sous l'hyperviseur RHEL KVM.

Reportez-vous à la section [« Migration vers des machines physiques » page 429](#page-428-0).

**2** Surveillez la tâche de migration dans la vue des tâches du client PlateSpin Migrate.

Lorsque la tâche atteint l'étape **Configuration de la machine cible**, la console de la machine virtuelle retourne à l'invite de démarrage de l'image ISO PlateSpin.

- **3** Arrêtez la machine virtuelle et reconfigurez-la pour qu'elle démarre à partir du disque plutôt que de l'image de démarrage.
- **4** Mettez la machine virtuelle sous tension.

La tâche de migration reprend, redémarre la cible et termine la configuration du workload.

<span id="page-428-0"></span><sup>35</sup>**Migration vers des machines physiques**

PlateSpin Migrate prend en charge la migration semi-automatisée vers des machines physiques. Vous préparez la machine cible afin qu'elle réponde aux exigences de migration, puis vous utilisez PlateSpin Migrate pour automatiser la migration de données. Utilisez les instructions de cette section pour configurer la migration vers des machines physiques.

- [Section 35.1, « Planification de la migration vers des machines physiques », page 429](#page-428-1)
- [Section 35.2, « Configuration de la migration vers une cible physique \(P2P, V2P\) », page 430](#page-429-0)

# <span id="page-428-1"></span>**35.1 Planification de la migration vers des machines physiques**

Avant d'entamer la migration vers des machines physiques, assurez-vous que votre environnement de migration respecte les exigences suivantes :

#### **Matériel physique pris en charge**

- Reportez-vous aux informations suivantes de la section « Configurations prises en charge » [page 25](#page-24-1) :
	- [Stockage des workloads pris en charge](#page-33-0)
	- [Architectures de workload prises en charge](#page-37-0)

#### **Workloads pris en charge**

 Reportez-vous à la section [« Workloads sources pris en charge pour la migration vers des](#page-24-0)  [plates-formes non-cloud » page 25](#page-24-0).

#### **Accès réseau et communication**

 Reportez-vous à la section [« Conditions d'accès et de communication requises sur votre réseau](#page-50-0)  [de migration » page 51](#page-50-0).

#### **Conditions préalables**

• Reportez-vous à la section « Conditions préalables pour la migration vers des machines [physiques » page 203.](#page-202-0)

#### **Cibles et workloads**

- **Hôte physique cible (semi-automatisé) :** Reportez-vous à la section [« Enregistrement et](#page-223-0)  [découverte des détails des machines physiques cibles à l'aide de l'image ISO PlateSpin »](#page-223-0)  [page 224.](#page-223-0)
- **Workloads sources :** utilisez l'une des méthodes de découverte suivantes :
	- [« Découverte de workloads dans l'interface de PlateSpin Migrate » page 233](#page-232-0)
	- [« Enregistrement de workloads et de découverte des détails avec l'agent Migrate »](#page-233-0)  [page 234](#page-233-0)

# <span id="page-429-0"></span>**35.2 Configuration de la migration vers une cible physique (P2P, V2P)**

Pour initier une migration de workload homologue à homologue vers une machine physique :

- **1** (Recommandé) Utilisez PlateSpin Analyzer pour vous assurer que :
	- votre matériel et votre système d'exploitation source sont pris en charge par PlateSpin Migrate ;
	- La base de données du pilote de périphérique X2P de PlateSpin Migrate contient les pilotes de périphérique nécessaires à votre cible pour porter votre système d'exploitation.

Reportez-vous à la section [« Analyse de l'adéquation des workloads Windows découverts pour](#page-249-0)  [la conversion en machines physiques » page 250.](#page-249-0)

**2** Découvrez votre workload source.

utilisez l'une des méthodes de découverte suivantes :

- [Section 20.6.1, « Découverte de workloads dans le client Migrate », page 232](#page-231-0)
- [Section 20.7, « Enregistrement de workloads et de découverte des détails avec l'agent](#page-233-0)  [Migrate », page 234](#page-233-0)
- **3** (Conditionnel) Si les pilotes pour la cible physique ne sont pas disponibles dans la base de données du pilote de périphérique X2P PlateSpin Migrate, téléchargez les pilotes requis dans la base de données.

Reportez-vous au [Chapitre 21, « Préparation des pilotes de périphériques », page 241](#page-240-0).

**4** Enregistrez votre machine physique cible auprès de PlateSpin Migrate en la démarrant à l'aide de l'image ISO OFX de démarrage PlateSpin.

Reportez-vous à la [Section 19.6, « Enregistrement et découverte des détails des machines](#page-223-0)  [physiques cibles à l'aide de l'image ISO PlateSpin », page 224.](#page-223-0)

**5** Lancez le client Migrate, puis démarrez une migration de workload d'homologue à homologue.

Les volets Source et Cible affichent les workloads et les cibles qui s'appliquent au type de tâche de migration sélectionné.

Reportez-vous à la [Section 26.2, « Démarrage d'une tâche de migration », page 300.](#page-299-0)

- **5a** Sous tâches, sélectionnez le type de conversion, en fonction de vos objectifs pour la migration :
	- **Copier le workload**
	- **Déplacer le workload**

Dans la boîte de dialogue Opération, l'étendue du transfert est définie **Migration complète**.

- **5b** Dans le volet Source, sélectionnez le workload à faire migrer.
- **5c** Dans le volet Cible, sélectionnez la machine physique cible pour la migration.
- **5d** Lisez les messages de validation au bas de la fenêtre.
- **5e** Cliquez sur **Configurer la tâche** pour accéder à la fenêtre Tâche de migration homologue à homologue.
- **6** Configurez les paramètres requis de la tâche.

Reportez-vous au [Chapitre 26, « Configuration - Principes de base », page 299.](#page-298-0)

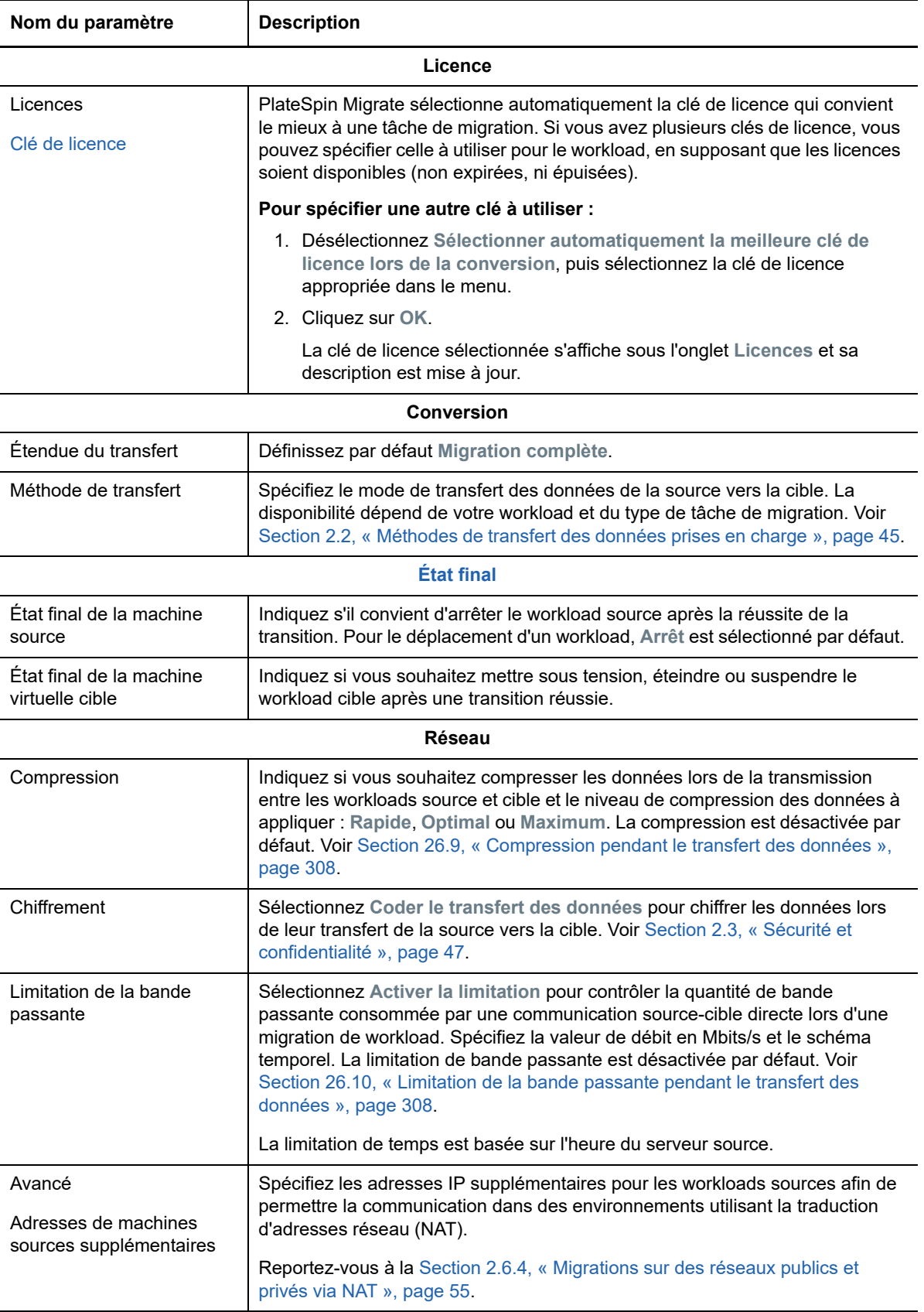

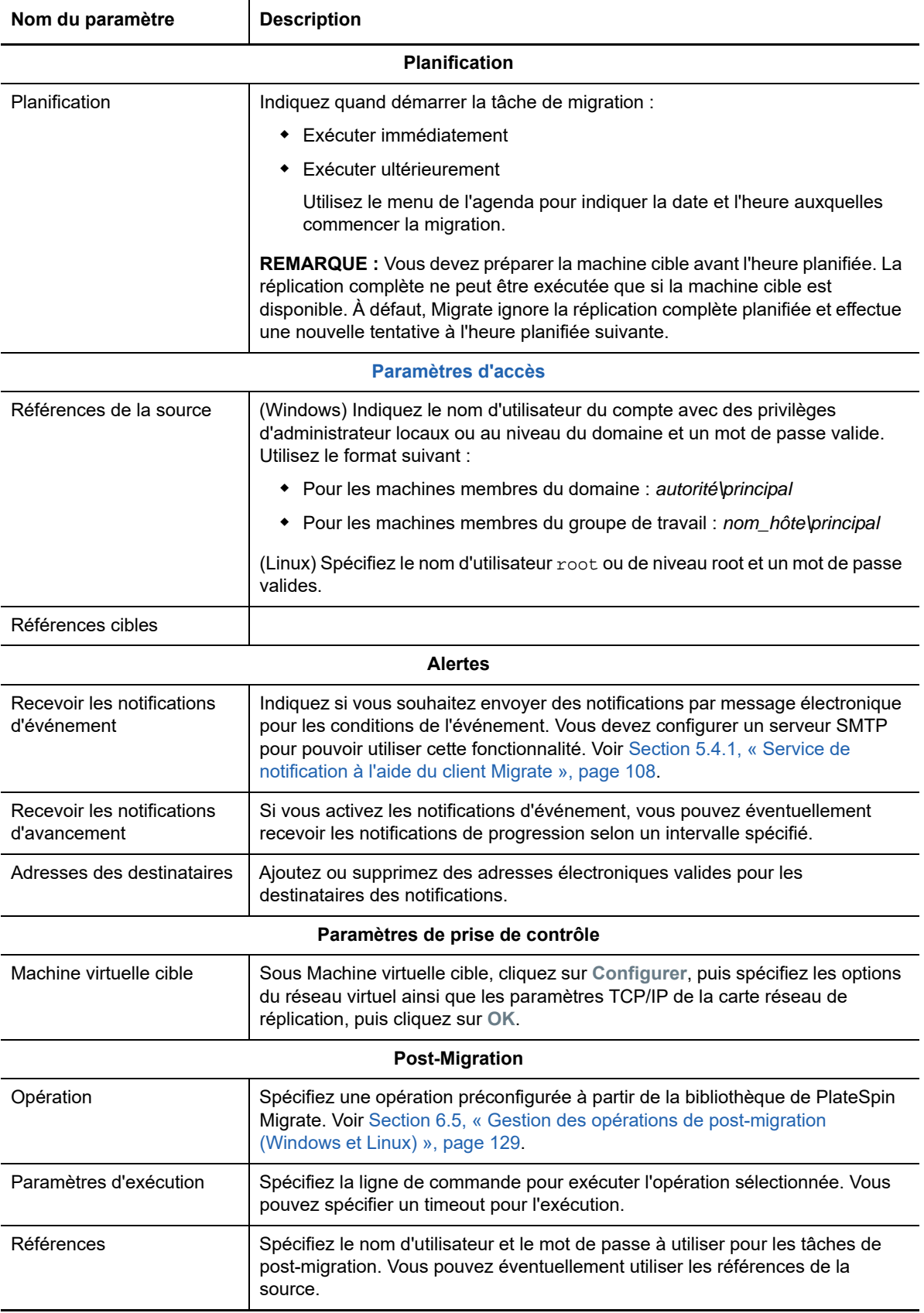
**7** (Machines virtuelles cibles à l'aide du workflow X2P) Dans la section Configuration de machine virtuelle de la fenêtre Tâche de migration, cliquez sur **Général**, puis configurez les paramètres requis.

PlateSpin Migrate affiche les options de configuration de la machine virtuelle cible spécifiques de la cible sélectionnée et permet également d'accéder aux options de configuration avancées de certaines plates-formes. Pour plus d'informations sur les options de configuration spécifiques de l'hôte, reportez-vous aux sections suivantes :

- « [Configuration de la machine virtuelle cible : VMware ESXi 5 et versions ultérieures](#page-384-0) »
- « [Configuration de la machine virtuelle cible : VMware ESX 4.1](#page-385-0) »
- « [Configuration de la machine virtuelle cible : Microsoft Hyper-V](#page-410-0) »
- « [Configuration de la machine virtuelle cible : Citrix XenServer](#page-419-0) »

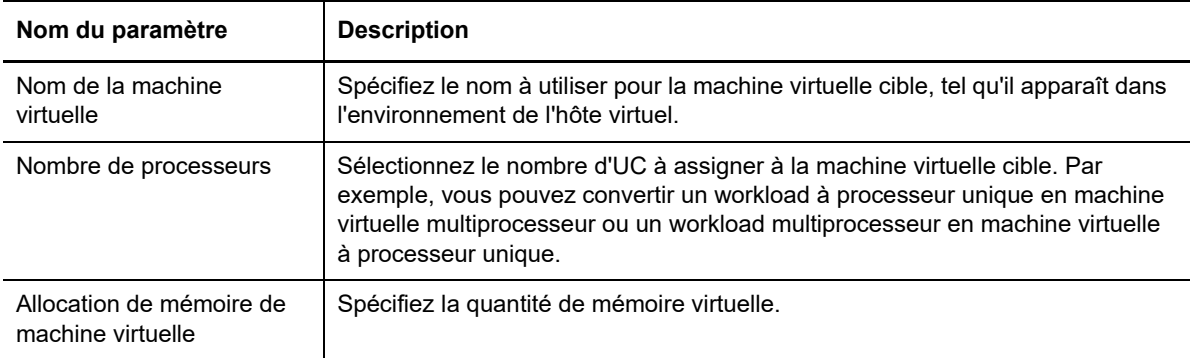

**8** Dans la section Configuration réseau de la fenêtre Tâche de migration, configurez les paramètres suivants :

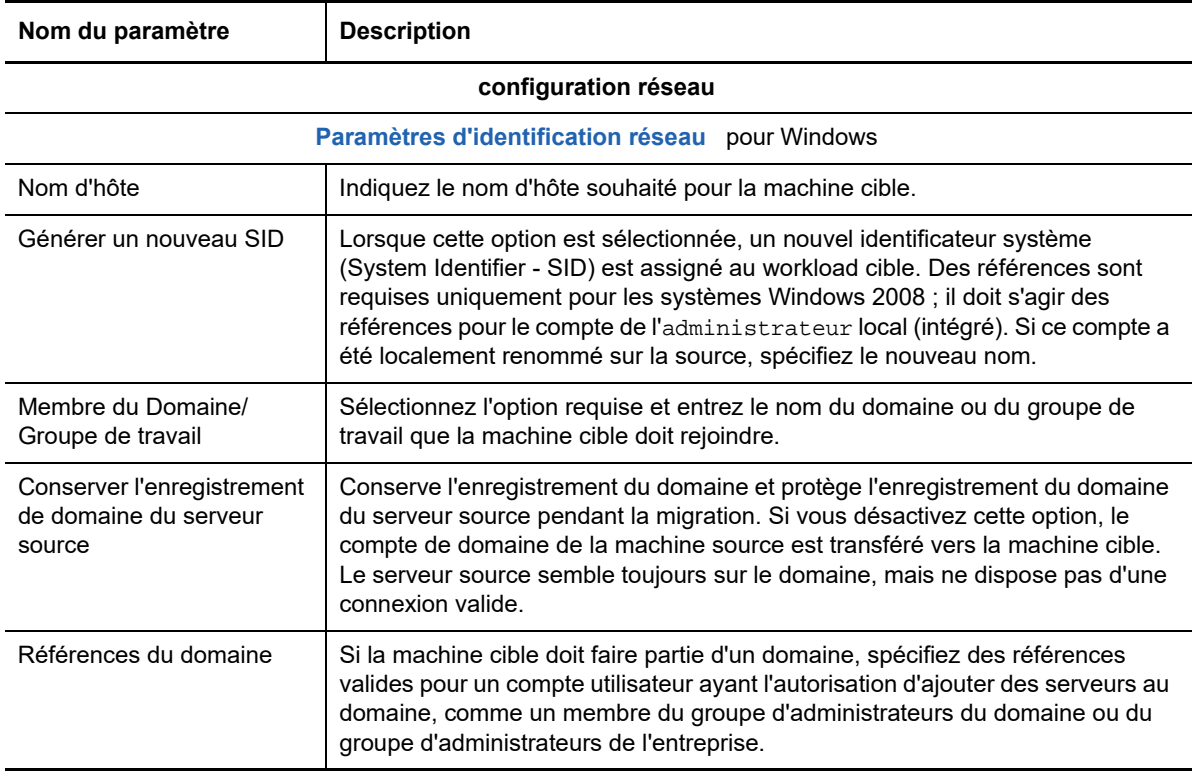

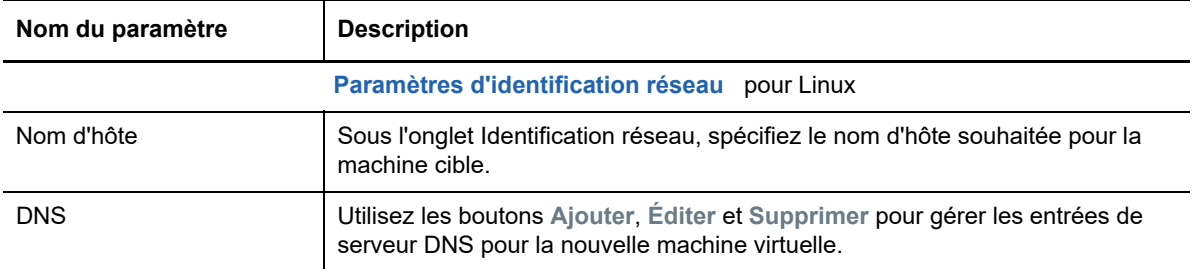

**9** Dans la section Configuration du système d'exploitation et des applications de la fenêtre Tâche de migration, configurez les paramètres suivants :

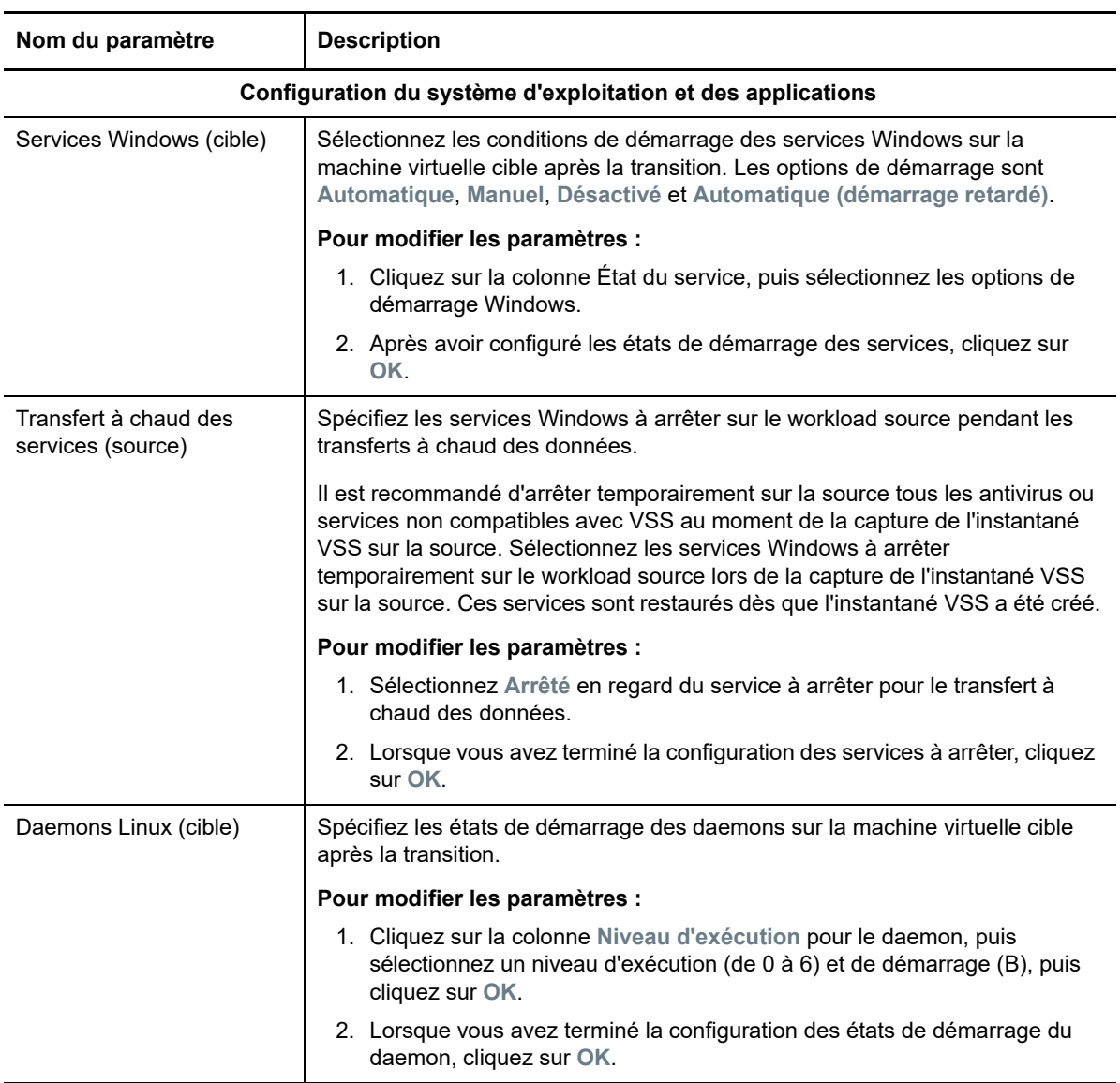

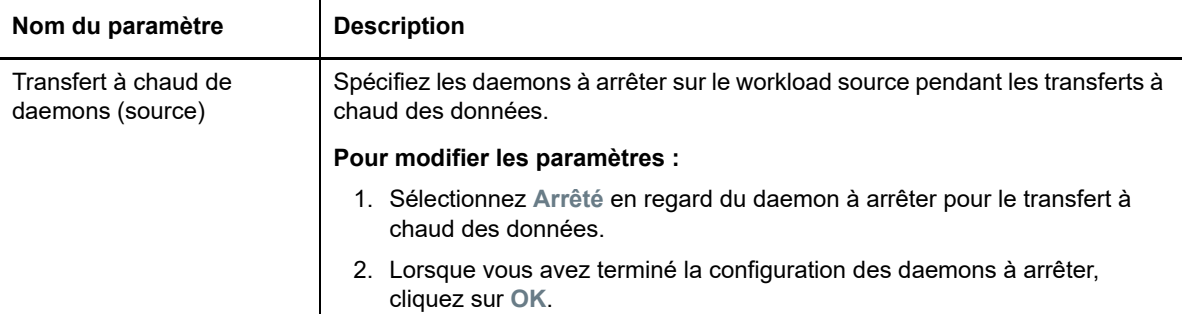

**10** Dans la section Configuration d'unité de la fenêtre Tâche de migration, configurez les paramètres suivants :

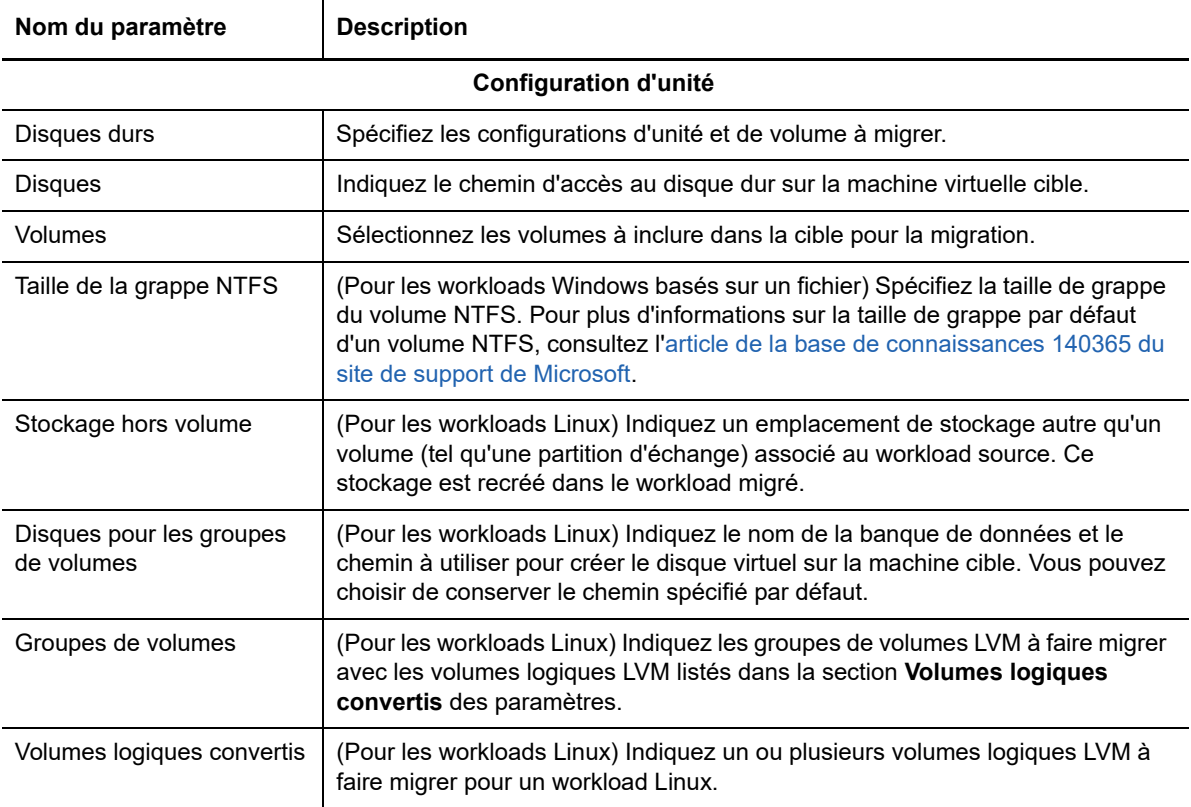

- **11** (Machines virtuelles cibles utilisant un workflow X2P) PlateSpin Migrate affiche les options de configuration de stockage spécifiques de la cible sélectionnée et donne accès aux options de configuration avancées de certaines plates-formes. Pour plus d'informations sur les options de configuration spécifiques de l'hôte, reportez-vous aux sections suivantes :
	- « [Configuration de l'unité : VMware ESX](#page-387-0) »
	- « [Configuration d'unité : Hyper-V](#page-413-0) »
- **12** Dans la section Éléments supplémentaires à réviser de la fenêtre Tâche de migration, passez en revue les erreurs et les messages relatifs à la configuration du workload. Vous devez corriger les erreurs avant de soumettre la tâche de migration.
- **13** Cliquez sur **OK**.

# 36 <sup>36</sup>**Migration d'un workload avec une image PlateSpin**

Cette section fournit des informations sur l'utilisation de la fonction d'archivage de volume d'image PlateSpin (Windows uniquement).

- [Section 36.1, « À propos des images PlateSpin », page 437](#page-436-0)
- [Section 36.2, « Désignation d'un serveur d'images PlateSpin », page 437](#page-436-1)
- [Section 36.3, « Capture d'un workload sur une image PlateSpin », page 439](#page-438-0)
- [Section 36.4, « Déploiement d'une image PlateSpin », page 440](#page-439-0)
- [Section 36.5, « Gestion des images PlateSpin », page 441](#page-440-0)

# <span id="page-436-0"></span>**36.1 À propos des images PlateSpin**

Il s'agit de l'une des trois principales infrastructures de workload prises en charge par PlateSpin Migrate, une image PlateSpin est une image d'un workload Windows pris en charge, qui comporte des données de volume ainsi que les détails de la configuration du matériel, du système d'exploitation et de l'identité réseau du serveur source.

Les configurations d'image sont conservées dans un fichier XML (config.xml), chaque image disposant d'un ou de plusieurs ensembles de données de volume associées.

Les images PlateSpin et le fichier de configuration config.xml du serveur d'images sont stockés sur l'hôte du serveur d'images PlateSpin désigné, dans le répertoire suivant :

..\Program Files\PlateSpin Image Server

Outre les données de volume directement capturées lors d'une migration X2I, les images PlateSpin prennent en charge les données de volume existantes ou brutes.

Comme les migrations homologue à homologue, le déploiement d'image propose des options de configuration de workload clés, comme les options de gestion de la disposition du disque du workload, les tailles des volumes, l'identité du réseau et l'affiliation à un domaine ou à un groupe de travail.

# <span id="page-436-1"></span>**36.2 Désignation d'un serveur d'images PlateSpin**

Pour utiliser les images PlateSpin, vous devez d'abord désigner une machine comme serveur d'images en installant sur cette machine le logiciel du serveur d'images PlateSpin. Vous pouvez installer une instance de serveur d'images PlateSpin sur un hôte dédié ou sur votre hôte de serveur PlateSpin Pour plus d'informations sur le stockage des images sur un périphérique NAS (Network Attached Storage) ou un partage distant, consultez l'[article de la base de connaissances n° 7921021](https://www.netiq.com/support/kb/doc.php?id=7921021) (https://www.netiq.com/support/kb/doc.php?id=7921021).

**REMARQUE :** bien que le serveur PlateSpin puisse coexister avec une instance de serveur d'images PlateSpin sur le même hôte, il est recommandé d'installer le serveur d'images PlateSpin sur un hôte prévu à cet effet afin de simplifier la résolution de problèmes relatifs à la fonctionnalité de création d'images.

Les hôtes de serveurs d'images PlateSpin dédiés doivent présenter la configuration suivante :

*Tableau 36-1 Configuration requise pour les hôtes de serveurs d'images PlateSpin*

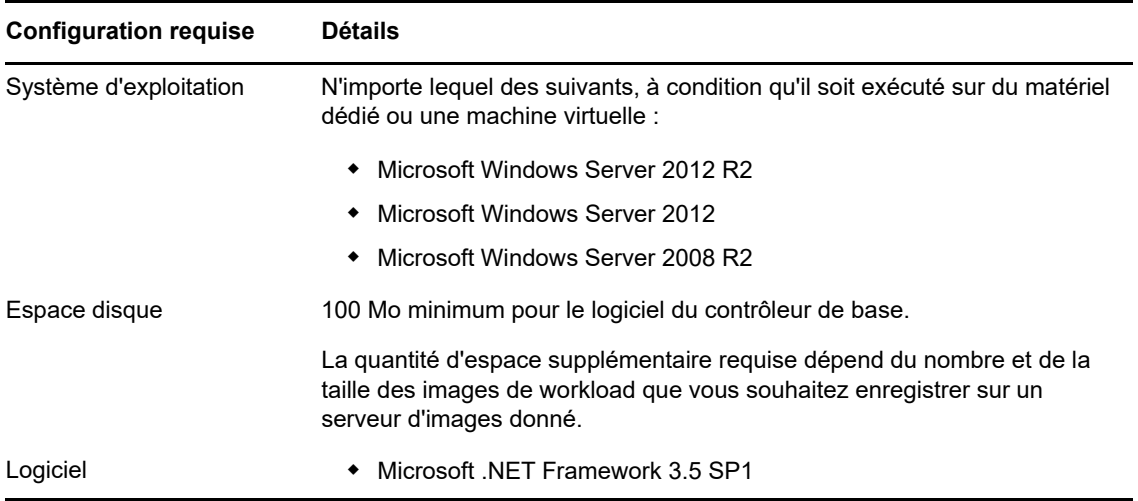

#### **Pour désigner une machine comme serveur d'images PlateSpin, procédez comme suit :**

- **1** Recherchez le système que vous prévoyez de désigner comme serveur d'images PlateSpin.
- **2** Dans la vue Serveurs, cliquez avec le bouton droit sur le serveur découvert, puis sélectionnez **Installer le serveur d'images**.

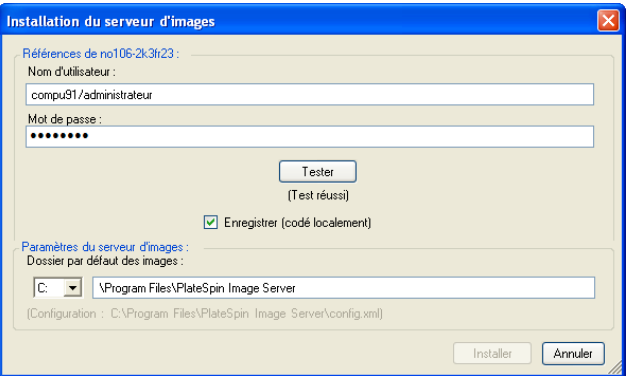

- **3** Donnez les références de l'administrateur pour l'hôte sélectionné et spécifiez le répertoire de votre choix pour les fichiers image.
- **4** Cliquez sur **Installer**.

Le logiciel du serveur d'images PlateSpin installe un contrôleur sur l'hôte sélectionné et le configure pour qu'il s'exécute en tant que serveur d'images PlateSpin. À l'issue de ces opérations, la vue Serveurs liste un nouvel élément PlateSpin Migrate :

# <span id="page-438-0"></span>**36.3 Capture d'un workload sur une image PlateSpin**

La procédure suivante permet de capturer un workload physique ou virtuel en tant qu'image PlateSpin.

- <span id="page-438-1"></span>**1** Découvrez votre workload source et votre serveur d'images PlateSpin ou rafraîchissez leurs détails.
- **2** Lancez une nouvelle tâche de capture d'image en utilisant l'une des méthodes suivantes :
	- Dans la vue Serveurs, cliquez avec le bouton droit sur le workload source, puis sélectionnez **Capturer une image**. Dans la fenêtre Opération, sélectionnez le workload source et le serveur d'images cible.
	- Dans le volet Tâches, cliquez sur **Capturer une image**. Dans la fenêtre Opération, sélectionnez le workload source et le serveur d'images cible.
	- Dans la vue Serveurs, glissez-déplacez le workload source sur le serveur d'images. Si vous avez configuré PlateSpin Migrate pour qu'il ignore la fenêtre Opération en cas de glisserdéplacer, la boîte de dialogue Créer une image vous invite à indiquer si vous souhaitez créer une nouvelle image ou utiliser les données de volume existantes.

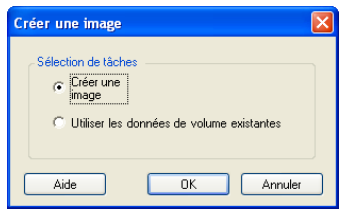

**3** Sélectionnez **Créer une image**, puis cliquez sur **OK**.

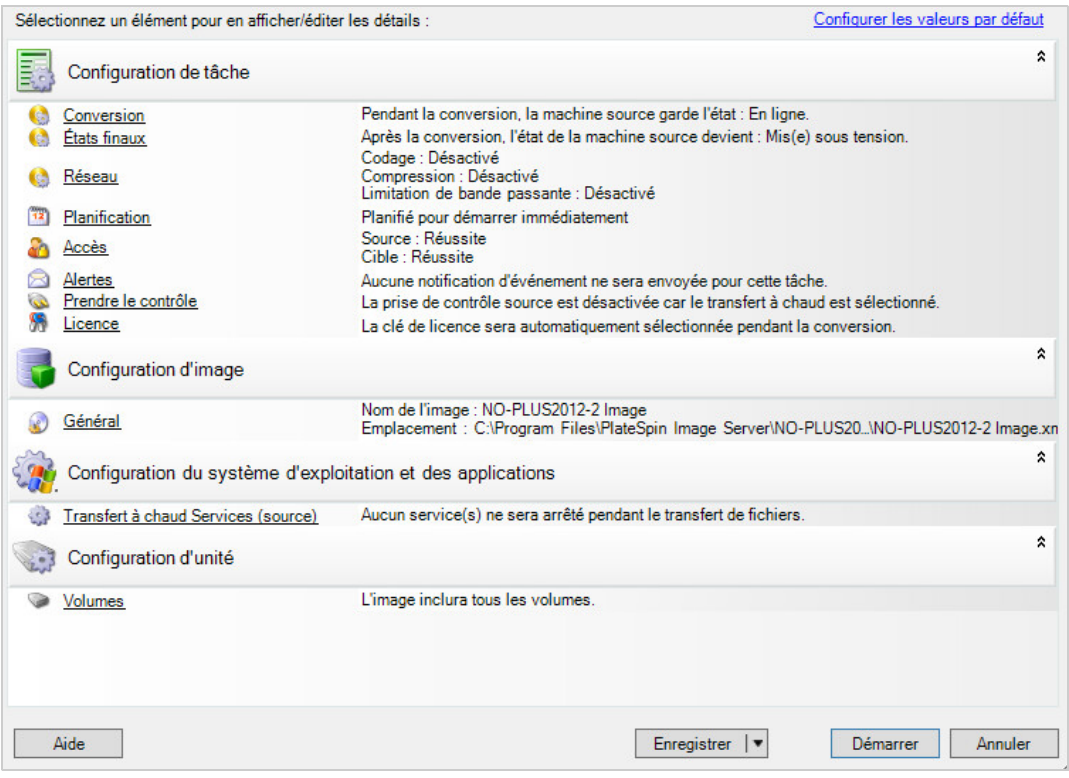

- **4** Spécifiez les paramètres requis de la tâche de migration en cliquant sur les liens dans chaque catégorie :
	- **Configuration de tâche :** spécifiez les paramètres requis de la méthode de transfert et de la continuité de fonctionnement pour votre source et votre cible (**Général**), les options de planification (**Planification**), les références sources et cibles (**Références**), les options d'état des tâches et de notification de progression, les paramètres réseau temporaires (**Prendre le contrôle**) et la clé de licence requise à utiliser (**Clé de licence**).
	- **Configuration d'image :** spécifiez le nom de l'image, le chemin d'accès à son emplacement d'enregistrement et indiquez si vous souhaitez ou non utiliser la compression NTFS (sous Configuration d'image, cliquez sur **Général**).

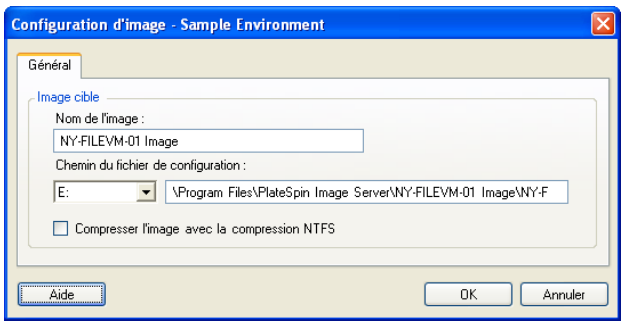

- **Configuration du système d'exploitation et des applications :** si vous avez sélectionné la méthode de transfert à chaud, indiquez comment vous souhaitez que PlateSpin Migrate traite les services de système d'exploitation et d'application sur votre source (**Transfert à chaud des services**).
- **Configuration d'unité:** sélectionnez les volumes que PlateSpin Migrate doit inclure dans l'image et spécifiez le chemin d'accès au fichier de paquetage (sous Configuration d'unité, cliquez sur **Volumes**).

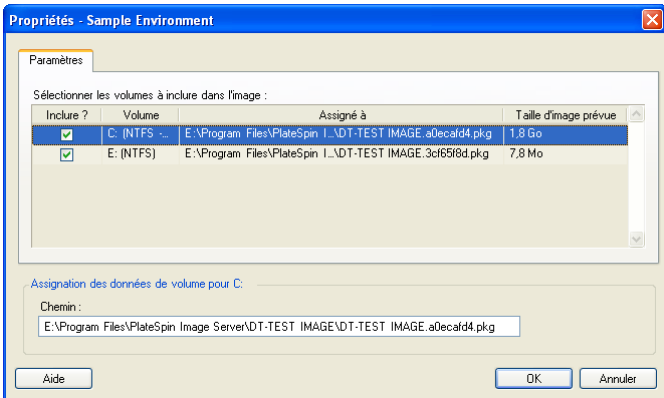

# <span id="page-439-0"></span>**36.4 Déploiement d'une image PlateSpin**

La procédure suivante permet de déployer une image PlateSpin sur une machine physique ou une plate-forme de virtualisation prise en charge.

**1** Glissez-déplacez l'image PlateSpin requise vers une machine physique cible découverte ou un hôte de machine virtuelle.

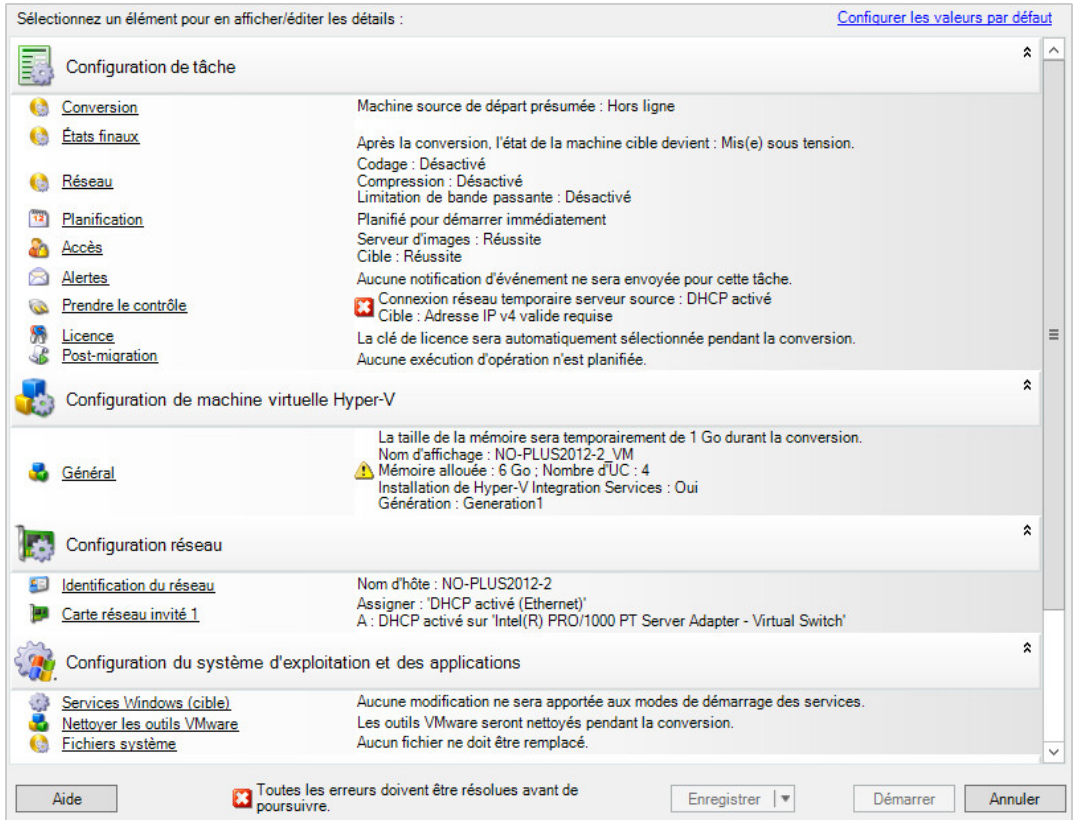

**2** Spécifiez les paramètres requis de la tâche de migration en cliquant sur les liens dans chaque catégorie.

Les tâches de migration sont configurées automatiquement pour créer la machine cible avec les mêmes paramètres que le serveur source. En fonction des objectifs de la migration, vous pouvez exécuter les opérations suivantes :

- Modifiez les paramètres **Identification du réseau** afin de configurer l'enregistrement du nom d'hôte et du domaine/groupe de travail de la machine cible.
- Modifier les paramètres **Carte réseau invité** afin de configurer les propriétés TCP/IP des adaptateurs réseau sur la machine cible.
- Modifier les paramètres **Configuration d'unité** afin de sélectionner les volumes à copier lors de la migration.
- **3** Si la cible envisagée est une machine virtuelle, spécifiez les paramètres requis de la machine virtuelle et sélectionnez les options appropriées, comme l'allocation de mémoire ou l'installation automatique d'outils VMware ou de VMAdditions.
- **4** Passez en revue les avertissements et corrigez les erreurs.
- **5** Cliquez sur **Démarrer** pour déployer l'image.

# <span id="page-440-0"></span>**36.5 Gestion des images PlateSpin**

- [Section 36.5.1, « Déplacement des images d'un serveur d'images PlateSpin vers un autre »,](#page-441-0)  [page 442](#page-441-0)
- [Section 36.5.2, « Automatisation des opérations d'image », page 442](#page-441-1)
- [Section 36.5.3, « Exploration et extraction de fichiers d'images », page 442](#page-441-2)

### <span id="page-441-0"></span>**36.5.1 Déplacement des images d'un serveur d'images PlateSpin vers un autre**

- **1** Copiez le répertoire d'images du système de fichiers de l'hôte de l'ancien serveur d'images PlateSpin à un emplacement sur l'hôte du nouveau serveur d'images PlateSpin.
- **2** Mettez à jour le fichier config.xml du nouveau serveur d'images PlateSpin afin d'identifier le chemin et le nom de l'image qui a été déplacée depuis l'ancien serveur d'images PlateSpin.
- **3** Rafraîchissez les détails des clients PlateSpin Migrate dans la vue des serveurs.

Pour plus d'informations, consultez l'[article de la base de connaissances n° 7920189](https://www.netiq.com/support/kb/doc.php?id=7920189) (https:// www.netiq.com/support/kb/doc.php?id=7920189).

### <span id="page-441-1"></span>**36.5.2 Automatisation des opérations d'image**

Vous pouvez utiliser l'utilitaire de ligne de commande ImageOperations fourni avec PlateSpin Migrate pour automatiser plusieurs tâches liées aux images, comme le déplacement périodique de plusieurs images de base et de leurs incréments entre des serveurs d'images PlateSpin.

L'utilitaire permet d'automatiser les opérations suivantes :

- **Enregistrer :** associe une image ou des incréments d'image à un serveur d'images spécifié.
- **Supprimer du registre :** dissocie une image enregistrée d'un serveur d'images spécifié.
- **Regroupement :** rassemble un paquetage d'une image PlateSpin et de ses volumes dans un sous-répertoire spécifié.

#### **Pour utiliser l'utilitaire de ligne de commande ImageOperations :**

- **1** Sur votre hôte du serveur d'images PlateSpin, ouvrez un interpréteur de commandes (cmd.exe ..\Program Files\PlateSpin Image Server) et modifiez le répertoire actuel par \ImageOperations.
- **2** Saisissez ImageOperations suivi de la commande et des paramètres requis, puis appuyez sur Entrée.

Pour la syntaxe de la commande et les détails d'utilisation, saisissez ImageOperations, puis appuyez sur Entrée.

**3** Lorsque vous avez terminé, rafraîchissez les détails du serveur d'images dans la vue Serveurs.

### <span id="page-441-2"></span>**36.5.3 Exploration et extraction de fichiers d'images**

Dans le cadre d'une reprise après sinistre ou d'un exercice de continuité des activités, vous pouvez restaurer de manière sélective des fichiers dans le système de fichiers de votre serveur de production à l'aide de versions de sauvegarde de ces fichiers enregistrées dans les images PlateSpin.

Pour ce faire, servez-vous de l'utilitaire du parcoureur d'images PlateSpin qui vous permet de parcourir, de rechercher, de trier et d'extraire des fichiers à partir de différentes sources :

- un fichier image ;
- un fichier d'incrément d'image spécifique.

Vous pouvez utiliser les images de base et les incréments d'image en chargeant différents fichiers :

- un fichier binaire correspondant à une image de base (*volume-x*.pkg) ou un fichier de configuration texte (*nom\_image*.xml) ;
- un fichier binaire d'incrément d'image (*incrément\_image*.pkg). Vous ne pouvez pas utiliser un fichier de configuration texte d'incrément (*nom\_incrément\_image*.xml).

L'utilitaire vous permet de travailler avec des fichiers image dans un environnement de type Explorateur Windows. Une version de ligne de commande vous permet d'extraire des fichiers en ligne de commande.

- [« Lancement du parcoureur d'images et chargement des fichiers image » page 443](#page-442-0)
- [« Tri et recherche d'éléments dans l'interface du parcoureur d'images » page 444](#page-443-0)
- [« Extraction d'éléments » page 444](#page-443-1)
- [« Recherche et extraction de fichiers d'images via la ligne de commande » page 445](#page-444-0)

### <span id="page-442-0"></span>**Lancement du parcoureur d'images et chargement des fichiers image**

- **1** Lancez le programme PlateSpin Image Browser (ImageBrowser.exe), situé dans l'un des répertoires suivants :
	- Sur l'hôte du serveur PlateSpin
		- ..\PlateSpin Migrate Server\bin\ImageOperations
	- Sur l'hôte de votre serveur d'images PlateSpin :
		- ..\Program Files\PlateSpin Image Server\ImageOperations

L'utilitaire démarre et affiche la boîte de dialogue Ouvrir. Après le démarrage initial du programme, vous pouvez à tout moment charger un fichier image en cliquant sur **Fichier > Ouvrir**.

**2** Dans la boîte de dialogue Ouvrir, sélectionnez le type de fichier, accédez au fichier image ou d'incrément d'image souhaité, sélectionnez-le et cliquez sur **OK**.

L'utilitaire charge le fichier souhaité et affiche son contenu dans une interface à deux volets.

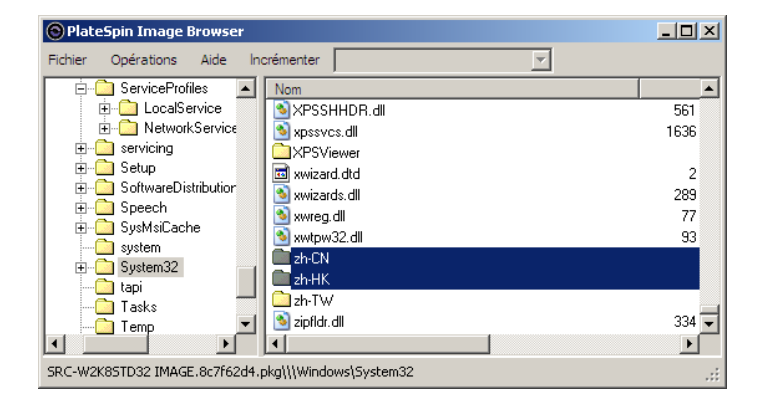

Selon la taille de l'image, le chargement du fichier souhaité peut prendre un certain temps.

### <span id="page-443-0"></span>**Tri et recherche d'éléments dans l'interface du parcoureur d'images**

Vous pouvez trier le contenu d'un répertoire sélectionné en fonction du nom, de la taille, de la date de la dernière modification et de l'attribut de fichier. Pour trier des éléments dans un vue sélectionnée, cliquez sur la barre qui correspond en haut du volet de droite.

Vous pouvez rechercher un nom de répertoire ou de fichier spécifique. Vous pouvez utiliser des caractères alphanumériques, des caractères joker ou des expressions régulières. Les modèles de recherche d'expression régulière que vous spécifiez doivent être conformes aux exigences de syntaxe des expressions régulières de Microsoft .NET Framework. Reportez-vous à la [page sur les](http://msdn.microsoft.com/en-us/library/hs600312.aspx)  [expressions régulières de Microsoft .NET Framework sur MSDN](http://msdn.microsoft.com/en-us/library/hs600312.aspx) (http://msdn.microsoft.com/en-us/ library/hs600312.aspx).

#### **Pour rechercher un élément :**

- **1** Chargez l'image ou l'incrément d'image requis. Reportez-vous à la section [« Lancement du](#page-442-0)  [parcoureur d'images et chargement des fichiers image » page 443.](#page-442-0)
- **2** Dans le volet de gauche, sélectionnez un volume ou un sous-répertoire.
- **3** Dans le menu **Opérations**, cliquez sur **Rechercher**.

Vous pouvez également cliquer avec le bouton droit sur le volume ou le sous-répertoire requis dans le volet de gauche et cliquer sur **Rechercher** dans le menu contextuel.

La fenêtre Recherche du parcoureur d'images s'ouvre.

- **4** Spécifiez le nom du fichier que vous recherchez. Si vous utilisez une expression régulière, sélectionnez l'option correspondante.
- **5** Cliquez sur **Rechercher**.

Les résultats s'affichent dans le volet de droite.

### <span id="page-443-1"></span>**Extraction d'éléments**

- **1** Chargez l'image ou l'incrément d'image requis. Reportez-vous à la section [« Lancement du](#page-442-0)  [parcoureur d'images et chargement des fichiers image » page 443.](#page-442-0)
- **2** Localisez le fichier ou le répertoire requis et sélectionnez-le. Vous pouvez en sélectionner plusieurs dans le volet de droite.
- **3** Dans le menu **Opérations**, cliquez sur **Extraire**.

Vous pouvez également cliquer avec le bouton droit sur l'élément requis, puis cliquer sur **Extraire** dans le menu contextuel.

La fenêtre Rechercher le dossier s'ouvre.

**4** Recherchez la destination souhaitée, puis cliquez sur **OK**.

Les éléments sélectionnés sont extraits vers la destination spécifiée.

**REMARQUE :** les fichiers que vous décidez d'écraser sont supprimés si vous interrompez le processus d'extraction.

### <span id="page-444-0"></span>**Recherche et extraction de fichiers d'images via la ligne de commande**

Pour rechercher des fichiers et les extraire à partir d'images et d'incréments d'image via la ligne de commande, vous pouvez faire appel à l'utilitaire ImageBrowser.Console.

Pour démarrer cet utilitaire :

- **1** Sur votre hôte du serveur d'images PlateSpin, ouvrez un interpréteur de commandes (cmd.exe ..\Program Files\PlateSpin Image Server) et modifiez le répertoire actuel par \ImageOperations.
- **2** À l'invite de commande, saisissez ImageBrowser.Console, puis appuyez sur Entrée.

Pour la syntaxe de la commande et les détails d'utilisation, saisissez ImageBrowser.Console / help, puis appuyez sur Entrée.

# <span id="page-446-1"></span>37 <sup>37</sup>**Synchronisation des workloads à l'aide de la synchronisation des serveurs**

La fonction Synchronisation des serveurs vous permet de réduire l'étendue des données transférées de la source vers la cible aux seules données qui diffèrent entre une source et une cible, synchronisant ainsi le contenu du volume.

Par exemple, si vous configurez une tâche pour une opération de migration de workloads, vous pouvez choisir de mettre à jour une machine physique ou virtuelle existante afin qu'elle corresponde à l'état de votre workload source sans avoir à transférer l'ensemble des données du volume. PlateSpin Migrate compare le workload virtuel ou physique cible avec la source sélectionnée et transfère uniquement les données qui sont différentes entre les deux, en remplaçant les fichiers de la cible par ceux du workload source.

La synchronisation des serveurs s'avère utile dans des situations où la taille des données de volume ou les conditions du réseau sont excessives pour une virtualisation source-cible directe sur le réseau.

- [Section 37.1, « Synchronisation des serveurs sur une cible virtuelle », page 447](#page-446-0)
- [Section 37.2, « Synchronisation des serveurs avec une cible physique », page 450](#page-449-0)
- [Section 37.3, « Synchronisation des serveurs avec Amazon Web Services », page 451](#page-450-0)
- [Section 37.4, « Assignation de volumes de synchronisation des serveurs », page 452](#page-451-0)

### <span id="page-446-0"></span>**37.1 Synchronisation des serveurs sur une cible virtuelle**

**1** Découvrez votre workload source.

Reportez-vous à la section [« Découverte des détails des workloads sources » page 232](#page-231-0).

- **2** Créez une machine virtuelle cible à l'aide de l'une des méthodes suivantes :
	- Effectuez une migration initiale de votre workload vers une machine virtuelle. Reportezvous au [Chapitre 26, « Configuration - Principes de base », page 299.](#page-298-0) - OU -
	- Via l'interface native de votre plate-forme de virtualisation, installez manuellement une machine virtuelle présentant le même profil de système d'exploitation que celui de la source.

**REMARQUE :** lorsque vous créez une cible virtuelle pour la synchronisation des serveurs, pensez également à installer manuellement les outils d'amélioration de la virtualisation appropriés, tels que les outils VMware Tools ou XenServer.

- OU -
- (Windows uniquement) Capturez votre workload dans une image PlateSpin et déployez-la sur une machine virtuelle de votre plate-forme de virtualisation. Reportez-vous à la section [« Capture d'un workload sur une image PlateSpin » page 439](#page-438-1).

**3** (Conditionnel) L'option Synchronisation des serveurs étant désactivée pour une machine virtuelle Hyper-V, il convient d'effectuer la procédure suivante reprise dans l'[article 7010748 de](https://www.netiq.com/support/kb/doc.php?id=7010748)  [la base de connaissances](https://www.netiq.com/support/kb/doc.php?id=7010748) (https://www.netiq.com/support/kb/doc.php?id=7010748) :

**REMARQUE :** la synchronisation automatisée des serveurs Hyper-V est disponible.

- **3a** Après avoir démarré la machine virtuelle cible avec l'image LRD ISO(bootofx2p.iso), attendez l'invite de l'URL du serveur Migrate. Appuyez ensuite sur Alt+F7 pour lancer la console de débogage.
- **3b** Exécutez la commande suivante dans la console de débogage afin de déterminer les périphériques /, /boot et swap :

fdisk -l

**3c** Utilisez les informations fournies par la console de débogage pour monter les périphériques appropriés sous :

 mount /dev/%root device% / mount /dev/%boot device% /boot

- **3d** Appuyez sur Alt+F1 pour basculer vers la ligne de commande du serveur.
- **3e** Sur la ligne de commande, saisissez les informations requises pour chaque invite :
	- **Serveur PlateSpin :** utilisez le format suivant :

http://*hôte\_serveur*/platespinmigrate

Remplacez *hôte\_serveur* par le nom d'hôte réel du serveur PlateSpin ou par son adresse IP.

- **Références (nom d'utilisateur/mot de passe) :** entrez le nom d'un utilisateur de niveau administrateur sur l'hôte du serveur PlateSpin, y compris le nom du domaine ou de la machine. Par exemple : *domaine\nom\_utilisateur* ou *hôte\_local*\Administrateur. Entrez un mot de passe valide pour l'utilisateur spécifié.
- **Carte réseau :** sélectionnez la carte réseau active, puis entrez une adresse IP statique temporaire pour cette carte ou appuyez sur Enter (Entrée) pour utiliser un serveur DHCP.
- **Nom d'hôte temporaire :** donnez un nom de machine virtuelle temporaire au client PlateSpin Migrate afin de lister la machine virtuelle nouvellement enregistrée. Le nom d'hôte cible du workload sélectionné au cours de la tâche de migration remplace ce nom.
- **Chiffrement SSL :** si PlateSpin Migrate est installé sur un hôte pour lequel le chiffrement SSL est activé, entrez Yes (Oui). Sinon, saisissez No (Non).
- **Réseau PlateSpin Migrate :** à moins que vous n'ayez défini votre propre réseau PlateSpin Migrate dans le client PlateSpin Migrate, appuyez sur Entrée. Si vous utilisez un autre réseau PlateSpin Migrate que celui par défaut, tapez son nom et appuyez sur Entrée.

Un contrôleur sur votre machine virtuelle cible communique avec le serveur PlateSpin et enregistre la machine virtuelle en tant que cible physique pour une tâche de migration.

<span id="page-447-0"></span>**4** Dans la vue Serveurs, faites glisser le workload source vers la cible requise (cible de la synchronisation des serveurs ou machine physique découverte sous contrôle).

Le système valide la source et la cible sélectionnées et, s'il détecte des systèmes d'exploitation correspondants, vous propose deux options d'**étendue du transfert**, à savoir **Migration complète** et **Synchronisation des serveurs** :

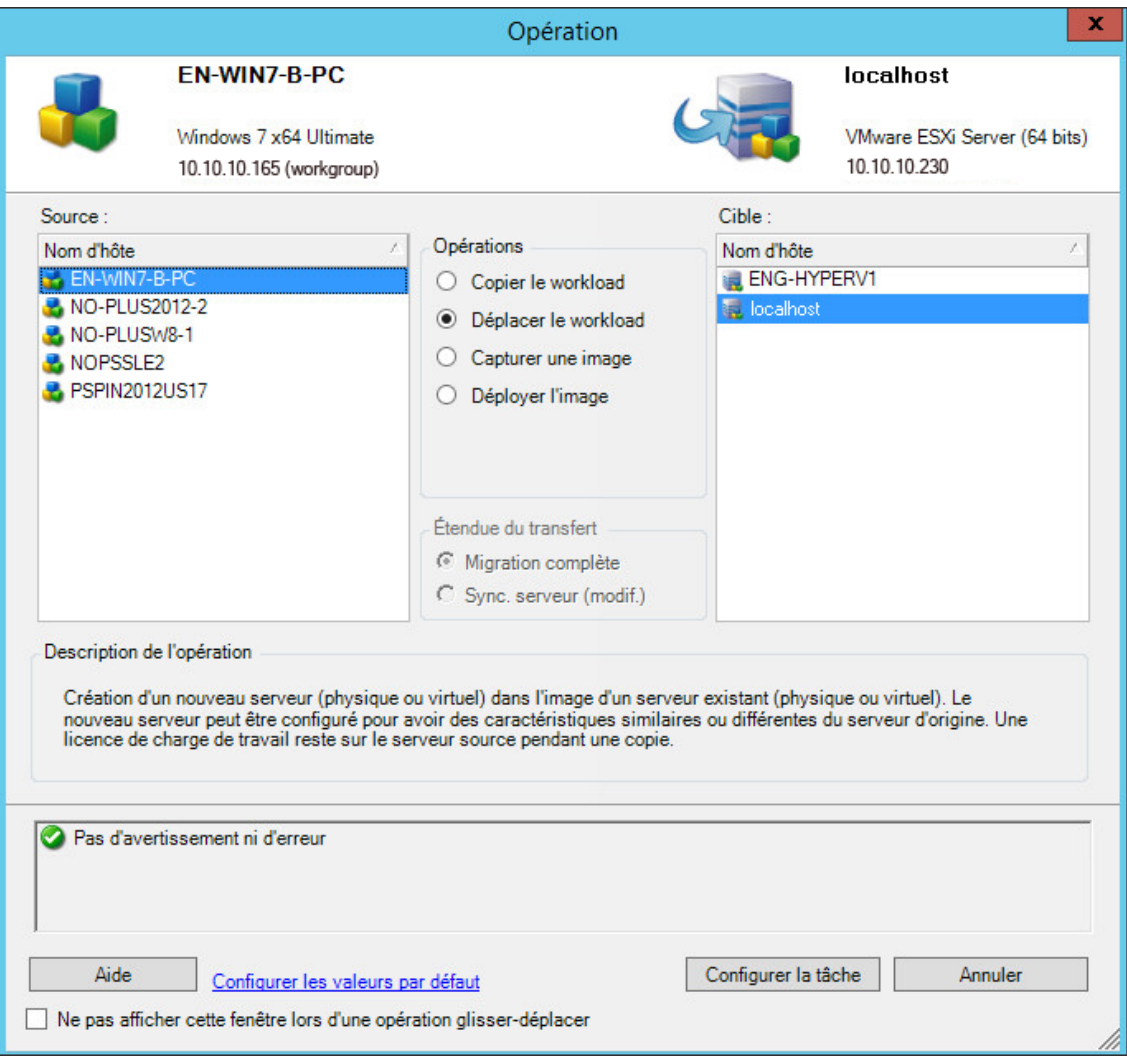

**5** Sélectionnez l'option **Sync. serveur**, puis cliquez sur **Configurer la tâche**.

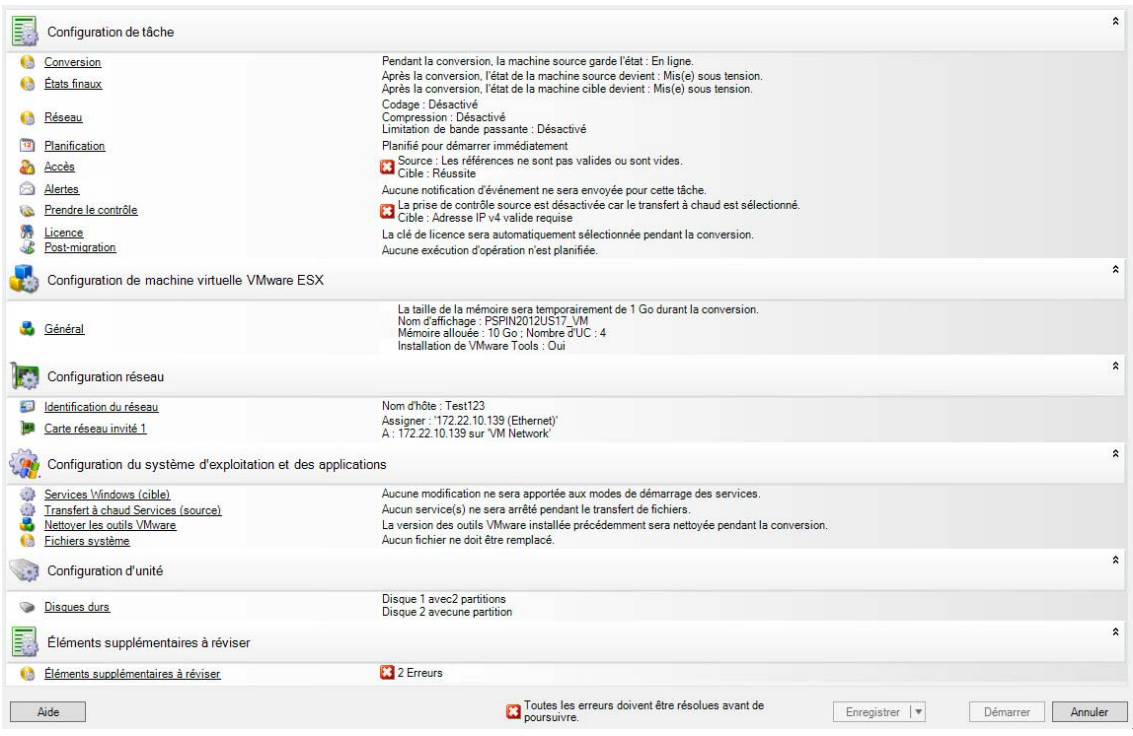

**6** Dans la fenêtre de configuration des tâches, spécifiez les paramètres de la tâche en fonction des besoins de l'opération, prenez en compte les avertissements et corrigez les erreurs, puis veillez à assigner les volumes appropriés de la source à ceux de la cible. (Voir [« Assignation de](#page-451-0)  [volumes de synchronisation des serveurs » page 452](#page-451-0)).

Pour la machine cible sur un serveur Hyper-V, activez l'option **ID du VLAN** pour spécifier l'ID de réseau virtuel à utiliser sur la machine cible. Si vous ne spécifiez pas cet ID, l'ID de réseau virtuel de la machine source est utilisé par défaut.

Lorsque vous avez terminé, cliquez sur **Démarrer**.

PlateSpin Migrate lance la tâche et la répertorie dans la vue des tâches.

### <span id="page-449-0"></span>**37.2 Synchronisation des serveurs avec une cible physique**

**1** Découvrez votre workload source.

Reportez-vous à la section [« Découverte des détails des workloads sources » page 232](#page-231-0).

**2** Découvrez votre cible physique à l'aide de l'image de démarrage ISO PlateSpin appropriée.

Reportez-vous à la section [« Enregistrement et découverte des détails des machines physiques](#page-223-0)  [cibles à l'aide de l'image ISO PlateSpin » page 224](#page-223-0).

**3** Dans la vue Serveurs, faites glisser le workload source vers la cible requise (cible de la synchronisation des serveurs ou machine physique découverte sous contrôle).

Le système valide la source et la cible sélectionnées et, s'il détecte des systèmes d'exploitation correspondants, vous propose deux options d'**étendue du transfert**, à savoir **Migration complète** et **Sync. serveur**, comme dans la section [« Synchronisation des serveurs sur une cible](#page-446-0)  [virtuelle » page 447](#page-446-0) (voir [étape 4\)](#page-447-0).

**4** Sélectionnez l'option **Sync. serveur**, puis cliquez sur **Configurer la tâche**.

- **5** Dans la fenêtre de configuration des tâches, spécifiez les paramètres de la tâche en fonction des besoins de l'opération, prenez en compte les avertissements et corrigez les erreurs, puis veillez à assigner les volumes appropriés de la source à ceux de la cible.
- **6** Lorsque vous avez terminé, cliquez sur **Démarrer**.

PlateSpin Migrate lance la tâche et la répertorie dans la vue des tâches.

### <span id="page-450-0"></span>**37.3 Synchronisation des serveurs avec Amazon Web Services**

- **1** Lancez le client PlateSpin Migrate.
- **2** Découvrez votre workload source. Reportez-vous à la [Section 20.6, « Découverte des détails](#page-231-0)  [des workloads sources », page 232](#page-231-0).
- **3** Cliquez avec le bouton droit sur le workload source découvert, puis cliquez sur **Préparer la cible AWS**.
- **4** effectuez la procédure suivante.
	- **4a** Pour vous connecter à votre compte AWS pour la première fois, vous devez spécifier les éléments suivants :
		- **ID clé d'accès et clé d'accès secrète AWS :** les deux parties d'une clé d'accès, c'està-dire un ensemble valide de références de sécurité requises pour accéder à un compte AWS.
		- **Région AWS :** zone géographique à laquelle votre compte AWS a accès.

Lors des connexions suivantes, ces options sont automatiquement remplies avec les valeurs spécifiées lors de votre connexion précédente.

- **4b** Cliquez sur **Update Region List** (Mettre à jour la liste des régions) pour mettre à jour les régions AWS prises en charge.
- **4c** Cliquez sur **Connexion**.
- **4d** (Conditionnel) Si vous vous connectez pour la première fois, la boîte de dialogue Replication Environment Details (Détails de l'environnement de réplication) s'affiche. Indiquez les informations suivantes, puis cliquez sur **Enregistrer** :
	- **Linux AMI ID (ID AMI Linux) :** spécifiez l'ID de l'image de machine Amazon (AMI) de l'environnement de réplication PlateSpin - Linux.
	- **Windows AMI ID (ID AMI Windows) :** spécifiez l'ID de l'image de machine Amazon de l'environnement de réplication PlateSpin - Windows ou de l'environnement de réplication PlateSpin - Windows (BYOL) selon que vous souhaitiez qu'AWS active la licence de système d'exploitation ou que vous souhaitiez utiliser votre propre licence Microsoft.
	- **Snapshot ID (ID de l'instantané) :** ID de l'instantané de l'AMI de l'environnement de réplication PlateSpin indiqué lors de la création d'un instantané à partir de l'instance privée de l'AMI. Reportez-vous à la section [« Pour créer un instantané à l'aide de l'AMI](#page-152-0)  [PRE : » page 153.](#page-152-0)
	- **Keypair Name (Nom de la paire de clés) :** indiquez le nom de la paire de clés associée à l'instantané AMI.
	- **Keypair File Path (Chemin d'accès au fichier de la paire de clés) :** spécifiez l'emplacement dans lequel vous avez stocké le fichier de paire de clés (.pem).
- **4e** (Conditionnel) Si vous vous connectez pour la première fois, la boîte de dialogue Migrate Server Details (Détails du serveur Migrate) s'affiche. Spécifiez l'adresse IP du serveur Migrate et les références pour enregistrer l'instance cible auprès du serveur Migrate, puis cliquez sur **Enregistrer**.
- **4f** Dans la boîte de dialogue Préparer la cible AWS, effectuez les opérations suivantes :
	- **4f1** Sélectionnez **ServerSync**.
	- **4f2** Sélectionnez l'instance cible appropriée.
	- **4f3** Spécifiez le nom d'hôte pour enregistrer la cible auprès du serveur Migrate.

<span id="page-451-1"></span>La section Target Instance Storage (Stockage de l'instance cible) affiche tous les disques disponibles sur la cible sélectionnée. Les disques sont triés en fonction de leur nom de périphérique.

- **4g** (Facultatif) Cliquez sur l'icône de paramètres pour modifier les détails relatifs à la réplication ou au serveur Migrate.
- **4h** Cliquez sur **Préparer**.
- **4i** À la fin de la tâche d'enregistrement, vous êtes invité à consulter les journaux. Pour afficher les journaux, cliquez sur **Oui**. Cliquez sur **Close** (Fermer).
- **5** Dans le client PlateSpin Migrate, l'instance cible enregistrée est répertoriée avec le nom spécifié à l'[Étape 4f3](#page-451-1). Faites glisser le workload source vers cette cible pour démarrer une tâche de migration.

Le système valide la source et la cible sélectionnées et, s'il détecte des systèmes d'exploitation correspondants, vous propose deux options **Étendue du transfert**, à savoir **Migration complète** et **Synchronisation des serveurs** :

- **6** Sélectionnez l'option **Sync. serveur**, puis cliquez sur **Configurer la tâche**.
- **7** Dans la fenêtre de configuration des tâches, spécifiez les paramètres de la tâche en fonction des besoins de l'opération, prenez en compte les avertissements et corrigez les erreurs, puis veillez à assigner les volumes appropriés de la source à ceux de la cible.
- **8** Cliquez sur **Démarrer**. PlateSpin Migrate lance la tâche et la répertorie dans la vue des tâches.

### <span id="page-451-0"></span>**37.4 Assignation de volumes de synchronisation des serveurs**

Lorsque vous utilisez la synchronisation des serveurs pour synchroniser deux workloads Windows ou Linux, le client PlateSpin Migrate vous permet de spécifier l'assignation requise entre les volumes sources et ceux existants sur la cible. Reportez-vous à la section [« Synchronisation des workloads à](#page-446-1)  [l'aide de la synchronisation des serveurs » page 447](#page-446-1).

#### **Pour accéder aux options de configuration du volume dans une tâche de synchronisation des serveurs :**

- **1** Dans la vue des tâches, sélectionnez le workload requis.
- **2** Dans la section **Configuration d'unité** de la fenêtre Tâche de migration, effectuez l'une des opérations suivantes :
	- **Sous Windows :** cliquez sur **Assignation de volume**.
	- **Sous Linux :** cliquez sur **Unités et volumes**.

**3** Configurez les options de configuration du volume de synchronisation des serveurs.

Les sections suivantes fournissent des informations sur les options de configuration des volumes de synchronisation des serveurs spécifiques aux workloads Windows et Linux.

- Section 37.4.1, « Configuration des volumes de synchronisation des serveurs (Windows) », [page 453](#page-452-0)
- Section 37.4.2, « Configuration des volumes de synchronisation des serveurs (Linux) », [page 454](#page-453-0)

### <span id="page-452-0"></span>**37.4.1 Configuration des volumes de synchronisation des serveurs (Windows)**

Une tâche de synchronisation des serveurs pour les workloads Windows fournit des informations détaillées sur les unités et les volumes pour la source et la cible, et vous permet de spécifier l'assignation requise.

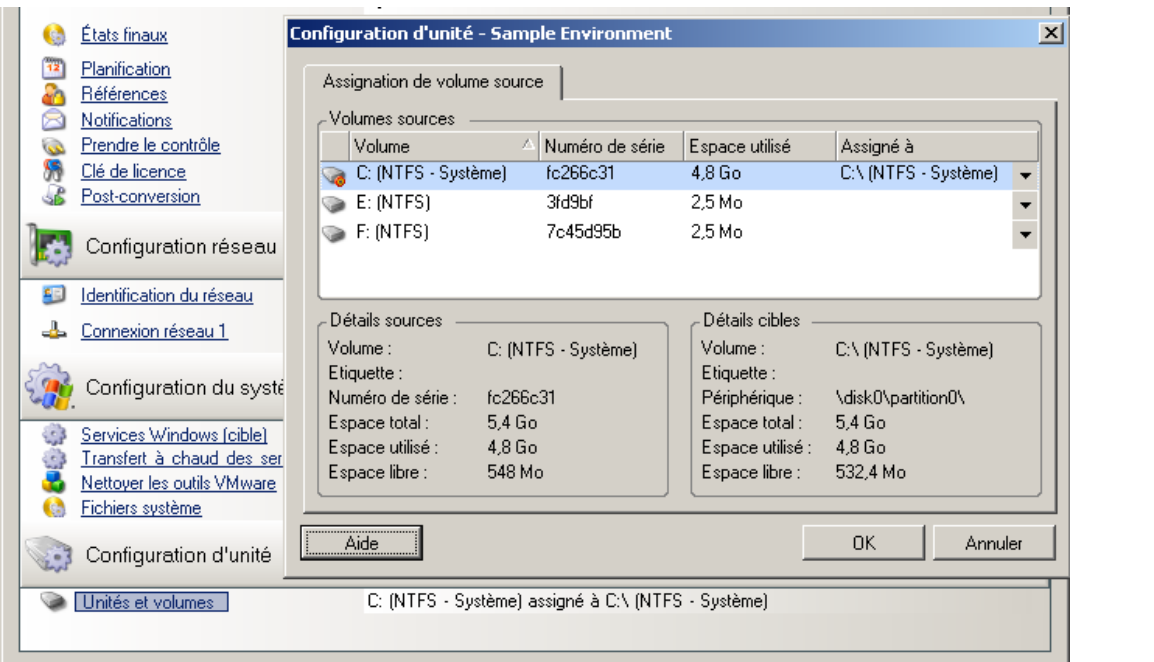

**Assigné à :** assignez chaque volume de la source à un volume existant sur la cible.

### <span id="page-453-0"></span>**37.4.2 Configuration des volumes de synchronisation des serveurs (Linux)**

Une tâche de synchronisation des serveurs pour les workloads Linux fournit des informations détaillées sur les points de montage et les volumes pour la source et la cible, et vous permet de spécifier l'assignation requise.

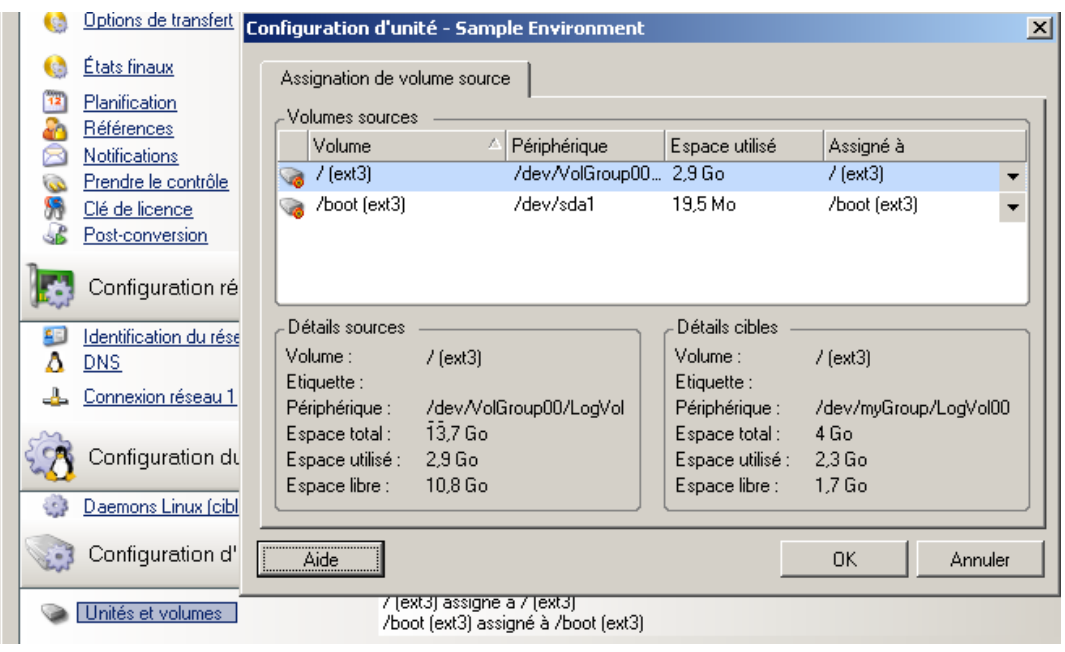

**Assigné à :** assignez chaque volume de la source à un volume existant sur la cible.

# VI **Exécution des migrations**

Après avoir configuré les paramètres de migration du workload, la migration est prête à être exécutée. Assurez-vous que les machines virtuelles cibles sont prêtes pour la migration, puis commencez la réplication des données vers la cible. Vous pouvez surveiller l'état de santé des tâches de migration et générer des rapports à leur sujet.

- [Chapitre 38, « Exécution des migrations de workloads », page 457](#page-456-0)
- [Chapitre 39, « Création de rapports », page 465](#page-464-0)
- [Chapitre 40, « Nettoyage post-migration des workloads sources », page 469](#page-468-0)
- [Annexe H, « Dépannage de PlateSpin Migrate », page 471](#page-470-0)

<span id="page-456-0"></span><sup>38</sup>**Exécution des migrations de workloads**

Après avoir découvert et configuré les workloads pour la migration, vous exécutez et surveillez la migration en effectuant les tâches de migration décrites dans cette section. Utilisez l'interface Web de PlateSpin Migrate ou le client PlateSpin Migrate appropriés pour les types de migration et les conteneurs cibles. Reportez-vous à la section [« Matrice des tâches de migration pour le client](#page-80-0)  [PlateSpin Migrate et l'interface Web de PlateSpin Migrate » page 81](#page-80-0).

- [Section 38.1, « Préparation d'une migration », page 457](#page-456-1)
- ◆ [Section 38.2, « Démarrage de l'exécution de la migration \(première réplication\) », page 458](#page-457-0)
- [Section 38.3, « Planification de l'exécution d'une migration \(première réplication\) », page 459](#page-458-0)
- [Section 38.4, « Démarrage des réplications incrémentielles », page](#page-460-0) 461
- [Section 38.5, « Planification des réplications incrémentielles », page 461](#page-460-1)
- [Section 38.6, « Affichage des propriétés d'une migration en cours ou terminée », page 462](#page-461-0)
- ◆ [Section 38.7, « Annulation d'une migration en cours », page 463](#page-462-0)
- [Section 38.8, « Redémarrage ou arrêt du workload source », page 463](#page-462-1)

# <span id="page-456-1"></span>**38.1 Préparation d'une migration**

Après avoir configuré un workload à migrer, PlateSpin Migrate utilise les paramètres de migration pour installer tout logiciel de transfert de données requis sur le workload source et créer un workload cible sur le conteneur cible.

- [Section 38.1.1, « Utilisation du client Migrate », page 457](#page-456-2)
- [Section 38.1.2, « Utilisation de l'interface Web Migrate », page 458](#page-457-1)

# <span id="page-456-2"></span>**38.1.1 Utilisation du client Migrate**

38

Lorsque vous démarrez une tâche de migration à partir du client, PlateSpin Migrate valide le type de tâche, la source, la cible ainsi que les paramètres sélectionnés et peut générer des erreurs et avertissements.

Les marqueurs d'erreur indiquent les configurations à modifier avant le début de la tâche de migration.

Les marqueurs d'avertissement indiquent les paramètres à confirmer avant le début de la migration.

Dans une configuration par défaut de PlateSpin Migrate, les messages de validation s'affichent au bas de la fenêtre Opération. Toutefois, si vous avez configuré PlateSpin Migrate de manière à ignorer la fenêtre Opération lors d'une opération glisser-déplacer, les erreurs et avertissements s'affichent dans une fenêtre distincte :

*Figure 38-1 Fenêtre de validation de la migration*

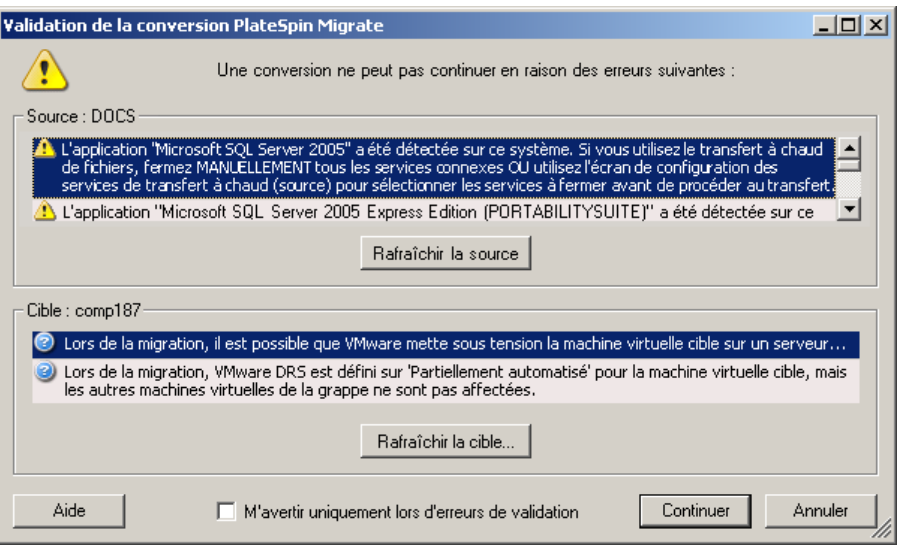

Pour forcer cette fenêtre à ne s'ouvrir qu'en cas d'erreur, sélectionnez **M'avertir uniquement lors d'erreurs de validation**.

### <span id="page-457-1"></span>**38.1.2 Utilisation de l'interface Web Migrate**

**Pour préparer immédiatement le workload à la migration :**

**1** Sur la page Modifier les détails de la migration, cliquez sur **Enreg. et prép.**.

#### **Pour préparer la migration d'un workload préconfiguré, procédez comme suit :**

- **1** Sur la page Workloads, sélectionnez le workload préconfiguré à faire migrer.
- **2** Cliquez sur **Préparer la migration**.

### <span id="page-457-0"></span>**38.2 Démarrage de l'exécution de la migration (première réplication)**

Une fois la migration correctement préparée, elle est prête à être exécutée. L'exécution commence avec la première réplication. La première réplication est une réplication complète avec un type de contrat de réplication complète ou une synchronisation incrémentielle des données pour un workload cible préexistant avec un type de contrat de réplication incrémentielle.

Par défaut, la première réplication n'est pas planifiée. Vous pouvez démarrer manuellement la première réplication. Vous pouvez également planifier la date et l'heure pour exécuter la première réplication. Reportez-vous à la Section 38.3, « Planification de l'exécution d'une migration (première [réplication\) », page 459](#page-458-0).

**REMARQUE :** vous devez préparer les workloads source et cible avant le démarrage manuel. La réplication complète ne peut pas être exécutée sauf si le workload cible existe et que la préparation du workload est terminée. Reportez-vous à la [Section 38.1, « Préparation d'une migration »,](#page-456-1)  [page 457.](#page-456-1)

- [Section 38.2.1, « Utilisation du client Migrate », page 459](#page-458-1)
- [Section 38.2.2, « Utilisation de l'interface Web Migrate », page 459](#page-458-2)

### <span id="page-458-1"></span>**38.2.1 Utilisation du client Migrate**

**Pour démarrer manuellement la première réplication :**

- **1** Dans la vue des tâches, recherchez le workload préparé que vous souhaitez migrer.
- **2** Cliquez avec le bouton droit sur la tâche et sélectionnez **Démarrer**.

PlateSpin Migrate démarre la première réplication complète pour le workload.

### <span id="page-458-2"></span>**38.2.2 Utilisation de l'interface Web Migrate**

**Pour démarrer manuellement la première réplication :**

- **1** Sur la page Workloads, sélectionnez le workload préparé que vous souhaitez migrer.
- **2** Cliquez sur **Exécuter la migration**.
- **3** Sur la page Commandes de workload, effectuez l'une des opérations suivantes selon le type de contrat de migration configuré pour le workload :
	- **Réplication complète :** sélectionnez **Réplication complète** comme méthode de réplication.
	- **Réplication incrémentielle :** sélectionnez **Réplication incrémentielle** comme méthode de réplication.
- **4** (Facultatif) Définissez les options suivantes selon vos besoins si vous souhaitez effectuer la transition du workload après une réplication manuelle réussie :
	- Exécutez la transition après une réplication réussie.
		- Arrêter la source après la transition
		- Arrêter la cible après la transition
- **5** Cliquez sur **Exécuter**.

PlateSpin Migrate démarre la première réplication pour le workload.

### <span id="page-458-0"></span>**38.3 Planification de l'exécution d'une migration (première réplication)**

Une fois la migration correctement préparée, elle est prête à être exécutée. L'exécution commence par la première réplication. Il peut s'agir d'une réplication complète ou d'une synchronisation des données pour un workload cible préexistant.

Le paramètre de planification par défaut est Aucun. La première réplication n'est pas planifiée. Vous pouvez planifier la date de début et l'heure pour exécuter la première réplication. Vous pouvez aussi démarrer la première réplication manuellement. Reportez-vous à la [Section 38.2, « Démarrage de](#page-457-0)  [l'exécution de la migration \(première réplication\) », page 458.](#page-457-0)

La première réplication pour l'exécution d'une migration planifiée est un événement unique, mais l'exécution est tentée quotidiennement selon la planification jusqu'à ce que la première réplication commence et se termine correctement.

**REMARQUE :** Vous devez préparer le workload avant l'heure planifiée ou le démarrage manuel. La première réplication ne peut pas s'exécuter tant que le workload cible n'existe pas et que la préparation du workload n'est pas terminée. S'ils ne sont pas prêts, Migrate ignore la réplication planifiée et réessaye à l'heure planifiée, le jour suivant.

- [Section 38.3.1, « Utilisation du client Migrate », page 460](#page-459-0)
- [Section 38.3.2, « Utilisation de l'interface Web Migrate », page 460](#page-459-1)

### <span id="page-459-0"></span>**38.3.1 Utilisation du client Migrate**

#### **Pour modifier la date de début et l'heure de la première réplication :**

- **1** Dans la vue des tâches, recherchez la tâche souhaitée.
- **2** Avec le bouton droit de la souris, cliquez sur la tâche et sélectionnez **Changer l'heure de début** pour ouvrir la boîte de dialogue Changer l'heure de début de la tâche.

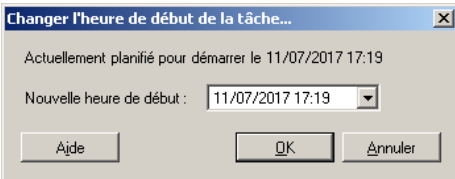

**3** Spécifiez la date et l'heure de début souhaitées, puis cliquez sur **OK**. PlateSpin Migrate replanifie la tâche et l'exécute à l'heure spécifiée.

### <span id="page-459-1"></span>**38.3.2 Utilisation de l'interface Web Migrate**

#### **Pour modifier la date de début et l'heure de la première réplication :**

- **1** Sur la page Workloads, recherchez et cliquez sur le workload.
- **2** Sur la page Détails de la migration, cliquez sur **Éditer**.
- **3** Sur la page Modifier les détails de la migration, accédez à **Paramètres de planification** > **Réplication complète**, puis cliquez sur **Éditer**.
- **4** Cliquez sur **Démarrer**, puis définissez la date et l'heure auxquelles vous souhaitez lancer la première réplication complète.

Vous pouvez saisir la date directement (jj/mm/aaaa) ou cliquer sur l'icône de calendrier pour la sélectionner. L'heure d'exécution par défaut est minuit (hh:mm:ss).

**5** Cliquez sur **Fermer** pour revenir à la page Modifier les détails de la migration, puis cliquez sur **Enregistrer**.

# <span id="page-460-0"></span>**38.4 Démarrage des réplications incrémentielles**

À l'issue de la première réplication, vous pouvez démarrer chaque réplication incrémentielle manuellement. Vous pouvez également planifier l'heure et le modèle à utiliser pour exécuter les réplications incrémentielles qui se produisent à la suite de la première réplication. Reportez-vous à la [Section 38.5, « Planification des réplications incrémentielles », page 461.](#page-460-1)

• [Section 38.4.1, « Utilisation de l'interface Web Migrate », page 461](#page-460-2)

### <span id="page-460-2"></span>**38.4.1 Utilisation de l'interface Web Migrate**

**Pour démarrer une réplication incrémentielle manuellement :**

- **1** Sur la page Workloads, recherchez et sélectionnez le workload.
- **2** Cliquez sur **Exécuter la migration**.
- **3** Sur la page Commandes de workload, sélectionnez **Réplication incrémentielle** comme méthode de réplication.
- **4** (Facultatif) Définissez les options suivantes selon vos besoins si vous souhaitez effectuer la transition du workload après une réplication manuelle réussie :
	- Exécutez la transition après une réplication réussie.
		- Arrêter la source après la transition
		- Arrêter la cible après la transition
- **5** Cliquez sur **Exécuter**.

PlateSpin Migrate démarre la réplication incrémentielle du workload.

# <span id="page-460-1"></span>**38.5 Planification des réplications incrémentielles**

Après avoir configuré et enregistré une migration de workload, vous pouvez modifier l'heure et le modèle pour exécuter des réplications incrémentielles qui se produisent après la première réplication. Vous pouvez également démarrer chaque réplication incrémentielle manuellement. Reportez-vous à la [Section 38.4, « Démarrage des réplications incrémentielles », page](#page-460-0) 461.

#### **REMARQUE :**

- Les réplications incrémentielles planifiées sont ignorées jusqu'à la fin de la première réplication complète.
- Les réplications incrémentielles planifiées se produisent pendant maximum 60 jours à partir de l'heure à laquelle la réplication incrémentielle planifiée commence à s'exécuter.
- [Section 38.5.1, « Utilisation de l'interface Web Migrate », page 461](#page-460-3)

### <span id="page-460-3"></span>**38.5.1 Utilisation de l'interface Web Migrate**

#### **Pour planifier l'heure et le modèle de la récurrence réplication incrémentielle :**

- **1** Sur la page Workloads, recherchez et cliquez sur le workload.
- **2** Sur la page Détails de la migration, cliquez sur **Éditer**.

**3** Sur la page Modifier les détails de la migration, accédez à **Paramètres de planification** > **Réplication incrémentielle**, puis cliquez sur **Éditer**.

Le paramètre de récurrence incrémentielle par défaut est Aucun. Les réplications incrémentielles ne sont pas planifiées.

**4** Pour **commencer la planification de récurrence**, définissez la date et l'heure auxquelles vous souhaitez démarrer les réplications incrémentielles planifiées.

Vous pouvez saisir la date directement (jj/mm/aaaa) ou cliquer sur l'icône de calendrier pour la sélectionner. L'heure d'exécution par défaut est minuit (hh:mm:ss).

- **5** Comme **paramètre d'exécution de la récurrence**, définissez le modèle à suivre pour les réplications incrémentielles planifiées :
	- **Tous les jours :** la réplication a lieu chaque jour aux intervalles spécifiés ou uniquement les jours de la semaine chaque semaine pendant 60 jours à partir de l'heure de début de la réplication.
	- **Toutes les semaines :** la réplication a lieu aux intervalles spécifiés pendant 8 semaines à partir de l'heure de début de la réplication.
	- **Tous les mois :** la réplication a lieu aux intervalles spécifiés pendant 2 mois à partir de l'heure de début de la réplication.
- **6** Cliquez sur **Fermer** pour revenir à la page Modifier les détails de la migration, puis cliquez sur **Enregistrer**.

### <span id="page-461-0"></span>**38.6 Affichage des propriétés d'une migration en cours ou terminée**

Après avoir ajouté un workload à PlateSpin Migrate, la page Configuration affiche les propriétés de la configuration de migration du workload tout au long du cycle de vie de migration.

- ◆ [Section 38.6.1, « Utilisation du client Migrate », page 462](#page-461-1)
- [Section 38.6.2, « Utilisation de l'interface Web Migrate », page 462](#page-461-2)

### <span id="page-461-1"></span>**38.6.1 Utilisation du client Migrate**

#### **Pour afficher les propriétés d'une migration de workload :**

- **1** Dans la vue des tâches, recherchez la tâche souhaitée.
- **2** Cliquez avec le bouton droit sur la tâche et sélectionnez **Affichage**. Le client Migrate ouvre la fenêtre Configuration de tâche.
- **3** Affichez les paramètres de configuration de migration de workload en mode Lecture seule.

### <span id="page-461-2"></span>**38.6.2 Utilisation de l'interface Web Migrate**

#### **Pour afficher les propriétés d'une migration de workload :**

- **1** Sur la page Workloads, recherchez et cliquez sur le workload. L'interface Web de PlateSpin Migrate ouvre la page Détails de la migration.
- **2** Affichez les paramètres de configuration de migration de workload en mode Lecture seule.

# <span id="page-462-0"></span>**38.7 Annulation d'une migration en cours**

Vous devrez peut-être annuler une migration de workload en cours si elle ne répond plus.

- [Section 38.7.1, « Utilisation du client Migrate », page 463](#page-462-2)
- [Section 38.7.2, « Utilisation de l'interface Web Migrate », page 463](#page-462-3)

### <span id="page-462-2"></span>**38.7.1 Utilisation du client Migrate**

- **1** Dans la vue des tâches, recherchez la tâche souhaitée.
- **2** Cliquez avec le bouton droit sur la tâche et sélectionnez **Abandonner**.

### <span id="page-462-3"></span>**38.7.2 Utilisation de l'interface Web Migrate**

#### **Pour afficher les propriétés d'une migration de workload :**

- **1** Sur la page Workloads, recherchez et cliquez sur le workload bloqué.
- **2** Affichez l'état de réplication ou de transition.
- **3** Cliquez sur **Abandonner**.

# <span id="page-462-1"></span>**38.8 Redémarrage ou arrêt du workload source**

Le client PlateSpin Migrate vous permet de redémarrer ou d'arrêter un workload source si la tâche de migration est inactive.

#### **Pour arrêter ou redémarrer le workload source à partir du client Migrate :**

- **1** Dans la vue des tâches, recherchez la tâche souhaitée.
- **2** Cliquez avec le bouton droit sur la tâche et sélectionnez **Redémarrer la source** ou **Arrêter la source** selon les besoins.

Pour automatiser l'état au démarrage des workloads sources et cibles, spécifiez l'état post-migration requis dans votre tâche de migration. Reportez-vous à la section [« États finaux post-transition des](#page-322-0)  [workloads sources et cibles » page 323.](#page-322-0)

<span id="page-464-0"></span>Vous pouvez générer des rapports sur les workloads découverts et les migrations de workload à l'aide du client PlateSpin Migrate ou de l'interface Web PlateSpin Migrate. Pour plus d'informations sur la génération d'un rapport sur les licences, reportez-vous à la section [« Gestion des clés de](#page-102-0)  [licence avec le client Migrate » page 103.](#page-102-0)

- [Section 39.1, « Génération de rapports sur les workloads et leur migration », page 465](#page-464-1)
- [Section 39.2, « Génération de rapports de diagnostic », page 466](#page-465-0)

### <span id="page-464-1"></span>**39.1 Génération de rapports sur les workloads et leur migration**

Vous pouvez générer des rapports détaillés sur les tâches en cours d'exécution et les tâches terminées. Un rapport de migration enregistre les opérations effectuées pendant la tâche.

- [Section 39.1.1, « Génération de rapports à l'aide du client Migrate », page 465](#page-464-2)
- [Section 39.1.2, « Génération de rapports à l'aide de l'interface Web », page 466](#page-465-1)

### <span id="page-464-2"></span>**39.1.1 Génération de rapports à l'aide du client Migrate**

#### **Pour générer un rapport sur les tâches :**

- **1** Dans la vue des tâches, recherchez la tâche souhaitée.
- **2** Cliquez avec le bouton droit sur la tâche et sélectionnez **Rapport**.

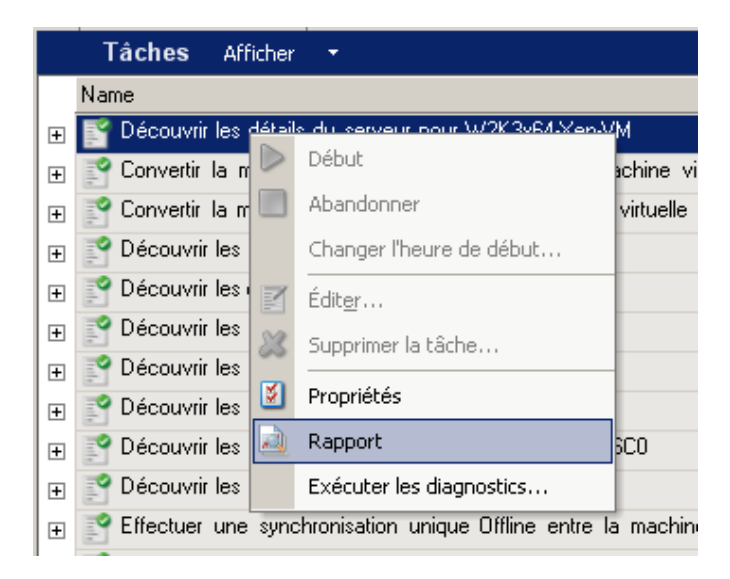

Une fenêtre de navigateur Web affiche le rapport demandé.

### <span id="page-465-1"></span>**39.1.2 Génération de rapports à l'aide de l'interface Web**

L'interface Web de PlateSpin Migrate fournit des rapports qui donnent un aperçu analytique de vos contrats de migration de workload au fil du temps. Reportez-vous au [Tableau 39-1](#page-465-2) pour obtenir la liste des rapports disponibles. Les rapports s'ouvrent dans l'interface Web. Vous pouvez imprimer un rapport à l'aide des options du navigateur ou l'exporter au format XML.

| Rapport                         | <b>Description</b>                                                                                                    |
|---------------------------------|----------------------------------------------------------------------------------------------------|
| Migration de workloads          | reprend les événements de réplication pour tous les workloads, dans une<br>plage de temps sélectionnable.                                                                                 |
| Historique de migration         | affiche la taille et l'heure de réplication ainsi que la vitesse de transfert<br>pour chaque workload disponible au cours d'une plage de temps<br>possible.                               |
| Statistiques de réplication     | reprend la dynamique des réplications complètes et incrémentielles,<br>lesquelles peuvent être résumées selon les critères Moyenne, Dernier/<br>dernière, Somme et Pointe.                |
| État de la migration en cours : | affiche l'état de la migration comme le dernier test de transition, la date<br>de la dernière réplication et l'âge du test (le temps écoulé depuis la fin du<br>dernier test transition). |
| Événements                      | reprend les événements système pour tous les workloads, dans une<br>plage de temps sélectionnable.                                                                                        |
| Événements planifiés            | reprend uniquement les prochains événements de migration de<br>workload.                                                                                                    |
| Événements en cours d'exécution | signale uniquement que les événements de migration en cours<br>d'exécution au moment de la génération du rapport.                                                                         |
| Utilisation des ressources      | affiche les ressources configurées pour le workload cible.                                                                                                    |

<span id="page-465-2"></span>*Tableau 39-1 Rapports disponibles dans l'interface Web de PlateSpin Migrate*

#### **Pour générer un rapport :**

**1** Cliquez sur **Rapports** dans l'interface de PlateSpin Migrate.

Une liste des types de rapport s'affiche.

- **2** Cliquez sur le nom du type de rapport souhaité.
- **3** Sélectionnez un ou plusieurs workloads pour lesquels vous souhaitez créer le rapport.
- **4** Configurez la période pour laquelle vous souhaitez afficher le rapport.
- **5** Effectuez l'une des opérations suivantes :
	- Cliquez sur **Vue imprimable** pour afficher le rapport dans votre navigateur Web.
	- Cliquez sur **Exporter vers XML**, puis enregistrez le fichier XML sur votre ordinateur.

# <span id="page-465-0"></span>**39.2 Génération de rapports de diagnostic**

- [Section 39.2.1, « Utilisation du client Migrate », page 467](#page-466-0)
- [Section 39.2.2, « Utilisation de l'interface Web Migrate », page 467](#page-466-1)

### <span id="page-466-0"></span>**39.2.1 Utilisation du client Migrate**

PlateSpin Migrate fournit un outil pouvant générer un rapport de diagnostic pour n'importe quelle tâche en cours d'exécution ou terminée.

#### **Pour afficher un rapport de diagnostic :**

**1** Dans la vue des tâches, cliquez avec le bouton droit sur la tâche requise et sélectionnez **Exécuter un diagnostic**.

Le rapport de diagnostic s'affiche dans une fenêtre de navigateur. Ce processus peut prendre quelques instants.

Le rapport de diagnostic répertorie plusieurs statistiques :

- Toutes les opérations impliquées dans la tâche. Cliquez sur n'importe quelle opération pour afficher sa représentation XML.
- L'état de chaque opération.
- Le contrôleur qui a exécuté l'opération. Cliquez sur le contrôleur pour afficher sa représentation XML ou cliquez sur **Journaux** pour afficher son journal des événements.

Le rapport contient également des liens vers les éléments suivants :

- Les représentations XML de la machine source, de la machine cible d'origine et de l'hôte de la machine virtuelle cible.
- L'opération racine de la tâche, ainsi que divers journaux et rapports.

Vous pouvez envoyer des rapports de diagnostic directement au support technique. Suivez les instructions indiquées dans le rapport.

### <span id="page-466-1"></span>**39.2.2 Utilisation de l'interface Web Migrate**

Dans l'interface Web de PlateSpin Migrate, après avoir exécuté une commande, vous pouvez générer des rapports de diagnostic détaillés sur la commande.

**1** Cliquez sur **Détails de la commande**, puis sur le lien **Générer** en bas à droite du panneau.

La page se rafraîchit après quelques instants et propose un lien **Télécharger** au-dessus du lien **Générer**.

**2** Cliquez sur **Télécharger**.

Un fichier . zip contient des informations de diagnostic complètes sur la commande en cours.

- **3** Enregistrez le fichier, puis extrayez les diagnostics pour les consulter.
- **4** Préparez le fichier .zip si vous avez besoin de contacter le support technique.
# 40 <sup>40</sup>**Nettoyage post-migration des workloads sources**

Les workloads sources peuvent parfois nécessiter un nettoyage post-migration. Par exemple, il peut être nécessaire d'éliminer tous les composants logiciels PlateSpin sur un workload source après une migration échouée.

- [Section 40.1, « Nettoyage des workloads Windows », page 469](#page-468-0)
- [Section 40.2, « Nettoyage des workloads Linux », page 470](#page-469-0)

## <span id="page-468-0"></span>**40.1 Nettoyage des workloads Windows**

Le tableau ci-dessous fournit des instructions pour le nettoyage des workloads Windows, selon le composant et le cas d'utilisation.

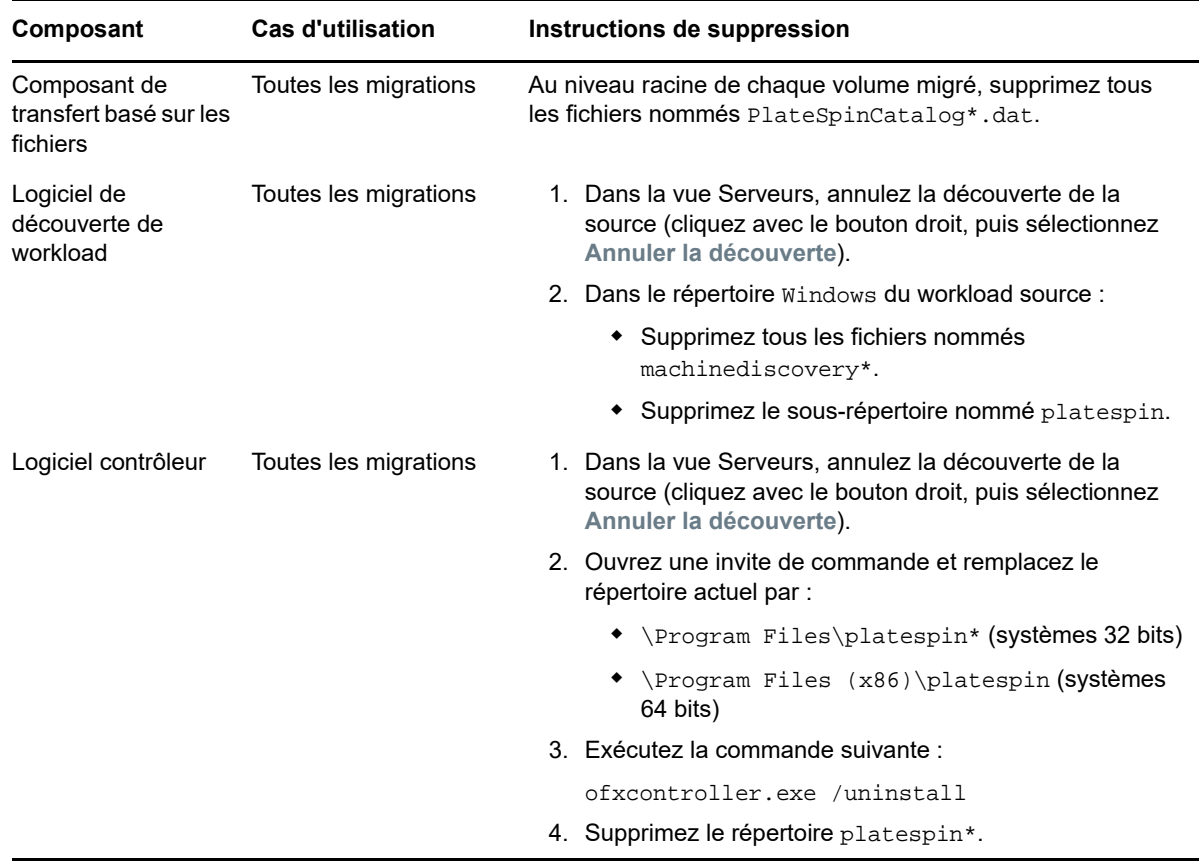

## <span id="page-469-0"></span>**40.2 Nettoyage des workloads Linux**

Le tableau ci-dessous fournit des instructions pour le nettoyage des workloads Linux, selon le composant et le cas d'utilisation.

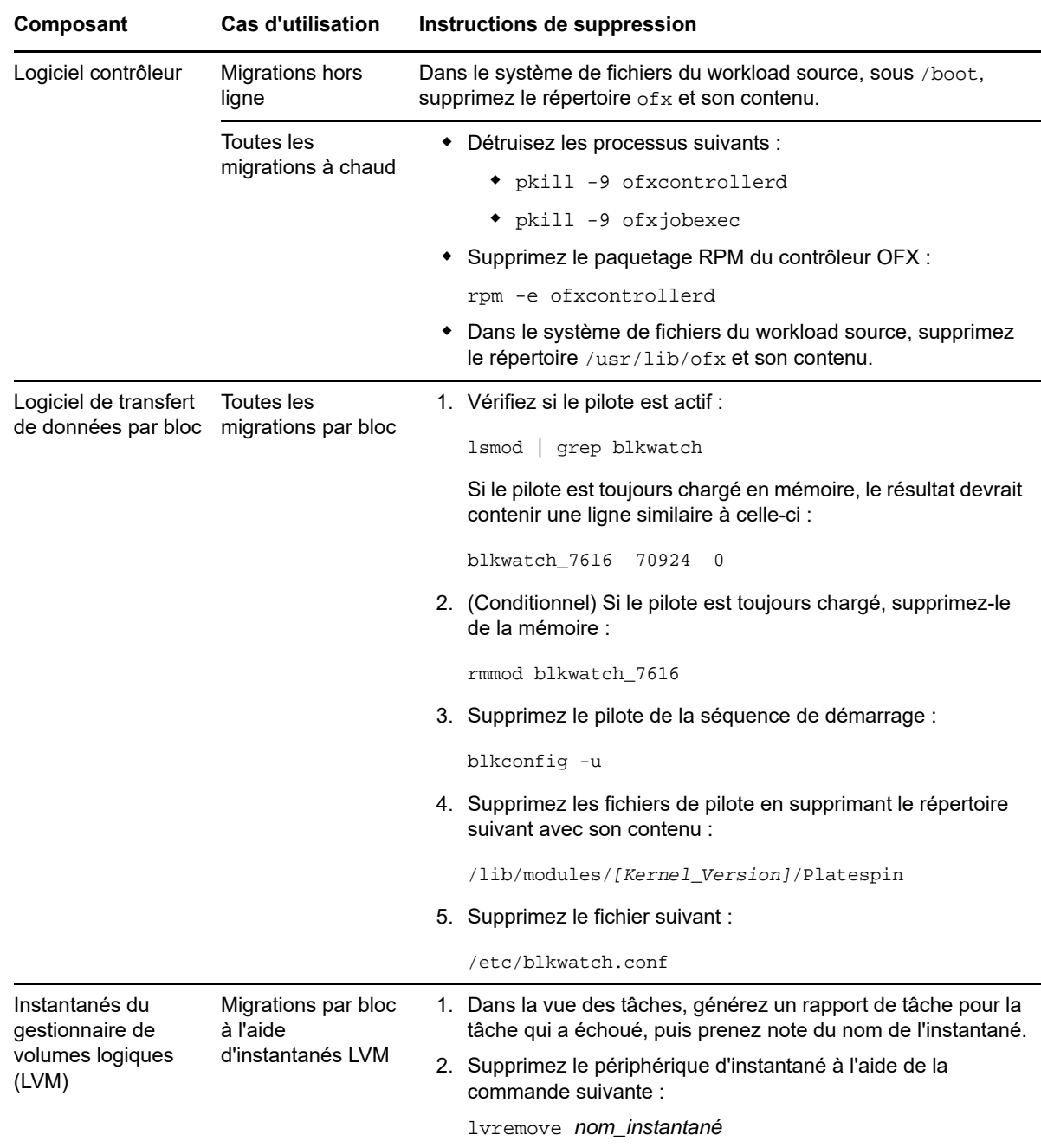

# H **Dépannage de PlateSpin Migrate**

Cette section fournit une série de rubriques sur le dépannage de PlateSpin Migrate.

Pour plus d'informations sur les problèmes courants susceptibles de survenir lors de la découverte des workloads ou des cibles, reportez-vous à l'[Annexe C, « Dépannage de la découverte »,](#page-266-0)  [page 267.](#page-266-0)

- [Section H.1, « Migration de workloads vers le cloud Azure », page 471](#page-470-0)
- [Section H.2, « Migration des workloads vers VMware », page 473](#page-472-0)
- [Section H.3, « Migrations d'homologue à homologue \(Windows\) », page 473](#page-472-1)
- [Section H.4, « Images PlateSpin », page 474](#page-473-0)
- [Section H.5, « Réduction de la taille des bases de données PlateSpin Migrate », page 475](#page-474-0)
- [Section H.6, « Dépannage du service de configuration », page 475](#page-474-1)
- [Section H.7, « Avertissement de validation pour la limitation de bande passante », page 481](#page-480-0)
- [Section H.8, « Le contrôleur OFX PlateSpin ne démarre pas sur une source de machine](#page-480-1)  [virtuelle », page 481](#page-480-1)
- [Section H.9, « Plusieurs volumes ont le même numéro de série », page 481](#page-480-2)

### <span id="page-470-0"></span>**H.1 Migration de workloads vers le cloud Azure**

Utilisez les informations de cette section pour vous aider à résoudre les problèmes courants susceptibles de survenir pendant la migration des workloads vers le cloud Microsoft Azure.

- [Section H.1.1, « Assignation d'une adresse IP réservée à un serveur Migrate dans Azure »,](#page-470-1)  [page 471](#page-470-1)
- [Section H.1.2, « Nom d'ordinateur indisponible pour la machine virtuelle Azure sur le portail](#page-471-0)  [Azure », page 472](#page-471-0)
- [Section H.1.3, « Courrier électronique sortant bloqué après la migration de](#page-471-1)  [Microsoft Exchange Server 2016 vers le cloud Azure », page 472](#page-471-1)

### <span id="page-470-1"></span>**H.1.1 Assignation d'une adresse IP réservée à un serveur Migrate dans Azure**

Dans Azure, la méthode d'assignation dynamique est le paramètre par défaut pour l'adresse IP publique. L'adresse IP peut changer chaque fois que le serveur est arrêté, puis redémarré. Vous devez modifier ce paramètre pour utiliser la méthode d'assignation Statique. L'utilisation d'une adresse IP réservée vous garantit qu'Azure alloue et réserve une adresse IP pour toute la durée de vie de la ressource.

**REMARQUE :** un changement d'adresse IP sur le serveur PlateSpin interrompt les communications par pulsations avec les workloads sources.

**Pour appliquer une adresse IP réservée à un serveur Migrate Azure existant ayant une adresse IP dynamique, procédez comme suit :**

- **1** Spécifiez **Statique** comme méthode d'assignation pour l'adresse IP publique de la ressource du serveur Migrate :
	- **1a** Accédez au [portail Microsoft Azure](https://portal.azure.com) (https://portal.azure.com) et connectez-vous à votre compte Azure.
	- **1b** Ouvrez Ressources, sélectionnez la ressource Serveur Migrate, puis sélectionnez **Arrêter**.
	- **1c** Dans les informations du serveur Migrate, sélectionnez l'adresse IP publique.
	- **1d** Dans le panneau de **configuration d'une adresse IP publique**, sous **Paramètres**, sélectionnez**Configuration**.
	- **1e** Spécifiez **Statique** comme méthode d'assignation pour l'adresse IP publique.
	- **1f** Cliquez sur **Enregistrer**.

Azure alloue et réserve une adresse IP à partir d'un pool d'adresses IP disponibles à l'emplacement dans Azure dans lequel vous déployez le serveur Migrate.

**1g** Démarrez la ressource du serveur Migrate.

Les communications par pulsations pour les tâches de migration existantes seront interrompues tant que vous n'aurez pas modifié l'adresse IP du serveur stockée dans le fichier de configuration du contrôleur OFX sur le workload source.

**2** Pour chaque workload source ayant déjà été configuré pour la migration sur le serveur Migrate, utilisez l'agent Migrate pour définir la nouvelle adresse IP :

migrateagent.cli.exe config /setting=psserver:<*new\_ipaddress\_or\_dns\_name*>

L'option psserver arrête le service du contrôleur OFX (ofxcontroller), modifie le fichier OfxController.exe.config en indiquant la nouvelle adresse et redémarre le service. À présent, les communications par pulsations fonctionnent avec la nouvelle adresse IP du serveur.

### <span id="page-471-0"></span>**H.1.2 Nom d'ordinateur indisponible pour la machine virtuelle Azure sur le portail Azure**

Après avoir réussi la transition d'un workload vers le cloud Azure, l'interface utilisateur Web du portail Azure n'affiche pas le nom de l'ordinateur cible.

Pour afficher le nom de l'ordinateur et le nom DNS du workload, utilisez le Bureau à distance pour vous connecter à l'ordinateur, puis ouvrez le panneau de configuration et la page Système.

### <span id="page-471-1"></span>**H.1.3 Courrier électronique sortant bloqué après la migration de Microsoft Exchange Server 2016 vers le cloud Azure**

**Problème :** après avoir migré un serveur Microsoft Exchange 2016 vers Microsoft Azure, les messages sortants des utilisateurs restent bloqués dans le dossier Brouillons de leur application Microsoft Outlook.

**Correction :** après avoir migré un workload Microsoft Exchange Serveur vers Microsoft Azure, veillez à modifier les paramètres Exchange internes et DNS externes pour qu'ils utilisent l'**adaptateur réseau Microsoft Hyper-V**. Reportez-vous à l'[article n° 7021909 de la base de connaissances](https://www.netiq.com/support/kb/doc.php?id=7021909) (https:/ /www.netiq.com/support/kb/doc.php?id=7021909).

## <span id="page-472-0"></span>**H.2 Migration des workloads vers VMware**

Utilisez les informations de cette section pour vous aider à résoudre les problèmes courants susceptibles de survenir pendant la migration des workloads vers VMware.

 [Section H.2.1, « Courrier électronique sortant bloqué après la migration de](#page-472-2)  [Microsoft Exchange Server 2016 vers VMware », page 473](#page-472-2)

### <span id="page-472-2"></span>**H.2.1 Courrier électronique sortant bloqué après la migration de Microsoft Exchange Server 2016 vers VMware**

**Problème :** après avoir migré un serveur Microsoft Exchange 2016 vers VMware, les messages sortants des utilisateurs restent bloqués dans le dossier Brouillons de leur application Microsoft Outlook.

**Correction :** après avoir migré un workload Microsoft Exchange Serveur vers VMware, veillez à modifier les paramètres Exchange internes et DNS externes pour qu'ils utilisent **VMXNET 3**. Reportez-vous à l'[article n° 7021909 de la base de connaissances](https://www.netiq.com/support/kb/doc.php?id=7021909) (https://www.netiq.com/support/ kb/doc.php?id=7021909).

## <span id="page-472-1"></span>**H.3 Migrations d'homologue à homologue (Windows)**

Le [Tableau H-1](#page-472-3) fournit des informations pour vous aider à résoudre des problèmes courants susceptibles de survenir lors des migrations Windows d'homologue à homologue.

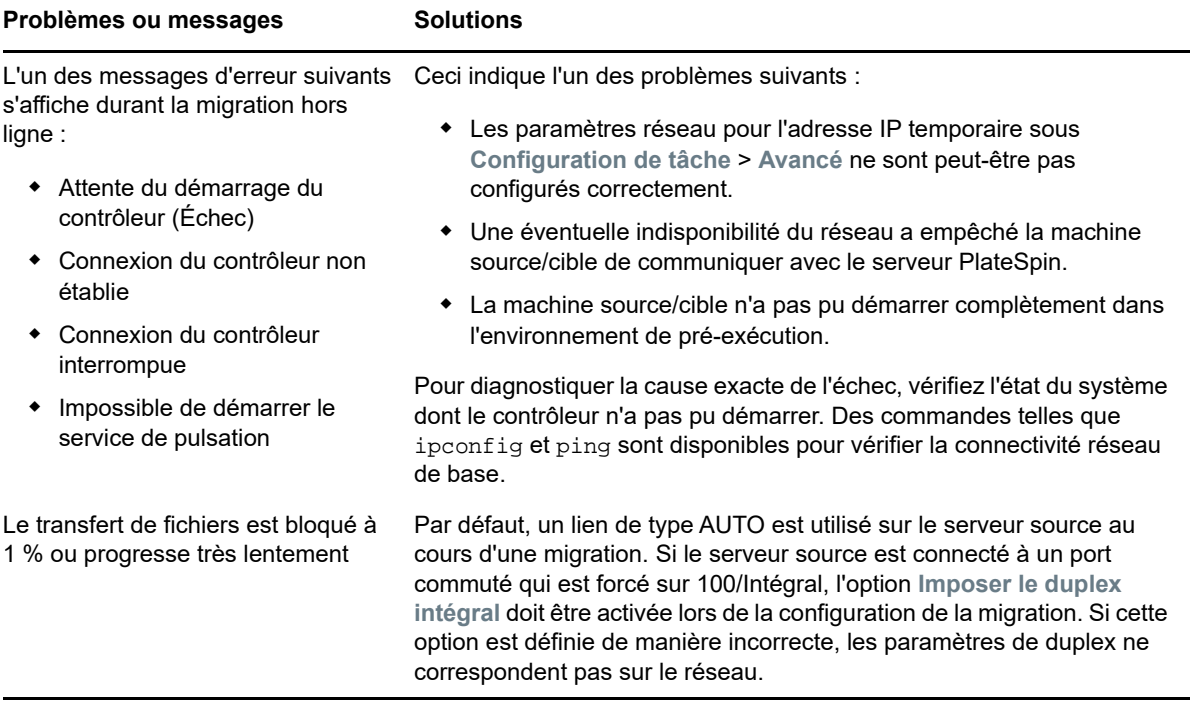

<span id="page-472-3"></span>*Tableau H-1 Questions et solutions courantes relatives aux migrations d'homologue à homologue (Windows)*

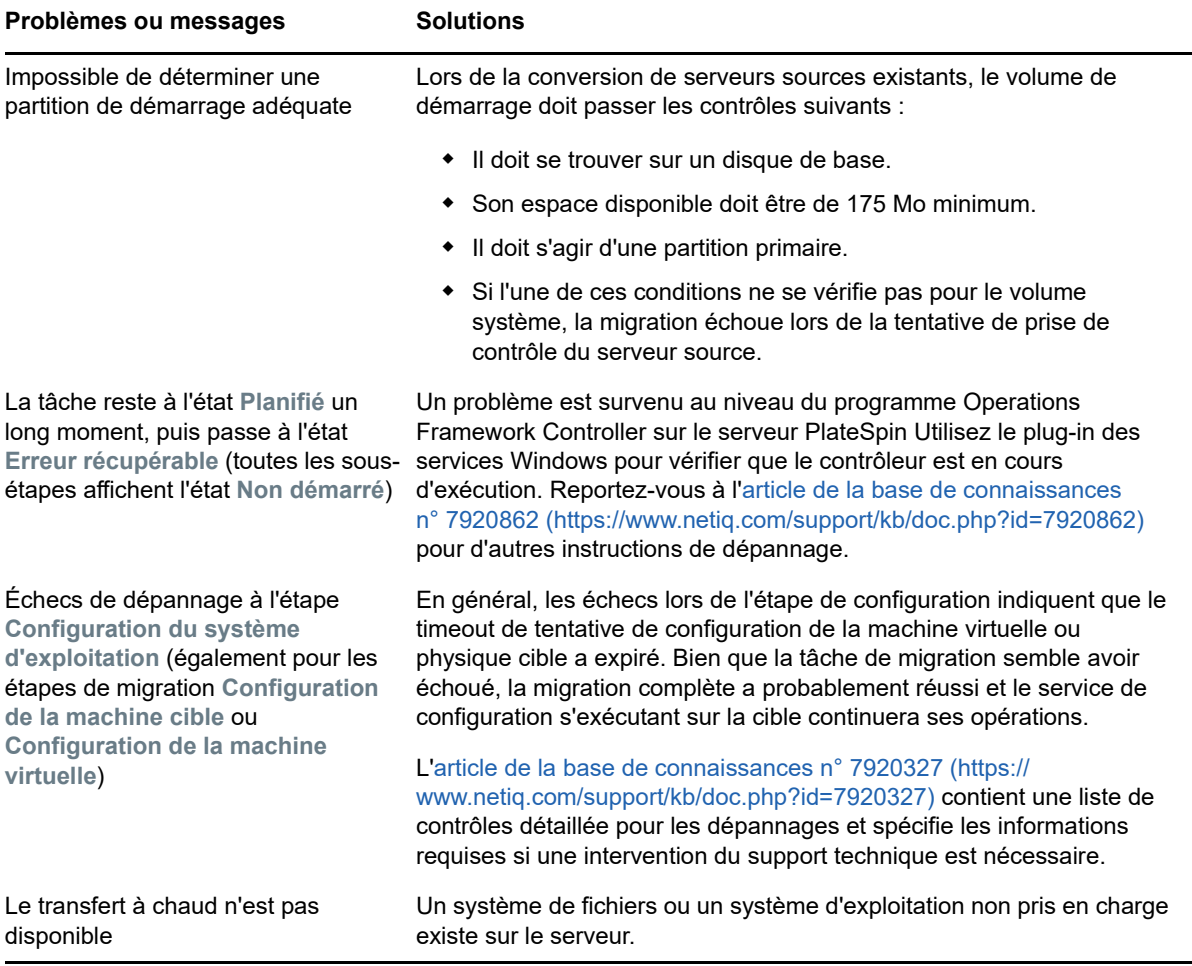

Articles de la base de connaissances associés :

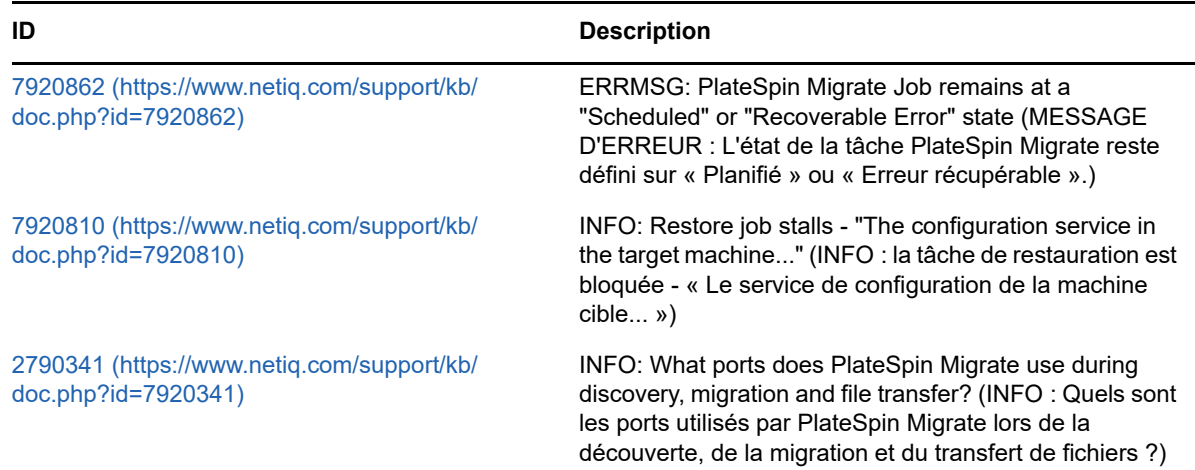

## <span id="page-473-0"></span>**H.4 Images PlateSpin**

Le [Tableau H-2](#page-474-2) fournit des informations pour vous aider à résoudre des problèmes courants susceptibles de survenir pour les images PlateSpin.

#### <span id="page-474-2"></span>**Problèmes ou messages Solutions**

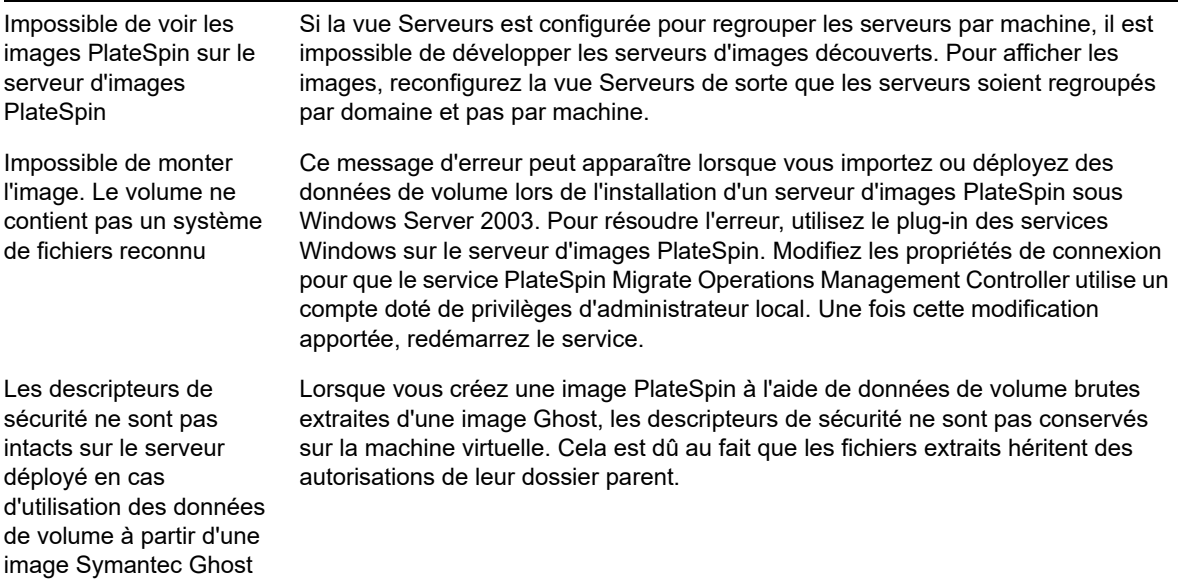

Articles de la base de connaissances associés :

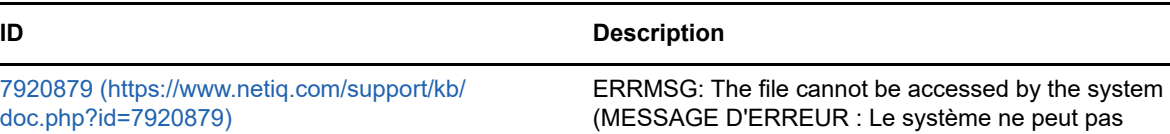

accéder au fichier.)

## <span id="page-474-0"></span>**H.5 Réduction de la taille des bases de données PlateSpin Migrate**

Lorsque les bases de données PlateSpin Migrate (OFX et PortabilitySuite) atteignent une capacité prédéfinie, un nettoyage se produit à intervalles réguliers. Si vous devez réguler davantage la taille ou le contenu de ces bases de données, Migrate propose un utilitaire de nettoyage de la base de données PlateSpin (PlateSpin.DBCleanup.exe) qui permet de les nettoyer et de réduire leur taille. L['article 7006458 de la Base de connaissances](https://www.netiq.com/support/kb/doc.php?id=7006458) (https://www.netiq.com/support/kb/ doc.php?id=7006458) indique l'emplacement de l'outil, ainsi que les options disponibles, si vous décidez de l'utiliser pour des opérations de base de données hors ligne.

## <span id="page-474-1"></span>**H.6 Dépannage du service de configuration**

Après un test de transition ou une transition proprement dite, une erreur se produit sur la machine virtuelle cible en raison de problèmes non spécifiques liés au service de configuration. Le message d'erreur est généralement le suivant :

Le service de configuration de la machine cible ne semble pas avoir démarré.

Les conseils de dépannage de cette section expliquent les problèmes courants liés au service de configuration et certaines solutions permettant de les résoudre.

- [Section H.6.1, « Compréhension de l'origine du problème », page 476](#page-475-0)
- [Section H.6.2, « Solutions envisageables pour résoudre le problème », page 477](#page-476-0)
- [Section H.6.3, « Conseils de dépannage supplémentaires », page 480](#page-479-0)

### <span id="page-475-0"></span>**H.6.1 Compréhension de l'origine du problème**

L'erreur associée au service de configuration indique que le serveur PlateSpin ne parvient pas à communiquer avec le service de configuration sur la machine virtuelle cible. Analysez votre système pour déterminer la cause initiale potentielle du problème.

- [« Échec du démarrage de la machine virtuelle cible » page 476](#page-475-1)
- [« Le réseau n'est pas correctement configuré » page 476](#page-475-2)
- [« Impossible de lire ou d'écrire des messages d'état sur les lecteurs de disquette » page 476](#page-475-3)

### <span id="page-475-1"></span>**Échec du démarrage de la machine virtuelle cible**

Le système d'exploitation doit être chargé dans la machine virtuelle cible pour que le service de configuration puisse démarrer normalement. Un échec de démarrage indique un éventuel conflit de pilote, une erreur du chargeur de démarrage ou une altération possible du disque.

Nous vous recommandons d'ouvrir un ticket de service auprès du service clients Micro Focus si le système d'exploitation ne parvient pas à démarrer sur la machine virtuelle cible.

### <span id="page-475-2"></span>**Le réseau n'est pas correctement configuré**

Le réseau doit être correctement configuré pour que le service de configuration sur le workload cible puisse communiquer avec le serveur PlateSpin.

Vérifiez que vous avez configuré votre réseau de manière à permettre la communication entre le workload cible et le serveur PlateSpin.

### <span id="page-475-3"></span>**Impossible de lire ou d'écrire des messages d'état sur les lecteurs de disquette**

Le service de configuration doit pouvoir communiquer avec les lecteurs de disquette pour les machines virtuelles VMware afin de pouvoir lire et écrire des messages d'état pour le serveur PlateSpin.

Sur la machine virtuelle cible, vérifiez que l'ordinateur est en mesure de communiquer avec les lecteurs de disquette :

**1** Sur la machine virtuelle, ouvrez le fichier journal (C:\windows\platespin\configuration\data\log.txt).

#### **2** Un des messages suivants peut constituer une indication selon laquelle que la disquette n'est pas accessible :

```
Failed (5) to write to file \\?\Volume{<numéro-guid>}\log.zip ([5] échecs d'écriture 
dans le fichier \\?\Volume{<numéro-guid>}\log.zip ) CopyFile \\?\Volume{<numéro-
guid>}\windows\platespin\configuration\data\result.txt to \\?\Volume{<guid-
number>}\result.txt failed (La copie du fichier \\?\Volume{<numéro-
guid>}\windows\platespin\configuration\data\result.txt to \\?\Volume{<numéro-
guid>}\result.txt a échoué) The output floppy was not accessible after the timeout 
period (La disquette de sortie n'était pas accessible après le timeout.)
```
### <span id="page-476-0"></span>**H.6.2 Solutions envisageables pour résoudre le problème**

Pour résoudre une erreur du service de configuration, vous pouvez essayer l'une des solutions de cette section.

- [« Ignorer les optimisations de redémarrage de la machine virtuelle cible » page 477](#page-476-1)
- [« Réduction du trafic en lecture-écriture pour les lecteurs de disquette » page 477](#page-476-2)
- [« Modification du type de démarrage pour augmenter le délai » page 479](#page-478-0)
- [« Configuration de la non-exécution automatique au démarrage des services en conflit »](#page-479-1)  [page 480](#page-479-1)

### <span id="page-476-1"></span>**Ignorer les optimisations de redémarrage de la machine virtuelle cible**

Migrate tente de réduire le nombre de redémarrages sur la machine virtuelle cible par défaut afin d'accélérer le processus de transition. Cela dit, il se peut que le fait d'autoriser les redémarrages supplémentaires améliore la capacité de la machine cible à communiquer avec le serveur PlateSpin.

#### **Pour ignorer les optimisations de redémarrage, procédez comme suit :**

**1** Connectez-vous en tant qu'administrateur à l'interface Web de PlateSpin Migrate, puis ouvrez la page de configuration du serveur PlateSpin :

https://*votre\_serveur\_PlateSpin*/PlateSpinConfiguration/

- **2** Recherchez le paramètre **ConfigurationServiceValues**.
- **3** Modifiez le paramètre **ConfigurationServiceValues** et définissez l'option **SkipRebootOptimization sur la valeur true.**
- **4** Cliquez sur **Enregistrer**.
- **5** Exécutez une réplication incrémentielle ou complète.

La réplication propage également les paramètres de configuration modifiés à la machine virtuelle cible.

**6** Réexécutez le test de transition ou la transition proprement dite pour les workloads affectés.

### <span id="page-476-2"></span>**Réduction du trafic en lecture-écriture pour les lecteurs de disquette**

Vous pouvez réduire le nombre de tentatives de lecture et d'écriture sur les lecteurs de disquette VMware d'entrée ou de sortie par le serveur PlateSpin si le journal de diagnostic affiche l'erreur suivante :

Information:1:Attempting floppy download (Information :1 : tentative de téléchargement sur la disquette)

suivi de

Verbose:1:Failed to copy file from remote URL (Verbeux : 1 : impossible de copier un fichier à partir d'une URL distante)

-ou-

Exception: The remote server returned an error: (500) Internal Server Error (Exception : le serveur distant a renvoyé une erreur : erreur de serveur interne [500])

Cette erreur survient en raison du verrouillage de la ressource par VMware. Cela indique que le serveur PlateSpin détache, puis rattache la disquette lors de chaque vérification de l'état. Le verrouillage peut empêcher la machine virtuelle de lire et d'écrire sur le lecteur de disquette. Reportez-vous à l'article de la base de connaissances VMware *[Using the VMware vCenter Server](https://kb.vmware.com/selfservice/microsites/search.do?language=en_US&cmd=displayKC&externalId=1019286)  [4.x,5.x and 6.0 Datastore Browser to Download or Copy a Powered-On Virtual Machine's .vmx and](https://kb.vmware.com/selfservice/microsites/search.do?language=en_US&cmd=displayKC&externalId=1019286)  [.nvram Files Fails \(1019286\)](https://kb.vmware.com/selfservice/microsites/search.do?language=en_US&cmd=displayKC&externalId=1019286)* (https://kb.vmware.com/selfservice/microsites/ search.do?language=en\_US&cmd=displayKC&externalId=1019286) (Échec de l'utilisation du

navigateur de la banque de données du serveur VMware vCenter 4.x, 5.x et 6.0 pour télécharger ou copier des fichiers .vmx et .nvram d'une machine virtuelle sous tension [1019286]).

Si vous rencontrez des problèmes de verrouillage du lecteur de disquette, vous pouvez augmenter les valeurs des paramètres d'interrogation du service de configuration sur le serveur PlateSpin :

#### **vmwareConfigServicePollStartDelay**

Ce paramètre détermine le délai d'attente avant que le serveur PlateSpin commence à se renseigner sur l'état du workload cible. La valeur par défaut est 120 secondes (2 minutes).

#### **vmwareConfigServicePollIntervalInMilliseconds**

Ce paramètre détermine la fréquence à laquelle le serveur PlateSpin tente de communiquer avec le workload cible et de lire ou écrire sur les lecteurs de disquette VMware. La valeur par défaut de l'intervalle d'interrogation est de 30 000 ms (30 secondes).

#### **vmwareConfigServicePollStartTimeout**

Ce paramètre détermine le délai pendant lequel le serveur PlateSpin patiente après le démarrage de la machine virtuelle cible avant d'afficher une erreur dans l'interface Web. La valeur par défaut est 420 secondes (7 minutes).

#### **vmwareConfigServicePollUpdateTimeout**

Ce paramètre détermine le délai pendant lequel le serveur PlateSpin patiente après chaque intervalle d'interrogation avant d'afficher une erreur dans l'interface Web. La valeur par défaut est 300 secondes (5 minutes).

Des valeurs plus élevées pour ces paramètres réduisent la fréquence à laquelle le serveur PlateSpin tente de lire et d'écrire sur les lecteurs de disquette VMware sur les machines virtuelles cibles.

#### **Pour réduire le trafic de lecture et d'écriture pour les lecteurs de disquette VMware, procédez comme suit :**

**1** Connectez-vous en tant qu'administrateur à l'interface Web de PlateSpin Migrate, puis ouvrez la page de configuration du serveur PlateSpin :

https://*votre\_serveur\_PlateSpin*/PlateSpinConfiguration/

**2** Recherchez les paramètres d'interrogation du service de configuration, modifiez leurs paramètres de manière appropriée, puis cliquez sur **Enregistrer**.

Par exemple :

```
vmwareConfigServicePollStartDelay = 180 (3 minutes) 
vmwareConfigServicePollIntervalInMilliseconds = 300000 (5 minutes) 
vmwareConfigServicePollStartTimeout = 1200 (20 minutes) 
vmwareConfigServicePollUpdateTimeout = 900 (15 minutes)
```
ou

```
vmwareConfigServicePollStartDelay = 300 (5 minutes) 
vmwareConfigServicePollIntervalInMilliseconds = 480000 (8 minutes) 
vmwareConfigServicePollStartTimeout = 1200 (20 minutes) 
vmwareConfigServicePollUpdateTimeout = 900 (15 minutes)
```
**3** Exécutez une réplication incrémentielle ou complète.

La réplication propage également les paramètres de configuration modifiés à la machine virtuelle cible.

**4** Réexécutez le test de transition ou la transition proprement dite pour les workloads affectés.

### <span id="page-478-0"></span>**Modification du type de démarrage pour augmenter le délai**

Le service de configuration peut s'afficher avant que les ressources ne soient accessibles. Vous pouvez modifier le type de démarrage du service de configuration pour augmenter le délai.

#### **Pour modifier le type de démarrage, procédez comme suit :**

**1** Connectez-vous en tant qu'administrateur à l'interface Web de PlateSpin Migrate, puis ouvrez la page de configuration du serveur PlateSpin :

https://*votre\_serveur\_PlateSpin*/PlateSpinConfiguration/

- **2** Recherchez le paramètre **windowsConfigServiceStartType**.
- <span id="page-478-2"></span>**3** Modifiez la valeur **windowsConfigServiceStartType** sur **AutoDelay**.

Les options pour **windowsConfigServiceStartType** sont les suivantes :

- **GroupDelay** est la valeur par défaut. Le service de configuration est ajouté à la fin de **ServiceGroupOrder** dans le registre.
- **AutoDelay** optimise le délai pendant lequel le service patiente avant de démarrer (2 minutes après le démarrage). Modifiez également la valeur du paramètre **ServicesPipeTimeoutForWindowsConfigService** à l'[Étape 4](#page-478-1).
- **NoDelay** est l'option la plus performante. Le service démarre dès que Windows le permet. Toutefois, cette option n'est pas recommandée en raison des problèmes potentiels de connexion aux ressources.
- <span id="page-478-1"></span>**4** (AutoDelay) Modifiez la valeur du paramètre **ServicesPipeTimeoutForWindowsConfigService** sur 180 secondes pour prendre en compte les 120 secondes dont le service a besoin pour démarrer après l'amorçage lorsque l'option AutoDelay est définie sur **windowsConfigServiceStartType** à l'[Étape 3.](#page-478-2)
- **5** Cliquez sur **Enregistrer**.
- **6** Exécutez une réplication incrémentielle ou complète.

La réplication propage également les paramètres de configuration modifiés à la machine virtuelle cible.

**7** Réexécutez le test de transition ou la transition proprement dite pour les workloads affectés.

### <span id="page-479-1"></span>**Configuration de la non-exécution automatique au démarrage des services en conflit**

Lors d'une opération de transition, un service Windows interfère avec le montage des lecteurs de disquette.

Déterminez les services Windows configurés pour démarrer automatiquement lors d'un redémarrage. Certains services sont connus pour provoquer des interférences lorsque le service de configuration tente d'écrire sur une disquette, notamment la configuration sans fil et certains logiciels antivirus. Vous devez configurer ces services pour qu'ils ne s'exécutent pas automatiquement lors d'un test ou d'une transition, puis réexécuter le test de transition ou la transition proprement dite.

Vous pouvez également essayer de désactiver tous les services non indispensables au test et à la transition sur la page de configuration, puis réexécuter le test ou la transition proprement dite.

### <span id="page-479-0"></span>**H.6.3 Conseils de dépannage supplémentaires**

Si le service de configuration ne parvient pas à contacter le serveur PlateSpin, les diagnostics ne seront pas complets. Vous devez également obtenir les journaux de la machine virtuelle cible :

- **Workloads Windows :** les journaux du service de configuration se trouvent dans le dossier C:\windows\platespin\configuration\data.
	- $\bullet$  Le fichier  $\log$ .txt contient toutes les informations consignées, mais le fichier Config.ini permet de comprendre ce qui doit être configuré.
	- Le fichier result.txt contient l'état du service de configuration en cours d'exécution.
	- Si la machine virtuelle cible ne parvient pas à lire sur le lecteur de disquette d'entrée, elle ne disposera pas du fichier Config.ini fusionné susceptible de contenir des informations de configuration du réseau personnalisé pour l'environnement réseau du test de transition.
	- Si le fichier Config.ini ne dispose d'aucune information relative au réseau (comme [NIC0], l'adaptateur réseau de la machine virtuelle cible peut contenir des caractères spéciaux dans son nom.

Il s'agit d'un problème connu selon lequel le fichier Config.ini risque de ne pas être correct tant qu'il n'a pas été fusionné avec celui du lecteur de disquette.

- La machine virtuelle cible tente un redémarrage si elle ne peut pas se connecter à la disquette de sortie ou d'entrée (une seule fois). Un fichier config.ini.floppyreboot s'affichera dans ce cas.
- **Workloads Linux :** les journaux du service de configuration se trouvent dans le dossier /tmp.
	- Les fichiers journaux principaux sont au format nom\_fichier\*.PlateSpin.FileLogger.

Nous vous recommandons de passer en revue tous les dossiers de configuration dans le répertoire /tmp. Compressez les dossiers de configuration ainsi que le fichier nom\_fichier\*.PlateSpin.FileLogger pour les envoyer au service clients Micro Focus.

Autres fichiers de configuration à passer en revue pour inclure ce qui suit :

```
/tmp/Ofx.RunCommand.Output*
/tmp/*DiskHelper*
/tmp/*VmTools*
```
- $\bullet$  Le fichier de configuration est /usr/lib/psconfigservice/data/config.conf.
- $\bullet$  Le fichier journal contenant le résultat final est /usr/lib/psconfigservice/data/ result.txt.

## <span id="page-480-0"></span>**H.7 Avertissement de validation pour la limitation de bande passante**

**Problème :** après avoir configuré la migration d'un workload sans aucun avertissement ou erreur de validation, vous risquez d'obtenir un message d'avertissement si vous définissez ensuite ou que vous modifiez la valeur de **limitation de bande passante**, même si le paramètre est valide.

**Solution :** si vous avez défini une valeur valide, vous pouvez enregistrer la configuration et continuer.

## <span id="page-480-1"></span>**H.8 Le contrôleur OFX PlateSpin ne démarre pas sur une source de machine virtuelle**

**Problème :** si vous configurez Migrate pour y installer le composant par bloc lors de la première réplication, le contrôleur OFX PlateSpin risque de ne pas démarrer sur le workload source pendant l'étape Installer les composants basés sur les blocs. Le gestionnaire des services signale ce problème si la machine virtuelle s'exécute tellement lentement que l'événement de démarrage du contrôleur OFX expire.

**Solution :** démarrez manuellement le contrôleur OFX PlateSpin sur le workload source. Pour éviter ce problème, vous pouvez configurer le workload pour installer le composant par bloc lors de la préparation du workload au lieu de la première réplication, ou vous pouvez augmenter les ressources de la mémoire et de l'UC de la machine virtuelle source pour améliorer ses performances au démarrage.

## <span id="page-480-2"></span>**H.9 Plusieurs volumes ont le même numéro de série**

**Problème :** lorsque vous tentez de configurer une tâche de migration pour un serveur Windows, l'erreur suivante s'affiche :

[Source] Deux volumes ou plus ont le même numéro de série. Modifiez les numéros de série de sorte qu'ils soient uniques et redécouvrez la machine.

**Solution :** ce problème peut se produire si les numéros de série de plusieurs volumes sont identiques. PlateSpin Migrate requiert des numéros de série uniques.

Pour résoudre ce problème, modifiez les numéros de série des volumes de données selon les besoins, puis redécouvrez la machine. Pour plus d'informations sur l'utilisation des outils natifs Windows pour modifier les numéros de série, reportez-vous à l'[article de la base de connaissance](https://www.novell.com/support/kb/doc.php?id=7921101)  [n° 7921101](https://www.novell.com/support/kb/doc.php?id=7921101).

# VII **Outils PlateSpin supplémentaires**

PlateSpin Migrate propose des outils supplémentaires pour soutenir vos efforts de migration.

- [Annexe I, « Utilisation de l'interface de ligne de commande du client PlateSpin Migrate »,](#page-484-0)  [page 485](#page-484-0)
- [Annexe J, « Emploi de l'outil de test réseau iPerf pour optimiser le débit réseau des produits](#page-490-0)  [PlateSpin », page 491](#page-490-0)

# <sup>I</sup>**Utilisation de l'interface de ligne de commande du client PlateSpin Migrate**

<span id="page-484-0"></span>L'installation du client PlateSpin Migrate inclut un outil d'interface de ligne de commande (ILC) pour vous aider à effectuer les tâches de migration courante. Les tâches de conversion utilisant des fichiers .ini sont prises en charge sur les cibles VMware et Hyper-V uniquement. Avec cet outil, vous pouvez :

- Découvrir et ensuite rafraîchir un hôte ou serveur cible pour fournir les informations sur le serveur au serveur Migrate.
- Migrer (ou « convertir ») des workloads hétérogènes sur une infrastructure bureau et un serveur x86 dans le centre de données.
- Préparer l'hôte cible pour son nouveau workload puis, après une conversion, synchroniser l'hôte et la cible.
- Installer un serveur d'images, capturer une image, déployer une image ou migrer une image par incrément.
- Vérifier l'état d'une tâche en cours d'exécution et, si nécessaire, l'abandonner.

Cette section contient des informations utiles pour utiliser efficacement l'outil ILC. Elle aborde les points suivants :

- [Section I.1, « Où se trouve l'outil ? », page 485](#page-484-1)
- [Section I.2, « Avant d'utiliser l'outil », page 485](#page-484-2)
- [Section I.3, « Fichiers .ini configurables \(Tâches\) pouvant être utilisés avec l'outil », page 489](#page-488-0)

## <span id="page-484-1"></span>**I.1 Où se trouve l'outil ?**

I

L'outil ILC, PlateSpin.Migrate.Console.exe, est installé avec le client PlateSpin Migrate à l'emplacement suivant :

- **Hôte 32 bits :** C:\Program Files\PlateSpin Migrate Client\CommandLine\PlateSpin.Migrate.Console.exe
- **Hôte 64 bits :** C:\Program Files(x86)\PlateSpin Migrate Client\CommandLine\PlateSpin.Migrate.Console.exe

## <span id="page-484-2"></span>**I.2 Avant d'utiliser l'outil**

Cette section présente les informations suivantes :

- [Section I.2.1, « Préconfiguration des valeurs du serveur Migrate pour l'ILC », page 486](#page-485-0)
- [Section I.2.2, « Familiarisation avec les commandes », page 486](#page-485-1)

### <span id="page-485-0"></span>**I.2.1 Préconfiguration des valeurs du serveur Migrate pour l'ILC**

Avant de commencer à utiliser l'utilitaire de ligne de commande, vous devez vous assurer que le serveur Migrate est correctement configuré. Vous pouvez vérifier sa configuration dans le fichier PlateSpin.Migrate.Console.config, situé au même emplacement que l'utilitaire de ligne de commande. Une fois Migrate installé, des valeurs doivent normalement figurer dans le fichier .config suivant.

```
<?xml version="1.0" encoding="utf-8"?>
<configuration> 
   <appSettings> 
     <add key="MigrateServerURL" value="https://localhost/PlateSpinMigrate/"/> 
    <add key="ServerDomain" value=""/> 
    <add key="psuser" value="administrator"/> 
     <add key="pspassword" value="mot_de_passe_codé"/> 
     <add key ="encoded" value="yes"/> 
   </appSettings> 
</configuration>
```
L'outil utilise ces valeurs lorsqu'il exécute des commandes. Vous devez faire correspondre les valeurs du fichier avec les paramètres du serveur Migrate auquel vous souhaitez vous connecter.

La valeur de la clé pspassword est vide par défaut et vous devez spécifier un mot de passe chiffré en tant que valeur. Pour coder le mot de passe, utilisez la commande encode. Pour plus d'informations sur les commandes, reportez-vous à la [Section I.2.2, « Familiarisation avec les commandes »,](#page-485-1)  [page 486.](#page-485-1)

Si vous choisissez de fournir des mots de passe chiffrés pour le workload source et le conteneur cible, définissez la valeur de la clé codée dans la ligne suivante du fichier PlateSpin.Migrate.Console.config sur yes (oui). Dans le cas contraire, définissez cette valeur sur no (non).

```
<add key ="encoded" value="no"/>
```
### <span id="page-485-1"></span>**I.2.2 Familiarisation avec les commandes**

Vous pouvez afficher les commandes prises en charge dans l'outil en exécutant l'option Aideou avec l'option ? à partir de l'invite de commande, comme suit :

```
C:\Program Files\PlateSpin Migrate 
Client\CommandLine>PlateSpin.Migrate.Console.exe Help
```
L'outil affiche une matrice qui contient des informations similaires à celles incluses dans le tableau suivant :

| Commande | <b>Description</b>                                                                                                    |
|----------|----------------------------------------------------------------------------------------------------|
| run      | Exécute un fichier, ini configuré en tant que tâche planifiée. Lorsque vous ajoutez le<br>paramètre /wait=no et que l'exécution de la tâche débute, son ID s'affiche dans<br>l'interface. |
| query    | Exécute une requête sur la tâche (lorsque vous précisez un ID de tâche) pour afficher<br>son état en cours.                                                                               |
| discover | Exécute une opération qui inventorie les détails d'un workload ou d'un ordinateur cible<br>pris en charge en vue d'une tâche de migration ou de « conversion ».                           |

*Tableau I-1 Commandes disponibles dans l'outil ILC de Migrate*

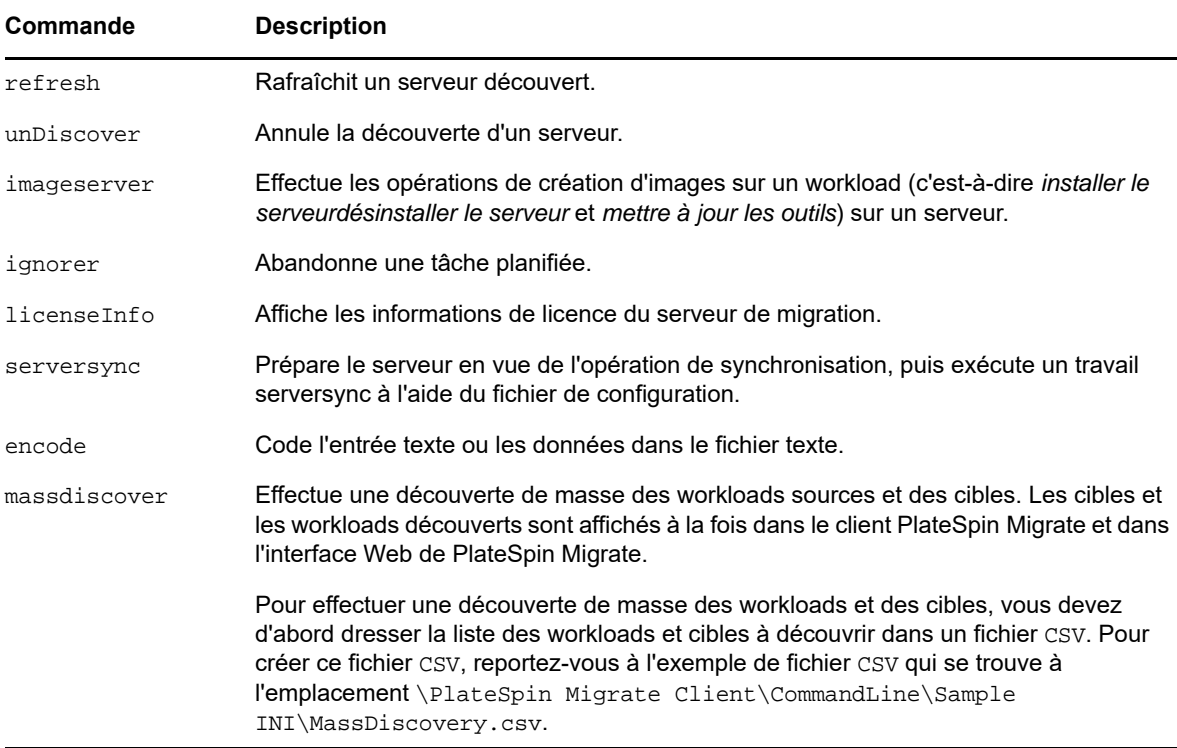

Lorsque vous exécutez l'une de ces commandes, vous devez inclure les paramètres requis correspondants dans la ligne de commande. Vous pouvez également inclure quelques paramètres facultatifs, si nécessaire. Par exemple, le paramètre savejob= enregistre la tâche à l'emplacement par défaut.

Pour afficher une liste des paramètres à l'invite de commande, exécutez la commande sans paramètre. Par exemple, si vous exécutez la commande discover sans paramètres, comme suit :

```
C:\Program Files\PlateSpin Migrate 
Client\CommandLine>PlateSpin.Migrate.Console.exe discover
```
L'interface de ligne de commande affiche ceci :

```
[discover] découvre un serveur 
Paramètres obligatoires : 
    /machineAddress= adresse de la machine à découvrir 
 /UserName= nom d'utilisateur à employer 
 /password= mot de passe à utiliser 
 /type= type comme windows, linux, vmware_esx, vmware_vcenter 
Paramètres facultatifs : 
    /network= nom du réseau auquel se connecter 
 /address= adresse du serveur auquel se connecter 
 /psuser= nom d'utilisateur pour accéder au serveur PlateSpin 
Migrate avec un autre nom d'utilisateur que celui actuellement connecté à cet 
ordinateur 
    /pspassword= mot de passe utilisé pour accéder au serveur PlateSpin 
Migrate avec un autre nom d'utilisateur que celui actuellement connecté à cet 
ordinateur 
    /wait= attendre que la tâche soit terminée [oui, non] 
                     nom de la grappe à découvrir
    /verbose= = mode verbeux pour la sortie [actif, inactif] 
    /output= fichier de sortie 
                     sortie à afficher au format [texte, html, xml]
    /sslcertificatewarnings= ignorer ou appliquer les avertissements de 
certificats SSL [ignorer | appliquer]
```
**REMARQUE :** vous devez vous familiariser avec les différentes commandes ILC et leurs paramètres obligatoires et facultatifs.

#### **Syntaxe de la ligne de commande**

Si vous devez exécuter la commande discover (qui est également une tâche), vous devez normalement utiliser une syntaxe semblable à celle de cet exemple, à l'invite de commande :

```
C:\Program Files\PlateSpin Migrate 
Client\CommandLine>PlateSpin.Migrate.Console.exe discover /
machineaddress=10.10.8.100 /username=administrator /password=password /
type=windows /wait=no
```
Notez que tous les paramètres obligatoires ainsi qu'un paramètre facultatif sont inclus dans cet exemple.

Lorsque la commande discover (tâche) démarre, l'outil ILC affiche son ID de tâche, qui se présente comme suit :

8be8d306-7665-4869-9795-a9dbb3ce1471

Vous pouvez utiliser cet ID pour connaître l'état de la tâche, en utilisant simplement la commande query comme ceci :

```
C:\Program Files\PlateSpin Migrate 
Client\CommandLine>PlateSpin.Migrate.Console.exe query /id=8be8d306-7665-4869-
9795-a9dbb3ce1471
```
La commande query produit un rapport d'état qui inclut tous les détails de la tâche. Il s'agit du même type d'informations que celles visibles dans la vue Tâches du client PlateSpin Migrate.

## <span id="page-488-0"></span>**I.3 Fichiers .ini configurables (Tâches) pouvant être utilisés avec l'outil**

Lorsque vous installez le client PlateSpin Migrate, le programme d'installation crée un répertoire distinct pour un certain nombre de tâches préconfigurées (des fichiers .ini, en fait) qui peuvent effectuer les actions suivantes :

- Conversion de workload (c'est-à-dire opération de migration)
- Synchronisation des serveurs
- Capture d'images et déploiement de cible d'images

Vous exécutez une tâche à l'aide de la commande run dans la ligne de commande. Les valeurs dans les fichiers sont les paramètres facultatifs qui s'exécutent avec la tâche. Chacune de ces fonctions dispose d'une version de fichier .ini « par défaut » qui s'exécute avec des paramètres de base et un ou plusieurs fichiers .ini « spécifiques à la plateforme » qui s'exécutent avec des paramètres personnalisés :

- Conversion-Default.ini
- Conversion-Windows.ini (personnalisé)
- Conversion-Linux.ini (personnalisé)
- ServerSync-Default.ini
- ServerSync-Windows.ini (personnalisé)
- ServerSync-Linux.ini (personnalisé)
- CaptureImage-Default.ini
- CaptureImage.ini (personnalisé)
- DeployImage-Default.ini
- DeployImage.ini (personnalisé)
- IncrementalImaging-Default.ini
- IncrementalImaging.ini (personnalisé)

Cette section contient plus d'informations sur ces tâches dans les sous-sections suivantes :

- [Section I.3.1, « Tâches de conversion », page 489](#page-488-1)
- [Section I.3.2, « Tâches de synchronisation des serveurs », page 490](#page-489-0)
- [Section I.3.3, « Tâches de création d'images », page 490](#page-489-1)

### <span id="page-488-1"></span>**I.3.1 Tâches de conversion**

L'outil CLI prend en charge la conversion des workloads Windows et Linux (sources) vers les serveurs Hyper-V, vCenter ou ESX (cibles). Il y a deux types de fichier . ini, un pour une configuration de tâche de base, l'autre pour des configurations personnalisées. Lorsque la tâche est en cours d'exécution, vous pouvez l'abandonner ou vérifier son état.

Avant d'entamer une tâche de conversion, veillez à exécuter la commande discover sur l'ordinateur source, puis sur le conteneur cible. Voici un exemple de syntaxe pour l'exécution d'une commande discover :

```
discover /machineaddress=10.10.10.10 /username=administrator /
password=anything@123 /type=vmware_vcenter
```
Pour plus de détails sur les paramètres des tâches de conversion, consultez la section *[Tâches de](https://www.netiq.com/documentation/platespin-migrate-12-2-1/migrate-user/data/b1cbb09z.html#b1cbcxmm)  [conversion](https://www.netiq.com/documentation/platespin-migrate-12-2-1/migrate-user/data/b1cbb09z.html#b1cbcxmm) (https://www.netiq.com/documentation/platespin-migrate-12-2-1/migrate-user/data/ b1cbb09z.html#b1cbcxmm)* de l'annexe ILC de la version en ligne du *Guide de l'utilisateur de PlateSpin Migrate*.

### <span id="page-489-0"></span>**I.3.2 Tâches de synchronisation des serveurs**

Utilisez la commande serversync pour exécuter l'opération de synchronisation des serveurs. Il y a deux types de fichier .ini, un pour une configuration de tâche de base, l'autre pour des configurations personnalisées. Lorsque la tâche est en cours d'exécution, vous pouvez l'abandonner ou vérifier son état. Si vous spécifiez les paramètres requis, la tâche est lancée. Ensuite, pendant son exécution, la tâche renseigne les autres valeurs avec les paramètres par défaut.

Pour plus de détails sur les paramètres des tâches de synchronisation des serveurs, consultez la section *[Tâches de synchronisation des serveurs](https://www.netiq.com/documentation/platespin-migrate-12-2-1/migrate-user/data/b1cbb09z.html#b1cbql20) (https://www.netiq.com/documentation/platespinmigrate-12-2-1/migrate-user/data/b1cbb09z.html#b1cbql20)* de l'annexe ILC de la version en ligne du *Guide de l'utilisateur de PlateSpin Migrate*.

### <span id="page-489-1"></span>**I.3.3 Tâches de création d'images**

L'outil ICL prend en charge plusieurs opérations de création d'images (installer, désinstaller et mettre à jour les outils, par exemple) par le biais de sa commande imageserver. Avant de démarrer une tâche imageserver, assurez-vous d'exécuter la commande discover sur l'ordinateur source, puis sur le conteneur cible.

En plus de la tâche imageserver, l'outil CLI prend en charge la création d'images de workloads Windows (sources) vers la cible. Il y a deux types de fichier .ini de création d'images, un pour une configuration de tâche de base, l'autre pour des configurations personnalisées. Lorsque la tâche est en cours d'exécution, vous pouvez l'abandonner ou vérifier son état.

Pour plus de détails sur les paramètres des tâches de création d'image, consultez la section *[Tâches](https://www.netiq.com/documentation/platespin-migrate-12-2-1/migrate-user/data/b1cbb09z.html#b1cbqz4t)  [de création d'image](https://www.netiq.com/documentation/platespin-migrate-12-2-1/migrate-user/data/b1cbb09z.html#b1cbqz4t) (https://www.netiq.com/documentation/platespin-migrate-12-2-1/migrate-user/ data/b1cbb09z.html#b1cbqz4t)* de l'annexe ILC de la version en ligne du *Guide de l'utilisateur de PlateSpin Migrate*.

### J <sup>J</sup>**Emploi de l'outil de test réseau iPerf pour optimiser le débit réseau des produits PlateSpin**

<span id="page-490-0"></span>Avant d'exécuter une réplication, veillez à tester la connexion pour vérifier l'éventuelle présence de problèmes de bande passante ou de connexion et, le cas échéant, veillez à les résoudre. Cette section décrit comment utiliser l'outil de test réseau iPerf Open Source pour optimiser le débit de la connexion.

- [Section J.1, « Introduction », page 491](#page-490-1)
- ◆ [Section J.2, « Calculs », page 492](#page-491-0)
- [Section J.3, « Installation », page 493](#page-492-0)
- [Section J.4, « Méthodologie », page 494](#page-493-0)
- ◆ [Section J.5, « Attentes », page 495](#page-494-0)

## <span id="page-490-1"></span>**J.1 Introduction**

Pour aider les administrateurs PlateSpin à améliorer le débit réseau lors de l'utilisation des produits PlateSpin, l'outil de test réseau iPerf est fourni dans l'environnement de prise de contrôle du disque virtuel Linux PlateSpin LRD (Linux RAM Disk). Comme l'indique la documentation d'iPerf : « Le principal objectif d'iPerf est d'aider à ajuster au mieux les connexions TCP pour un chemin d'accès donné. Le problème de réglage le plus fondamental pour le protocole TCP est la taille de fenêtre TCP qui contrôle la quantité de données que peut héberger le réseau à un moment donné. »

L'objectif de ce fichier lisezmoi est de décrire une méthode de base de réglage réseau et de test, eu égard à l'utilisation des produits PlateSpin. Commencez par calculer une taille de fenêtre TCP qui serait optimale d'un point de vue théorique. Vous utilisez ensuite l'outil iPerf pour valider et affiner cette taille théorique et mesurer le débit obtenu dans la pratique. L'utilisation de cette méthode permet également de déterminer le débit réel pouvant être obtenu pour un réseau donné.

En réalité, l'outil iPerf et les produits PlateSpin utilisent la *taille de tampon d'envoi/réception TCP* pour affecter l'éventuel choix interne de *taille de fenêtre TCP*. À partir d'ici, ces termes seront utilisés indifféremment.

**REMARQUE :** plusieurs facteurs sont susceptibles d'affecter le débit réseau. Il existe de nombreuses informations sur Internet permettant de faciliter la compréhension. Citons notamment l'*[outil de calcul](http://wintelguy.com/wanperf.pl)  [du débit réseau](http://wintelguy.com/wanperf.pl)* (http://wintelguy.com/wanperf.pl) qui peut aider à calculer le débit TCP maximal attendu en fonction des caractéristiques réseau applicables au client. Nous vous recommandons vivement d'utiliser que cet outil de calcul en ligne afin de définir correctement les attentes en matière de débit.

## <span id="page-491-0"></span>**J.2 Calculs**

Le réglage de la taille de fenêtre TCP est basé sur un certain nombre de facteurs, notamment la vitesse de liaison et la latence réseau. Pour nos besoins concernant les produits PlateSpin, le choix initial de taille de fenêtre TCP pour le réglage est basé sur des calculs standard (disponibles sur Internet et ailleurs) comme suit :

WinSizeInBytes=((LINK\_SPEED(Mbit/s)/8)\*DELAY(sec))\*1 000\*1 024

Par exemple, pour une liaison de 54 Mbit/s et une latence de 150 ms, la taille de fenêtre initiale appropriée est de :

(54/8)\*0,15\*1 000\*1 024 = 1 036 800 octets

Par exemple, pour une liaison de 1000 Mbit/s et une latence de 10 ms, la taille de fenêtre initiale appropriée est de :

(1 000/8)\*.01\*1 000\*1 024 = 1 280 000 octets

Pour obtenir une valeur de latence réseau, utilisez ping à partir de l'invite de commande (Windows) ou du terminal (Linux). Bien que le temps d'aller-retour (RTT) ping soit sans doute différent de la latence réelle, la valeur obtenue est suffisamment proche pour l'utiliser dans cette méthode.

L'exemple suivant est un résultat de commande ping Windows pour lequel la latence observée est en moyenne de 164 ms :

```
ping 10.10.10.232 -n 5
```

```
Pinging 10.10.10.232 with 32 bytes of data:
Reply from 10.10.10.232: bytes=32 time=154ms TTL=61
Reply from 10.10.10.232: bytes=32 time=157ms TTL=61
Reply from 10.10.10.232: bytes=32 time=204ms TTL=61
Reply from 10.10.10.232: bytes=32 time=153ms TTL=61
Reply from 10.10.10.232: bytes=32 time=153ms TTL=61
Ping statistics for 10.10.10.232:
    Packets: Sent = 5, Received = 5, Lost = 0 (0% loss),
Approximate round trip times in milli-seconds:
     Minimum = 153ms, Maximum = 204ms, Average = 164ms
```
Voici un exemple de résultat d'une commande ping Linux pour laquelle la latence observée est en moyenne de 319 ms :

```
ping 10.10.10.232 -c 5
```

```
PING 10.10.10.232 (10.10.10.232) 56(84) bytes of data.
64 bytes from 10.10.10.232: icmp_seq=1 ttl=62 time=0.328 ms
64 bytes from 10.10.10.232: icmp_seq=2 ttl=62 time=0.280 ms
64 bytes from 10.10.10.232: icmp_seq=3 ttl=62 time=0.322 ms
64 bytes from 10.10.10.232: icmp_seq=4 ttl=62 time=0.349 ms
64 bytes from 10.10.10.232: icmp_seq=5 ttl=62 time=0.316 ms
--- 10.10.10.232 ping statistics ---
```
5 packets transmitted, 5 received, 0% packet loss, time 3998ms rtt min/**avg**/max/mdev = 0.280/**0.319**/0.349/0.022 ms

Dans la pratique, vous devez utiliser l'option  $-n$  ou  $-c$  pour spécifier un nombre élevé de paquets ping afin de mieux mesurer la valeur de latence.

## <span id="page-492-0"></span>**J.3 Installation**

L'outil iPerf s'exécute en mode serveur ou client.

La syntaxe de base pour le mode de serveur iperf est la suivante :

iperf -s -w <*win\_size*>

La syntaxe de base pour le mode client iperf est la suivante :

iperf -c <*server\_ip*> -w <*win\_size*>

Notre objectif est de mesurer et régler la vitesse réseau entre un workload source et cible. Dans de nombreux cas, il peut s'agir de la source et des cibles réellement en cours d'utilisation. Le test peut être effectué à l'aide d'un workload différent pour la source ou la cible, pour autant que le workload de remplacement ait les mêmes caractéristiques réseau que l'original, par exemple une carte réseau, une connexion réseau, etc.

**REMARQUE :** assurez-vous de ne pas tester le débit à partir du serveur PlateSpin sur la source ou la cible, dans la mesure où ce trafic est minime et ne représente pas bien le trafic lors d'une migration ou d'une réplication.

Bien qu'il soit possible d'utiliser un workload en direct (Windows ou Linux) en tant que serveur cible/ iperf, les étapes suivantes fournissent l'environnement ressemblant le plus à ce qui se produit au moment de la migration/réplication et est dès lors vivement recommandé.

#### **Pour configurer et exécuter iperf sur la cible, procédez comme suit :**

- **1** Démarrez la cible à l'aide du disque virtuel Linux (LRD).
- **2** Dans la console LRD, utilisez le terminal du programme auxiliaire (accessible via Alt+F2) pour effectuer les opérations suivantes :
	- **2a** Configurez la mise en réseau à l'aide de l'option 5.
	- **2b** Montez le CD à l'aide de l'option 6.
- **3** Dans la console LRD, basculez vers le terminal de débogage (accessible via Alt+F7) pour accéder à l'emplacement de l'outil iPerf :

cd /mnt/cdrom/LRDTools/iperf\_2.0.X/linux

**4** Exécutez l'outil iPerf en mode serveur. Entrez

./iperf -s -w <*win\_size*>

#### **Pour configurer et exécuter iperf sur la source, procédez comme suit :**

- **1** Montez l'image ISO LRD à l'aide d'un logiciel ou d'un support physique.
- **2** Ouvrez une invite de commande (Windows) ou un terminal (Linux) et accédez à l'emplacement de l'outil iPerf :

```
cd <media>/LRDTools/iperf_2.0.X/
```
**3** En fonction de votre système d'exploitation source, accédez au sous-répertoire windows ou linux :

```
cd windows
  -OR-cd linux
4 Exécutez l'outil iPerf en mode client. Entrez
```
iperf -c <*target\_ip*> -w <*win\_size*>

**REMARQUE :** vous pouvez télécharger et utiliser iperf3 pour effectuer les calculs, ce qui est utile dans certains cas pour lesquels iperf2 ne parvient pas à générer des chiffres de débit exploitables. Bien que la syntaxe et le résultat de commande de iperf3 diffèrent légèrement, il doit être relativement simple d'adapter et d'interpréter le nouveau résultat, au besoin.

### <span id="page-493-0"></span>**J.4 Méthodologie**

En partant de la taille win\_size calculée dans la section [Calculs](#page-491-0), enregistrez le résultat de plusieurs itérations de l'outil iPerf à l'aide de la valeur calculée, ainsi que les valeurs légèrement plus élevées et moins élevées. Nous vous recommandons d'augmenter et de diminuer la taille win\_size par incréments de 10 pour cent de la valeur d'origine.

Pour l'exemple de 1 280 000 octets ci-dessus, vous pouvez augmenter ou diminuer la taille  $\sin z$  size par incréments de 100 000 octets environ.

**REMARQUE :** l'option -w d'iperf permet de spécifier des unités K (pour kilo-octets) ou M (pour méga-octets).

En suivant le même exemple, vous pouvez utiliser des valeurs  $-w$  de  $1,28M$ ,  $1,38M$ ,  $1,18M$ , etc., comme taille win\_size à l'étape 4. Bien entendu, nous partons du principe que seule l'étape d'exécution est répétée pour chaque itération de l'outil iPerf.

Un exemple de résultat d'une itération d'un client se présente comme suit :

**iperf.exe -c 10.10.10.232 -w 1.1M**

------------------------------------------------------------ Client connecting to 10.10.10.232, TCP port 5001 TCP window size: 1.10 MByte ------------------------------------------------------------ [296] local 10.10.10.224 port 64667 connected with 10.10.10.232 port 5001 [ ID] Interval Transfer Bandwidth [296] 0.0-10.2 sec 11.3 MBytes 9.29 Mbits/sec

Un exemple de résultat du serveur cible référencé se présente comme suit :

**./iperf -s -w .6M**

------------------------------------------------------------ Server listening on TCP port 5001 TCP window size: 1.20 MByte (WARNING: requested 614 Kbyte) ------------------------------------------------------------ [ 4] local 10.10.10.232 port 5001 connected with 10.10.10.224 port 64667 [ 4] 0.0-10.2 sec 11.3 MBytes 9.29 Mbits/sec

#### **REMARQUE :**

- Le client se déconnecte du serveur après une seule itération, tandis que le serveur continue à écouter jusqu'à ce qu'il soit arrêté à l'aide de la commande Ctrl+C.
- La taille de fenêtre spécifiée pour un serveur Linux correspond à la moitié de la valeur souhaitée, car Linux double automatiquement la taille de tampon TCP demandée.

Utilisez plusieurs itérations pour déterminer la valeur optimale de la taille de fenêtre TCP. N'oubliez pas d'utiliser uniquement la moitié de la valeur désirée lorsque vous spécifiez l'option -w pour iperf sous Linux.

Un débit en augmentation indique que vous atteindrez bientôt une taille de fenêtre TCP optimale. Enfin, à mesure que vous vous rapprochez de la valeur optimale, utilisez des itérations plus longues afin de simuler au mieux les conditions réelles d'exécution. Pour obtenir une itération plus longue, utilisez l'option -t <*délai\_en\_secondes*> pour iperf. Cette option ne doit être spécifiée que du côté client.

Par exemple :

iperf.exe -c 10.10.10.232 -w 1.25M -t 60

Dès qu'une valeur optimale a été déterminée, configurez celle-ci comme paramètre FileTransferSendReceiveBufferSize pour le serveur PlateSpin approprié à l'emplacement :

https://<*mon\_serveur\_ps*>/PlatespinConfiguration/

Cette valeur globale s'applique à tous les workloads du serveur PlateSpin. Dès lors, soyez attentif aux workloads groupés et à leurs réseaux respectifs sur l'ensemble des serveurs PlateSpin disponibles.

## <span id="page-494-0"></span>**J.5 Attentes**

Dans certains cas, la modification indirecte de la taille de fenêtre TCP à l'aide de la taille du tampon d'envoi/réception TCP peut être une méthode très efficace pour augmenter le débit réseau. Cela permet parfois de double, tripler (et parfois même plus) le débit par rapport au débit initial. Toutefois, n'oubliez pas que les caractéristiques réseau peuvent (souvent) varier au fil du temps en raison de changements des modèles d'utilisation, de matériel, de logiciels ou de toute autre infrastructure.

Nous recommandons vivement d'utiliser cette méthode pour calculer la valeur optimale au même moment de la journée et en employant les mêmes modèles d'utilisation réseau que ceux que vous prévoyez d'utiliser pour réaliser les tâches de réplication ou de migration prévues. Nous vous recommandons également de recalculer le paramètre régulièrement pour prendre en compte les changements de conditions réseau.

Emploi de l'outil de test réseau iPerf pour optimiser le débit réseau des produits PlateSpin